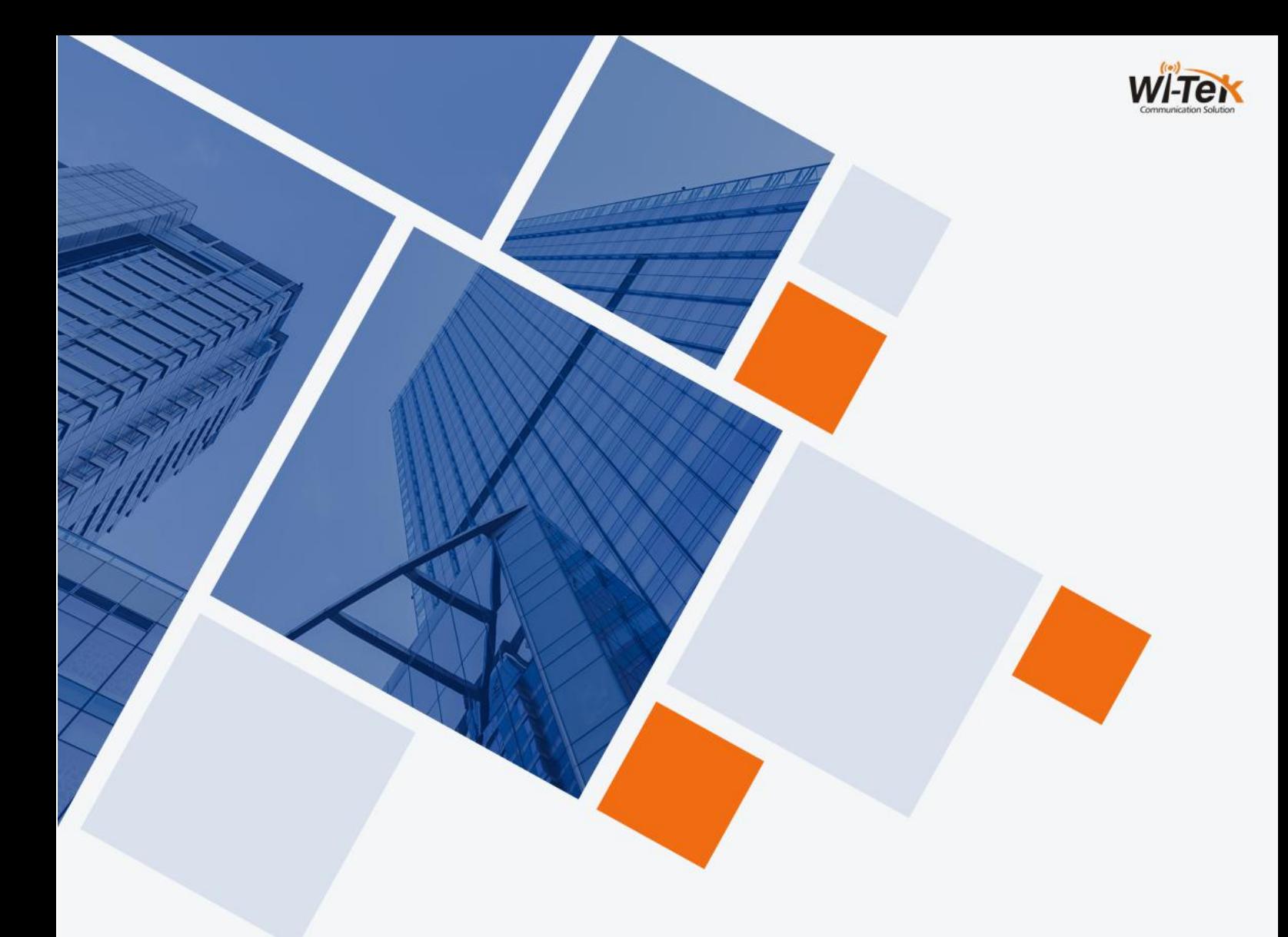

## **Wi-Tek Cloud L2 Managed Switches**

# **WEB User Manual**

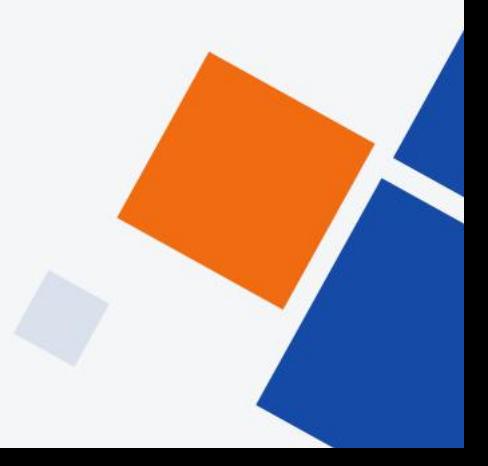

www.wireless-tek.com

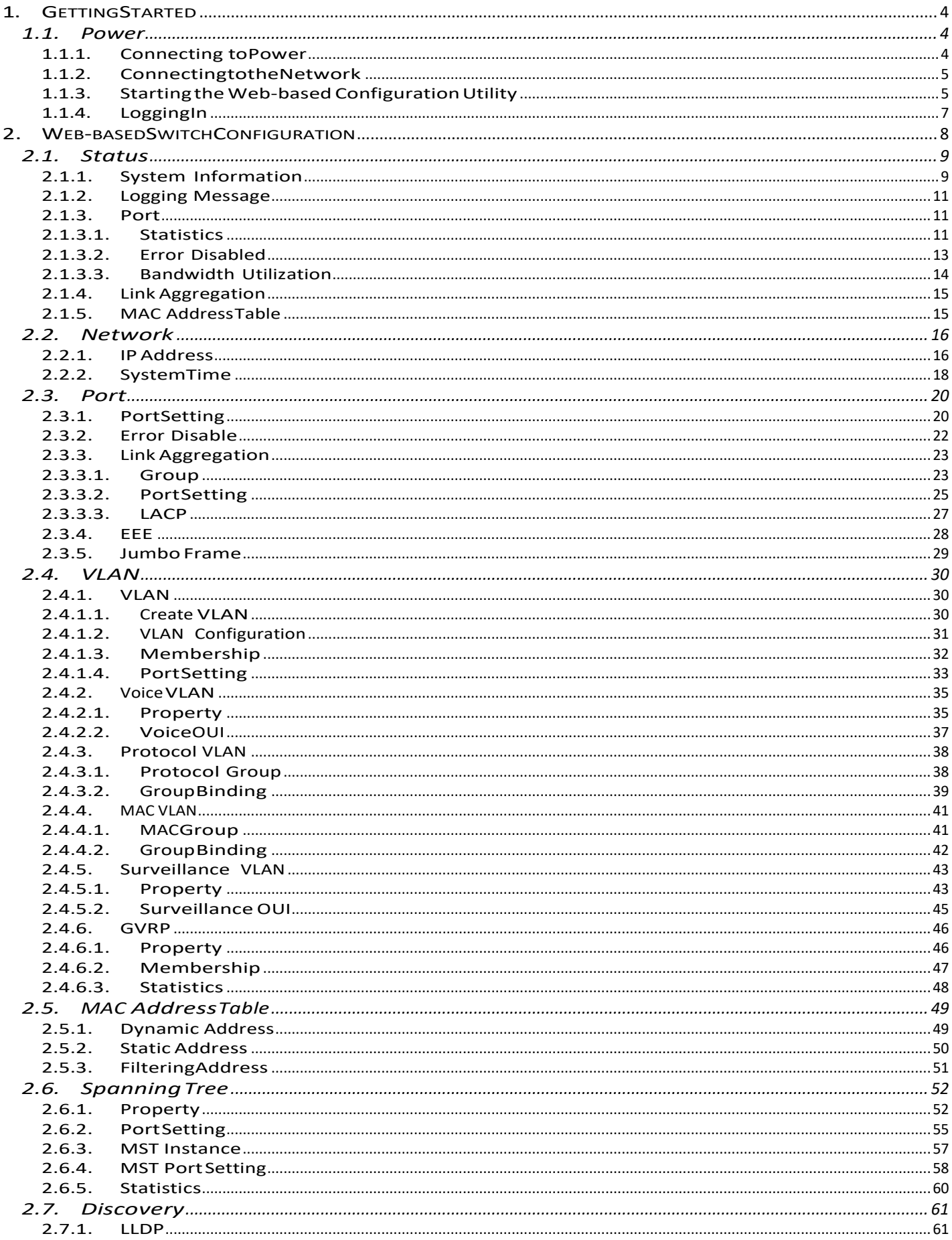

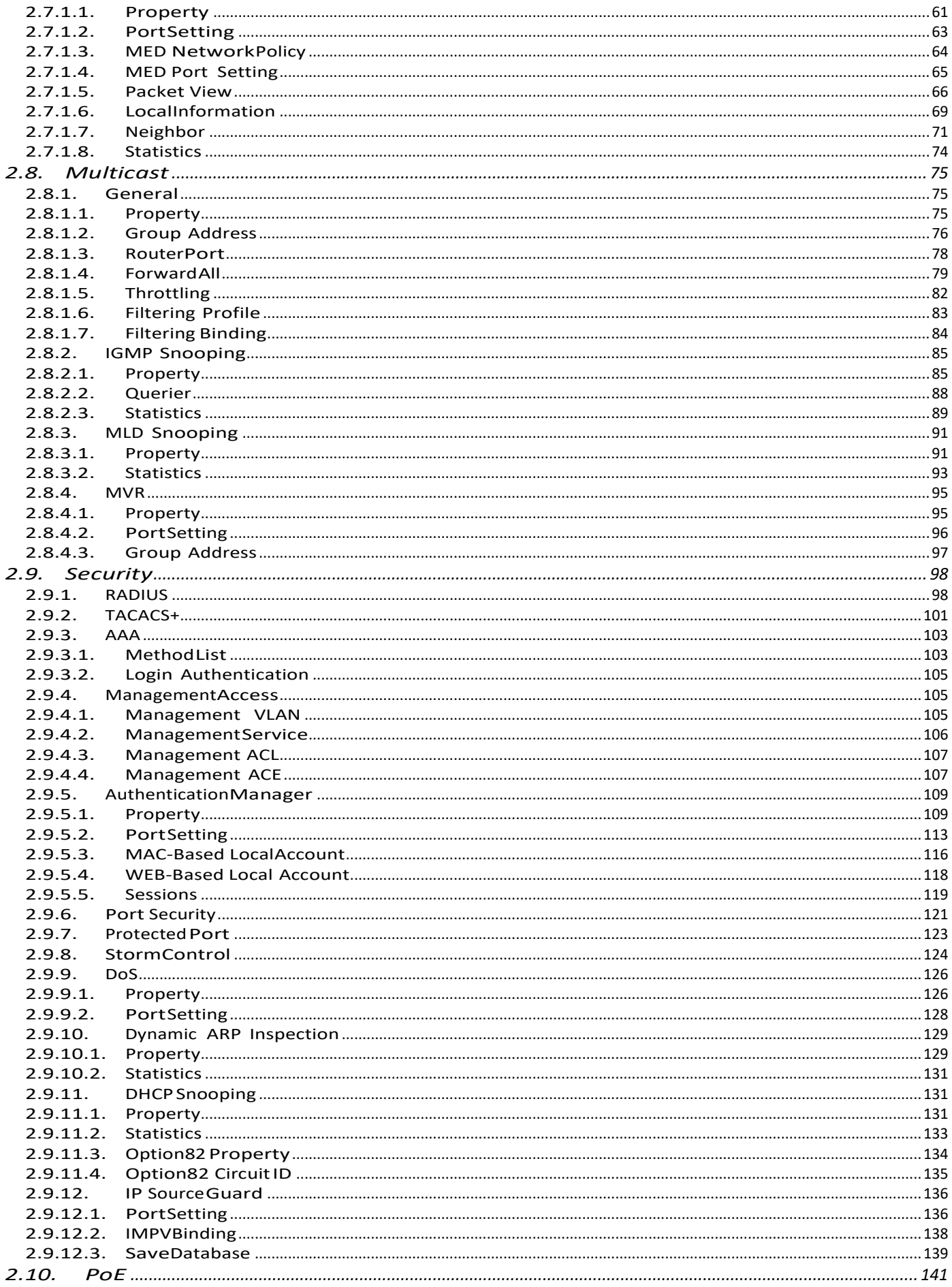

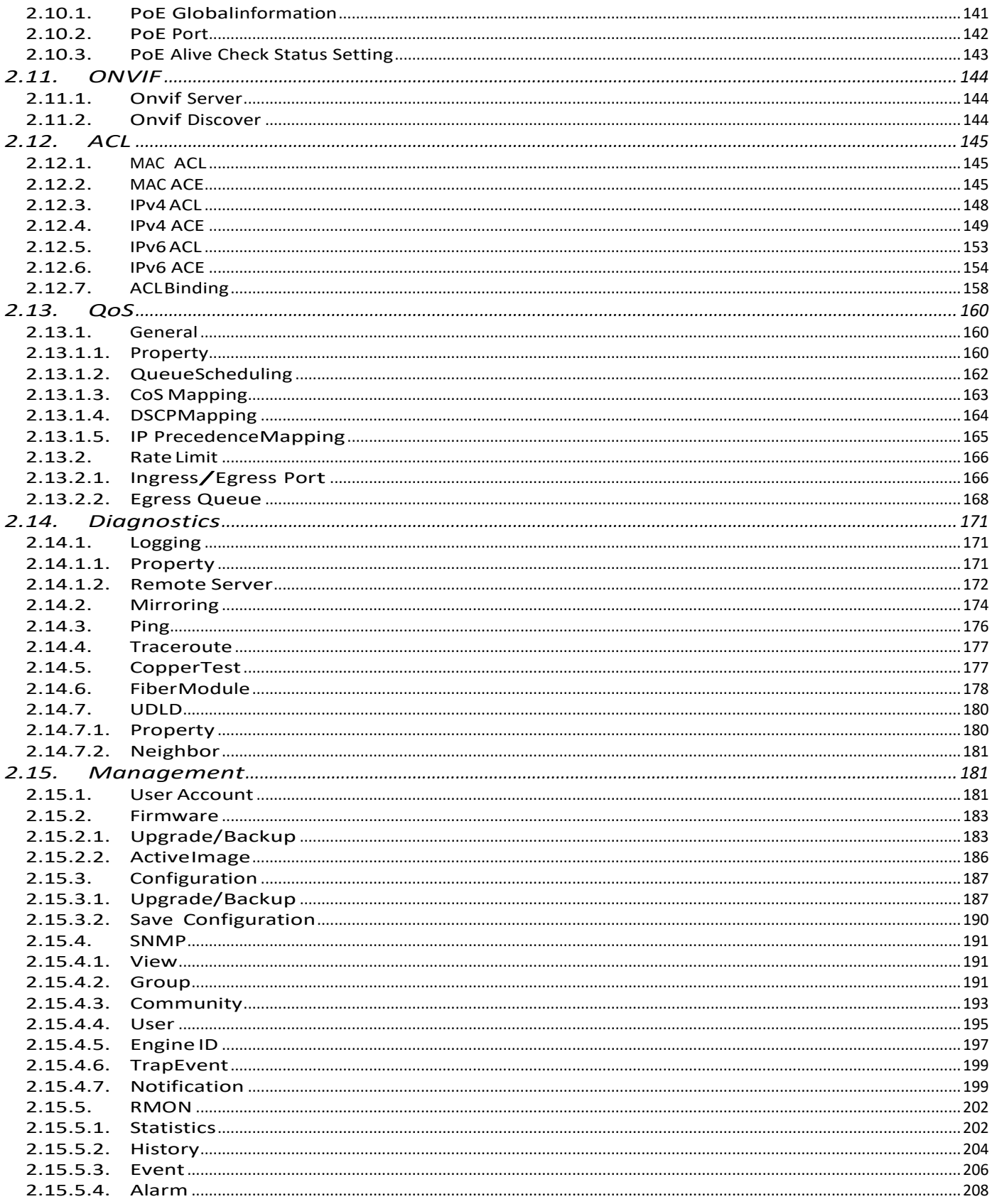

### <span id="page-4-0"></span>1. Getting Started

This section provides an introduction to the web-based configuration utility, and covers the following topics:

- Powering on the device
- Connecting to the network
- Starting the web-based configuration utility

### <span id="page-4-1"></span>1.1. Power

### <span id="page-4-2"></span>1.1.1. Connecting toPower

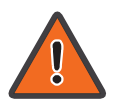

Power down and disconnect the power cord before servicing or wiring a switch.

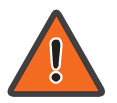

Do not disconnect modules or cabling unless the power is first switched off. The device only supports the voltage outlined in the type plate. Do not use any other power components except those specifically designated for the switch.

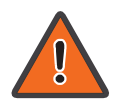

Disconnect the power cord before installation or cable wiring.

The switch is powered by the AC 100-240 V 50/60Hz internal high-performance power supply. It is recommended to connect the switch with a single-phase three-wire power source with a neutral outlet, or a multifunctional computer professional source.

Connect the AC power connector on the back panel of the switch to the external power source with the included power cord, and check the power LED is on.

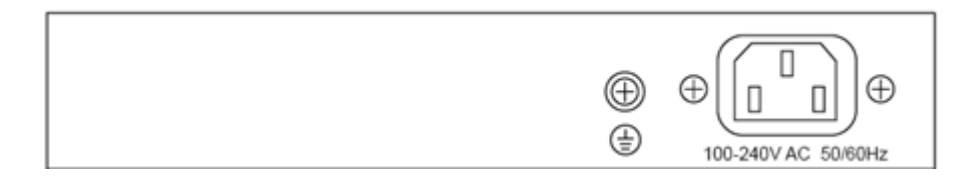

Figure 1 - Rear View AC Power Socket

### <span id="page-5-0"></span>1.1.2. Connecting to the Network

To connect the switch to the network:

- 1. Connect an Ethernet cable to the Ethernet port of a computer
- 2. Connect the other end of the Ethernet cable to one of the numbered Ethernet ports of the switch. The LED of the port lights if the device connected is active.
- 3. Repeat Step 1 and Step 2 for each device to connect to the switch.

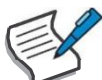

We strongly recommend using CAT-5E or better cable to connect network devices. When connecting network devices, do not exceed the maximum cabling distance of 100 meters (328 feet). It can take up to one minute for attached devices or the LAN to be operational after it is connected. This is normal behavior.

Connect the switch to end nodes using a standard Cat 5/5e Ethernet cable (UTP/STP) to connect the switch to end nodes as shown in the illustration below.

Switch ports will automatically adjust to the characteristics (MDI/MDI-X, speed, duplex) of the device to which the switch is connected.

### <span id="page-5-1"></span>1.1.3. Starting the Web-based Configuration Utility

This section describes how to navigate the web-based switch configuration utility. Be sure to disable any pop-up blocker.

Browser Restrictions

- If you are using older versions of Internet Explorer, you cannot directly use an IPv6 address to access the device. You can, however, use the DNS (Domain Name System) server to create a domain name that contains the IPv6 address, and then use that domain name in the address bar in place of the IPv6 address.
- If you have multiple IPv6 interfaces on your management station, use the IPv6 global address instead of the IPv6 link local address to access the device from your browser.

Launching the Configuration Utility

To open the web-based configuration utility:

- 1. Open a Web browser.
- 2. Enter the IP address of the device you are configuring in the address bar on the browser (factory default IP address is 192.168.2.1) and then press Enter.

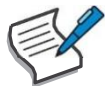

When the device is using the factory default IP address, its power LED flashes continuously. When the device is using a DHCP assigned IP address or an administrator-configured static IP address, the power LED is lit a solid color. Your computer's IP address must be in the same subnet as the switch. For example, if the switch is using the factory default IP address, your computer's IP address can be in the following range: 192.168.2.x (whereas x is a number from 2 to 254).

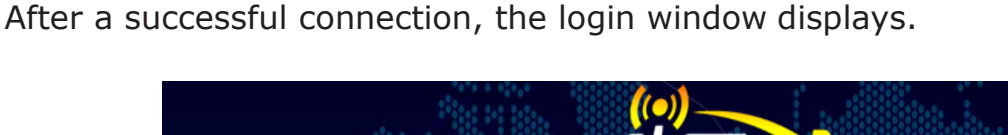

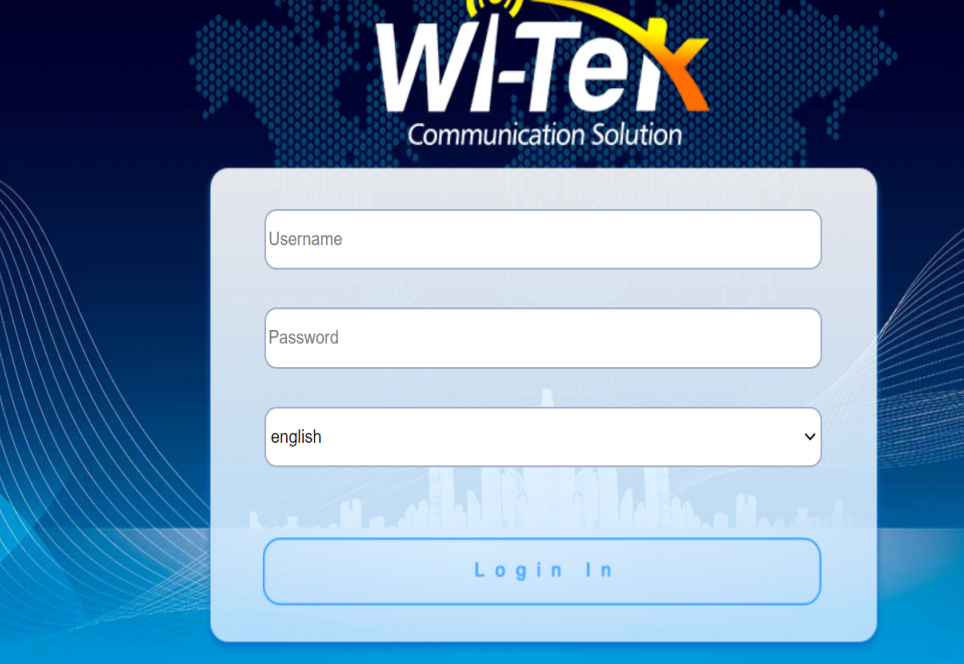

Figure 2 - Login Window

### <span id="page-7-0"></span>1.1.4. LoggingIn

The default username is admin and the default password is admin. The first time that you log in with the default username and password, you are required to enter a new password.

To log in to the device configuration utility:

- 1. Enter the default user ID (admin) and the default password(admin).
- 2. If this is the first time that you logged on with the default user ID (admin) and the default password (admin) it is recommended that you change your password immediately.

When the login attempt is successful, the System Information window displays.

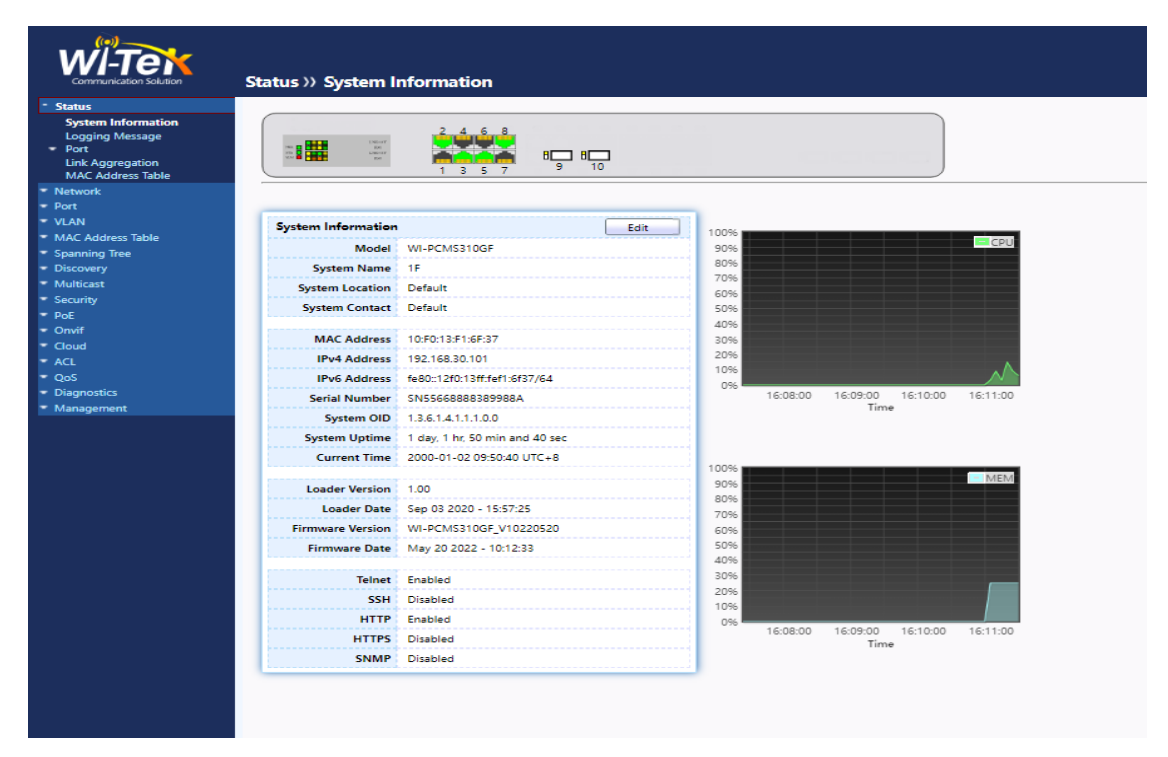

Figure 3 - System Information

If you entered an incorrect username or password, an error message appears and the Login page remains displayed on the window. If you are having problems logging in, please see the Launching the Configuration Utility section in the Administration Guide for additional information.

Logging Out

By default, the application logs out after ten minutes of inactivity.

To logout, click Logout in the top right corner of any page. The system logs out of the device.

When a timeout occurs or you intentionally log out of the system, a message appears and the Login page appears, with a message indicating the logged-out state. After you log in, the application returns to the initial page.

### <span id="page-8-0"></span>2. Web-based Switch Configuration

The PoE smart switch software provides rich Layer 2 functionality for switches in your networks. This chapter describes how to use the web-based management interface (Web UI) to configure the switch's features.

For the purposes of this manual, the user interface is separated into four sections, as shown in the following figure:

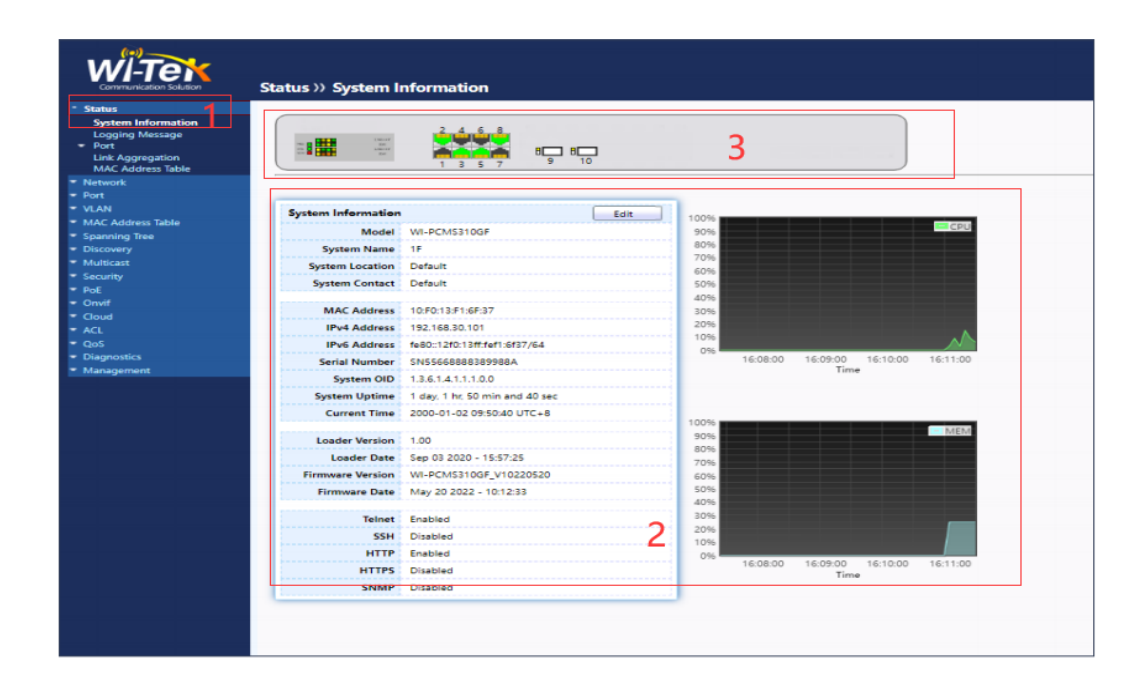

Figure 4 - User Interface

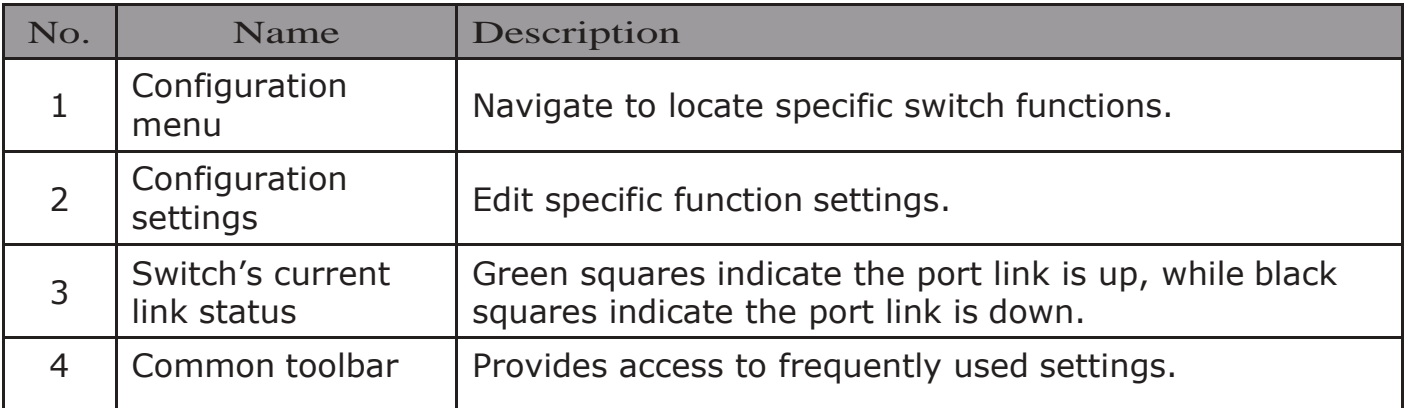

### <span id="page-9-0"></span>2.1. Status

Use the Status pages to view system information and status.

### <span id="page-9-1"></span>2.1.1. System Information

This page shows switch panel, CPU utilization, Memory utilization and other system current information. It also allows user to edit some system information.

To display the Device Information web page, click Status > System Information.

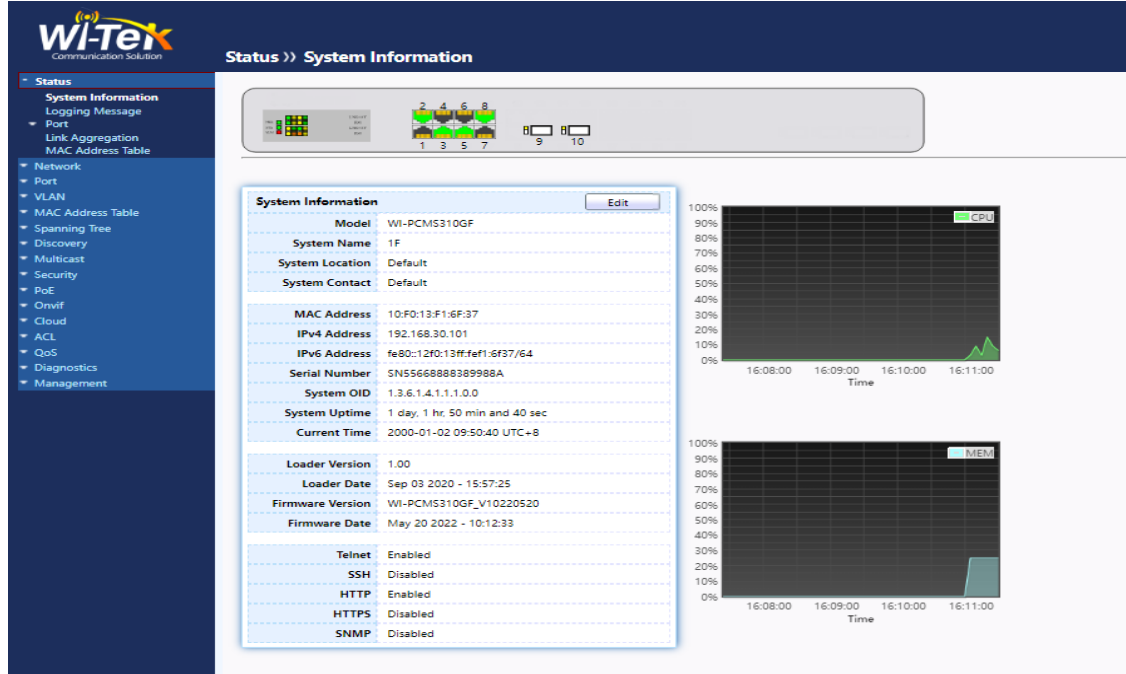

Figure 5 - Status > System Information

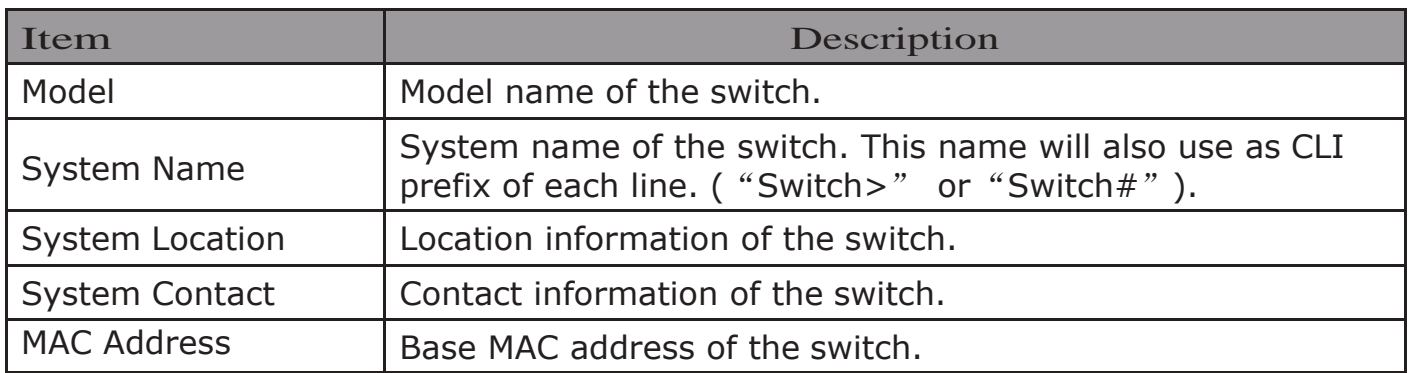

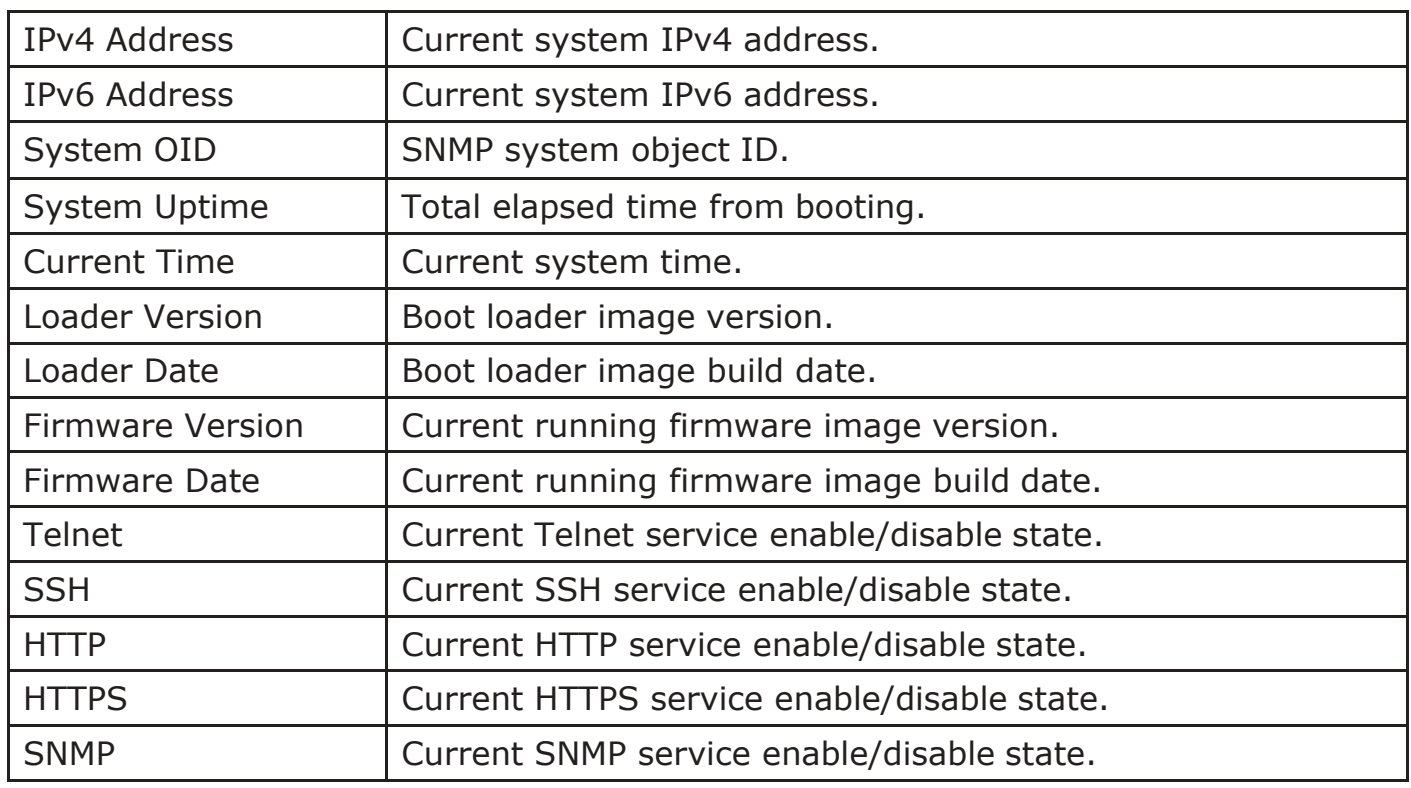

Click "Edit" button on the table title to edit following system information.

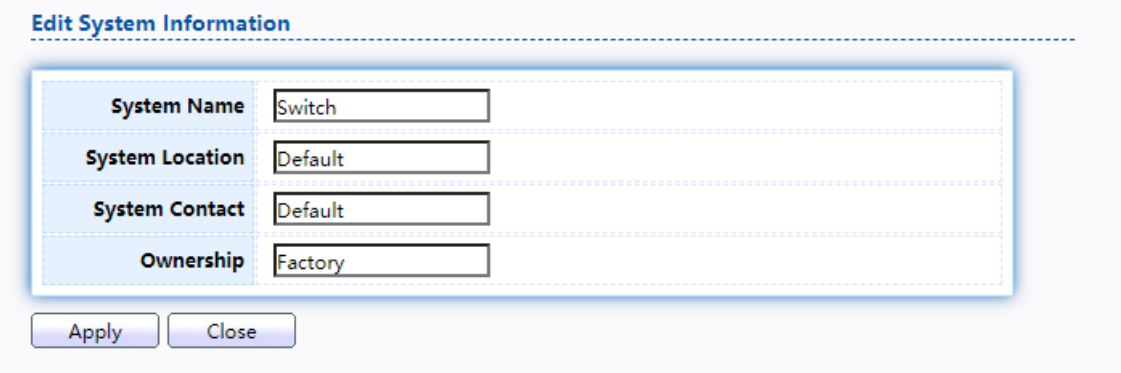

Figure 6 - Status > System Information > Edit System Information

| <b>Item</b>            | Description                                                                                                   |  |  |  |  |
|------------------------|----------------------------------------------------------------------------------------------------|--|--|--|--|
| <b>System Name</b>     | System name of the switch. This name will also use as CLI<br>prefix of each line. ( "Switch>" or "Switch#" ). |  |  |  |  |
| <b>System Location</b> | Location information of the switch.                                                                           |  |  |  |  |
| <b>System Contact</b>  | Contact information of the switch.                                                                            |  |  |  |  |
| Ownership              | Ownership information of the switch.                                                                          |  |  |  |  |

### <span id="page-11-0"></span>2.1.2. Logging Message

To view the logging messages stored on the RAM and Flash, click Status  $>$  Logging Message.

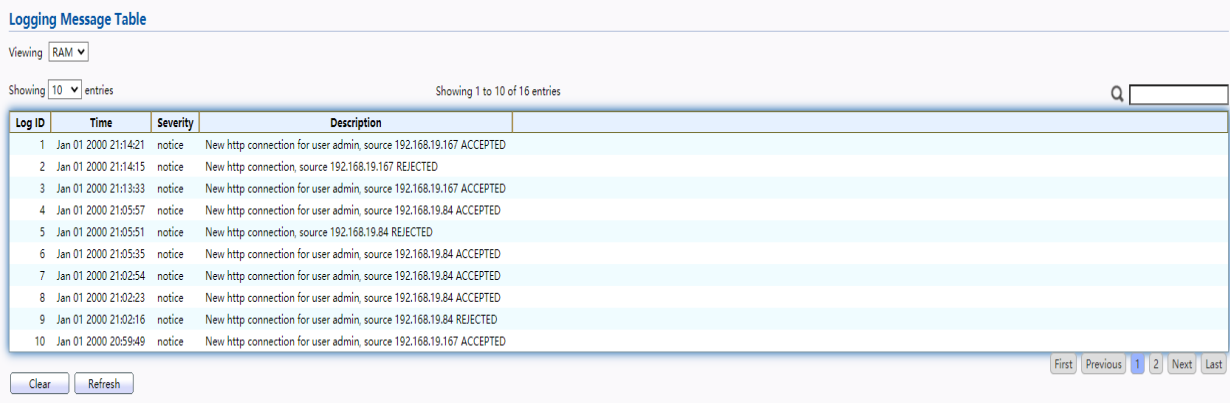

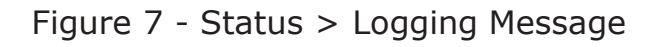

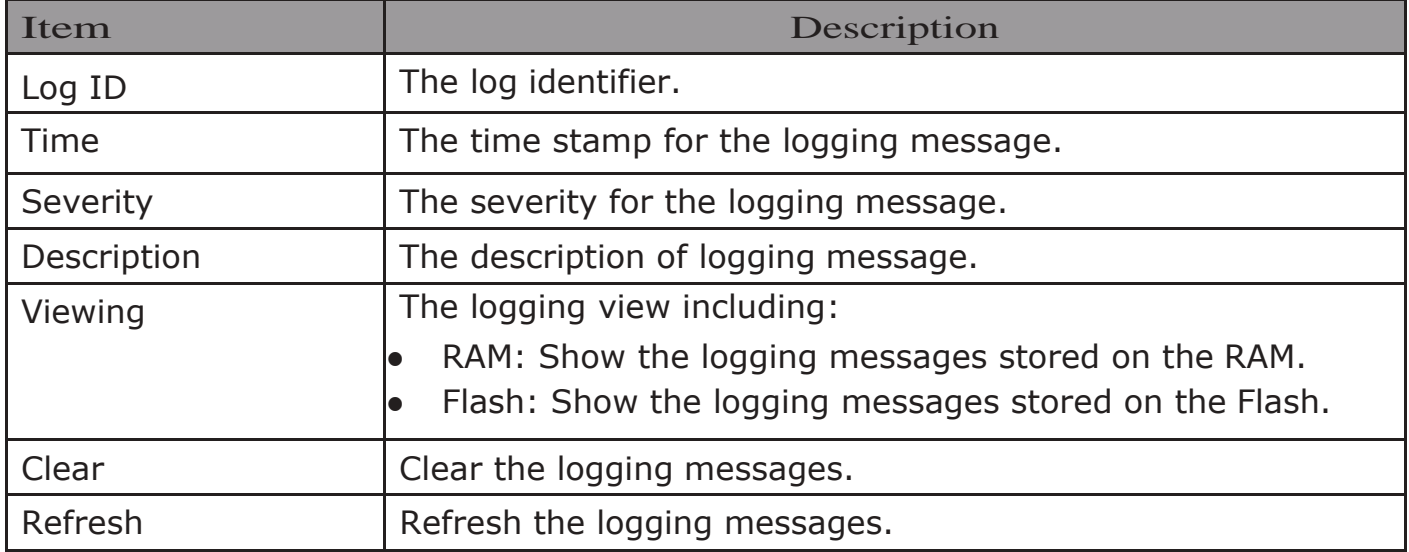

### <span id="page-11-1"></span>2.1.3. Port

The Port configuration page displays port summary and status information.

### <span id="page-11-2"></span>2.1.3.1. Statistics

This page displays standard counters on network traffic form the Interfaces, Ethernet -like and RMONMIB. Interfaces and Ethernet-like counters display errors on the traffic passing through each port. RMON counters provide a total count of different frame types and sizes passing through each port. The "Clear" button will clearMIB counter of current selected port.

To display the Port Flow Chart web page, click Status > Port > Statistics.

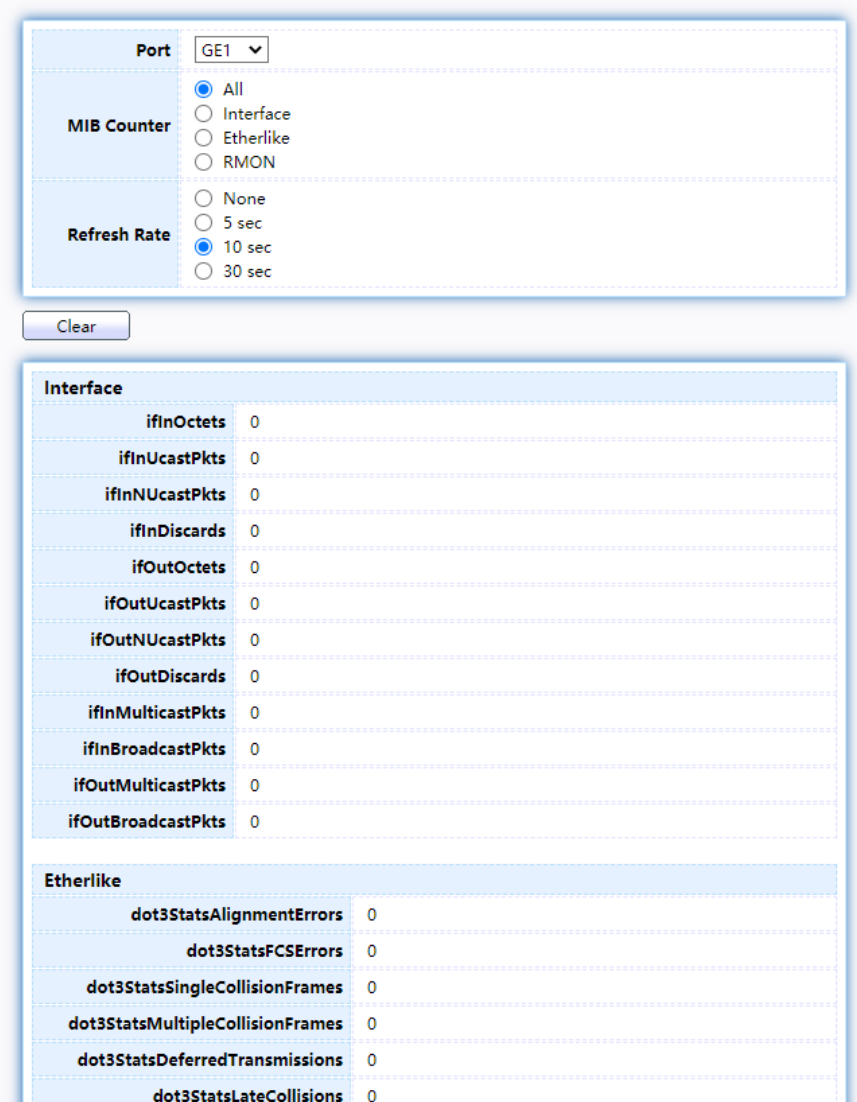

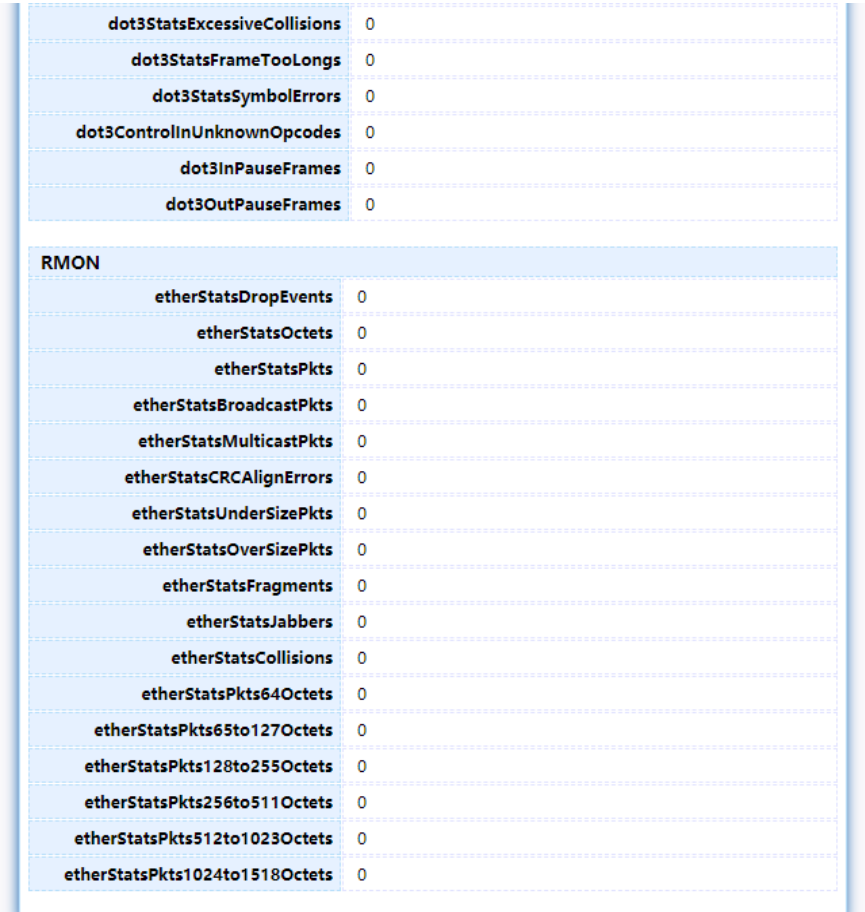

### Figure 8 - Status > Port > Statistics

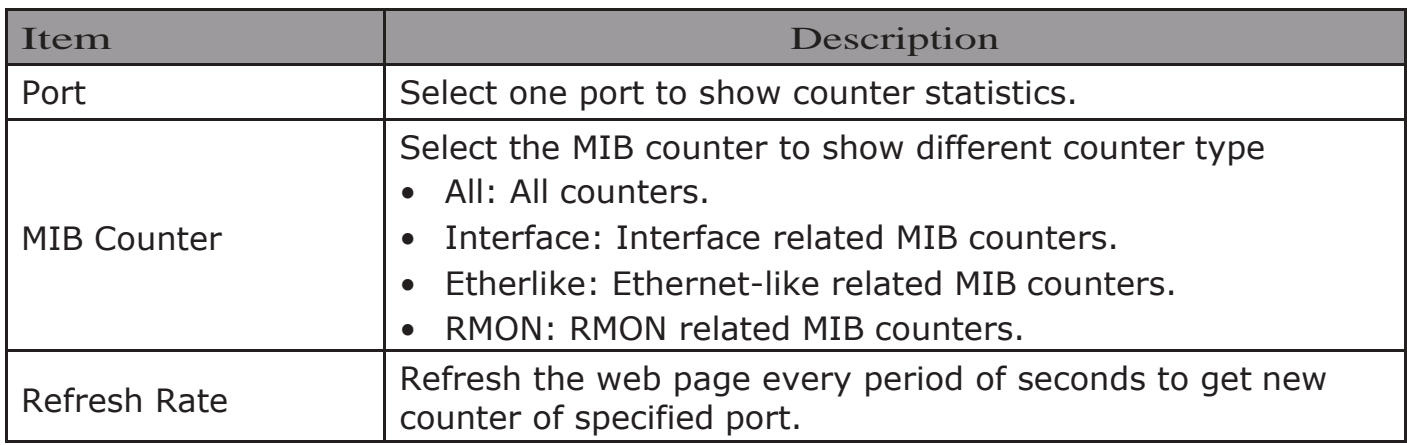

### <span id="page-13-0"></span>2.1.3.2. Error Disabled

TodisplaytheErrorDisabledwebpage,clickStatus>Port>ErrorDisabled.

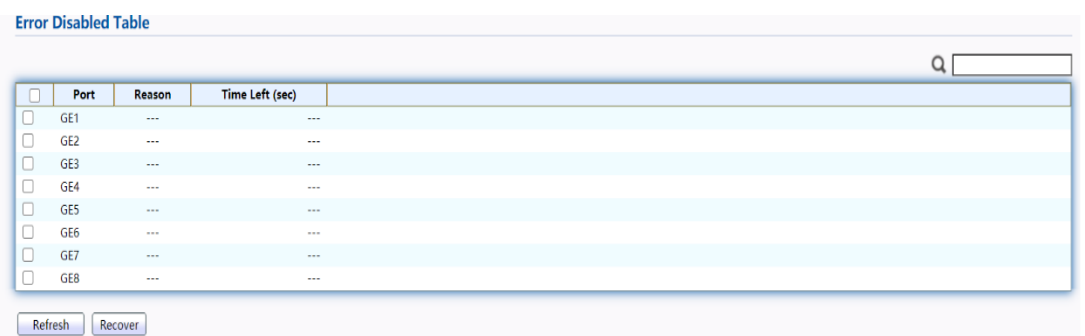

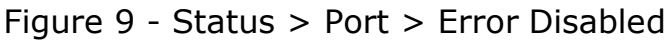

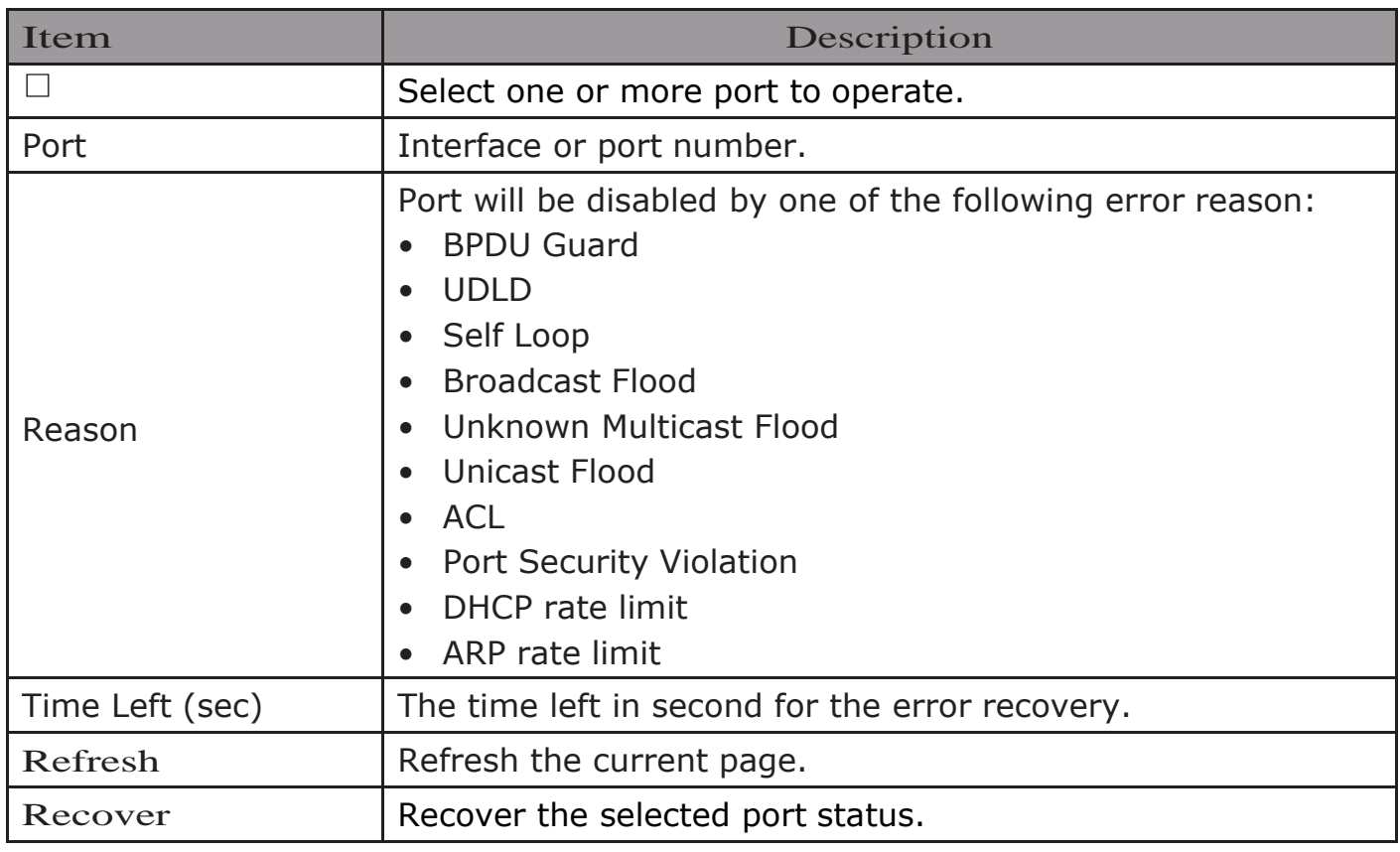

### <span id="page-14-0"></span>2.1.3.3. Bandwidth Utilization

This page allow user to browse ports' bandwidth utilization in real time. This page will refresh automatically in every refresh period.

To display Bandwidth Utilization web page, click Status > Port > Bandwidth Utilization.

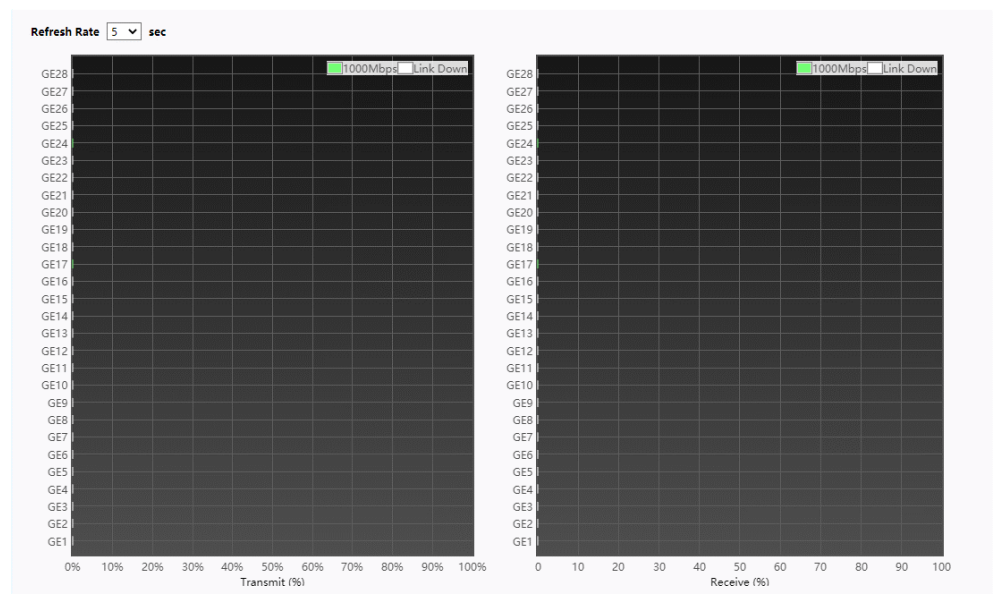

Figure 10 - Status > Port > Bandwidth Utilization

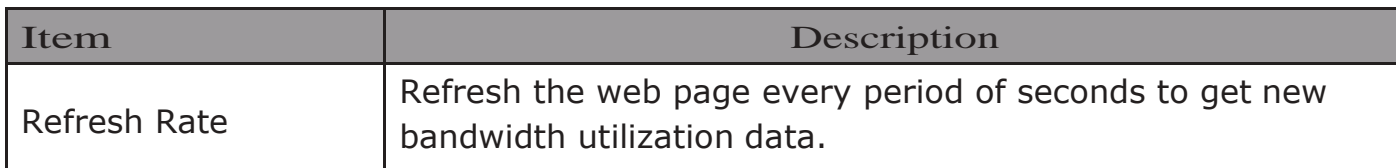

### <span id="page-15-0"></span>2.1.4. Link Aggregation

To display the Link Aggregation web page, click Status > Link Aggregation.

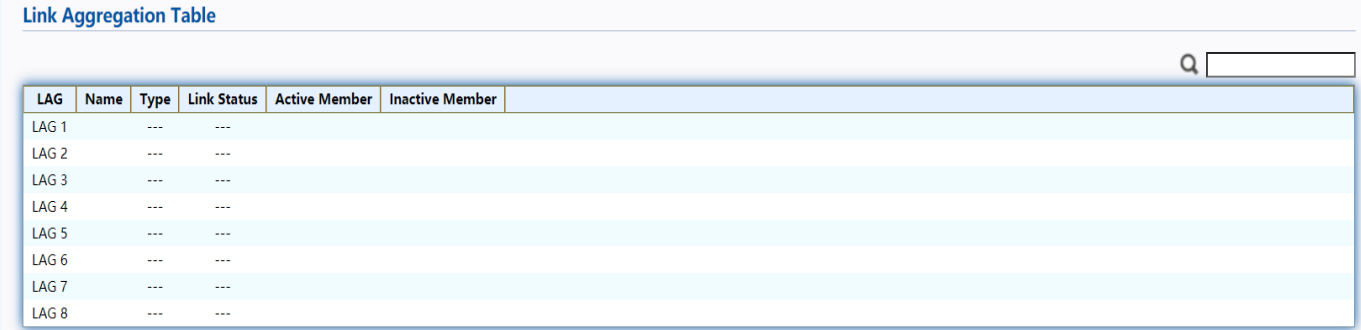

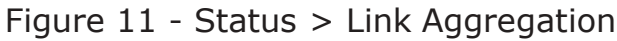

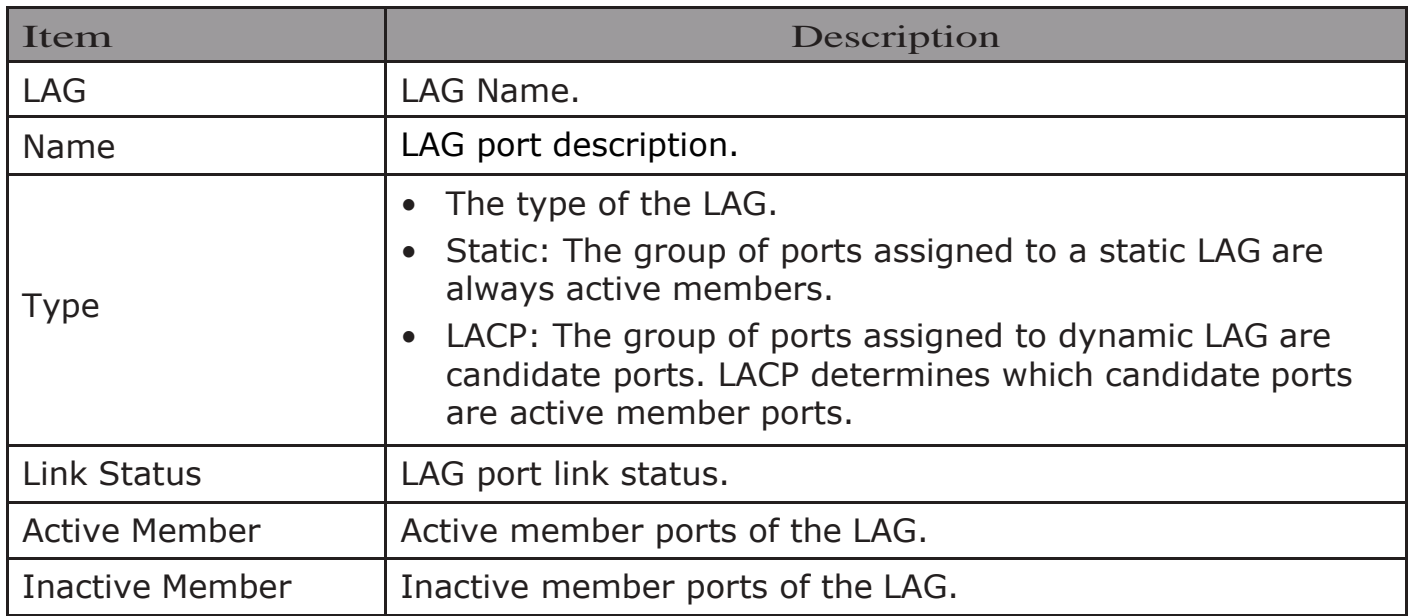

### <span id="page-15-1"></span>2.1.5. MAC AddressTable

The MAC address table page displays all MAC address entries on the switch including static MAC address created by administrator or auto learned from hardware. The "Clear" button will clear all dynamic entries and "Refresh" button will retrieve latest MAC address entries and show them on page.

To display the MAC Address Table web page, click Status > MAC Address Table.

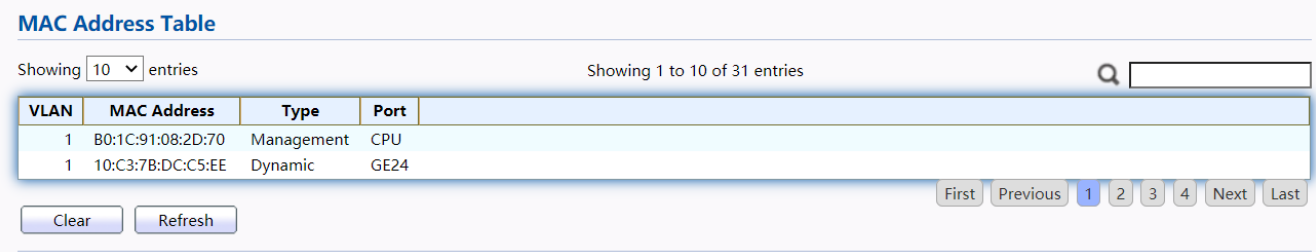

### Figure 12 - Status > MAC Address Table

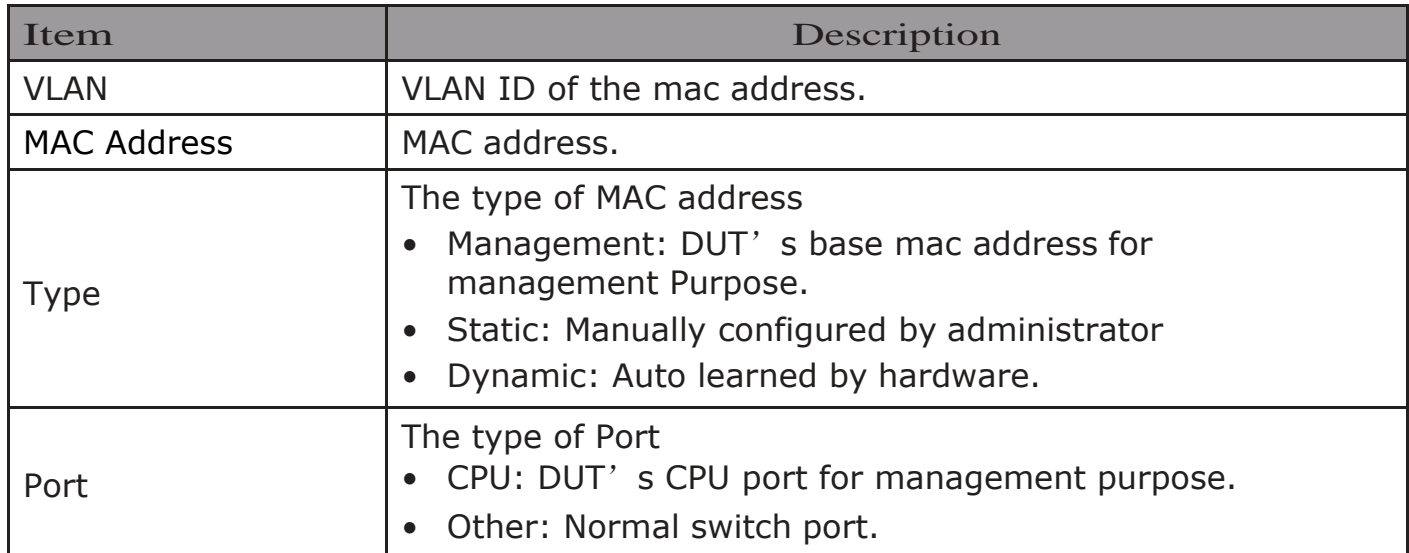

### <span id="page-16-0"></span>2.2. Network

Use the Network pages to configure settings for the switch network interface and how the switch connects to a remote server to get services.

### <span id="page-16-1"></span>2.2.1. IP Address

This section allows you to edit the IP address, Netmask, Gateway and DNS server of the switch.

To view the IP Address menu, navigate to Network > IP Address.

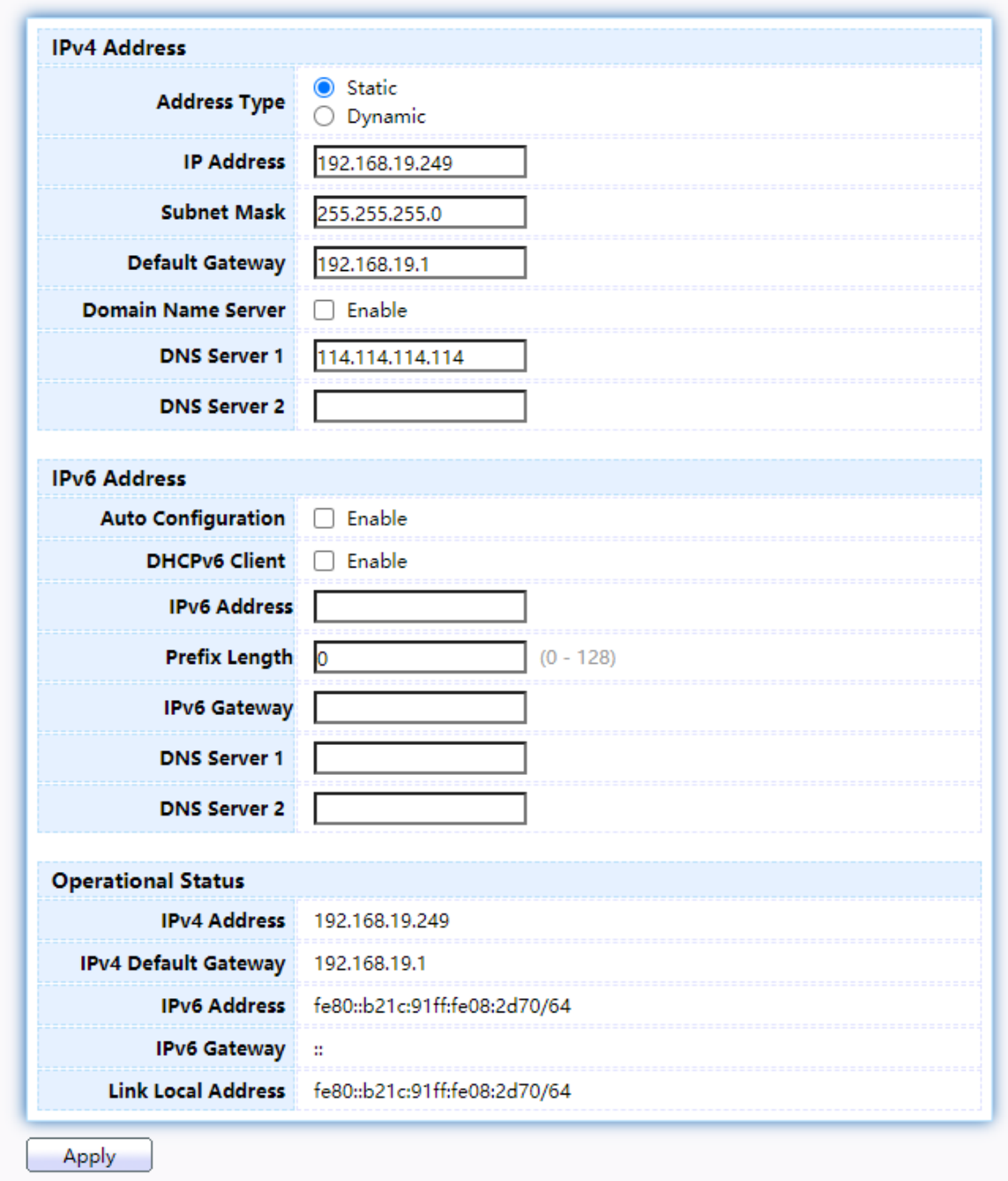

### Figure 13 - Network > IP Address

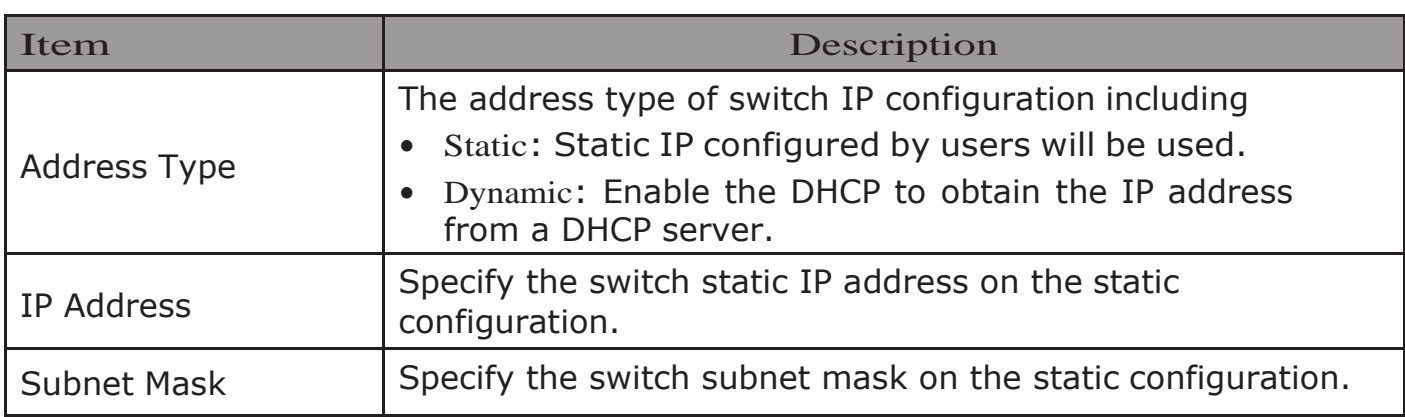

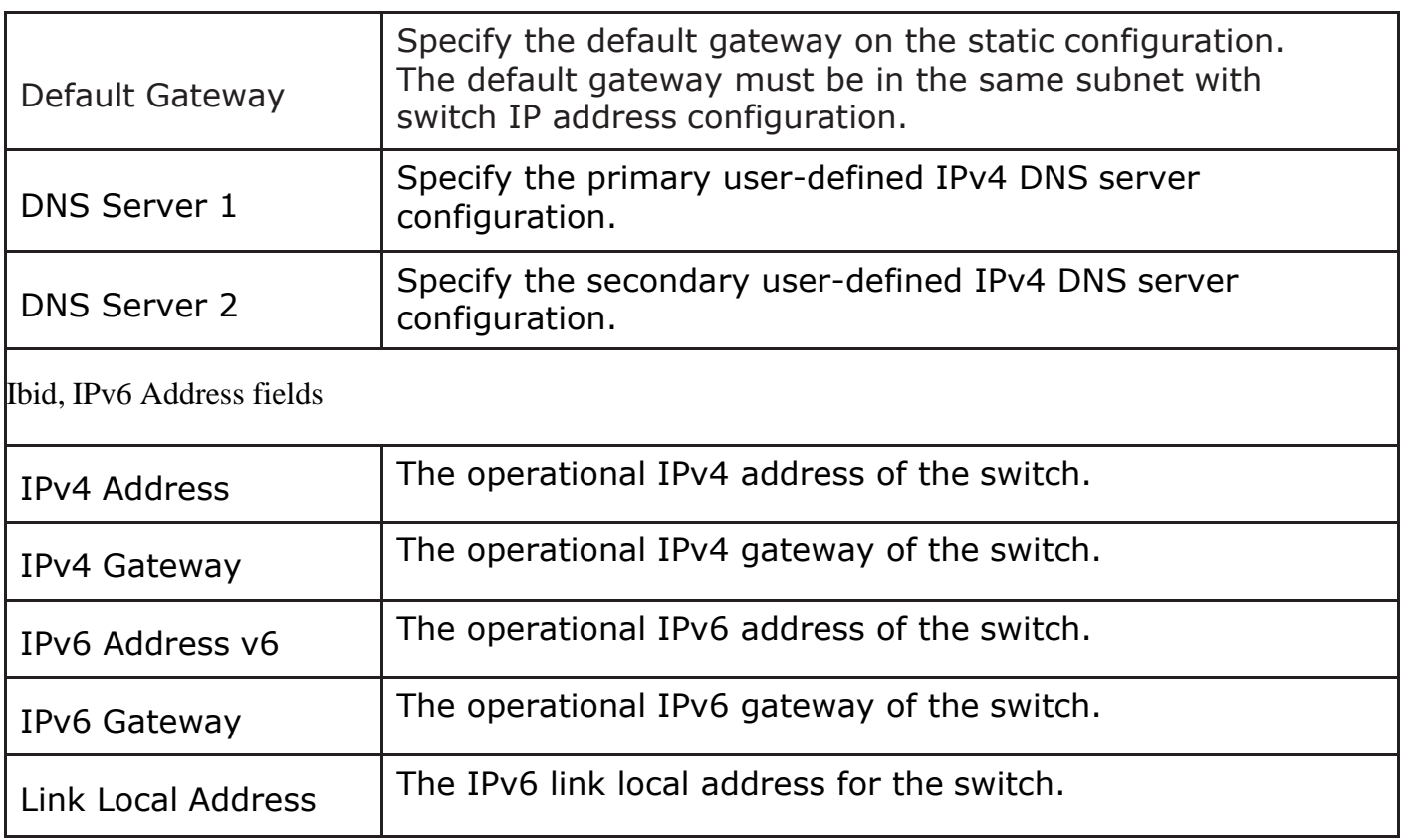

### <span id="page-18-0"></span>2.2.2. SystemTime

This page allow user to set time source, static time, time zone and daylight saving settings. Time zone and daylight saving takes effect both static time or time from SNTP server.

To display System Time page, click Network > System Time

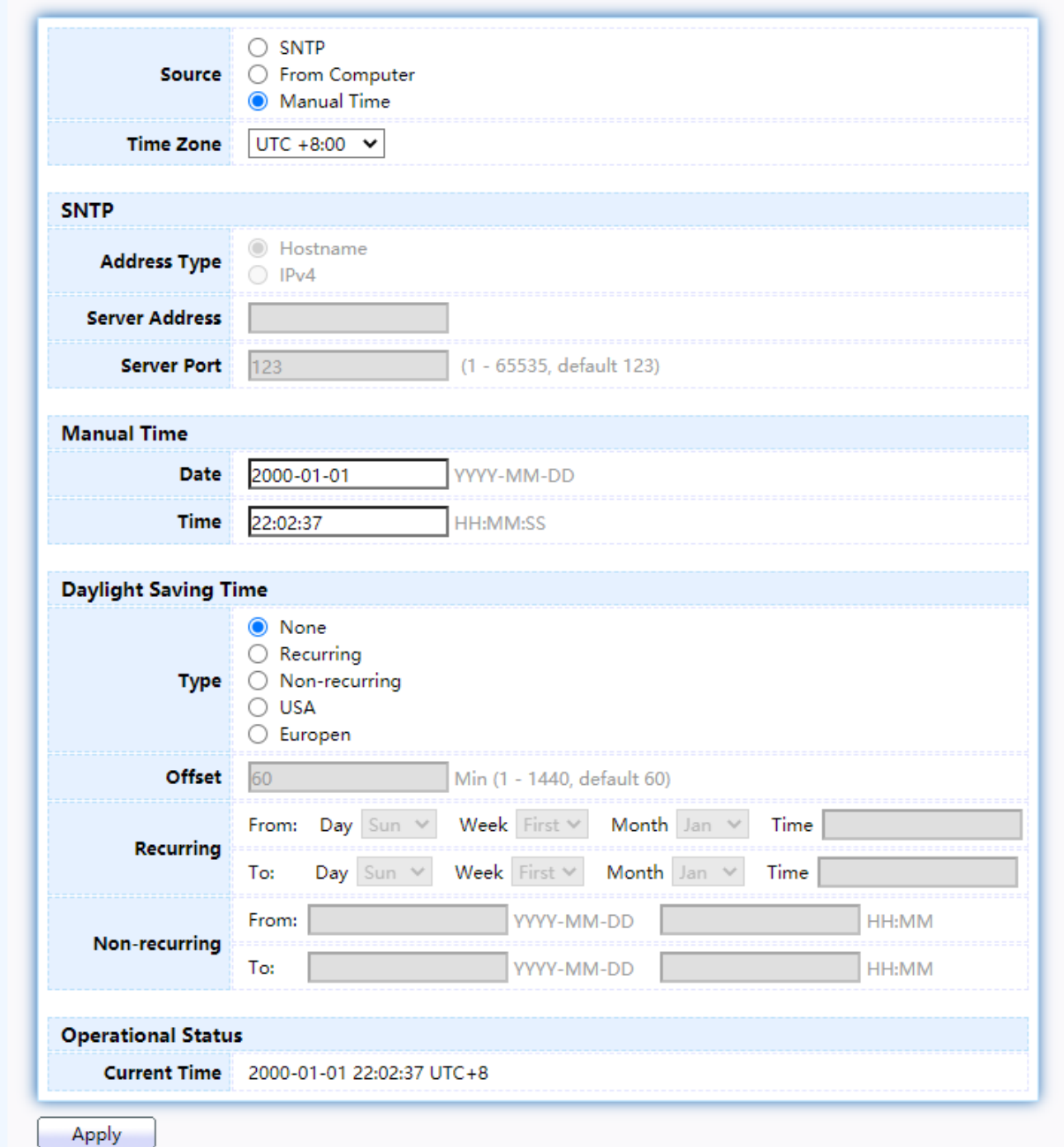

### Figure 14 - Network > System Time

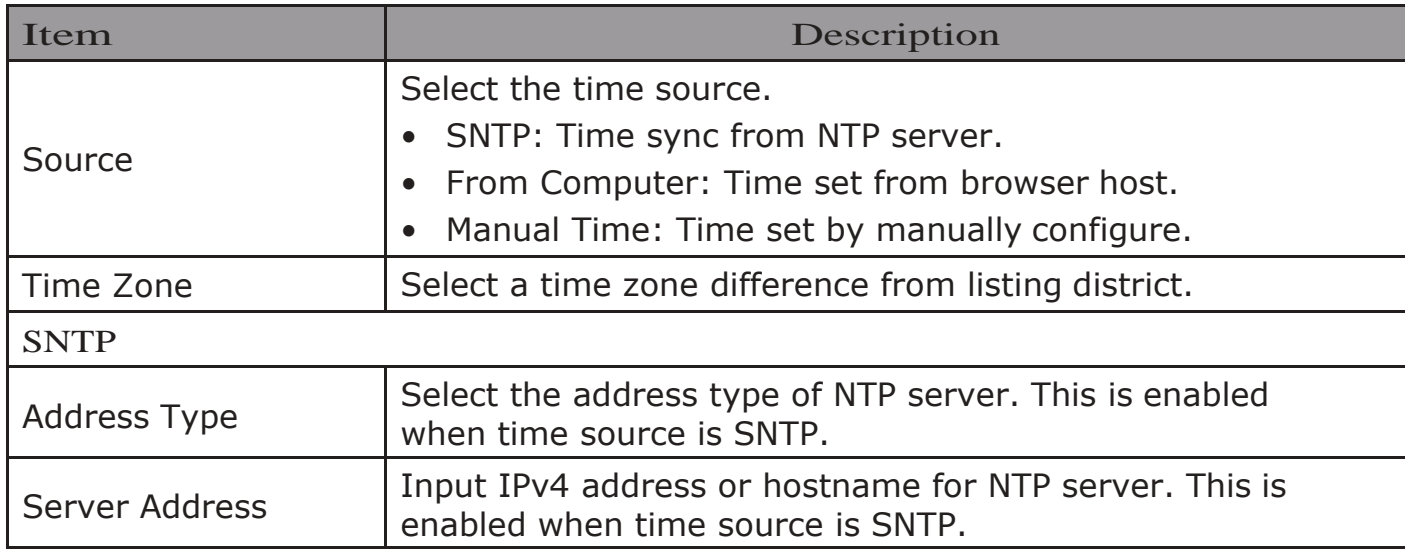

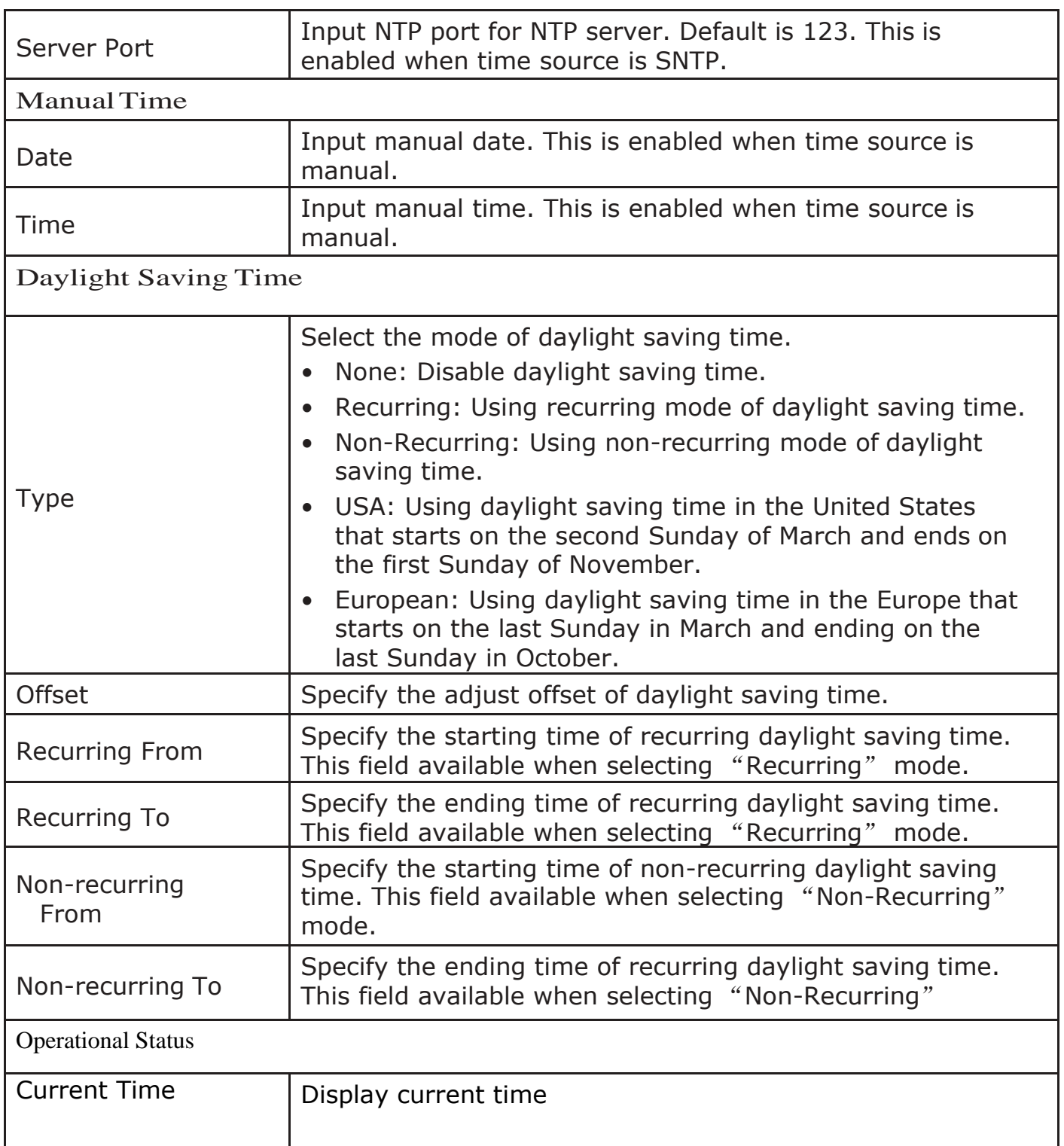

### <span id="page-20-0"></span>2.3. Port

Use the Port pages to configure settings for switch port related features.

### <span id="page-20-1"></span>2.3.1. PortSetting

This page shows port current status and allow user to edit port configurations. Select port entry and click "Edit" button to edit port configurations.

To display Port Setting web page, click Port > Port Setting

#### **Port Setting Table**

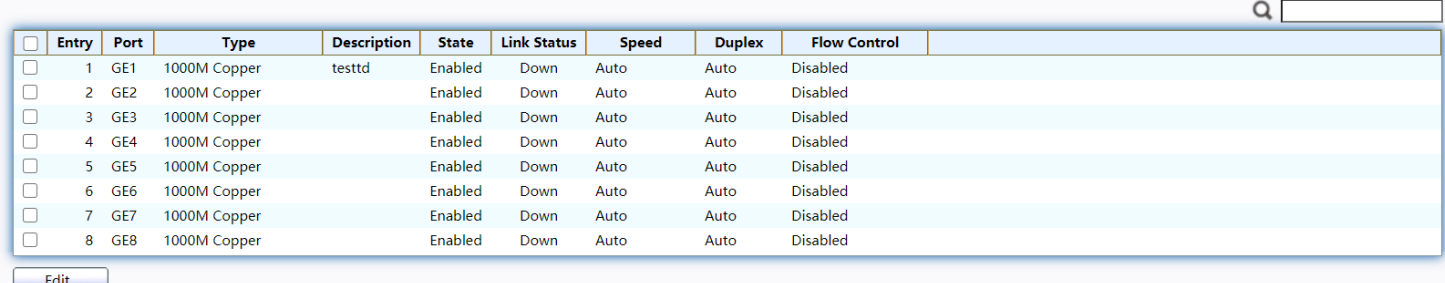

### Figure 15 - Port > Port Setting

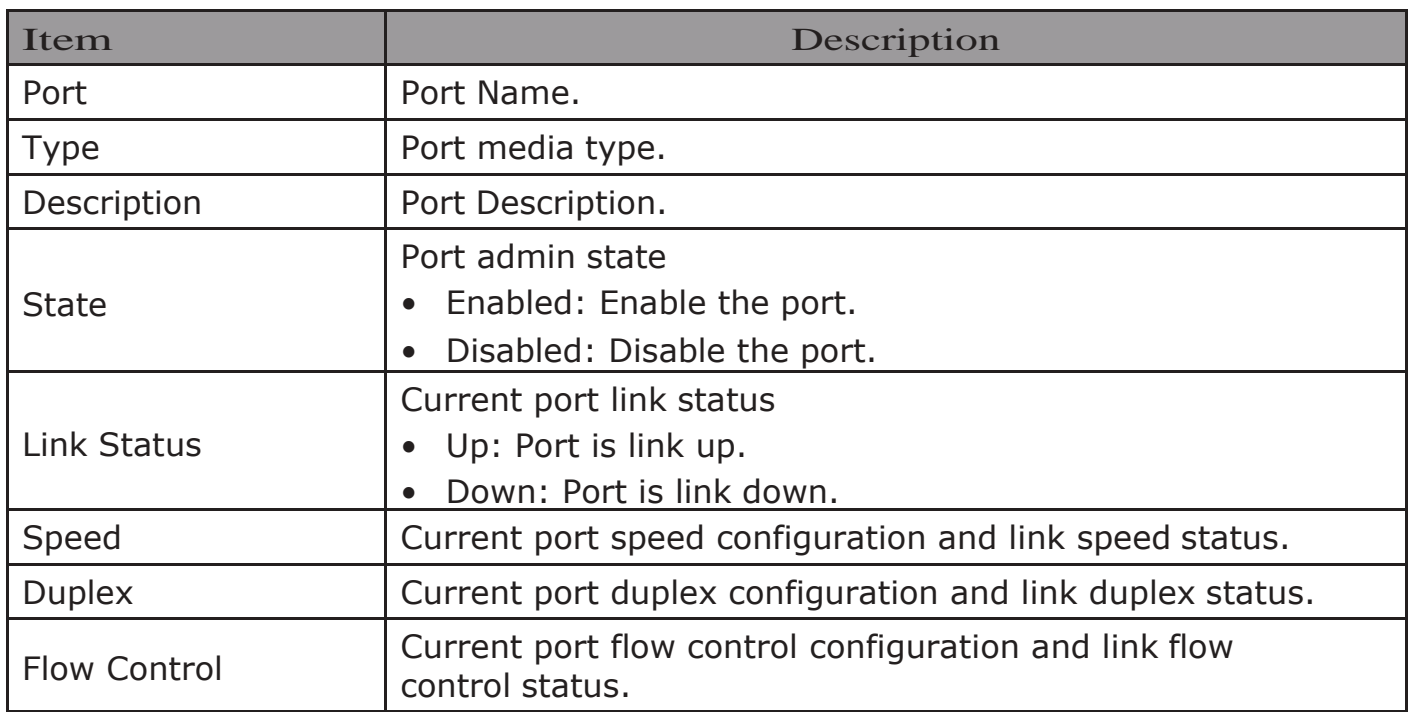

Click "Edit" button to edit Port Setting menu,

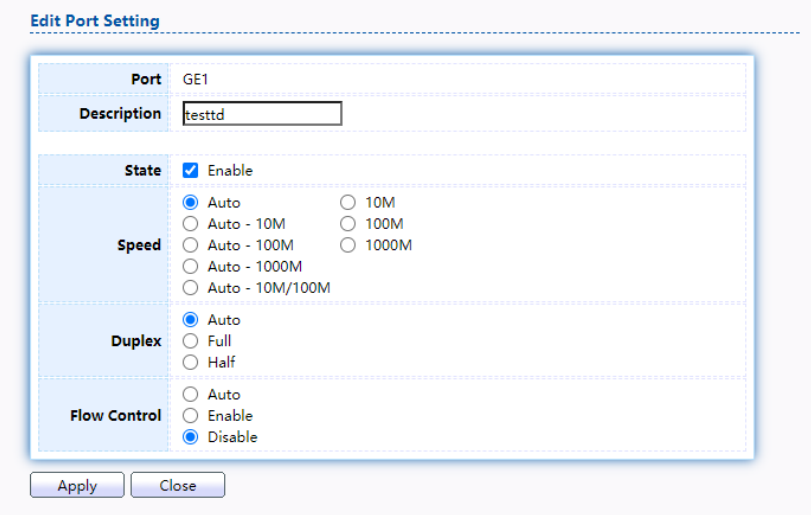

#### Figure 16 - Port > Port Setting > Edit Port Setting

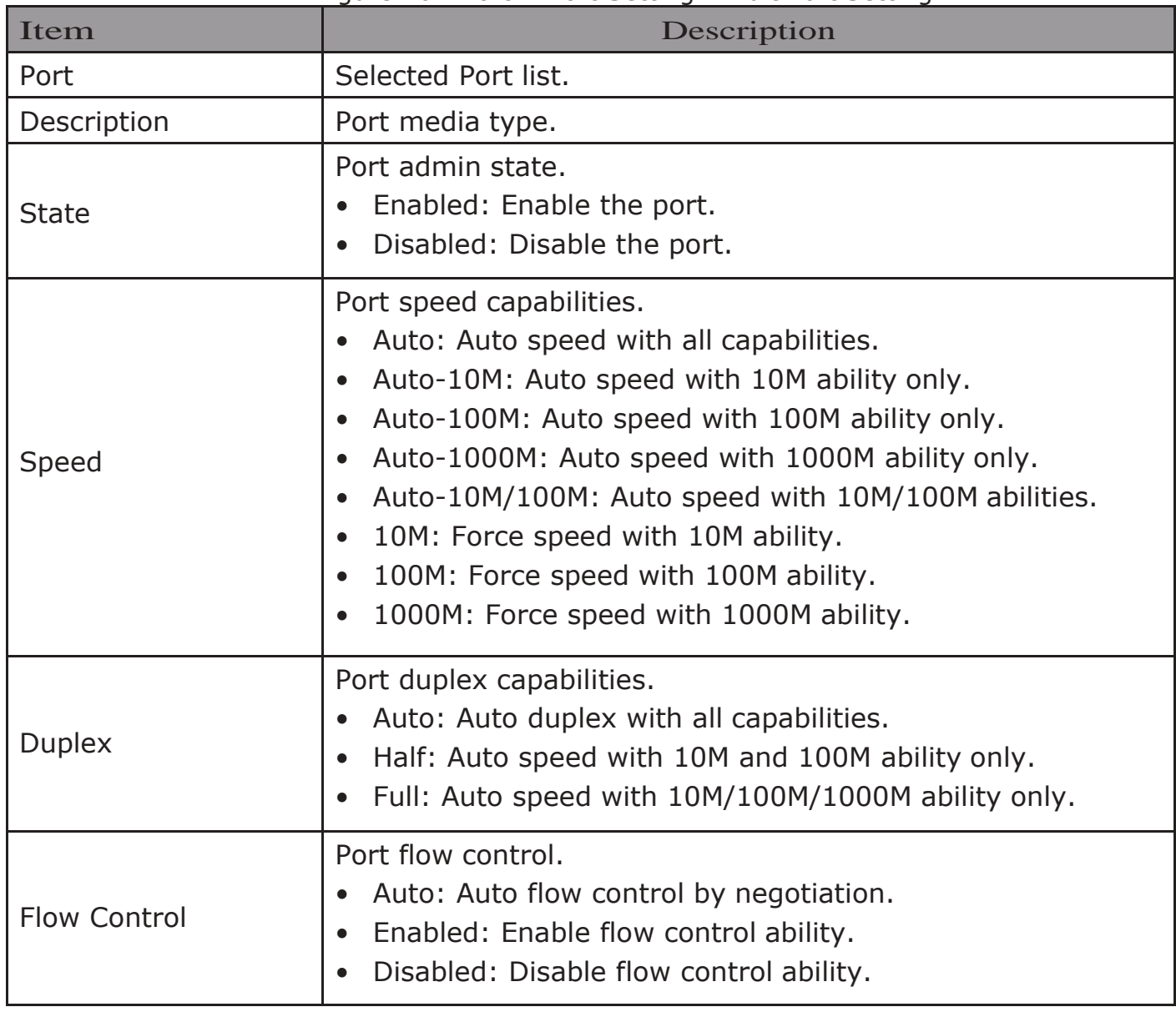

### <span id="page-22-0"></span>2.3.2. Error Disable

To display Error Disabled web page, click Port > Error Disabled

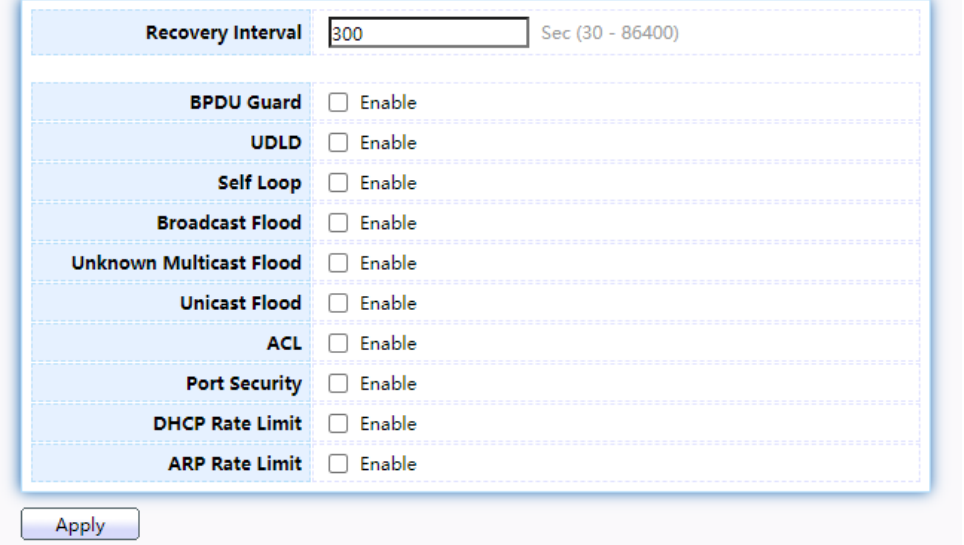

Figure 17 - Port > Error disable

| Item                       | Description                                                                                                    |  |  |  |  |  |
|----------------------------|----------------------------------------------------------------------------------------------------|--|--|--|--|--|
| <b>Recover Interval</b>    | Auto recovery after this interval for error disabled port.                                                                                                    |  |  |  |  |  |
| <b>BPDU Guard</b>          | Enabled to auto shutdown port when BPDU Guard reason<br>occur. This reason caused by STP BPDU Guard mechanism.                                                           |  |  |  |  |  |
| <u>LIDI D</u>              | Enabled to auto shutdown port when UDLD violation occur.                                                                                                    |  |  |  |  |  |
| Self Loon                  | Enabled to auto shutdown port when Self Loop reason occur.                                                                                                    |  |  |  |  |  |
| <b>Broadcast Flood</b>     | Enabled to auto shutdown port when Broadcast Flood reason<br>occur. This reason caused by broadcast rate exceed<br>broadcast storm control rate.                         |  |  |  |  |  |
| Unknown Multicast<br>Flood | Enabled to auto shutdown port when Unknown Multicast<br>Flood reason occur. This reason caused by unknown<br>multicast rate exceed unknown multicast storm control rate. |  |  |  |  |  |
| Unicast Flood              | Enabled to auto shutdown port when Unicast Flood reason<br>occur. This reason caused by unicast rate exceed unicast<br>storm control rate.                               |  |  |  |  |  |
| <b>ACL</b>                 | Enabled to auto shutdown port when ACL shutdown port<br>reason occur. This reason caused packet match the ACL<br>shutdown port action.                                   |  |  |  |  |  |
| <b>Port Security</b>       | Enabled to auto shutdown port when Port Security<br>Violation reason occur. This reason caused by violation<br>port security rules.                                      |  |  |  |  |  |
| <b>DHCP</b> rate limit     | Enabled to auto shutdown port when DHCP rate limit<br>reason occur. This reason caused by DHCP packet rate<br>exceed DHCP rate limit.                                    |  |  |  |  |  |
| <b>ARP</b> rate limit      | Enabled to auto shutdown port when ARP rate limit reason<br>occur. This reason caused by DHCP packet rate exceed<br><b>ARP</b> rate limit.                               |  |  |  |  |  |

### <span id="page-23-1"></span><span id="page-23-0"></span>2.3.3. Link Aggregation 2.3.3.1. Group

This page allow user to configure link aggregation group load balance algorithm and group member.

ToviewtheGroupmenu,navigatetoPort>LinkAggregation>Group.

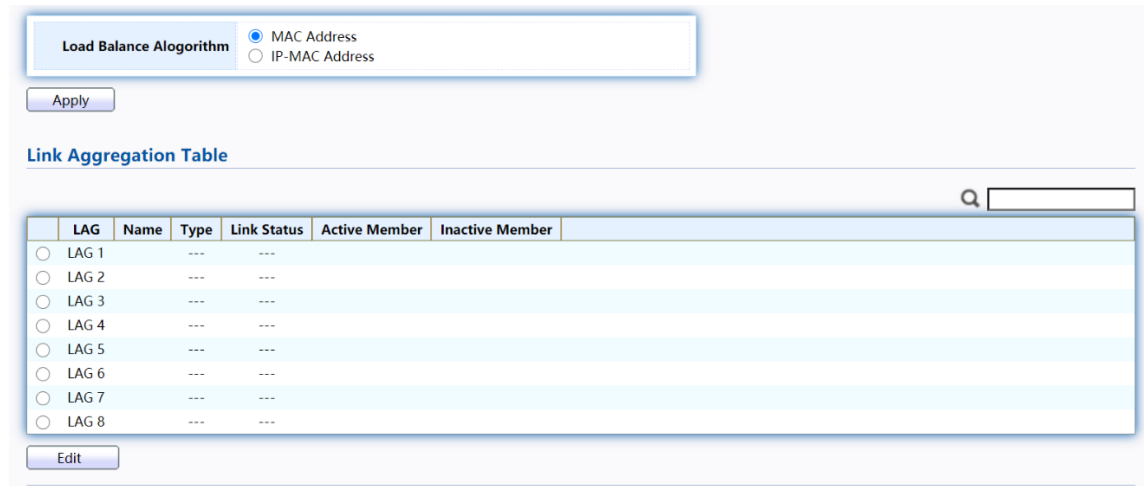

Figure 18 - Port > Link Aggregation > Group

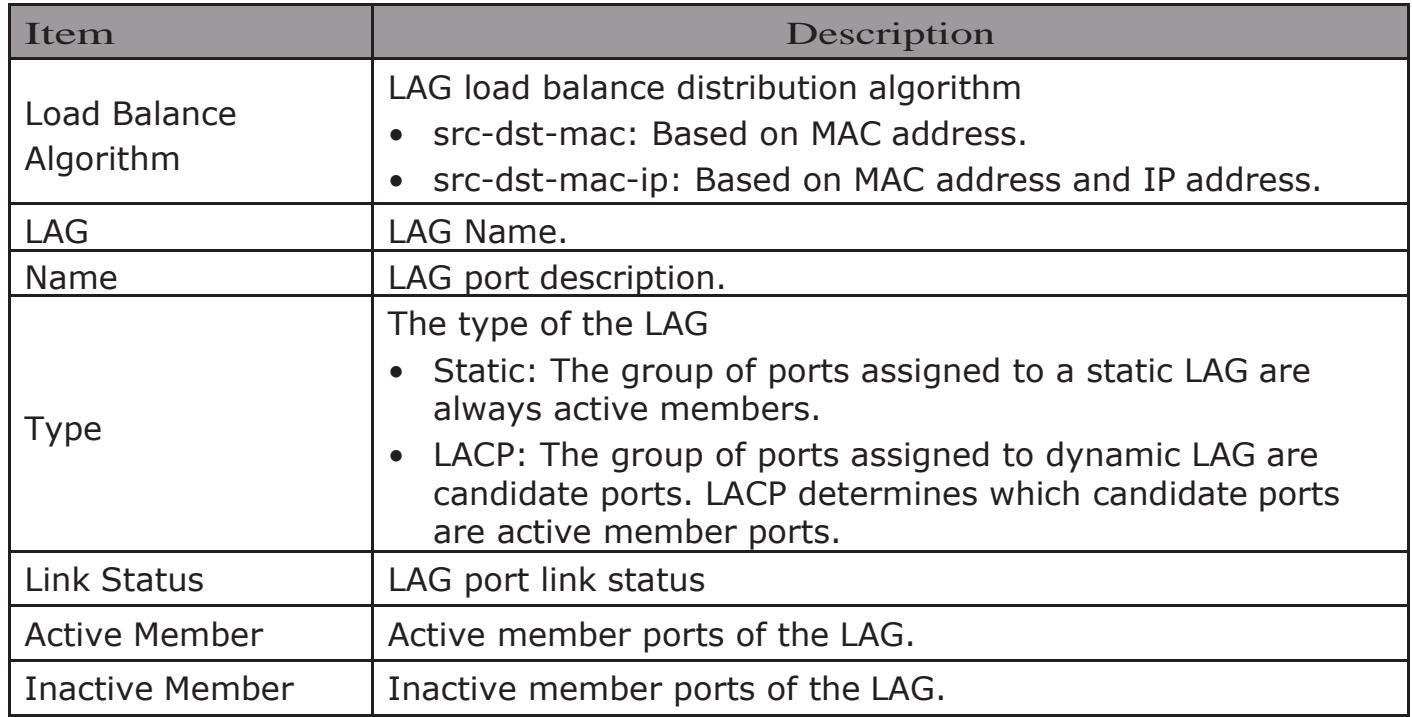

Click "Edit" to edit Link Aggregation Group menu.

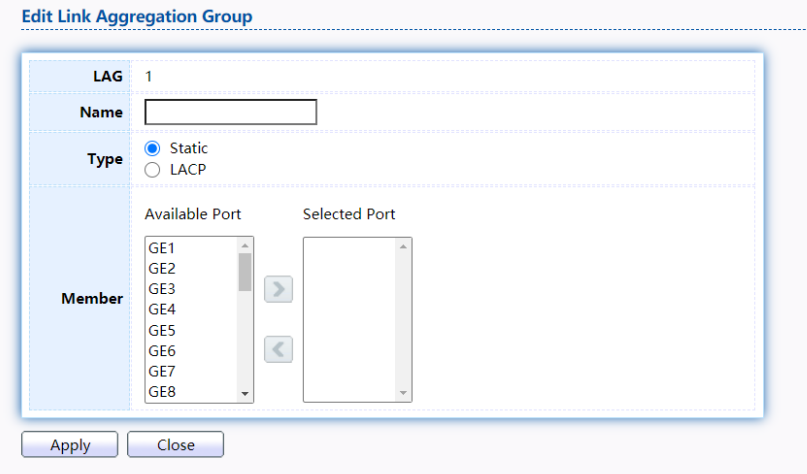

Figure 19 - Port > Link Aggregation > Group > Edit Link Aggregation Group

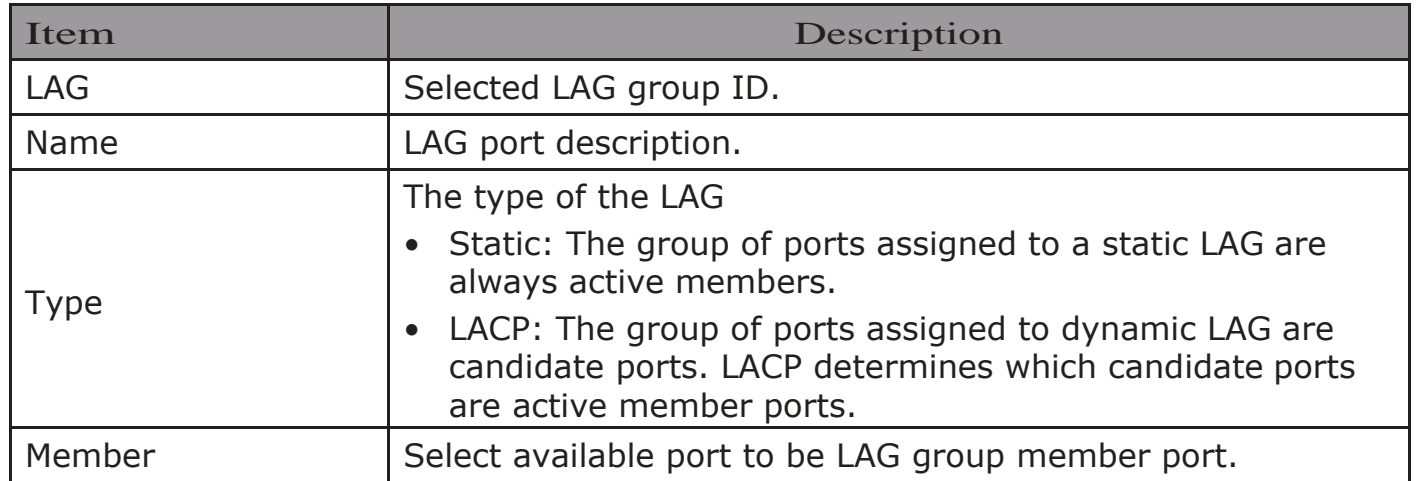

### <span id="page-25-0"></span>2.3.3.2. Port Setting

This page shows LAG port current status and allow user to edit LAG port configurations. Select LAG entry and click "Edit" button to edit LAG port configurations.

TodisplayLAGPortSettingwebpage,clickPort>LinkAggregation>Port Setting.<br>Port Setting Table

|                  |             |                    |              |                    |              |               |                     | Q |
|------------------|-------------|--------------------|--------------|--------------------|--------------|---------------|---------------------|---|
| LAG              | <b>Type</b> | <b>Description</b> | <b>State</b> | <b>Link Status</b> | <b>Speed</b> | <b>Duplex</b> | <b>Flow Control</b> |   |
| LAG <sub>1</sub> |             |                    | Enabled      | Down               | Auto         | Auto          | <b>Disabled</b>     |   |
| LAG <sub>2</sub> |             |                    | Enabled      | Down               | Auto         | Auto          | <b>Disabled</b>     |   |
| LAG <sub>3</sub> |             |                    | Enabled      | Down               | Auto         | Auto          | <b>Disabled</b>     |   |
| LAG <sub>4</sub> |             |                    | Enabled      | Down               | Auto         | Auto          | <b>Disabled</b>     |   |
| LAG <sub>5</sub> |             |                    | Enabled      | Down               | Auto         | Auto          | <b>Disabled</b>     |   |
| LAG <sub>6</sub> |             |                    | Enabled      | Down               | Auto         | Auto          | <b>Disabled</b>     |   |
| LAG <sub>7</sub> |             |                    | Enabled      | Down               | Auto         | Auto          | <b>Disabled</b>     |   |
| LAG <sub>8</sub> |             |                    | Enabled      | Down               | Auto         | Auto          | <b>Disabled</b>     |   |
| Edit             |             |                    |              |                    |              |               |                     |   |

Figure 20 - Port > Link Aggregation > Port Setting

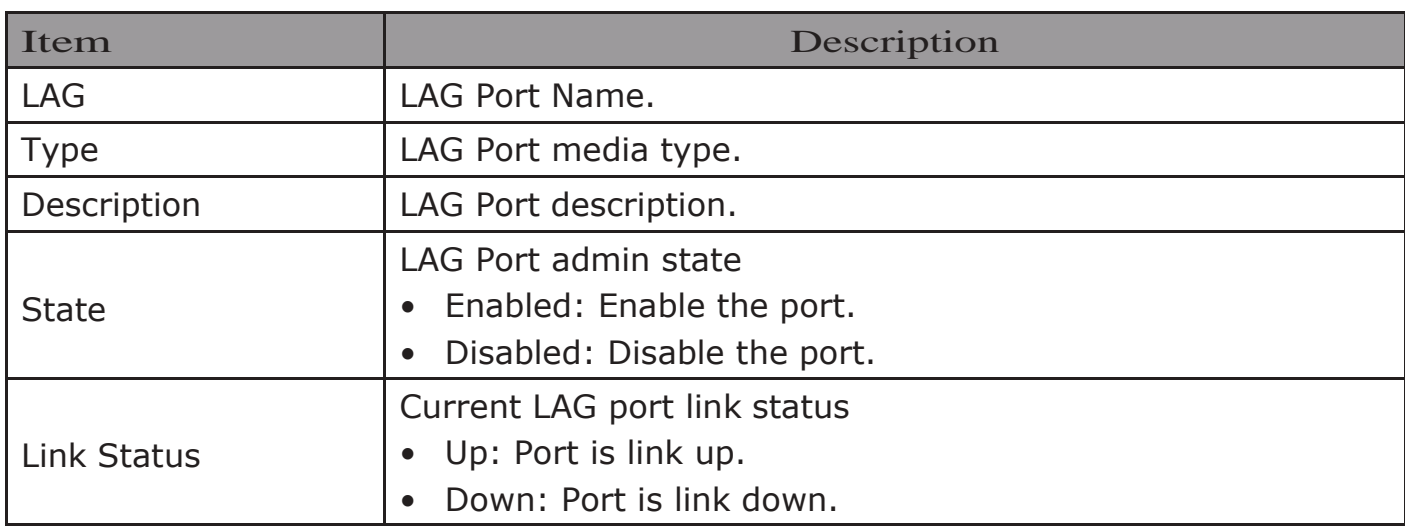

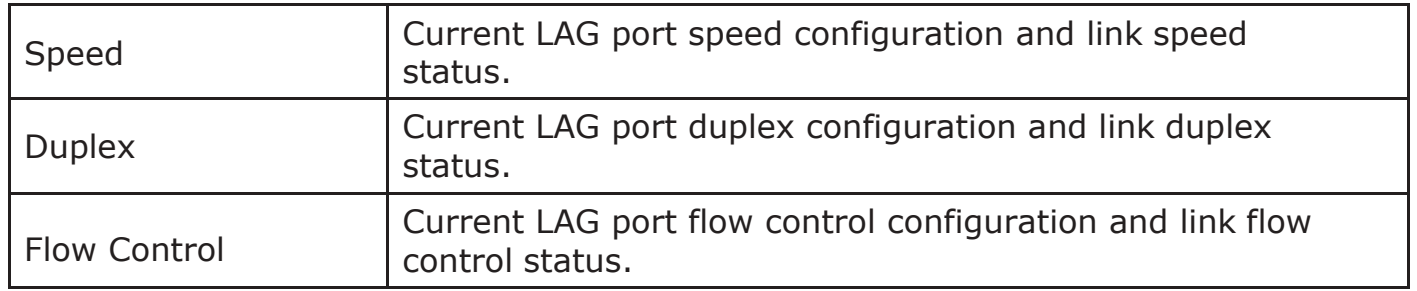

Click "Edit" to view Edit Port Setting menu.

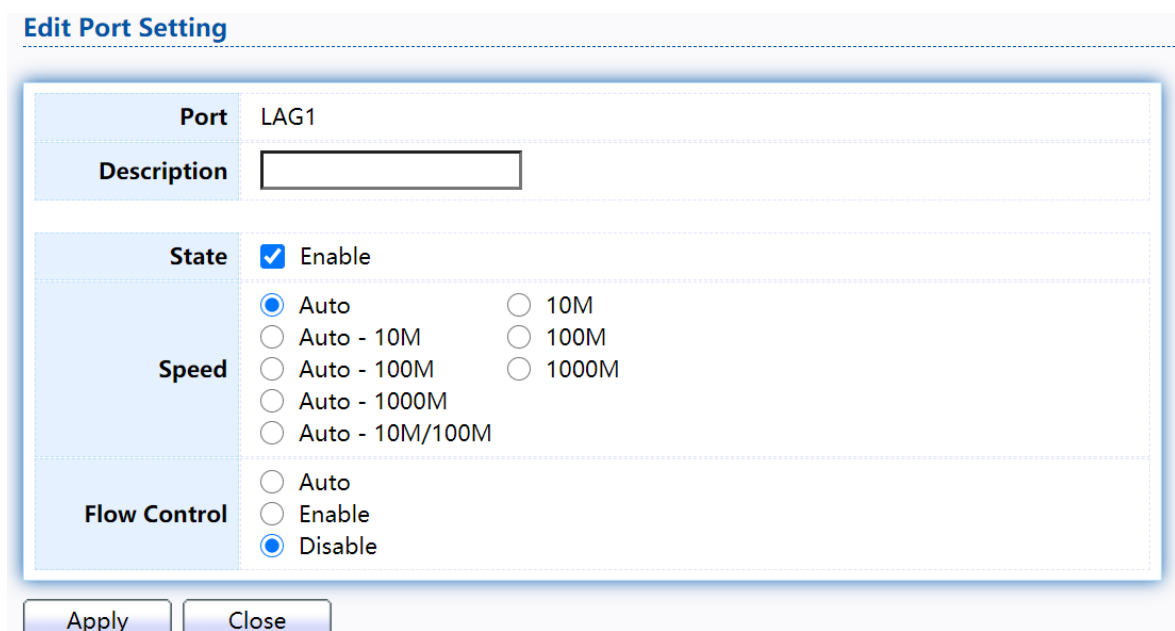

Figure 21 - Port > Link Aggregation > Port Setting > Edit Port Setting

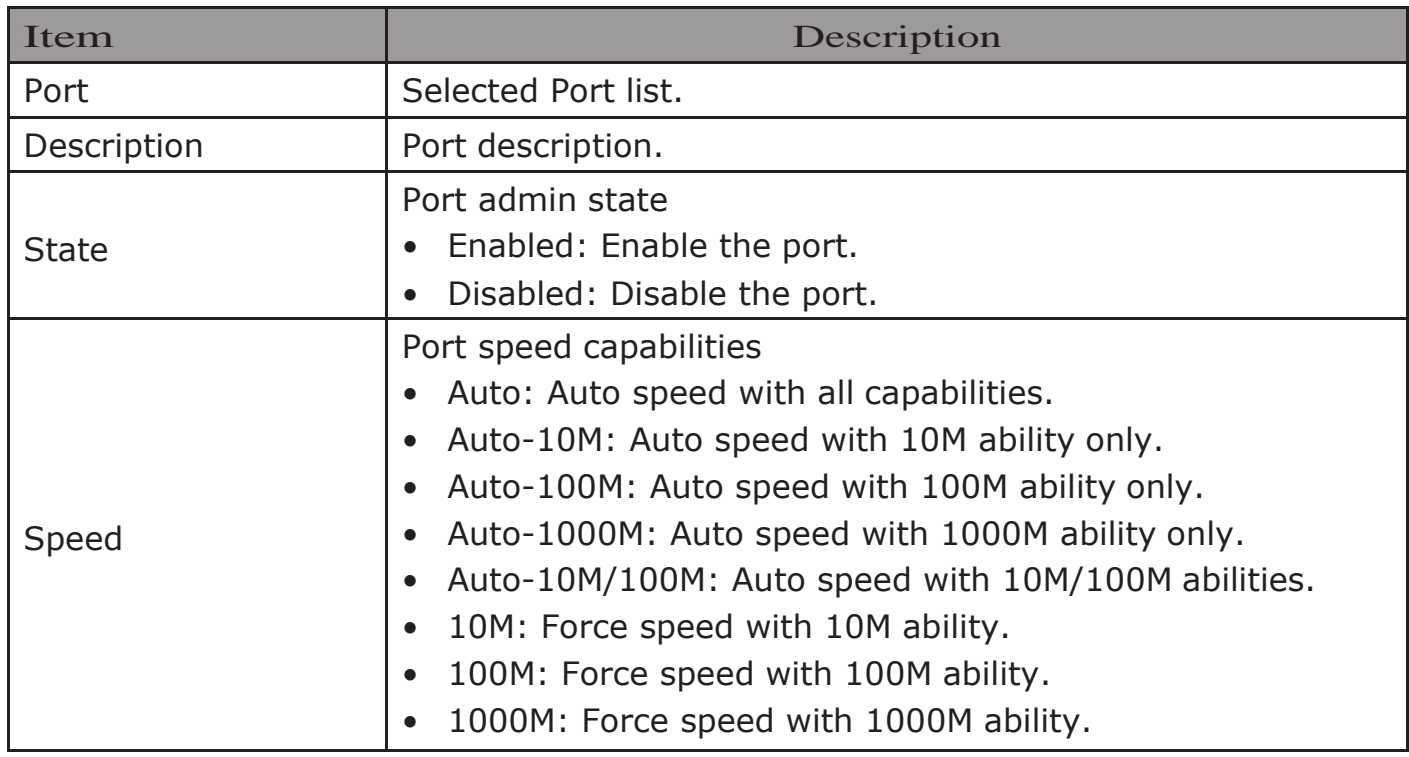

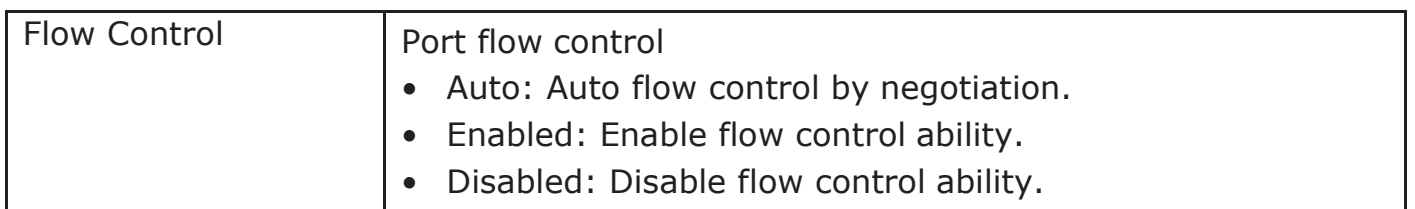

### <span id="page-27-0"></span>2.3.3.3. LACP

This page allow user to configure LACP global and port configurations. Select ports and click "Edit" button to edit port configuration.

To display the LACP Setting web page, click Port > Link Aggregation > LACP.

Figure 22 - Port > Link Aggregation > LACP

![](_page_27_Picture_177.jpeg)

Apply

#### **LACP Port Setting Table**

![](_page_27_Picture_178.jpeg)

 $F<sub>diff</sub>$ 

![](_page_27_Picture_179.jpeg)

Click "Edit" button to view Edit LACP Port Setting menu.

![](_page_27_Picture_180.jpeg)

Figure 23 - Port > Link Aggregation > LACP > Edit LACP Port Setting

![](_page_28_Picture_227.jpeg)

### <span id="page-28-0"></span>2.3.4. EEE

This page allow user to configure Energy Efficient Ethernet settings. To display the EEE web page, click  $Port > EEE$ .

![](_page_28_Picture_228.jpeg)

 $relit$ 

#### Figure 24 - Port > EEE

![](_page_28_Picture_229.jpeg)

### Click "Edit" to edit the EEE menu.

#### **Edit EEE Setting**

![](_page_28_Picture_230.jpeg)

### Figure 25 - Port > EEE > Edit EEE Setting

![](_page_28_Picture_231.jpeg)

### <span id="page-29-0"></span>2.3.5. Jumbo Frame

This page allow user to configure switch jumbo frame size. To display Jumbo Frame web page, click Port > Jumbo Frame

![](_page_29_Picture_77.jpeg)

#### Figure 26 - Port > Jumbo Frame

![](_page_29_Picture_78.jpeg)

### <span id="page-30-0"></span>2.4. VLAN

A virtual local area network, virtual LAN or VLAN, is a group of hosts with a common set of requirements that communicate as if they were attached to the same broadcast domain, regardless of their physical location. A VLAN has the same attributes as a physical local area network (LAN), but it allows for end stations to be grouped together even if they are not located on the same network switch.VLAN membership can be configured through software instead of physically relocating devices or connections.

<span id="page-30-1"></span>2.4.1. VLAN

Use the VLAN pages to configure settings of VLAN.

<span id="page-30-2"></span>2.4.1.1. Create VLAN

This page allows user to add or delete VLAN ID entries and browser all VLAN entries that add statically or dynamic learned by GVRP. Each VLAN entry has a unique name, user can edit VLAN name in edit page.

To display Create VLAN page, click VLAN > VLAN > Create VLAN

![](_page_30_Picture_173.jpeg)

#### Figure 27 - VLAN > VLAN > Create VLAN

![](_page_30_Picture_174.jpeg)

![](_page_31_Picture_291.jpeg)

Click "Edit" button to view Edit VLAN Name menu.

![](_page_31_Picture_292.jpeg)

Figure 28 - VLAN > VLAN > Create VLAN > Edit VLAN Name

| I Item | Description      |  |  |  |  |
|--------|------------------|--|--|--|--|
| Name   | Input VLAN name. |  |  |  |  |

### <span id="page-31-0"></span>2.4.1.2. VLAN Configuration

This page allow user to configure the membership for each port of selected VLAN. To display VLAN Configuration page, click VLAN > VLAN > VLAN Configuration.

#### **VLAN Configuration Table** VLAN  $\sqrt{\frac{1}{1}}$  default  $\sqrt{\frac{1}{1}}$  $\alpha$  $PVID$ Mode Membership Entry Port  $1<sup>1</sup>$ GE1 Trunk Excluded  $\bigcirc$  Forbidden  $\bigcirc$  Tagged **O** Untagged  $\mathcal{S}$ Excluded  $\bigcirc$  Forbidden **O** Untagged  $\overline{\mathcal{L}}$  $2$  GE2 Trunk  $\bigcirc$  Tagged  $3$  GE3 ○ Excluded ○ Forbidden ○ Tagged **O** Untagged  $\mathcal{S}$ Trunk  $\bigcirc$  Tagged  $\overline{\mathcal{S}}$ Excluded  $\bigcirc$  Forbidden **O** Untagged 4 GE4 Trunk ○ Excluded © Forbidden © Tagged  $\overline{\mathcal{Q}}$  $\overline{\mathbf{5}}$ GE5 Trunk **O** Untagged 6 GE<sub>6</sub> Trunk Excluded  $\bigcirc$  Forbidden **Tagged O** Untagged  $\mathcal{O}$  $\overline{7}$ GE7 Trunk  $\bigcirc$  Excluded  $\bigcirc$  Forbidden ◯ Tagged **O** Untagged  $\overline{\mathcal{S}}$ GE8 Excluded  $\bigcirc$  Forbidden C Tagged **O** Untagged  $\checkmark$ Trunk 8 Apply

#### Figure 29 - VLAN > VLAN > VLAN Configuration

![](_page_31_Picture_293.jpeg)

![](_page_32_Picture_149.jpeg)

### <span id="page-32-0"></span>2.4.1.3. Membership

This page allow user to view membership information for each port and edit membership for specified interface.

To display Membership page, click VLAN > VLAN > Membership

![](_page_32_Picture_150.jpeg)

#### Figure 30 - VLAN > VLAN > Membership

![](_page_32_Picture_151.jpeg)

Click "Edit" button to view the Edit Port Setting menu

![](_page_33_Picture_158.jpeg)

Figure 31 - VLAN > VLAN > Membership > Edit Port Setting

![](_page_33_Picture_159.jpeg)

### <span id="page-33-0"></span>2.4.1.4. Port Setting

This page allow user to configure ports VLAN settings such as VLAN port mode, PVID etc…The attributes depend on different VLAN port mode.

To display Port Setting page, click VLAN > VLAN > Port Setting

#### **Port Setting Table**

![](_page_34_Picture_89.jpeg)

Figure 32 - VLAN > VLAN > Port Setting

![](_page_34_Picture_90.jpeg)

Click "Edit" button to Edit Port Setting menu.

![](_page_34_Picture_91.jpeg)

Figure 33 - VLAN > VLAN > Port Setting > Edit Port Setting

![](_page_35_Picture_226.jpeg)

### <span id="page-35-0"></span>2.4.2. Voice VLAN

Use the Voice VLAN pages to configure settings of Voice VLAN.

### <span id="page-35-1"></span>2.4.2.1. Property

This page allow user to configure global and per interface settings of voice

VLAN. To display Property Web page, click VLAN> Voice VLAN> Property

![](_page_35_Picture_227.jpeg)

#### Figure 34 - VLAN > Voice VLAN > Property
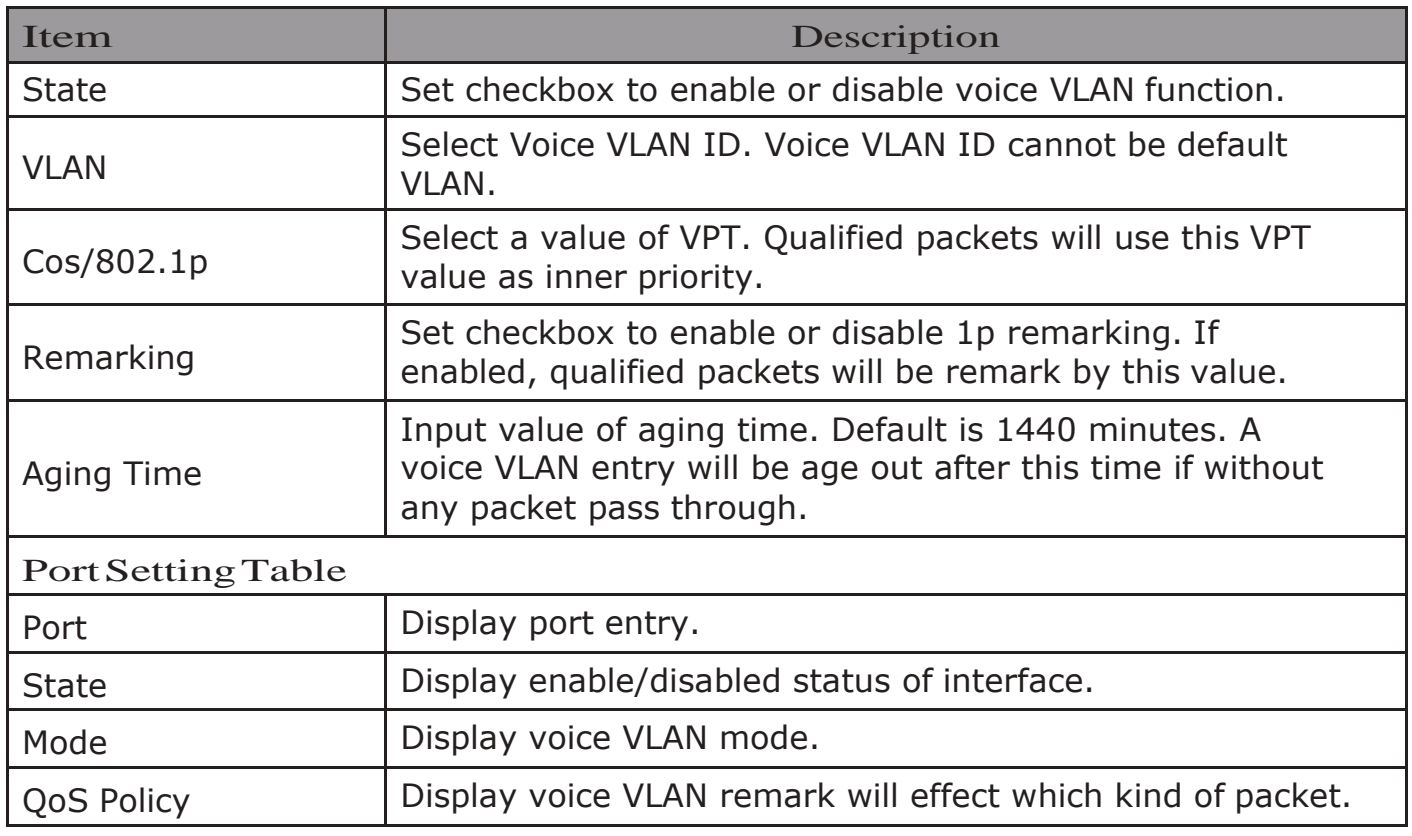

Click "Edit" button to view Edit Port Setting menu.

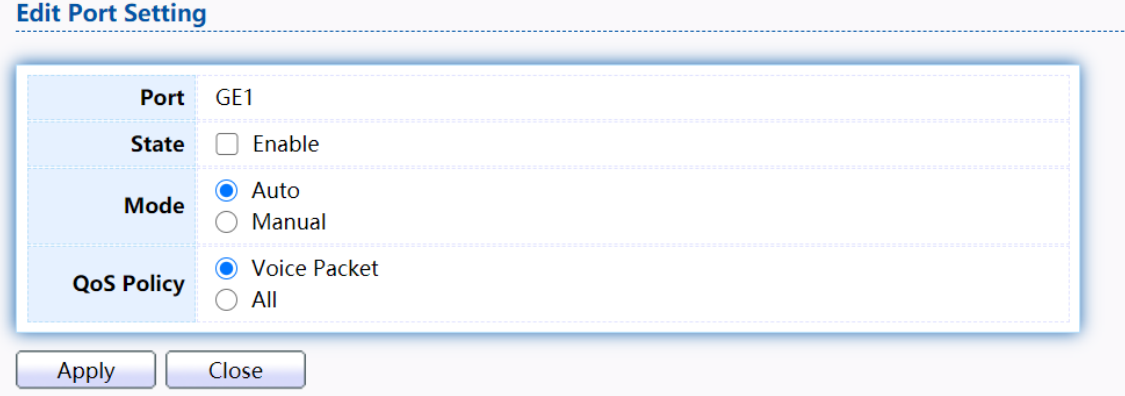

## Figure 35 - VLAN > Voice VLAN > Property > Edit Port Setting

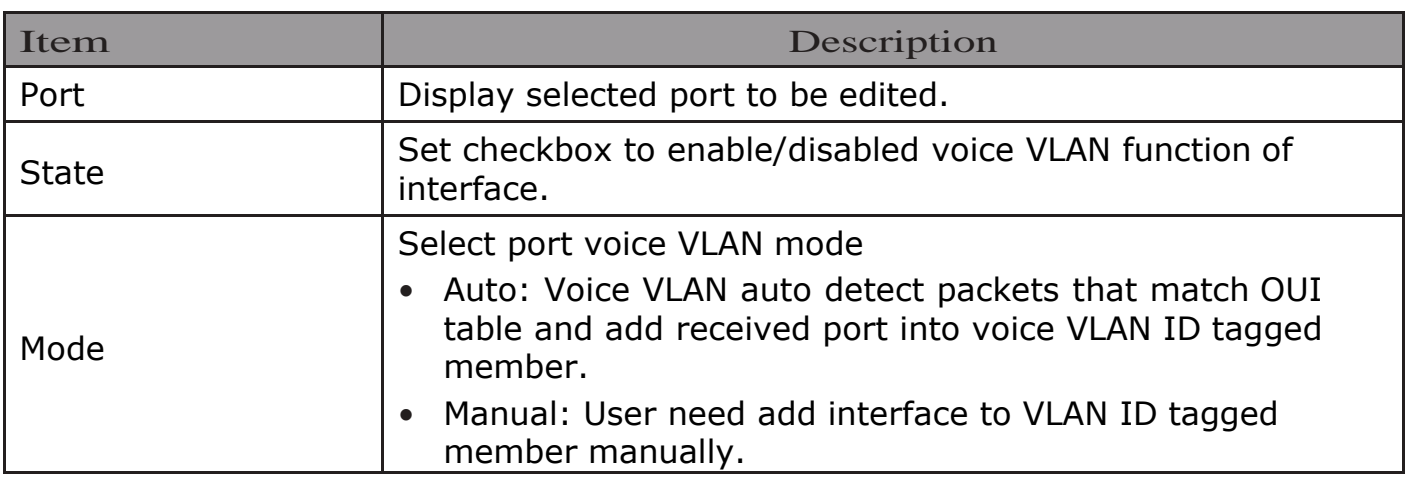

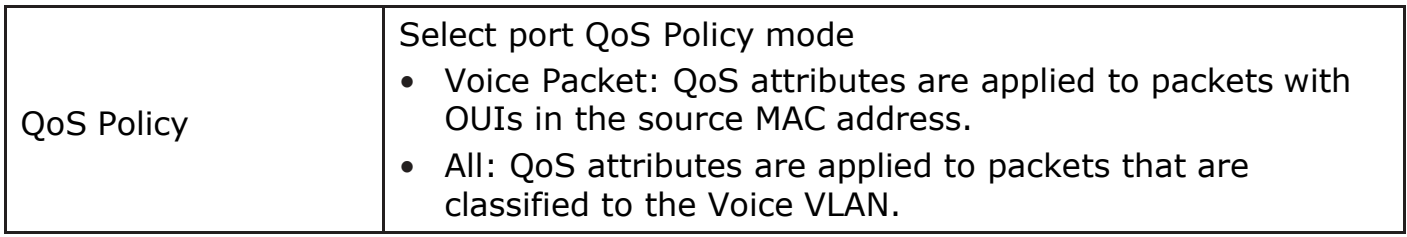

# 2.4.2.2. VoiceOUI

This page allow user to add, edit or delete OUI MAC addresses. Default has 8 predefined OUI MAC.

To display the Voice OUI Web page, click VLAN > Voice VLAN > Voice OUI.

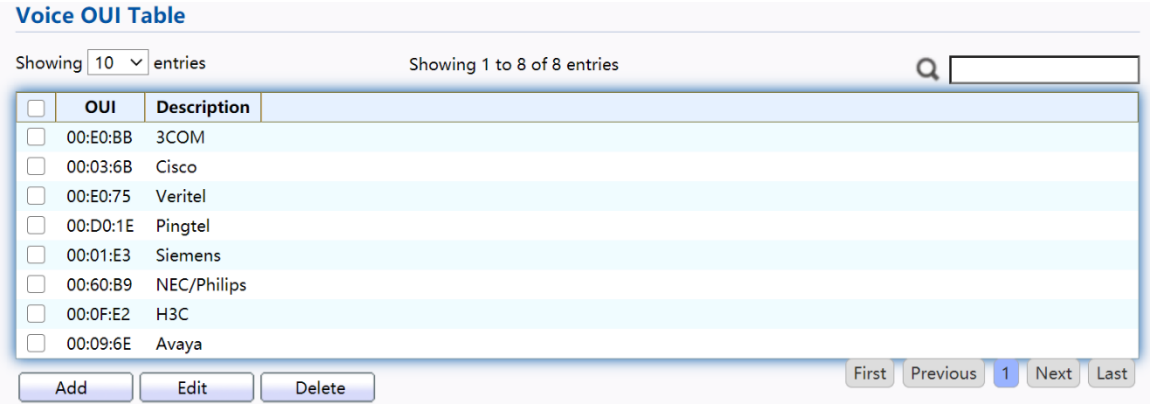

Figure 36 - VLAN > Voice VLAN > Voice OUI

| Item        | Description                       |
|-------------|-----------------------------------|
| OUI         | Display OUI MAC address.          |
| Description | Display description of OUI entry. |

Click "Add" or "Edit" button to Add/Edit Voice OUImenu.

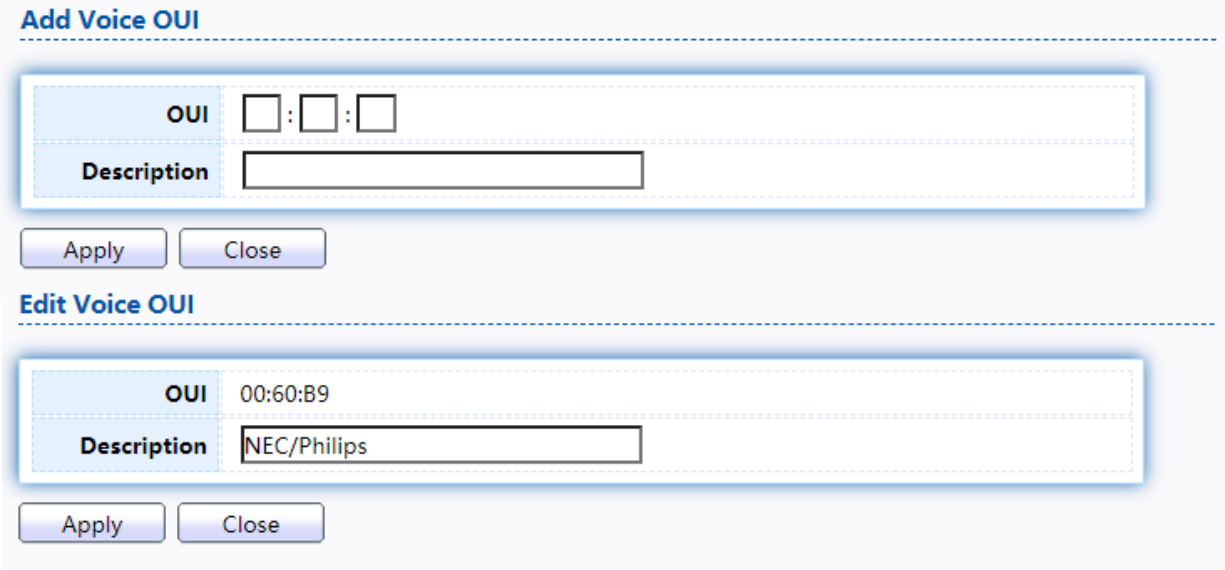

Figure 37 - VLAN > Voice VLAN > Voice OUI > Add/Edit Voice OUI

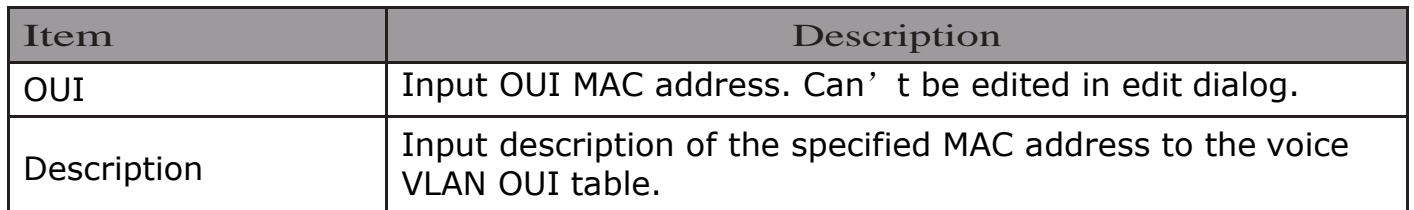

# 2.4.3. Protocol VLAN

Use the Protocol VLAN pages to configure settings of Protocol VLAN.

# 2.4.3.1. Protocol Group

To display Protocol Group page, click VLAN > Protocol VLAN > Protocol Group.

This page allow user to add or edit groups settings of protocol VLAN.

Protocol Value | Display protocol value of entry.

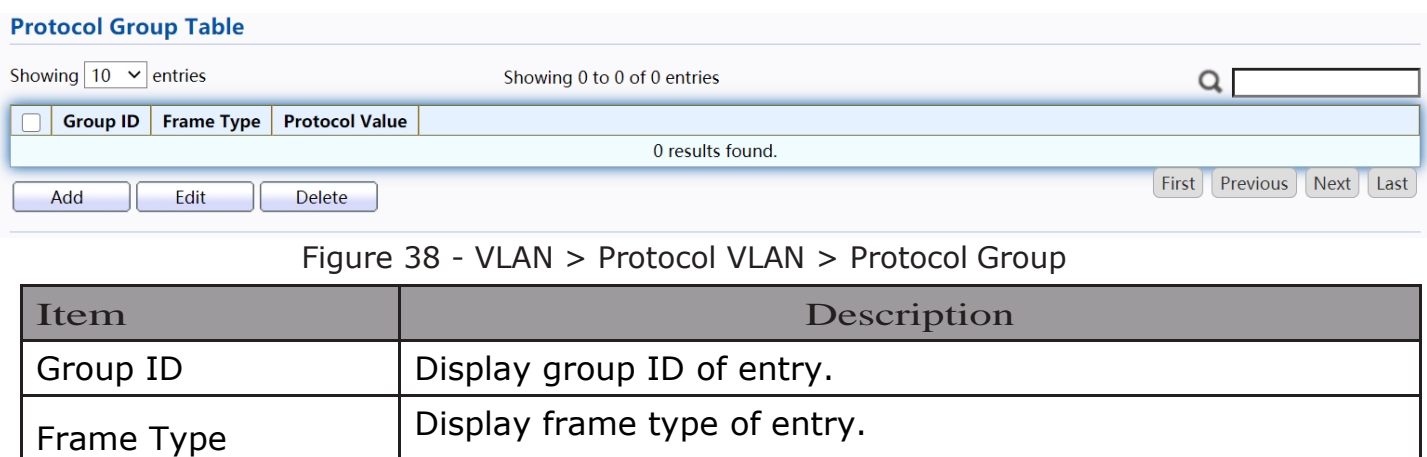

Click "Add" or "Edit" button to Add/Edit Protocol Groupmenu.

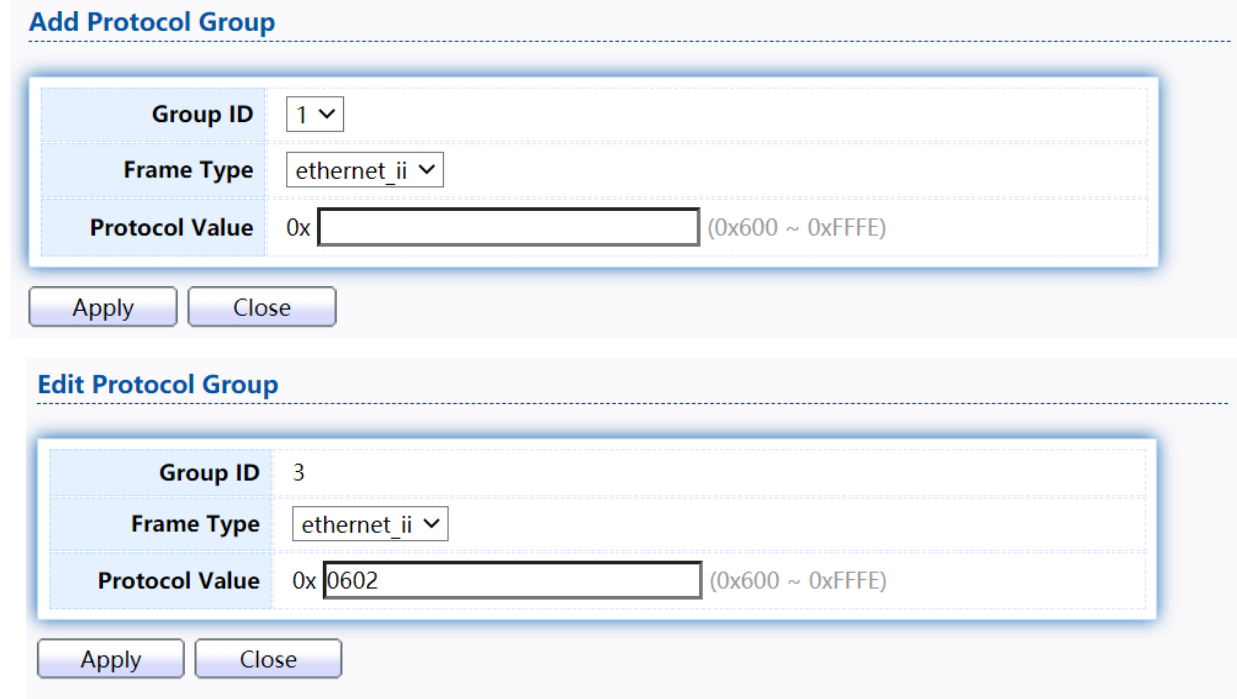

Figure 39 - VLAN > Protocol VLAN > Add/Edit Protocol Group

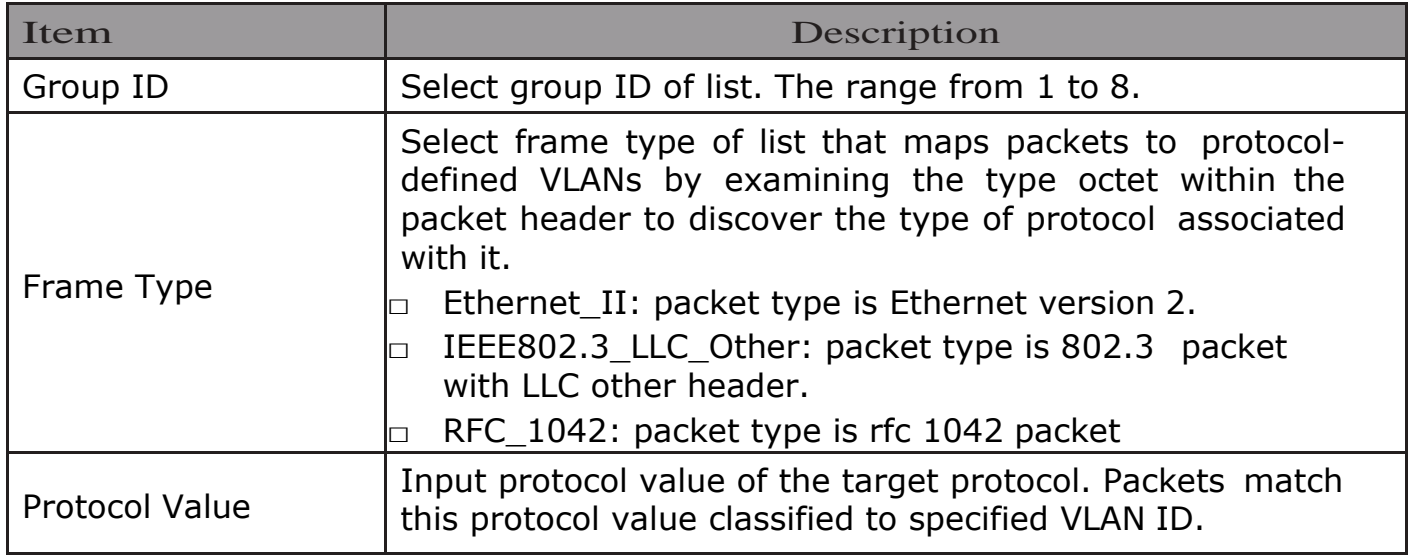

# 2.4.3.2. Group Binding

This page allow user to bind protocol VLAN group to each port with VLAN ID. To display Group Binding page, click VLAN> Protocol VLAN > Group Binding

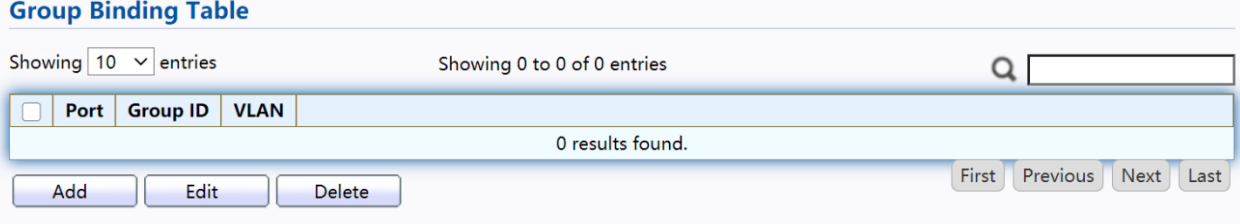

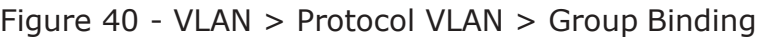

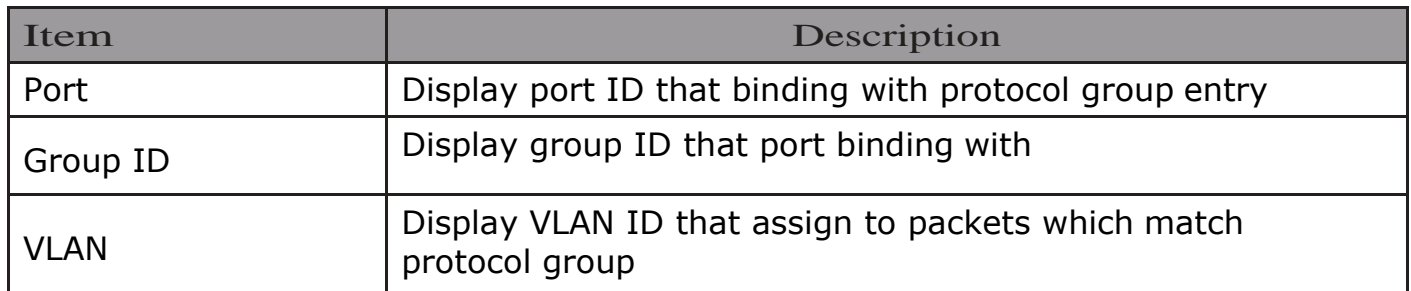

Click "Add" or "Edit" button to Add/Edit Group Bindingmenu.

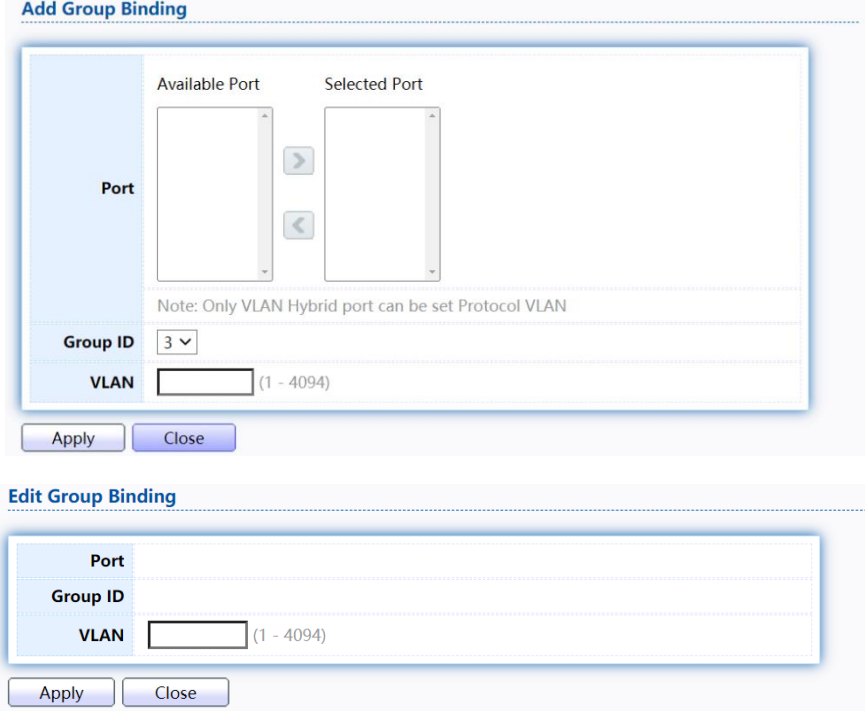

Figure 41 - VLAN > Protocol VLAN > Add/Edit Group Binding

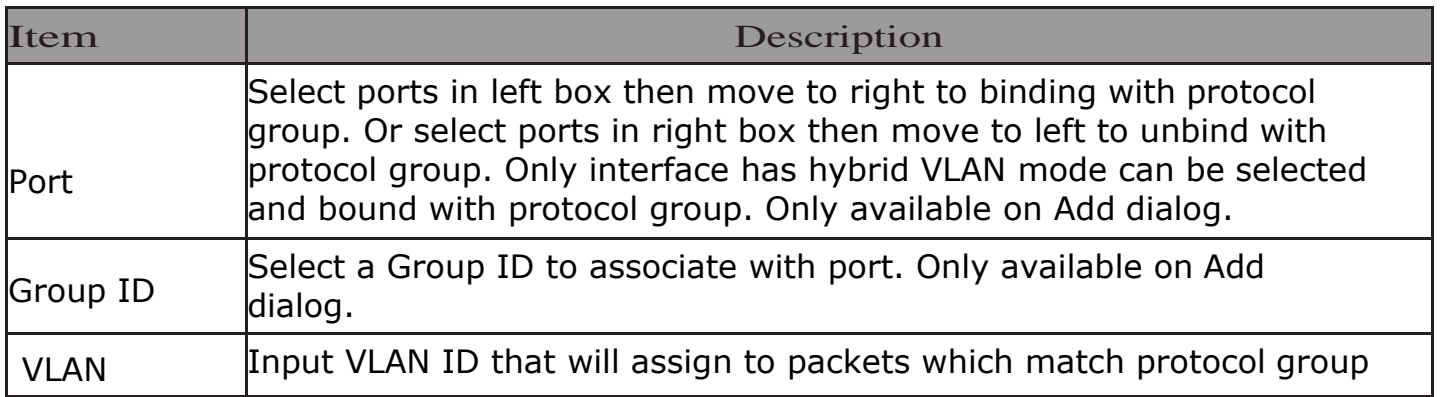

## 2.4.4. MAC VLAN

Use the MAC VLAN pages to configure settings of MAC VLAN.

## 2.4.4.1. MACGroup

This page allow user to add or edit groups settings of MAC VLAN.

To display the MAC page , click VLAN > MAC VLAN > MAC Group.

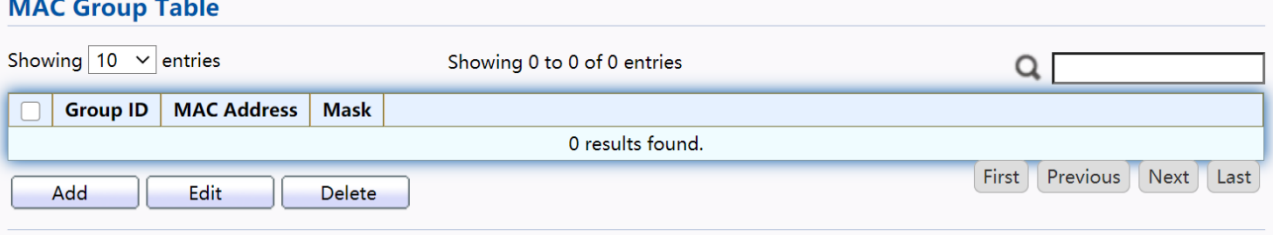

Figure 42 - VLAN > MAC VLAN > MAC Group

| Item          | Description                                        |
|---------------|----------------------------------------------------|
| Group ID      | Display group ID of entry.                         |
| l MAC Address | Display mac address of entry.                      |
| Mask          | Display mask of mac address for classified packet. |

Click "Add" button or "Edit" button to view Add/Edit MAC menu.

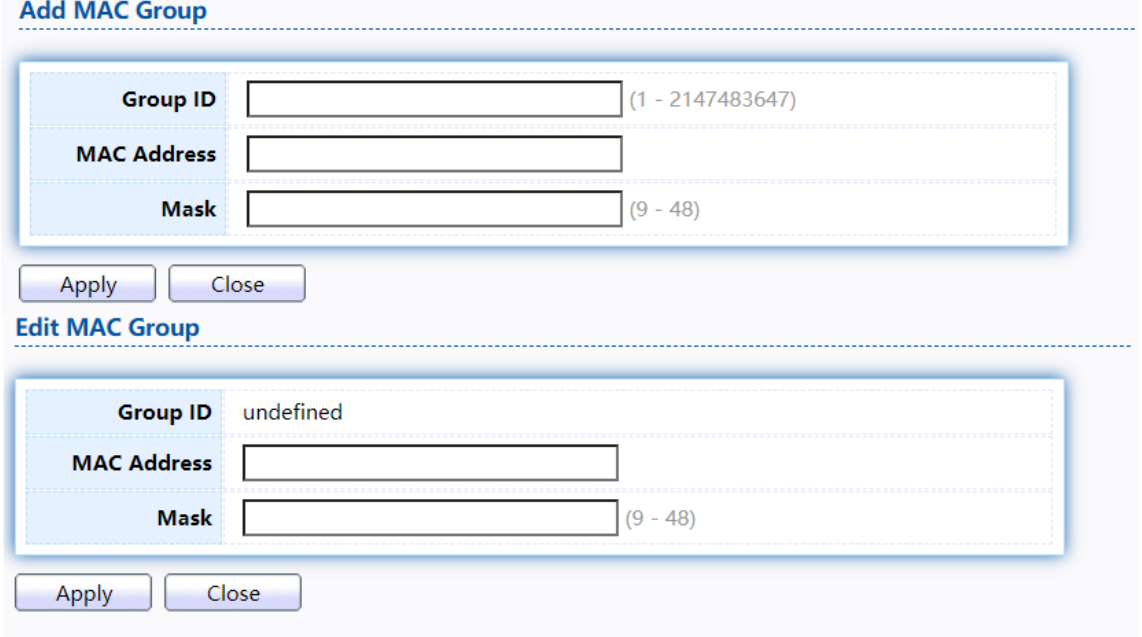

Figure 43 - VLAN > MAC VLAN > MAC Group > Add/Edit MAC

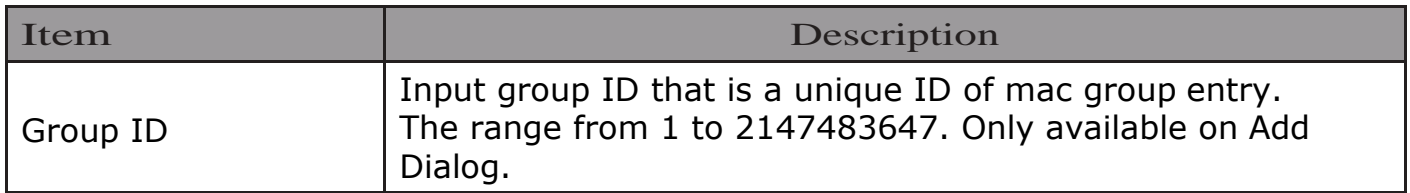

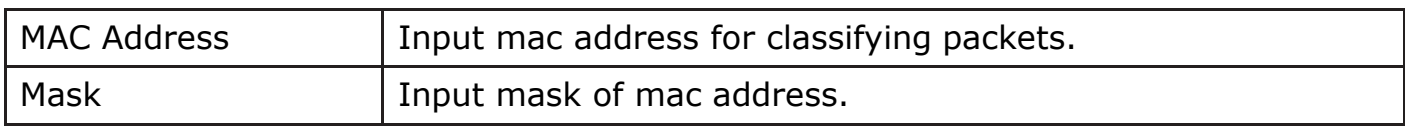

# 2.4.4.2. Group Binding

This page allow user to bind MAC VLAN group to each port with VLAN ID.

# To display Group Binding page, click VLAN> MAC VLAN > Group Binding

**Group Binding Table** 

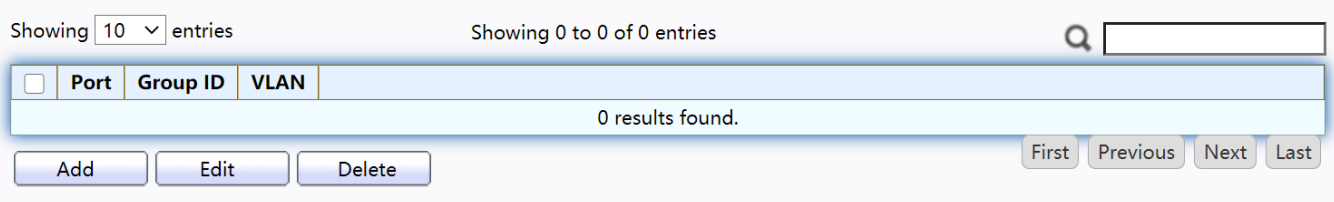

Figure 44 - VLAN > MAC VLAN > Group Binding

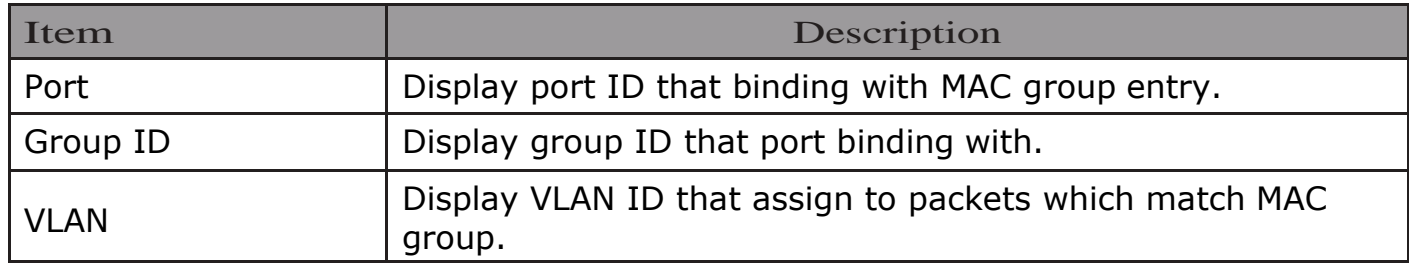

## Click "Add" button or "Edit" button to view the Add Group Binding menu.

**Add Group Binding** 

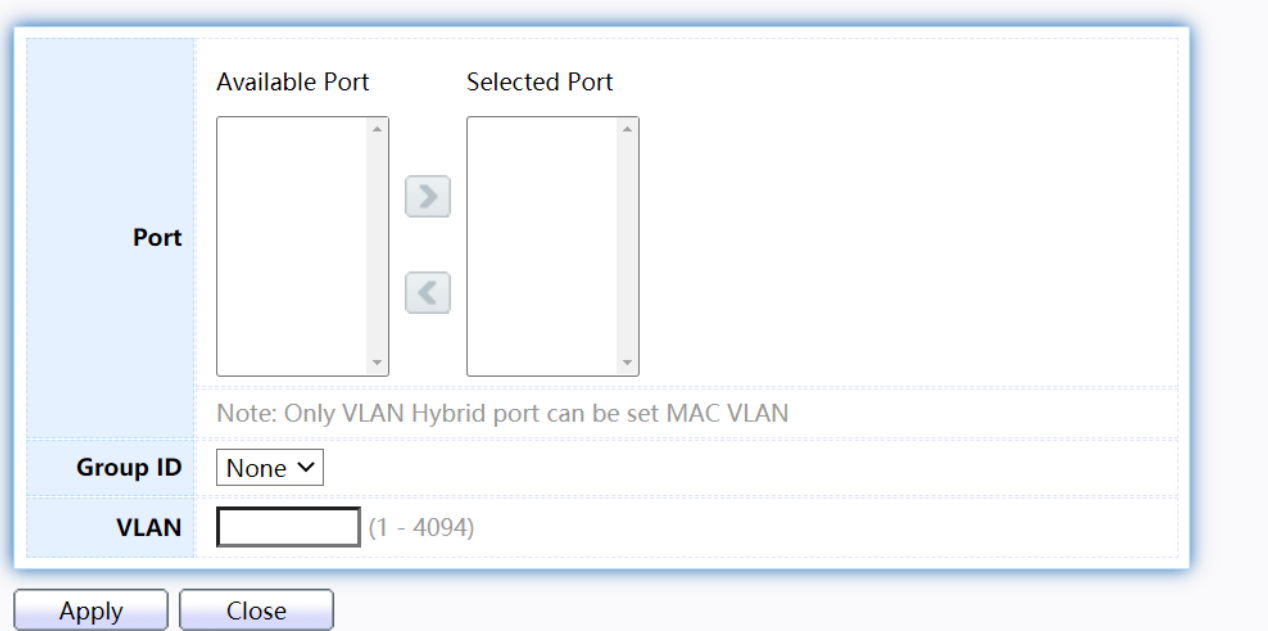

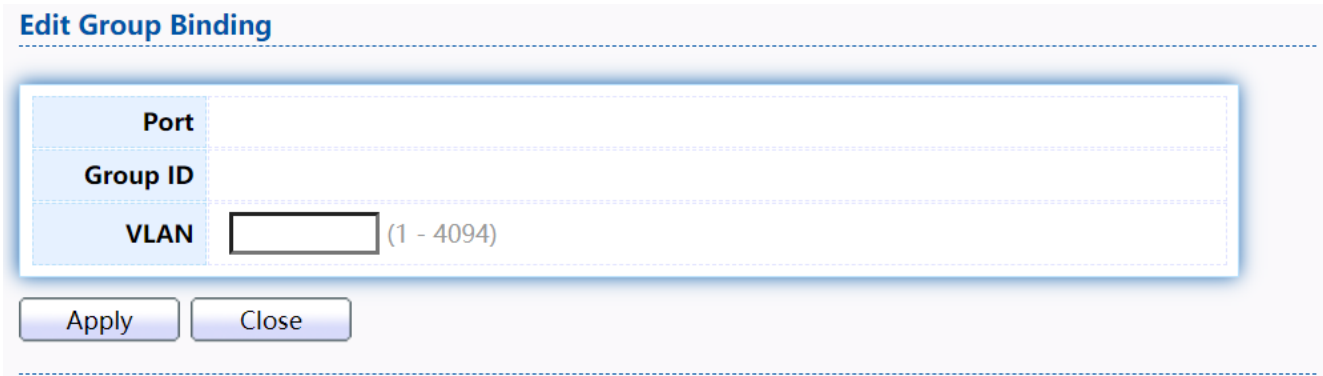

Figure 45 - VLAN > MAC VLAN > Group Binding

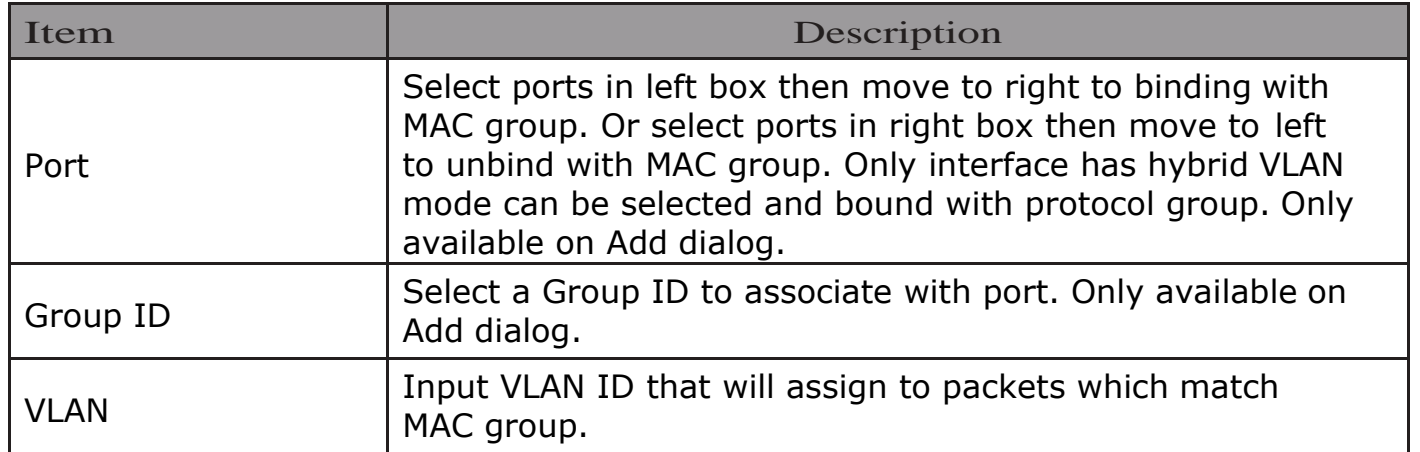

# 2.4.5. Surveillance VLAN

Use the Surveillance VLAN pages to configure settings of Surveillance VLAN.

## 2.4.5.1. Property

To display Property page, click VLAN>Surveillance VLAN>Property

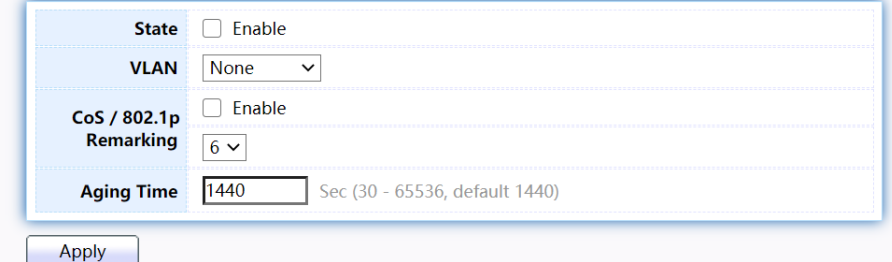

**Port Setting Table** 

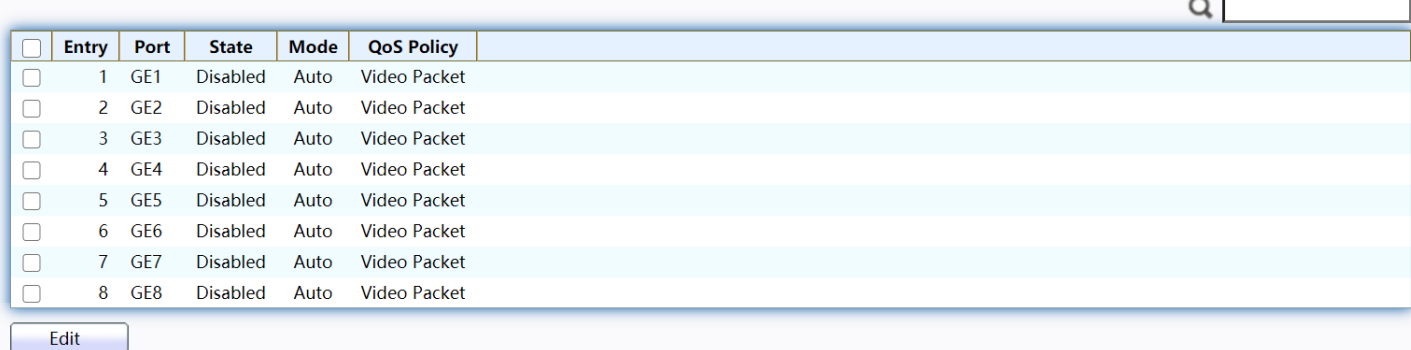

Figure 46 - VLAN > Surveillance VLAN > Property

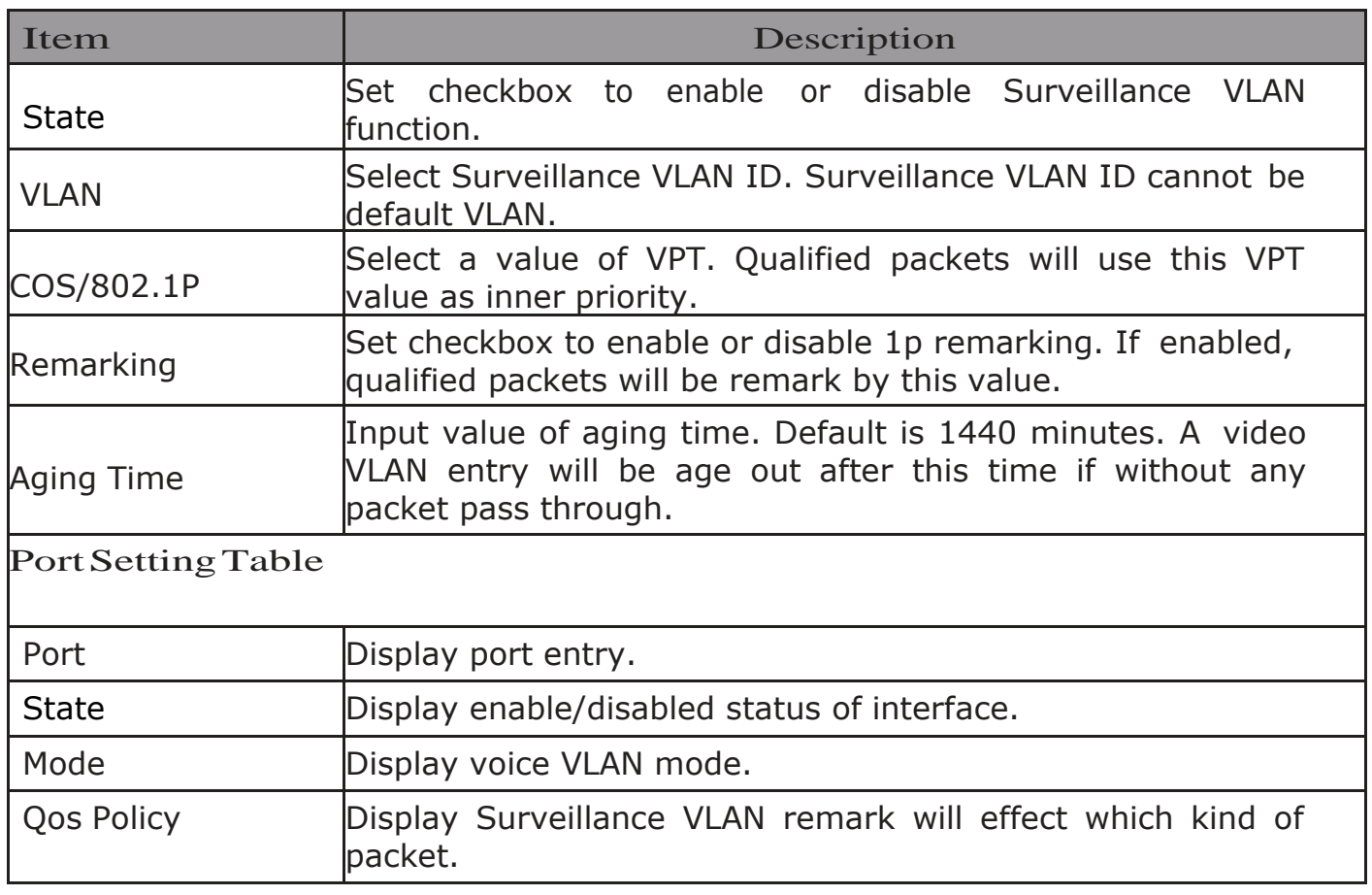

Click "Add" button or "Edit" button to view the Add Group Binding menu.

### **Edit Port Setting**

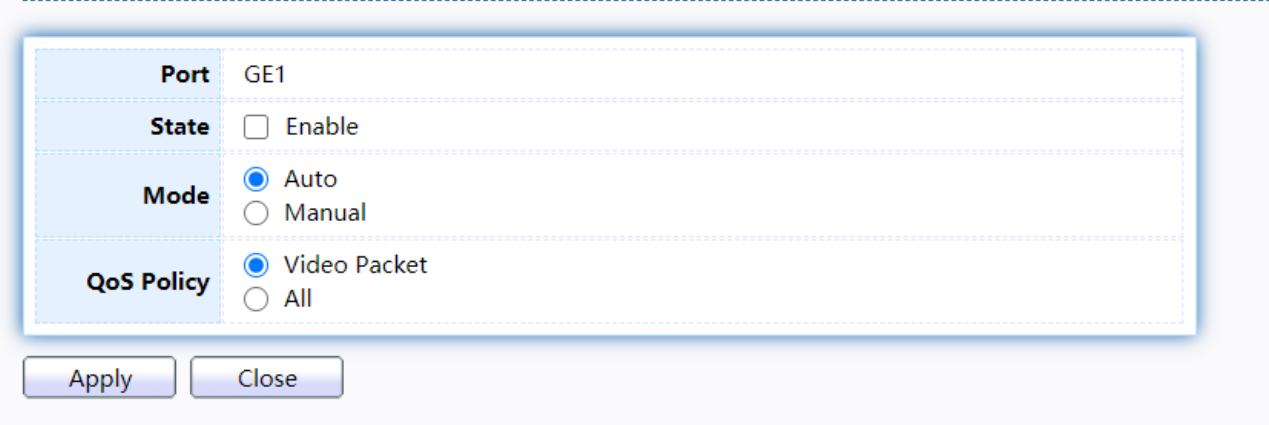

# Figure 47 - VLAN > Surveillance VLAN > Property

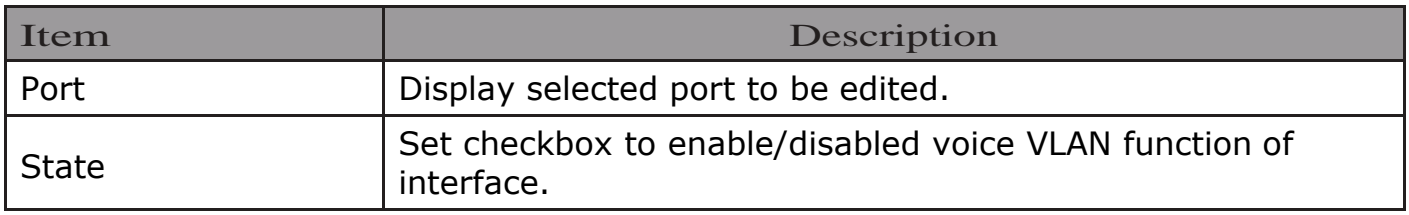

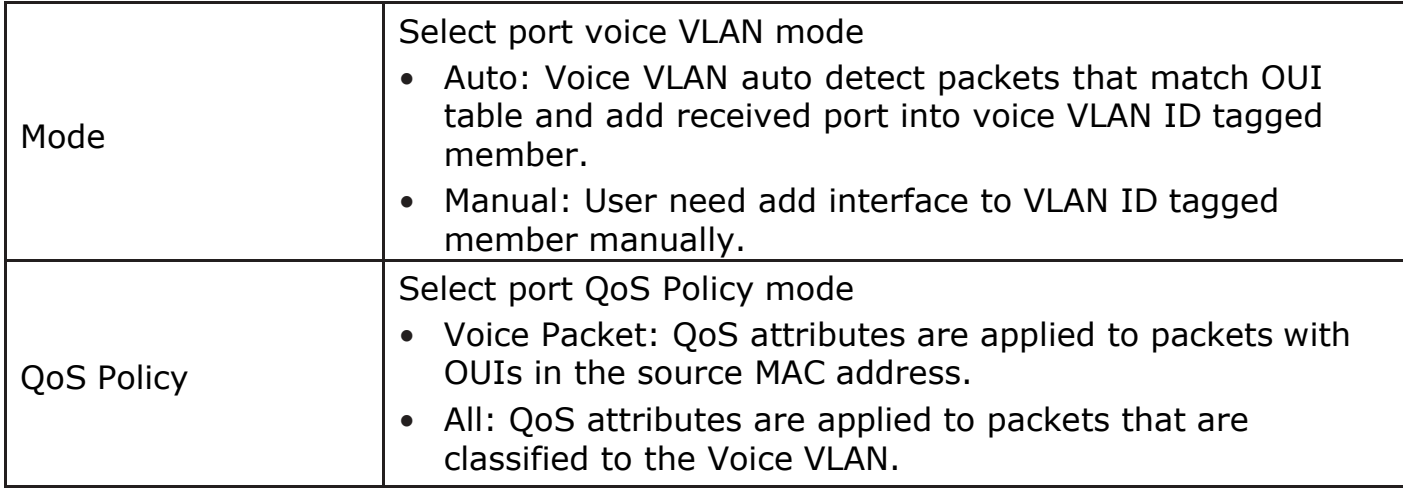

# 2.4.5.2. Surveillance OUI

This page allow user to add, edit or delete OUI MAC addresses.

#### To display Surveillance OUI web page, click VLAN> Surveillance

VLAN> Surveillance OUI.

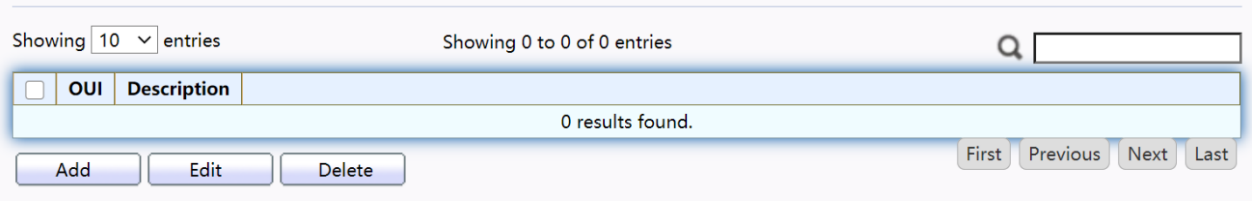

#### Figure 48 - VLAN > Surveillance VLAN > Surveillance OUI

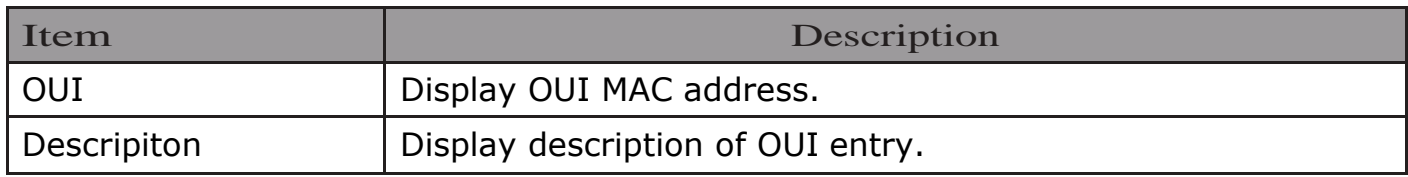

Click "Add" or "Edit" button to view the Add/Edit Surveillance OUI menu. **Add Surveillance OUI** 

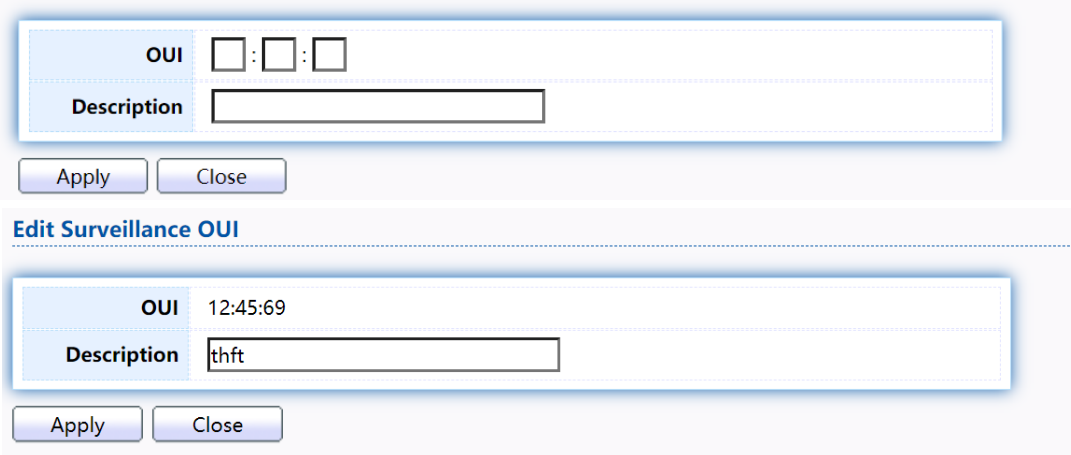

Figure 49 - VLAN >Surveillance VLAN >Surveillance OUI

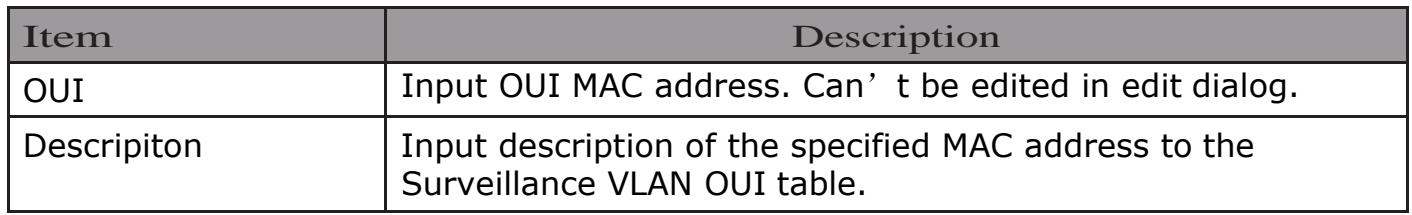

# 2.4.6. GVRP

## 2.4.6.1. Property

This page allow user to enable or disable GVRP function and GVRP port setting. To display GVRP Global and Port Setting web page, click VLAN> GVRP> Property.

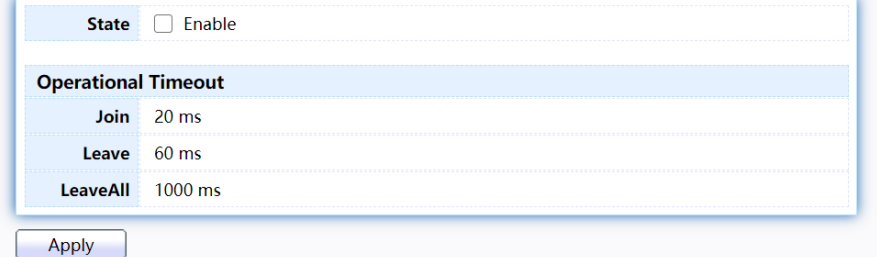

#### **Port Setting Table**

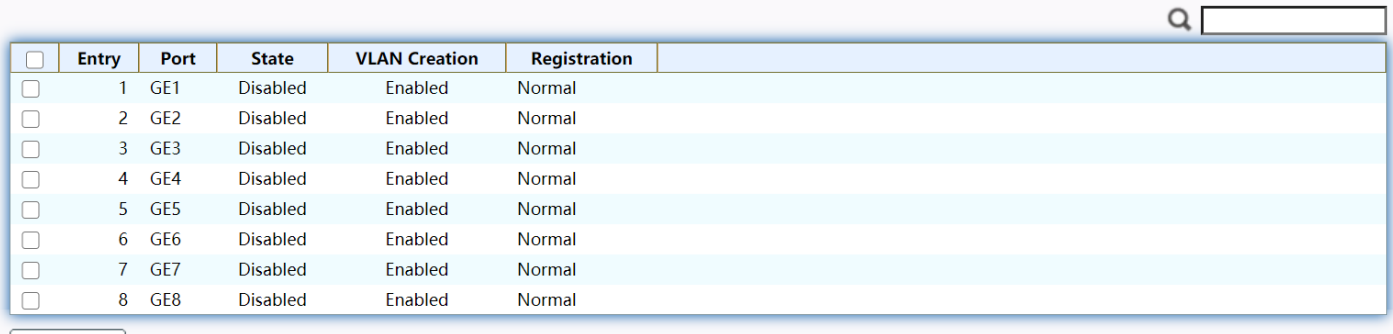

Edit

### Figure 50 - VLAN > GVRP > Property

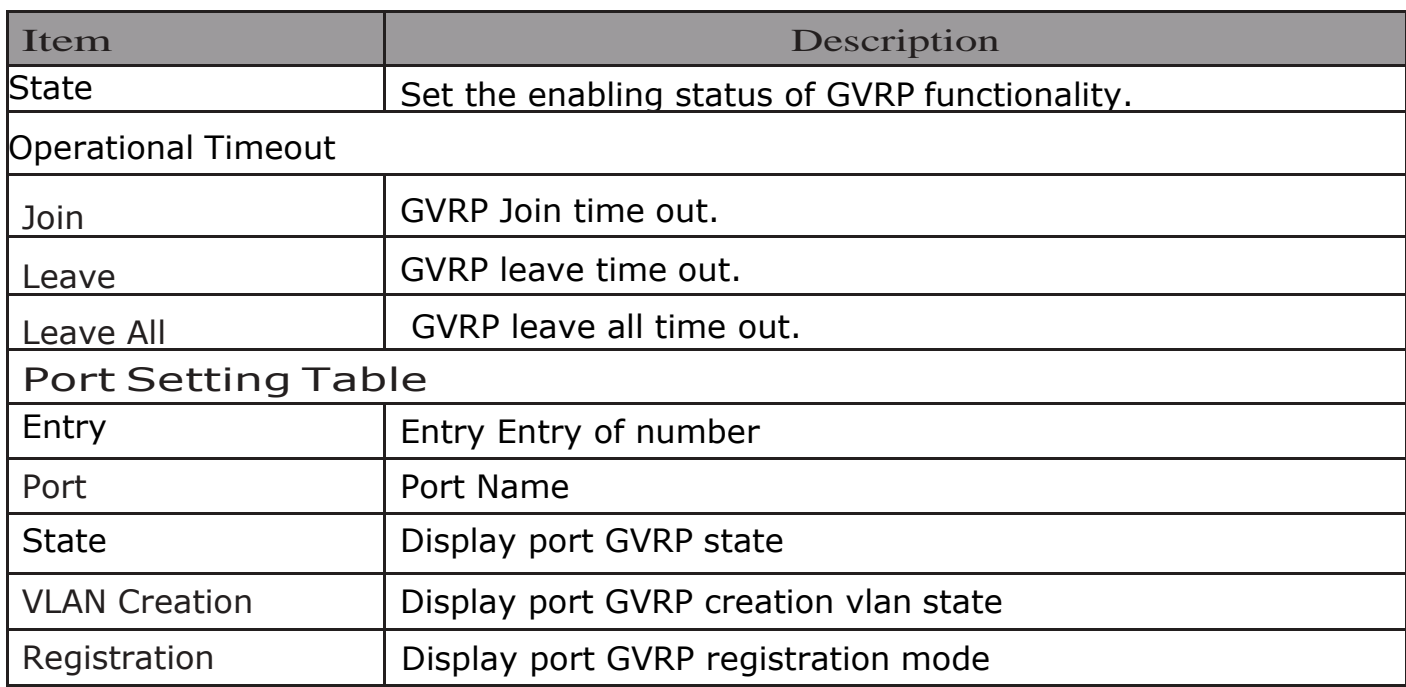

Click "Edit" button to view the Edit Port Setting menu.

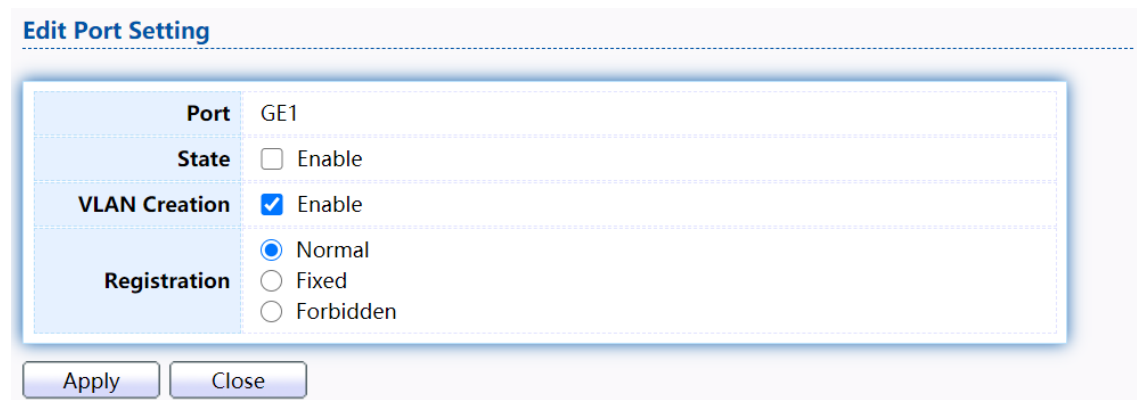

#### Figure 51 - VLAN > GVRP > Property> Edit Port Setting

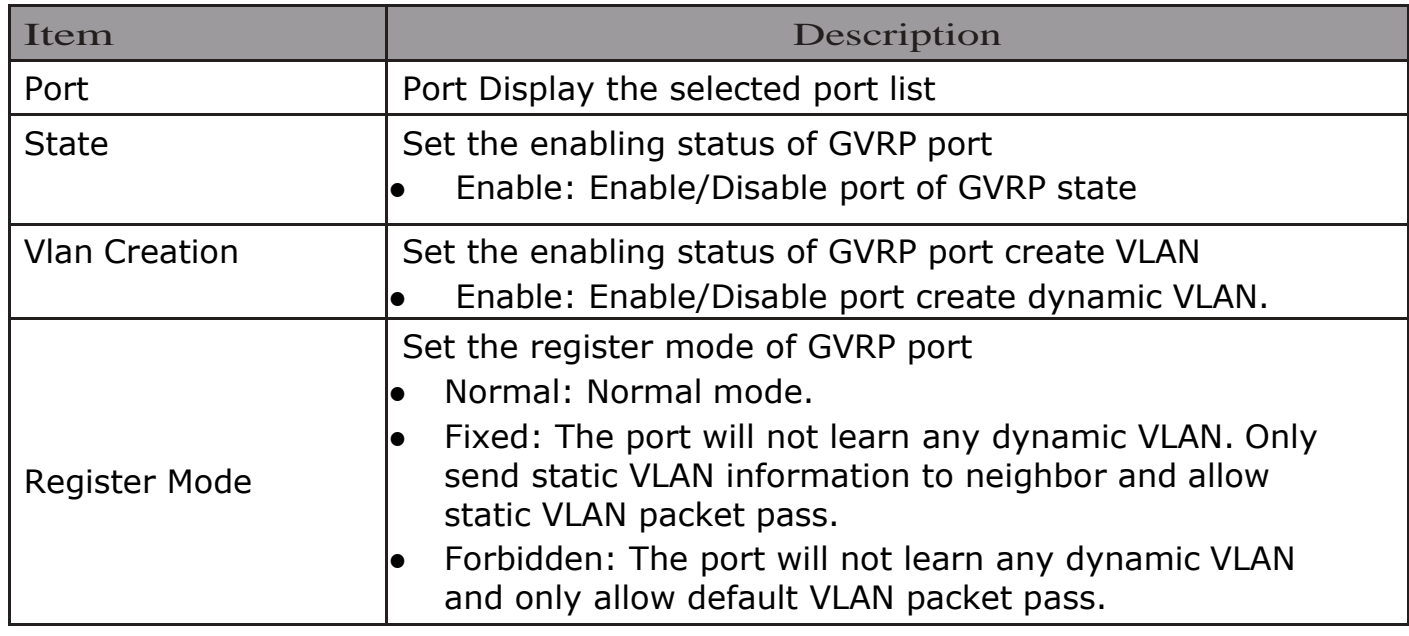

## 2.4.6.2. Membership

This page allow user to browser all VLAN member settings that learned by GVRP protocol or configure by user.

# To display GVRP VLAN database web page, click VLAN> GVRP> Membership

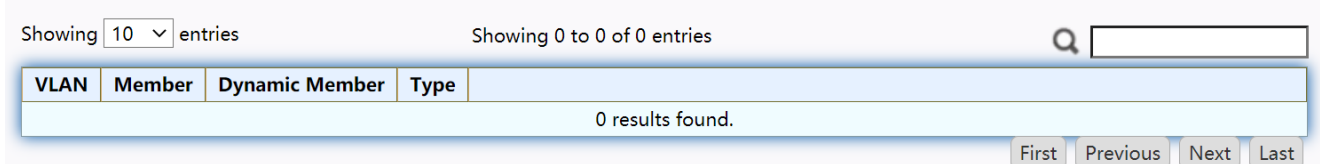

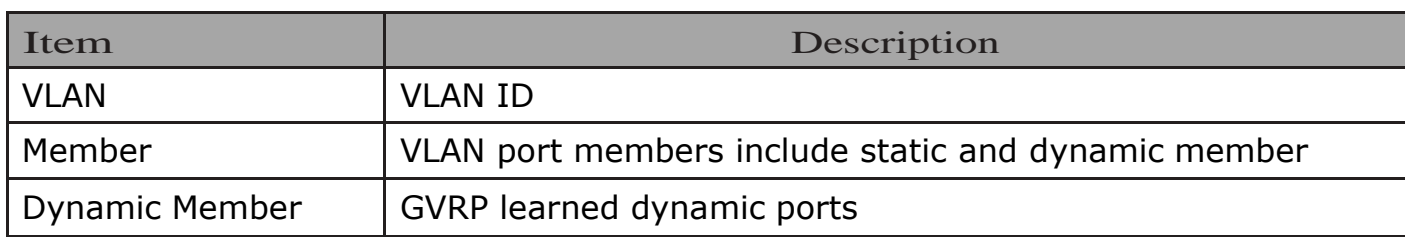

### Figure 52 - VLAN > GVRP > Membership

# 2.4.6.3. Statistics

This page allow user to display GVRP port statics by type and clear GVRP port statistics by port.

To display GVRP port statistics web page, click VLAN> GVRP> Statistics

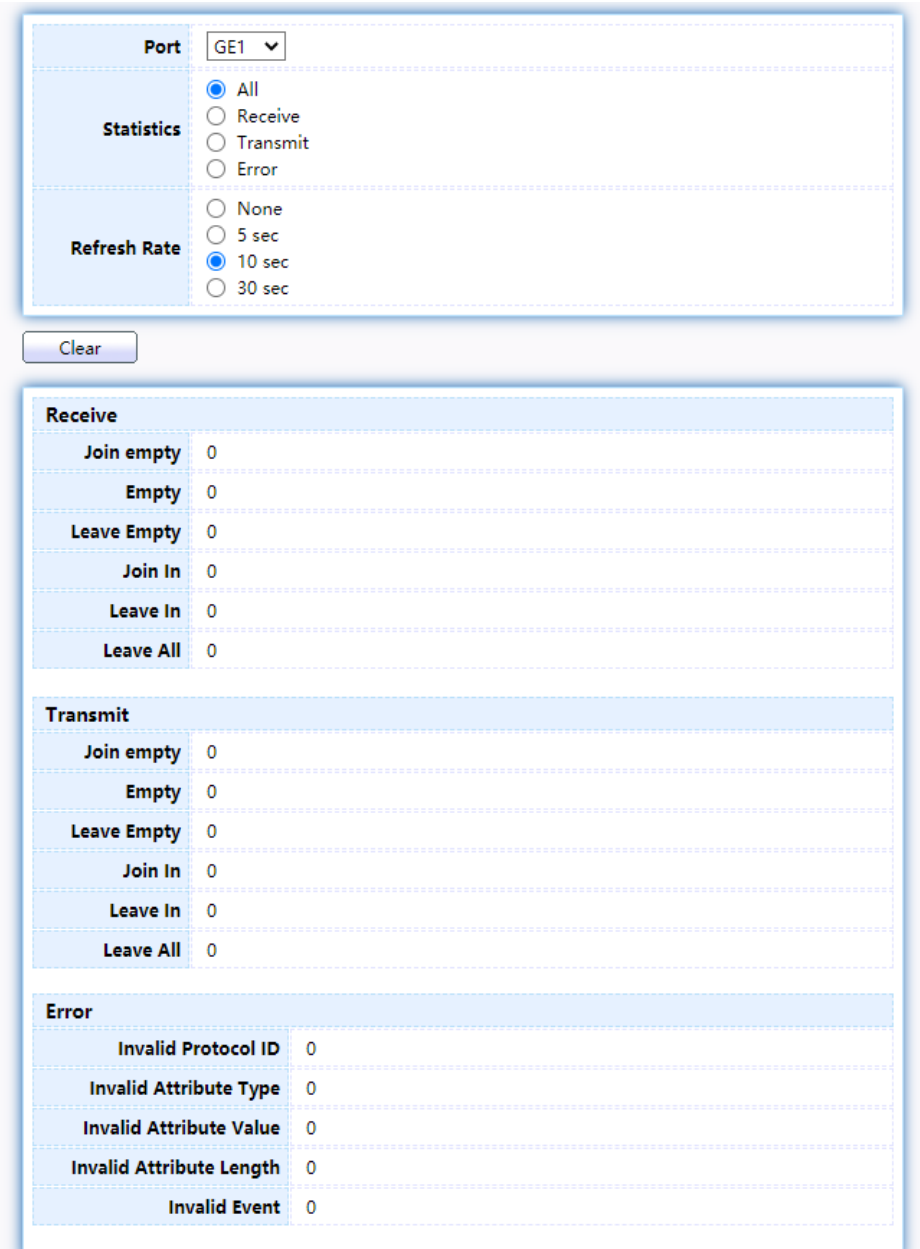

### Figure 53 - VLAN > GVRP > Statistics

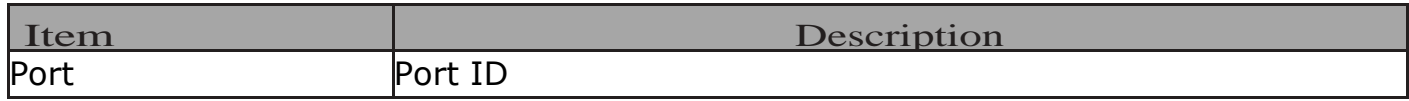

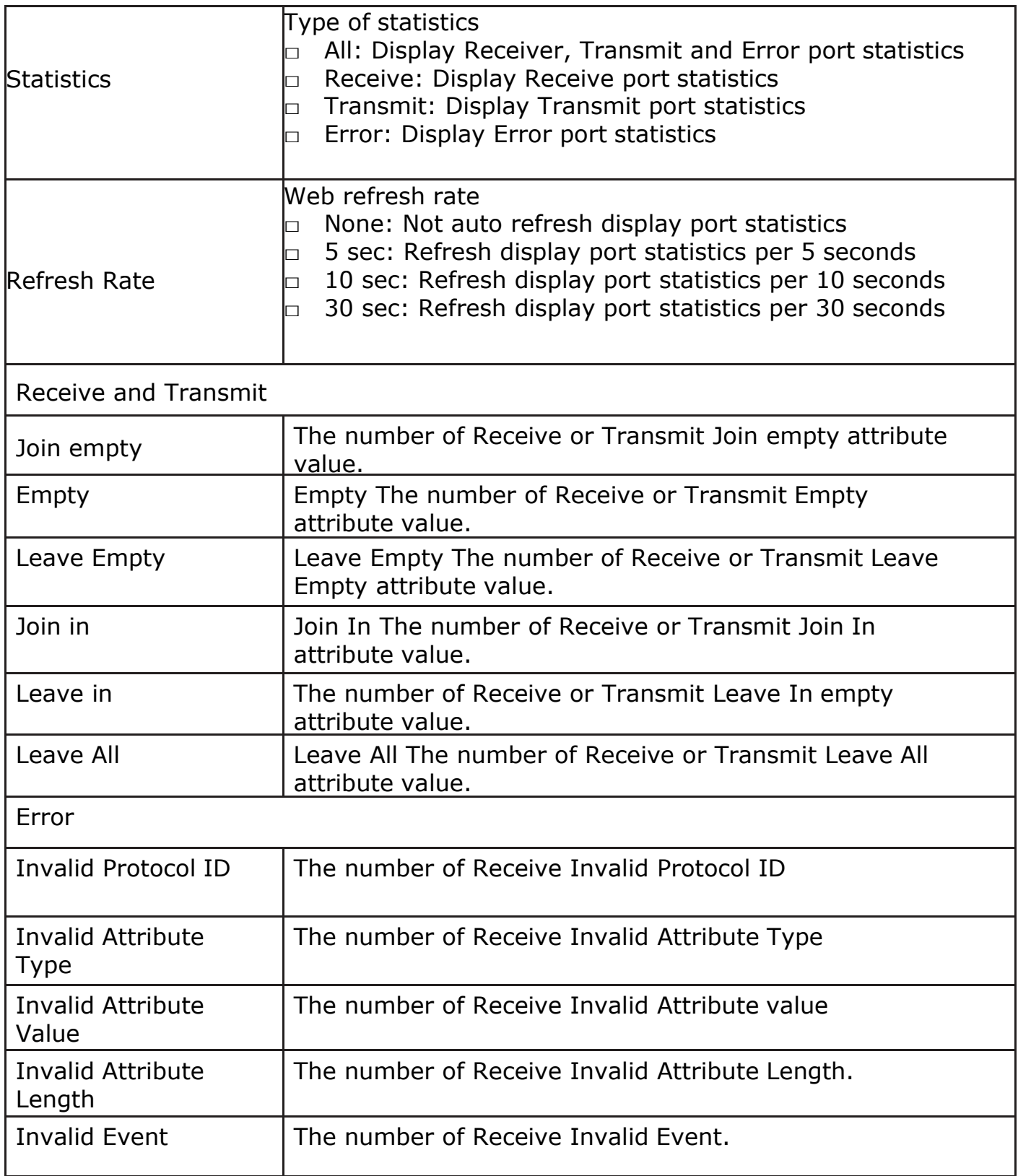

# 2.5. MAC AddressTable

Use the MAC Address Table pages to show dynamic MAC table and configure settings for static MAC entries.

## 2.5.1. Dynamic Address

To display the Dynamic Address web page, click MAC Address Table > Dynamic Address.

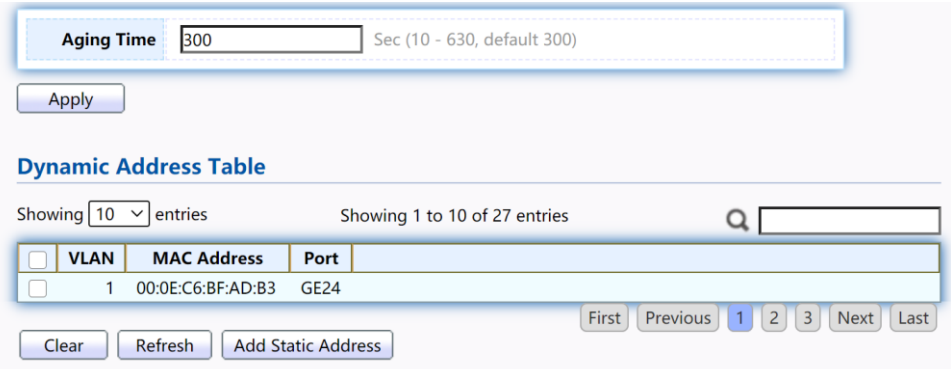

#### Figure 54 - MAC Address Table > Dynamic Address

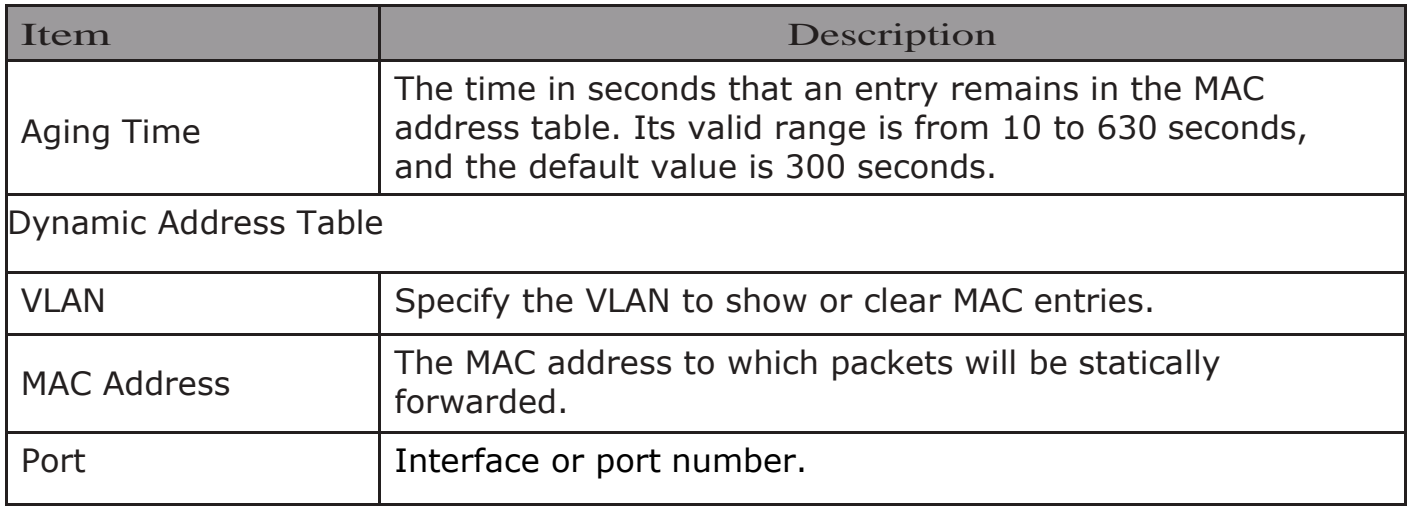

# 2.5.2. Static Address

To display the Static Address web page, click MAC Address Table > Static Address.

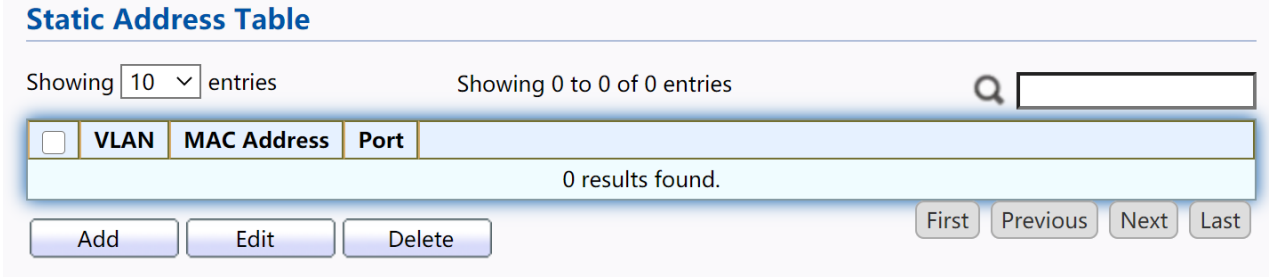

Figure 55 - MAC Address Table > Static Address.

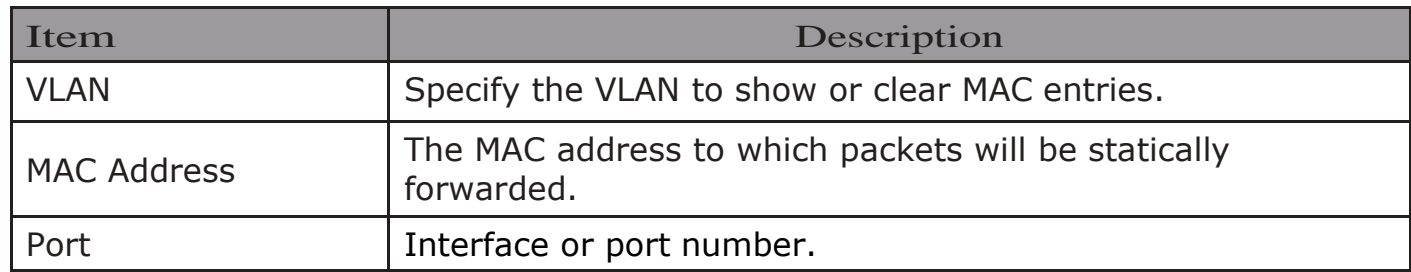

Click "Add" or "Edit" button to view the Add/Edit Static Address menu.

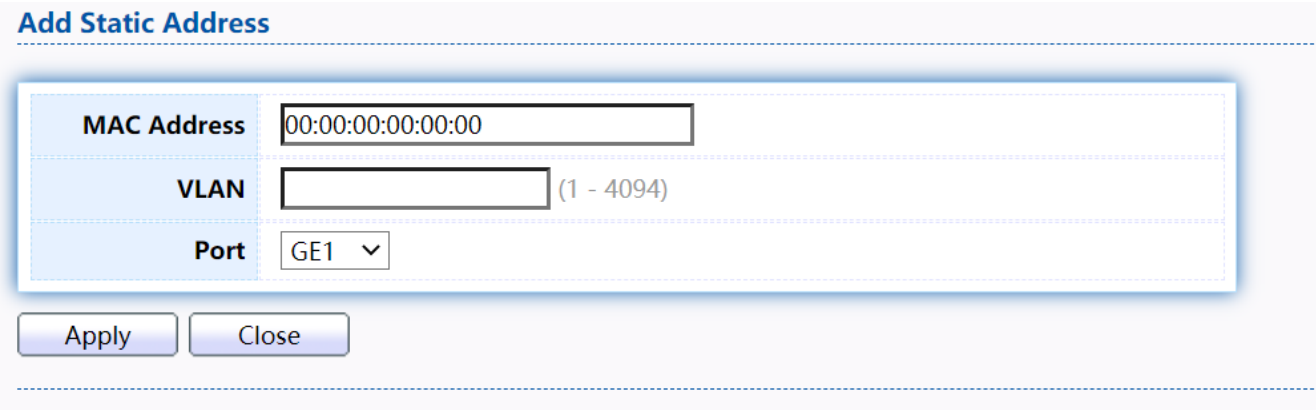

#### **Edit Static Address**

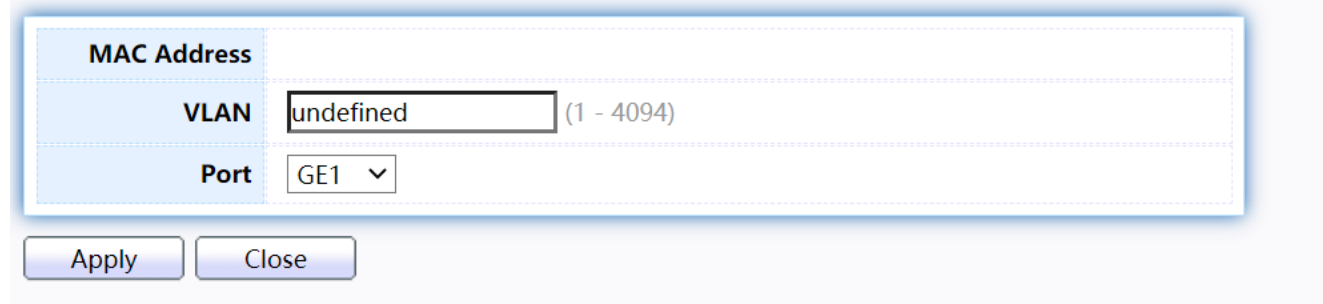

Figure 56 - MAC Address Table > Static Address > Add/Edit Static Address.

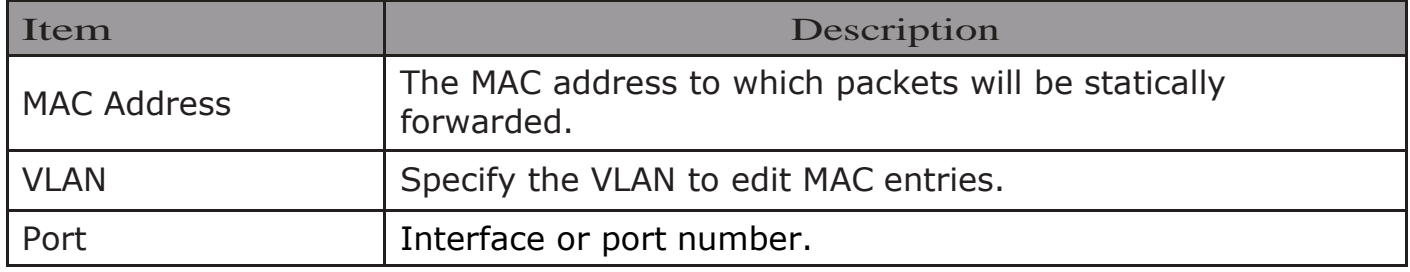

# 2.5.3. FilteringAddress

To display the Filtering Address web page, click MAC Address Table > Filtering Address.

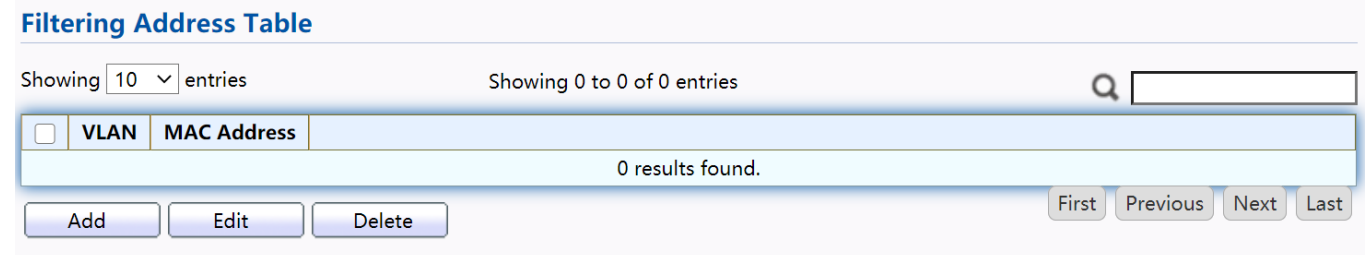

#### Figure 57 - MAC Address Table > Filtering Address.

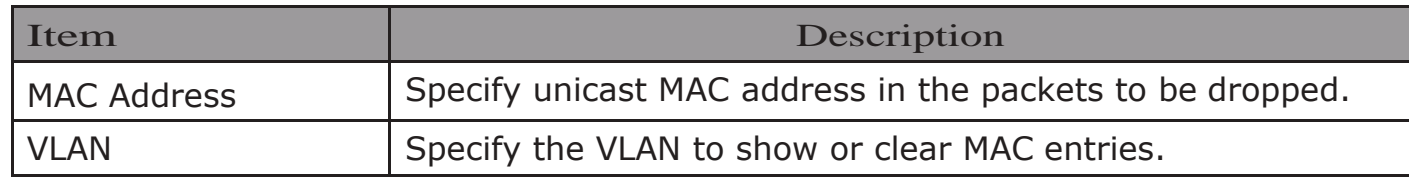

Click "Add" or "Edit" button to view the Add/Edit Filtering Address menu.

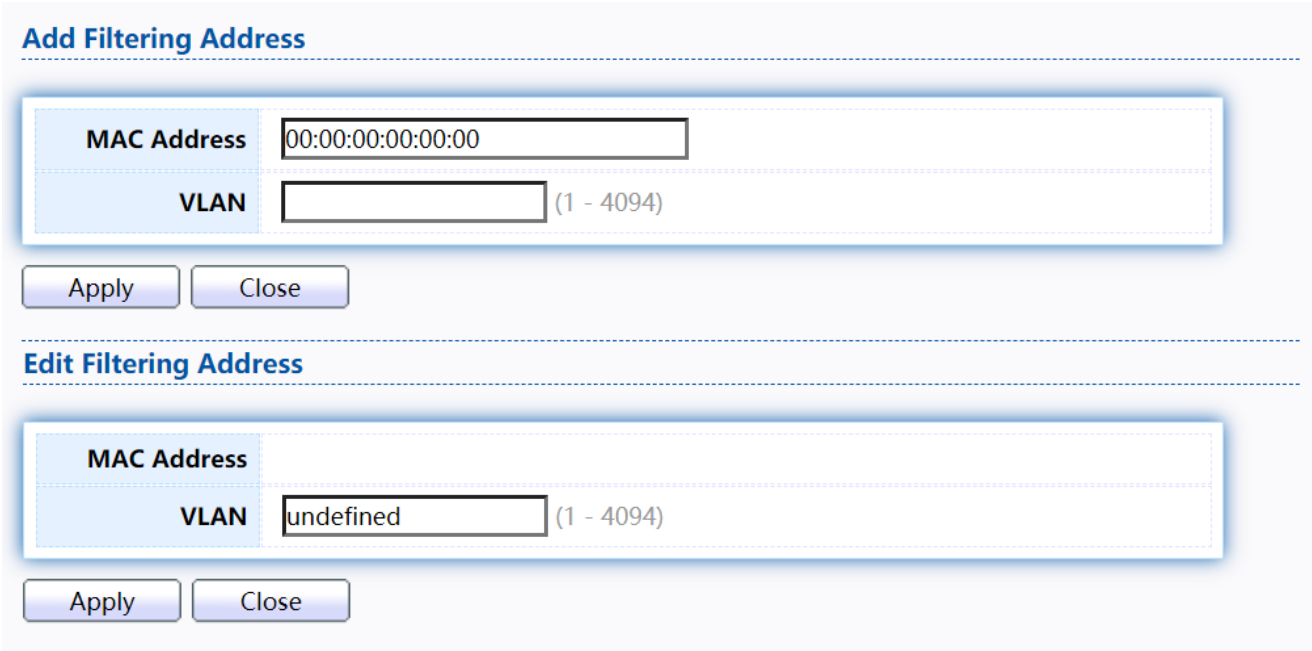

Figure 58 - MAC Address Table > Filtering Address > Add/Edit Filtering Address.

# 2.6. Spanning Tree

The Spanning Tree Protocol (STP) is a network protocol that ensures a loopfree topology for any bridged Ethernet local area network.

# 2.6.1. Property

To display the Property web page, click Spanning Tree > Property.

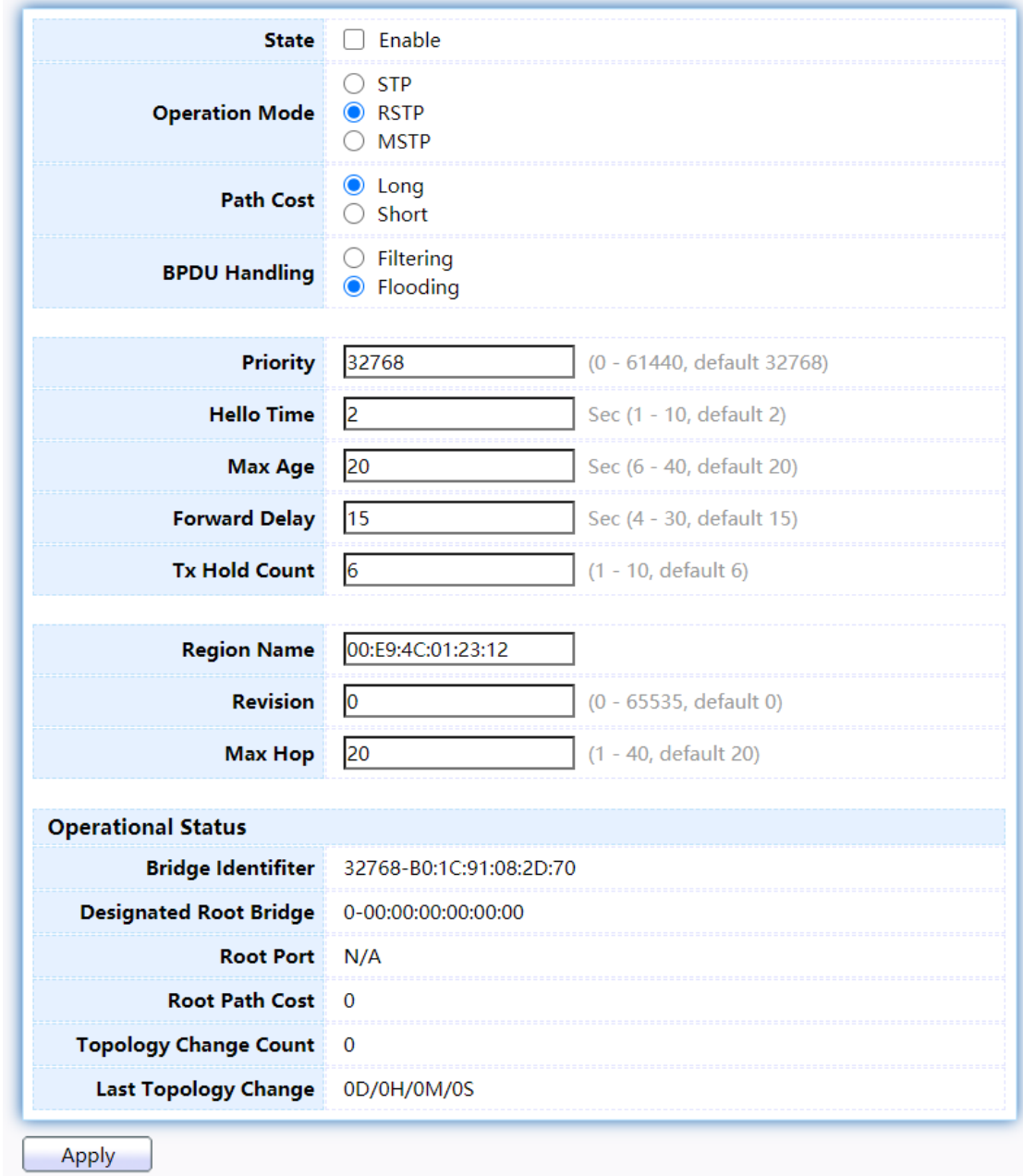

# Figure 59 - Spanning Tree > Property

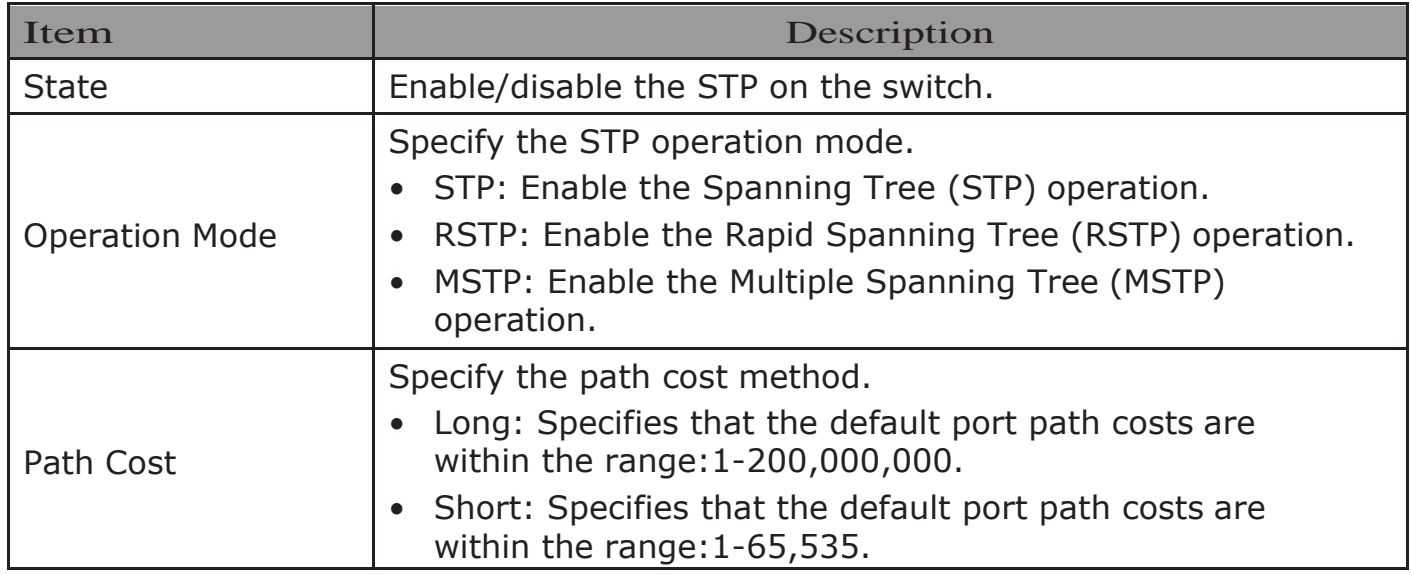

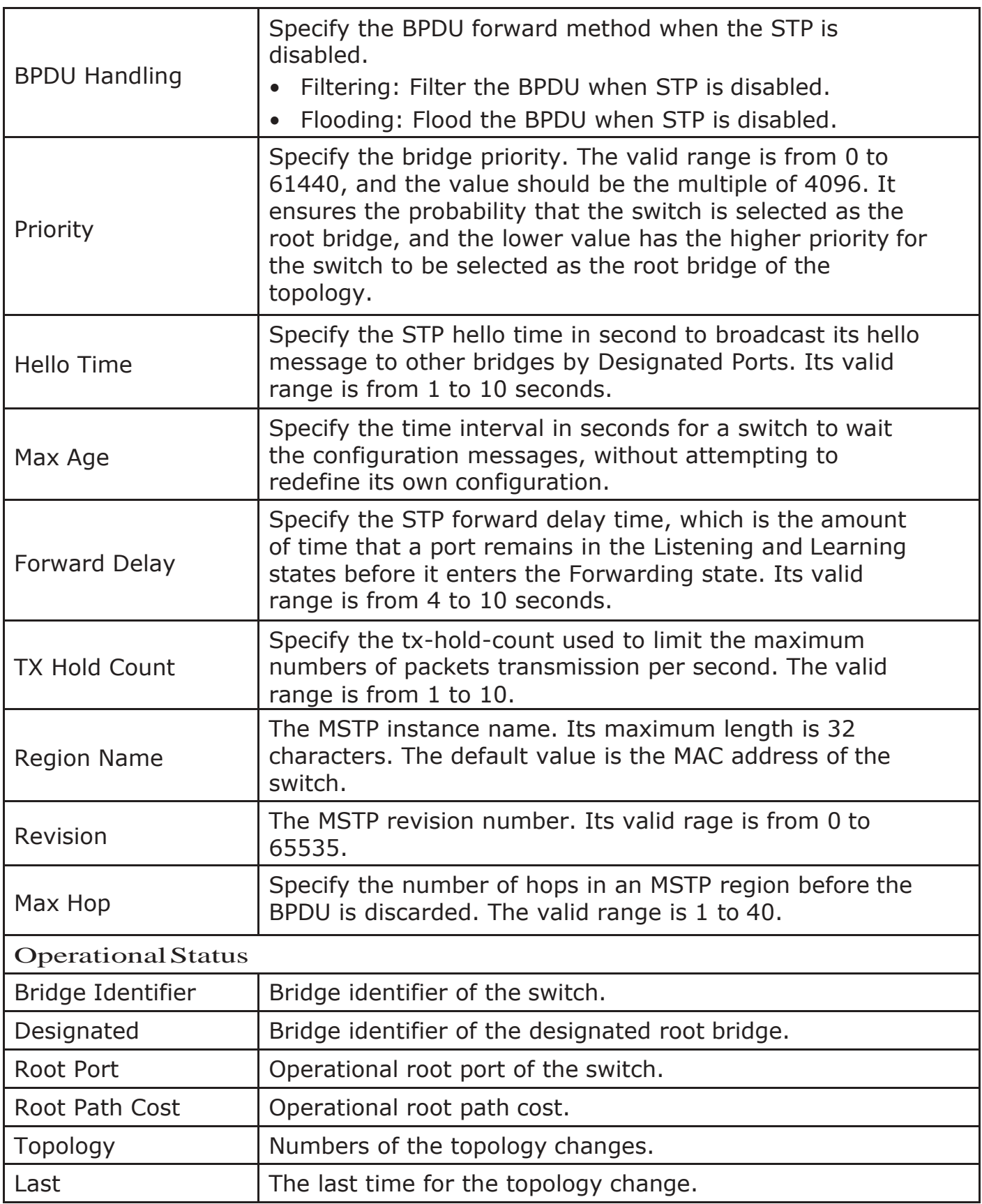

# 2.6.2. Port Setting

To configure and display the STP port settings, click STP > Port Setting.

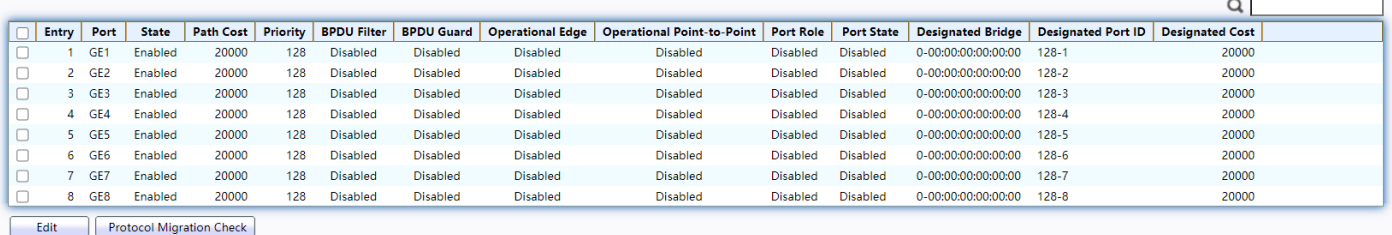

### Figure 60 - Spanning Tree > Port Setting

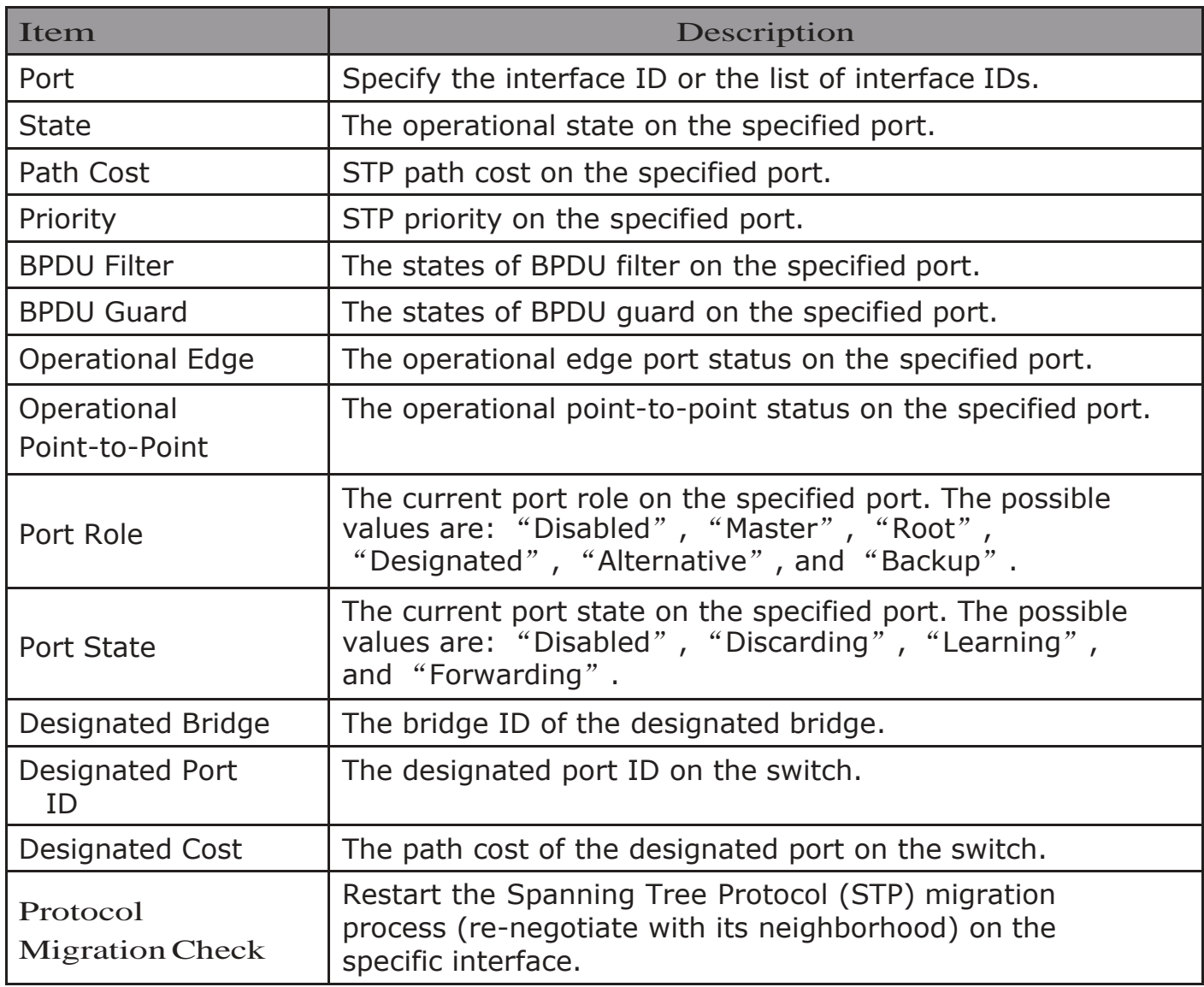

Click "Edit" button to view Edit Port Setting menu.

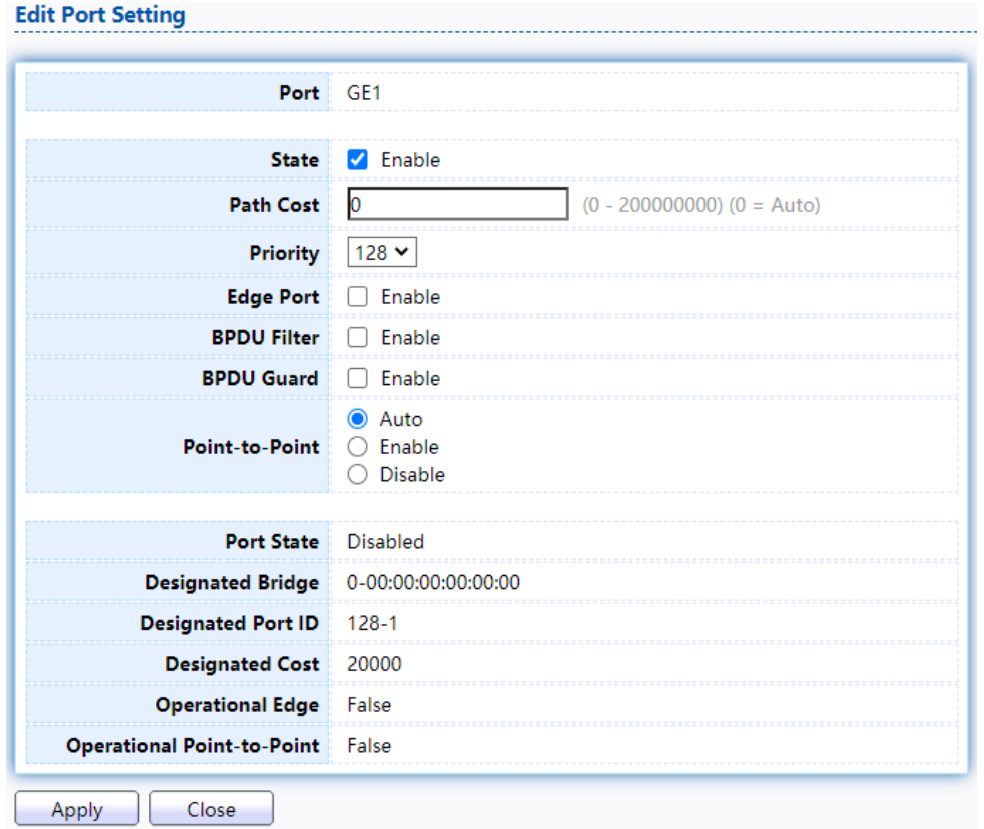

# Figure 61 - Spanning Tree > Port Setting > Edit Port Setting

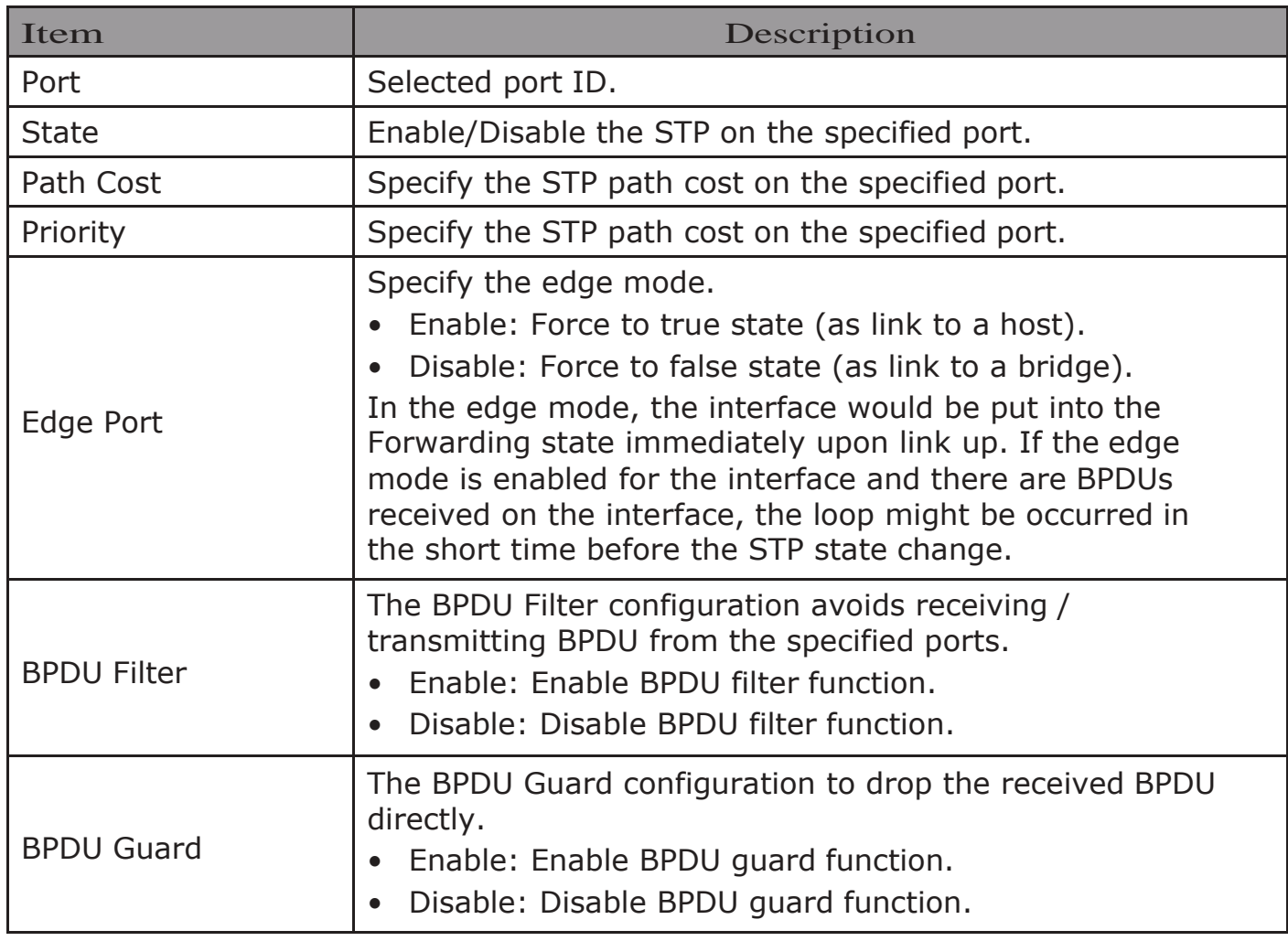

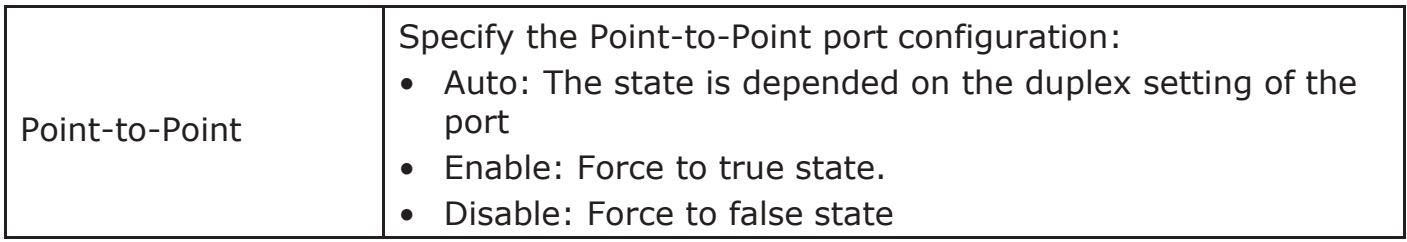

## 2.6.3. MST Instance

To configure MST instance setting, click STP > MST Instance.

#### **MST Instance Table**

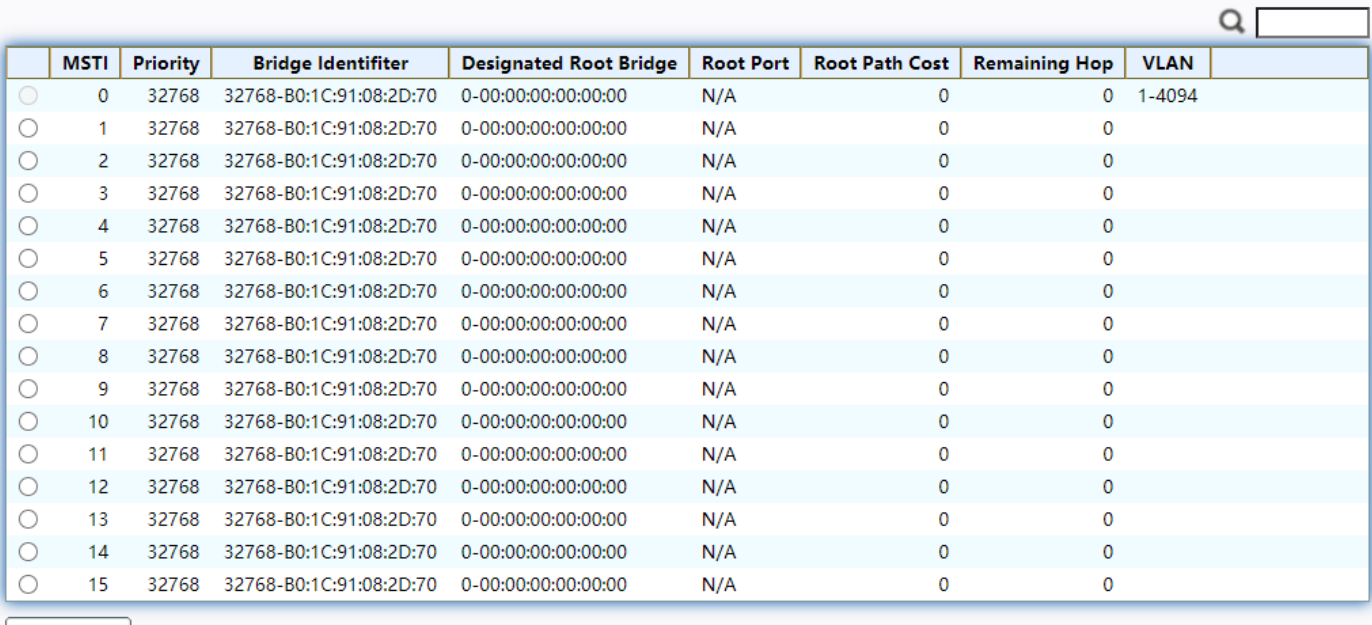

#### Edit

# Figure 62 - Spanning Tree > MST Instance

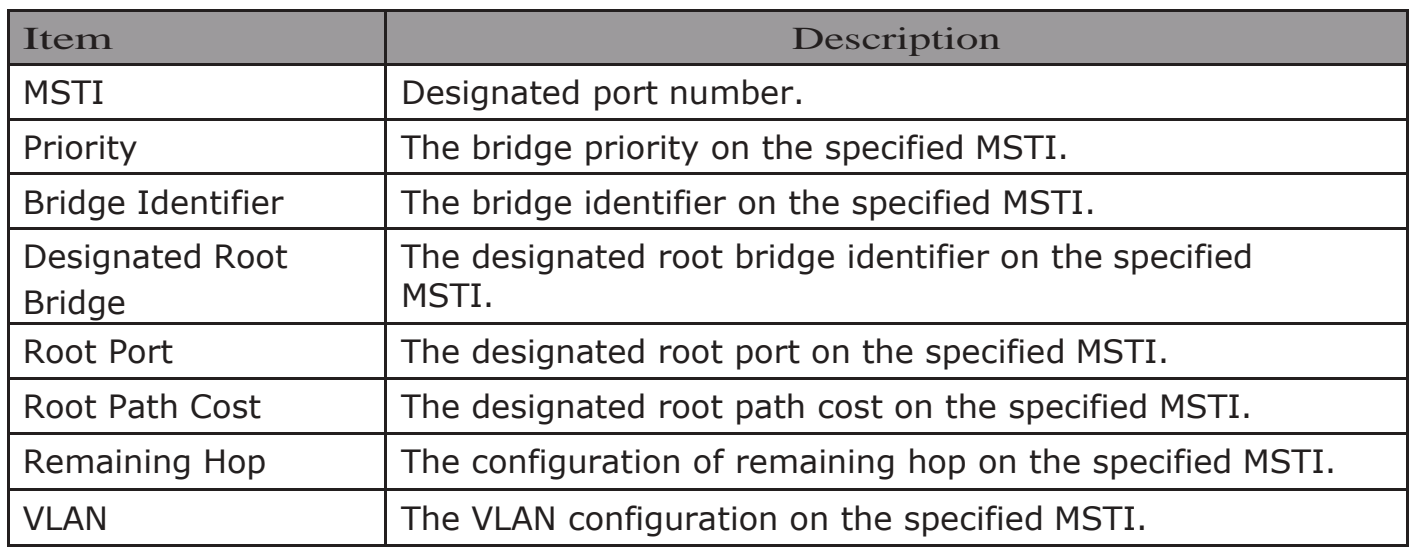

# Click "Edit" button to view Edit MST Instance menu.<br>Edit MST Instance Setting

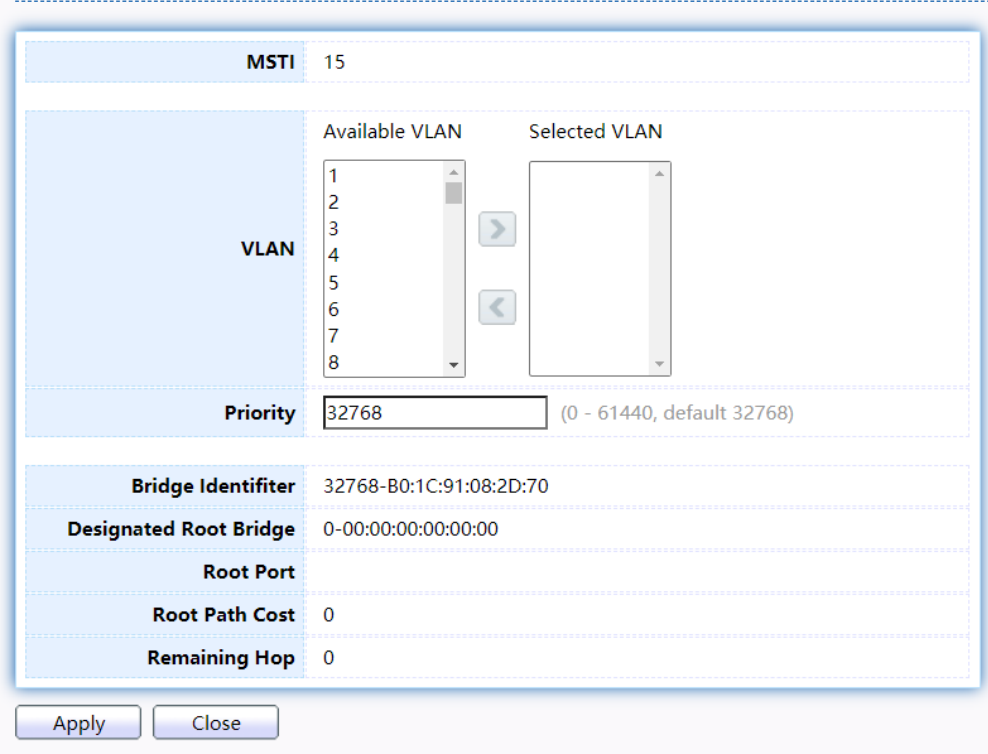

Figure 63 - Spanning Tree > MST Instance > Edit MST Instance Setting

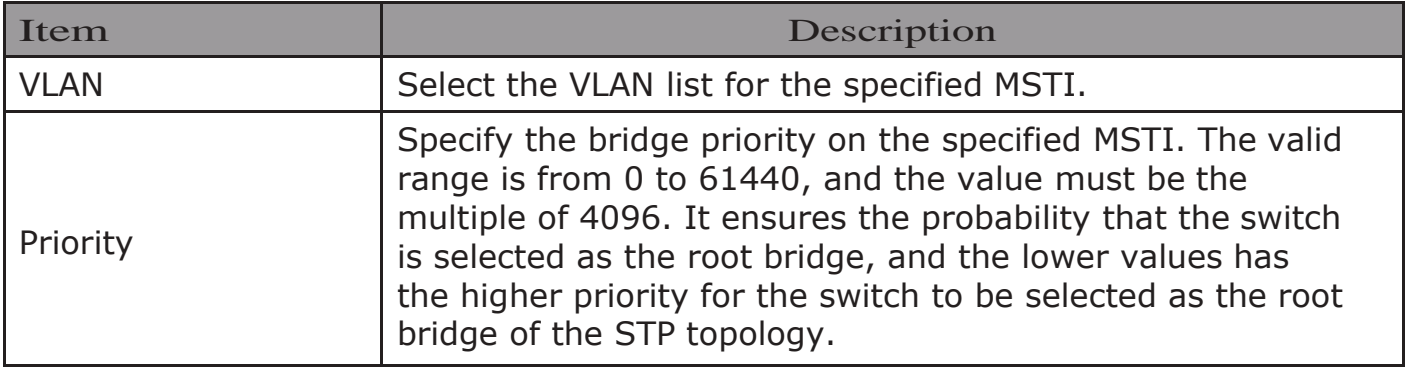

## 2.6.4. MST Port Setting

To configure and display MST port setting, click STP > MST Port Setting.

**MST Port Setting Table** 

MSTI  $\boxed{0}$   $\rightarrow$ 

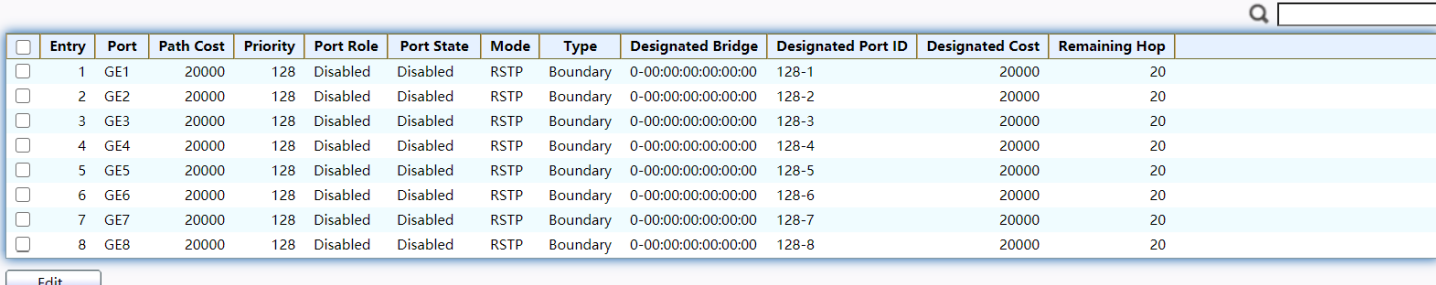

Figure 64 - Spanning Tree > MST Port Setting

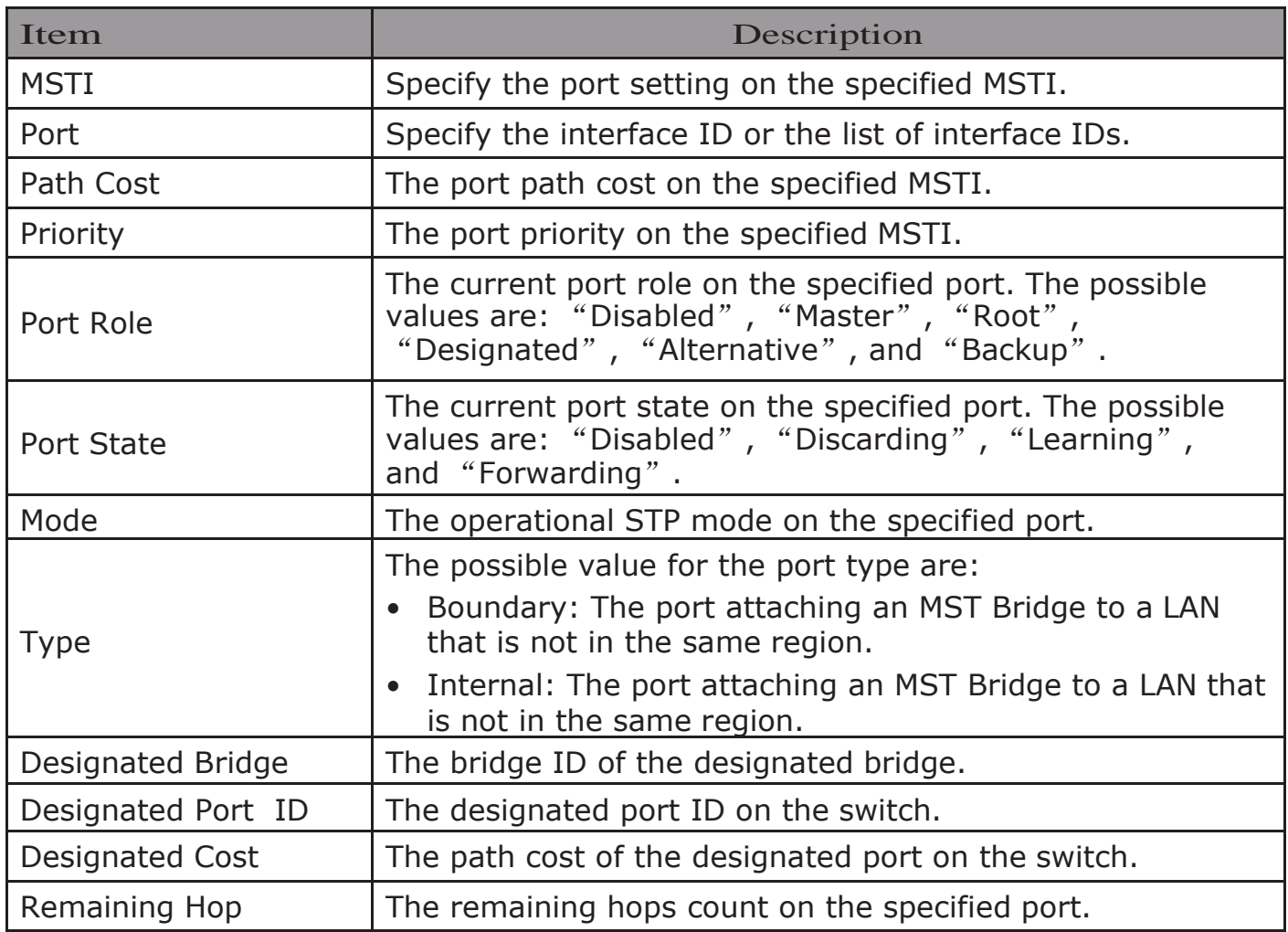

Click "Edit" button to view Edit MST Port Setting menu.

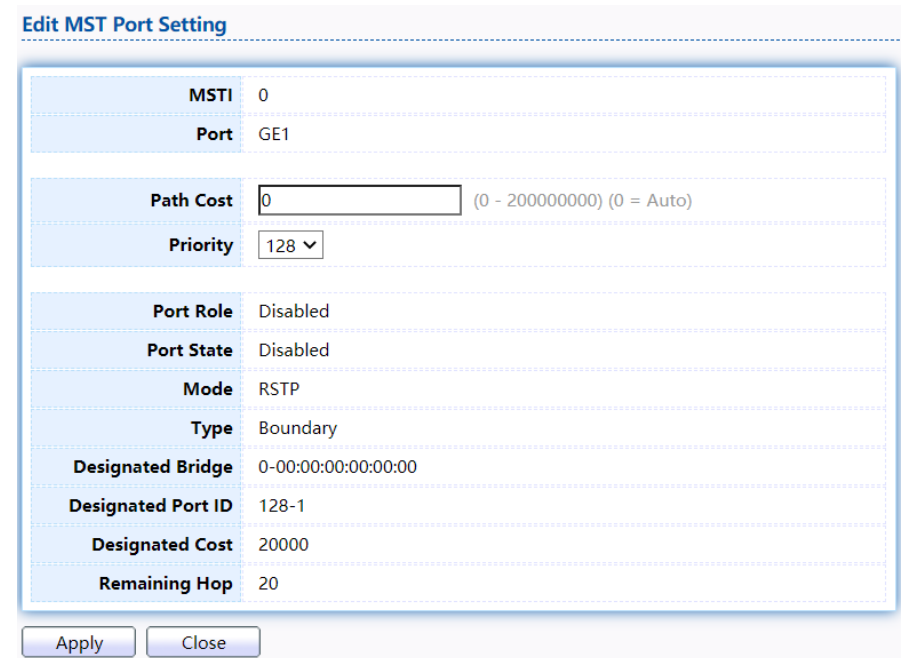

Figure 65 - Spanning Tree > MST Port Setting > Edit MST Port Setting

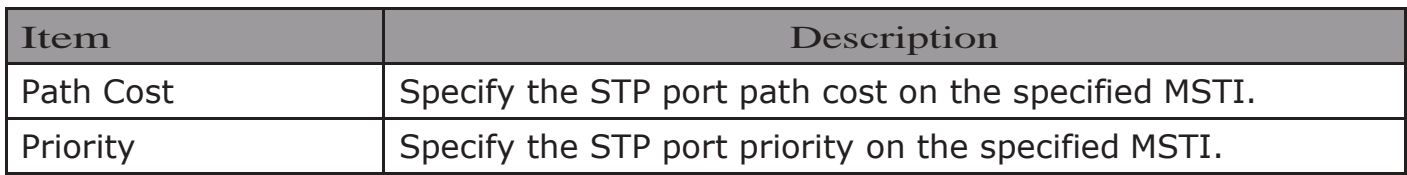

# 2.6.5. Statistics

To display the STP statistics, click STP > Statistics.

#### **Statistics Table**

Refresh Rate  $\boxed{0 \times}$  sec

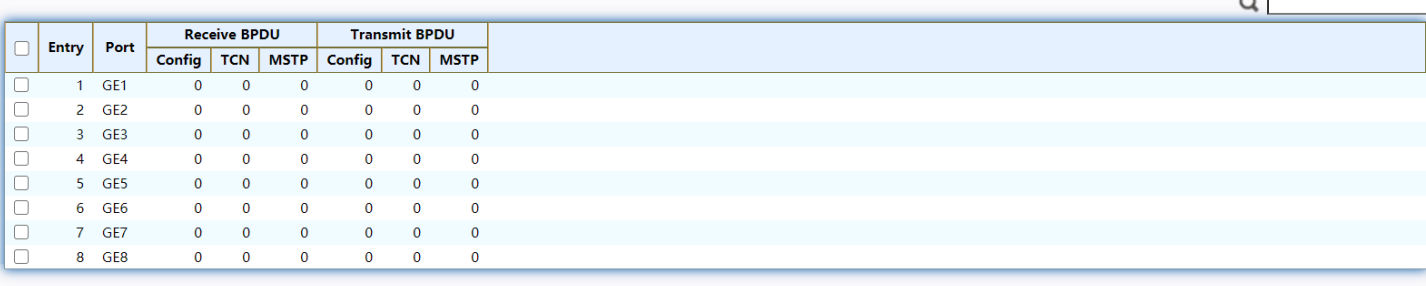

Clear | Refresh | View

## Figure 66 - Spanning Tree > Statistics

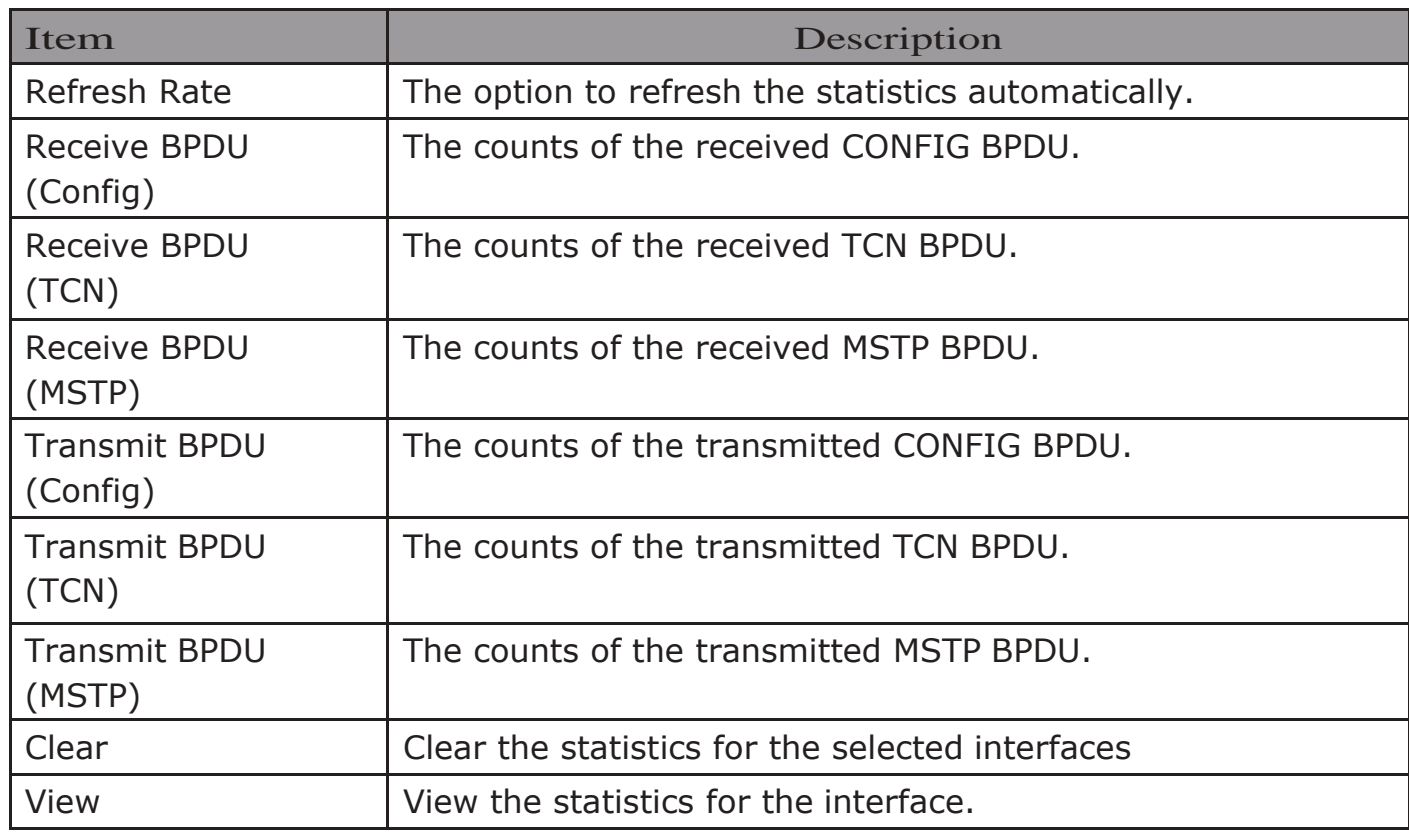

Click "View" button to view the STP Port Statistic menu.<br>STP Port Statistic

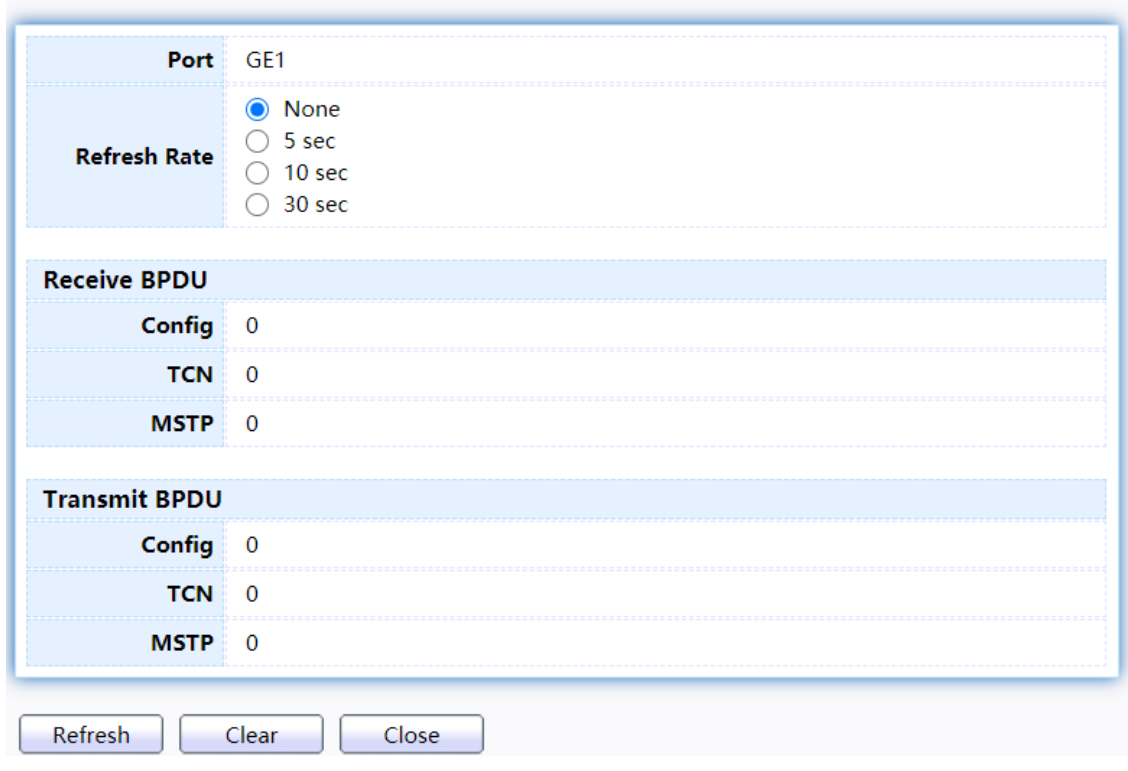

Figure 67 - Spanning Tree > Statistics > STP Port Statistic

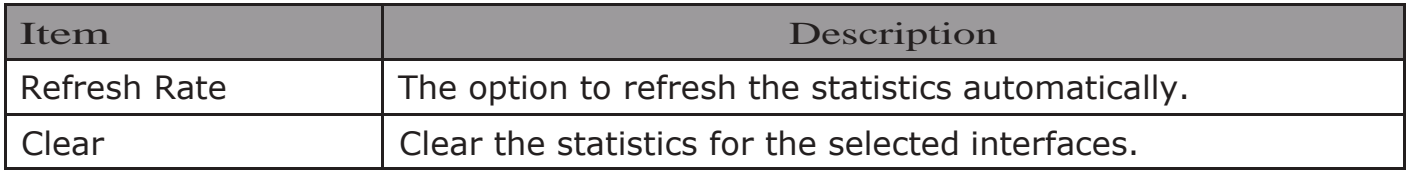

# 2.7. Discovery

Use this section to configure LLDP.

## 2.7.1. LLDP

LLDP is a one-way protocol; there are no request/response sequences. Information is advertised by stations implementing the transmit function, and is received and processed by stations implementing the receive function. The LLDP category contains LLDP and LLDP-MED pages.

## 2.7.1.1. Property

To display LLDP Property Setting web page, click Discovery > LLDP > Property.

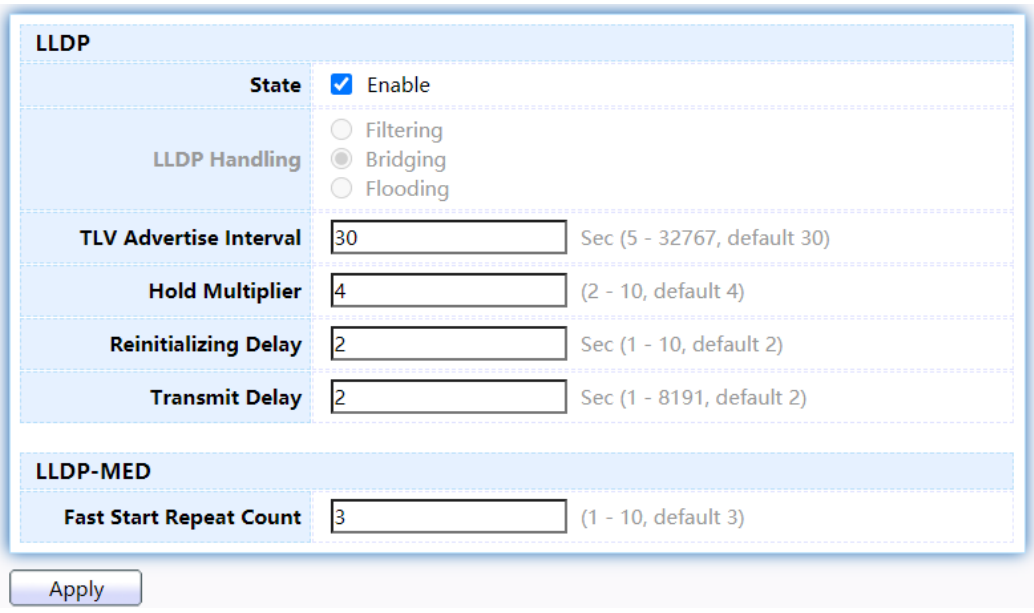

# Figure 68 - Discovery > LLDP > Property

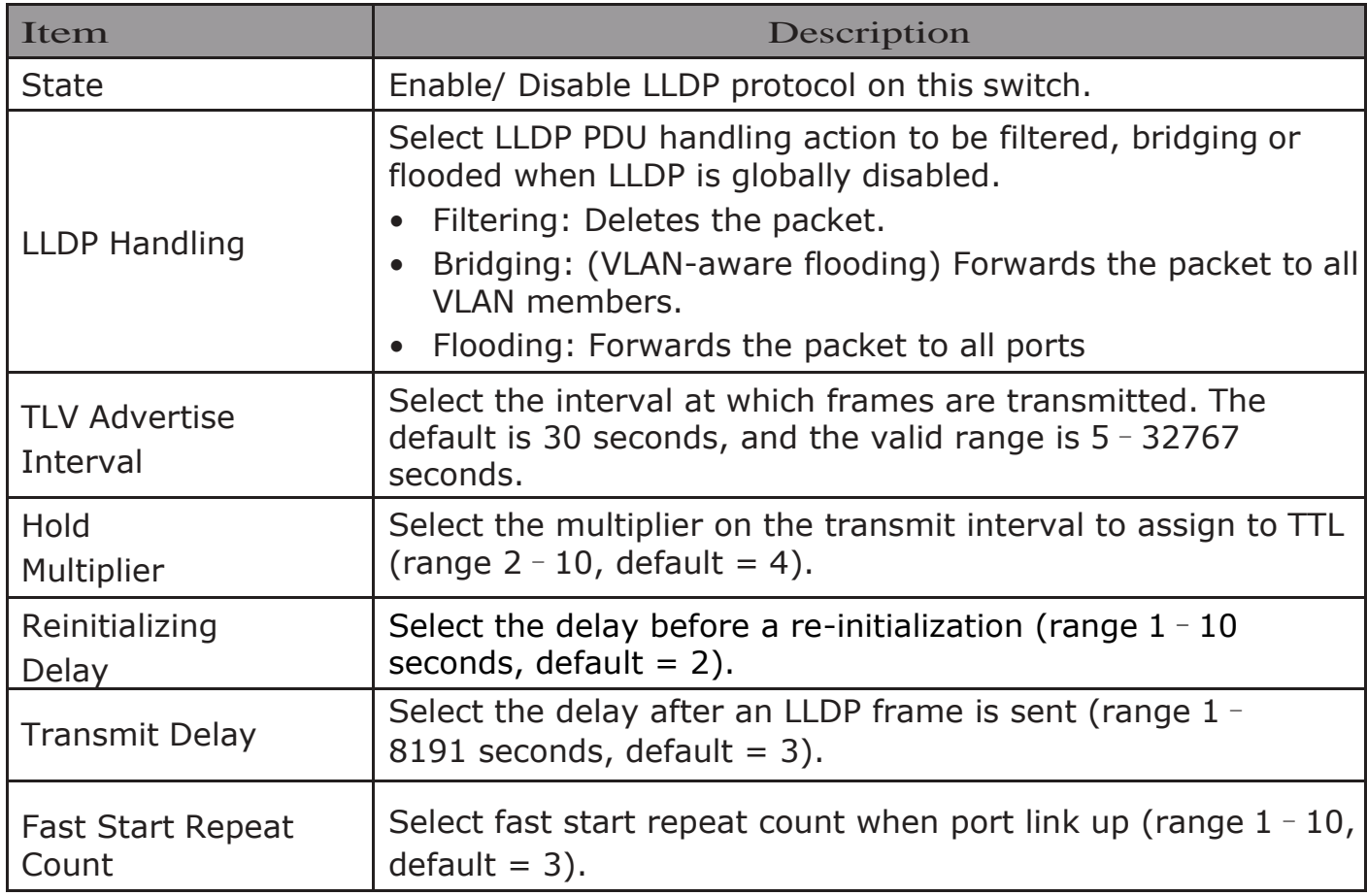

# 2.7.1.2. Port Setting

#### To display LLDP Port Setting, click Discovery>LLDP>Port Setting.

#### **Port Setting Table**

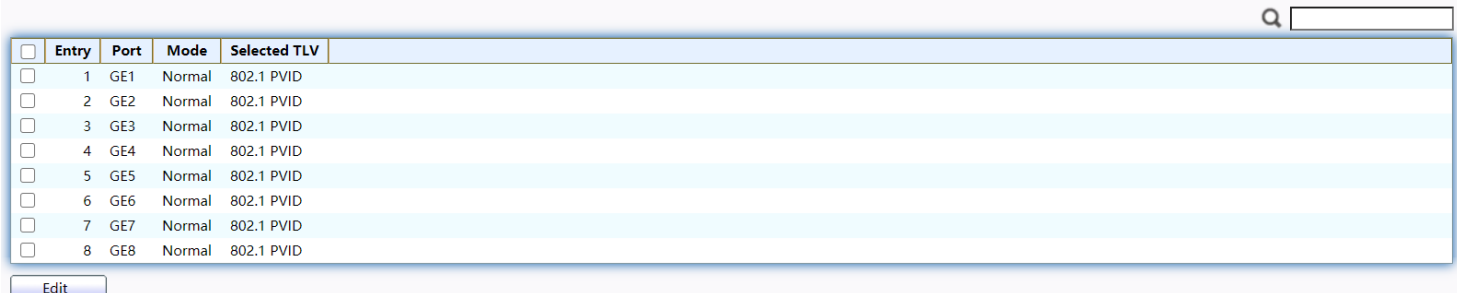

#### Figure 69 - Discovery > LLDP > Port Setting

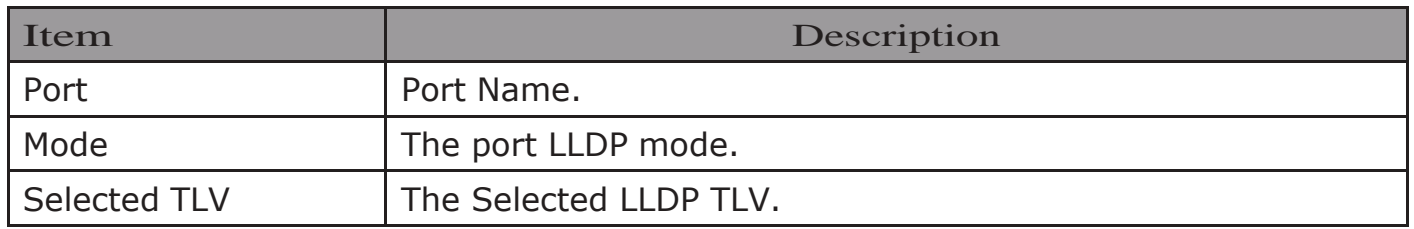

# Click "Edit" button to view Edit Port Setting menu.

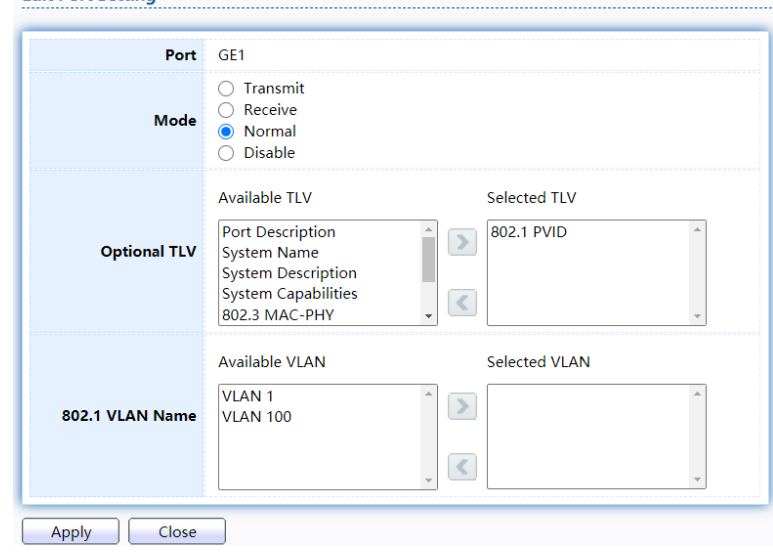

#### Figure 70 - Discovery > LLDP > Port Setting > Edit Port Setting

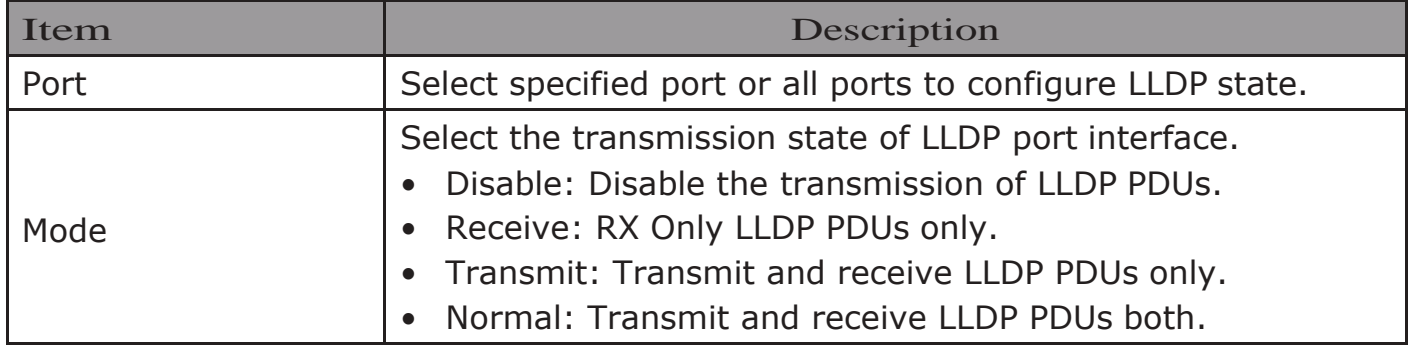

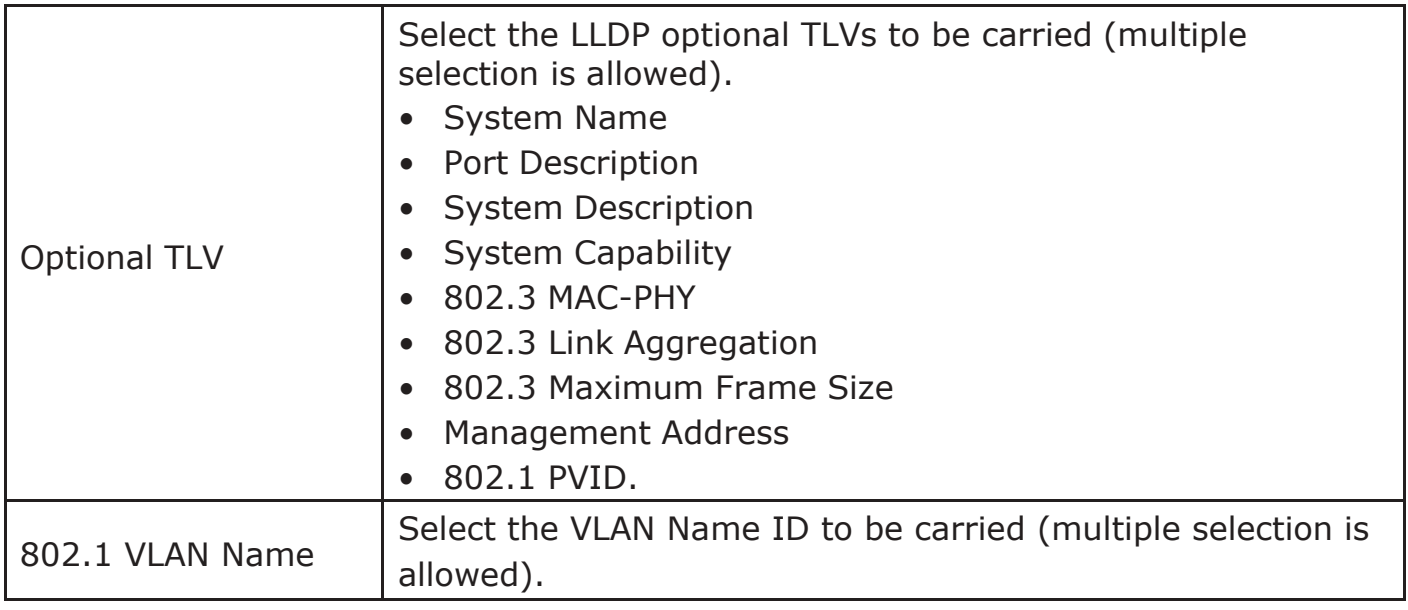

# 2.7.1.3. MED Network Policy

To display LLDP MED Network Policy Setting, click Discovery > LLDP > MED Network Policy.

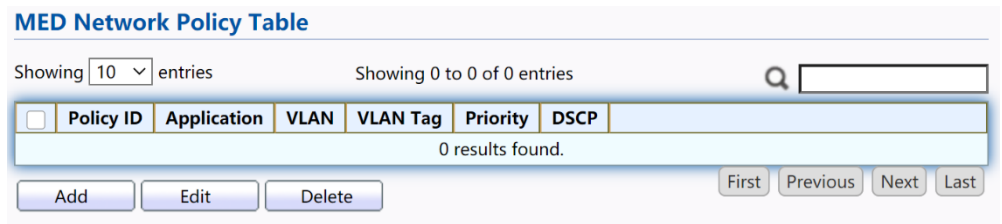

Figure 71 - Discovery > LLDP > MED Network Policy

Click "Add" button or "Edit" button to view Edit Add MED Network Policy menu.

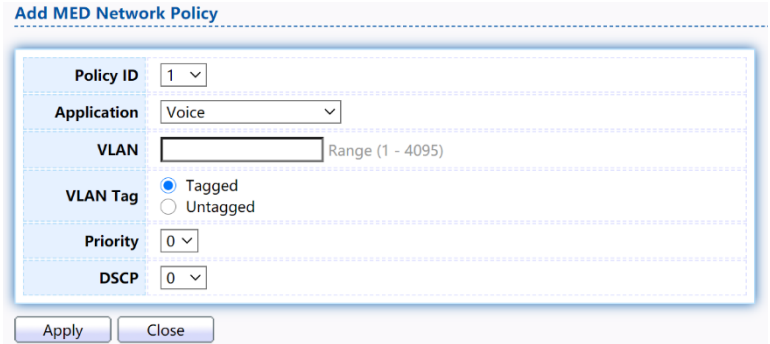

Figure 72 - Discovery > LLDP > MED Network Policy

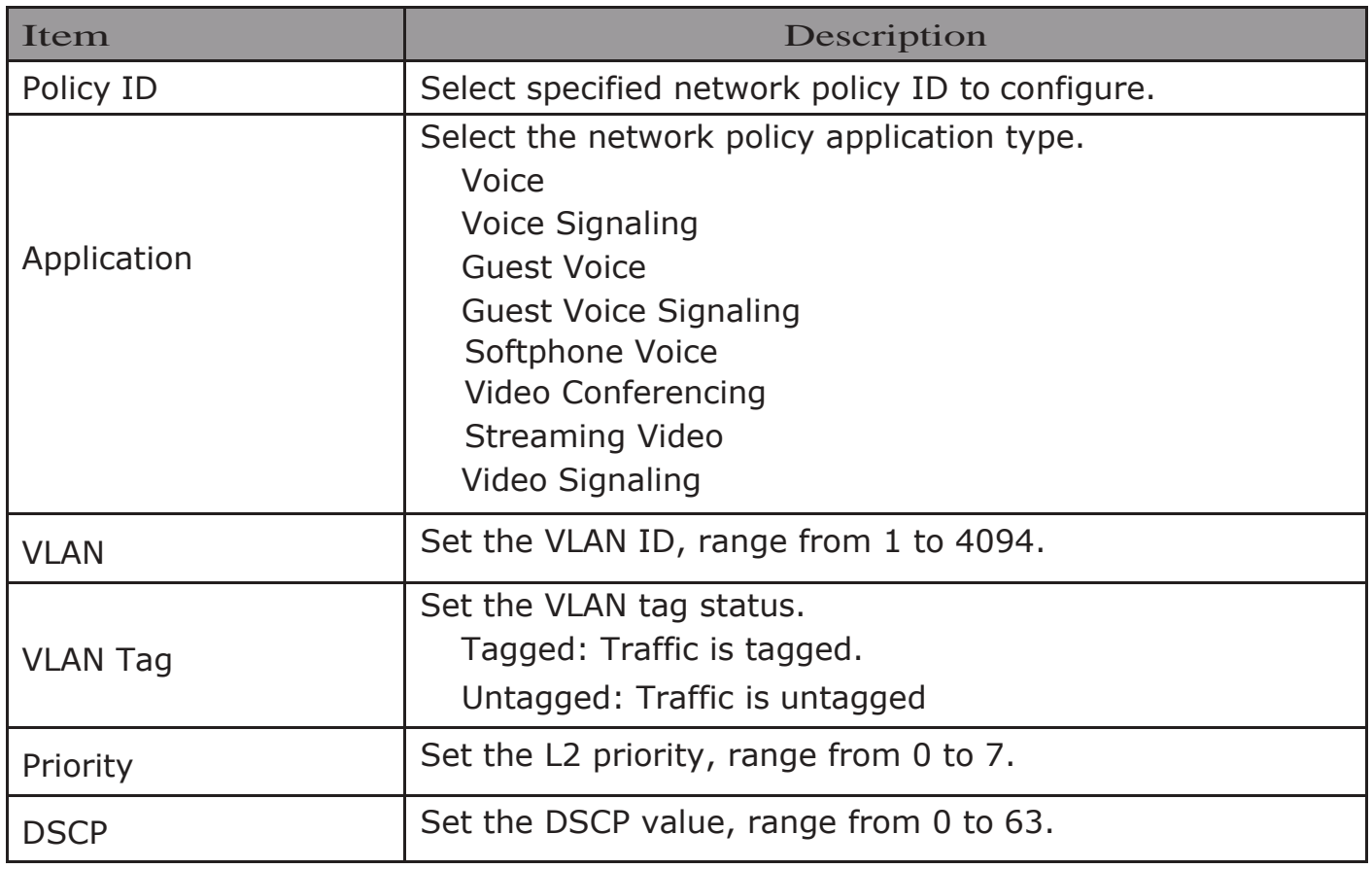

# 2.7.1.4. MED Port Setting

To display LLDP MED Port Setting, click Discovery>LLDP>MED Port Setting.

| <b>MED Port Setting Table</b> |                |                 |              |                       |                    |                 |           |  |  |
|-------------------------------|----------------|-----------------|--------------|-----------------------|--------------------|-----------------|-----------|--|--|
|                               |                |                 |              |                       |                    |                 |           |  |  |
|                               |                | Port            | <b>State</b> | <b>Network Policy</b> |                    |                 |           |  |  |
| н                             | <b>Entry</b>   |                 |              | <b>Active</b>         | <b>Application</b> | <b>Location</b> | Inventory |  |  |
| L                             | 1              | GE1             | Enabled      | Yes                   |                    | No              | <b>No</b> |  |  |
|                               | $\overline{2}$ | GE <sub>2</sub> | Enabled      | Yes                   |                    | No              | <b>No</b> |  |  |
|                               | 3              | GE3             | Enabled      | Yes                   |                    | No              | No        |  |  |
|                               | 4              | GE4             | Enabled      | Yes                   |                    | No              | <b>No</b> |  |  |
|                               | 5.             | GE5             | Enabled      | Yes                   |                    | No              | No        |  |  |
|                               | 6              | GE <sub>6</sub> | Enabled      | Yes                   |                    | No              | No        |  |  |
|                               | 7              | GE7             | Enabled      | Yes                   |                    | No              | <b>No</b> |  |  |
|                               | 8              | GE8             | Enabled      | Yes                   |                    | No              | No        |  |  |
|                               | Edit           |                 |              |                       |                    |                 |           |  |  |

Figure 73 - Discovery > LLDP > MED Port Setting

Click "Edit" button to view Edit Add MED Port Setting menu.

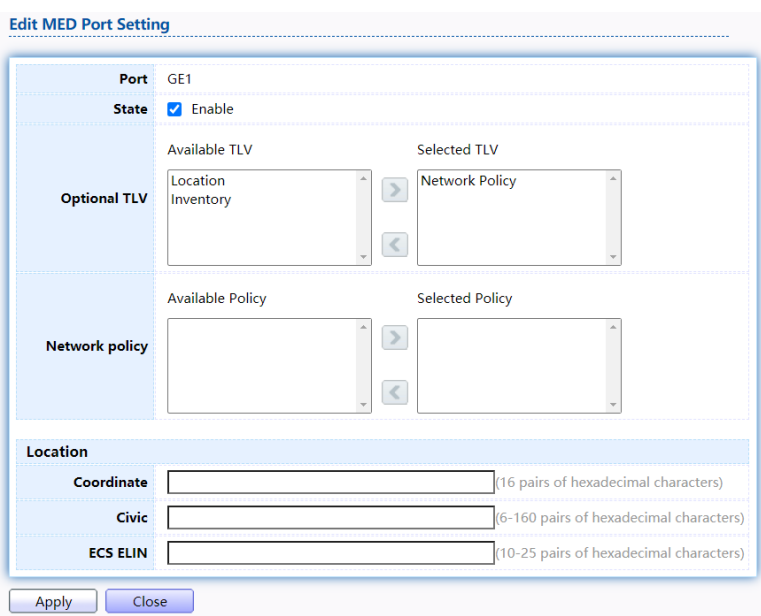

Figure 74 - Discovery > LLDP > Add MED Port Setting

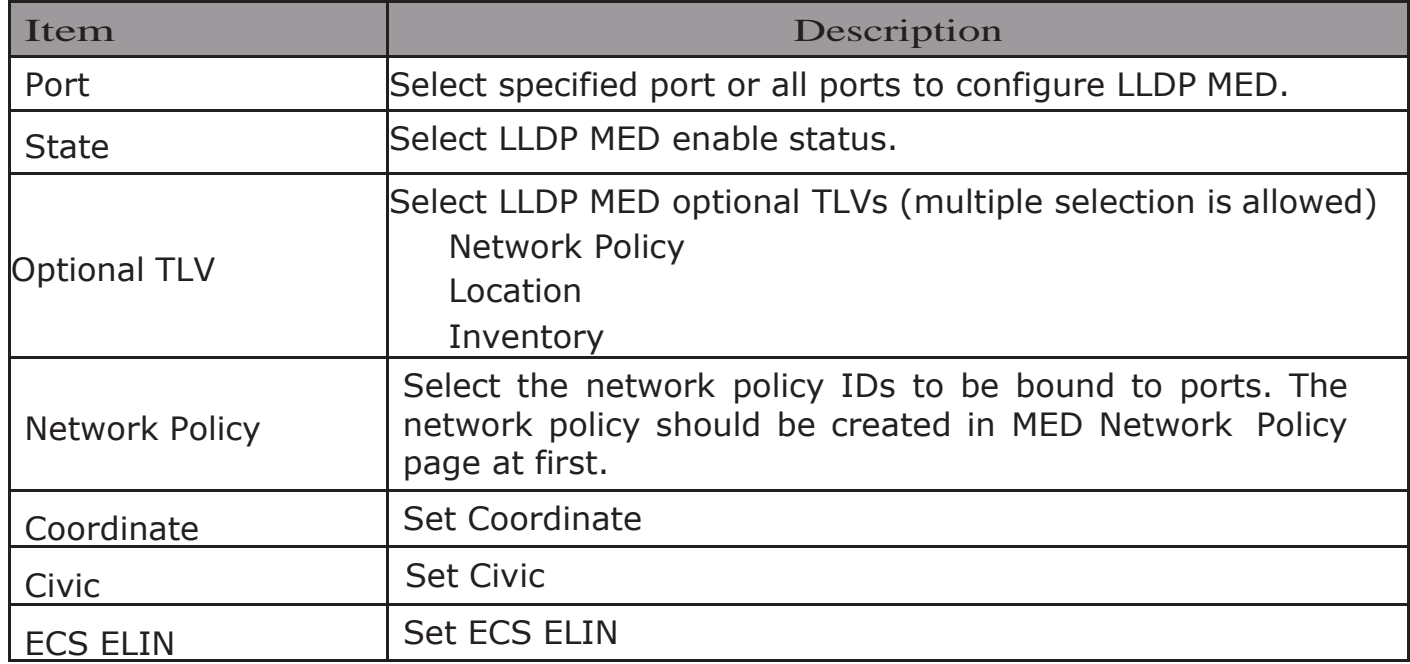

# 2.7.1.5. Packet View

To display LLDP Overloading, click Discovery > LLDP > Packet View.

## **Packet View Table**

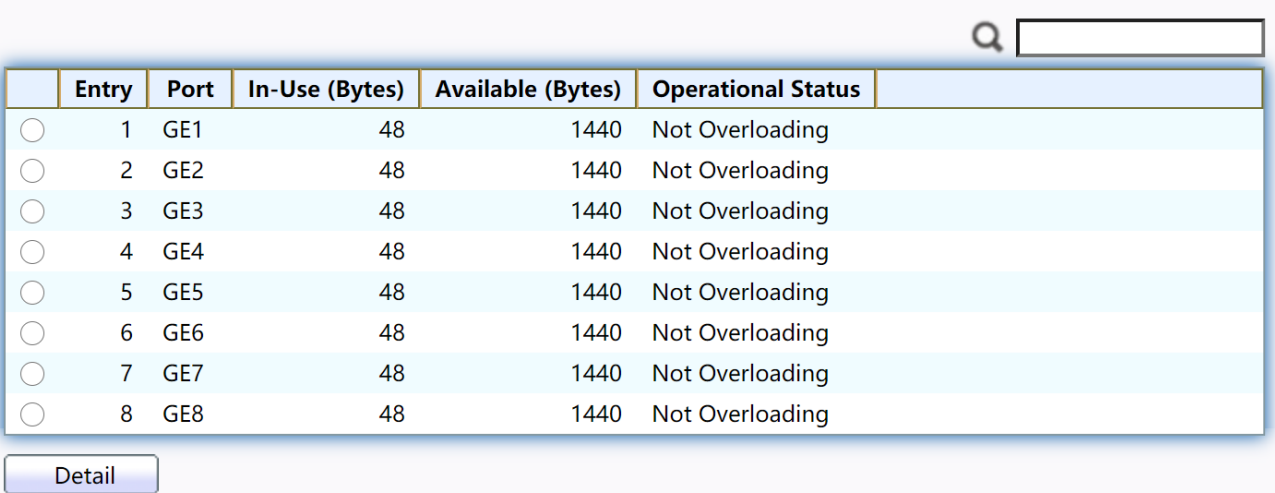

## Figure 75 - Discovery > LLDP > Packet View

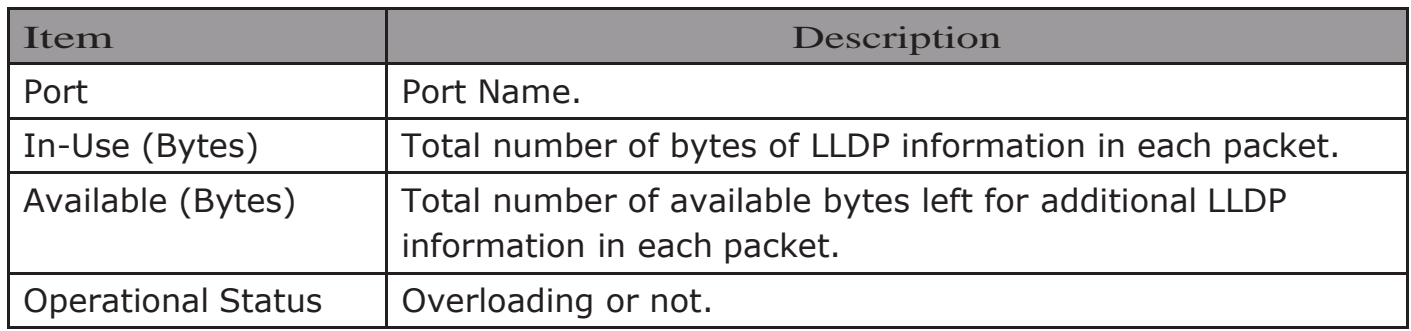

Click "Detail" button to view Packet View Detail menu.

#### **Packet View Detail**

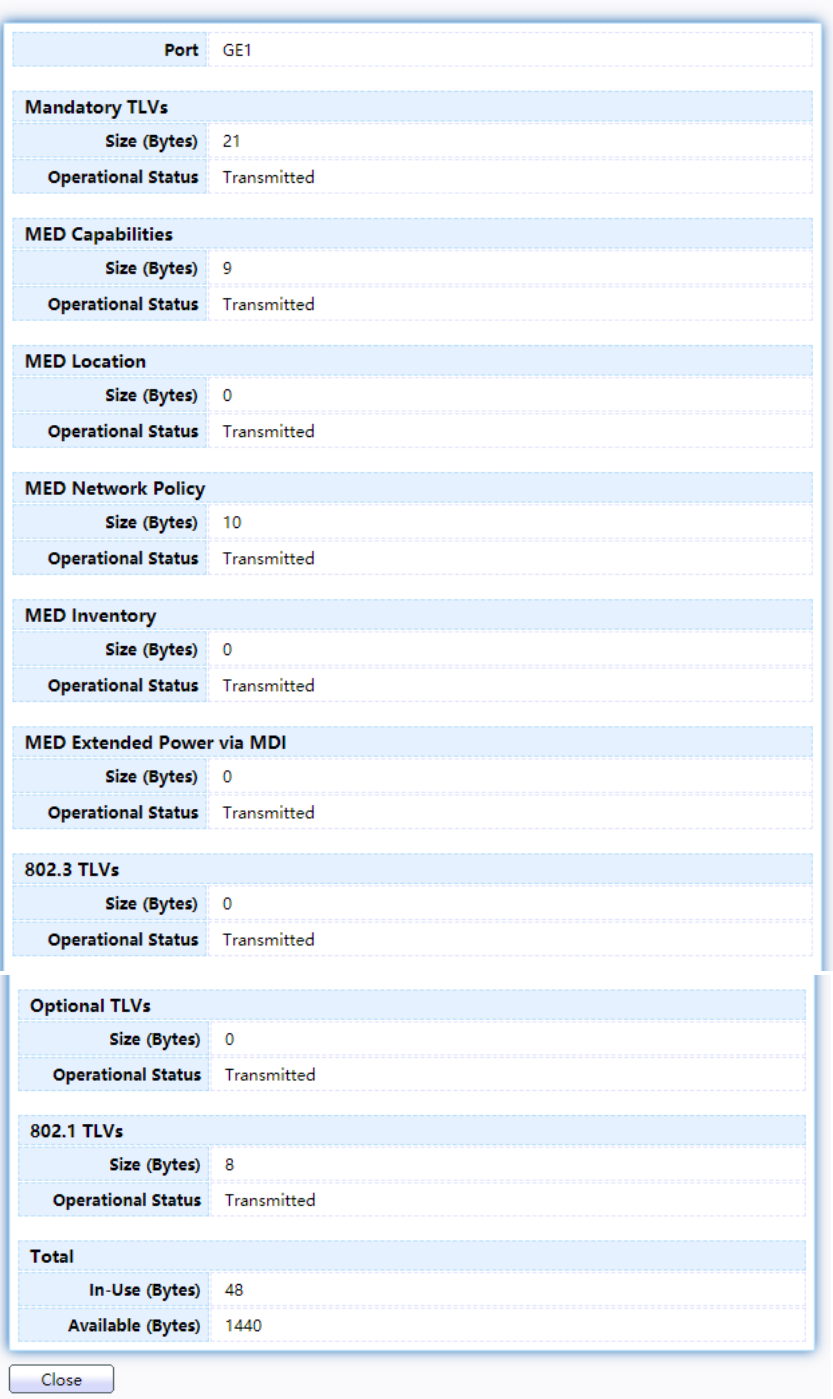

Figure 76 - Discovery > LLDP > Packet View > Packet View Detail

| Item                    | Description                                                             |  |  |  |
|-------------------------|-------------------------------------------------------------------------|--|--|--|
| Port                    | Port Name.                                                              |  |  |  |
| <b>Mandatory TLVs</b>   | Total mandatory TLV byte size. Status is sent or overloading.           |  |  |  |
| <b>MED Capabilities</b> | Total MED Capabilities TLV byte size. Status is sent or<br>overloading. |  |  |  |
| <b>MED Location</b>     | Total MED Location byte size. Status is sent or overloading.            |  |  |  |

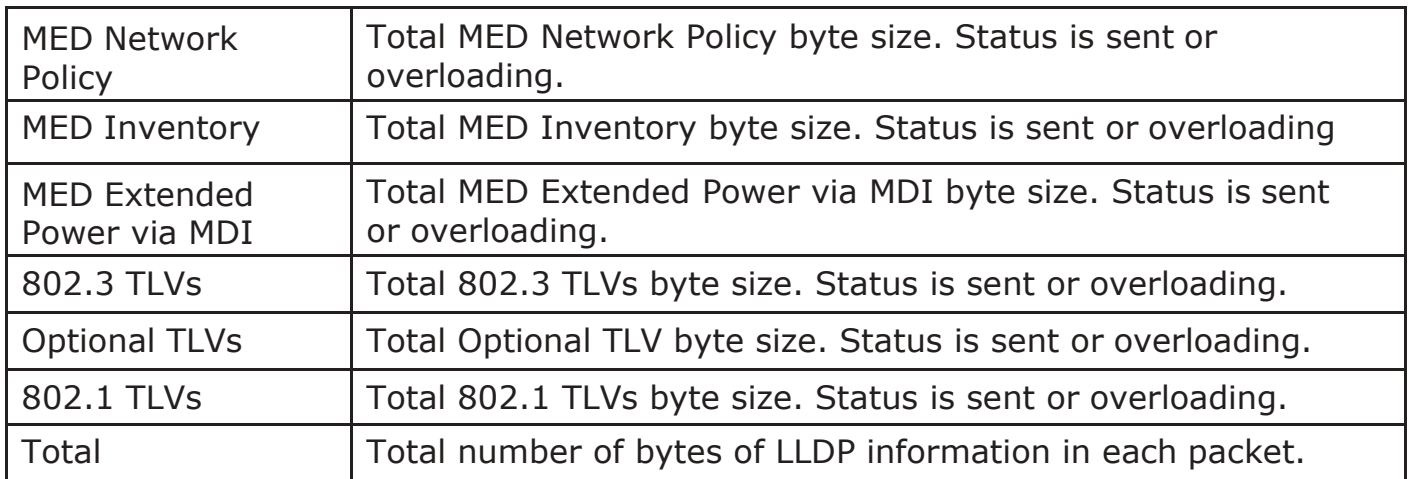

## 2.7.1.6. LocalInformation

Use the LLDP Local Information to view LLDP local device information.

To display LLDP Local Device, click Discovery>LLDP>Local Information.

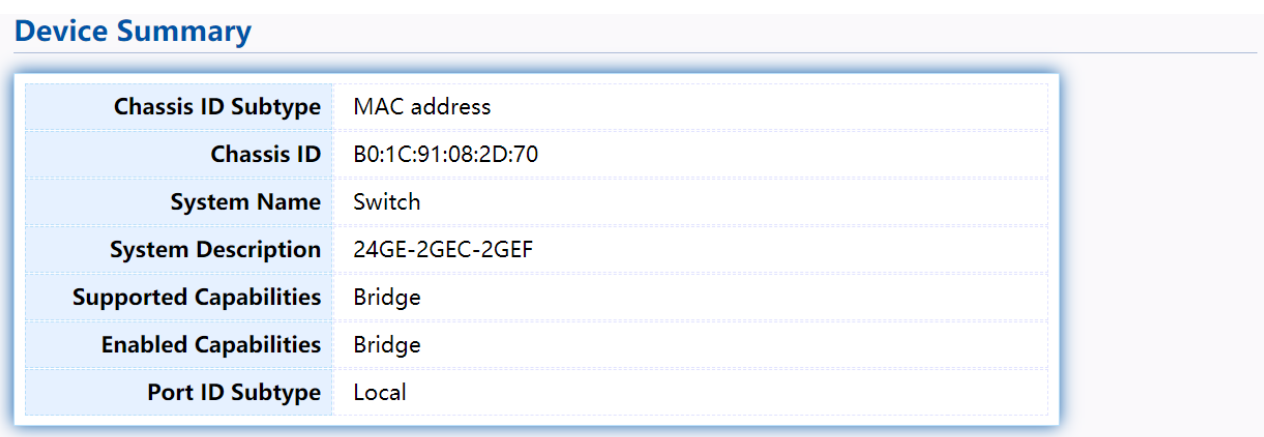

#### **Port Status Table**

| <b>Entry</b> | Port            | <b>LLDP State</b> | <b>LLDP-MED State</b> |  |
|--------------|-----------------|-------------------|-----------------------|--|
| 1            | GE <sub>1</sub> | Normal            | Enabled               |  |
| $\mathbf{2}$ | GE <sub>2</sub> | Normal            | Enabled               |  |
|              | 3 GE3           | Normal            | Enabled               |  |
|              | 4 GE4           | Normal            | Enabled               |  |
|              | 5 GE5           | Normal            | Enabled               |  |
| 6            | GE6             | Normal            | Enabled               |  |
| $7^{\circ}$  | GE7             | Normal            | Enabled               |  |
| 8            | GE8             | Normal            | Enabled               |  |
| Detail       |                 |                   |                       |  |
|              |                 |                   |                       |  |

Figure 77 - Discovery > LLDP > Local Information

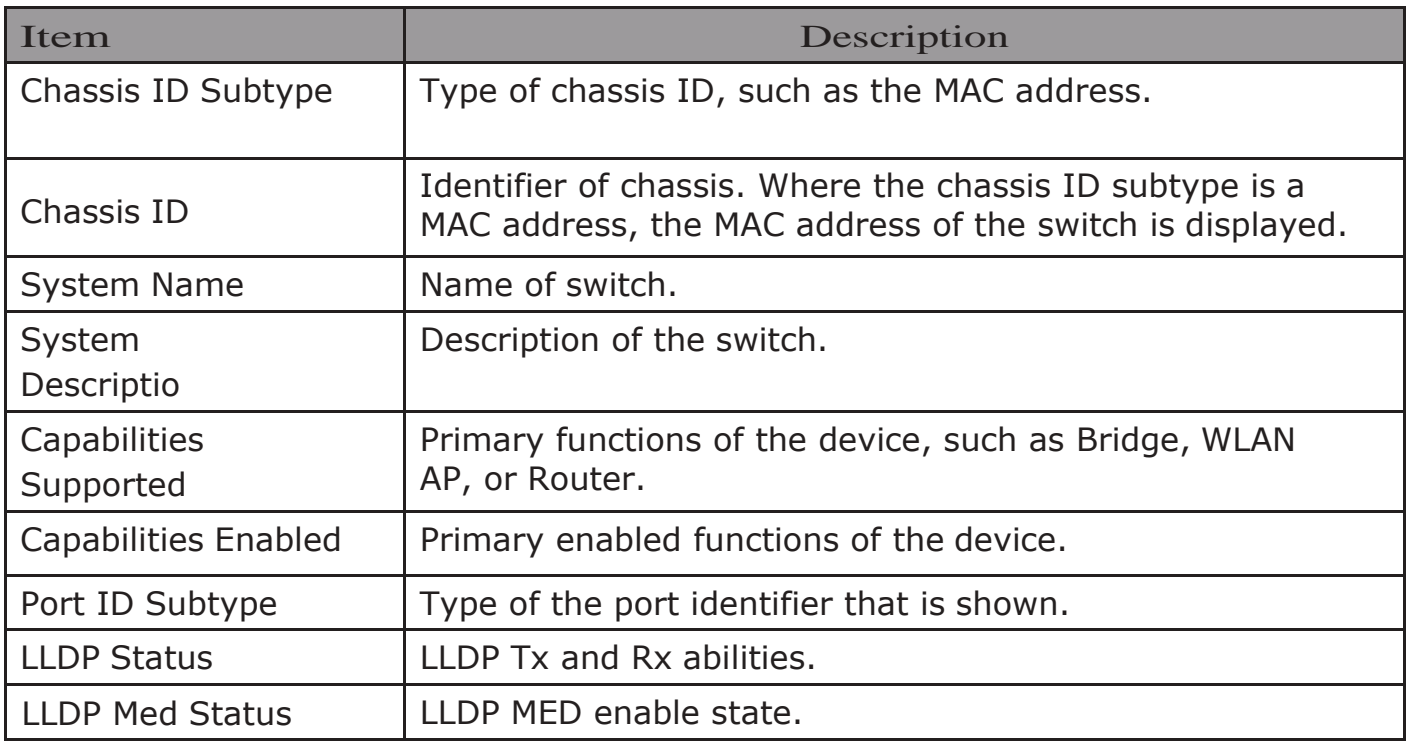

# Click "Detail" button on the page to view detail information of the selected port.<br>Local Information Detail Correction and the control of the selected port.

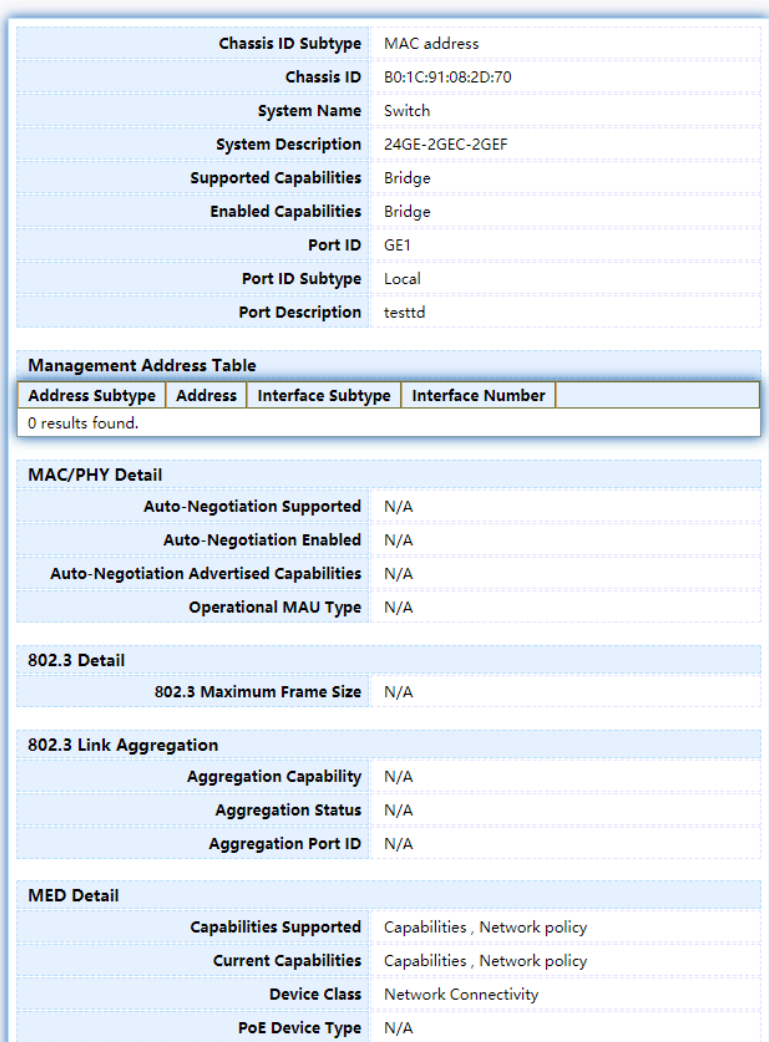

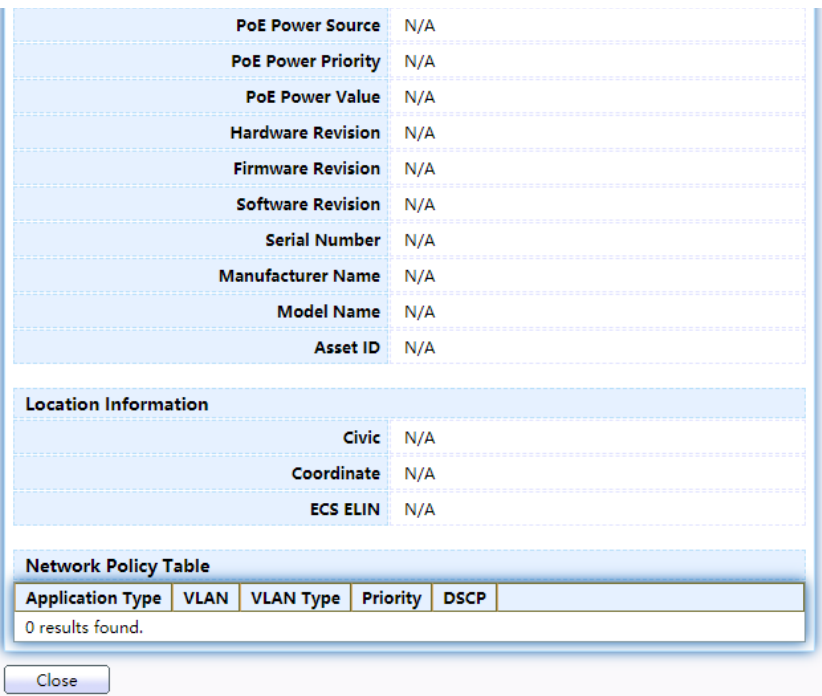

Figure 78 - Discovery > LLDP > Local Information > Detail

# 2.7.1.7. Neighbor

Use the LLDP Neighbor page to view LLDP neighbors information.

### To display LLDP Remote Device, click Discovery>LLDP>Neighbor. **Neighbor Table**

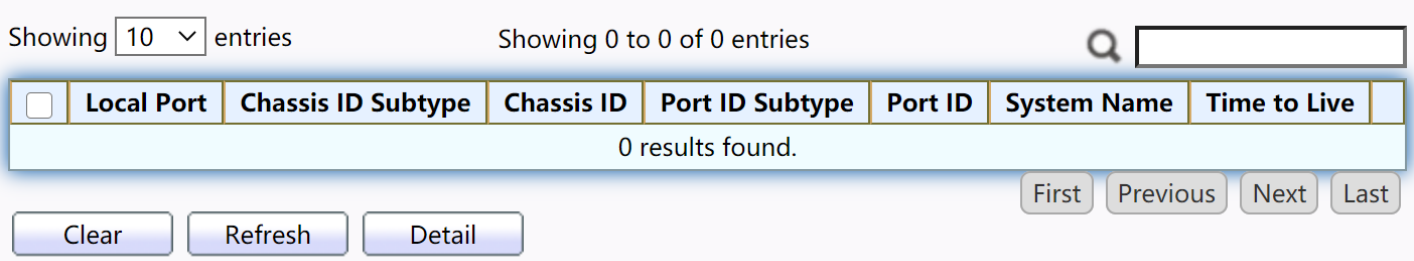

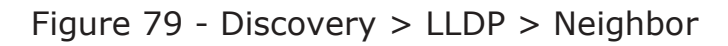

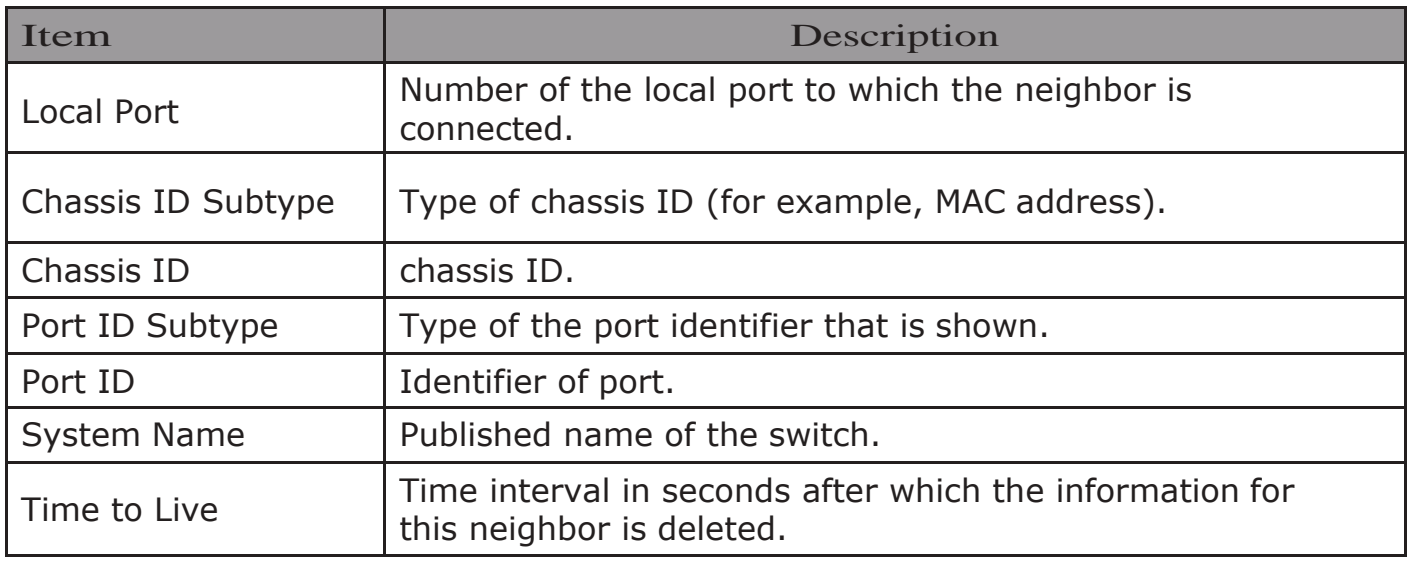
### Click "detail" to view selected neighbor detail information

**Neighbor Information Detail** 

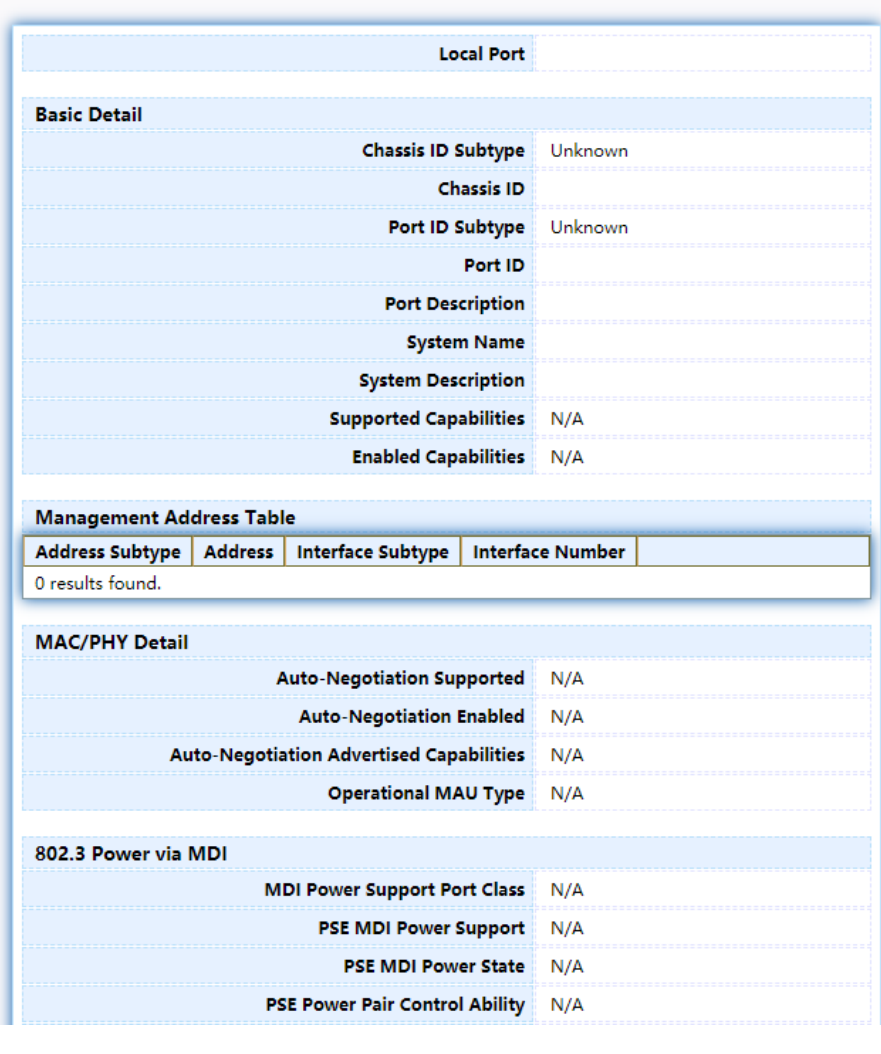

**PSE Power Pair** N/A **PSE Power Class** N/A **Power Type** N/A **Power Source** N/A **Power Priority** N/A PD Request Power Value N/A **PSE Allocated Power Value** N/A **802.3 Detail** 802.3 Maximum Frame Size N/A 802.3 Link Aggregation Aggregation Capability N/A Aggregation Status N/A

Aggregation Port ID N/A 802.1 VLAN and Protocol

> **PVID** VLAN Name N/A

| <b>MED Detail</b>                                                                     |     |  |  |  |  |
|---------------------------------------------------------------------------------------|-----|--|--|--|--|
| <b>Capabilities Supported</b>                                                         | N/A |  |  |  |  |
| <b>Current Capabilities</b>                                                           | N/A |  |  |  |  |
| <b>Device Class</b>                                                                   | N/A |  |  |  |  |
| <b>PoE Device Type</b>                                                                | N/A |  |  |  |  |
| <b>PoE Power Source</b>                                                               | N/A |  |  |  |  |
| <b>PoE Power Priority</b>                                                             | N/A |  |  |  |  |
| <b>PoE Power Value</b>                                                                | N/A |  |  |  |  |
| <b>Hardware Revision</b>                                                              | N/A |  |  |  |  |
| <b>Firmware Revision</b>                                                              | N/A |  |  |  |  |
| <b>Software Revision</b>                                                              | N/A |  |  |  |  |
| <b>Serial Number</b>                                                                  | N/A |  |  |  |  |
| <b>Manufacturer Name</b>                                                              | N/A |  |  |  |  |
| <b>Model Name</b>                                                                     | N/A |  |  |  |  |
| <b>Asset ID</b>                                                                       | N/A |  |  |  |  |
| <b>Location Information</b>                                                           |     |  |  |  |  |
| <b>Civic</b>                                                                          | N/A |  |  |  |  |
| Coordinate                                                                            | N/A |  |  |  |  |
| <b>ECS ELIN</b>                                                                       | N/A |  |  |  |  |
|                                                                                       |     |  |  |  |  |
| <b>Network Policy Table</b>                                                           |     |  |  |  |  |
| <b>Priority</b><br><b>Application Type</b><br><b>VLAN</b><br>VLAN Type<br><b>DSCP</b> |     |  |  |  |  |
| 0 results found.                                                                      |     |  |  |  |  |
| Close                                                                                 |     |  |  |  |  |

Figure 80 LLDP Neighbor Detail Page

## 2.7.1.8. Statistics

The Link Layer Discovery Protocol (LLDP) Statistics page displays summary and per-port information for LLDP frames transmitted and received on the switch.

To display LLDP Statistics status, click Discovery>LLDP>Statistics.

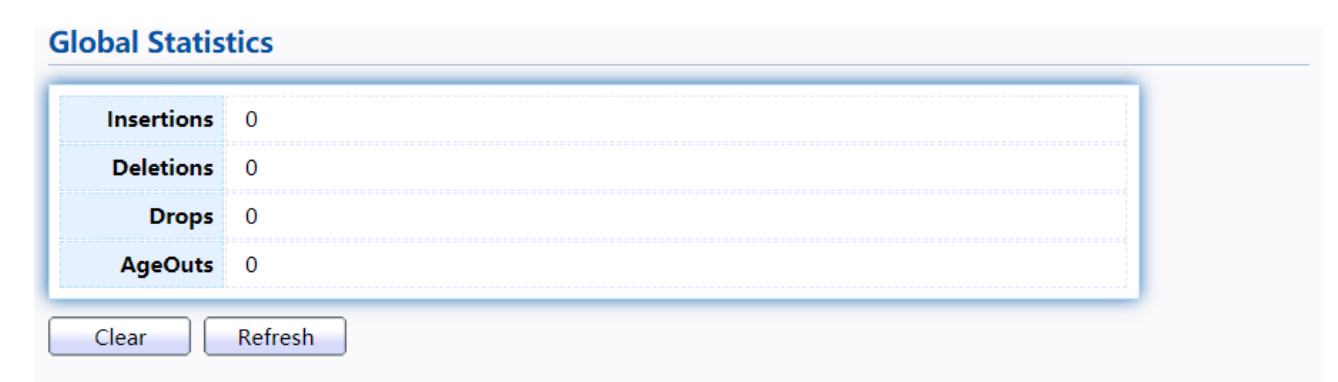

### **Statistics Table**

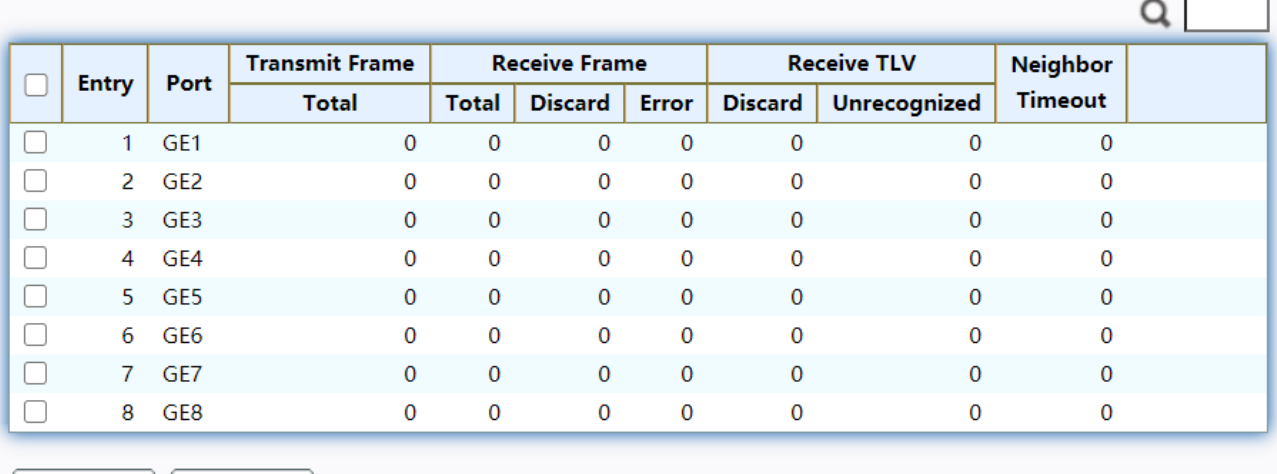

Clear Refresh

Figure 81 - Discovery > LLDP > Statistics

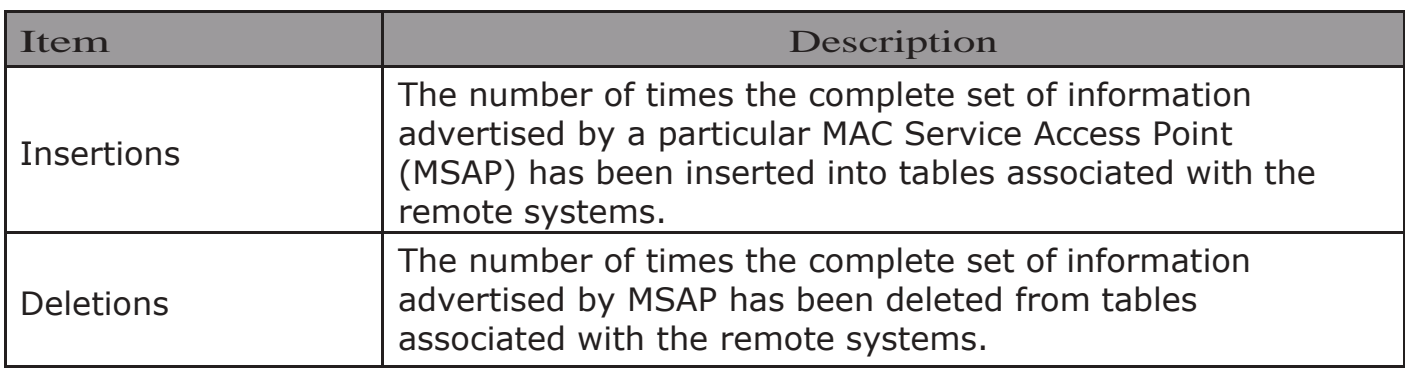

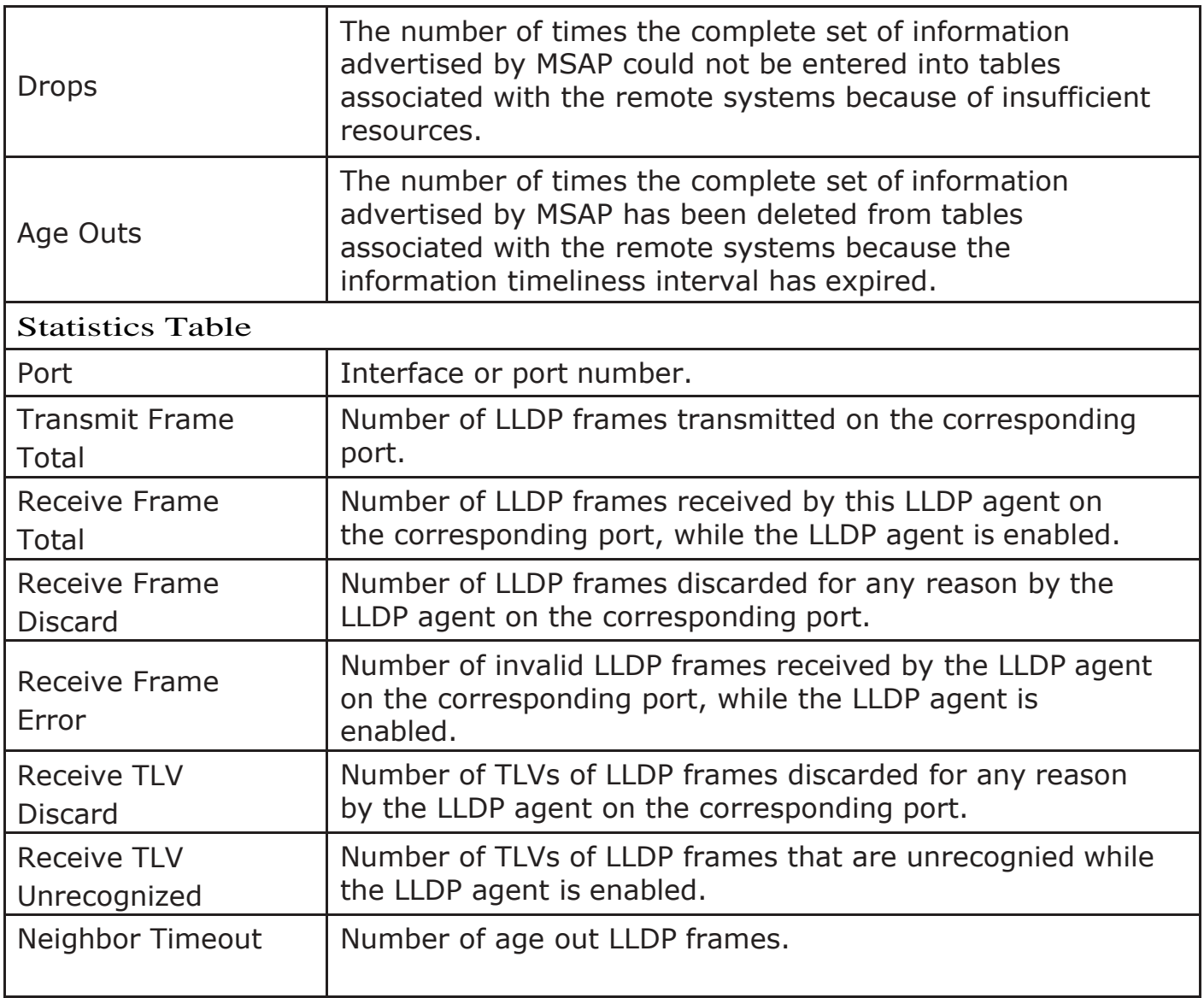

## 2.8. Multicast

Use this section to configure Multicast.

## 2.8.1. General

Use the General pages to configure settings of IGMP and MLD common function.

## 2.8.1.1. Property

To display multicast general property Setting web page, click Multicast> General> Property

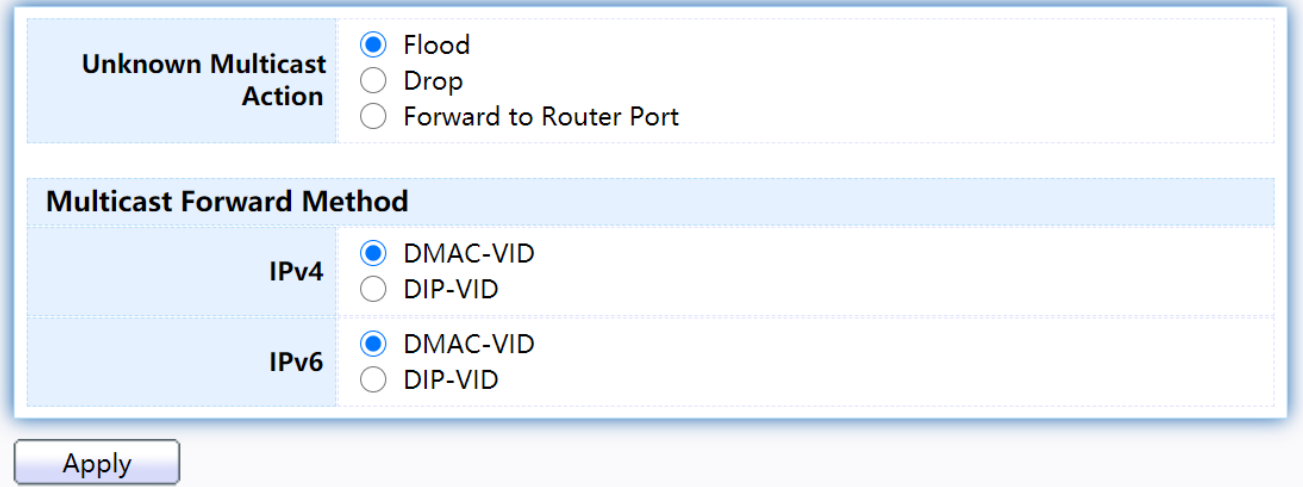

### Figure 82 - Multicast > General > Property

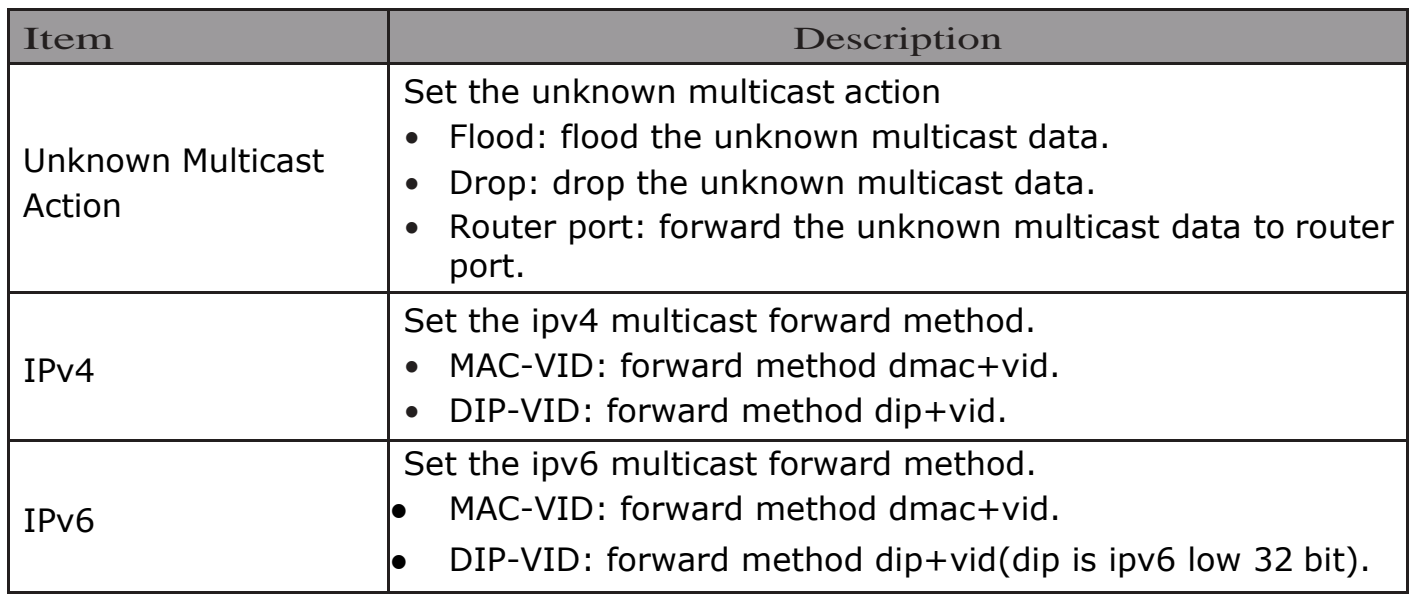

## 2.8.1.2. Group Address

This page allow user to browse all multicast groups that dynamic learned or statically added.

To display Multicast General Group web page, click Multicast> General> Group Address

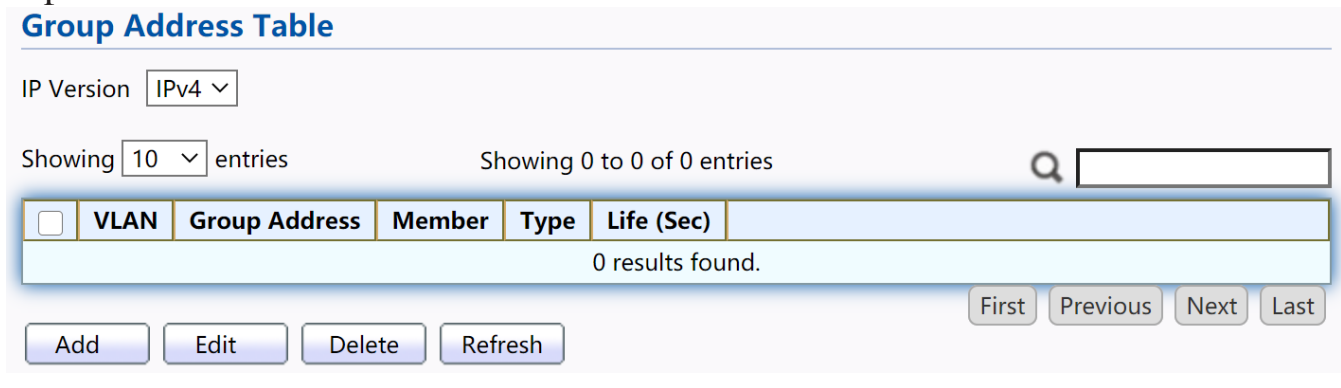

Figure 83 - Multicast > General > Group Address

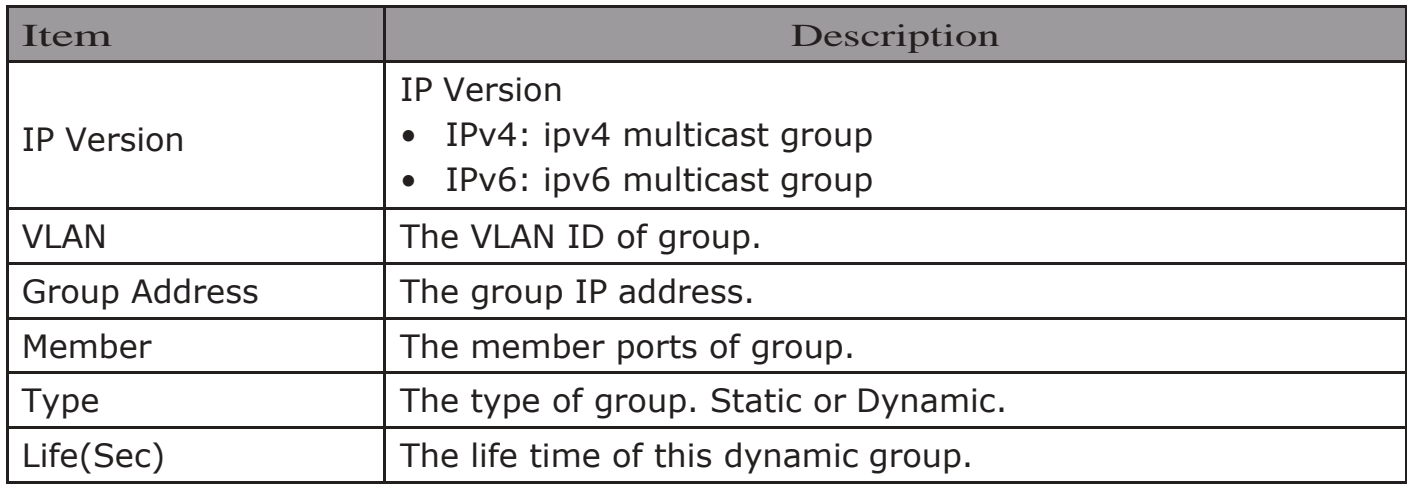

Click "Add" or "Edit" button to view Add or Edit Group Address menu.<br>Add Group Address

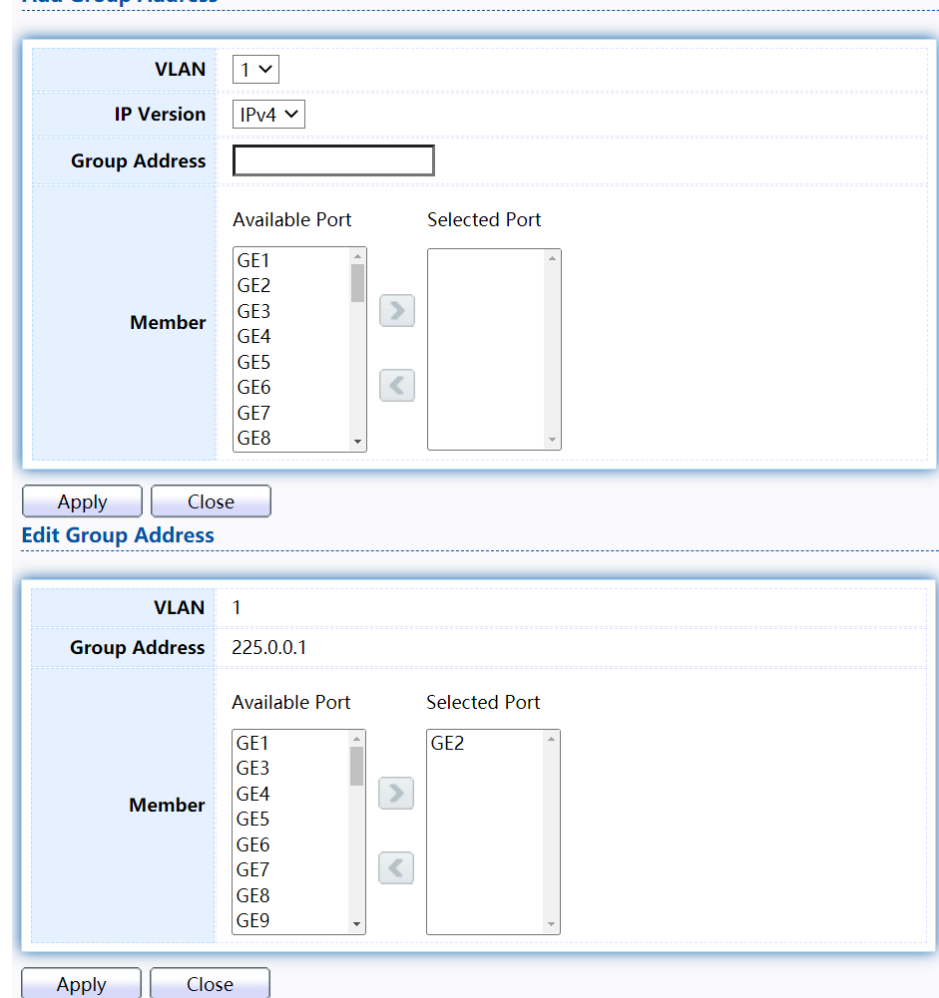

Figure 84 - Multicast > General > Group Address > Add/Edit Group Address

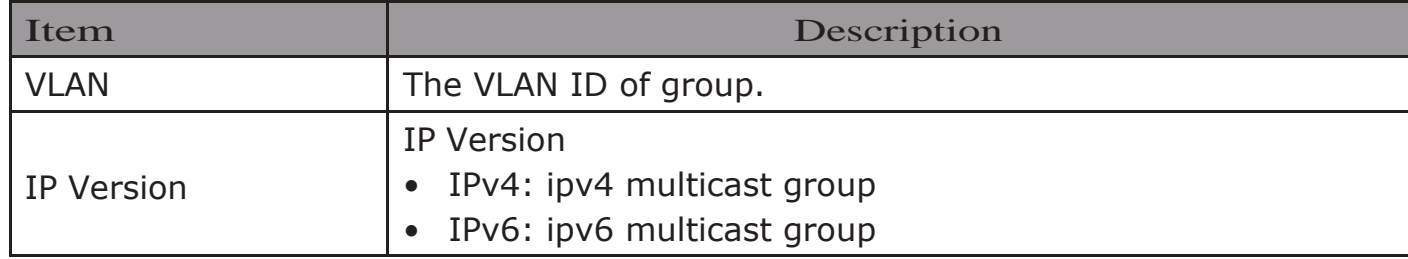

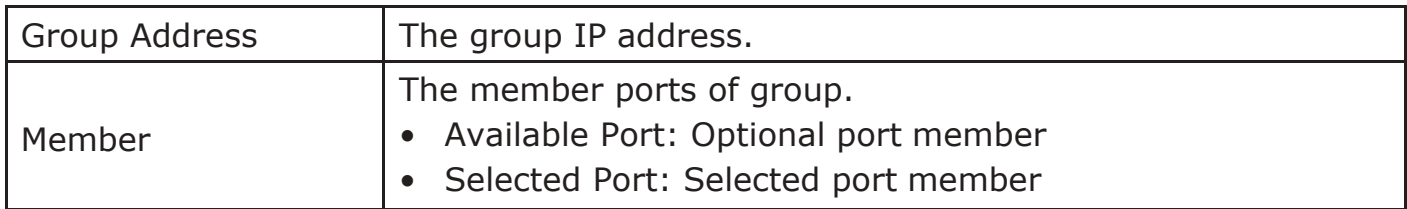

## 2.8.1.3. RouterPort

This page allow user to browse all router port information. The static and forbidden router port can set by user.

To display multicast router port table web page, click Multicast> General> Router Port.

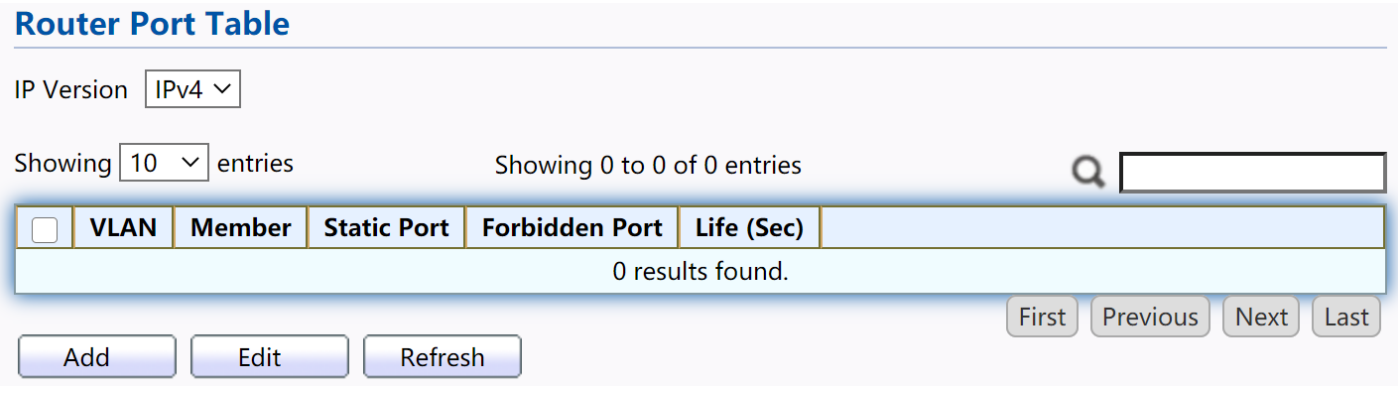

Figure 85 - Multicast > General > Router Port

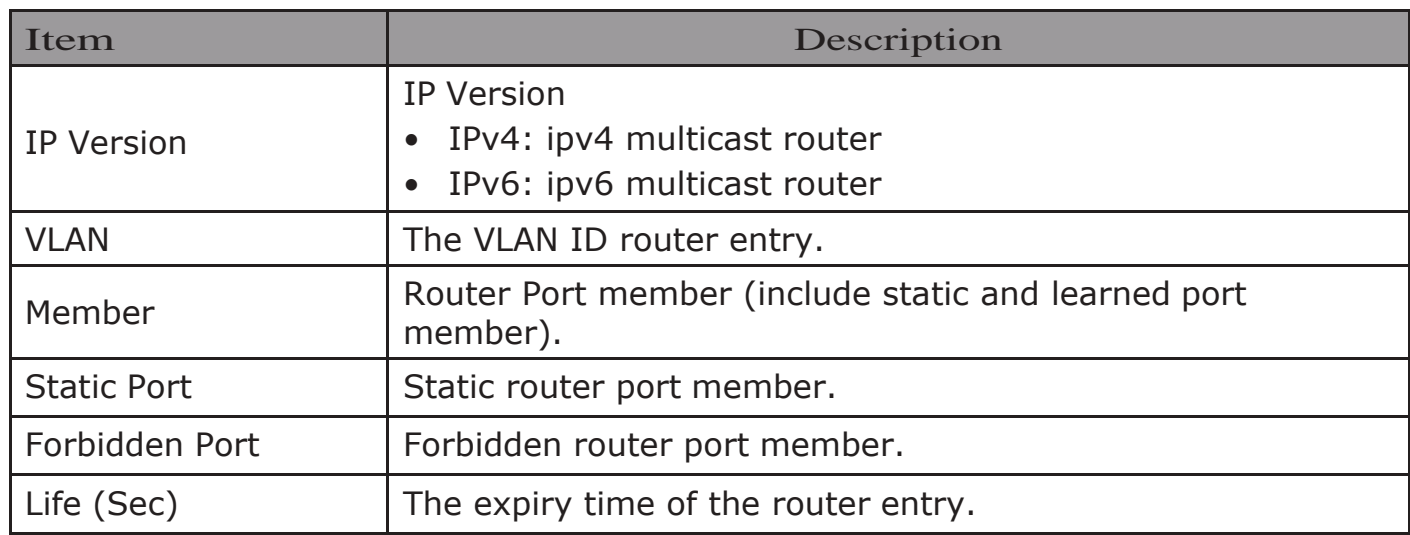

Click "Add" or "Edit" button to view Add/Edit Router Port menu.

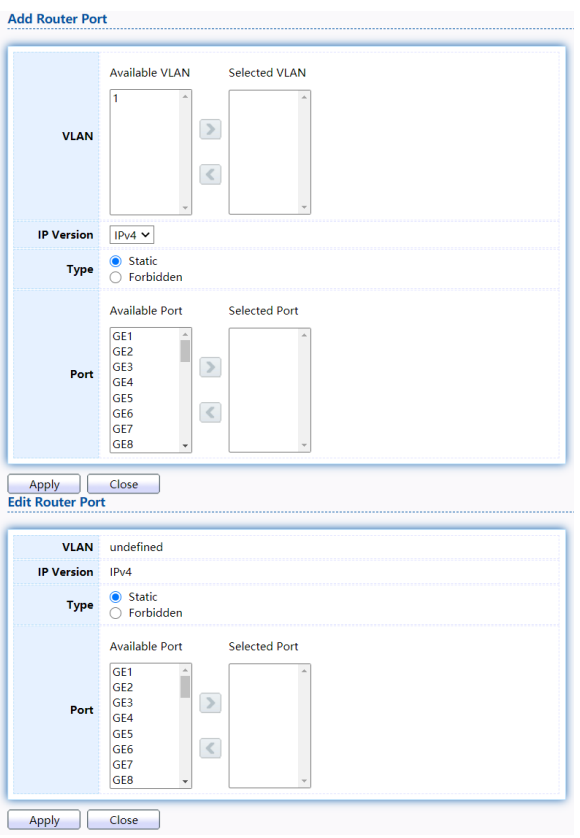

Figure 86 - Multicast > General > Router Port > Add/Edit Router Port

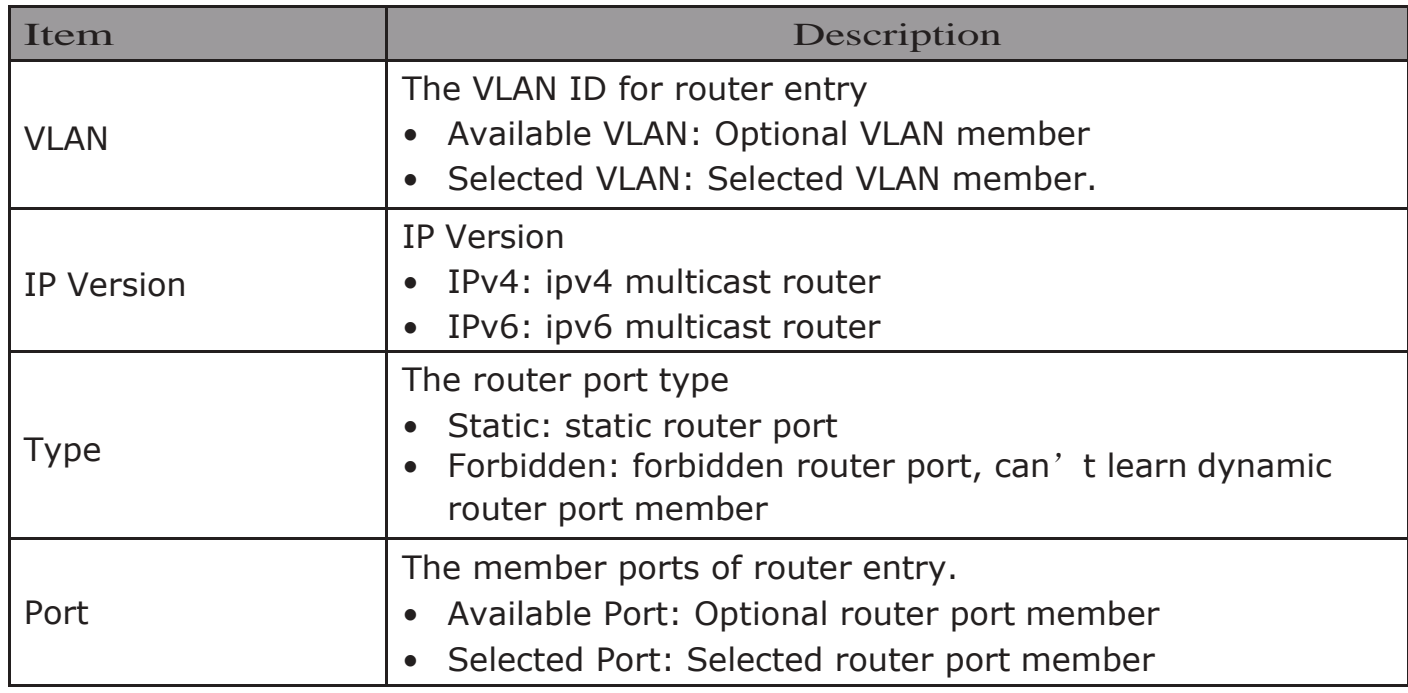

### 2.8.1.4. Forward All

This page allow user to add and edit forward all entry.

To display multicast Forward All web page, click Multicast> General> Forward All

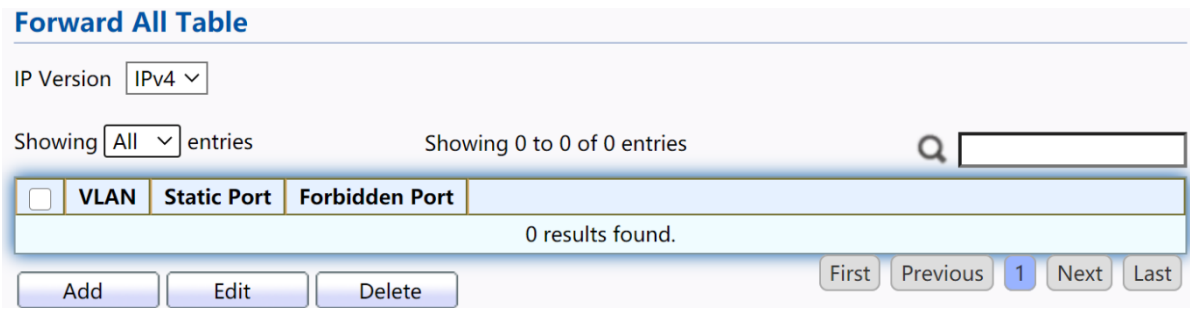

Figure 87 - Multicast > General > Forward All

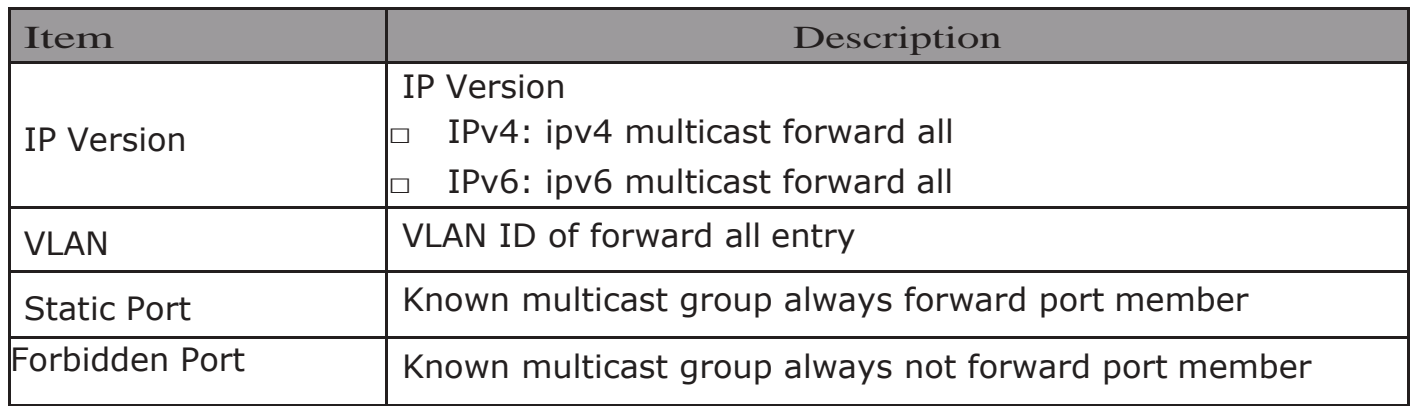

Click "Add" or "Edit" button to view Add/Edit Forward All menu.

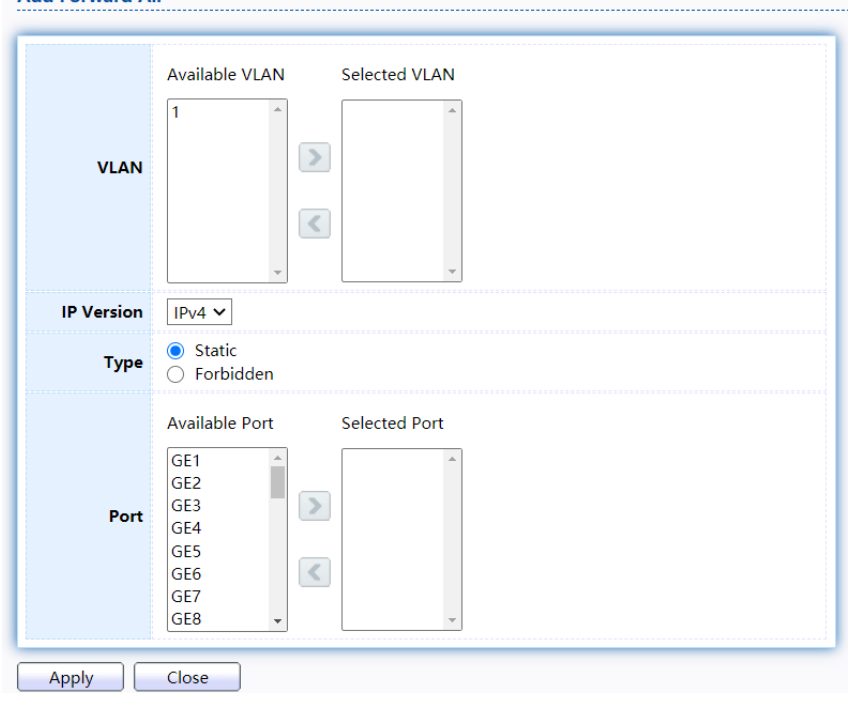

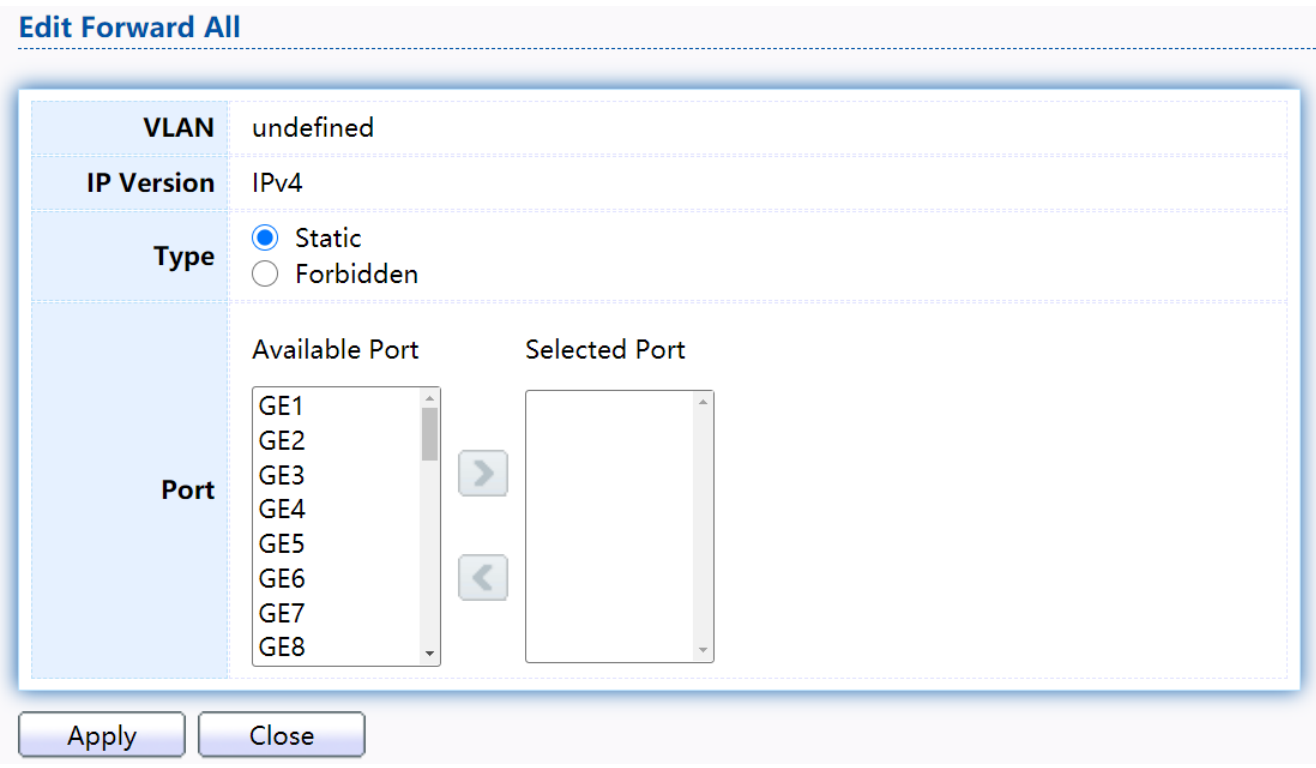

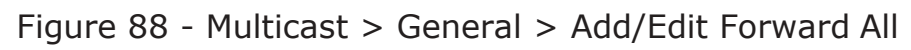

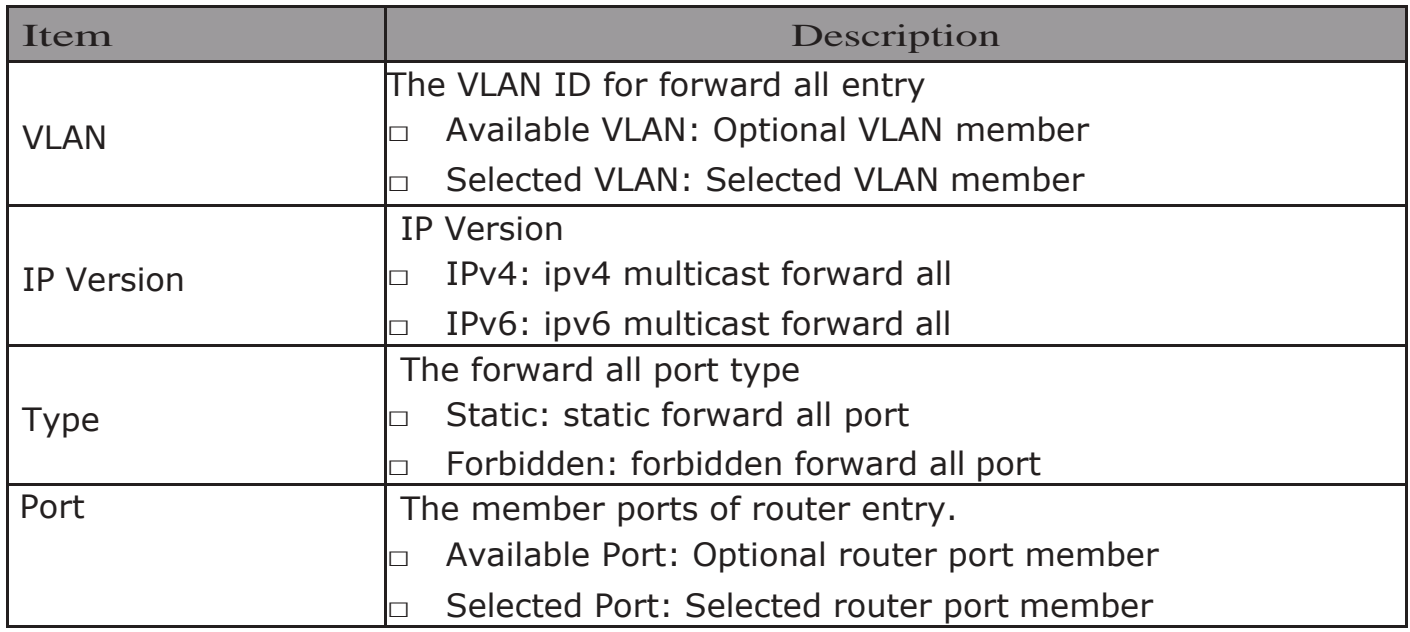

## 2.8.1.5. Throttling

This page allow user to configure port can learned max group number and if port group number arrived max group number action.

To display multicast max-group number and action setting web page, click Multicast> General>Throttling

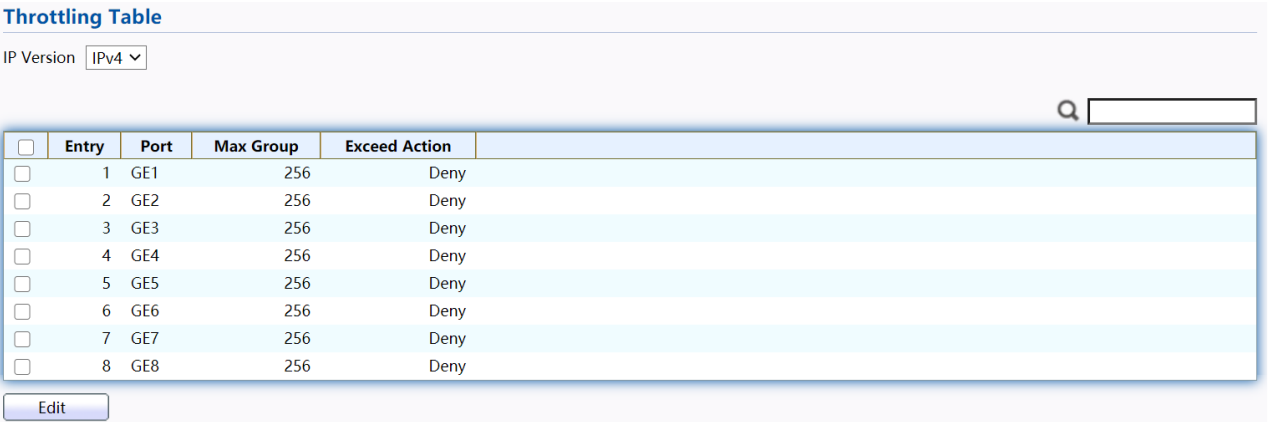

Figure 89 - Multicast > General > Throttling

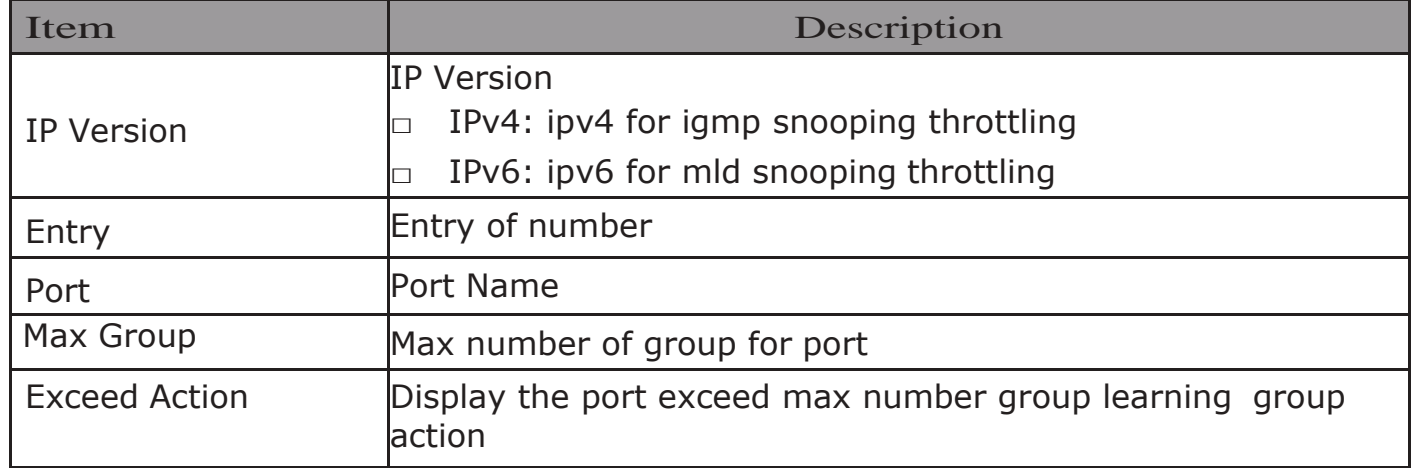

Click "Edit" button to view Edit Throttling menu.

#### **Edit Throttling**

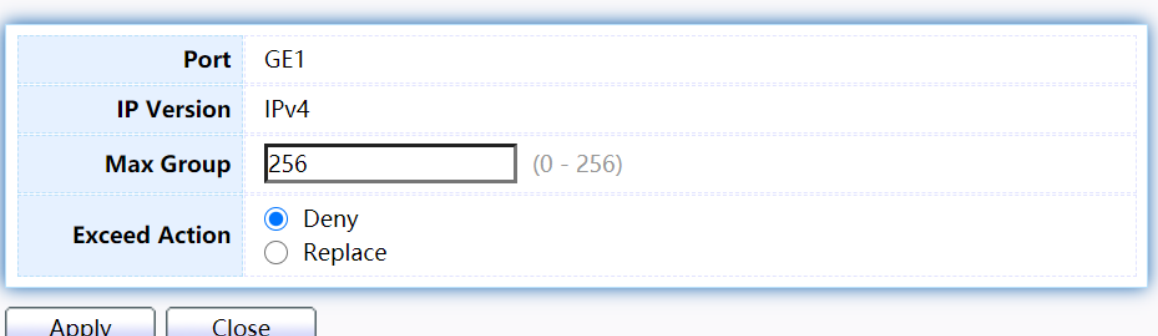

#### Figure 90 - Multicast > General > Edit Throttling

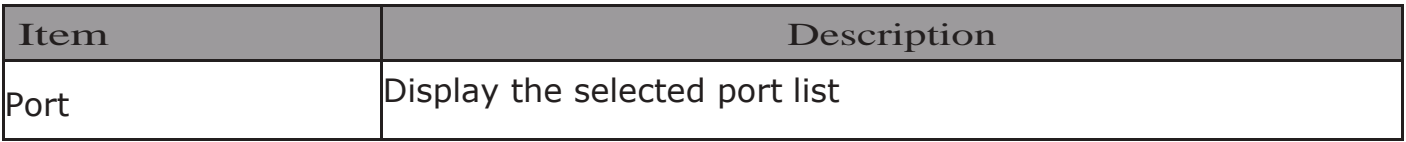

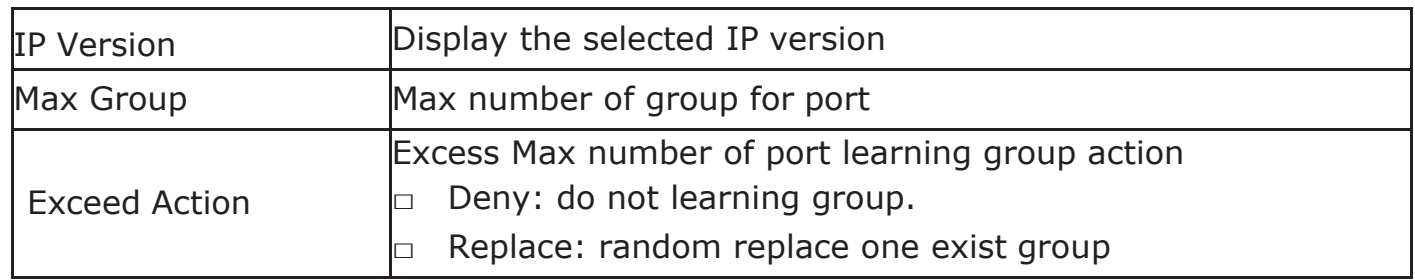

## 2.8.1.6. Filtering Profile

This page allow user to add, edit or delete profile for IGMP or MLD snooping.

To display Multicast Profile Setting web page, click Multicast>General>Filtering Profile

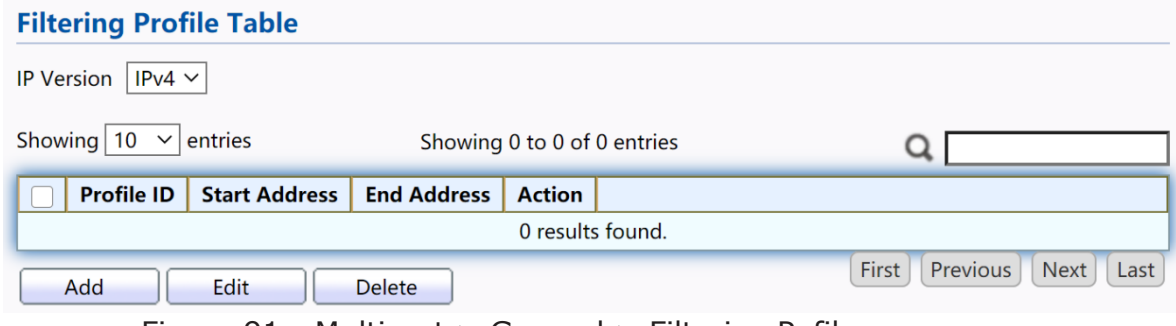

Figure 91 - Multicast > General > Filtering Pofile

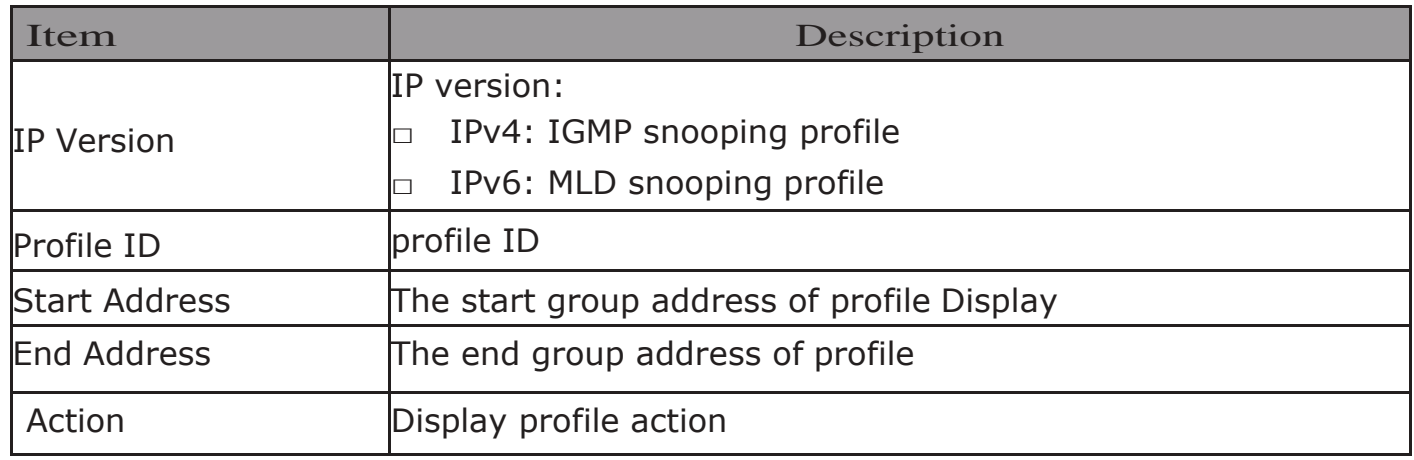

Click "Add" or "Edit" button to view Add/Edit profile menu.

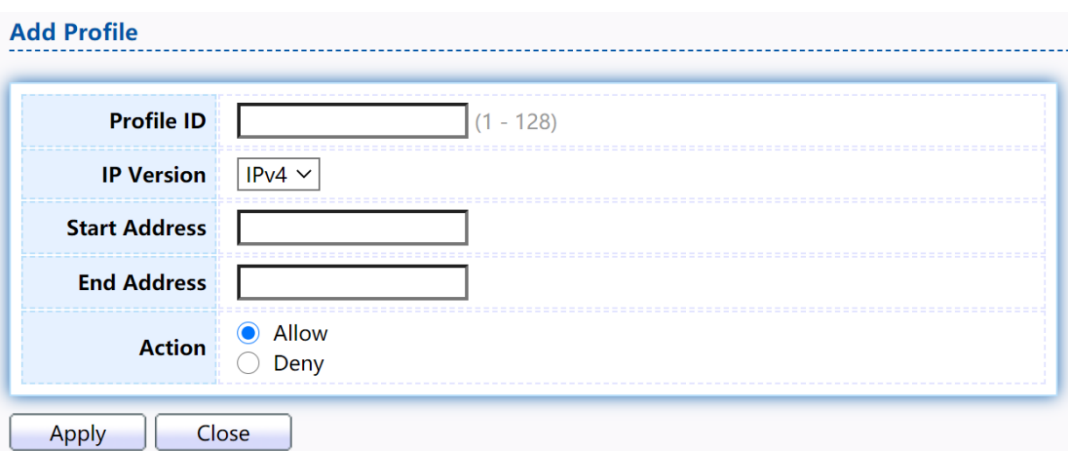

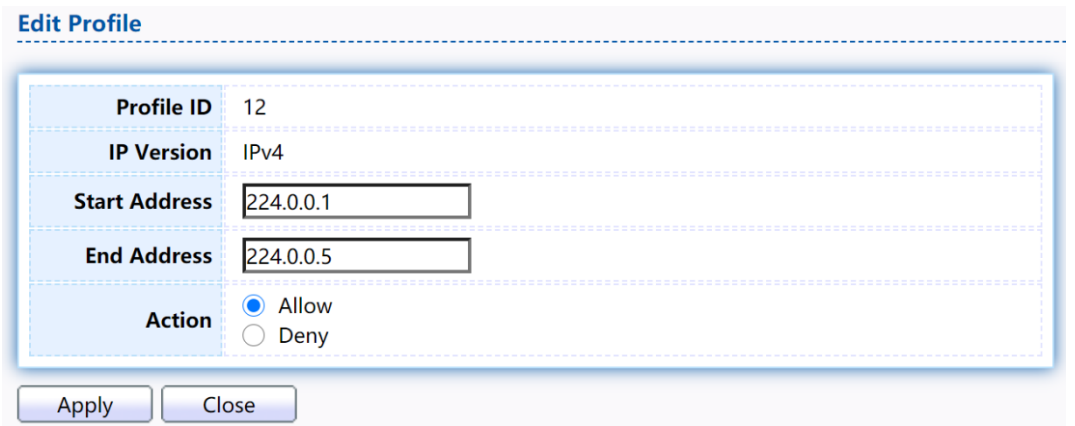

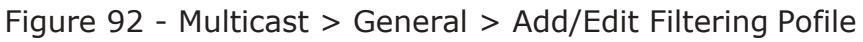

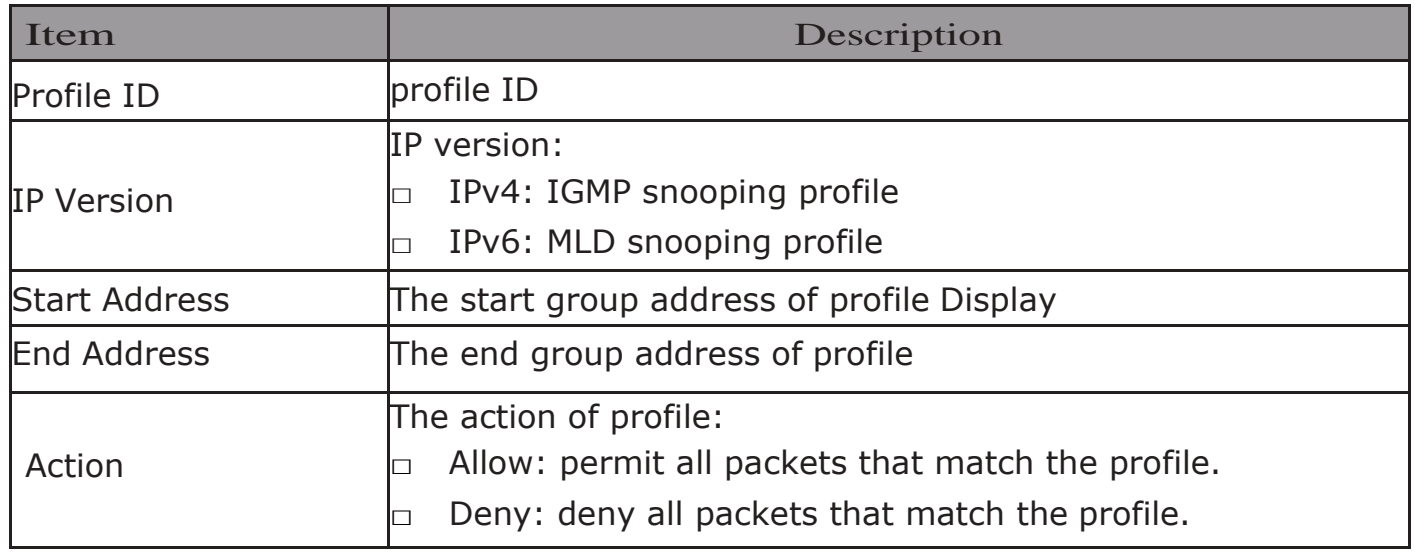

## 2.8.1.7. Filtering Binding

This page allow user to bind/remove profile for each port.

#### To display Multicast port filter binding profile web page, click Multicast> General> Filtering Binding

|            | <b>Filtering Binding Table</b><br>IP Version $\sqrt{ PV4 }$ |         |                   |  |  |  |  |  |
|------------|-------------------------------------------------------------|---------|-------------------|--|--|--|--|--|
|            |                                                             |         |                   |  |  |  |  |  |
|            |                                                             |         |                   |  |  |  |  |  |
|            | <b>Entry</b>                                                | Port    | <b>Profile ID</b> |  |  |  |  |  |
|            |                                                             | 1 GE1   |                   |  |  |  |  |  |
| Г          |                                                             | $2$ GE2 |                   |  |  |  |  |  |
| $\sqrt{2}$ |                                                             | 3 GE3   |                   |  |  |  |  |  |
| Г          |                                                             | 4 GE4   |                   |  |  |  |  |  |
| $\sqrt{2}$ |                                                             | 5 GE5   |                   |  |  |  |  |  |
| Г          |                                                             | 6 GE6   |                   |  |  |  |  |  |
| $\sqrt{2}$ |                                                             | 7 GE7   |                   |  |  |  |  |  |
|            |                                                             | 8 GE8   |                   |  |  |  |  |  |
| Edit       |                                                             |         |                   |  |  |  |  |  |

Figure 93 - Multicast > General > Filtering Profile Binding

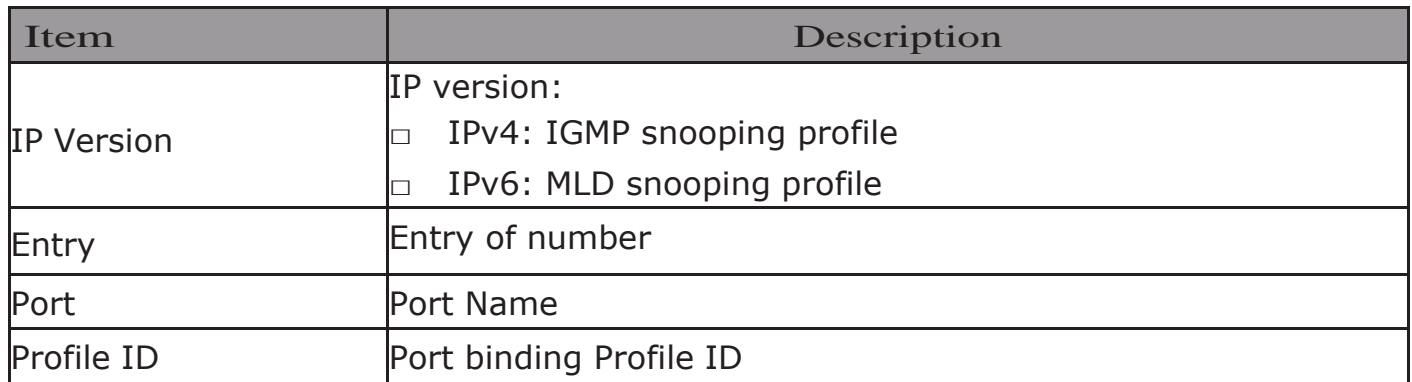

Click "Edit" button to view Edit profile Binding menu.

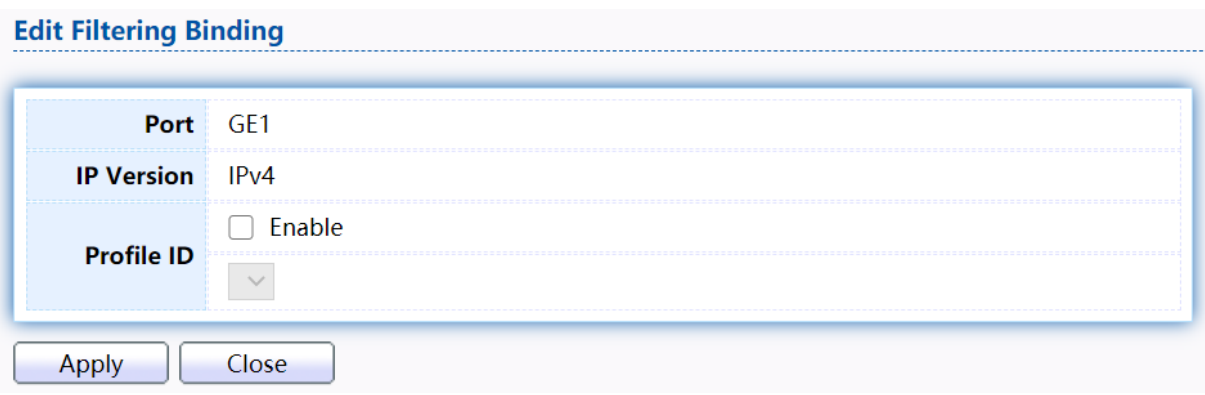

Figure 94 - Multicast > General > Edit Filtering Profile Binding

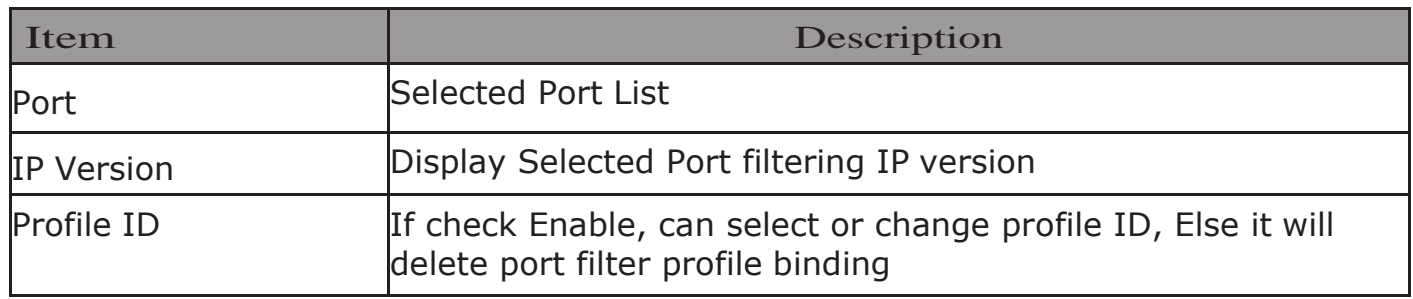

## 2.8.2. IGMP Snooping

Use the IGMP Snooping pages to configure settings of IGMP snooping function.

### 2.8.2.1. Property

This page allow user to configure global settings of IGMP snooping and configure specific VLAN settings of IGMP Snooping.

To display IGMP Snooping global setting and VLAN Setting web page, click Multicast>IGMPSnooping>Property

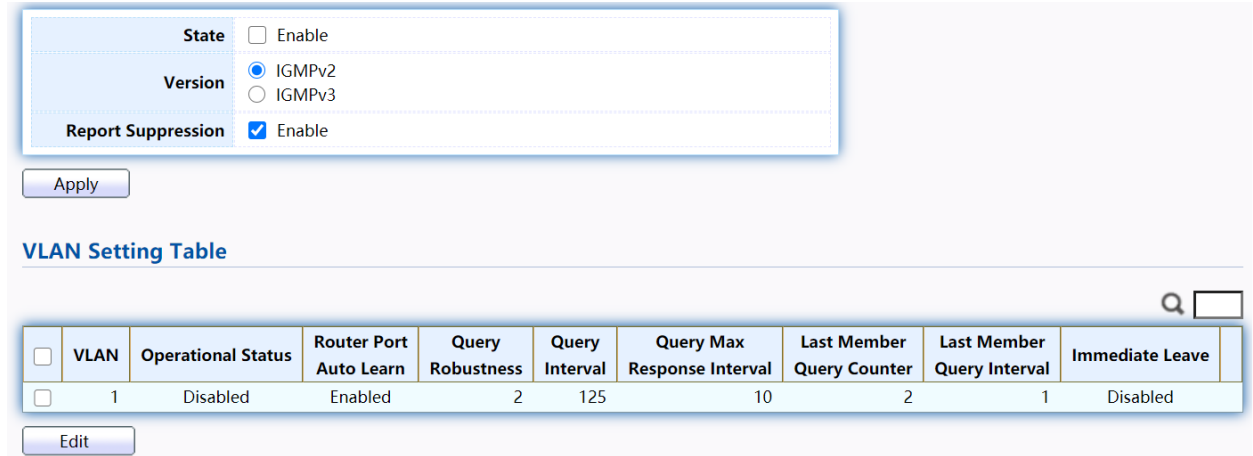

## Figure 95 - Multicast > IGMP Snooping > Property

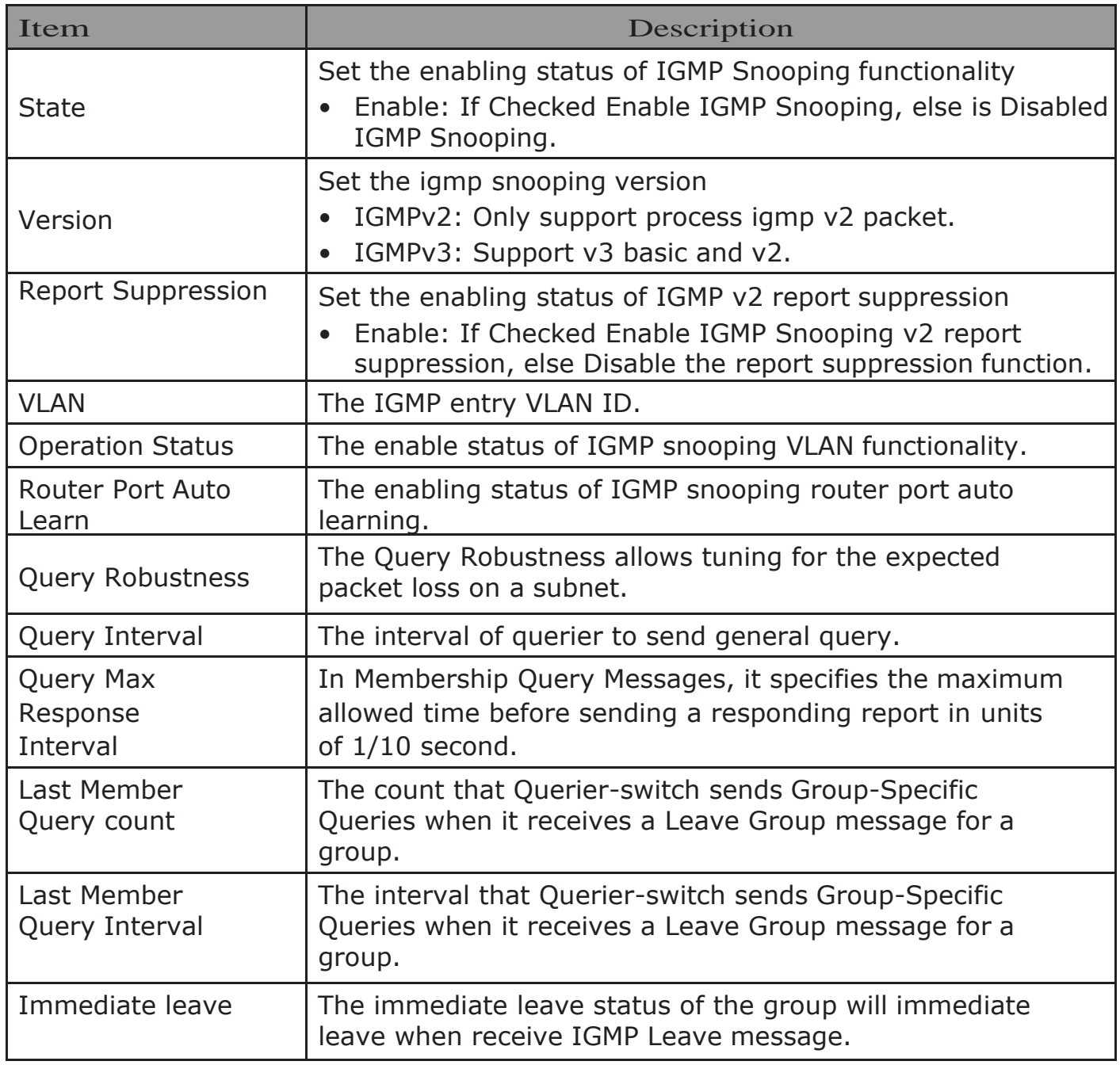

Click "Edit" button to Edit VLAN Setting menu.

### **Edit VLAN Setting**

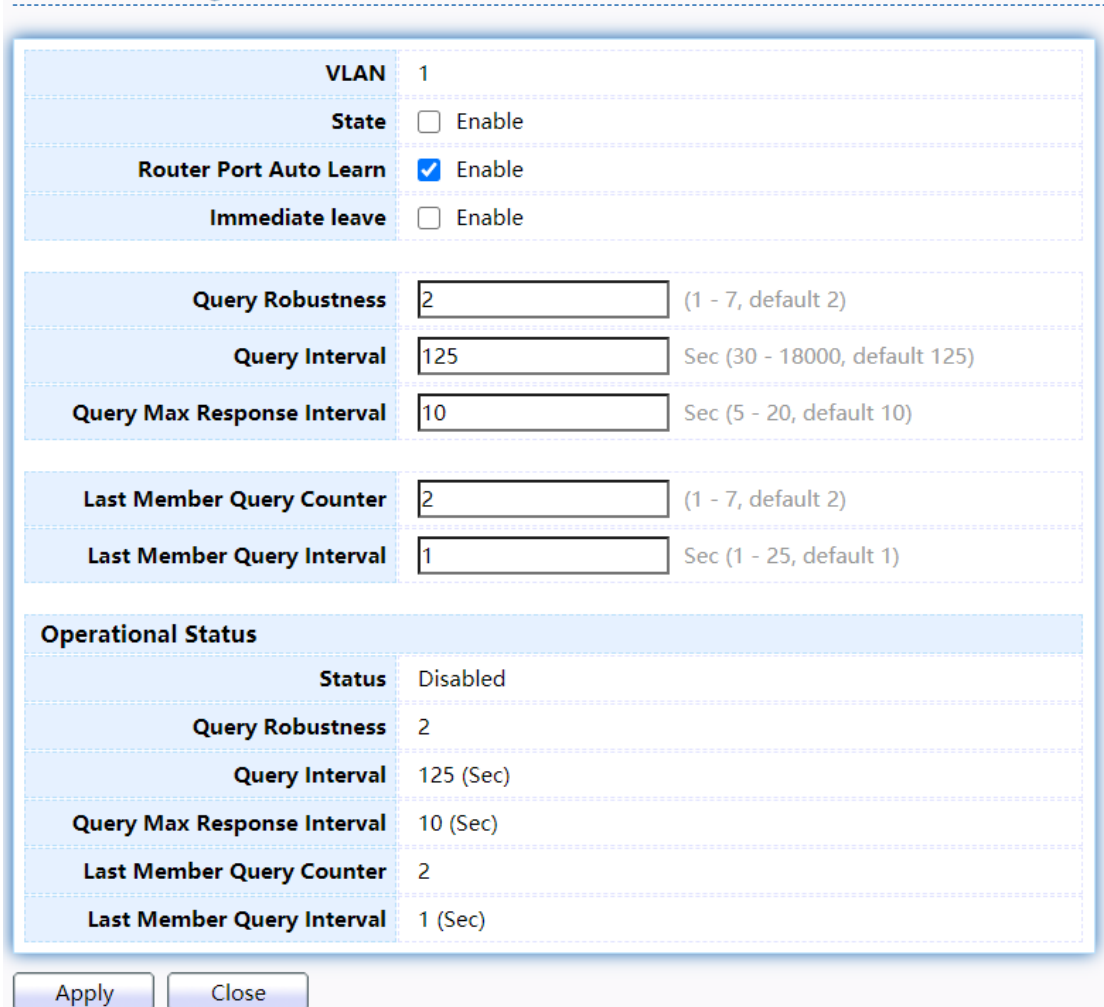

Figure 96 - Multicast > IGMP Snooping > Property >Edit VLAN Setting

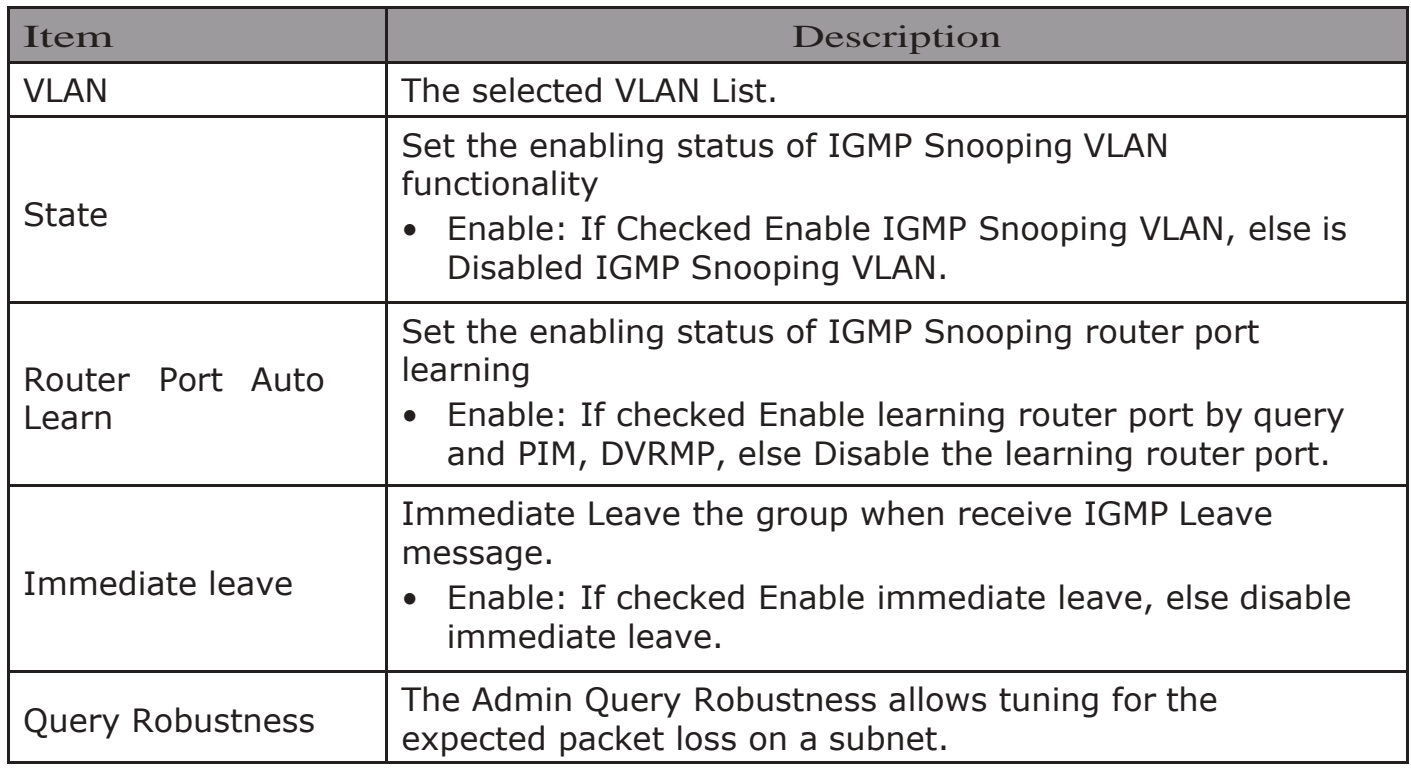

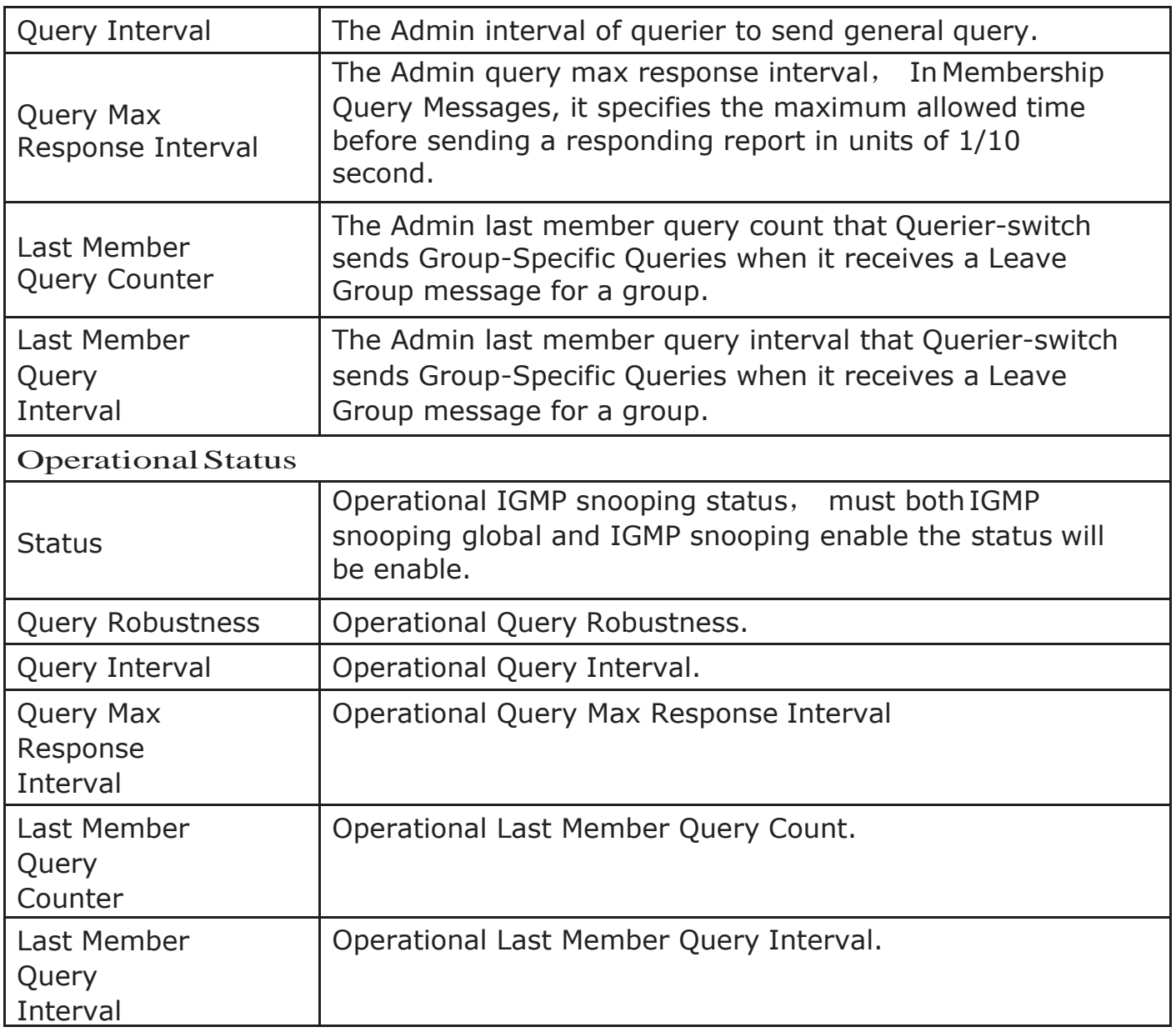

## 2.8.2.2. Querier

This page allow user to configure querier settings on specific VLAN of IGMP Snooping.

To display IGMP Snooping Querier Setting web page, click Multicast> IGMP Snooping> Querier

### **Querier Table**

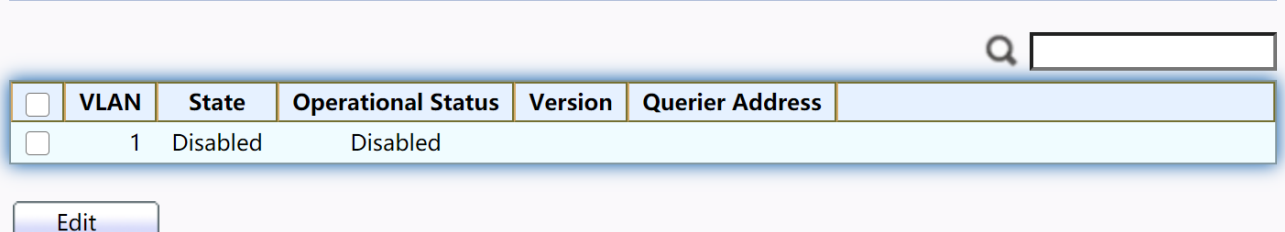

Figure 97 - Multicast > IGMP Snooping > Querier

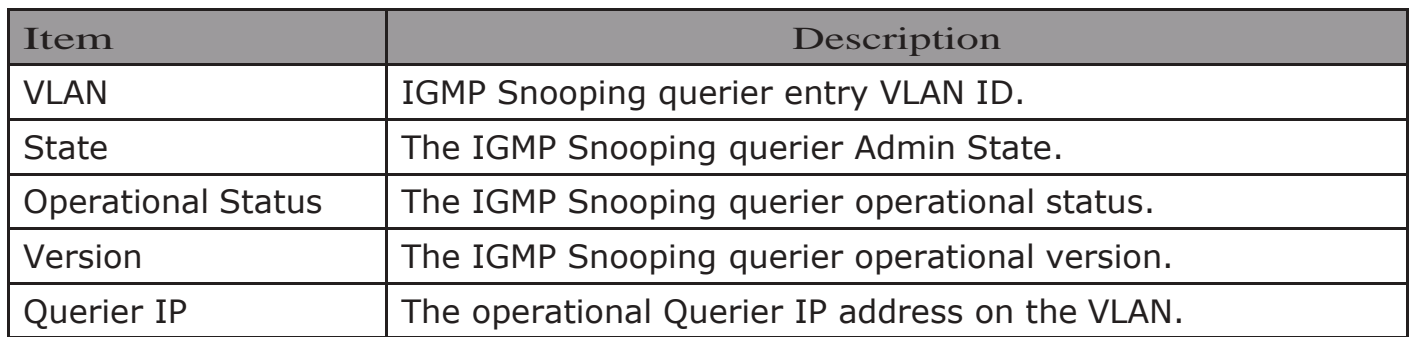

Click "Edit" button to view Edit Querier menu.

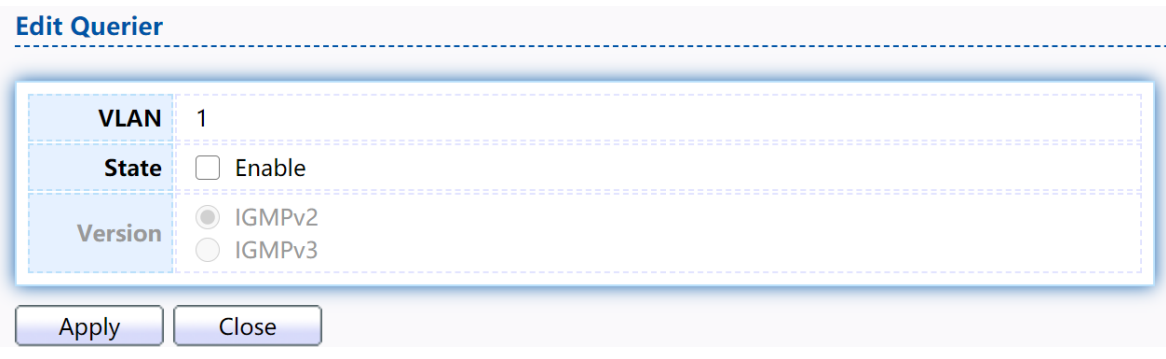

Figure 98 - Multicast > IGMP Snooping > Querier > Edit Querier

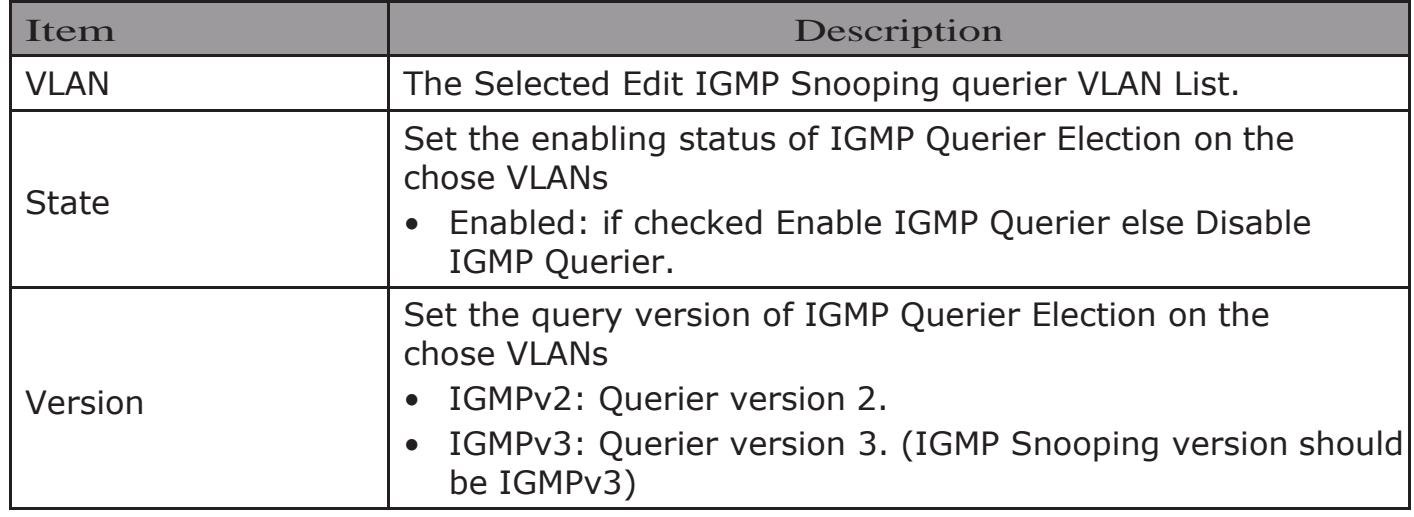

## 2.8.2.3. Statistics

This page allow user to clear igmp snooping statics.

To display IGMP Snooping Statistics, click Multicast> IGMP Snooping> **Statistics** 

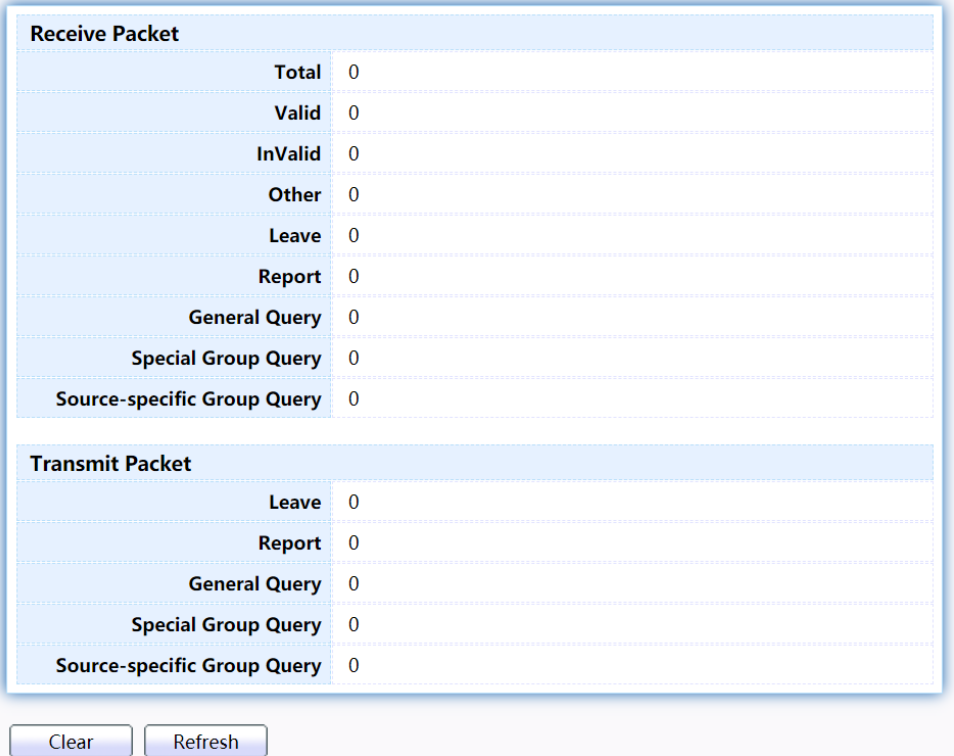

## Figure 99 - Multicast > IGMP Snooping > Statistics

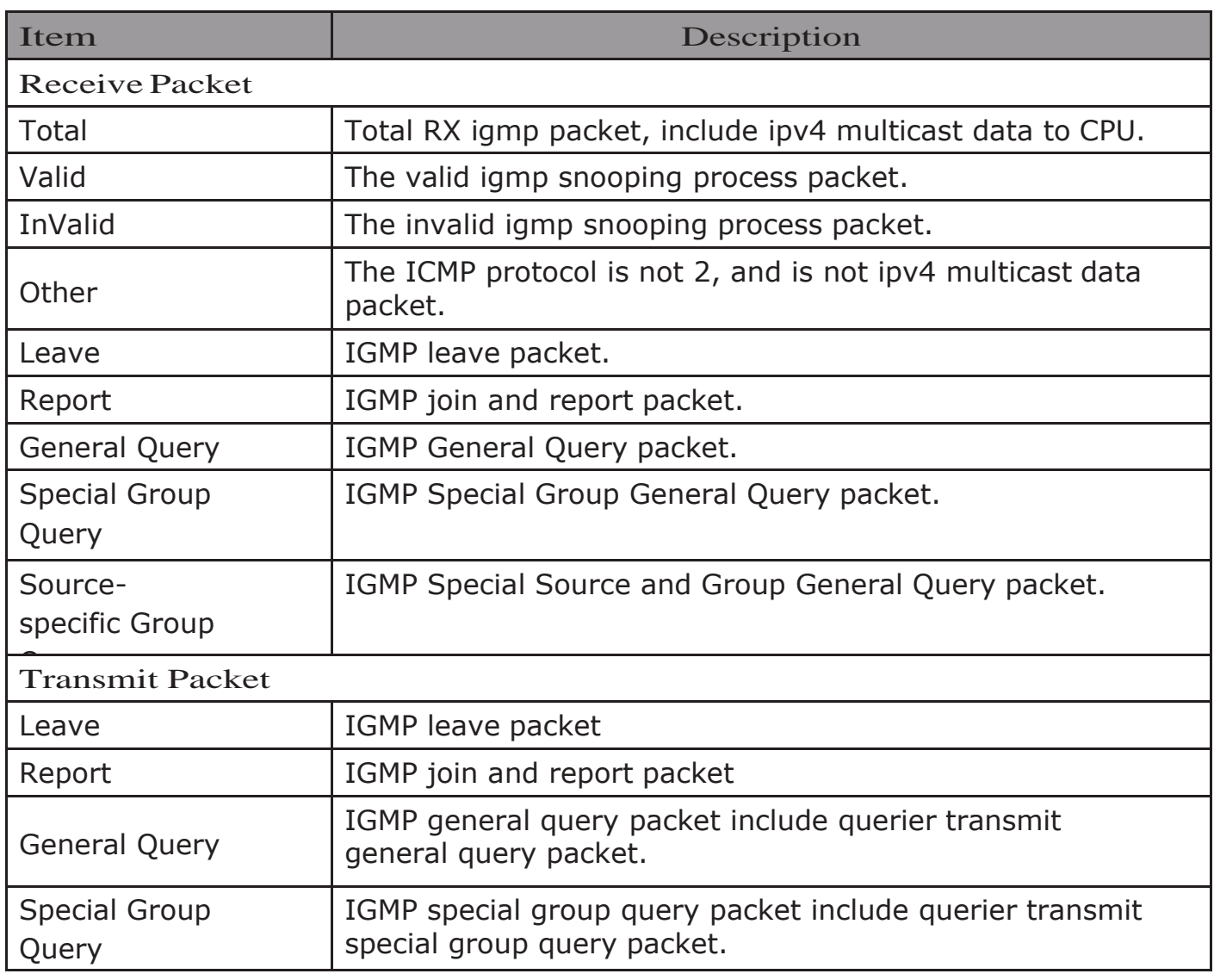

## 2.8.3. MLD Snooping

Use the MLD Snooping pages to configure settings of MLD snooping function.

### 2.8.3.1. Property

This page allow user to configure global settings of MLD snooping and configure specific VLAN settings of MLD Snooping.

To display MLD Snooping global setting and VLAN Setting web page, click Multicast> MLD Snooping> Property

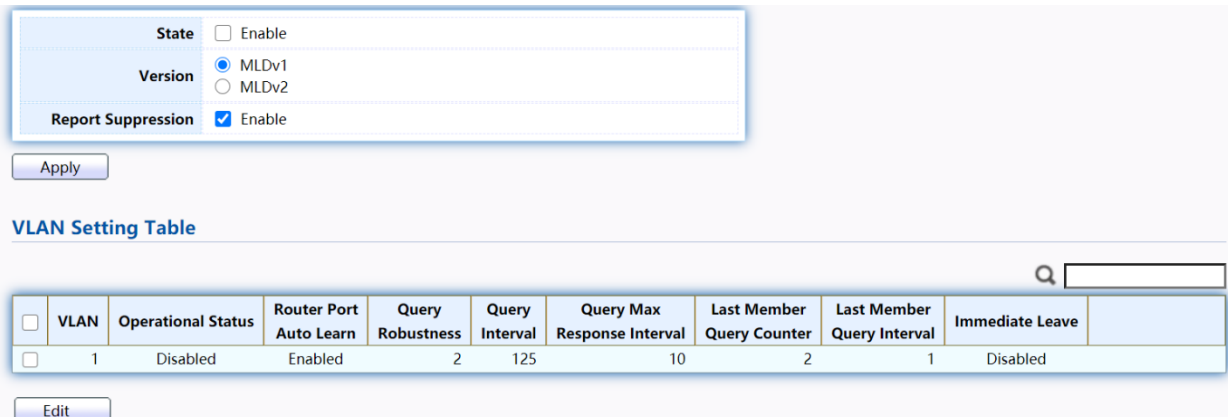

### Figure 100 - Multicast > MLD snooping > Property

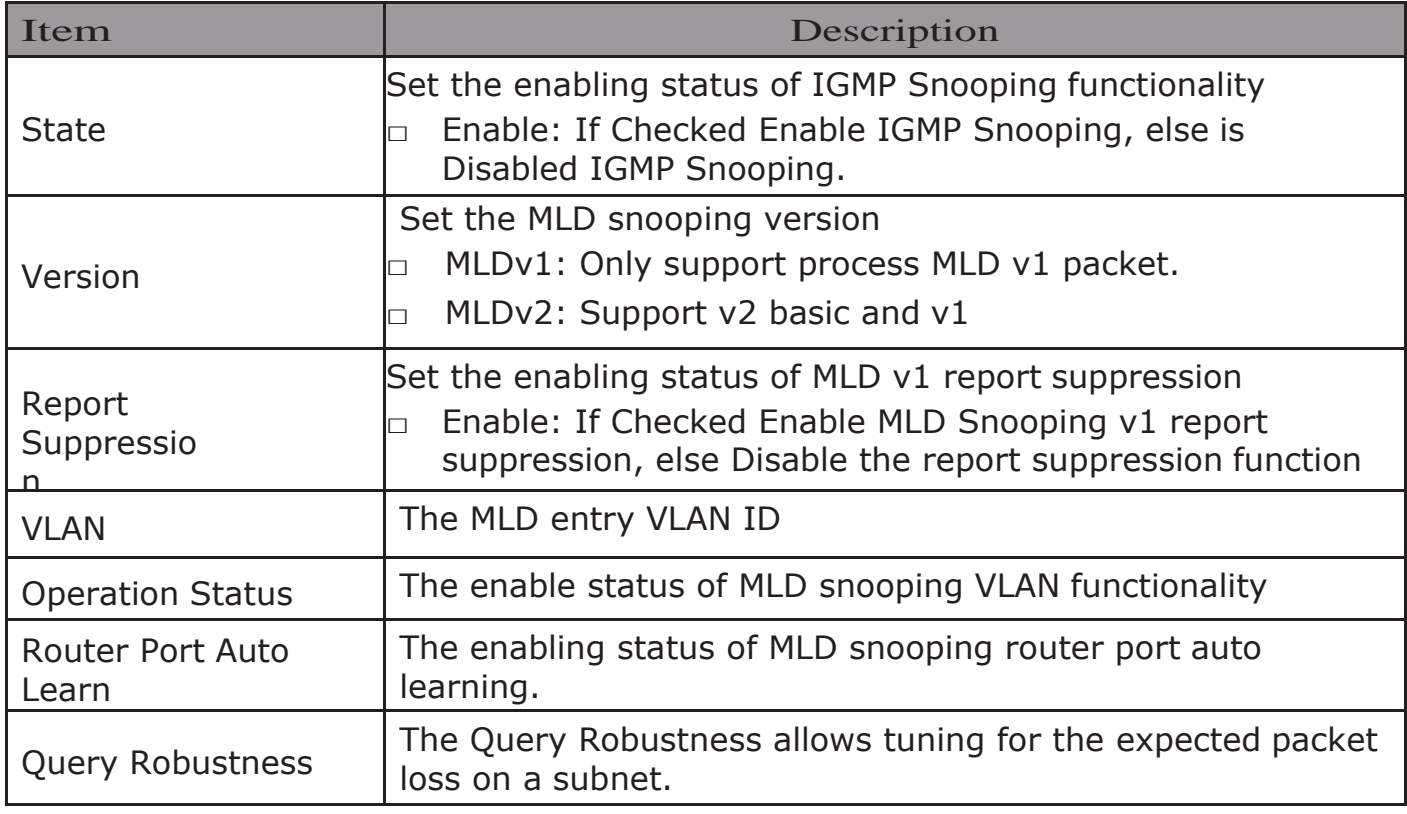

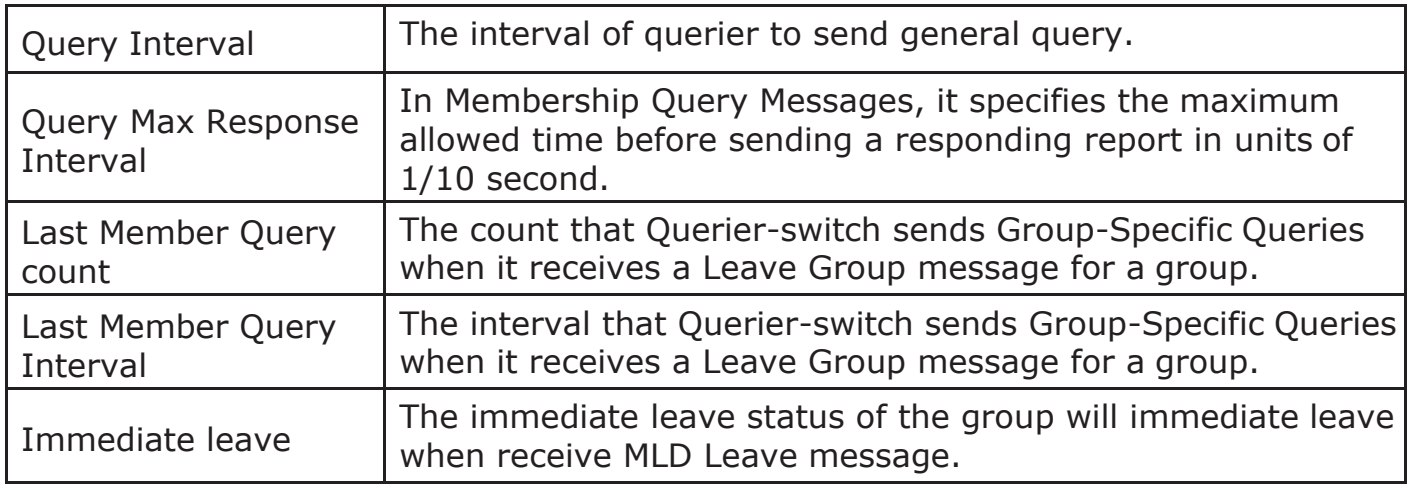

# Click "Edit" button to view Edit VLAN Setting menu.

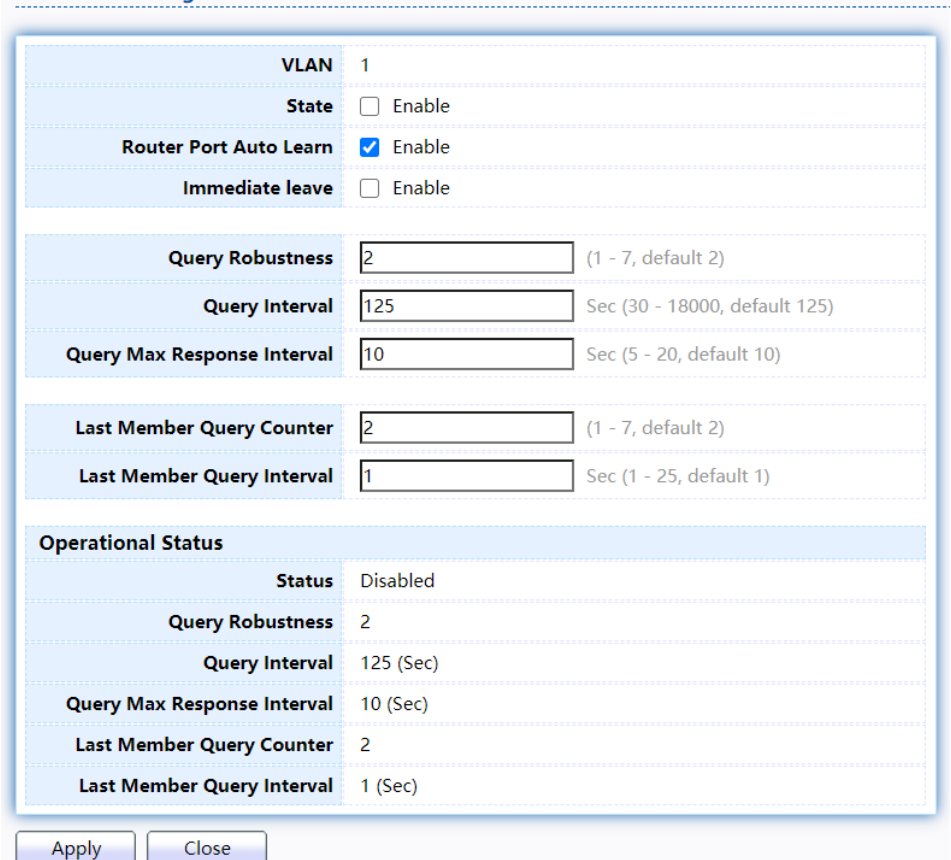

## Figure 101 - Multicast > MLD snooping > Edit VLAN Setting

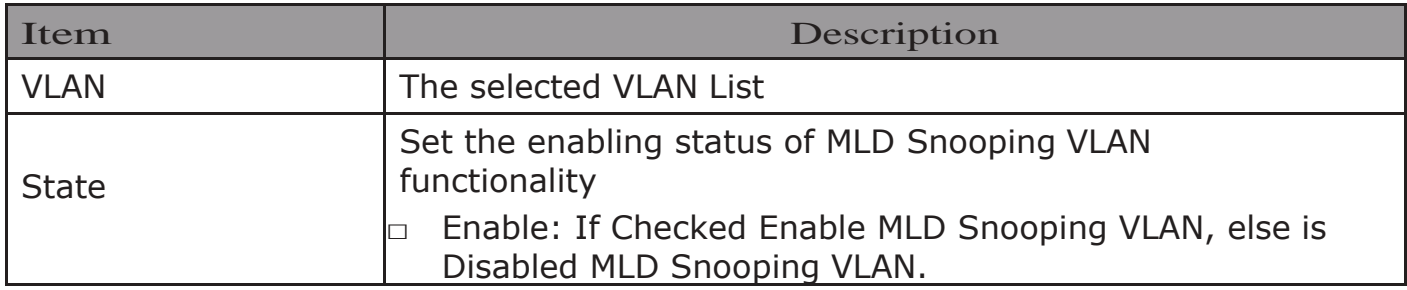

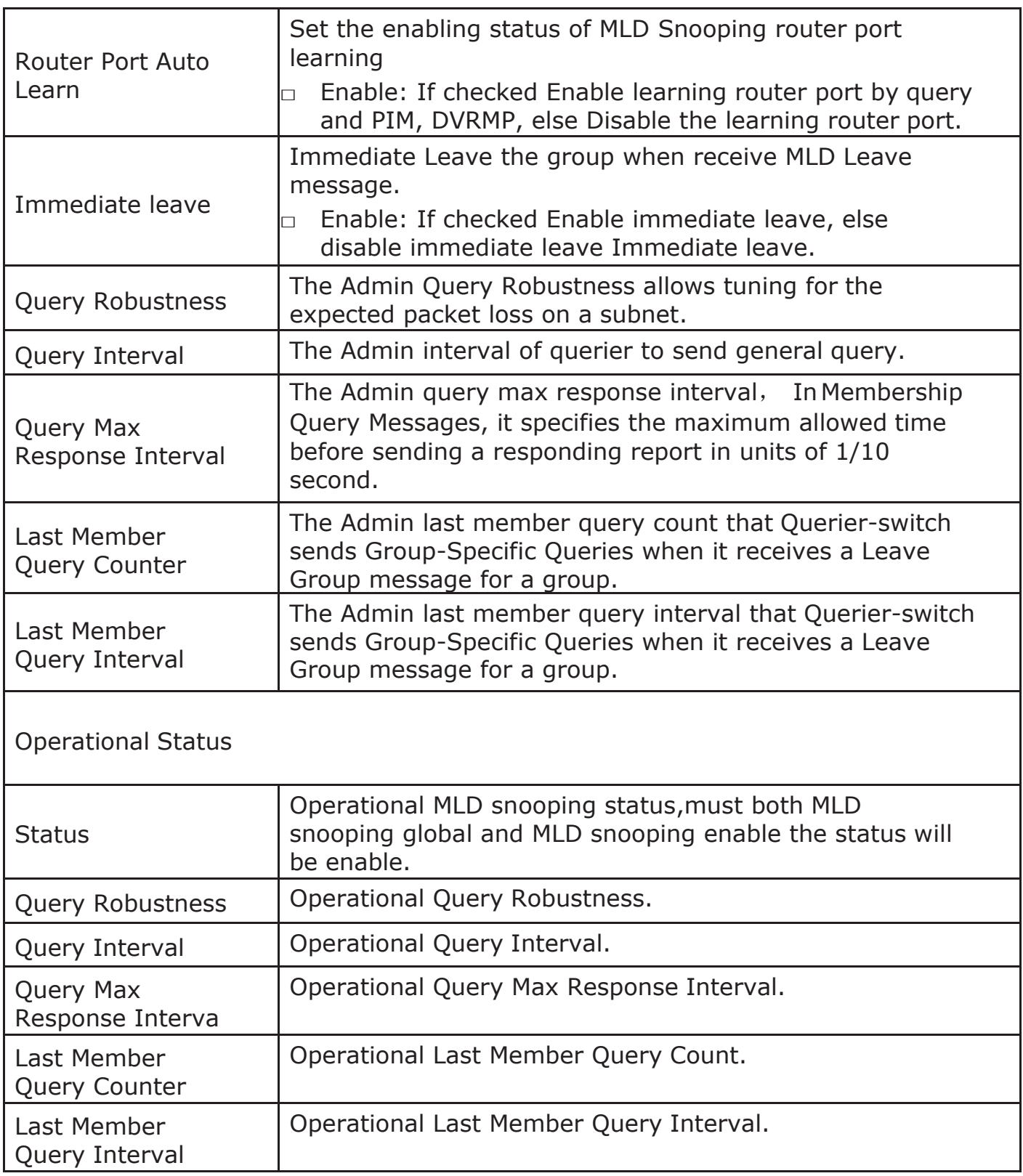

## 2.8.3.2. Statistics

This page allow user to clear MLD snooping statics.

To display MLD Snooping Statistics, click Multicast> MLD Snooping> Statistics

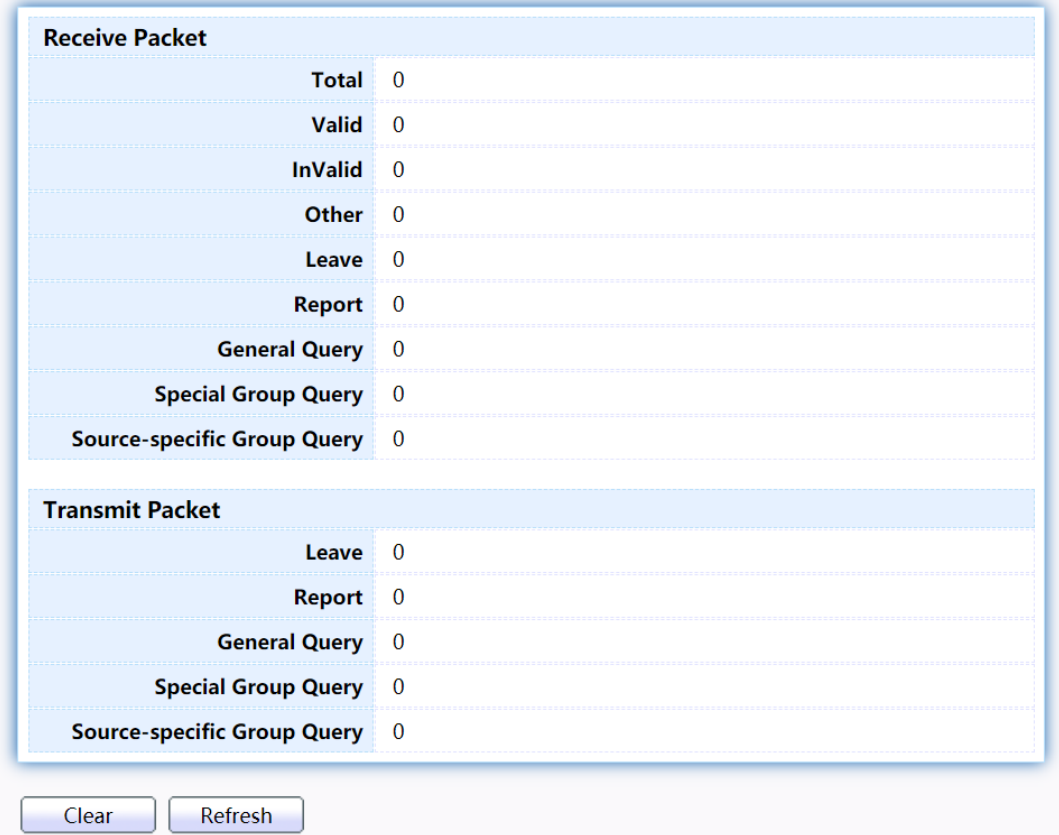

Figure 102 - Multicast > MLD snooping > Statistics

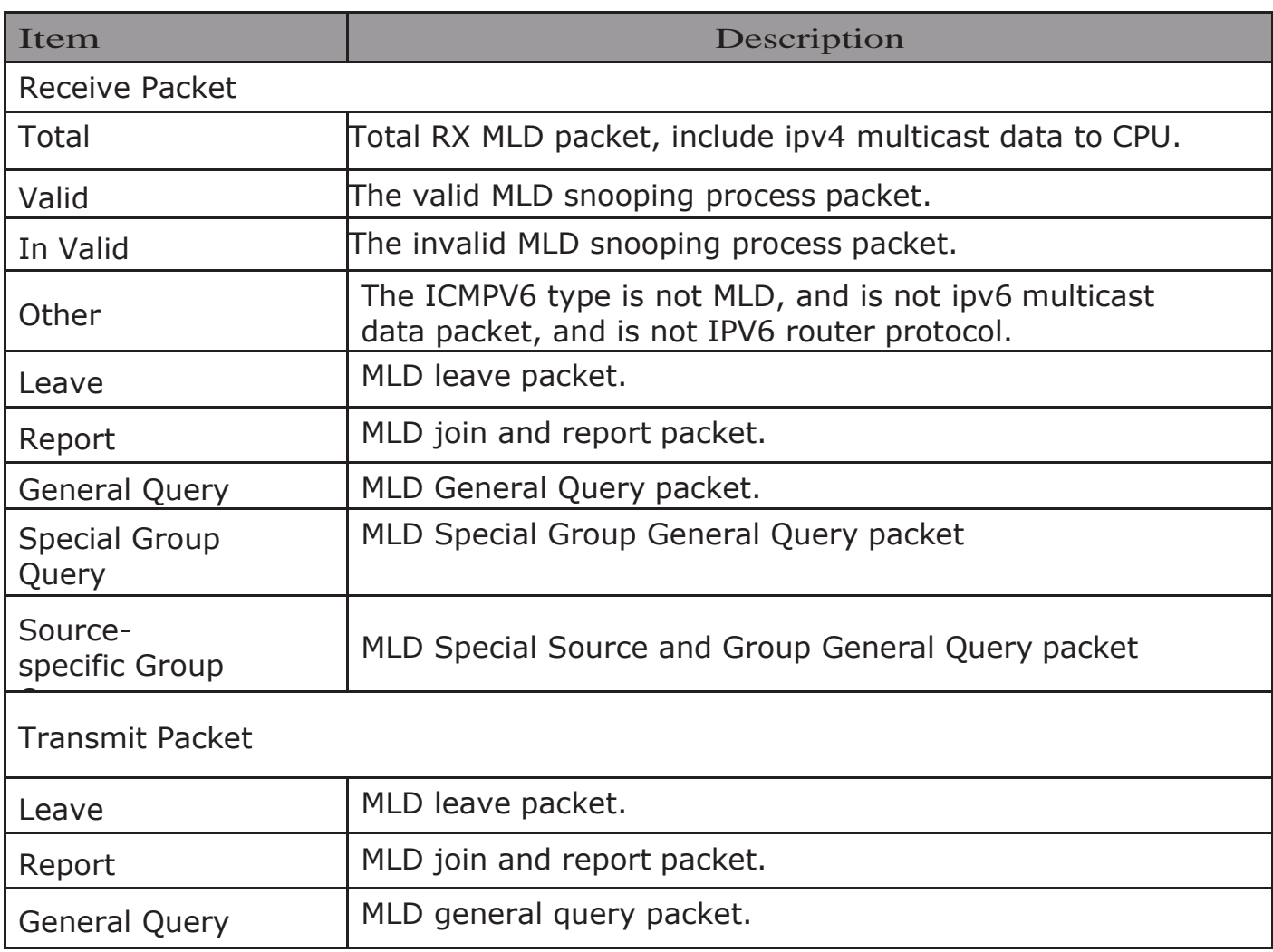

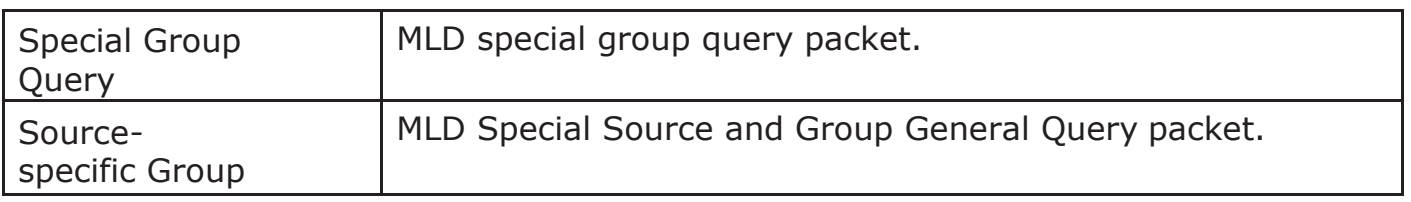

## 2.8.4. MVR

Use the MVR pages to configure settings of MVR function.

## 2.8.4.1. Property

To display multicast MVR property Setting web page, click Multicast>MVR> Property

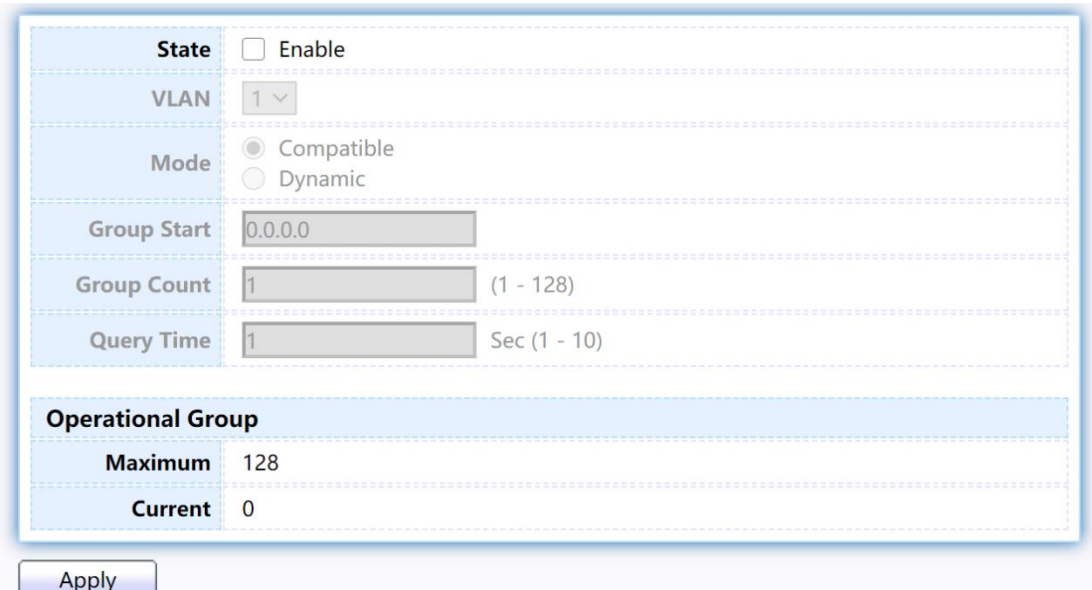

### Figure 103 - Multicast > MVR > Property

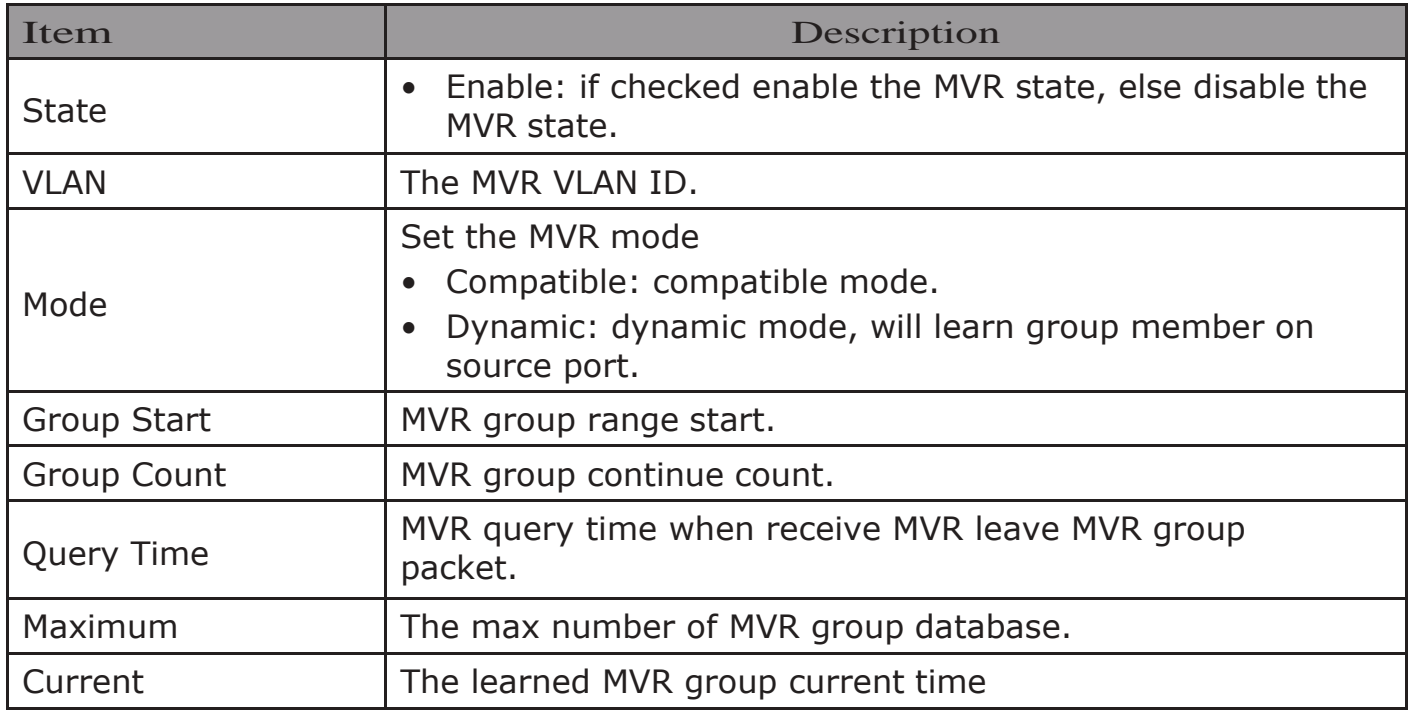

## 2.8.4.2. Port Setting

This page allow user to configure port role and port immediate leave.

Q **Entry** Port Role **Immediate Leave Disabled**  $\Box$  $\mathbf{1}$ GE1 **None Disabled**  $\Box$ GE<sub>2</sub>  $\overline{c}$ **None**  $\Box$  $\overline{3}$ **Disabled** GE3 None **Disabled**  $\Box$  $\overline{4}$ GE4 **None**  $\Box$  $5<sub>1</sub>$ GE5 **None Disabled Disabled**  $\Box$  $6<sup>1</sup>$ GE<sub>6</sub> **None**  $\Box$  $7<sup>7</sup>$ GE7 **None Disabled**  $\Box$ 8 GE8 None **Disabled** Edit

## To display MVR port role and immediate leave state setting web page, click Multicast>MVR>PortSetting<br>Port Setting Table

#### Figure 104 - Multicast > MVR > Port Setting

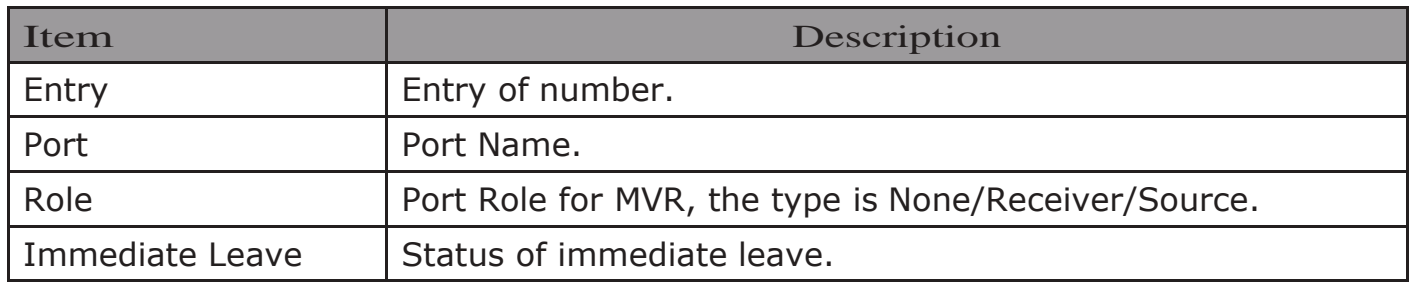

Click "Edit" button to view Edit Port Setting menu.

#### **Edit Port Setting**

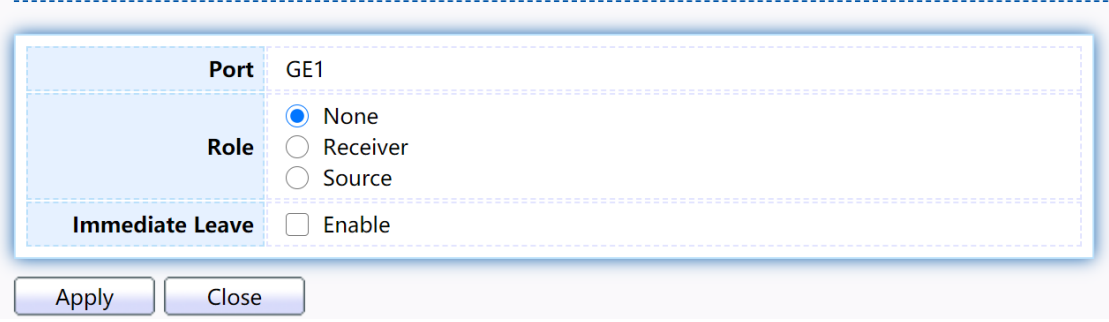

#### Figure 105 - Multicast > MVR > Port Setting > Edit Port Setting

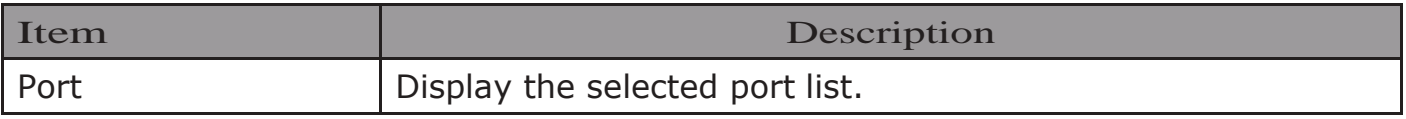

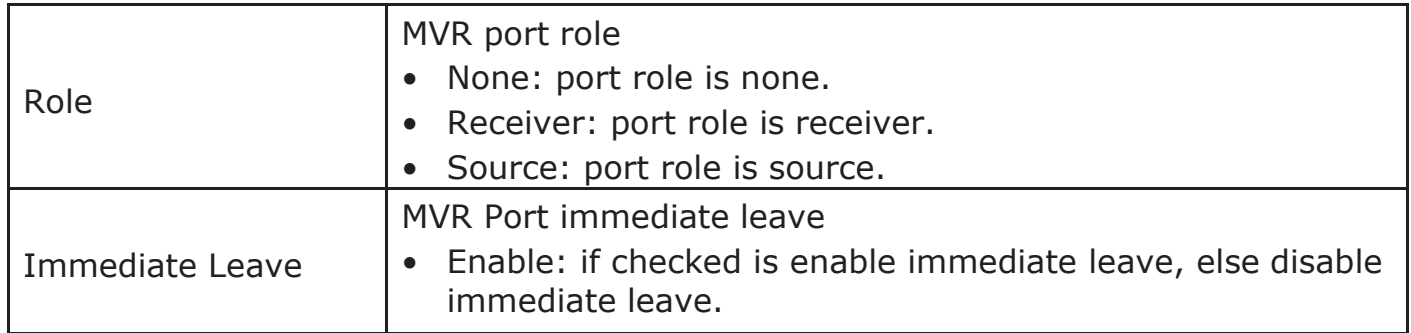

## 2.8.4.3. Group Address

This page allow user to browse all multicast MVR groups that dynamic learned or statically added.

To display Multicast MVR Group web page, click Multicast> MVR> Group Address

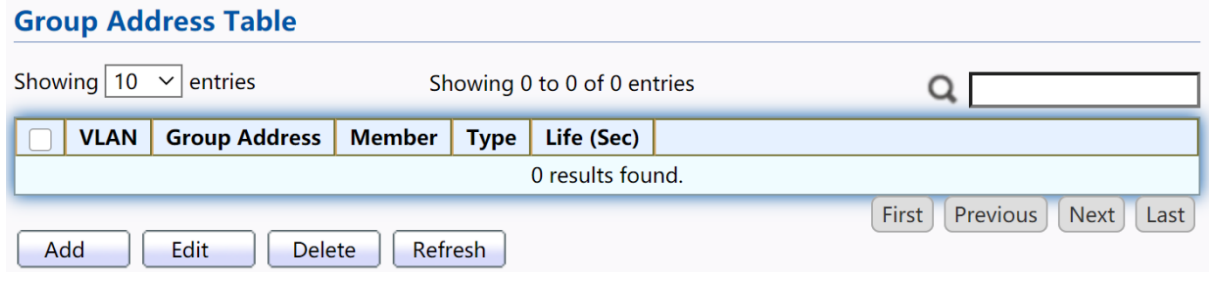

### Figure 106 - Multicast > MVR > Group Address

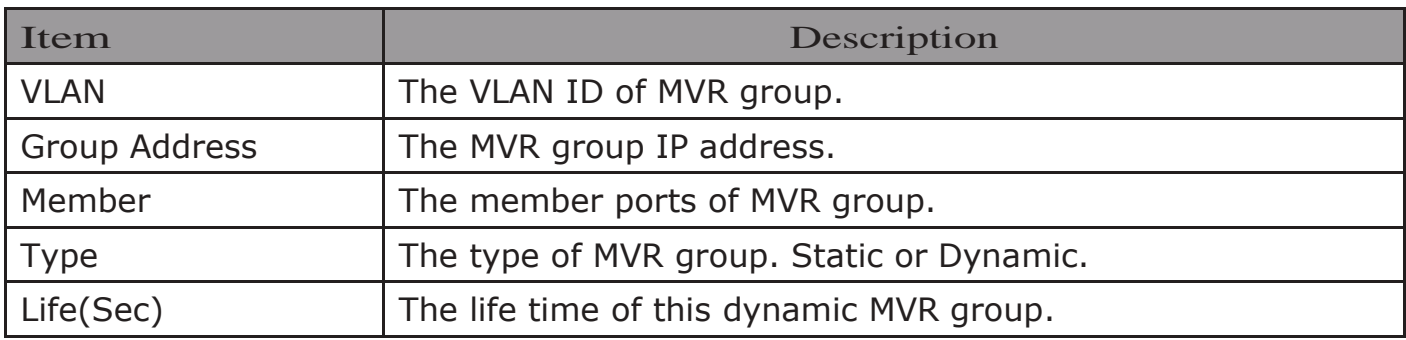

Click "Add" button or "Edit" to view Add/Edit Group Address Table menu.

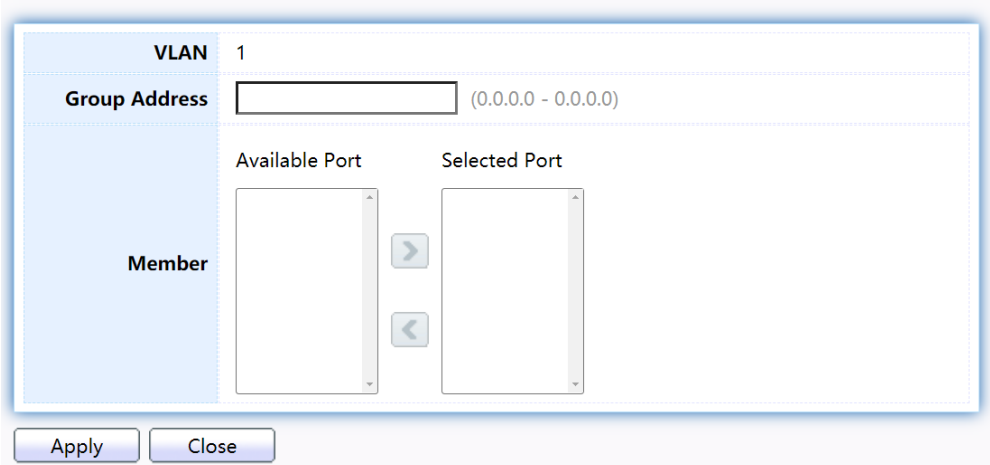

Figure 107 - Multicast > MVR > Group Address > Add Group Address

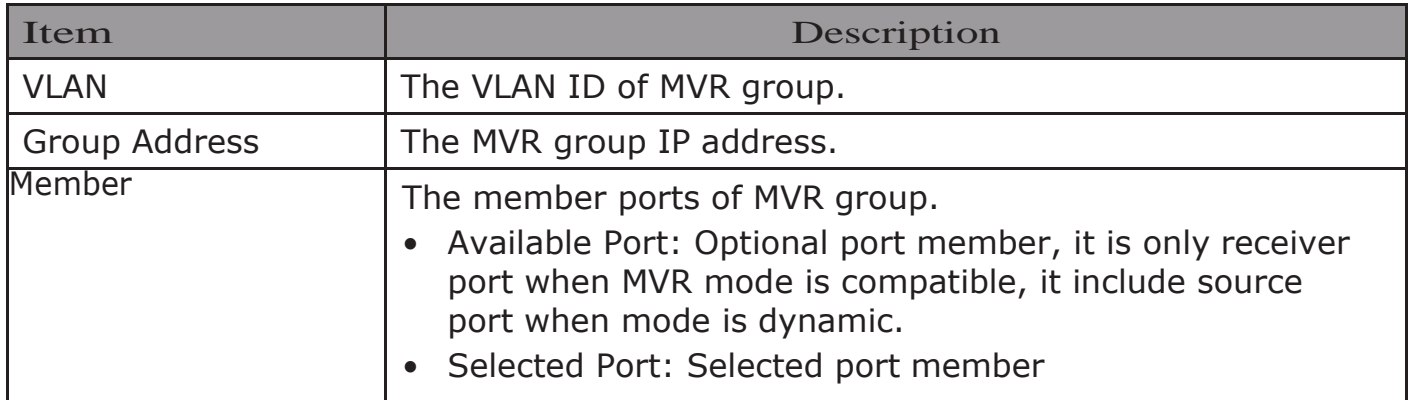

## 2.9. Security

Use the Security pages to configure settings for the switch security features.

## 2.9.1. RADIUS

This page allow user to add, edit or delete RADIUS server settings and modify default parameter of RADIUS server.

To display RADIUS web page, click Security > RADIUS

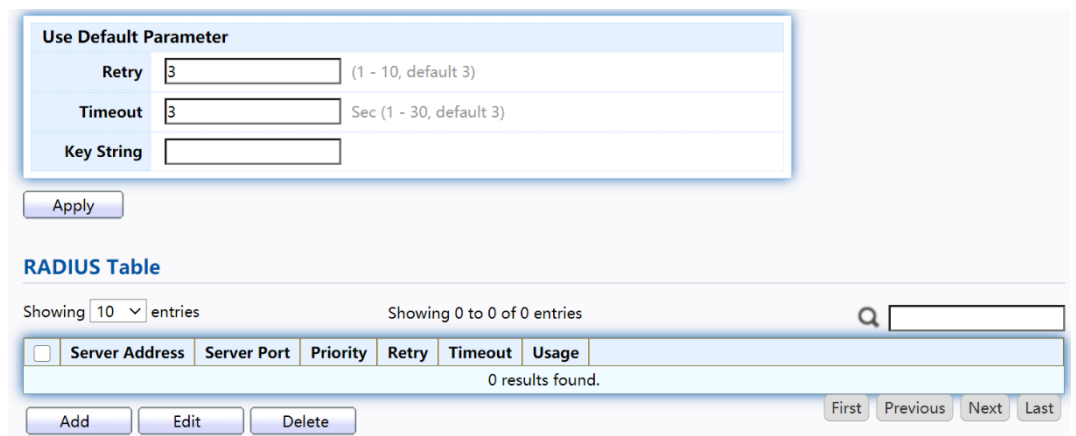

Figure 108 - Security > RADIUS

| Item                | Description                   |
|---------------------|-------------------------------|
| Retry               | Set default retry number.     |
| Timeout             | Set default timeout value.    |
| <b>Key String</b>   | Set default RADIUS key string |
| <b>RADIUS Table</b> |                               |

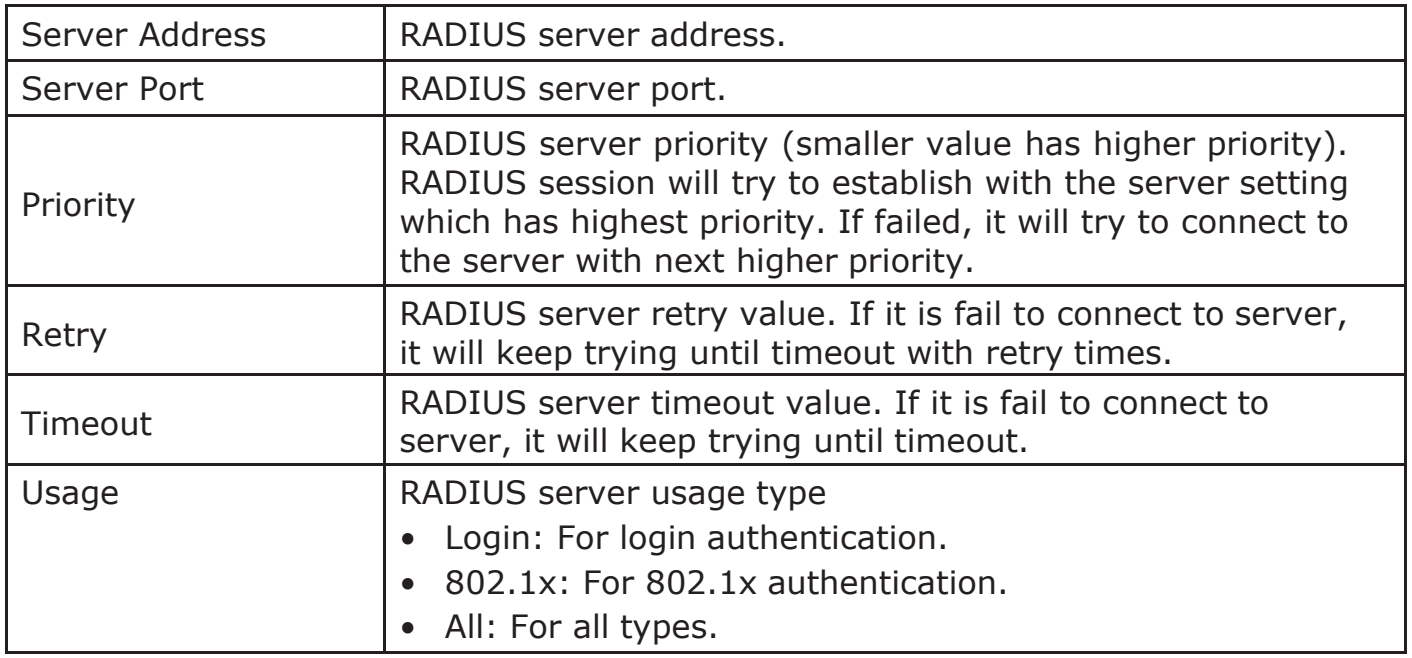

Click "Add" or "Edit" button to view Add/Edit RADIUS Server menu.<br>Add RADIUS Server

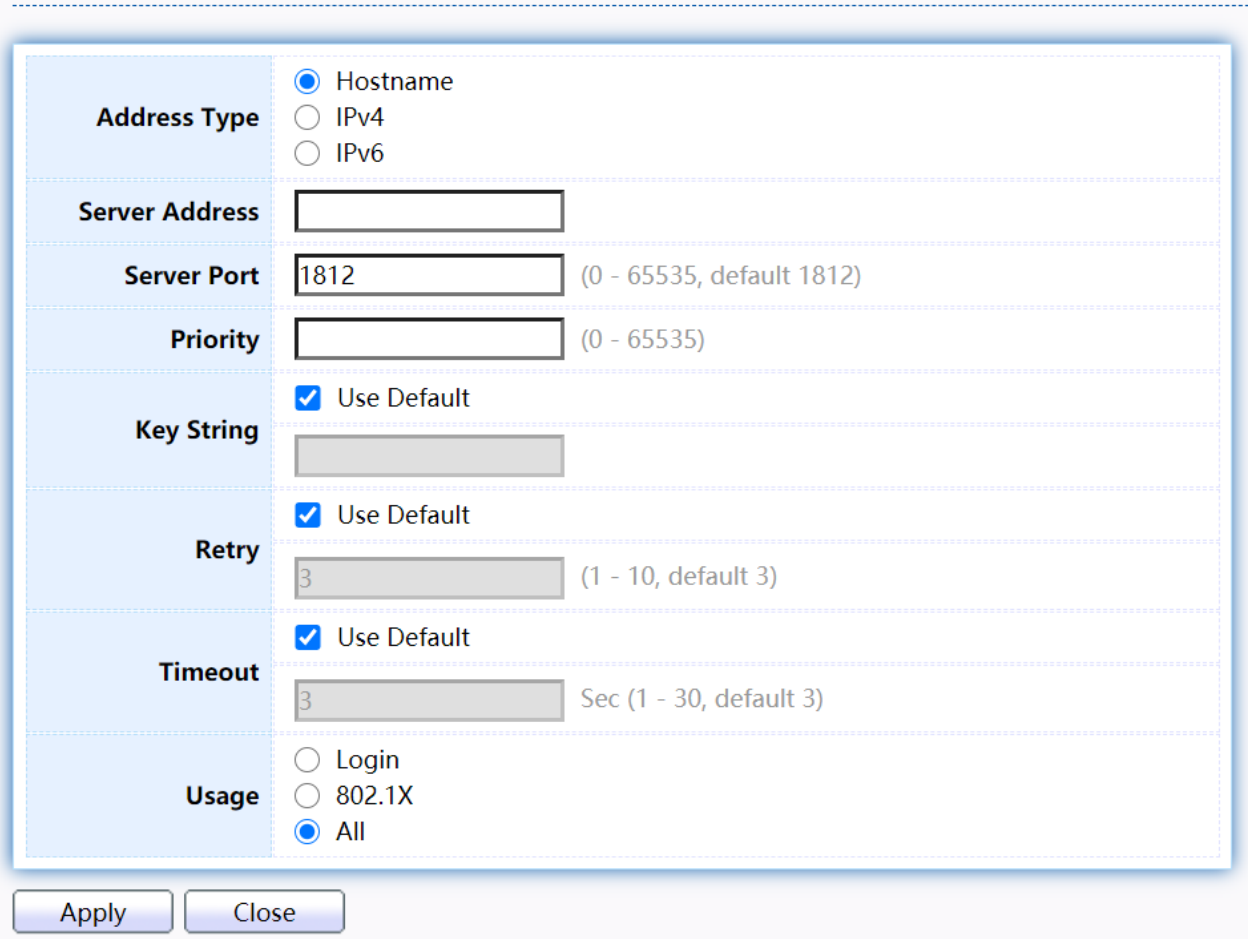

### **Edit RADIUS Server**

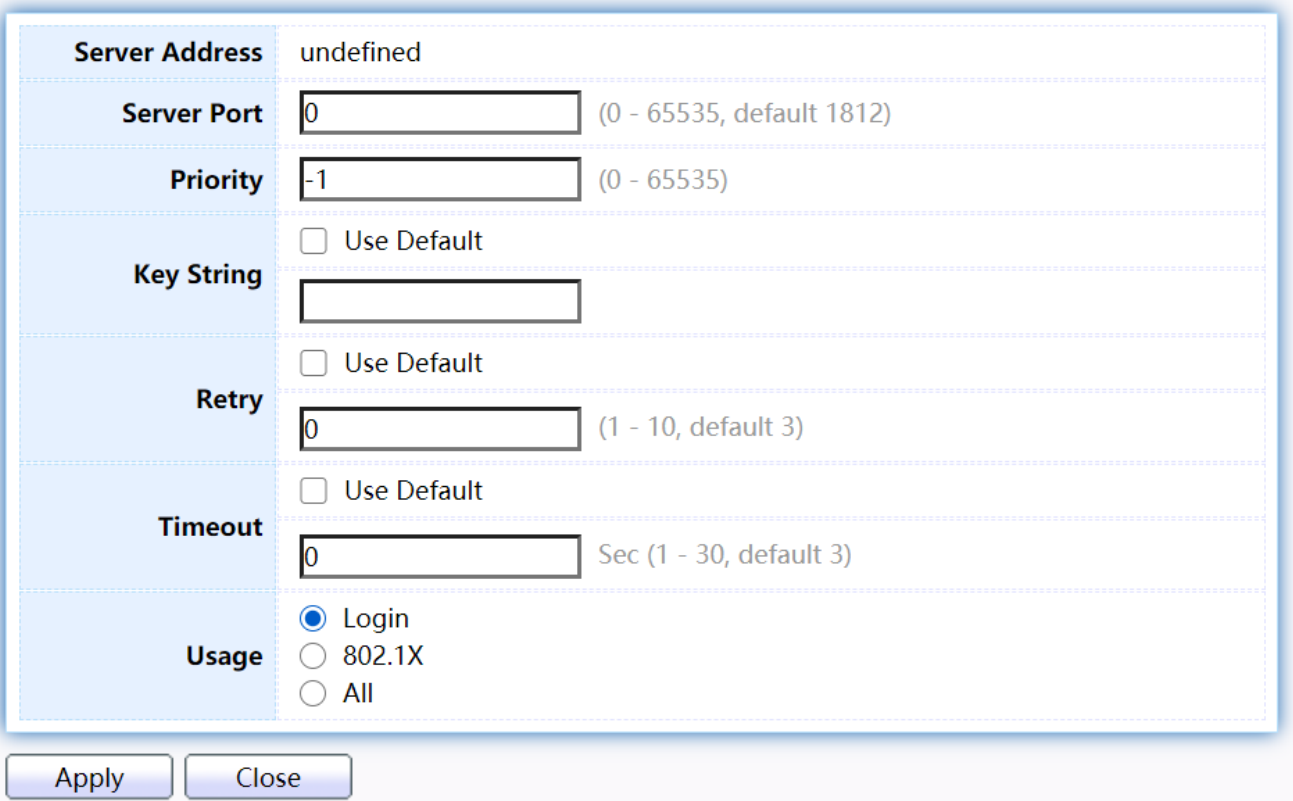

## Figure 109 - Security > RADIUS > Add/Edit RADIUS Server

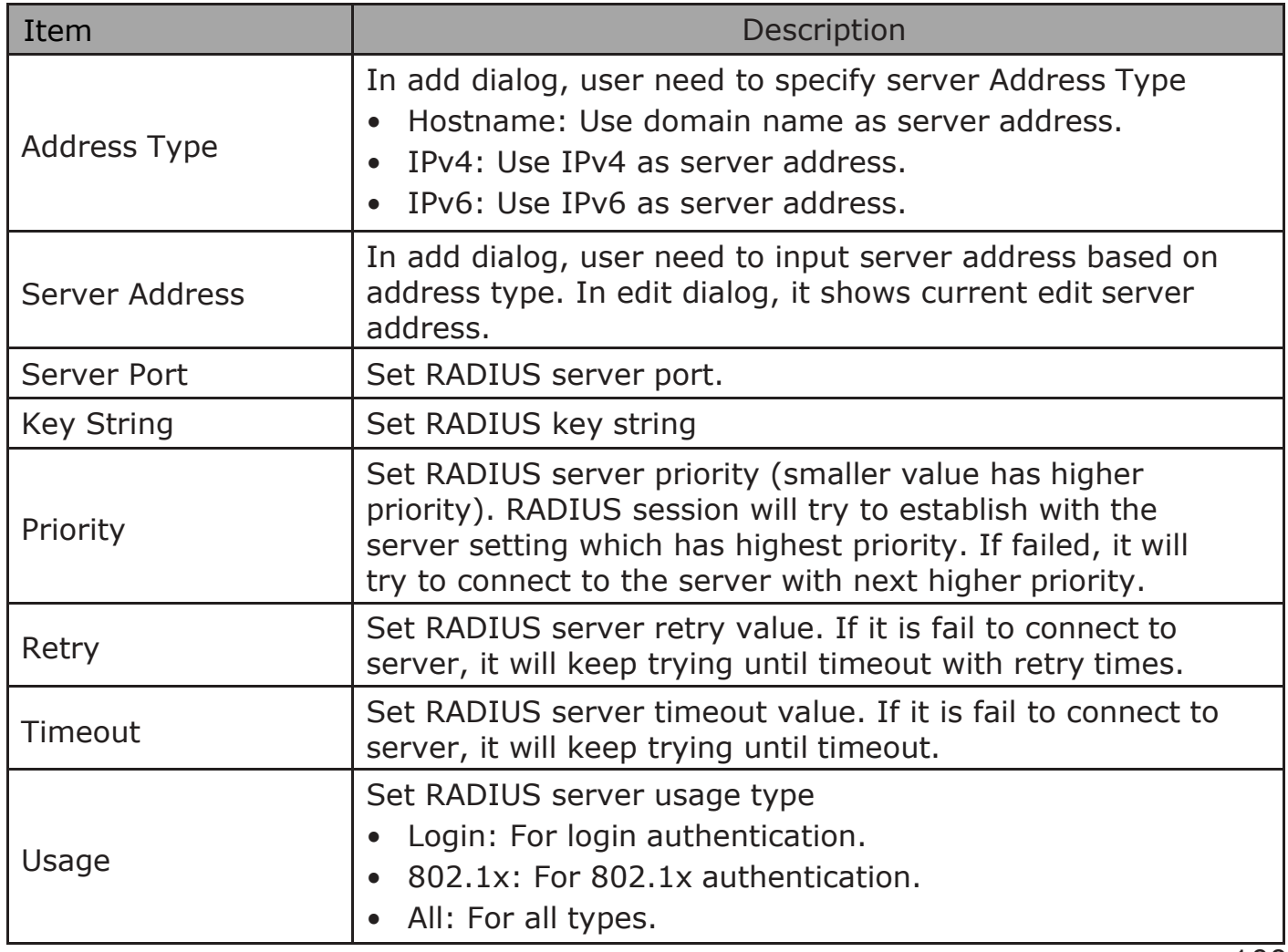

## 2.9.2. TACACS+

This page allow user to add, edit or delete TACACS+ server settings and modify default parameter of TACACS+ server.

To display TACACS+ web page, click Security > TACACS+

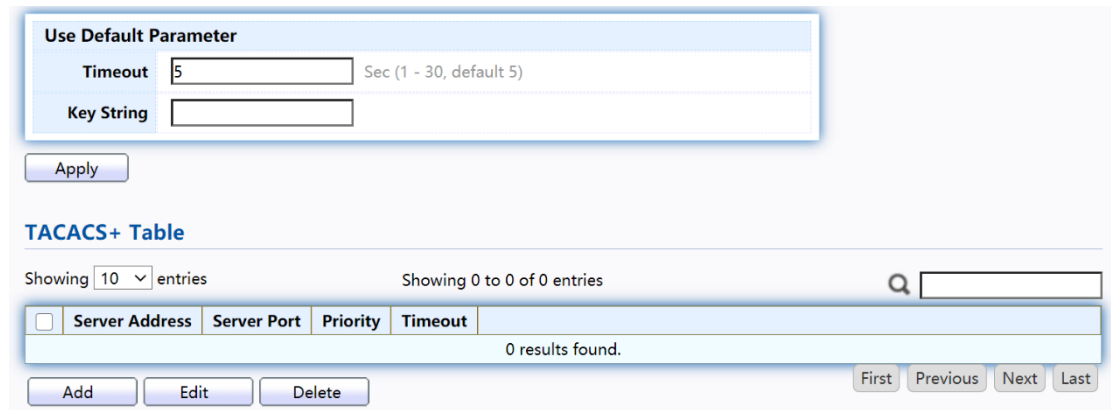

Figure 110 - Security > TACACS+

| Item              | Description                                                                                                    |
|-------------------|----------------------------------------------------------------------------------------------------|
| Timeout           | Set default timeout value.                                                                                                    |
| <b>Key String</b> | Set default TACACS+ key string.                                                                                                    |
| Server Address    | TACACS+ server address.                                                                                                    |
| Server Port       | TACACS+ server port.                                                                                                    |
| Priority          | TACACS+ server priority (smaller value has higher<br>priority). TACACS+ session will try to establish with the<br>server setting which has highest priority. If failed, it will<br>try to connect to the server with next higher priority. |
| Timeout           | TACACS+ server timeout value. If it is fail to connect to<br>server, it will keep trying until timeout.                                                                                                    |

Click "Add" or "Edit" button to view Add/Edit TACAS+ Server menu.

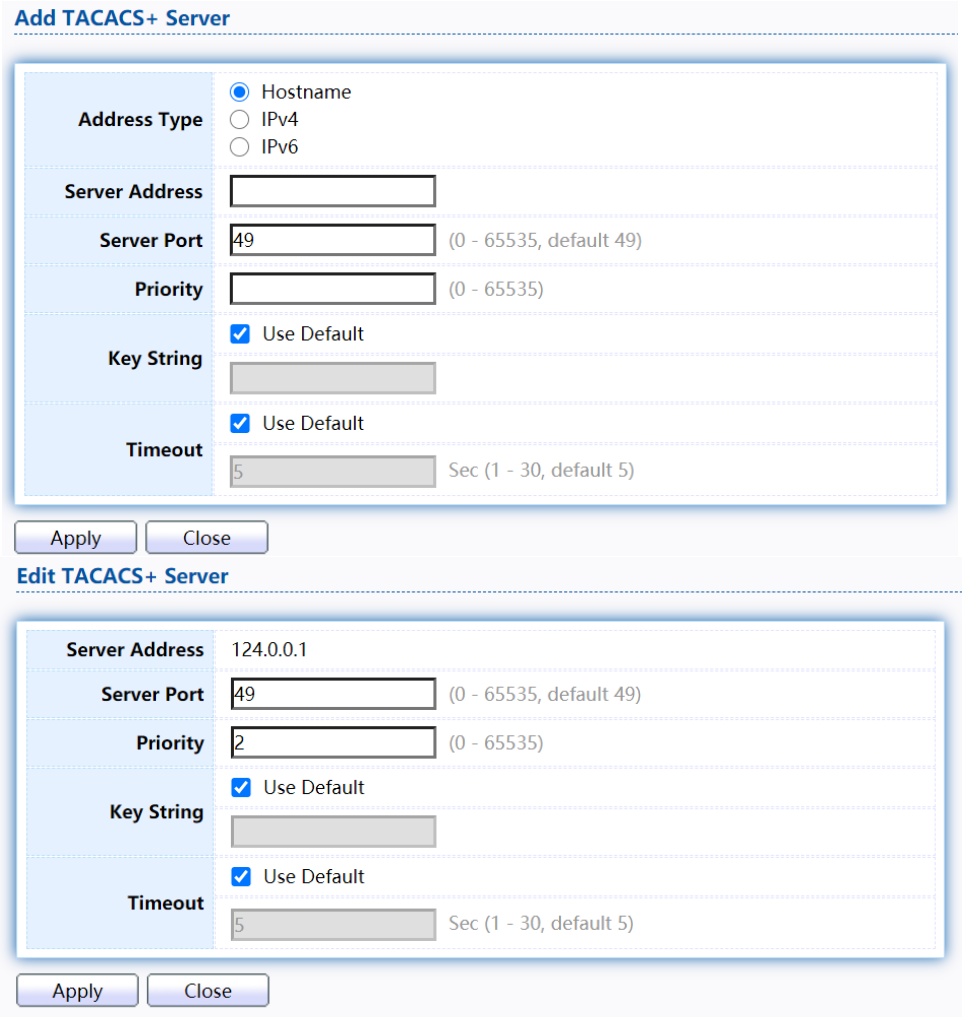

Figure 111 - Security > TACACS+>Add/Edit TACACS Server

| Item                | Description                                                                                                    |
|---------------------|----------------------------------------------------------------------------------------------------|
| <b>Address Type</b> | In add dialog, user need to specify server Address Type<br>Hostname: Use domain name as server address<br>П<br>IPv4: Use IPv4 as server address                                                                                               |
|                     | IPv6: Use IPv6 as server address                                                                                                    |
| Server Address      | In add dialog, user need to input server address based on<br>address type. In edit dialog, it shows current edit server<br>address.                                                                                                    |
| Server Port         | Set TACACS+ server port                                                                                                    |
| Priority            | Set TACACS+ server priority (smaller value has higher<br>priority). TACACS+ session will try to establish with the<br>server setting which has highest priority. If failed, it will<br>try to connect to the server with next higher priority |
| <b>Key String</b>   | Set default TACACS+ key string.                                                                                                    |
| Timeout             | Set TACACS+ server timeout value. If it is fail to connect<br>to server, it will keep trying until timeout.                                                                                                    |

2.9.3. AAA

### 2.9.3.1. Method List

This page allow user to add, edit or delete login authentication list settings (The "default" list cannot be deleted.). The line combined to this list will authenticate login user by methods in this list. If the first method is failed, it will try to use the next priority method to authenticate if it exists.

With RADIUS and TACACS+ methods, the failed means connecting to server fail. With Local method, the failed means cannot find the user in local database.

To display Method List web page, click Security > AAA > Method List

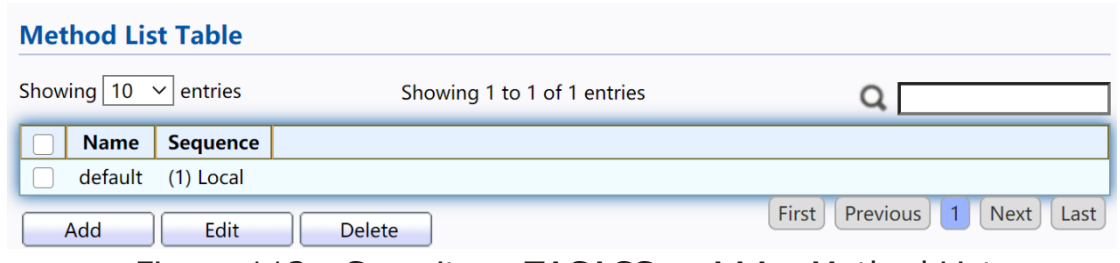

Figure 112 - Security > TACACS+>AAA> Method List

| Item     | Description                                                                                                    |  |  |  |
|----------|----------------------------------------------------------------------------------------------------|--|--|--|
| Name     | Login authentication list name. This name should be different<br>from other existing lists.                                                                                                    |  |  |  |
| Sequence | Priority of login authentication method.<br>None: Authenticated with any condition.<br>Local: Use local accounts database to authenticate<br>TACACS+: Use remote TACACS+ server to authenticate.<br>RADIUS: Use remote Radius server to authenticate.<br>Enable: Use local enable password to authenticate. |  |  |  |

Click "Add" or "Edit" button to view Add/Edit Method List menu.

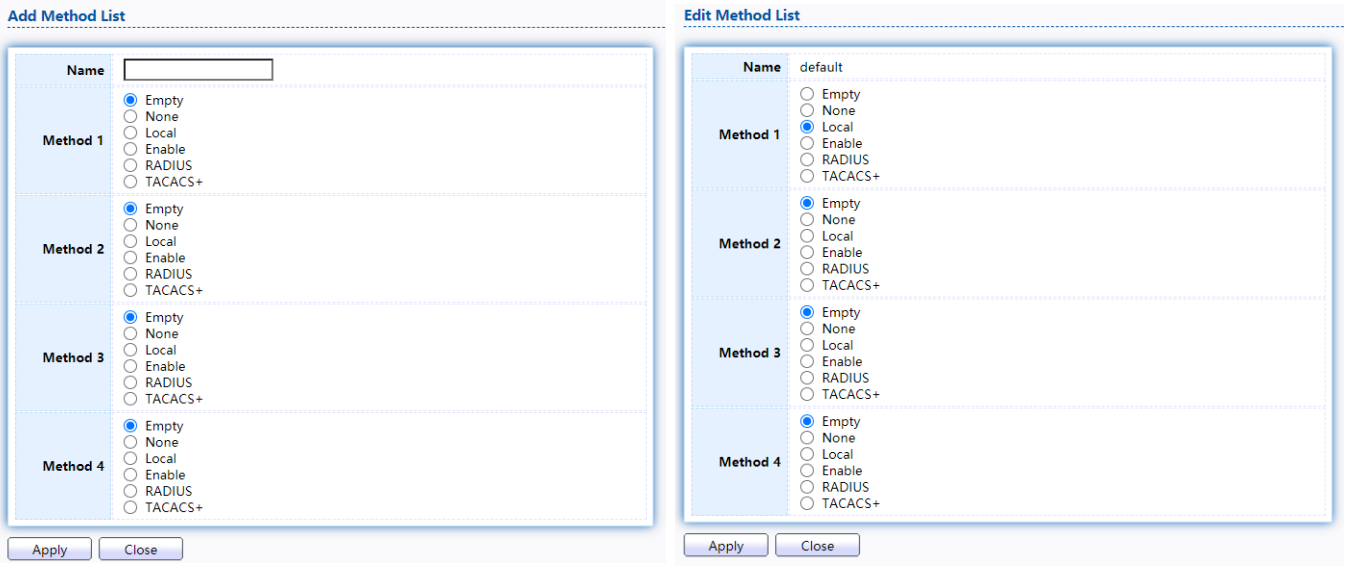

## Figure 113 - Security > TACACS+>AAA> Add/Edit Method List

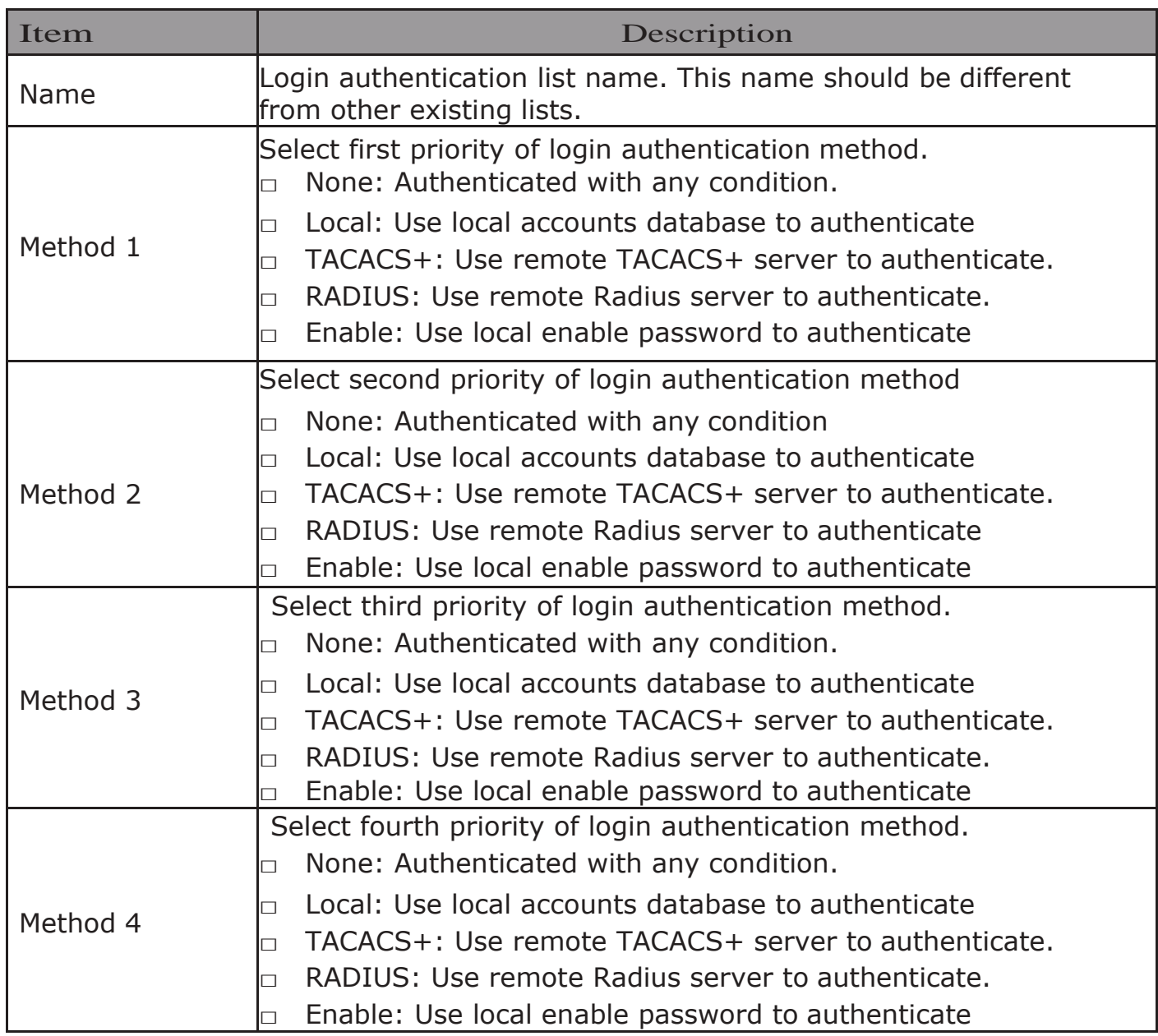

## 2.9.3.2. Login Authentication

This page allow user to combine AAA login authentication list to all management interfaces.

To display the login authentication combined web page, click Security  $>$  AAA $>$ Login Authentication.

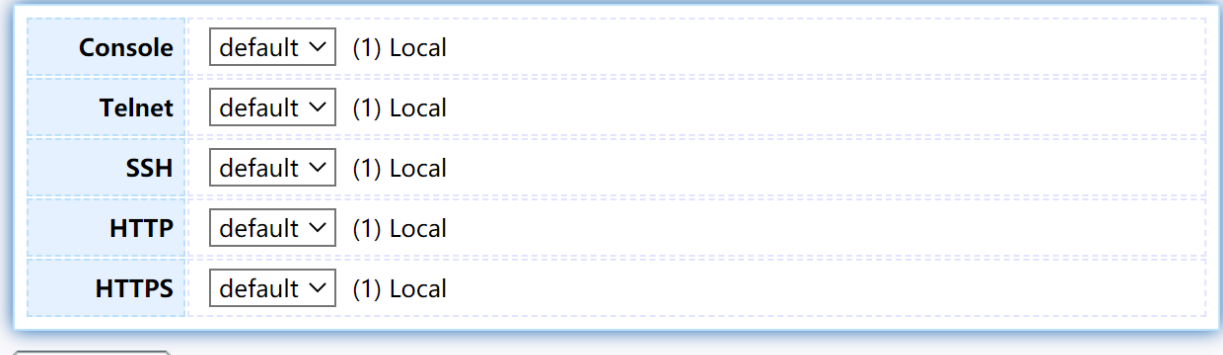

Apply

Figure 114 - Security > TACACS+>AAA> login authentication

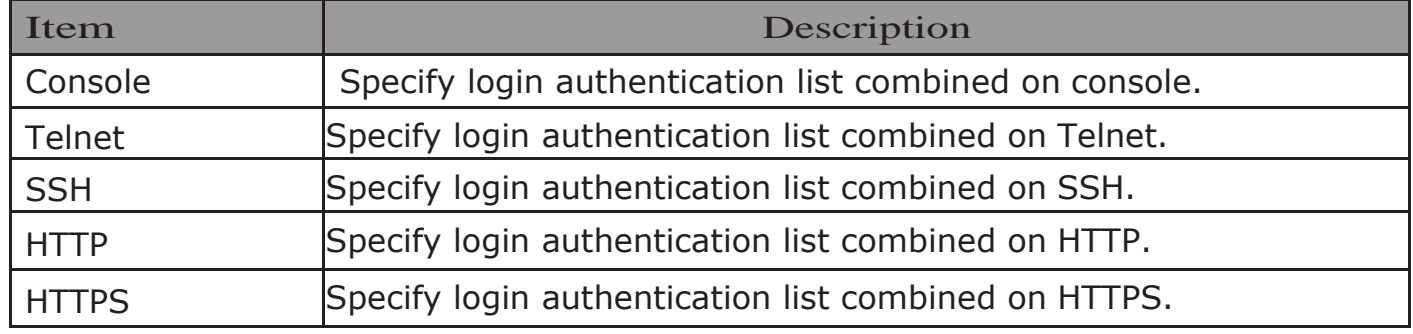

## 2.9.4. Management Access

Use the Management Access pages to configure settings of management access. 2.9.4.1. Management VLAN

This page allow user to change management VLAN.

To display Management VLAN page, click Security > Management Access> Management VLAN

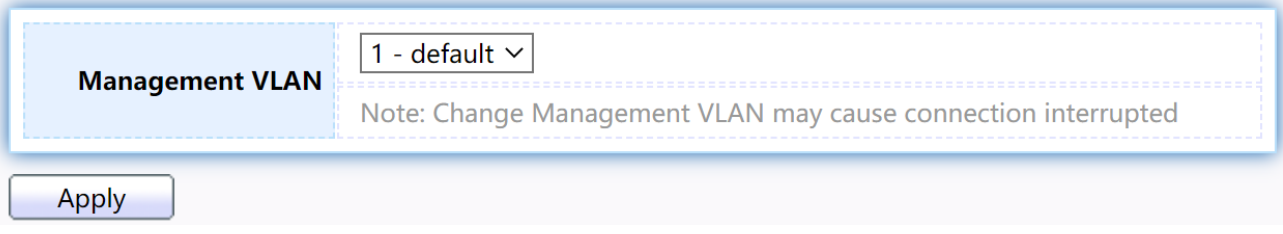

Figure 115 - Security > Management Access > Management VLAN

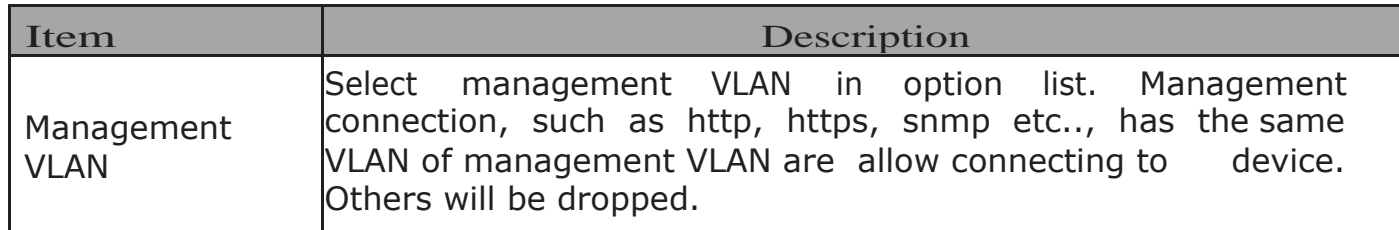

### 2.9.4.2. Management Service

This page allow user to change management services related configurations.

To display Management Service click Security > Management Access > Management Service

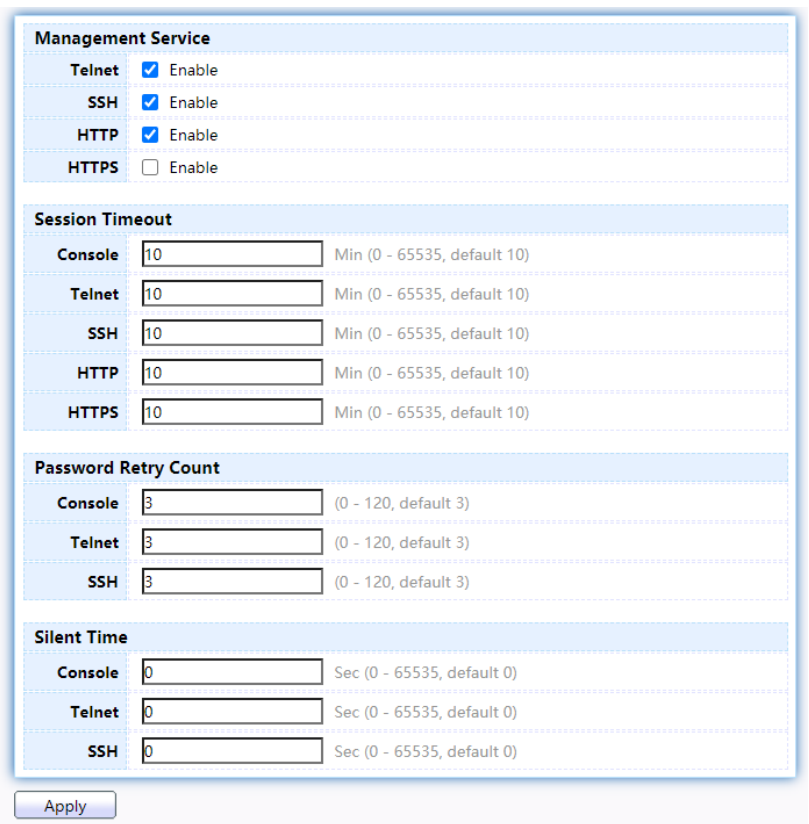

Figure 116 - Security > Management Access > Management Service

| Item                      | Description                                                                                                    |  |  |
|---------------------------|----------------------------------------------------------------------------------------------------|--|--|
| <b>Management Service</b> | Management service admin state.<br>• Telnet: Connect CLI through telnet.<br>• SSH: Connect CLI through SSH.<br>• HTTP: Connect WEBUI through HTTP.<br>• HTTPS: Connect WEBUI through HTTPS.<br>• SNMP: Manage switch trough SNMP. |  |  |
| <b>Session Timeout</b>    | Set session timeout minutes for user access to user<br>interface. 0 minutes means never timeout.                                                                                                    |  |  |

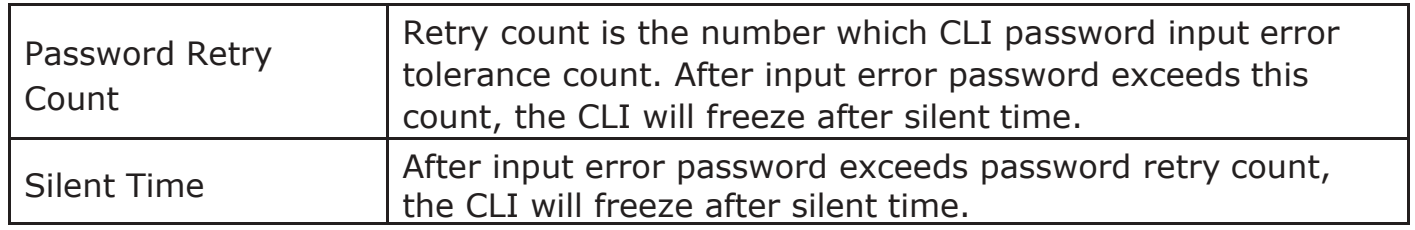

### 2.9.4.3. Management ACL

This page allow user to add or delete management ACL rule. A rule cannot be deleted if under active.

To display Management ACL page, click Security > Management Access > Management ACL

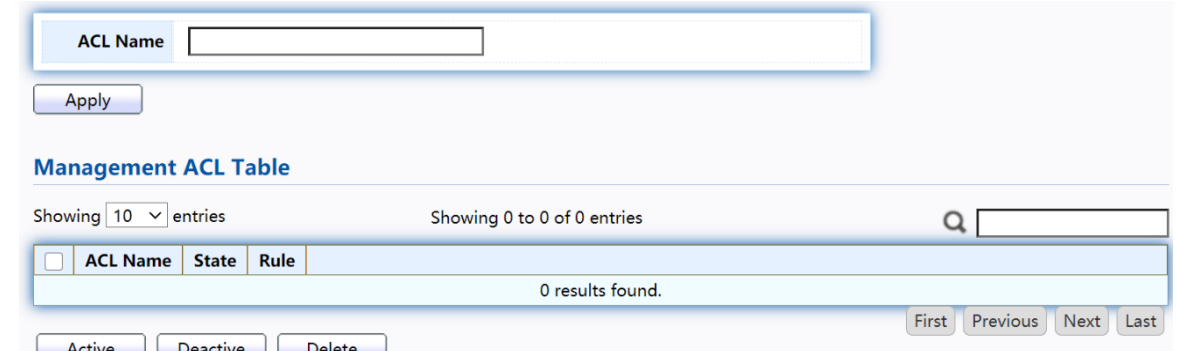

Figure 117 - Security > Management Access > Management ACL

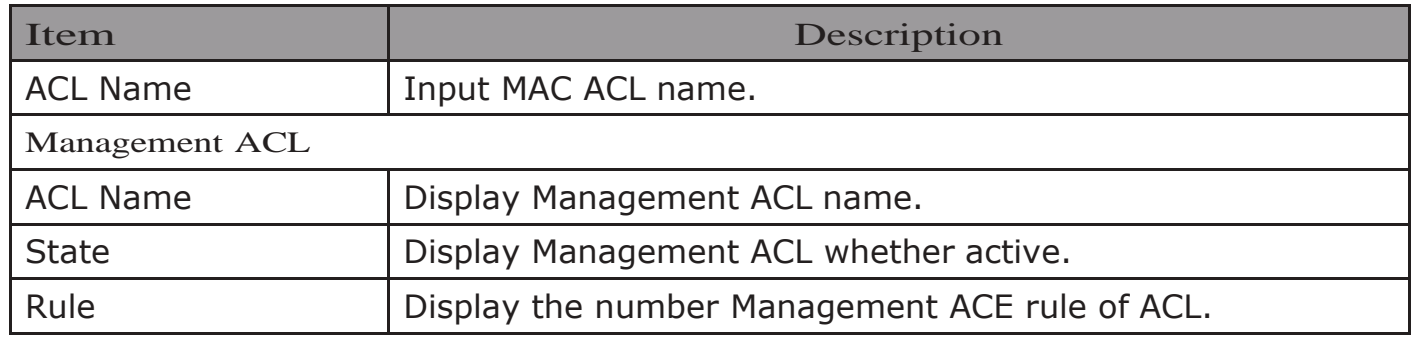

## 2.9.4.4. Management ACE

This page allow user to add, edit or delete ACE rule. An ACE rule cannot be edited or deleted if ACL under active. New ACE cannot be added if ACL under active

To display Management ACE page, click Security > Management Access > Management ACE
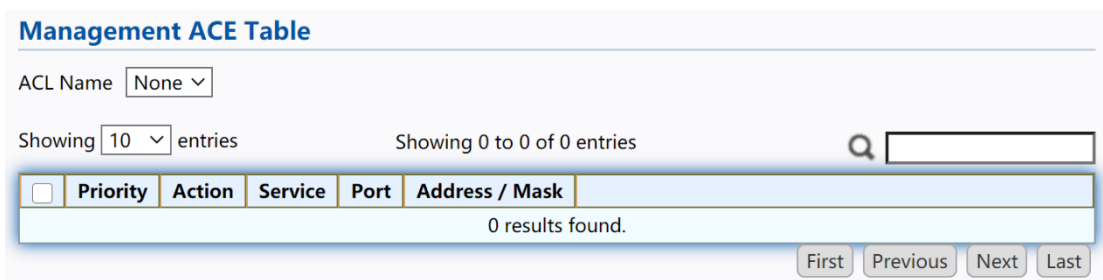

Figure 118 - Security > Management Access > Management ACE

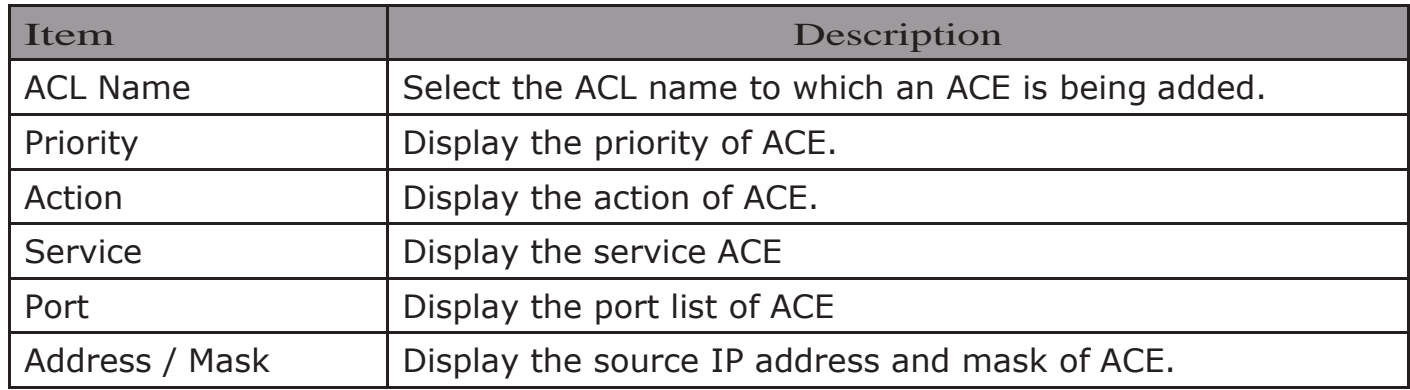

#### Click "Add" or "Edit" button to view Add/Edit Management ACE menu.<br>
Edit Managemet ACE menu. Edit Managemet ACE

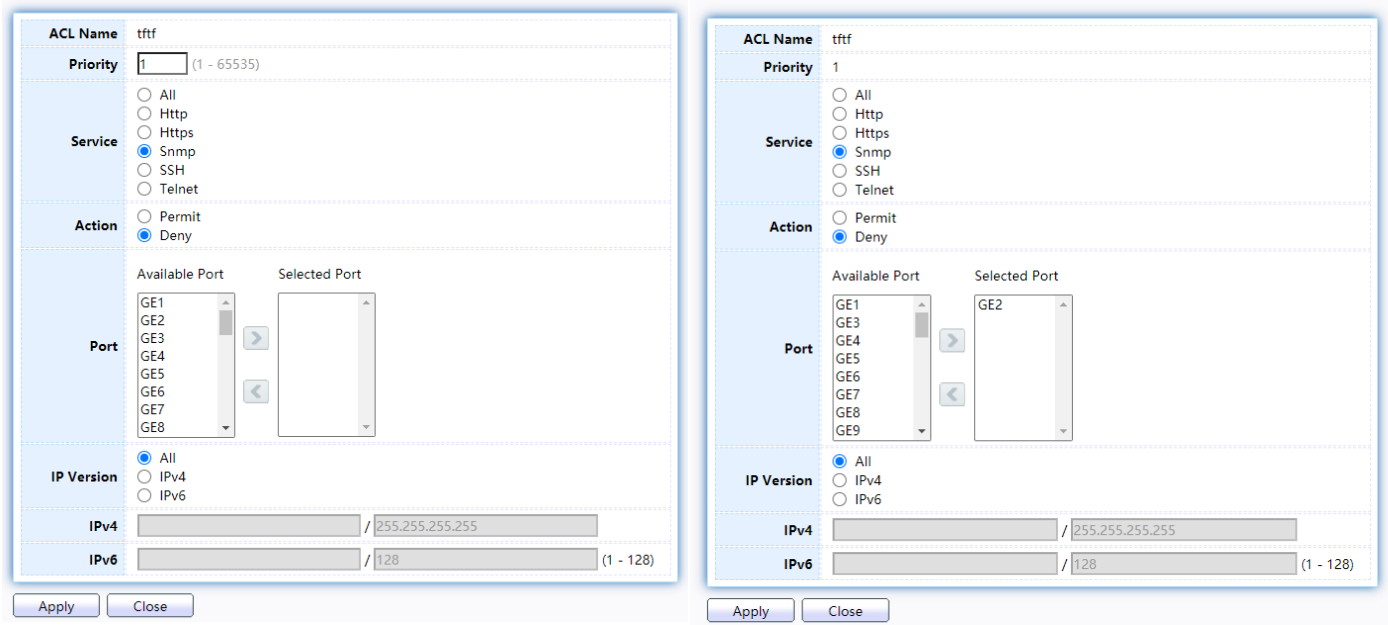

### Figure 119 - Security > Management Access > Add/Edit Management ACE

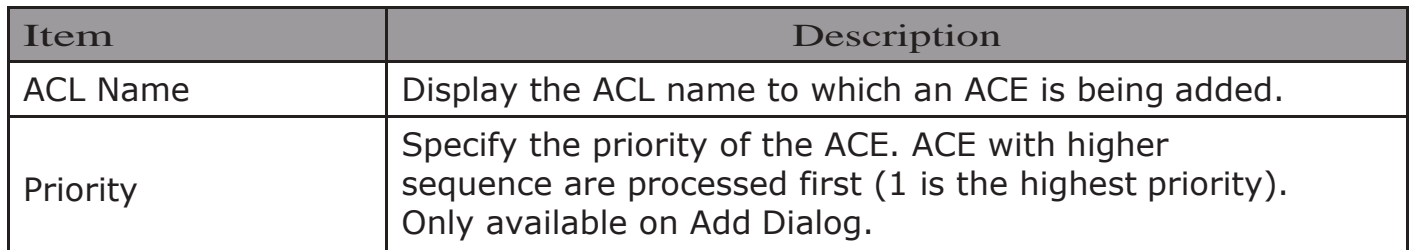

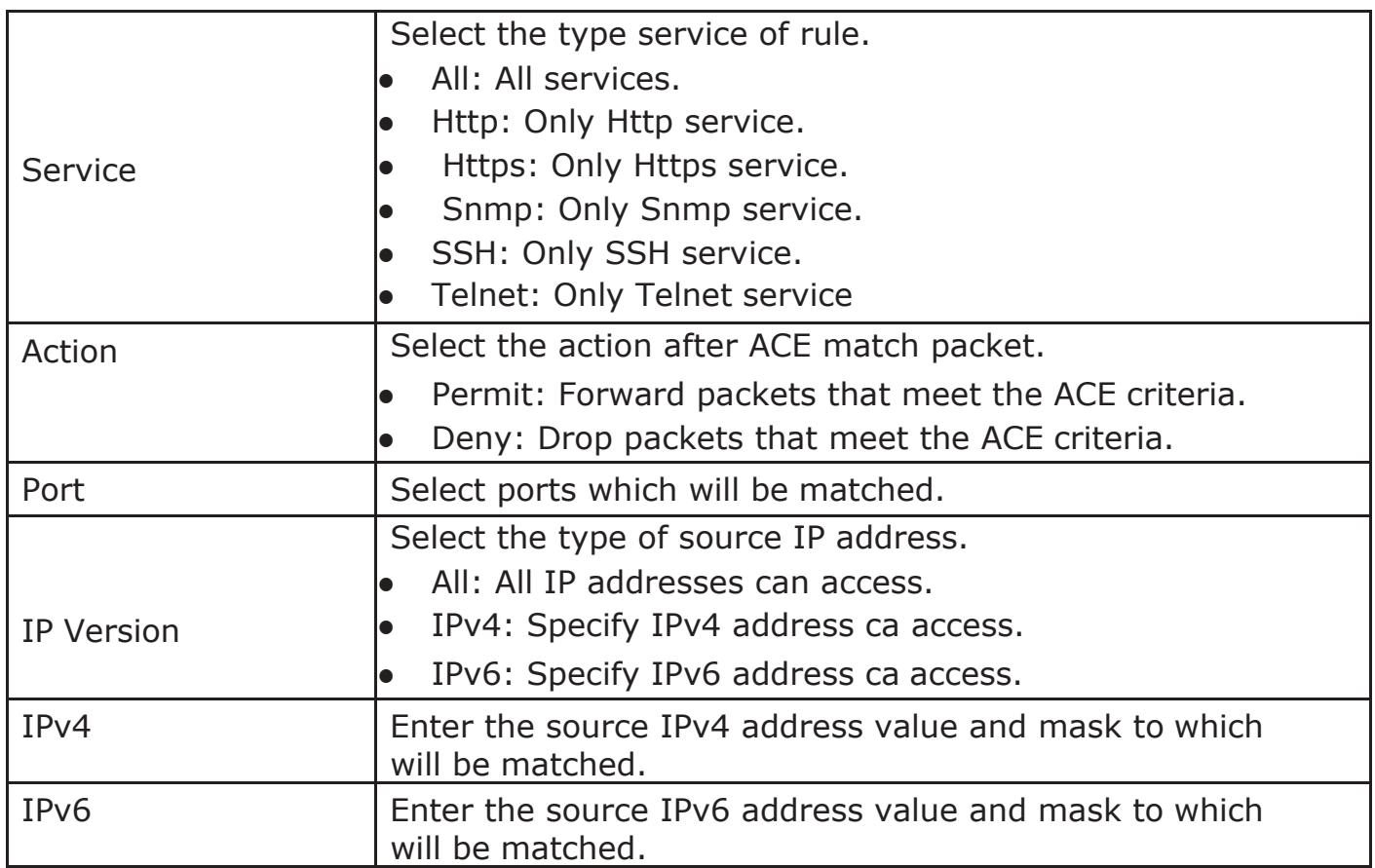

## 2.9.5. Authentication Manager

### 2.9.5.1. Property

This page allow user to edit authentication global settings and some port mods' configurations.

To display authentication manager Property web page, click Security > Authentication Manager > Property.

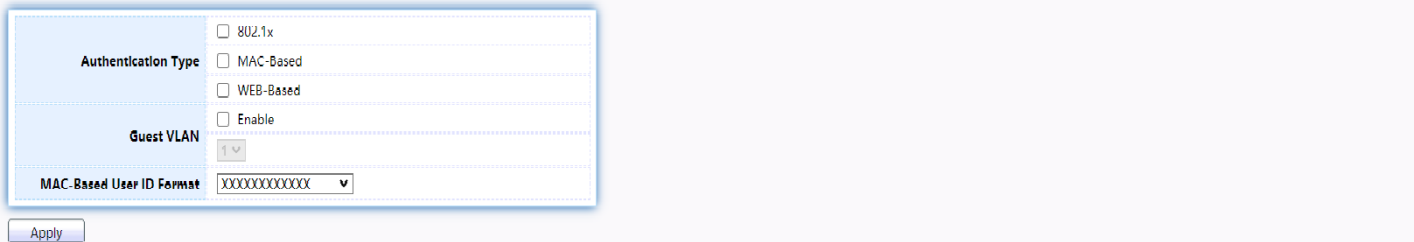

#### **Port Mode Table**

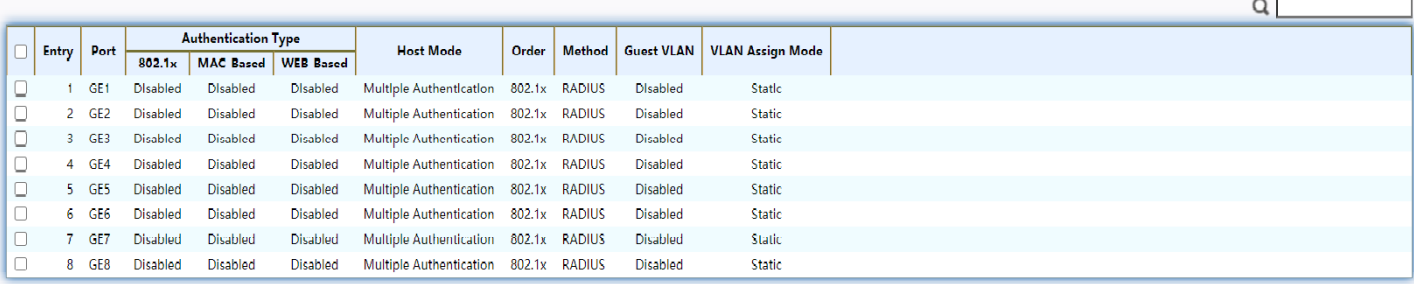

 $Eddt$ 

## Figure 120 - Security > Authentication Manager > Property

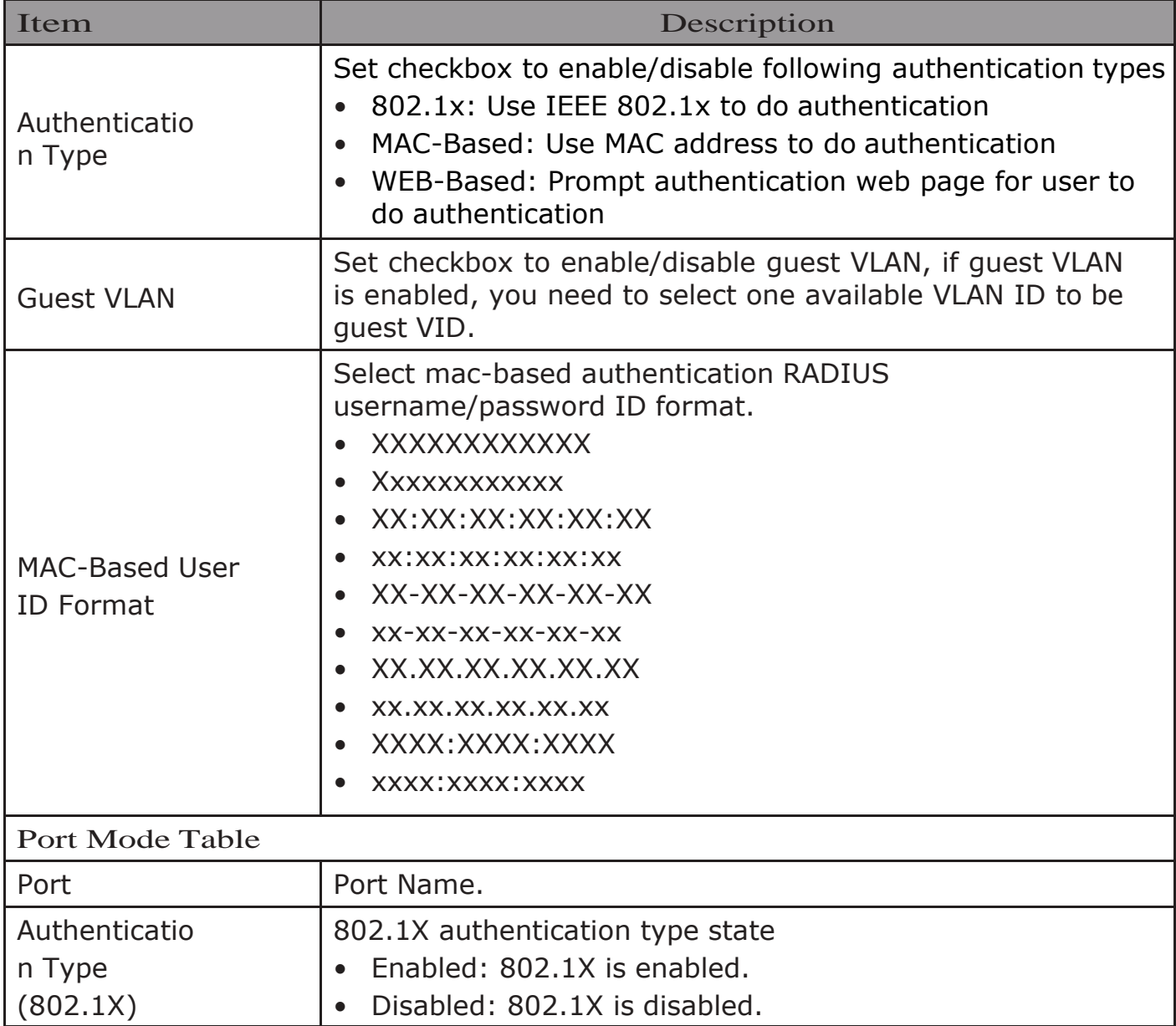

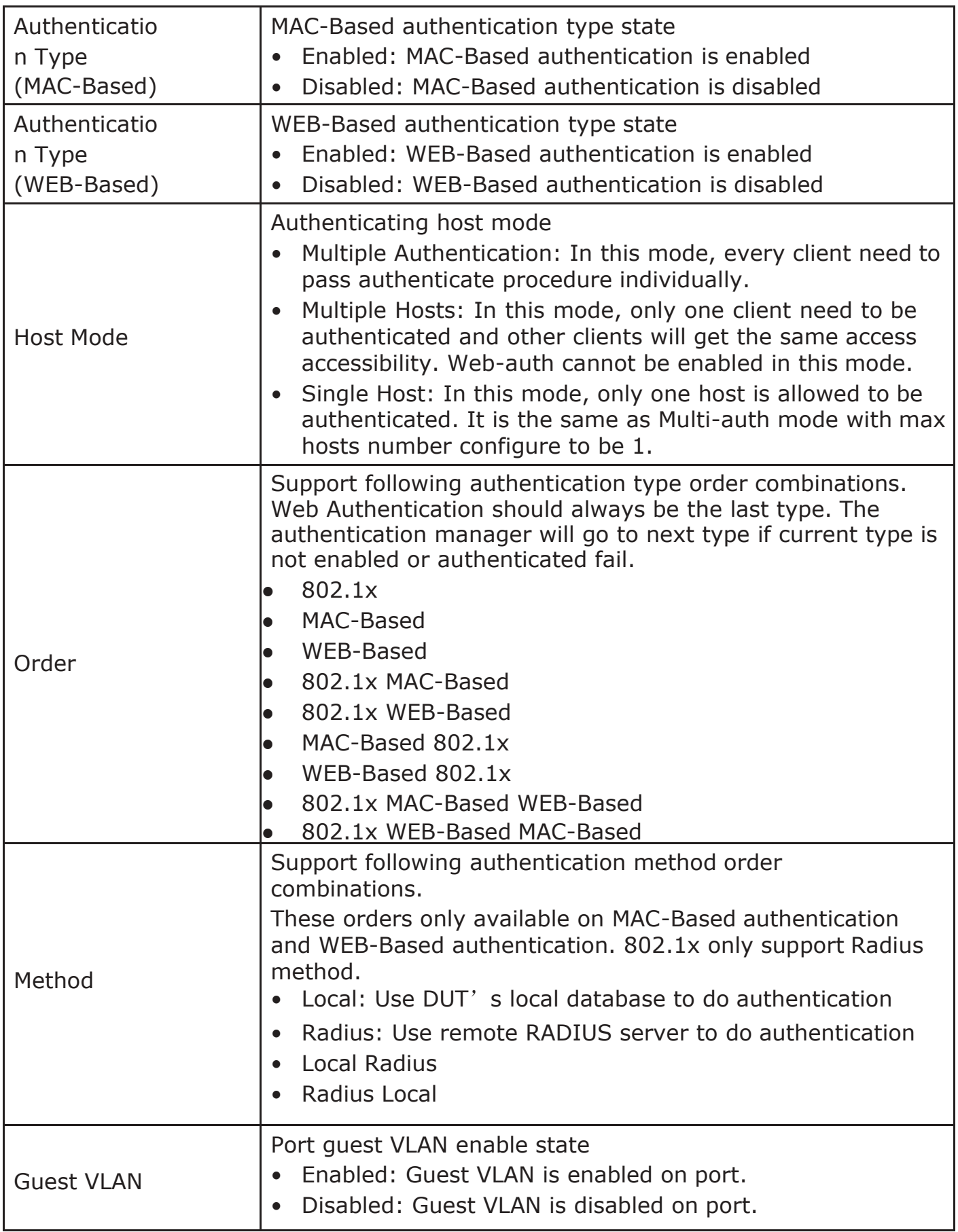

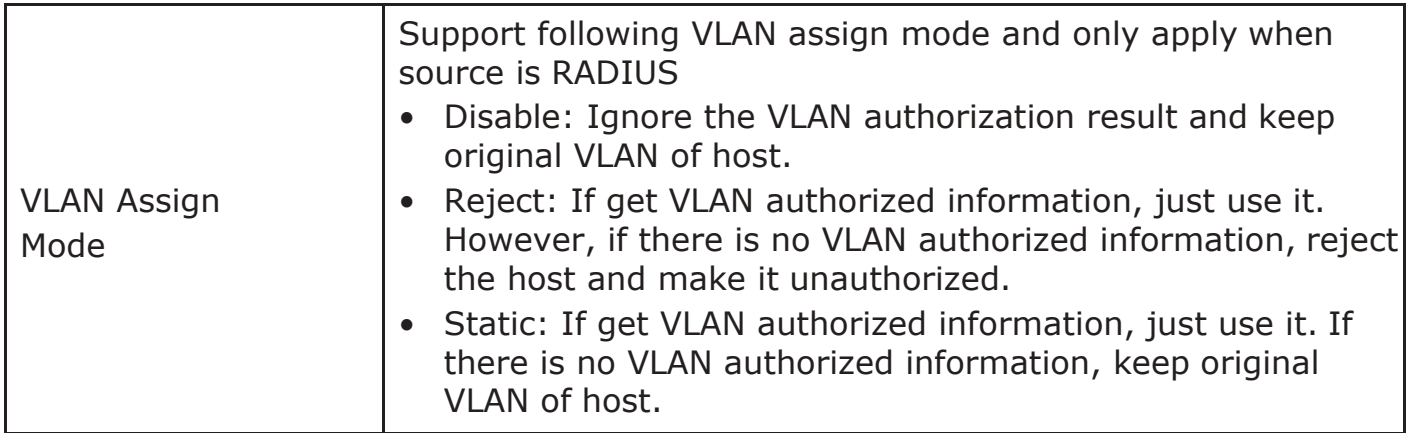

Click "Edit" button to view the Edit Port Mode menu.

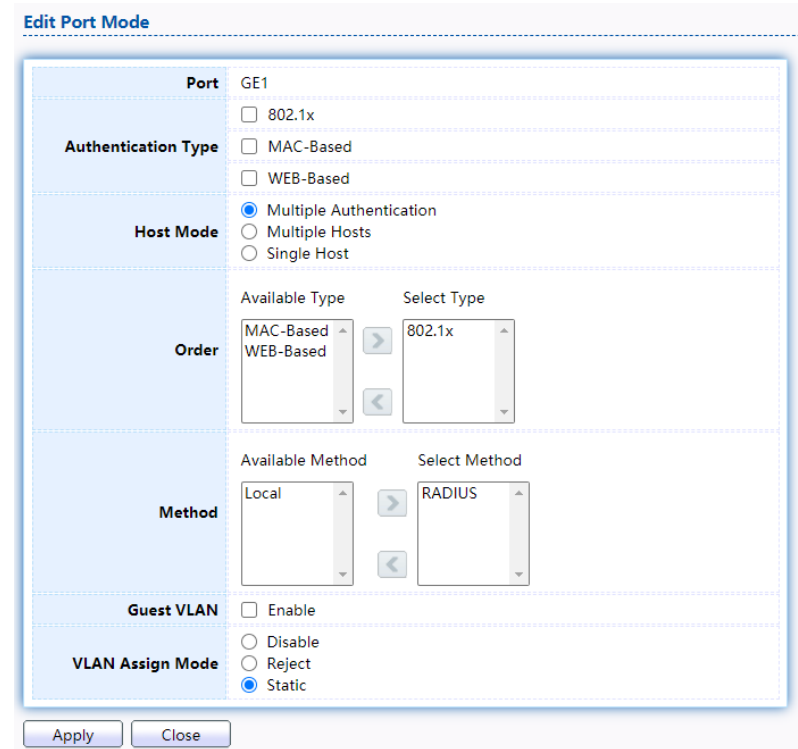

Figure 121 - Security > Authentication Manager > Property > Edit Port Mode

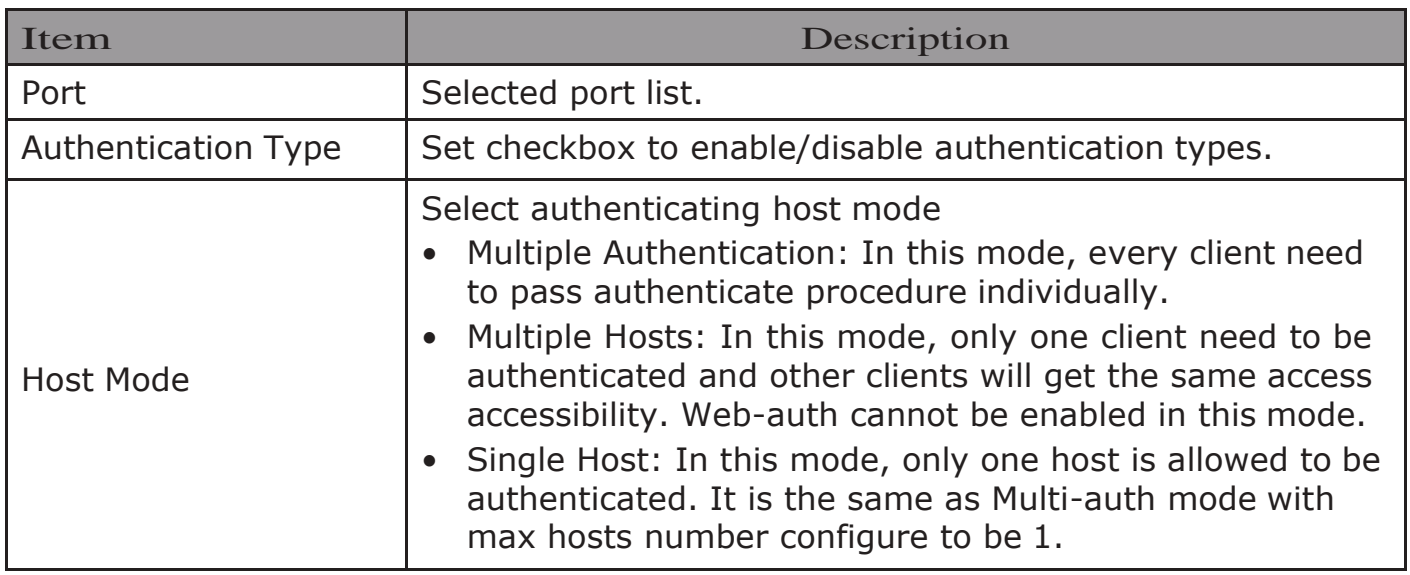

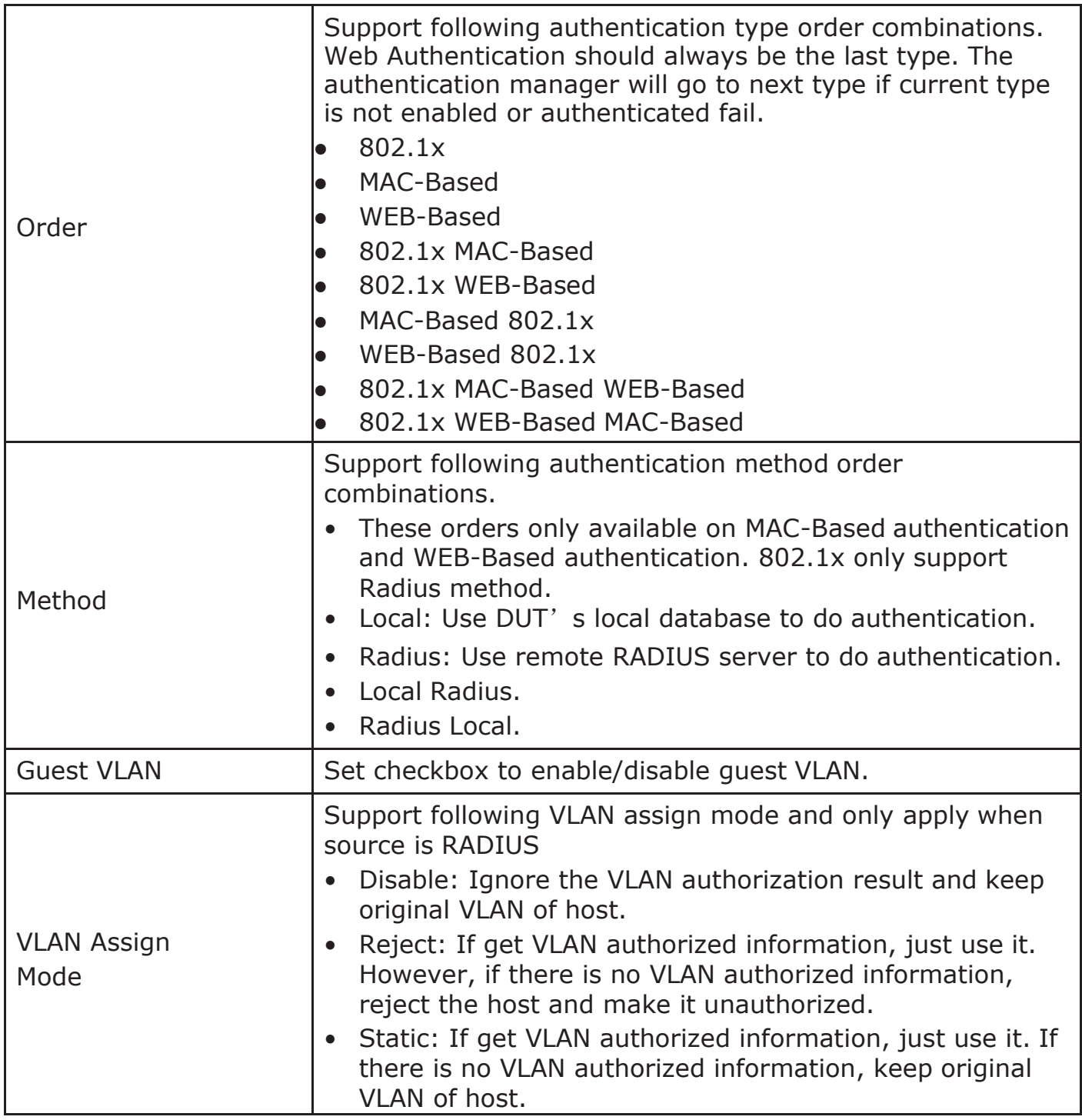

### 2.9.5.2. Port Setting

This page allow user to configure authentication manger port settings

To display the authentication manager Port Setting web page, click Security> Authentication Manager > Port Setting.

#### **Port Setting Table**

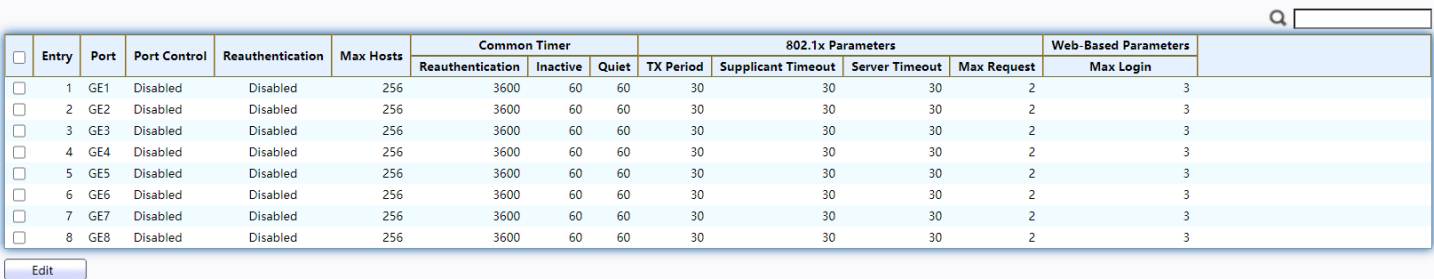

### Figure 122 - Security > Authentication Manager > Port Setting

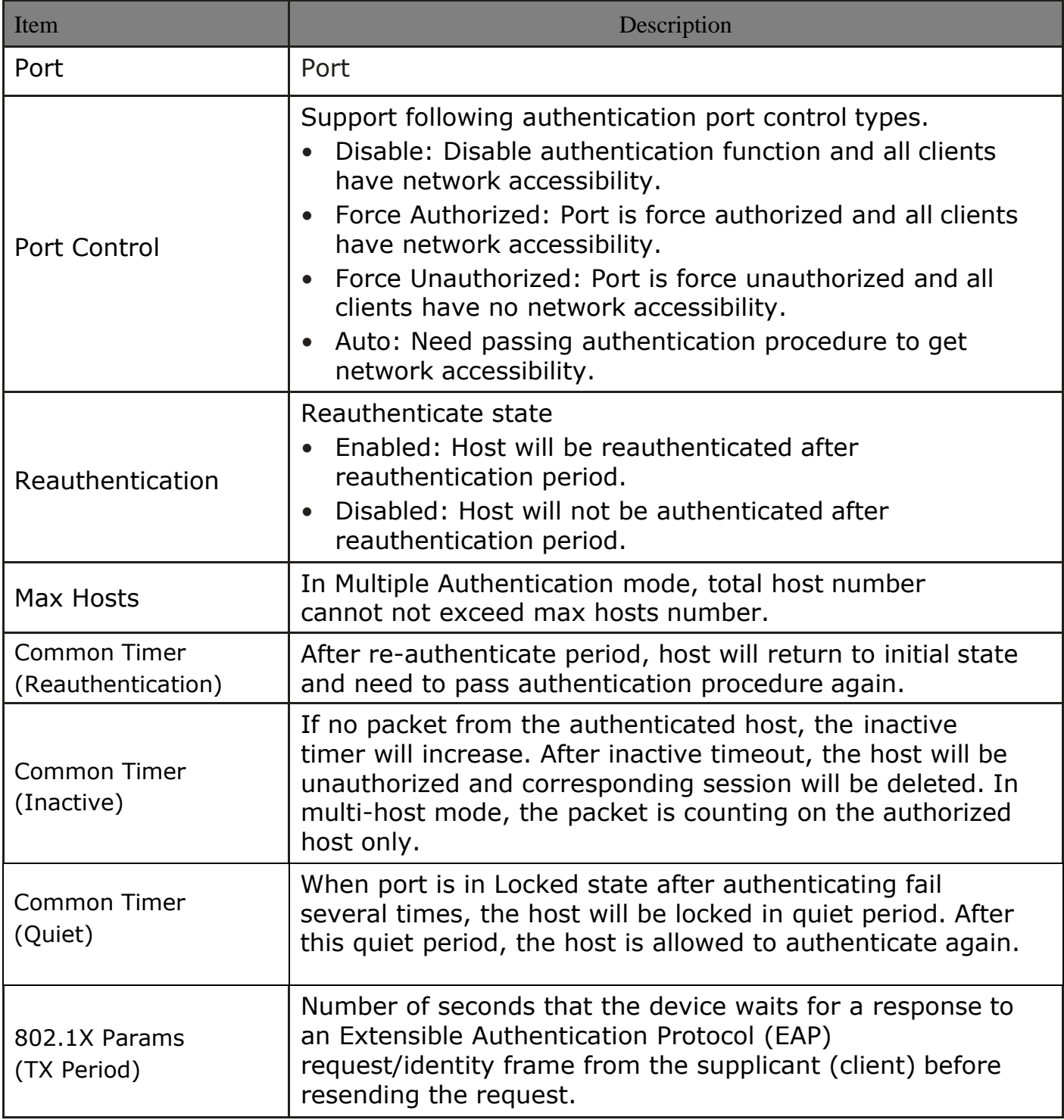

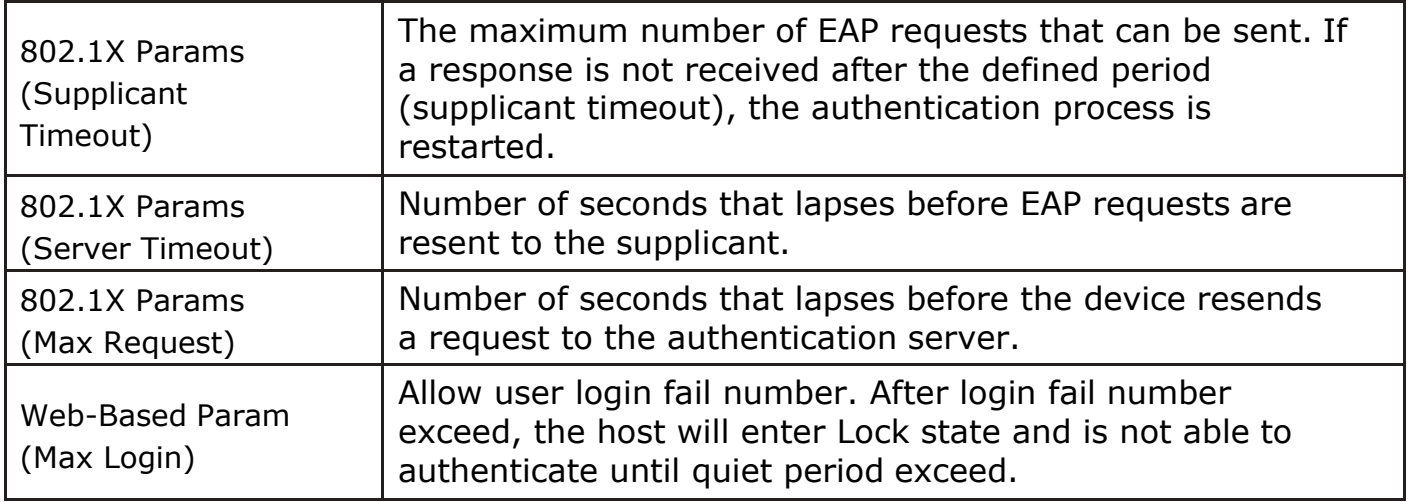

Click "Edit" button to view Edit Port Setting menu.

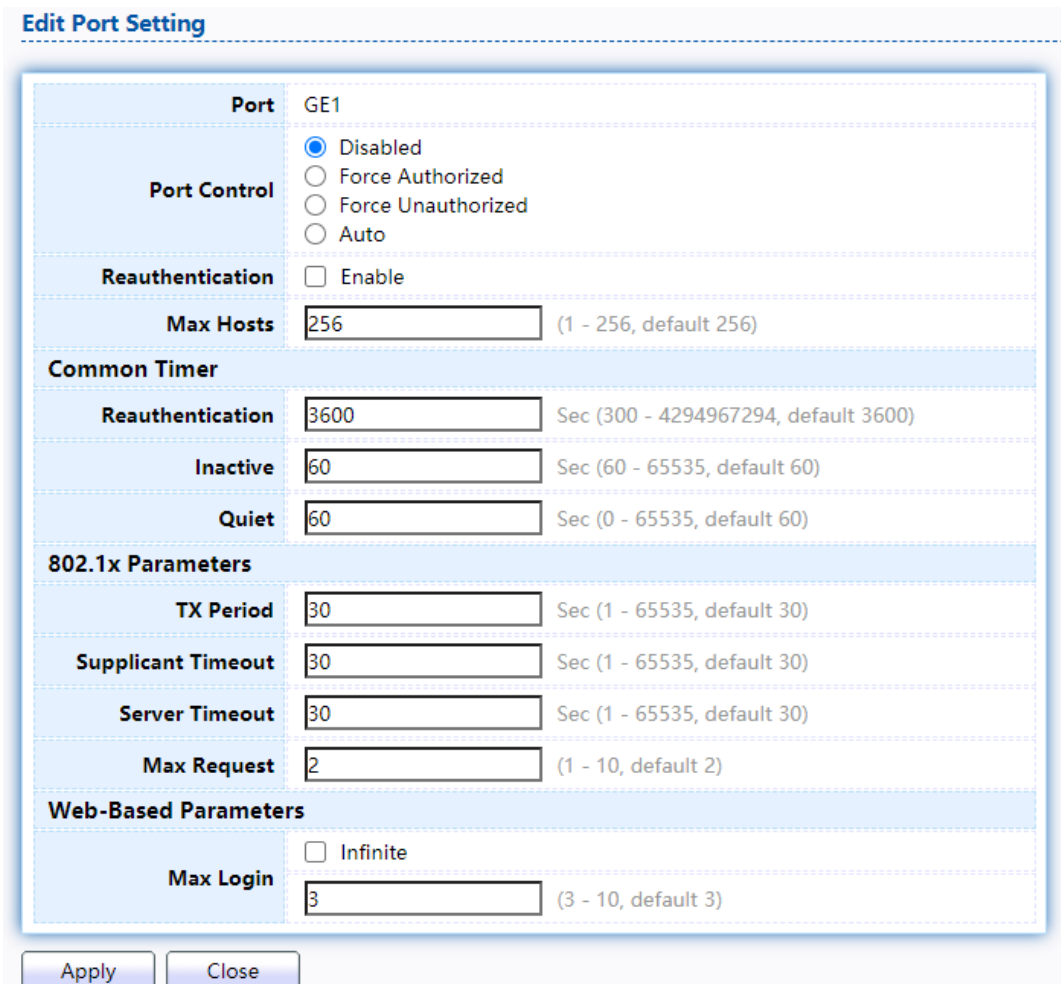

Figure 123 - Security > Authentication Manager > Port Setting > Edit Port Setting

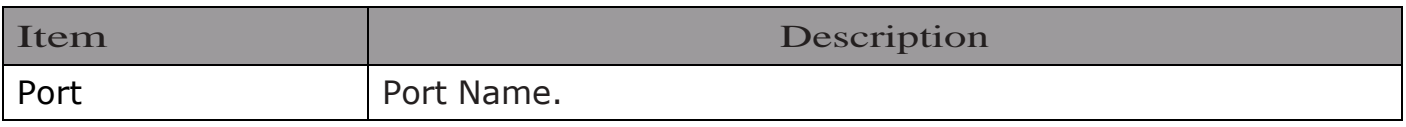

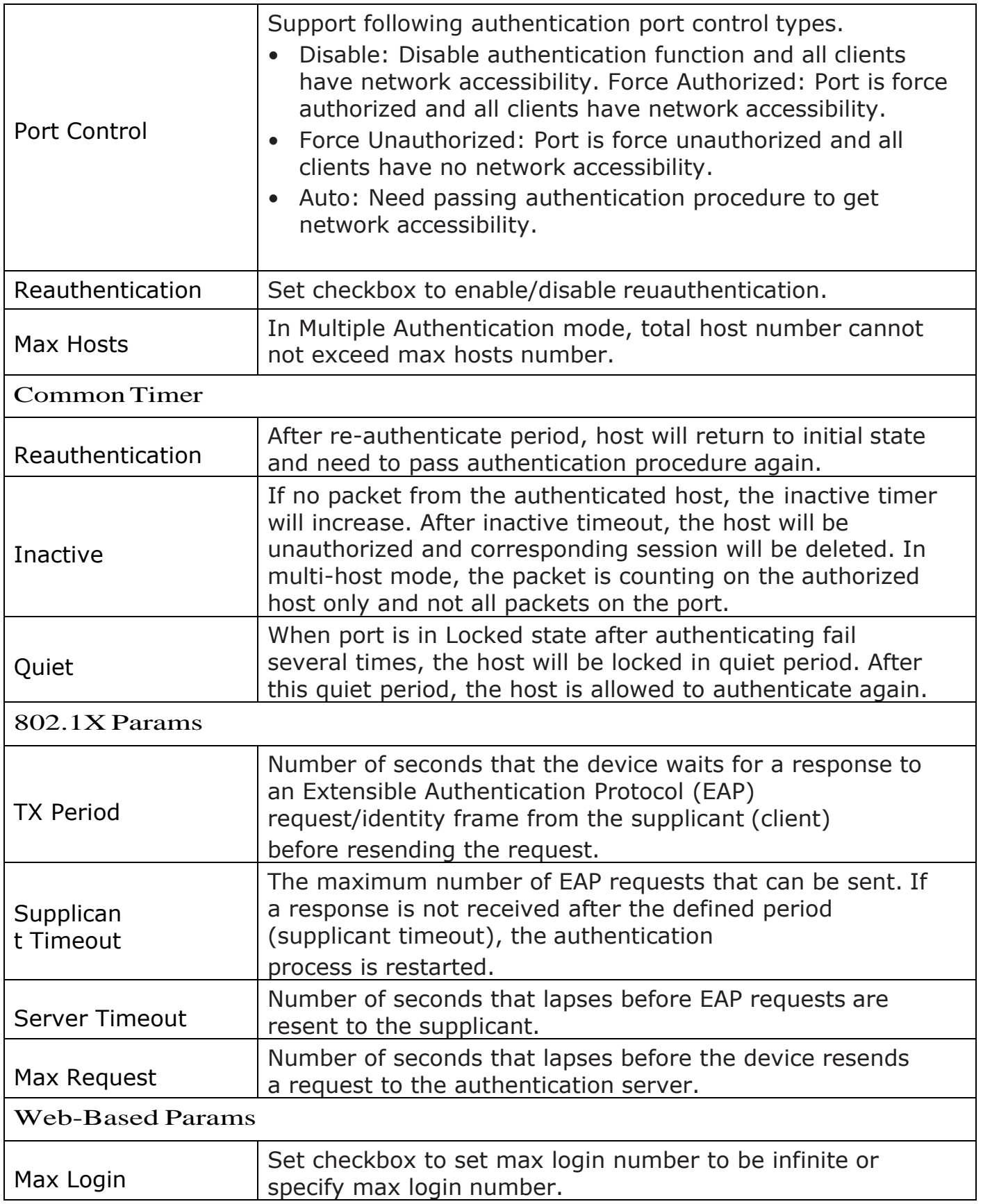

## 2.9.5.3. MAC-Based Local Account

This page allow user to add/edit/delete MAC-Based authentication local

accounts.

#### To display MAC-Based Local Account web page, click Security > Authentication Manger > MAC-Based Local Account

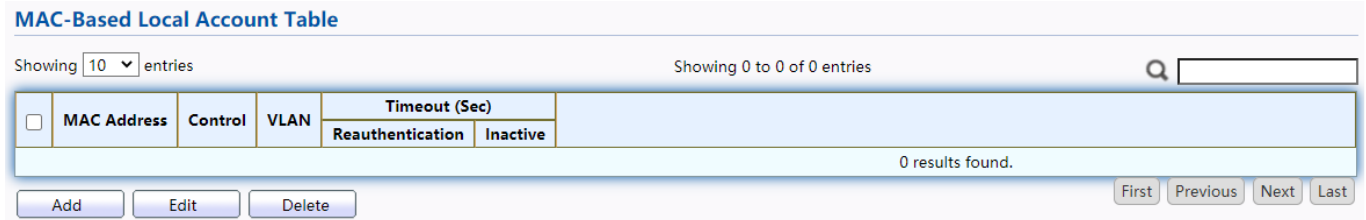

#### Figure 124 - Security > Authentication Manager > MAC-Based Local Account

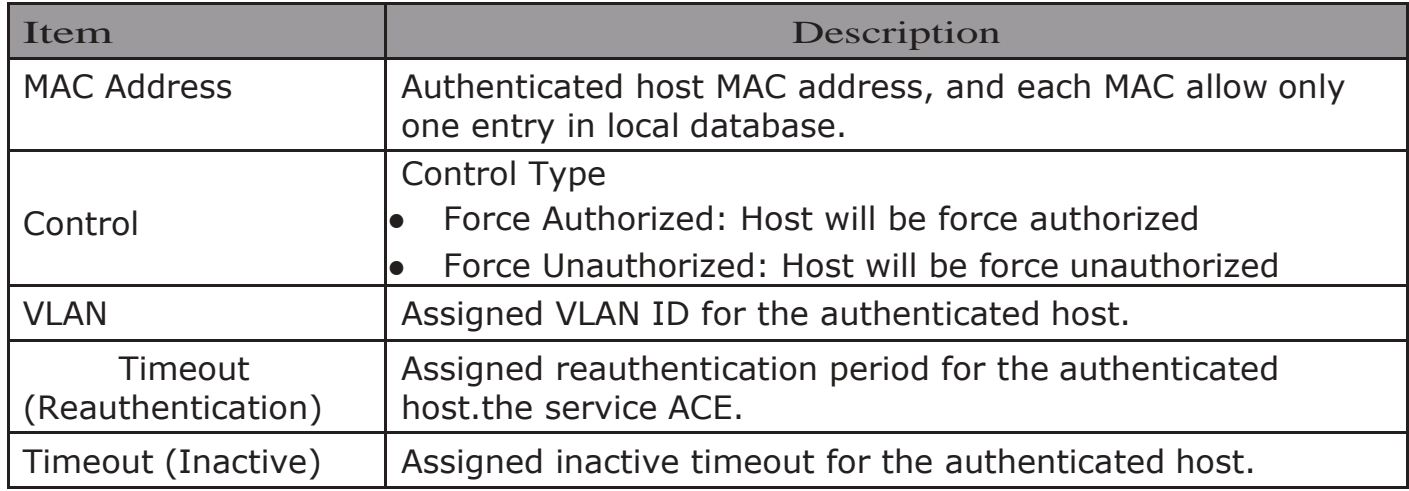

Click "Add" or "Edit" button to view Add MAC-Base Local Account menu.

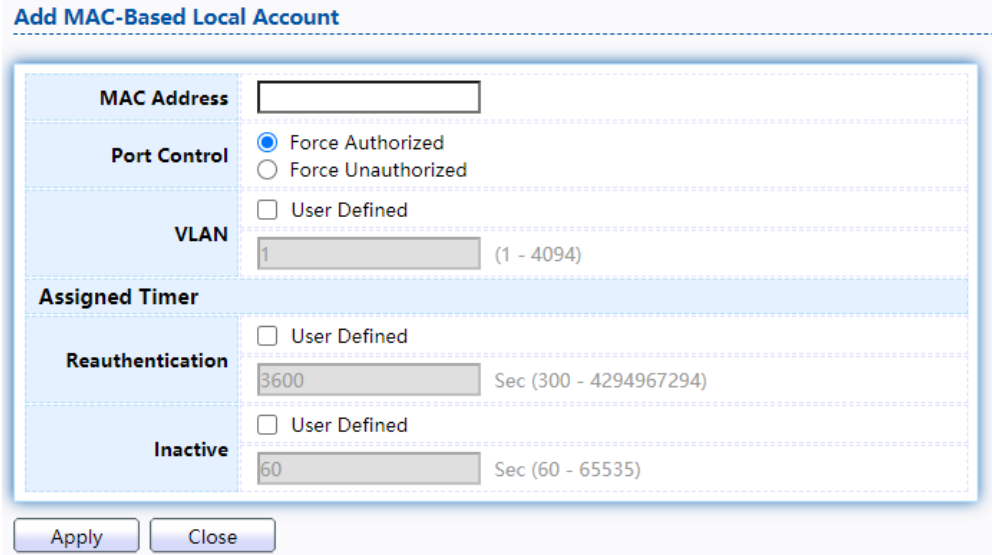

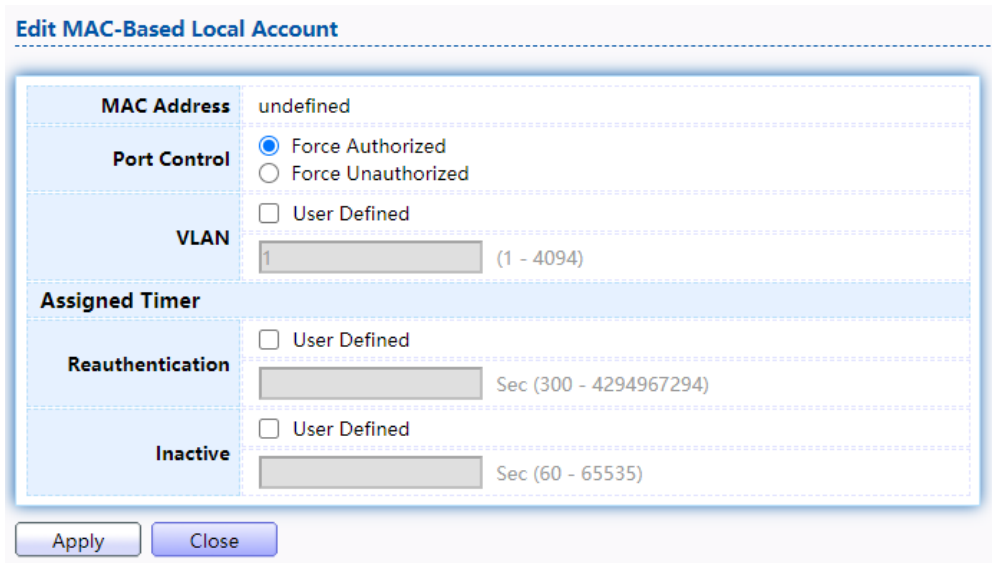

Figure 125 - Security > Authentication Manager > Add MAC-Based Local Account

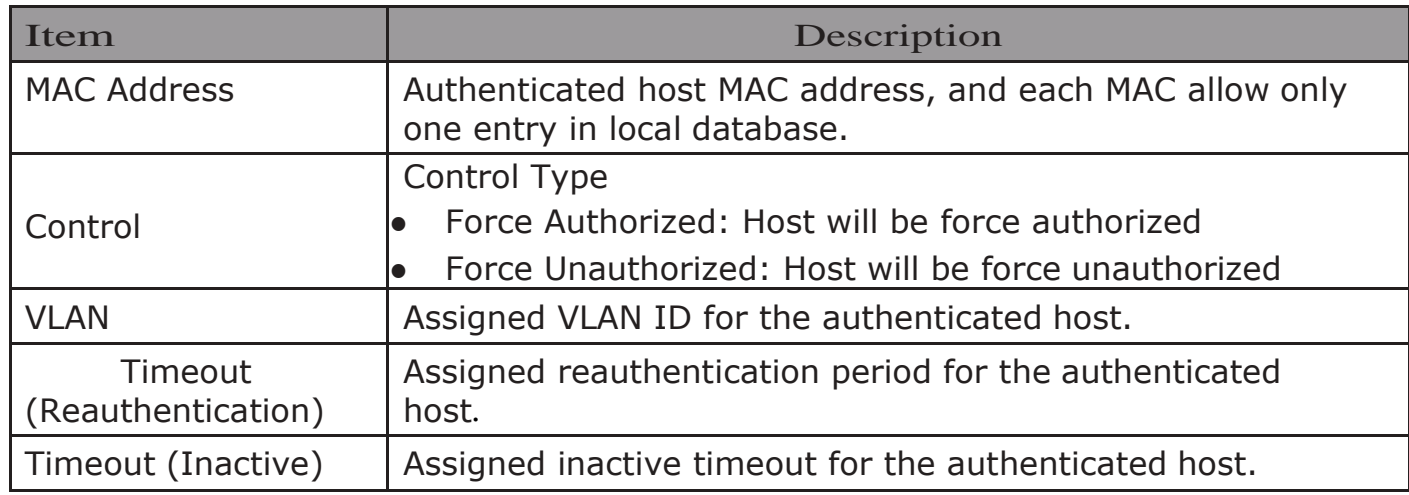

#### 2.9.5.4. WEB-Based Local Account

This page allow user to add/edit/delete WEB-Based authentication local accounts. To display WEB-Based Local Account web page, click Security > Authentication Manger > WEB-Based Local Account

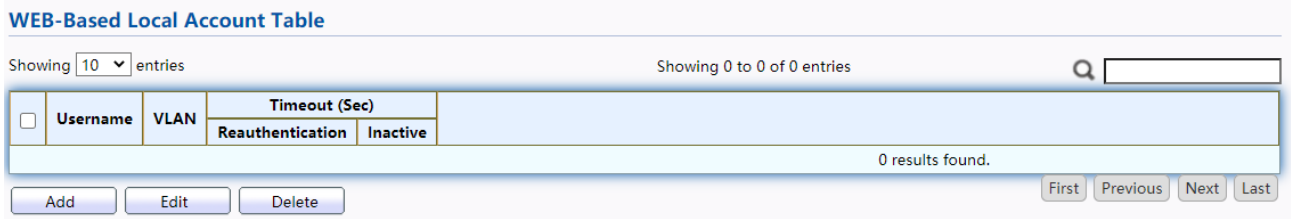

Figure 126 - Security > Authentication Manager > WEB-Based Local Account

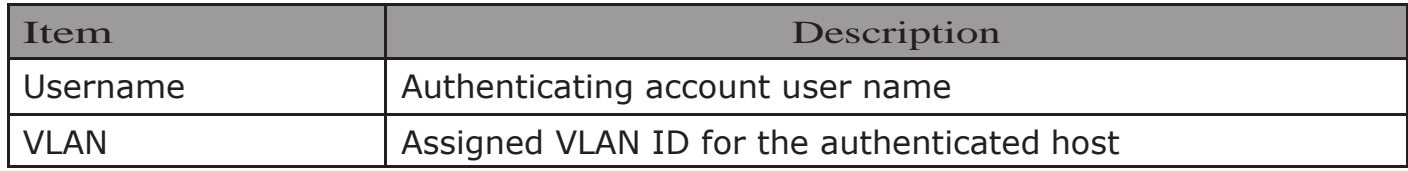

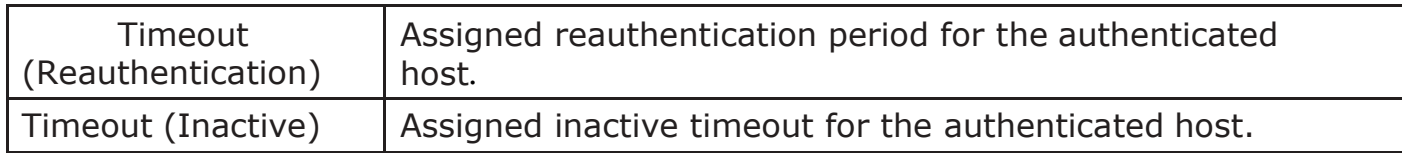

# Click "Add" or "Edit" button to view Add/Edit WEB-Base Local Account menu.<br>Add WEB-Based Local Account

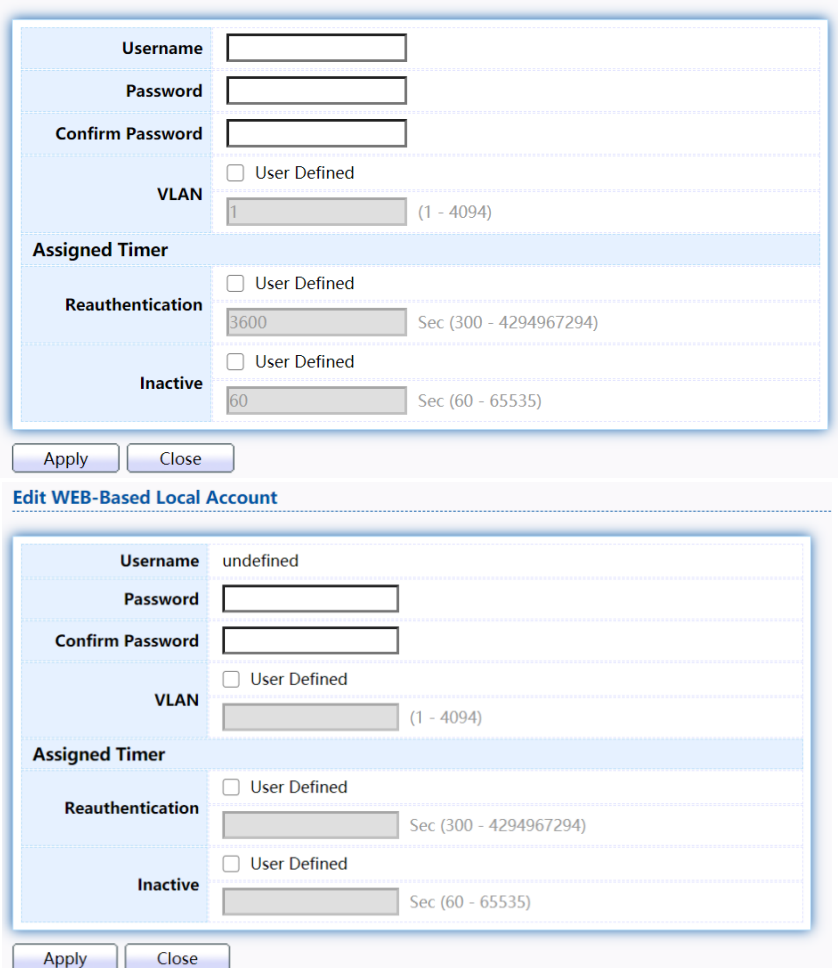

Figure 127 - Security > Authentication Manager > Add/Edit WEB-Based Local Account

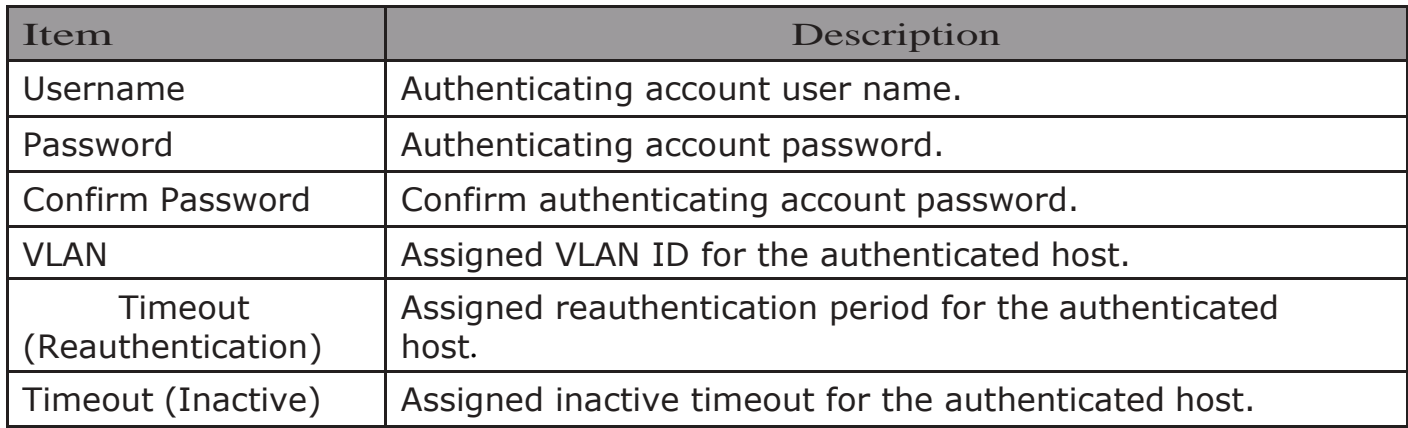

### 2.9.5.5. Sessions

This page show all detail information of authentication sessions and allow user to

select specific session to delete by clicking "Clear" button.

To display Sessions web page, click Security > Authentication Manger > Sessions

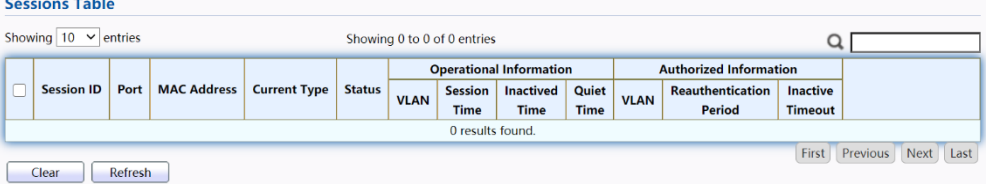

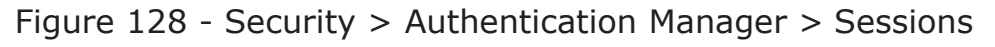

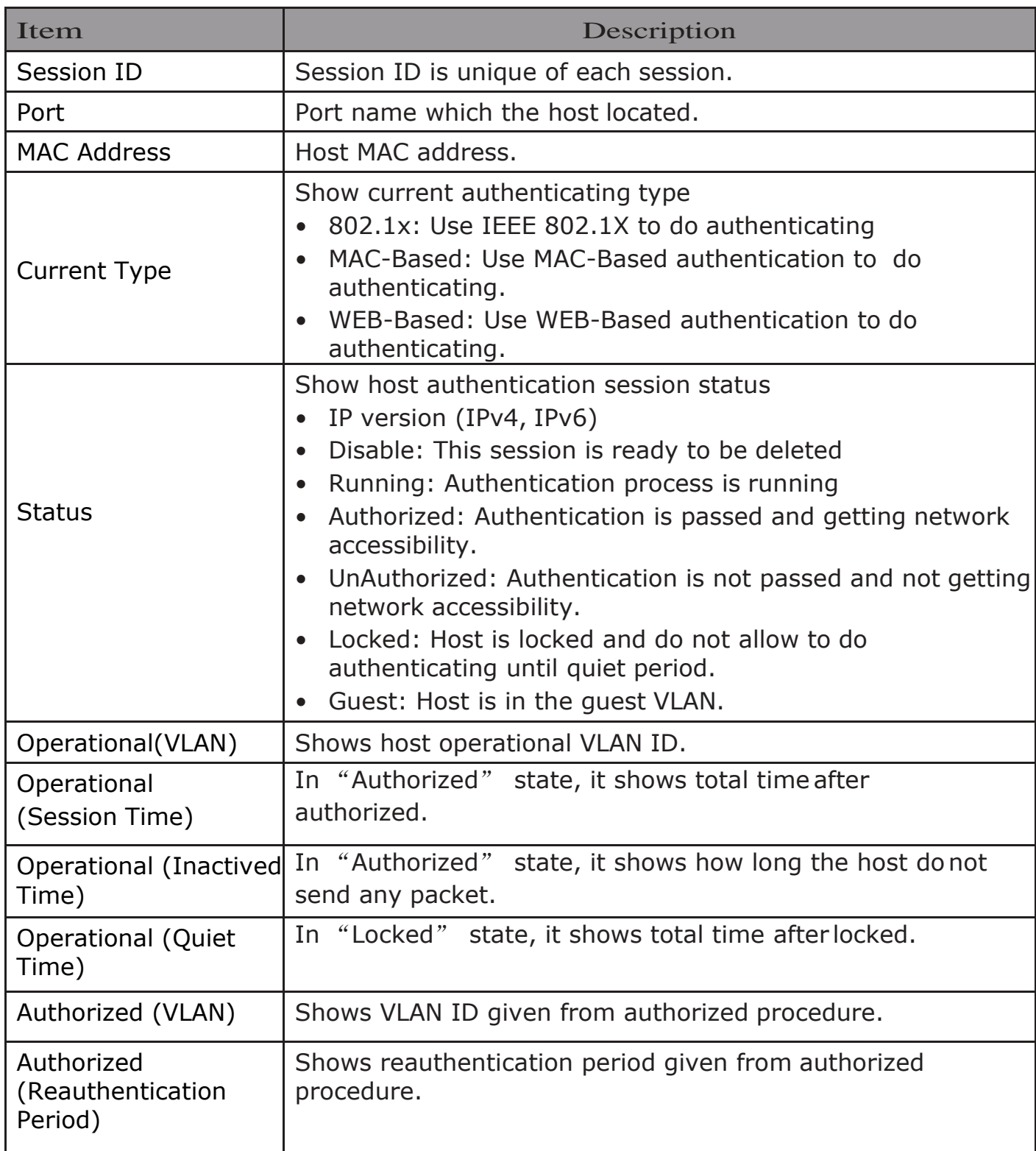

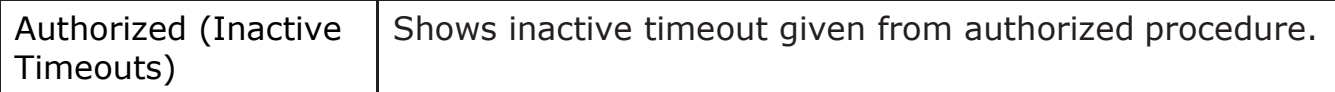

### 2.9.6. Port Security

This page allow user to configure port security settings for each interface. When port security is enabled on interface, action will be perform once learned MAC address over limitation.

To display Port Security web page, click Security > Port Security

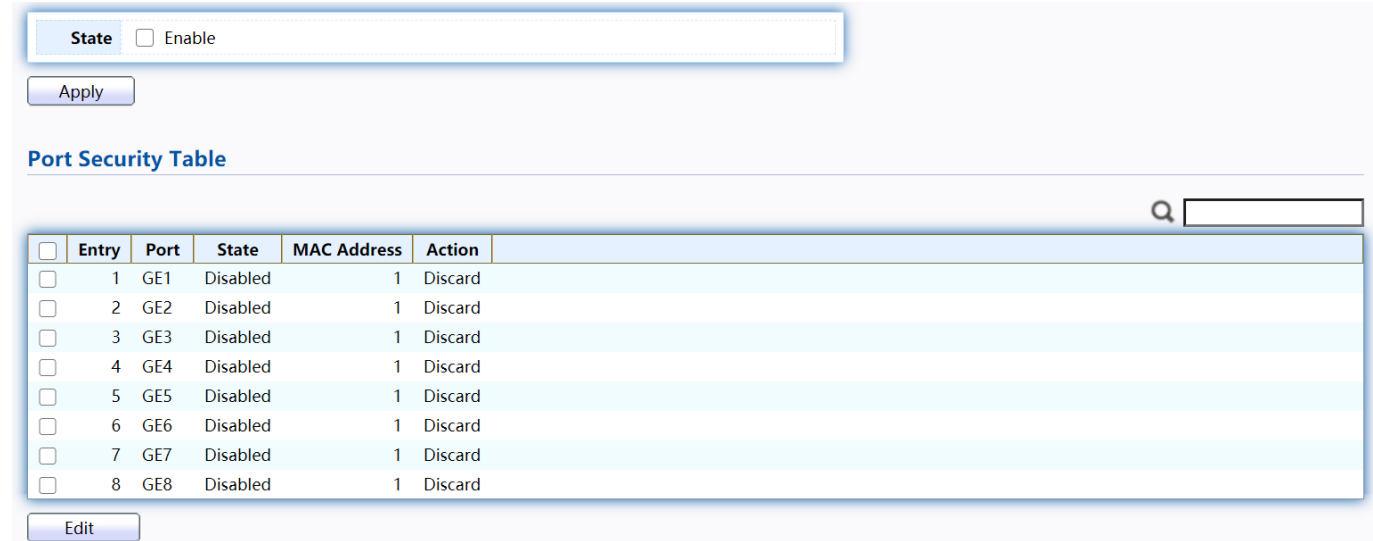

#### Figure 129 - Security > Port Security

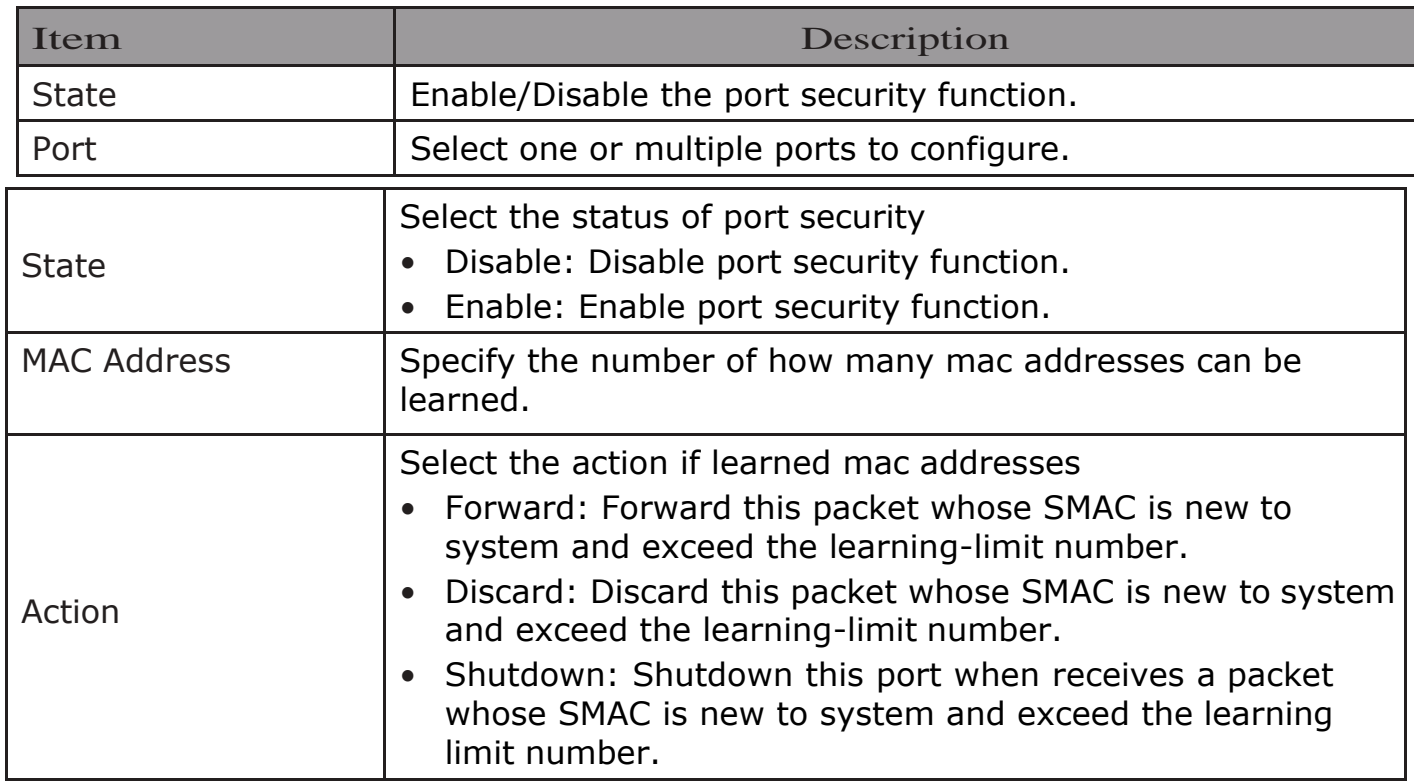

Click "Edit" button to view Edit Port Security menu.

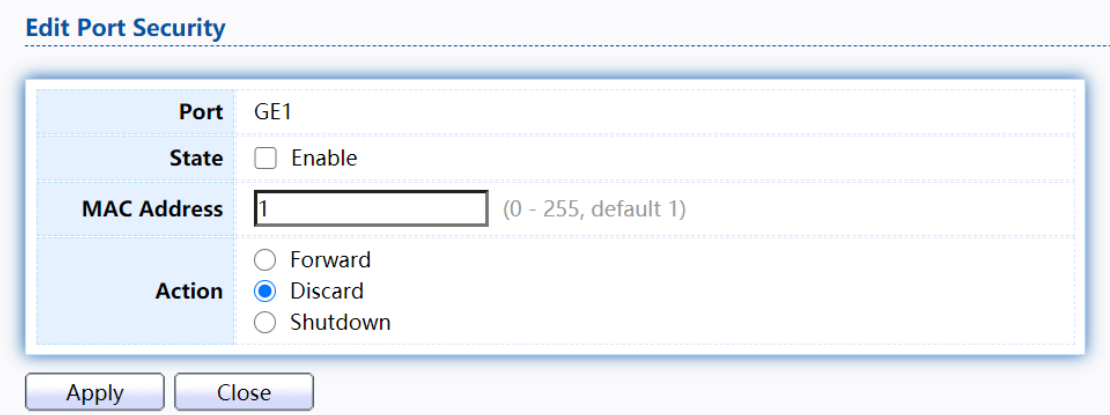

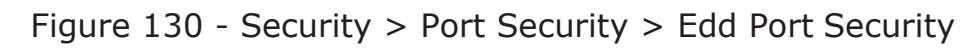

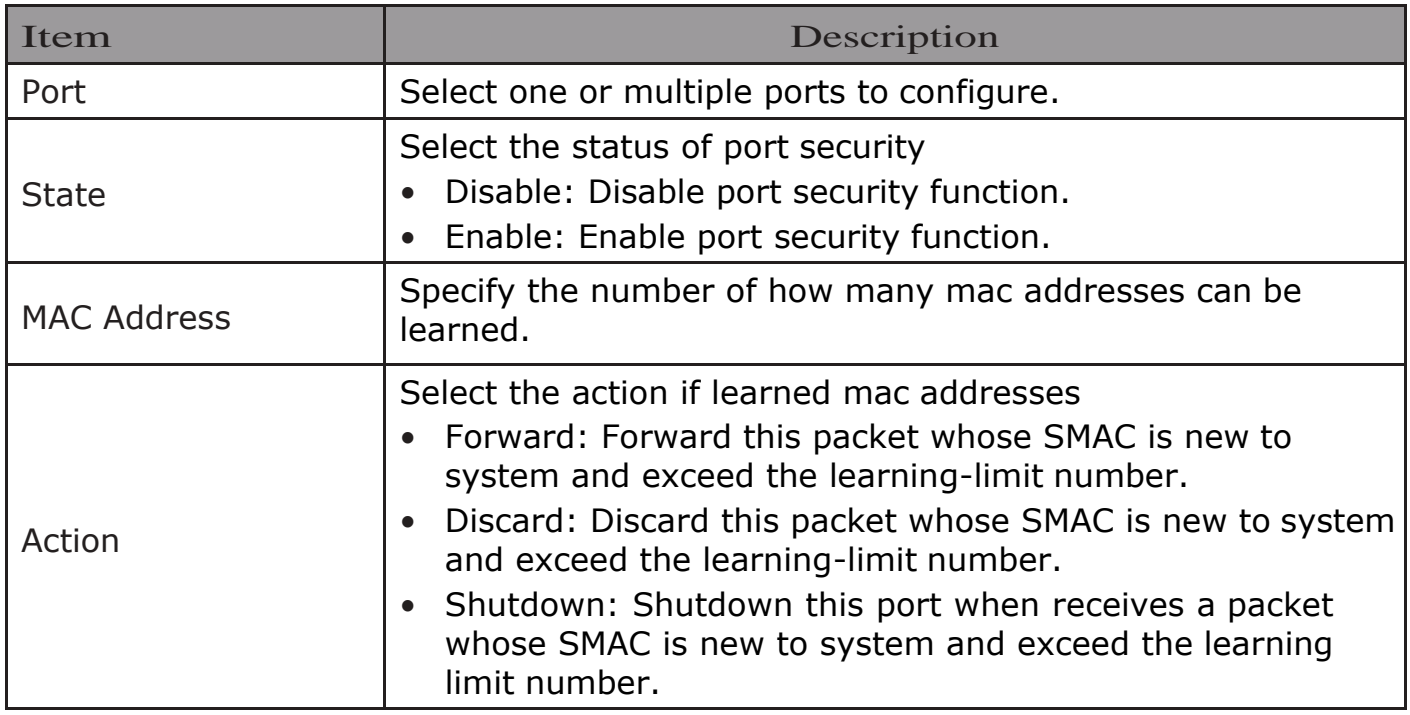

### 2.9.7. Protected Port

This page allow user to configure protected port setting to prevent the selected ports from communication with each other. Protected port is only allowed to communicate with unprotected port. In other words, protected port is not allowed to communicate with another protected port.

To display Protected Port web page, click Security > Protected Port

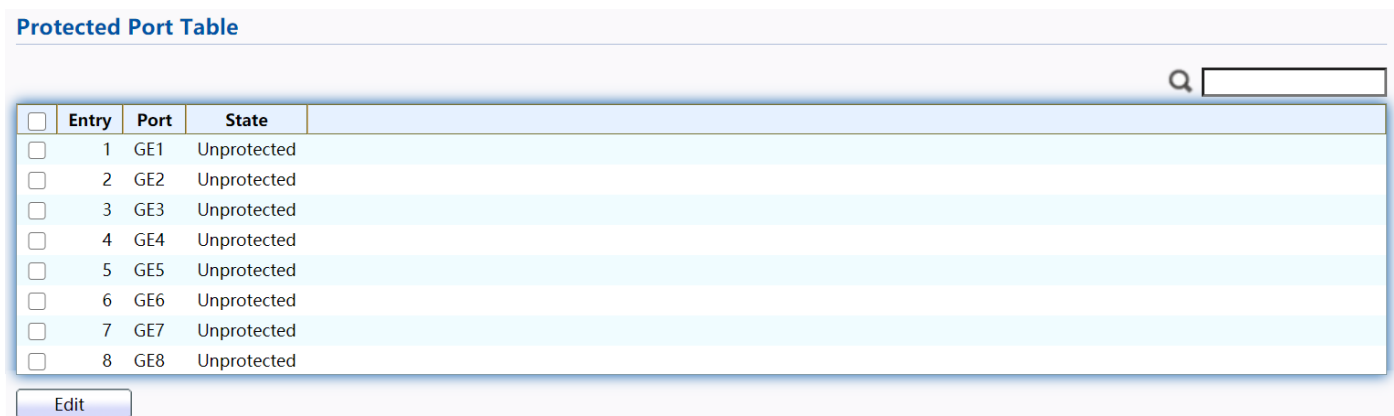

#### Figure 131 - Security > Protected Port

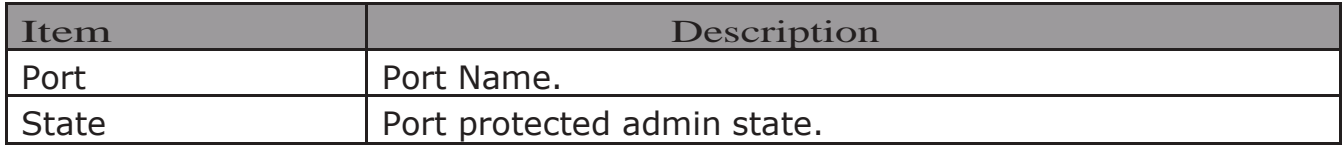

Click "Edit" button to view Edit Protected Port menu.

#### **Edit Protected Port**

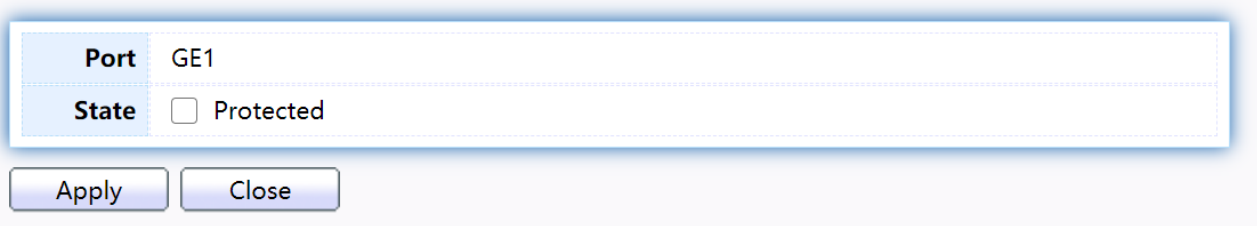

Figure 132 - Security > Protected Port > Edit Protected Port

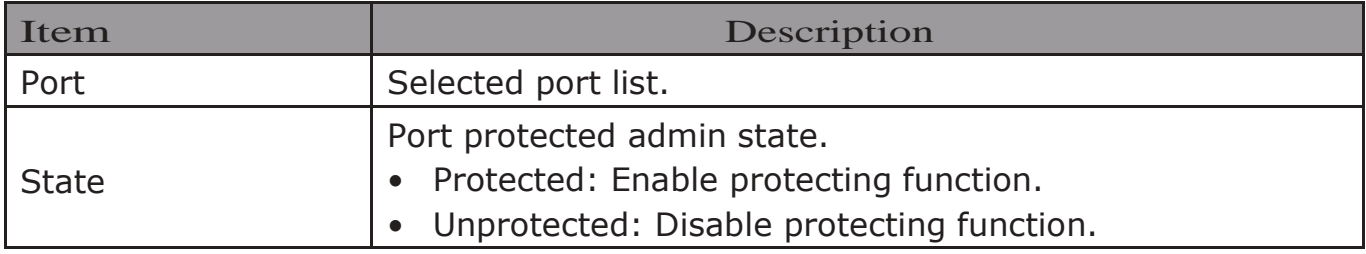

## 2.9.8. StormControl

To display Storm Control global setting web page, click Security > StormControl

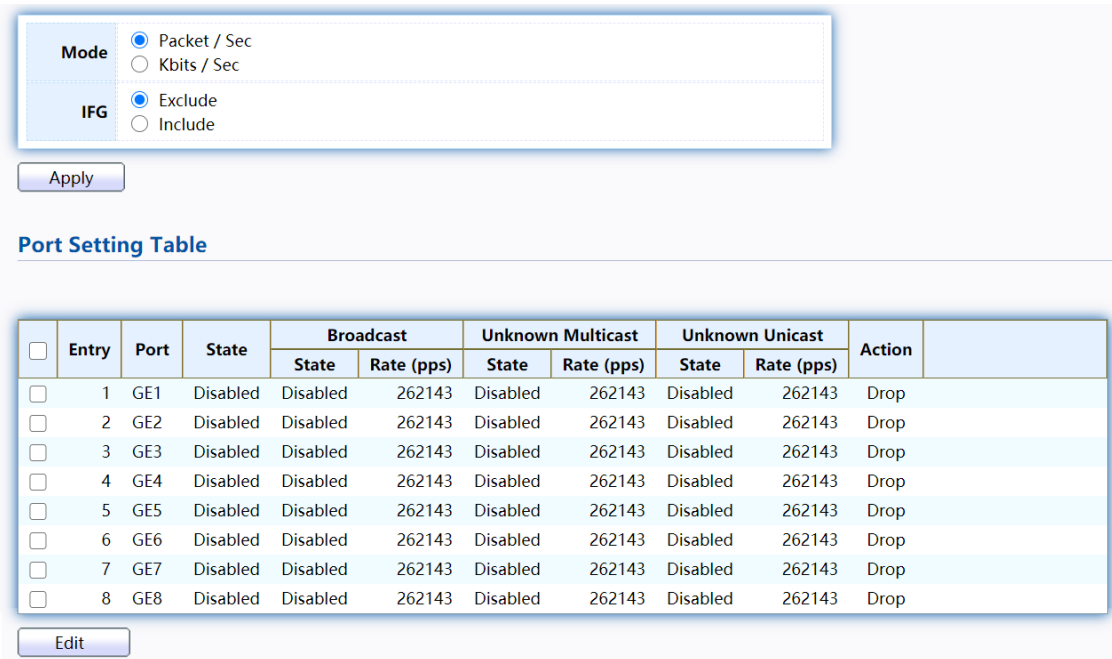

Figure 133 - Security > Storm Control

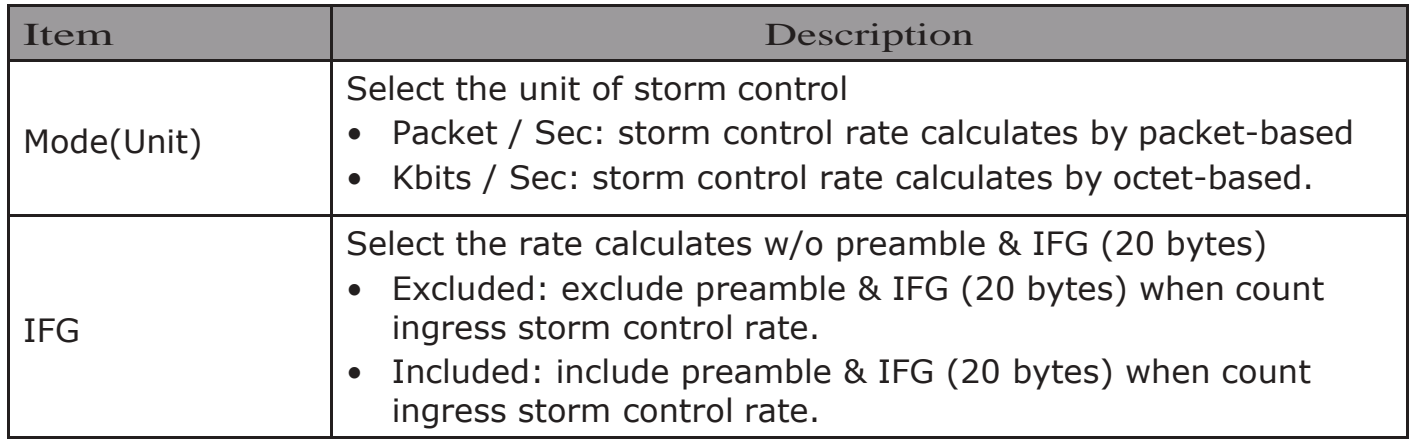

Click "Edit" button to view Edit Port Setting menu.

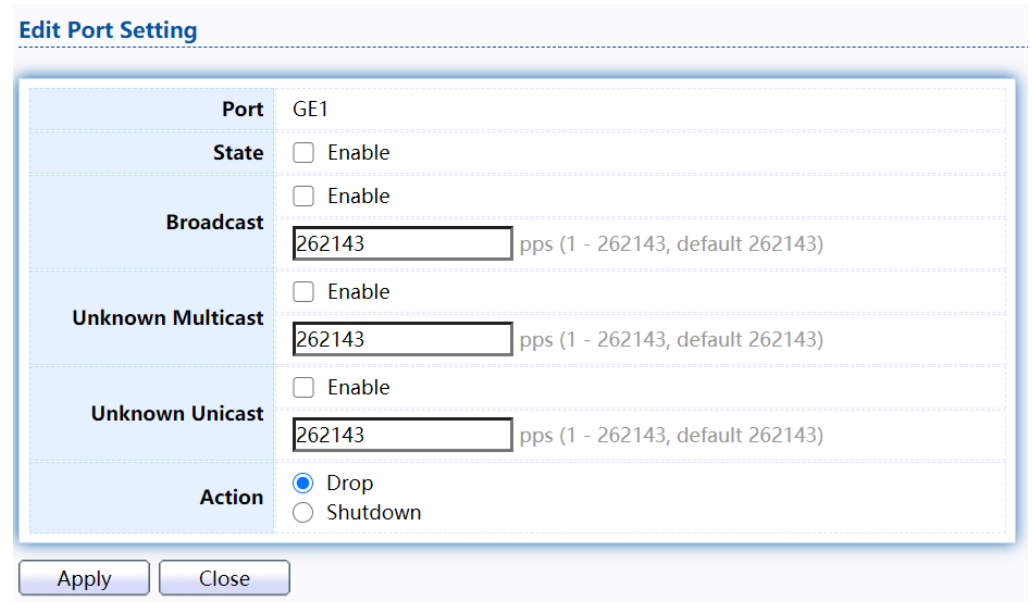

## Figure 134 - Security > Storm Control > Edit Port Setting

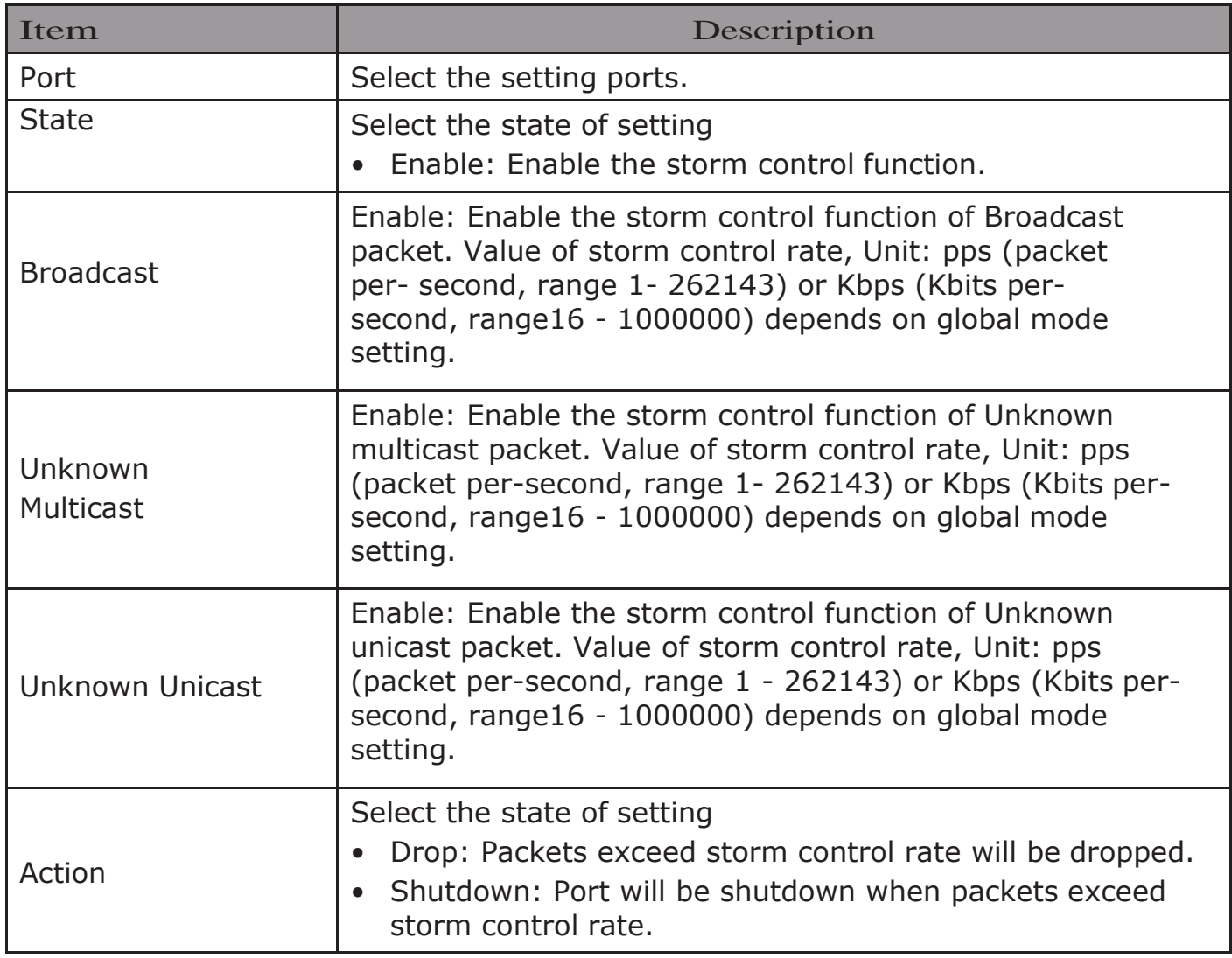

### 2.9.9. DoS

A Denial of Service (DoS) attack is a hacker attempt to make a device unavailable to its users. DoS attacks saturate the device with external communication requests, so that it cannot respond to legitimate traffic. These attacks usually lead to a device CPU overload.

The DoS protection feature is a set of predefined rules that protect the network from malicious attacks. The DoS Security Suite Settings enables activating the security suite.

### 2.9.9.1. Property

To display Dos Global Setting web page, click Security > Dos > Property

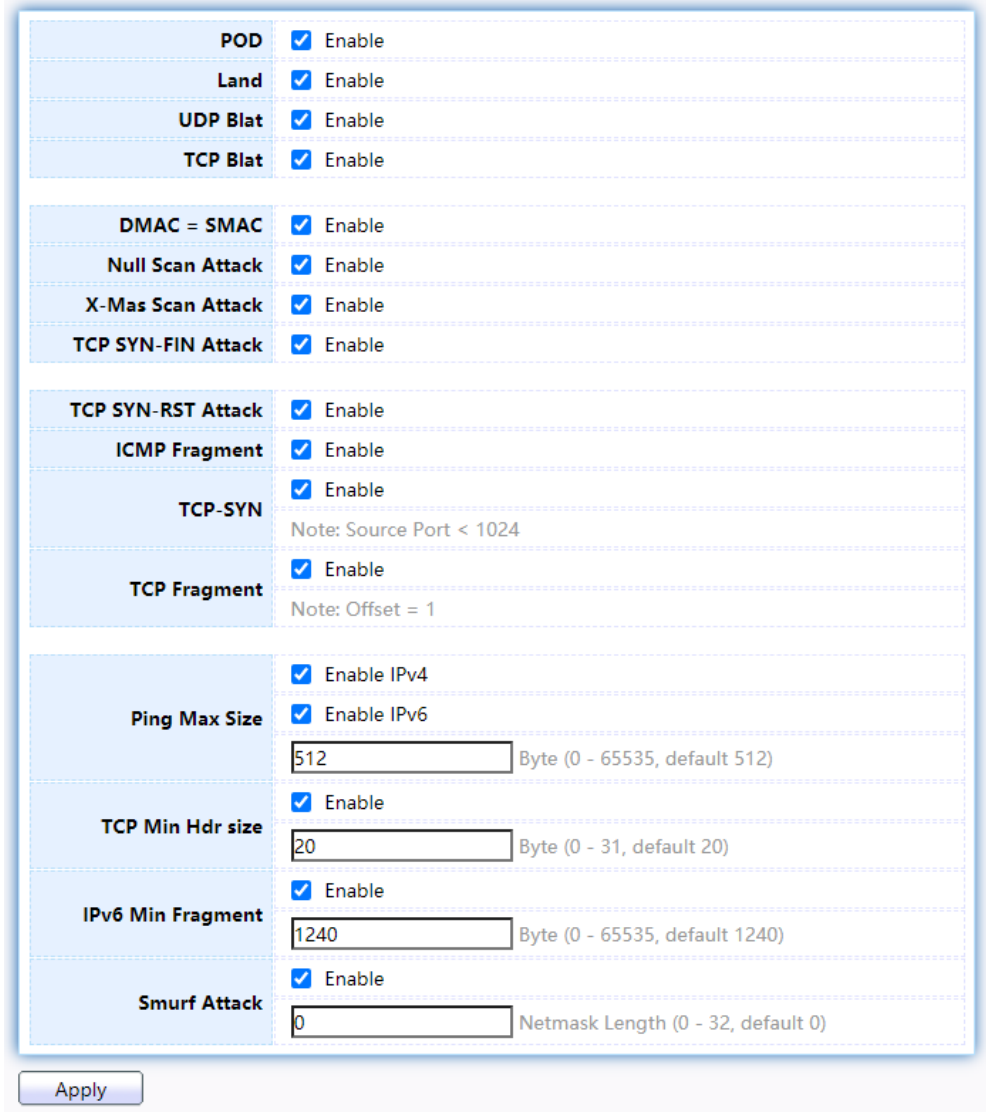

Figure 135 - Security > DoS > Property

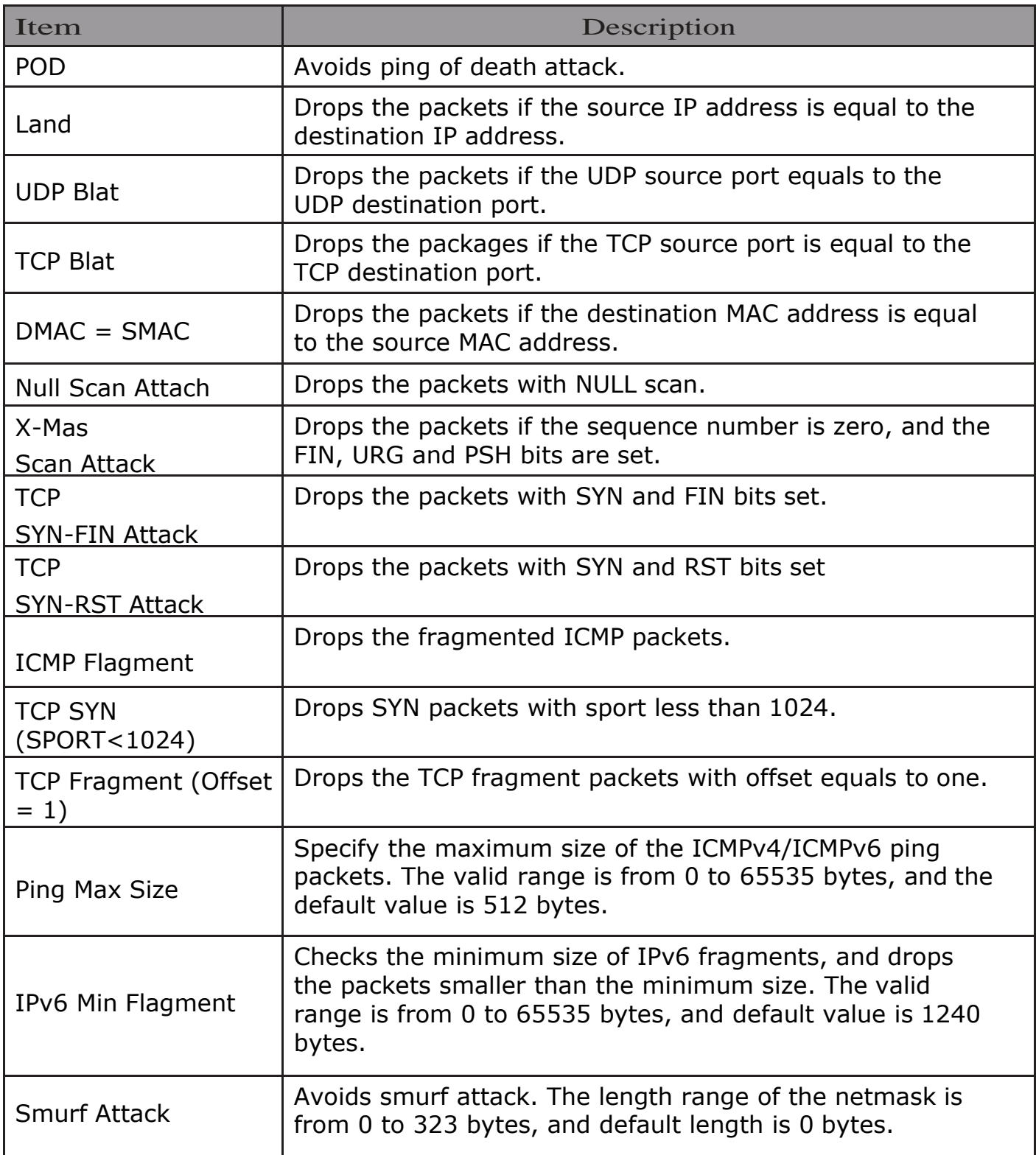

### 2.9.9.2. Port Setting

To configure and display the state of DoS protection for interfaces, click  ${\rm Security}$ DoS > Port Setting.

#### **Port Setting Table**  $\alpha$ Entry Port **State** GE1 **Disabled**  $\overline{1}$  $\Box$  $\overline{2}$ GE<sub>2</sub> **Disabled**  $\Box$  $\overline{\mathbf{3}}$ GE3 **Disabled**  $\hfill \square$ GE4 **Disabled**  $\overline{\mathbf{4}}$  $\Box$ **Disabled**  $\hfill \square$  $5<sup>5</sup>$ GE5 **Disabled** GE<sub>6</sub>  $\Box$ 6 **Disabled** GE7  $\hfill \square$  $\overline{7}$ **Disabled** GE8  $\Box$ 8 Edit

#### Figure 136 - Security > DoS > Port Setting

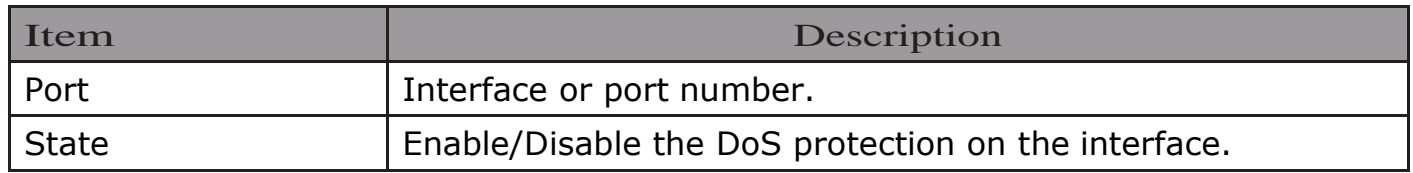

## Click "Edit" button to view Edit Port Setting menu.

**Edit Port Setting** 

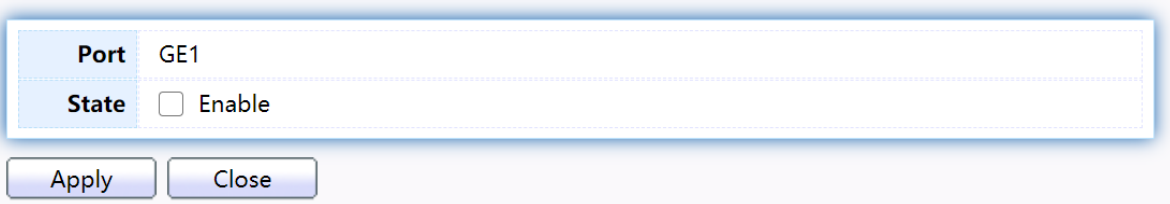

#### Figure 137 - Security > DoS > Port Setting

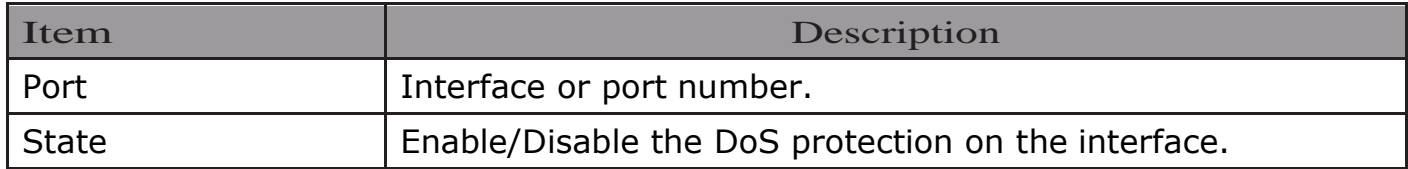

## 2.9.10. Dynamic ARP Inspection

Use the Dynamic ARP Inspection pages to configure settings of Dynamic ARP Inspection

### 2.9.10.1.Property

This page allow user to configure global and per interface settings of Dynamic ARP Inspection.

To display property page, click Security > Dynamic ARP Inspection > Property

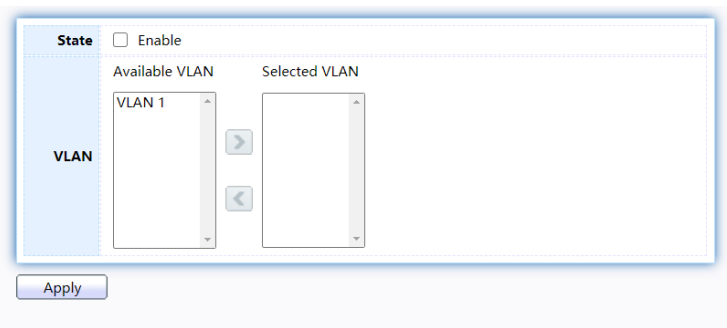

**Port Setting Table** 

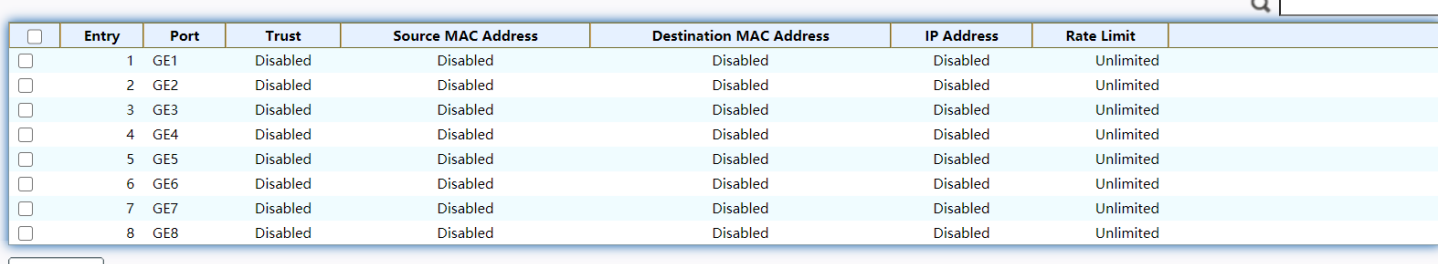

Edit

Figure 138 - Security > Dynamic ARP Inspection > Property

| Item                                   | Description                                                                                                    |  |  |
|----------------------------------------|----------------------------------------------------------------------------------------------------|--|--|
| <b>State</b>                           | Set checkbox to enable/disable Dynamic ARP Inspection<br>function.                                                                                                    |  |  |
| <b>VLAN</b>                            | Select VLANs in left box then move to right to enable Dynamic<br>ARP Inspection. Or select VLANs in right box then move to left<br>to disable Dynamic ARP Inspection. |  |  |
| Port                                   | Display port ID.                                                                                                    |  |  |
| Trust                                  | Display enable/disabled trust attribute of interface.                                                                                                    |  |  |
| <b>MAC</b><br>Source<br><b>Address</b> | Display enable/disabled destination mac address validation<br>attribute of interface.                                                                                 |  |  |
| IP Address                             | Display enable/disabled IP address validation attribute of<br>interface. Allow zero which means allow 0.0.0.0 IP address.                                             |  |  |
| Rate Limit                             | Display rate limitation value of interface.                                                                                                    |  |  |

### Click "Edit" button to view Edit Port Setting menu.

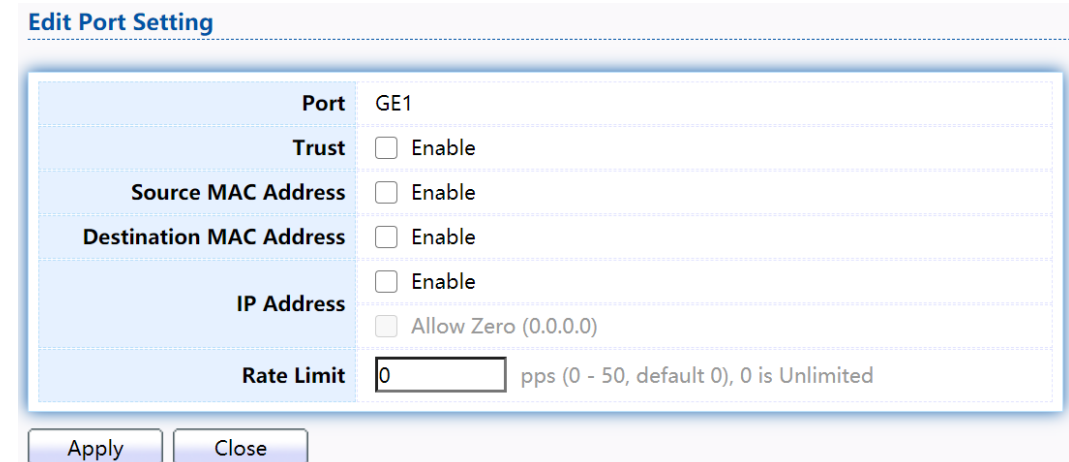

Figure 139 - Security > Dynamic ARP Inspection > Property>Edit Port Setting

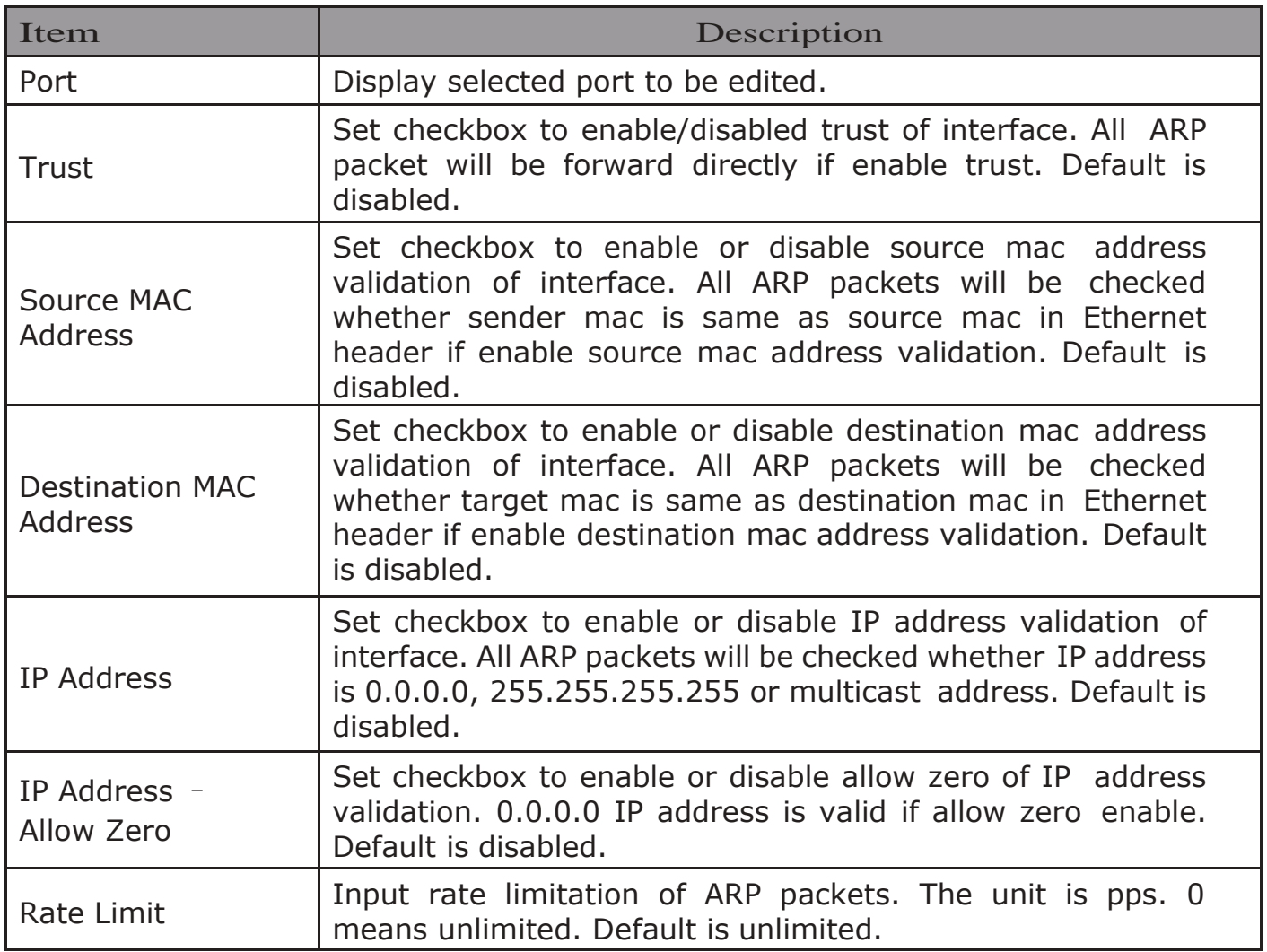

### 2.9.10.2.Statistics

This page allow user to browse all statistics that recorded by Dynamic ARP Inspection function.

#### To display Statistics page, click Security > Dynamic ARP Inspection > Statistics **Statistics Table**

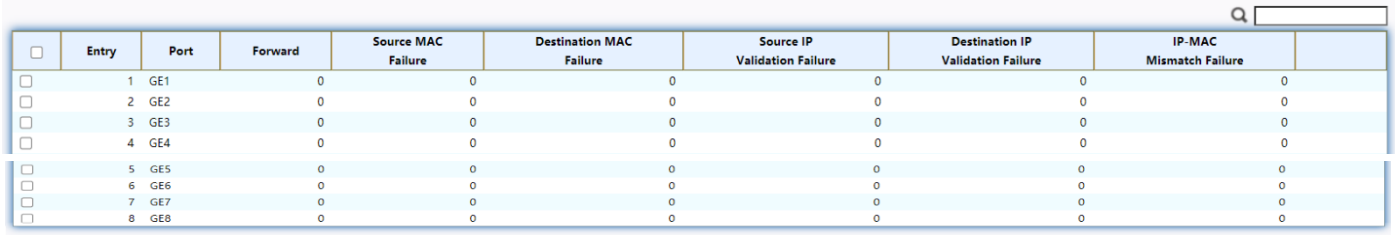

Clear Refresh

#### Figure 140 - Security > Dynamic ARP Inspection > statistics

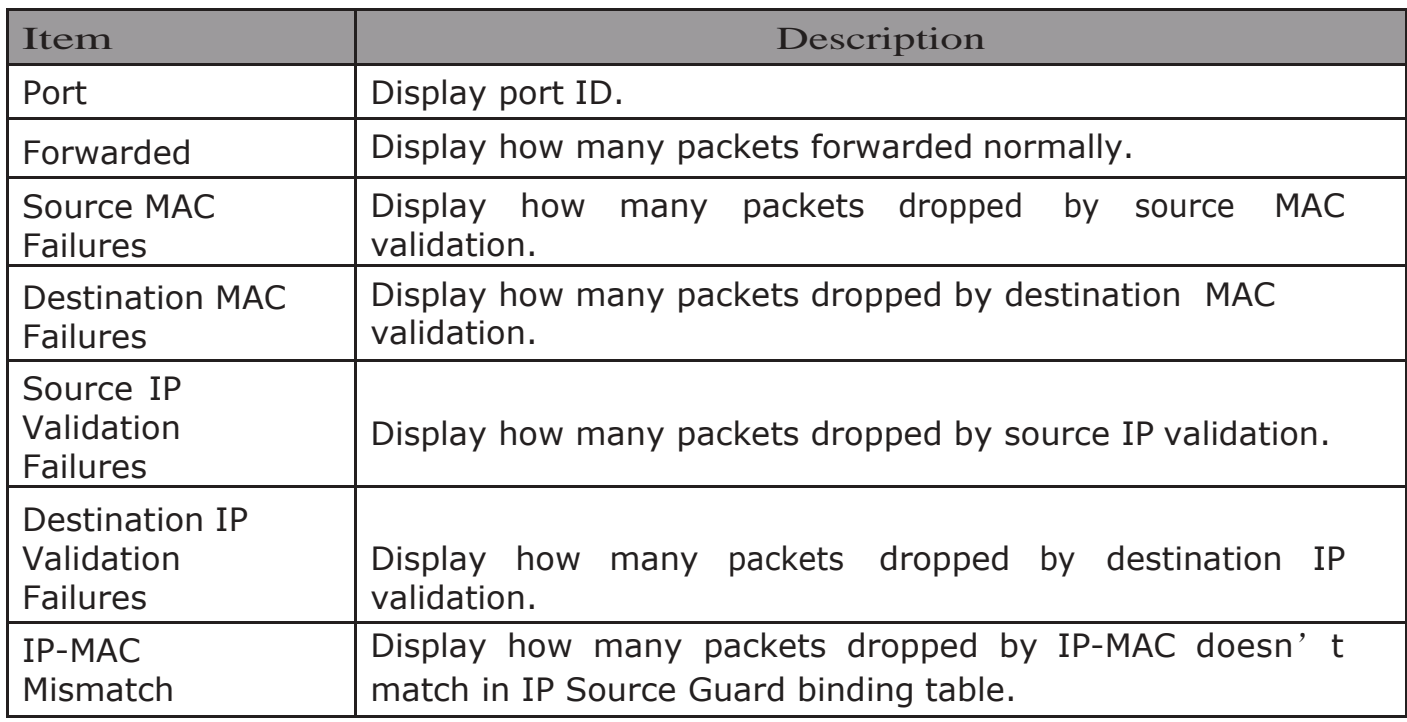

### 2.9.11. DHCP Snooping

Use the DHCP Snooping pages to configure settings of DHCP Snooping 2.9.11.1.Property

This page allow user to configure global and per interface settings of DHCP Snooping.

To display property page, click Security > DHCP Snooping > Property

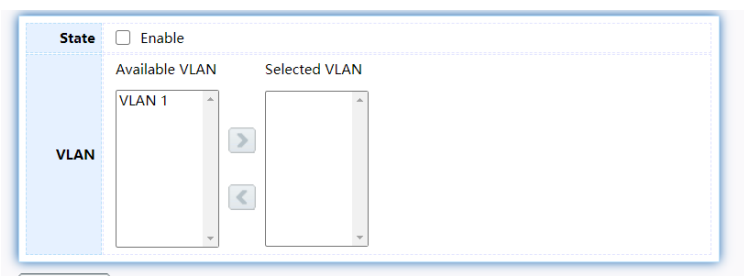

Apply

#### **Port Setting Table**

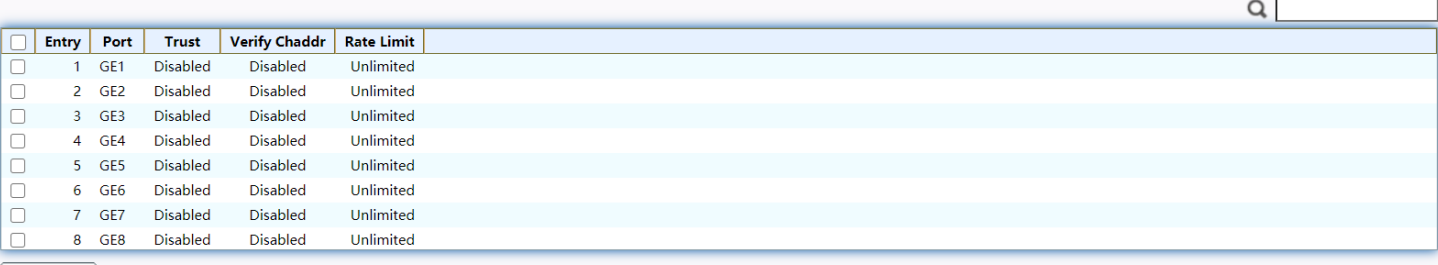

Edit

#### Figure 141 - Security > DHCP Snooping > Property

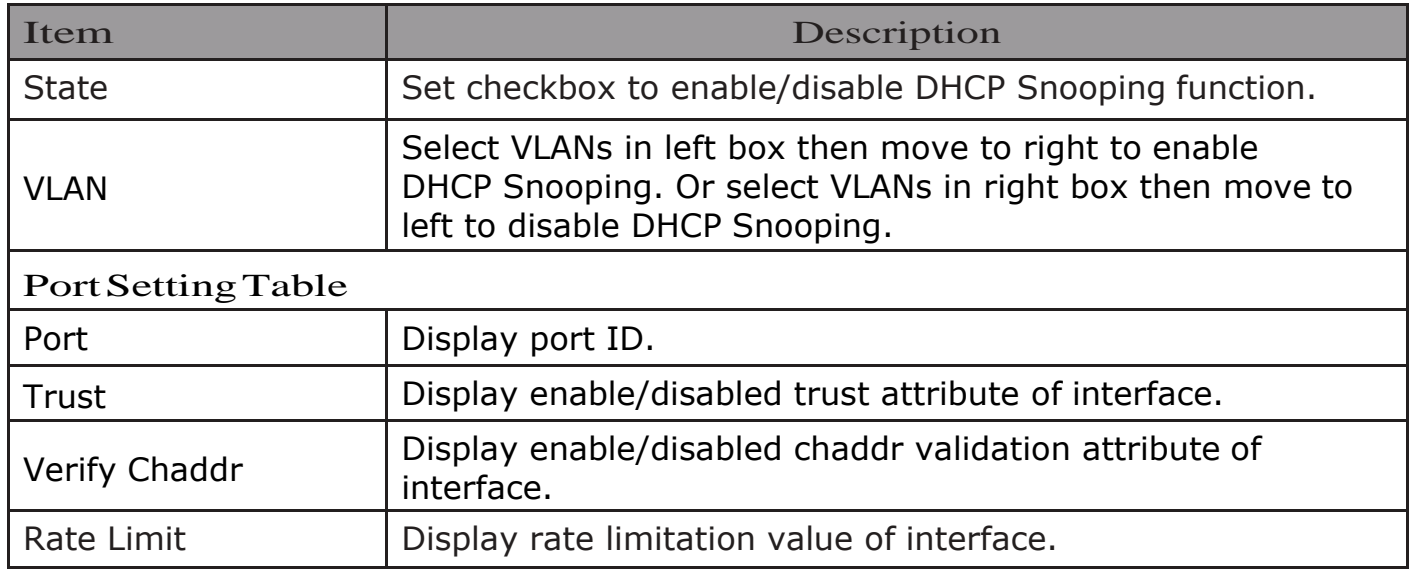

# Click "Edit" button to view Edit Port Setting menu.

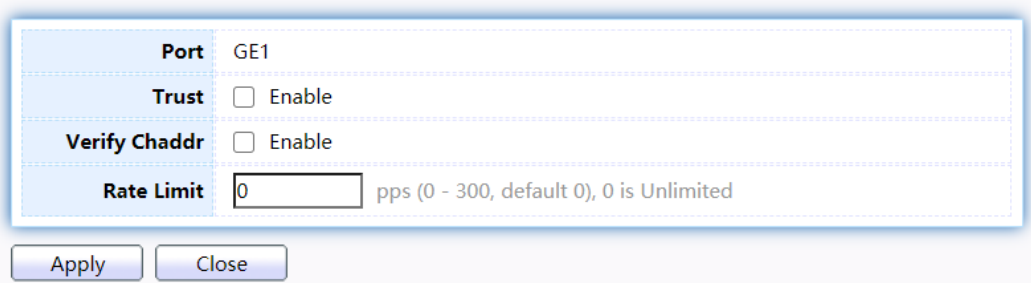

Figure 142 - Security > DHCP Snooping > Property > Edit Port Setting

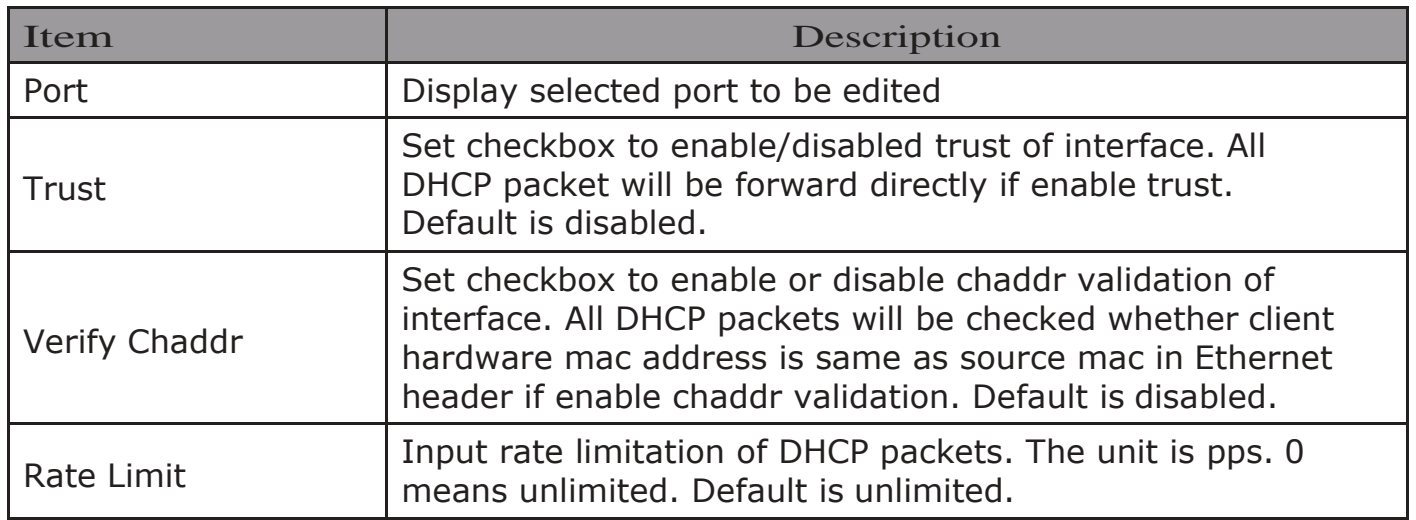

## 2.9.11.2.Statistics

This page allow user to browse all statistics that recorded by DHCP snooping function. To view the Statistics menu, navigate to Security > DHCP Snooping > Statistics .

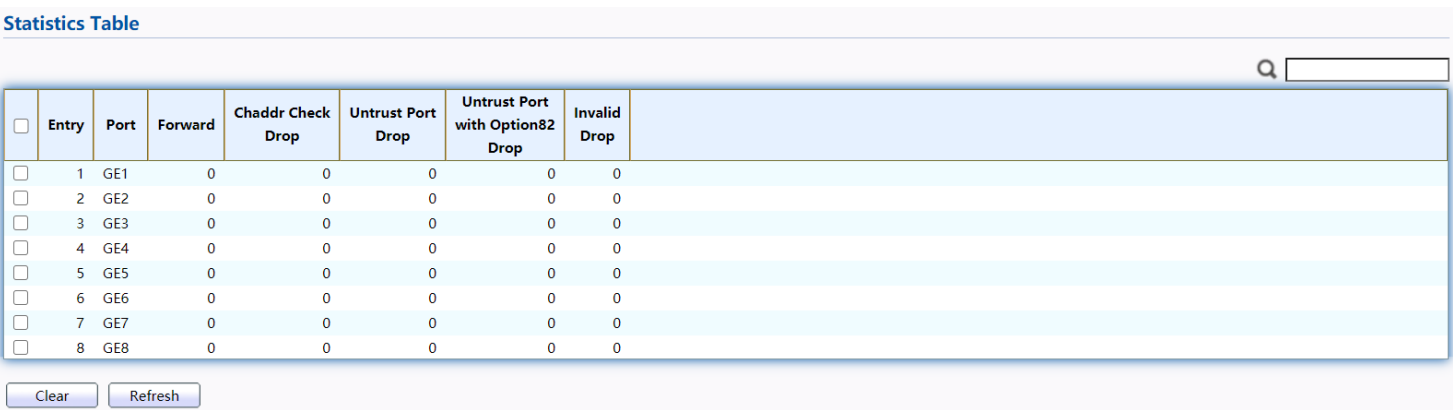

#### Figure 143 - Security > DHCP Snooping > Statistics

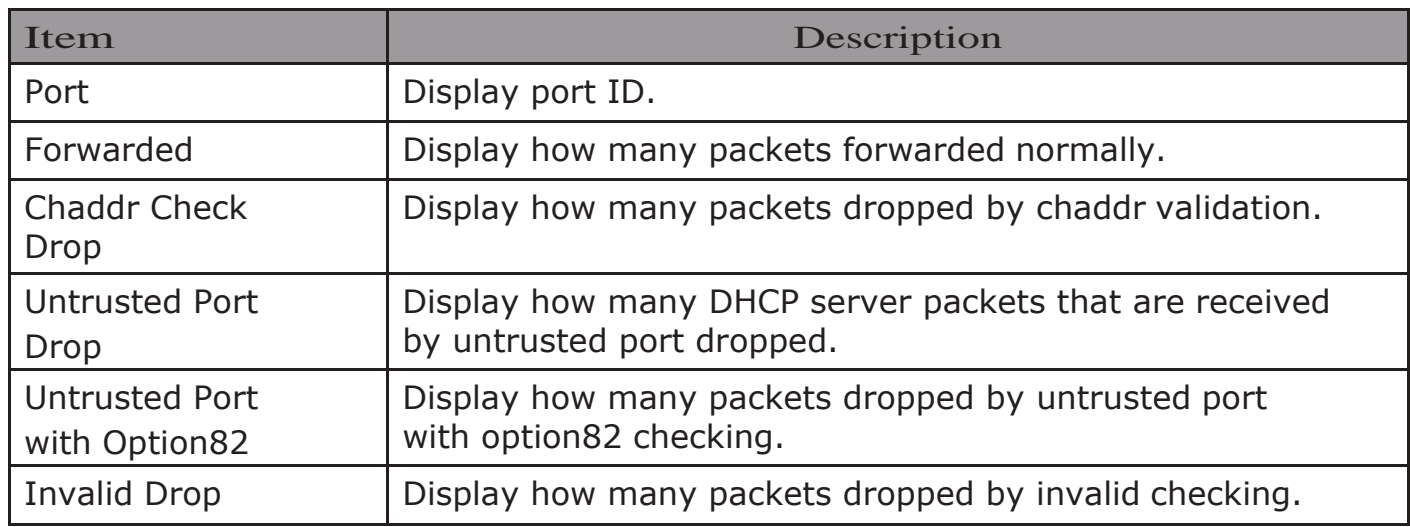

## 2.9.11.3.Option82 Property

This page allow user to set string of DHCP option82 remote ID filed. The string will attach in option82 if option inserted.

To display Option82 Property page, click Security > DHCP Snooping > Option82 Property

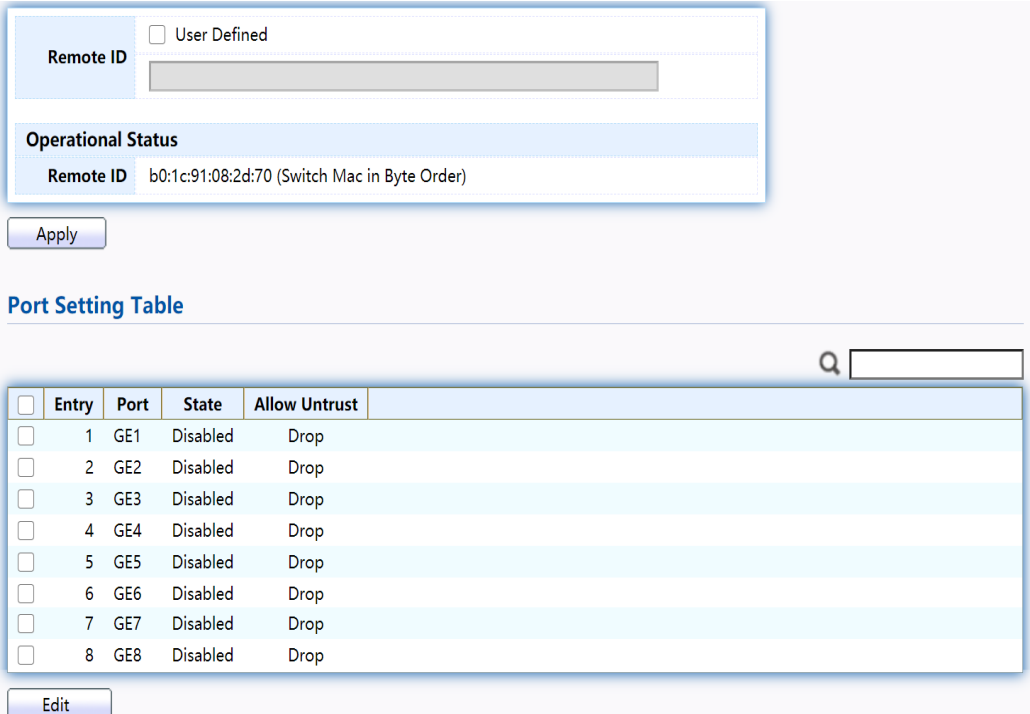

Figure 144 - Security > DHCP Snooping > Option82 Property

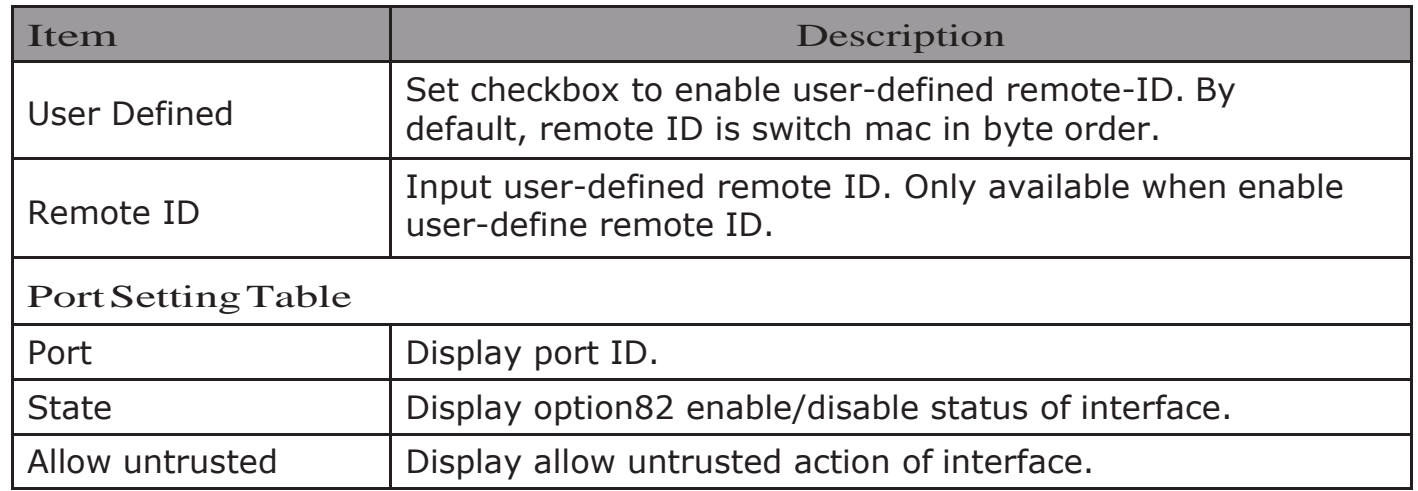

Click "Edit" button to view Edit Port Setting menu.

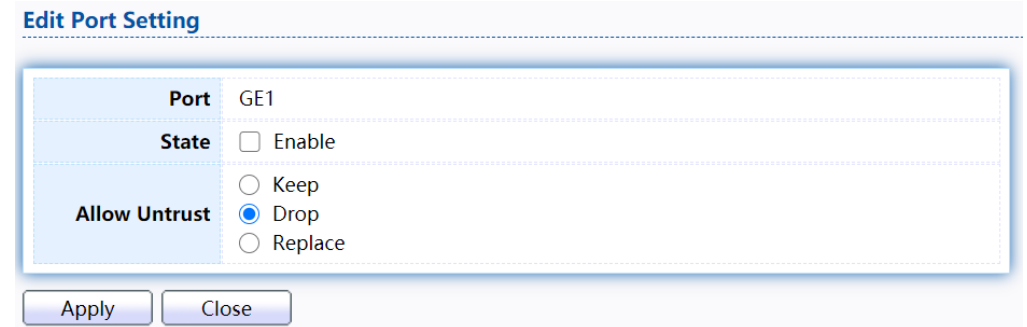

Figure 145 - Security > DHCP Snooping > Option82 Property > Edit Port Setting

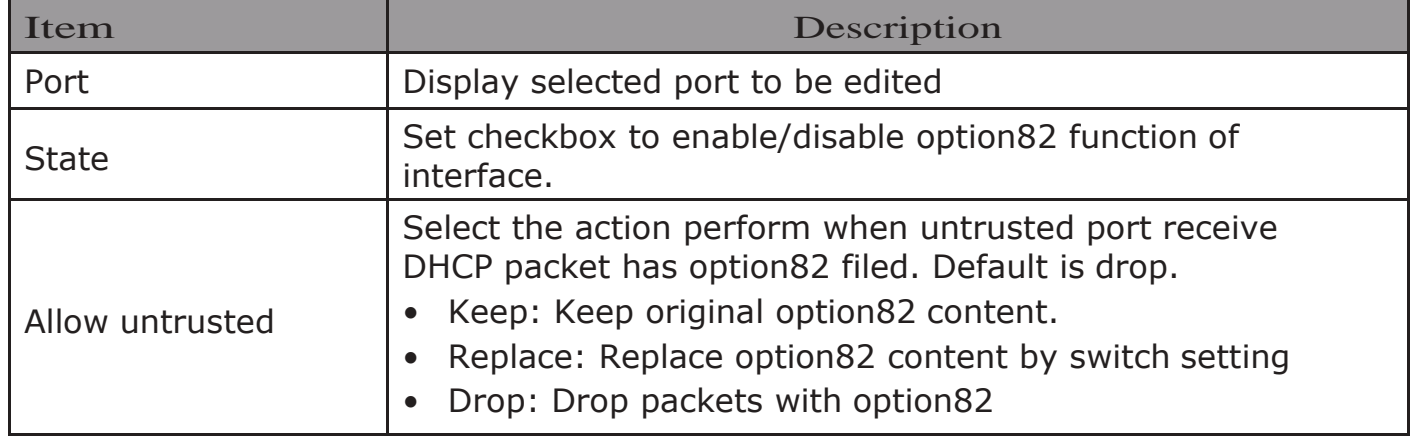

### 2.9.11.4.Option82 Circuit ID

This page allow user to set string of DHCP option82 circuit ID filed. The string will attach in option82 if option inserted.

To display Option82 Circuit ID page, click Security > DHCP Snooping > Option82 Circuit ID.

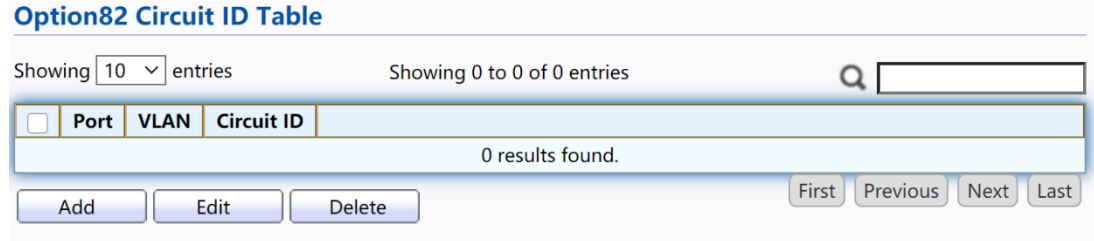

#### Figure 146 - Security > DHCP Snooping > Option82 Circuit ID

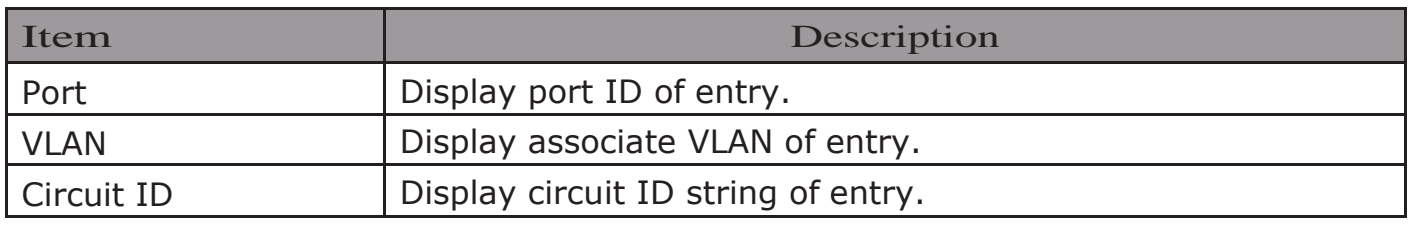

Click "Add" button or "Edit" button to view the Add/Edit Option82 Circuit ID menu.

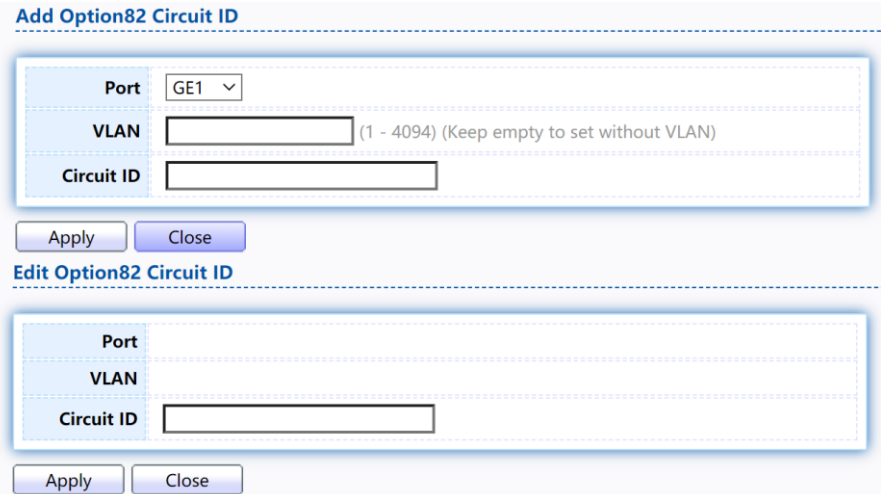

#### Figure 147 - Security > DHCP Snooping > Option82 Circuit ID

> Add/Edit Option82 Circuit ID

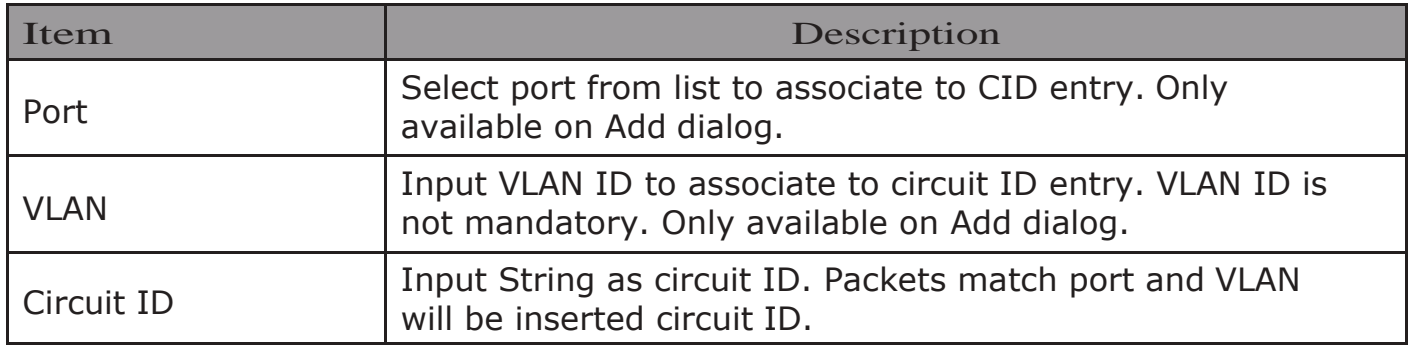

### 2.9.12. IP Source Guard

Use the IP Source Guard pages to configure settings of IP Source Guard.

### 2.9.12.1.Port Setting

Use the IP Source Guard pages to configure settings of IP Source Guard.

To display Port Setting page, click Security > IP Source Guard > Port Setting.

| <b>Port Setting Table</b> |              |                 |                 |                      |                      |                  |  |  |
|---------------------------|--------------|-----------------|-----------------|----------------------|----------------------|------------------|--|--|
|                           |              |                 |                 |                      |                      |                  |  |  |
|                           | <b>Entry</b> | Port            | <b>State</b>    | <b>Verify Source</b> | <b>Current Entry</b> | <b>Max Entry</b> |  |  |
|                           | 1            | GE <sub>1</sub> | <b>Disabled</b> | IP                   | $\mathbf{0}$         | Unlimited        |  |  |
|                           | 2            | GE <sub>2</sub> | <b>Disabled</b> | IP                   | $\mathbf{0}$         | Unlimited        |  |  |
|                           | 3            | GE <sub>3</sub> | <b>Disabled</b> | IP                   | $\mathbf{0}$         | Unlimited        |  |  |
|                           | 4            | GE4             | <b>Disabled</b> | IP                   | $\Omega$             | Unlimited        |  |  |
|                           | 5.           | GE5             | <b>Disabled</b> | IP                   | $\mathbf{0}$         | Unlimited        |  |  |
|                           | 6            | GE <sub>6</sub> | <b>Disabled</b> | IP                   | $\bf{0}$             | Unlimited        |  |  |
|                           | 7            | GE7             | <b>Disabled</b> | IP                   | $\Omega$             | Unlimited        |  |  |
|                           | 8            | GE8             | <b>Disabled</b> | IP                   | $\Omega$             | Unlimited        |  |  |
|                           | <b>Edit</b>  |                 |                 |                      |                      |                  |  |  |

Figure 148 - Security > IP Source Guard > Port Setting

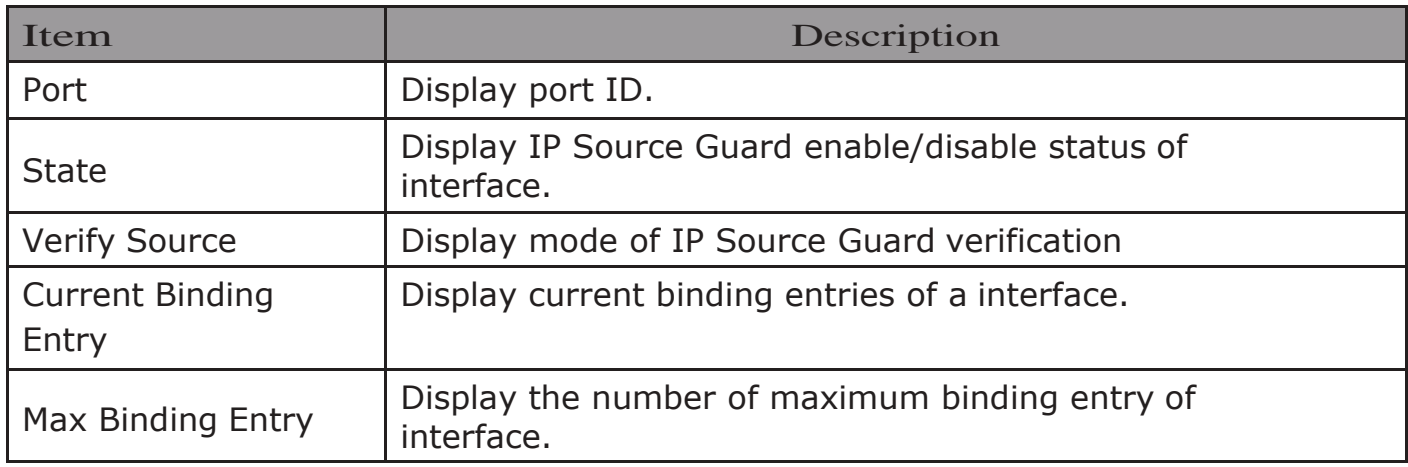

Click "Edit" button to view the Edit Port Setting menu.

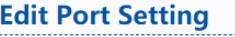

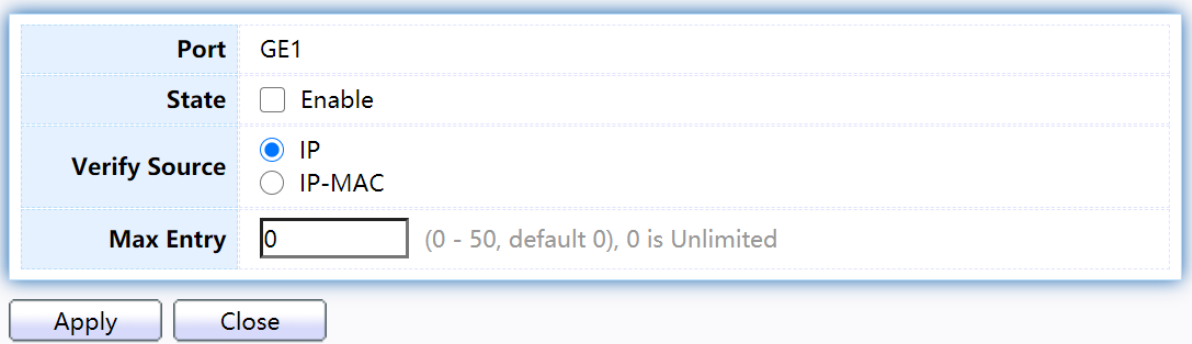

Figure 149 - Security > IP Source Guard > Port Setting > Edit Port Setting

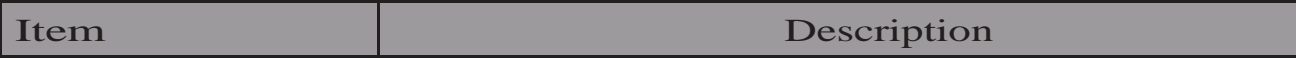

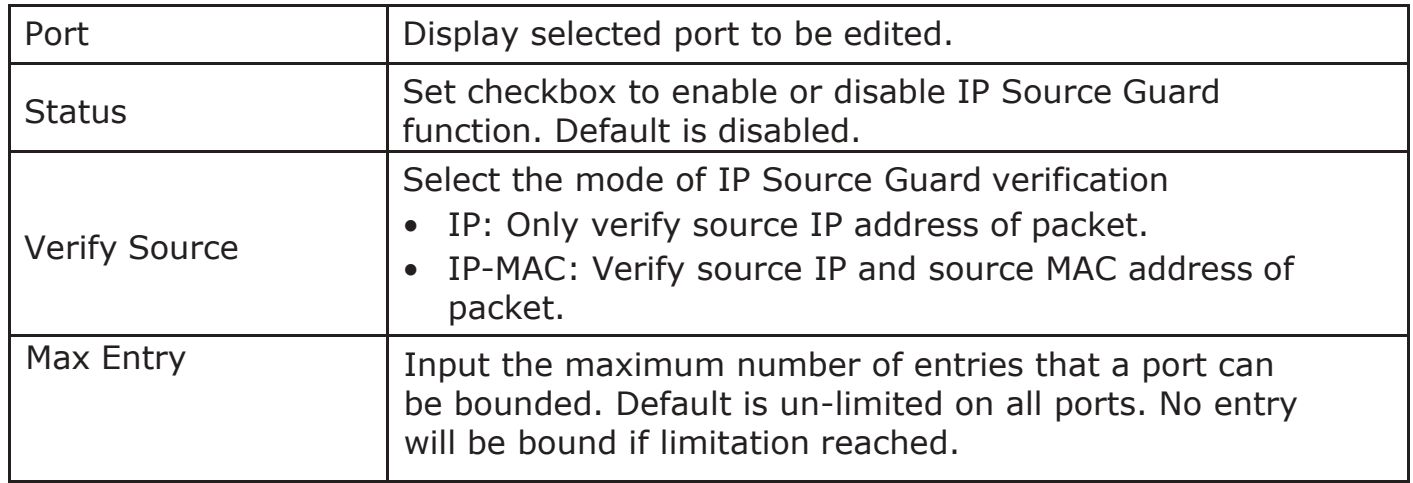

## 2.9.12.2. IMPV Binding

This page allow user to add static IP source guard entry and browse all IP source guard entries that learned by DHCP snooping or statically create by user.

# To display IPMV Binding page, click Security > IP Source Guard > IMPV Binding<br>IP-MAC-Port-VLAN Binding Table

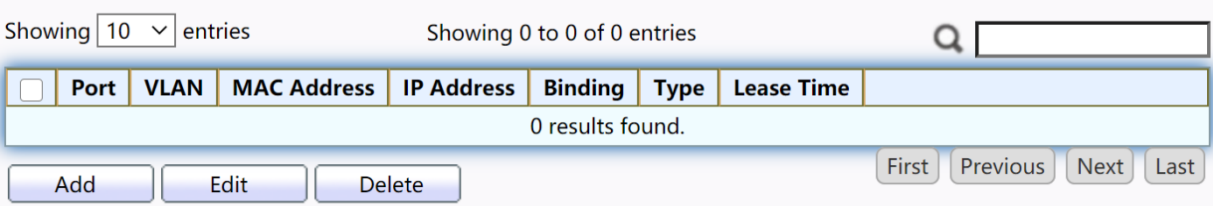

Figure 150 - Security > IP Source Guard > IMPV Binding

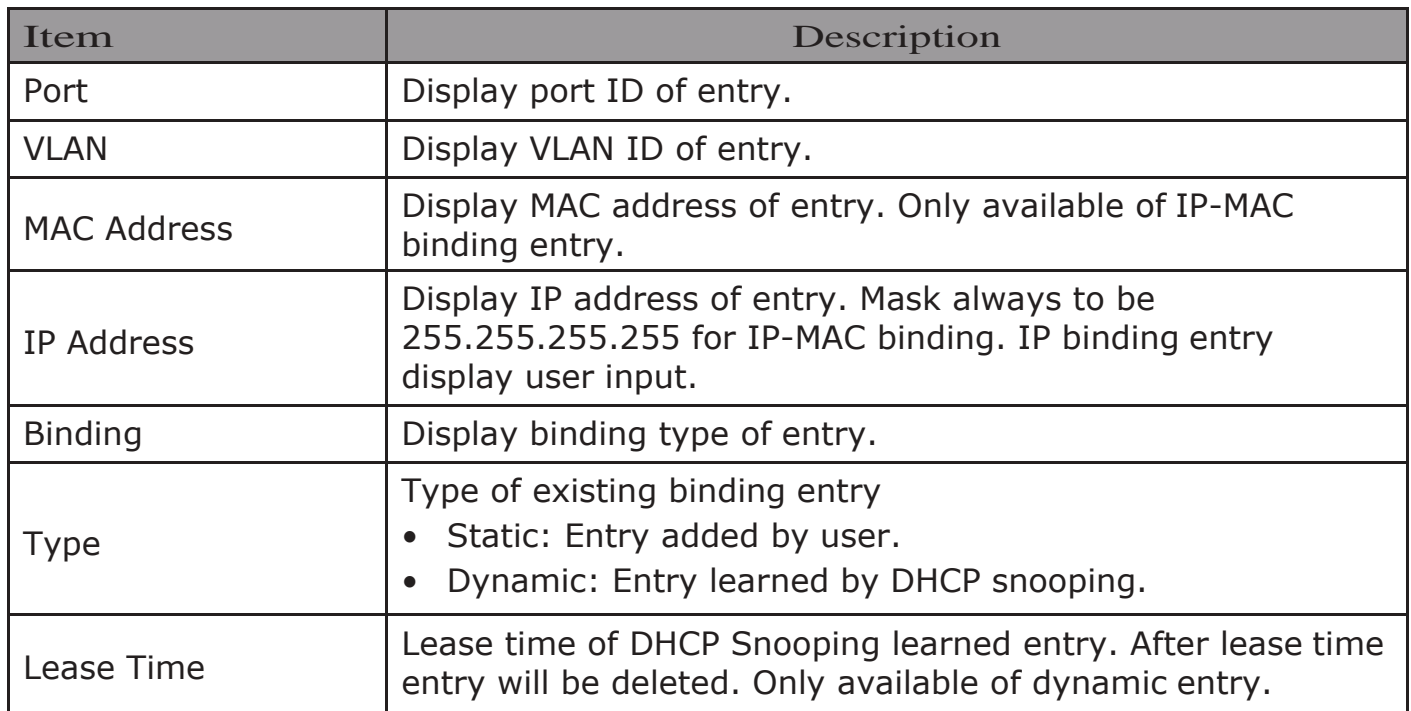

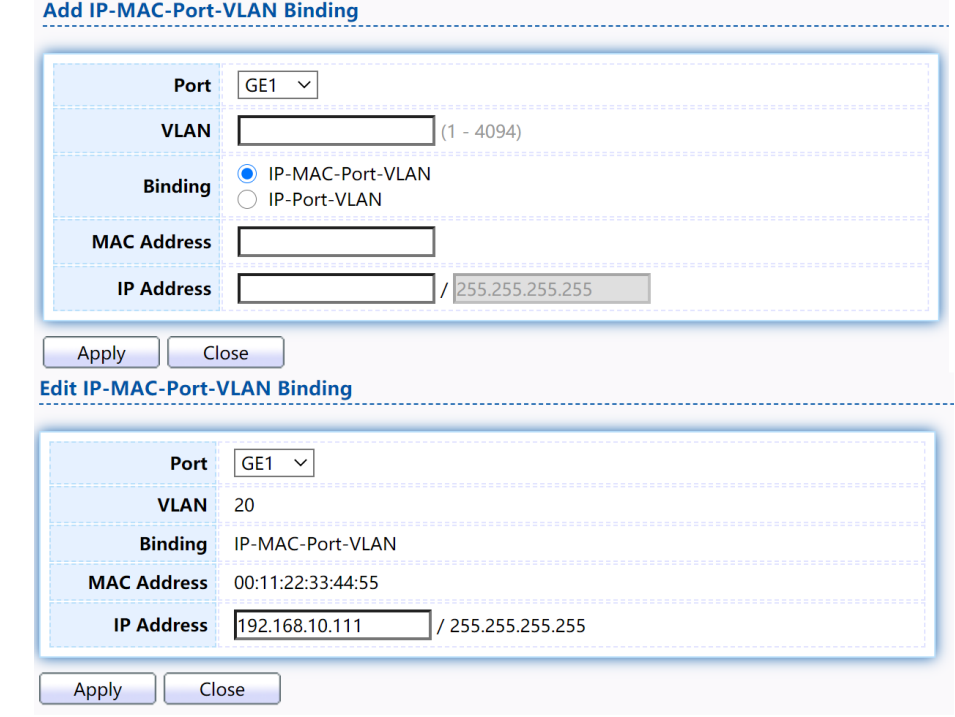

Click "Add" or "Edit" button to view the Add/Edit IP-MAC-Port-VLAN Binding menu.

Figure 151 - Security > IP Source Guard > Add/Edit IP-MAC-Port-VLAN Binding

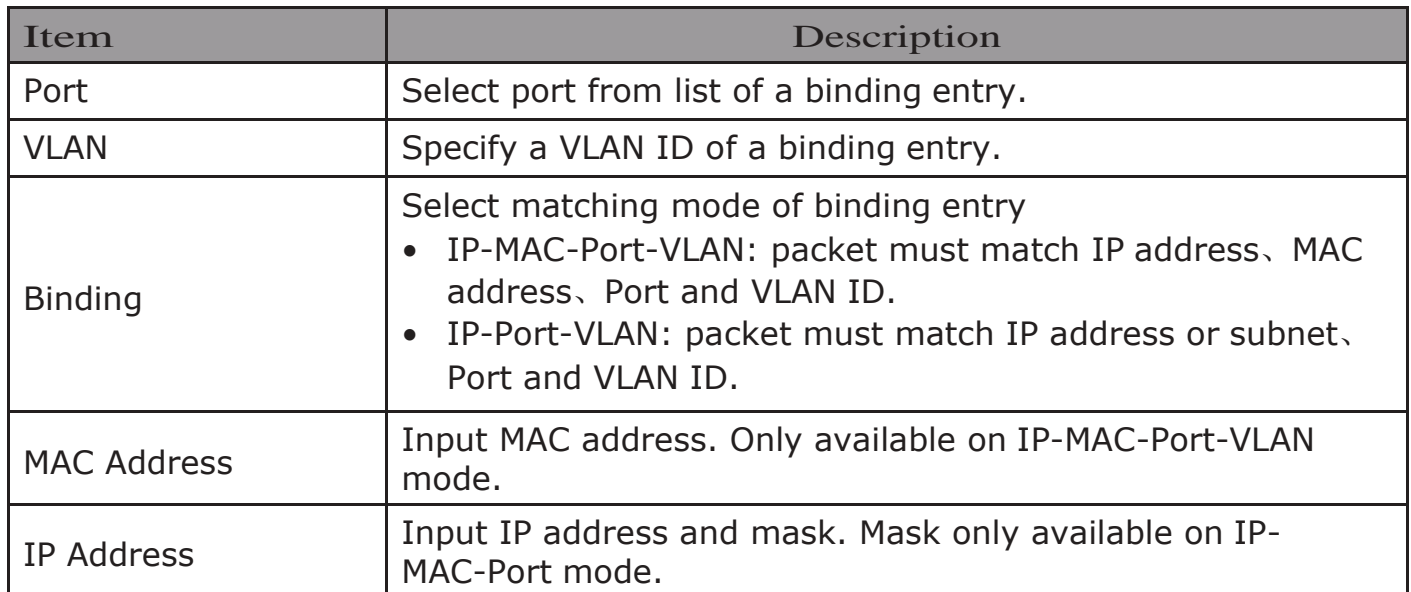

### 2.9.12.3.SaveDatabase

This page allow user to configure DHCP snooping database which can backup and restore dynamic DHCP snooping entries.

To display Save Database page, click Security > DHCP Snooping > Save Database.

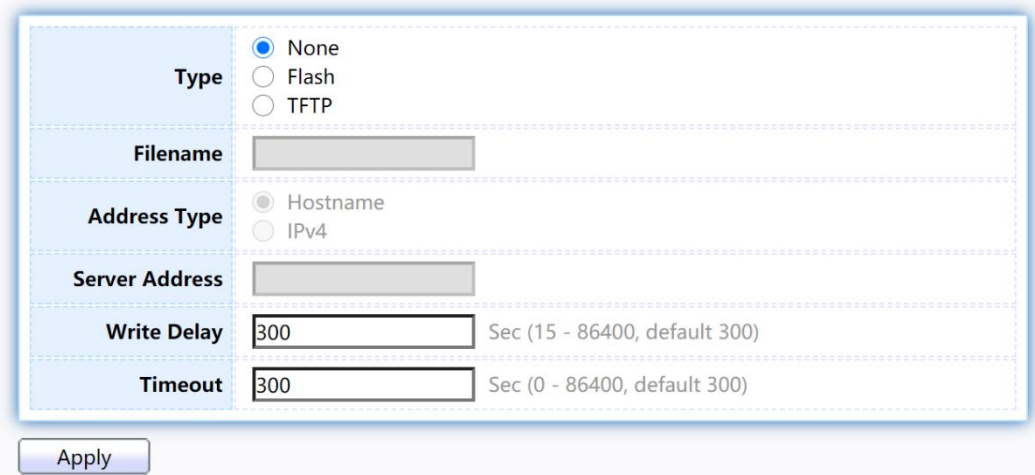

Figure 152 - Security > IP Source Guard > Save Database

| Item                  | Description                                                                                                    |  |  |
|-----------------------|----------------------------------------------------------------------------------------------------|--|--|
| <b>Type</b>           | Select the type of database agent.<br>None: Disable database agent service.<br>$\bullet$<br>Flash: Save DHCP dynamic binding entries to flash.<br>$\bullet$<br>TFTP: Save DHCP dynamic binding entries to remote TFTP<br>$\bullet$<br>server. |  |  |
| Filename              | Input filename for backup file. Only available when<br>selecting type "flash" and "TFTP".                                                                                                    |  |  |
| <b>Address Type</b>   | Select the type of TFTP server.<br>Hostname: TFTP server address is hostname.<br>IPv4: TFTP server address is IPv4 address                                                                                                    |  |  |
| <b>Server Address</b> | Input remote TFTP server hostname or IP address. Only<br>available when selecting type "TFTP"                                                                                                    |  |  |
| <b>Write Delay</b>    | Input delay timer for doing backup after change<br>happened. Default is 300 seconds.                                                                                                    |  |  |
| Timeout               | Input aborts timeout for doing backup failure. Default is<br>300 seconds.                                                                                                    |  |  |

## 2.10. PoE

Manage global PoE information and ports.

## 2.10.1. PoE Globalinformation

This page allow user to configure PoE global configurations.

To display the Global web page, click PoE > PoE Global Information.

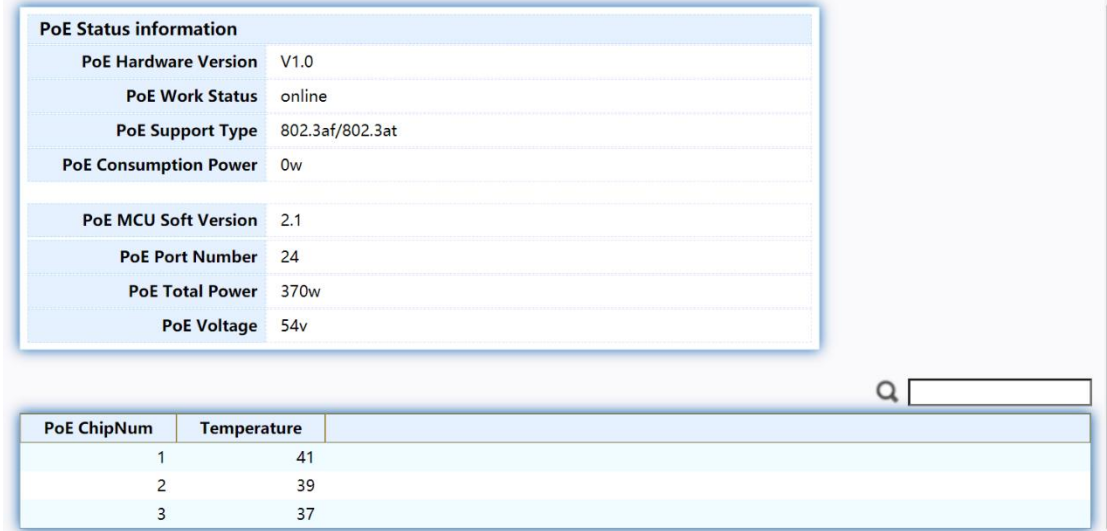

Figure 153 - PoE > PoE Global information

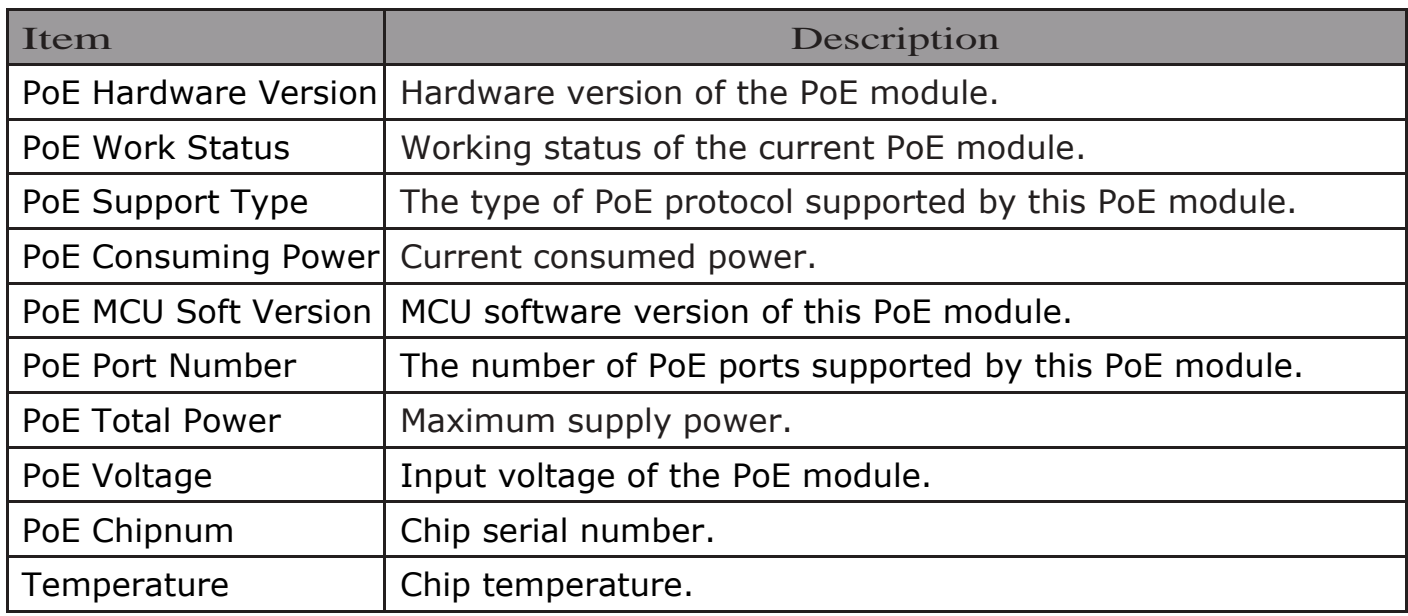

## 2.10.2. PoE Port

**PoE Port Status Table** 

Use this page to set the status, power priority, and power limit of the PoE port. To display the Priority Setting web page, click PoE > PoE Port.

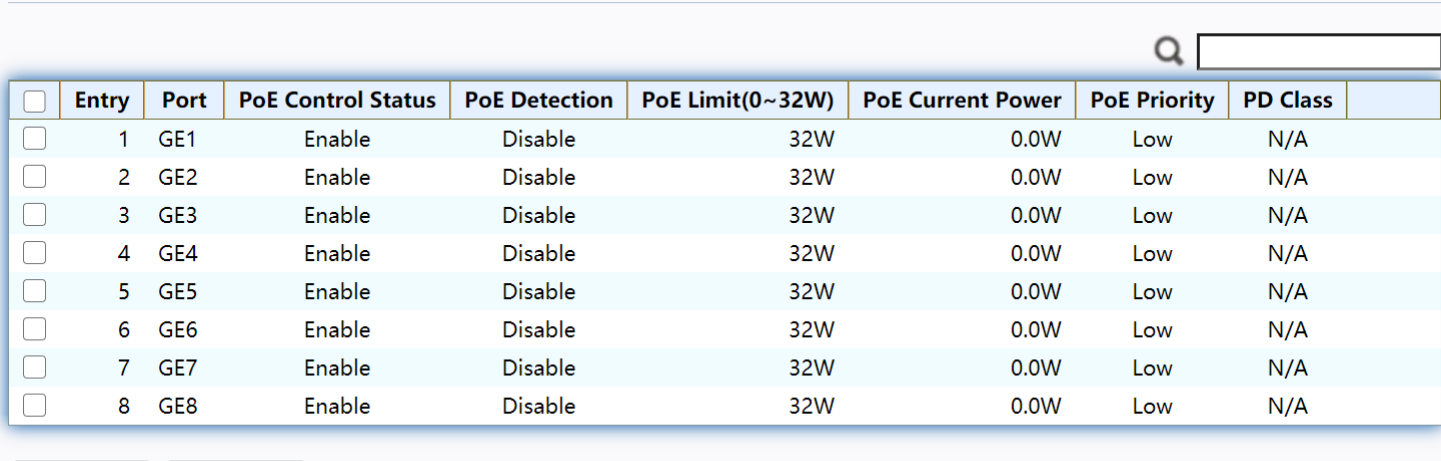

Edit Refresh

#### Figure 154 - PoE > PoE Port

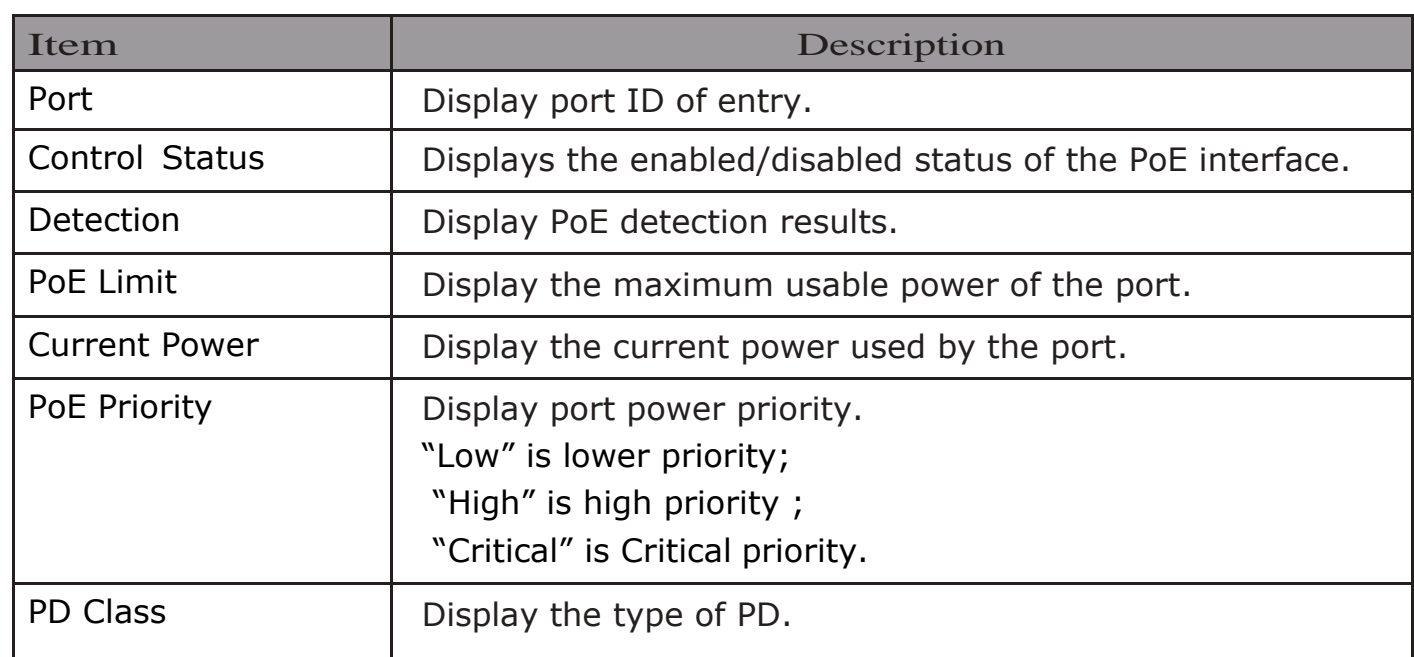

Click "Edit" button to view the Edit PoE port menu.

#### **PoE Port Status**

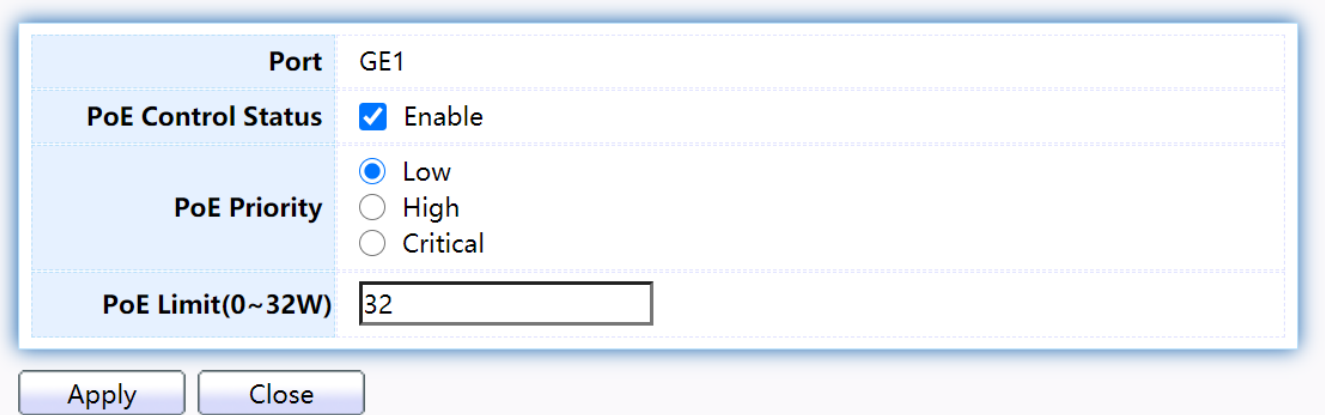

#### Figure 155 - PoE > PoE Port > Edit PoE Port

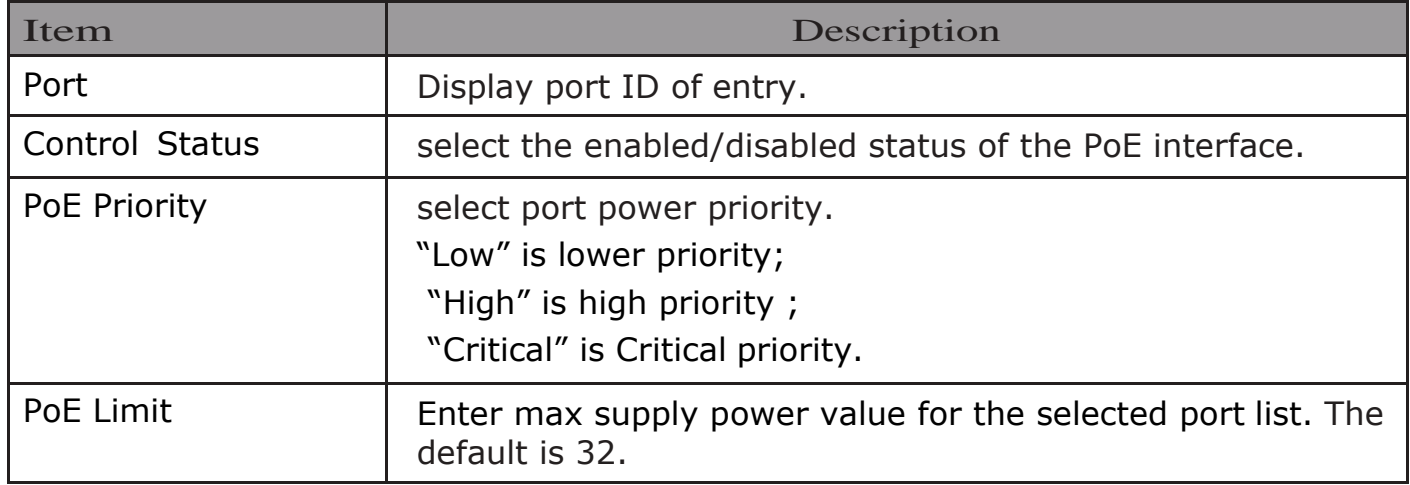

### 2.10.3. PoE Alive Check Status Setting

Use this page to power down the PoE interface restart.

To display the PoE Alive Check Status Setting web page, click PoE > PoE Alive Check Status Setting.

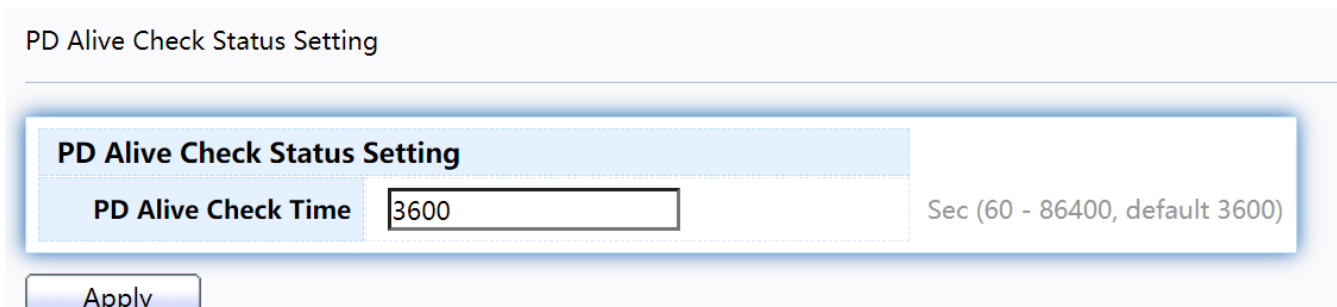

#### Figure 156 - PoE > PoE Alive Check Status Setting

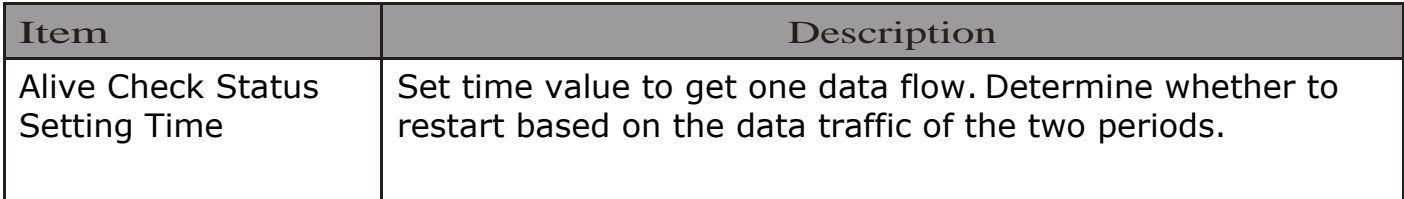
# 2.11. ONVIF

Manage ONVIF device.

## 2.11.1. Onvif Server

This page allows users to use the switch as a server.

To display the Onvif Server page, click Onvif > Onvif Server.

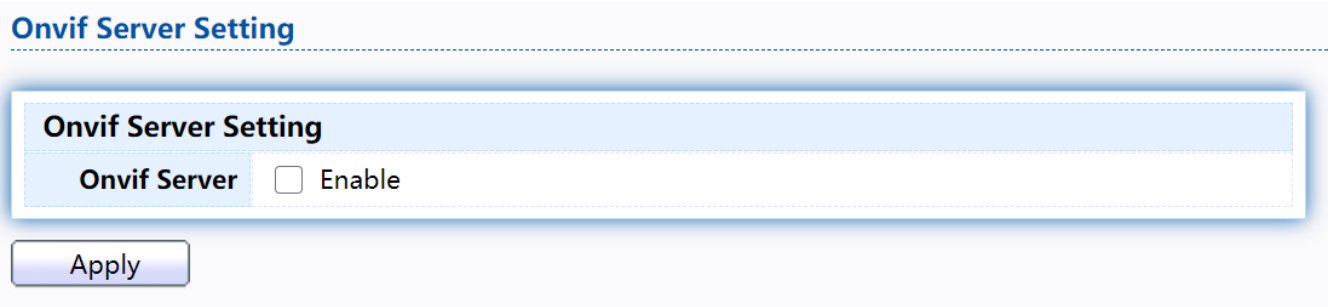

#### Figure 157 - Onvif > Onvif Server

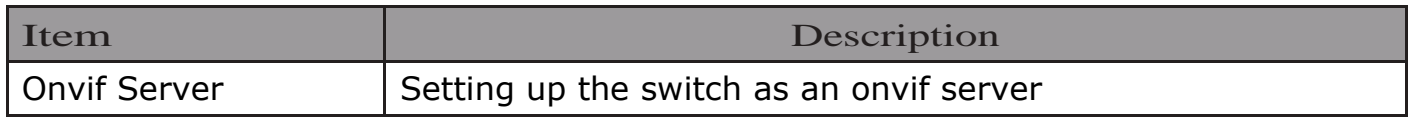

## 2.11.2. Onvif Discover

This page shows a list of Onvif devices.

To display the Onvif Discover page, click Onvif > Onvif Discover.

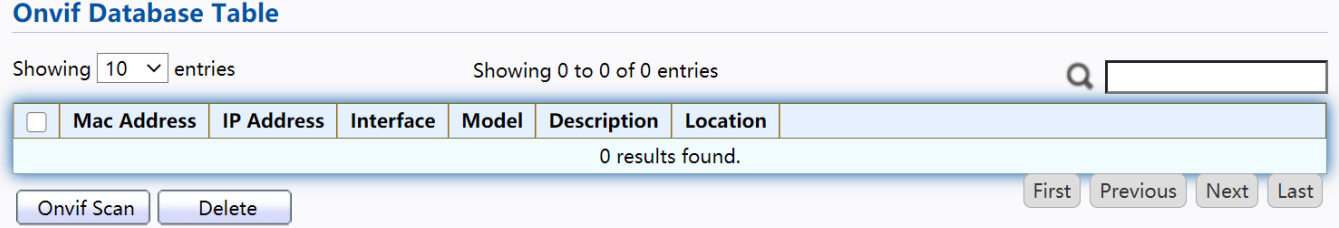

#### Figure 158 - Onvif > Onvif Discover

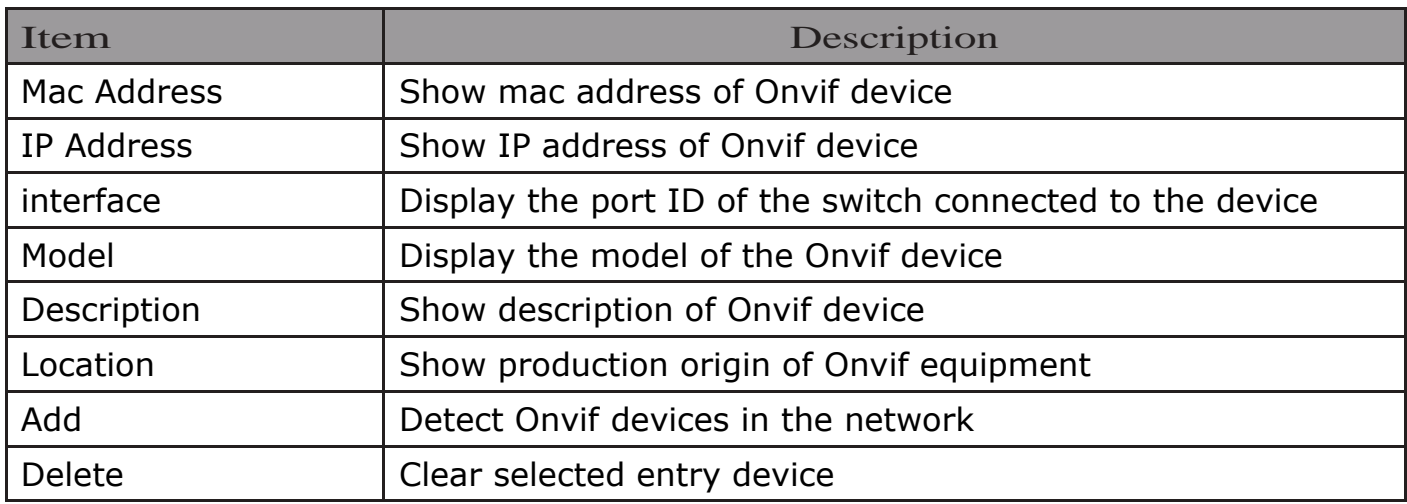

# 2.12. ACL

Use the ACL pages to configure settings for the switch ACL features.

### 2.12.1. MAC ACL

This page allow user to add or delete ACL rule. A rule cannot be deleted if under binding.

To display MAC ACL page, click ACL > MAC ACL

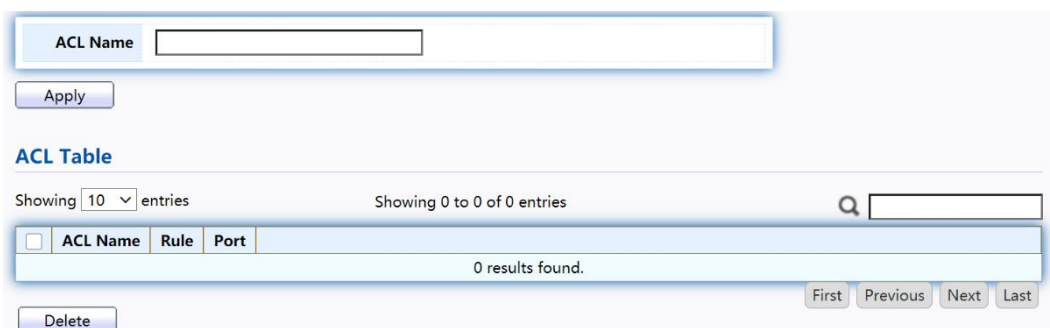

#### Figure 159 - ACL > MAC ACL

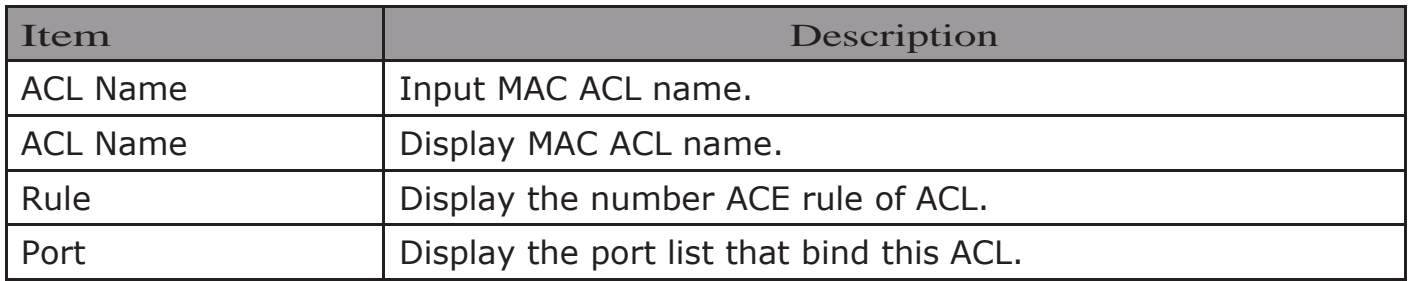

## 2.12.2. MAC ACE

This page allow user to add, edit or delete ACE rule. An ACE rule cannot be edited or deleted if ACL under binding. New ACE cannot be added if ACL under binding.

To display MAC ACE page, click ACL > MAC ACE

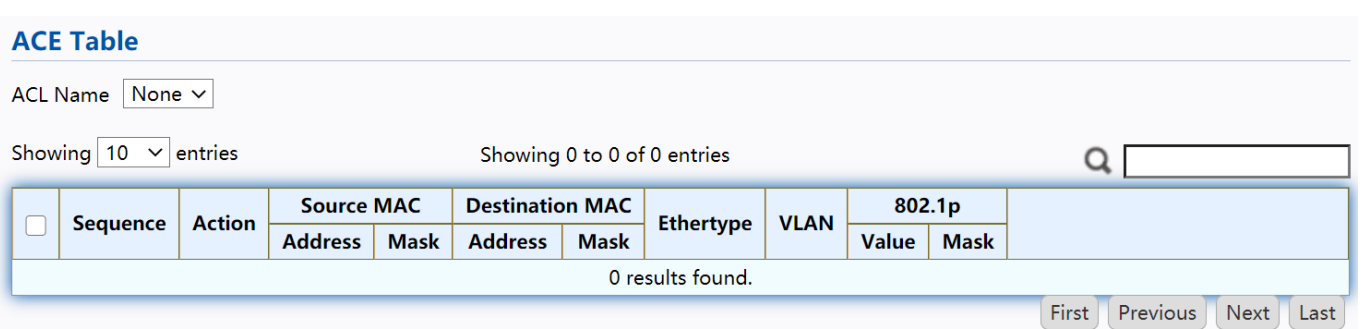

Figure 160 - ACL > MAC ACE

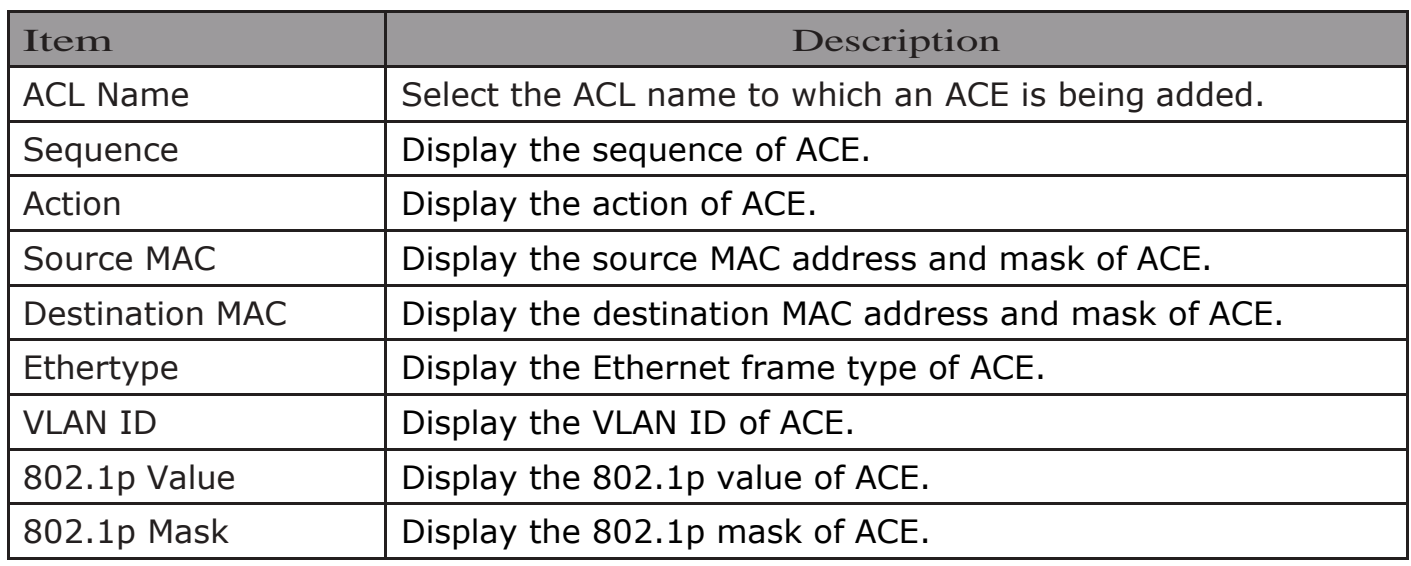

Click "Edit" button to view the Edit ACE menu.

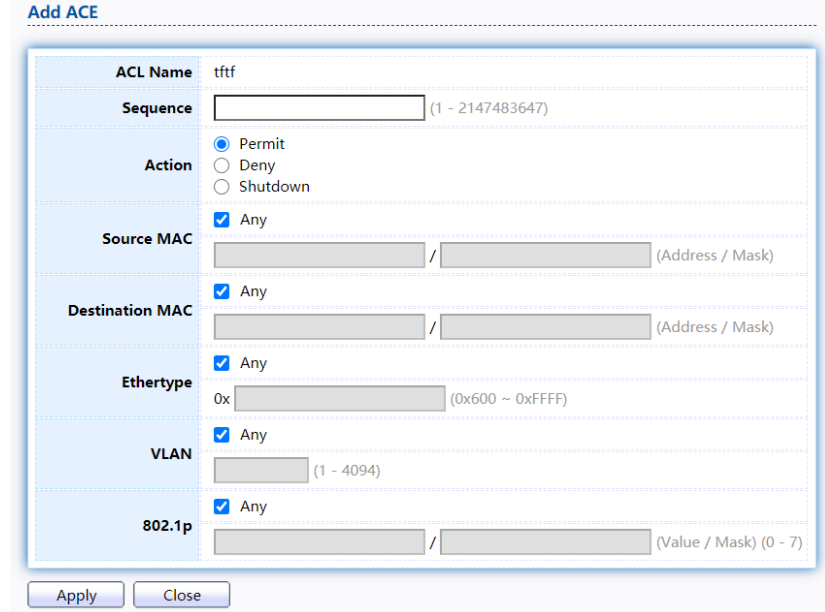

Figure 161 - ACL > Edit ACE

| Item            | Description                                                                                                    |
|-----------------|----------------------------------------------------------------------------------------------------|
| <b>ACL Name</b> | Display the ACL name to which an ACE is being added                                                                                                    |
| Sequence        | Specify the sequence of the ACE. ACEs with higher<br>sequence are processed first (1 is the highest priority).<br>Only available on Add Dialog.                                   |
|                 | Select the action after ACE match packet.                                                                                                    |
|                 | Permit: Forward packets that meet the ACE criteria.<br>Deny: Drop packets that meet the ACE criteria.                                                                             |
| Action          | Shutdown: Drop packets that meet the ACE criteria,<br>and disable the port from where the packets were<br>received. Such ports can be reactivated from the Port<br>Settings page. |

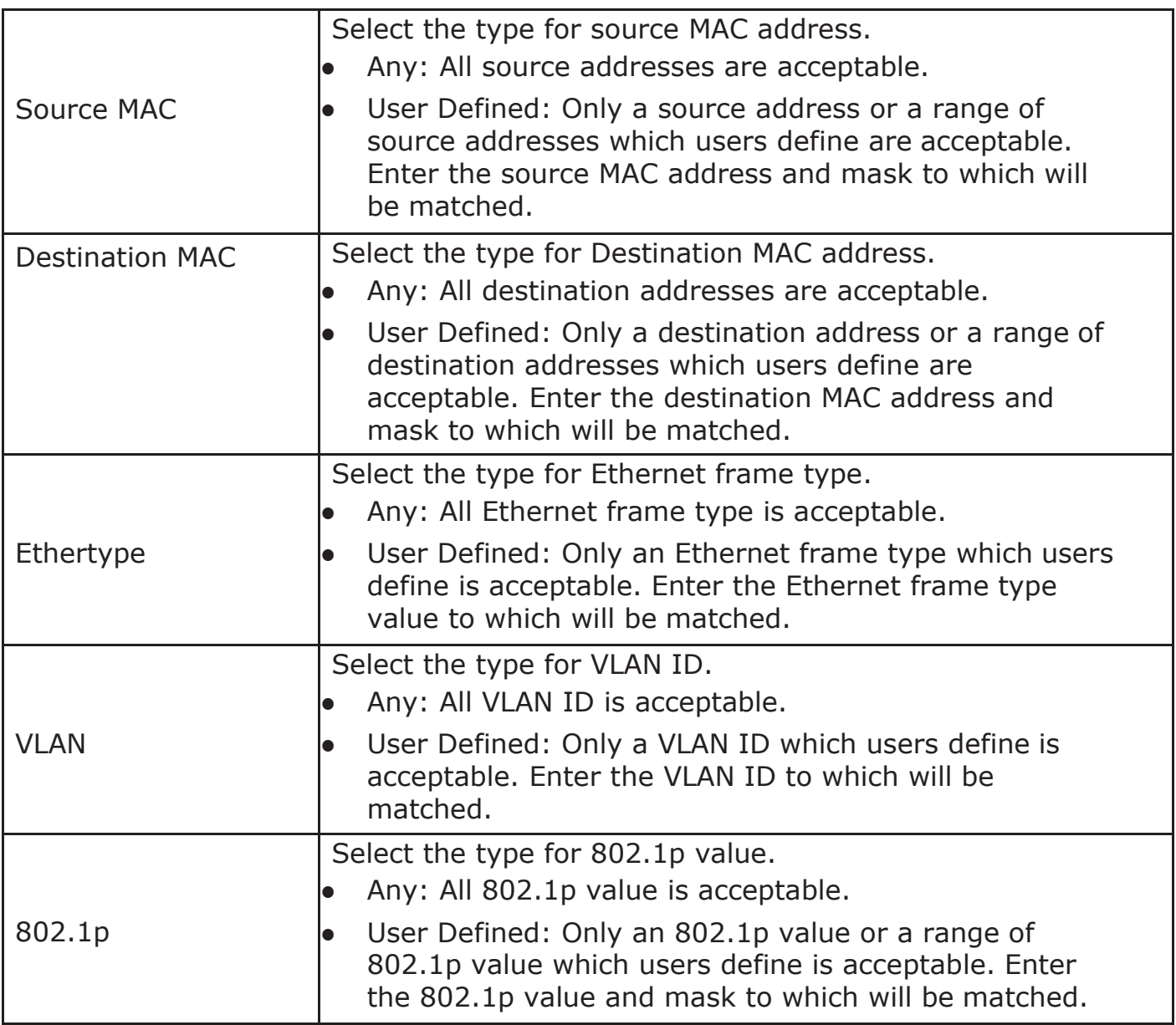

## 2.12.3. IPv4 ACL

This page allow user to add or delete IPv4 ACL rule. A rule cannot be deleted if under binding.

To display IPv4 ACL page, click ACL > IPv4 ACL

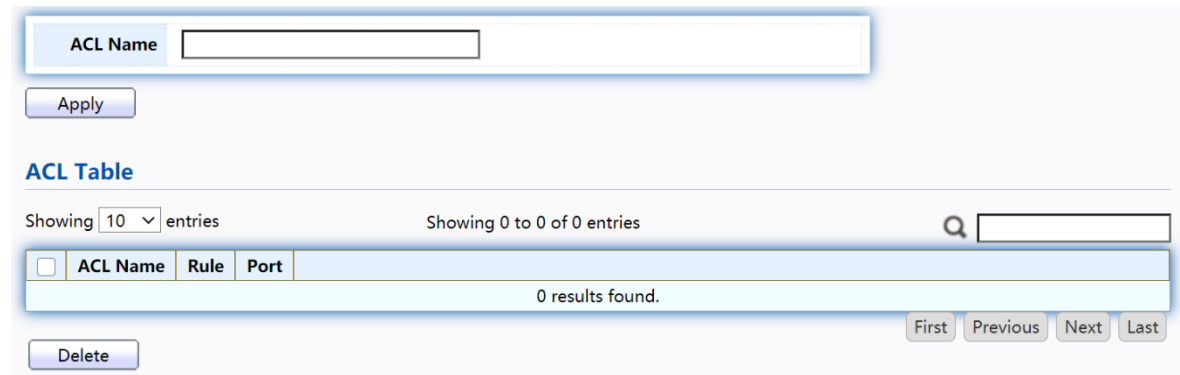

Figure 162 - ACL > IPv4 ACL

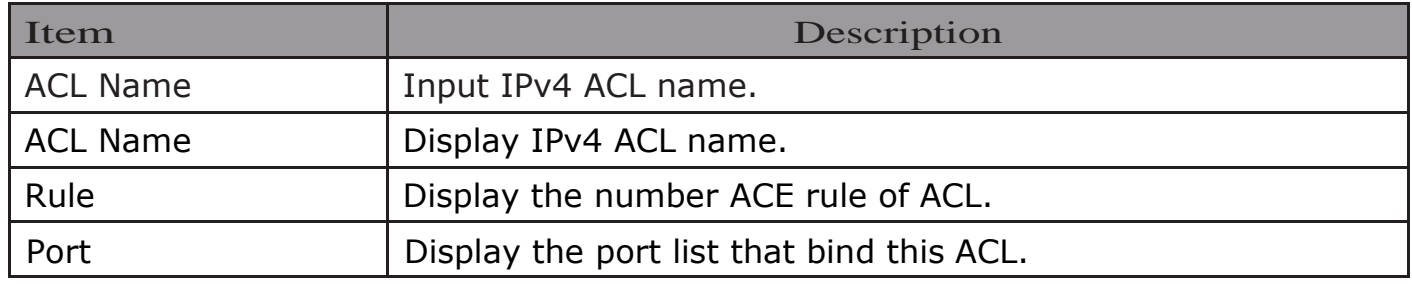

## 2.12.4. IPv4 ACE

This page allow user to add, edit or delete ACE rule. An ACE rule cannot be edited or deleted if ACL under binding. New ACE cannot be added if ACL under binding.

#### To display IPv4 ACE page, click ACL > IPv4 ACE

| <b>ACE Table</b>            |               |          |                  |             |                       |             |                             |                                     |                        |                      |             |      |      |
|-----------------------------|---------------|----------|------------------|-------------|-----------------------|-------------|-----------------------------|-------------------------------------|------------------------|----------------------|-------------|------|------|
| $ACL$ Name   tftf $\vee$    |               |          |                  |             |                       |             |                             |                                     |                        |                      |             |      |      |
| Showing $10 \times$ entries |               |          |                  |             |                       |             | Showing 0 to 0 of 0 entries |                                     |                        |                      |             |      |      |
|                             | <b>Action</b> |          | <b>Source IP</b> |             | <b>Destination IP</b> |             | Source Port                 | <b>Destination Port   TCP Flags</b> | <b>Type of Service</b> |                      | <b>ICMP</b> |      |      |
| <b>Sequence</b>             |               | Protocol | <b>Address</b>   | <b>Mask</b> | <b>Address</b>        | <b>Mask</b> |                             |                                     | <b>DSCP</b>            | <b>IP Precedence</b> | Type        | Code |      |
| 0 results found.            |               |          |                  |             |                       |             |                             |                                     |                        |                      |             |      |      |
| Add                         | Edit          | Delete   |                  |             |                       |             |                             |                                     |                        | First                | Previous    | Next | Last |

Figure 169 - ACL > IPv4 ACE

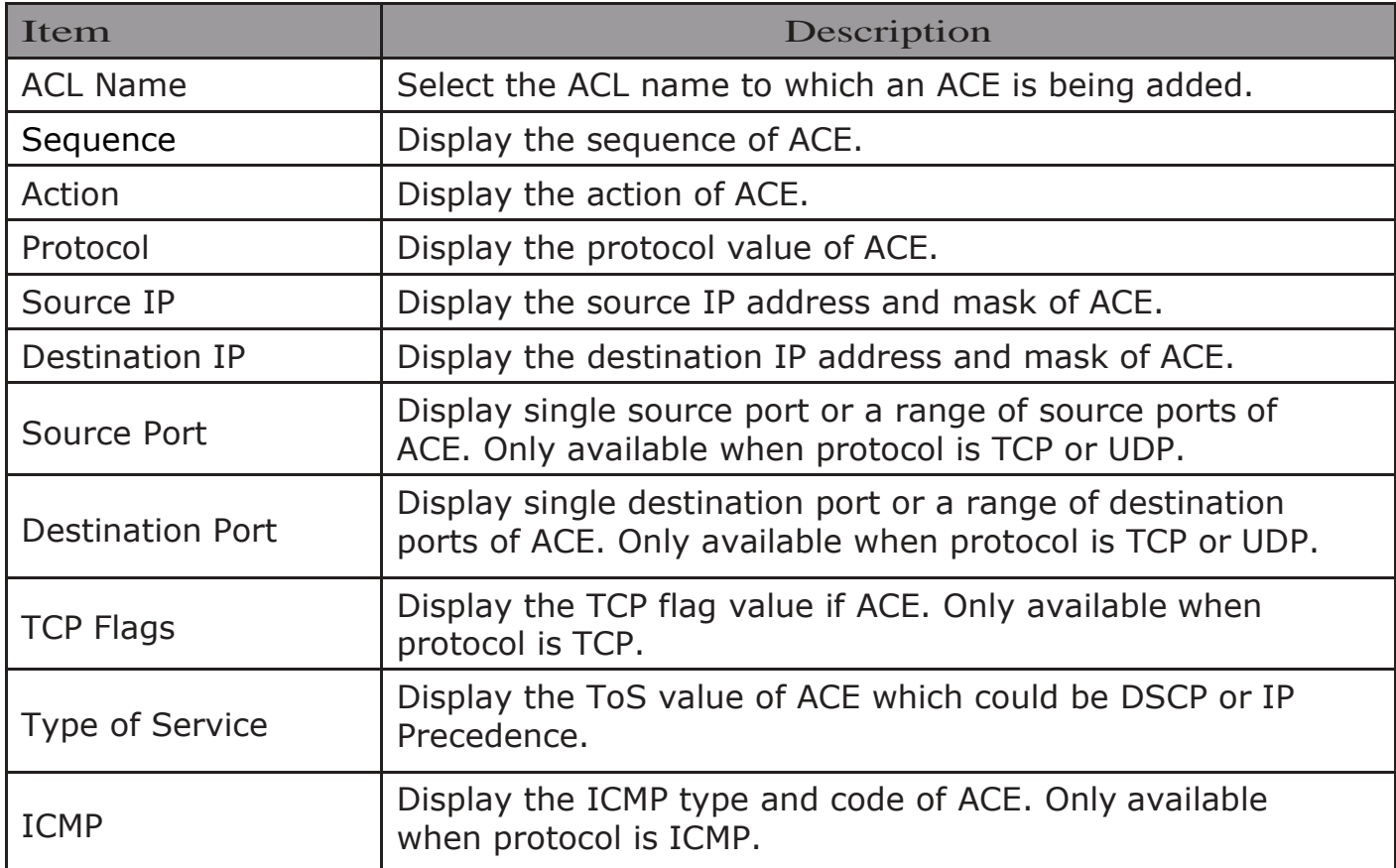

Click "Add" or "Edit" button to view the Add/Edit ACE menu.

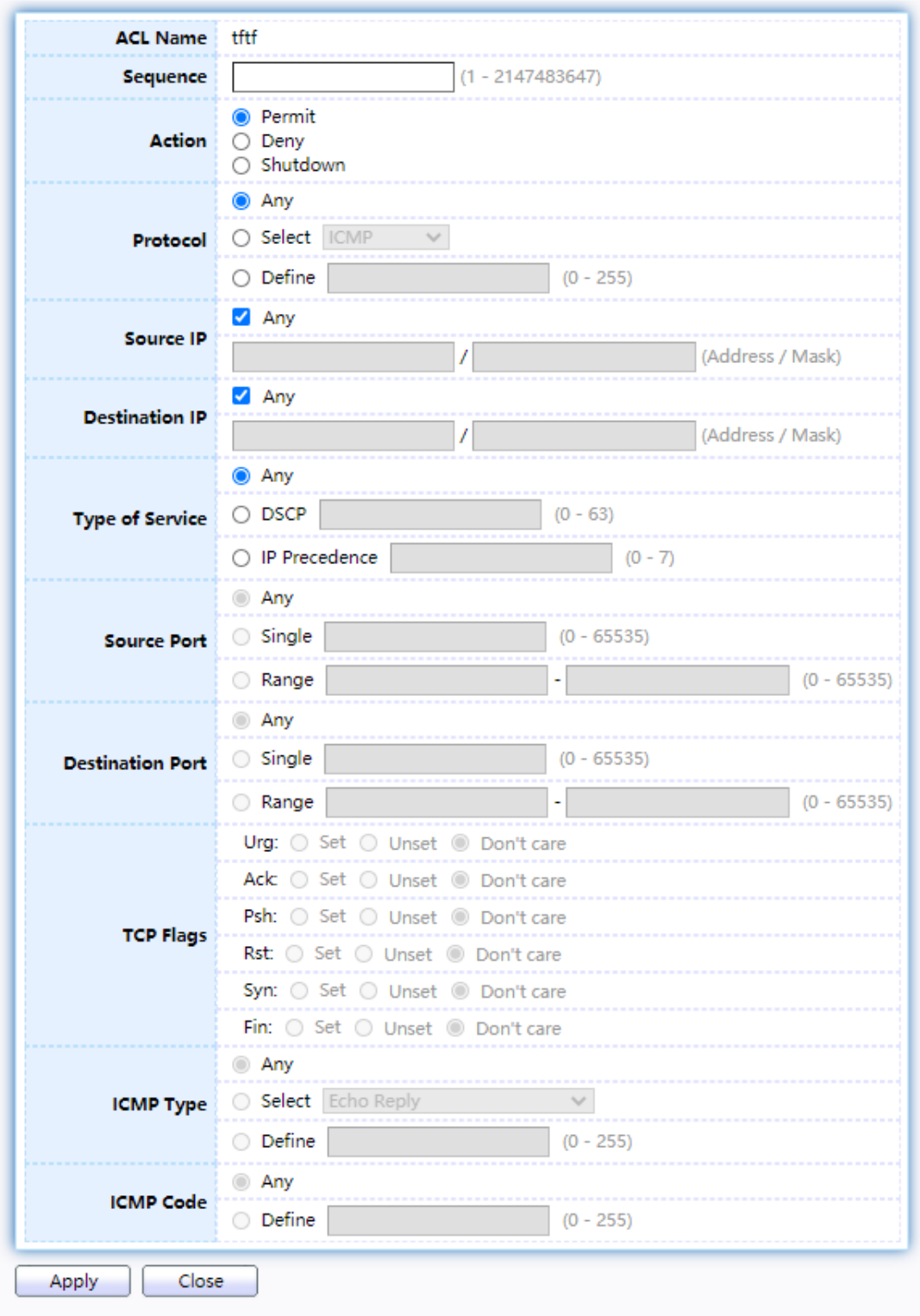

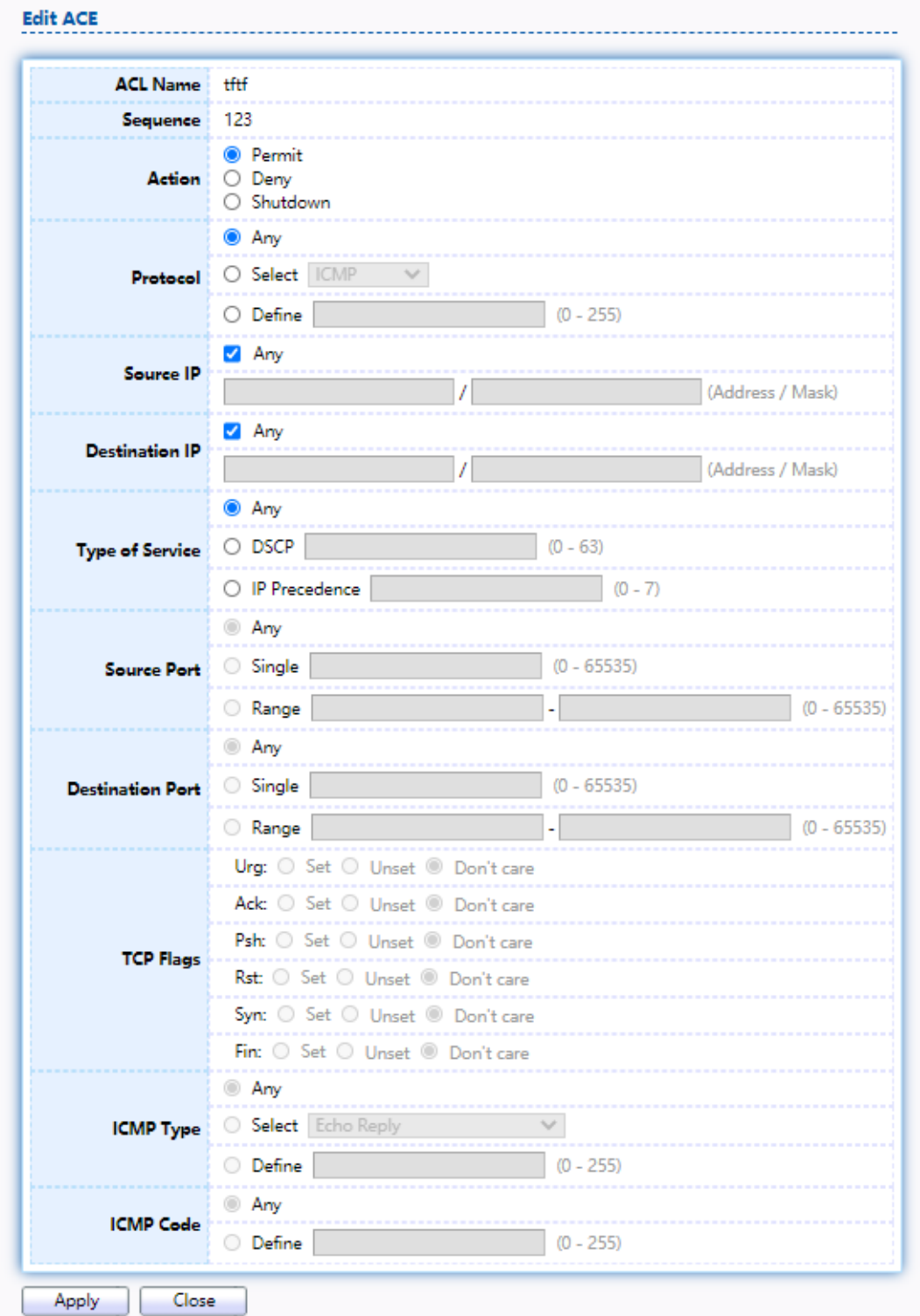

## Figure 170 - ACL > Add/Edit ACE

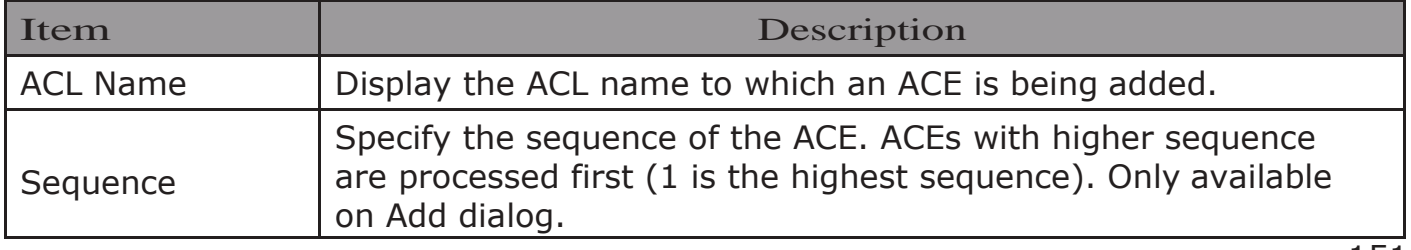

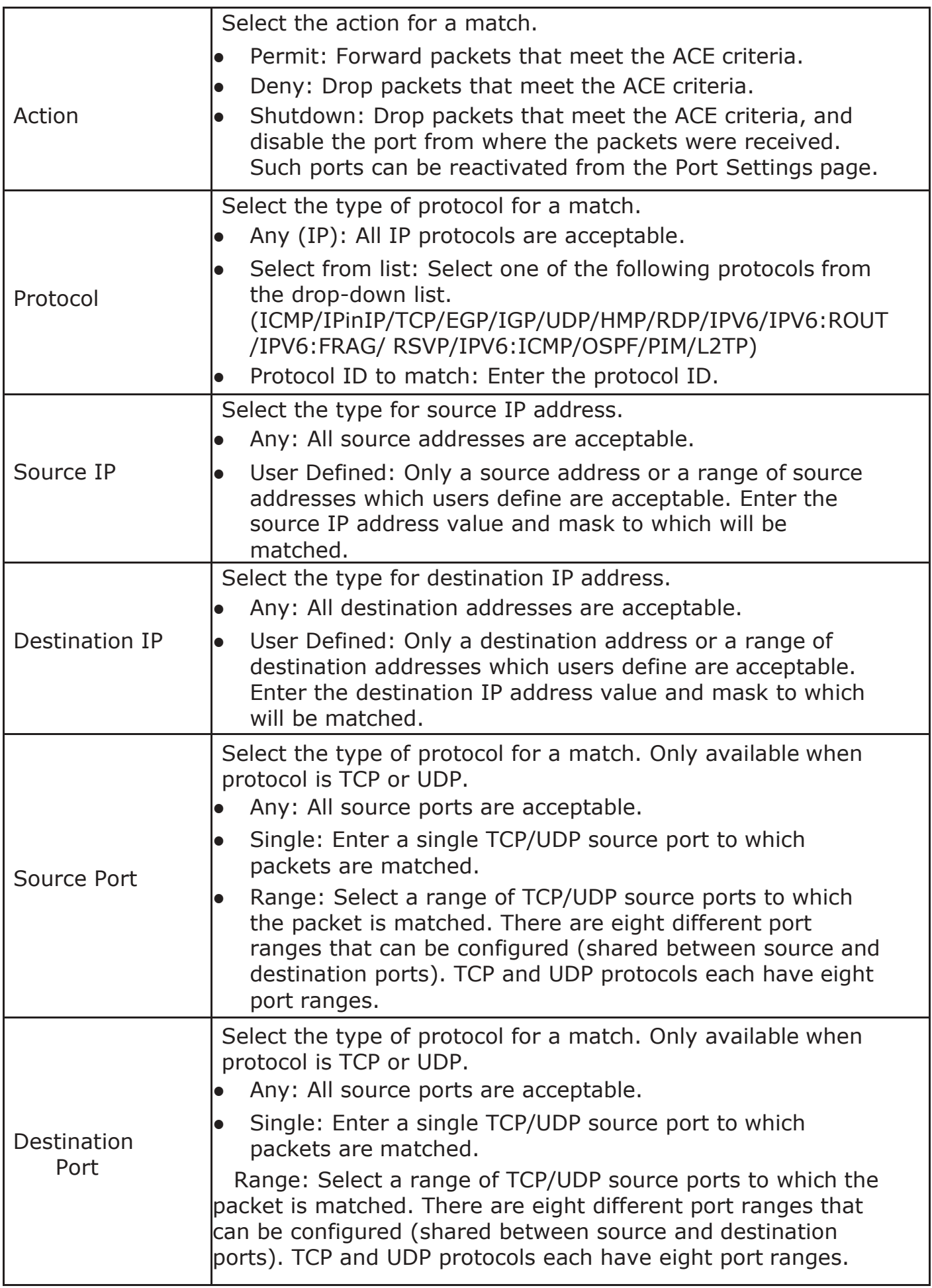

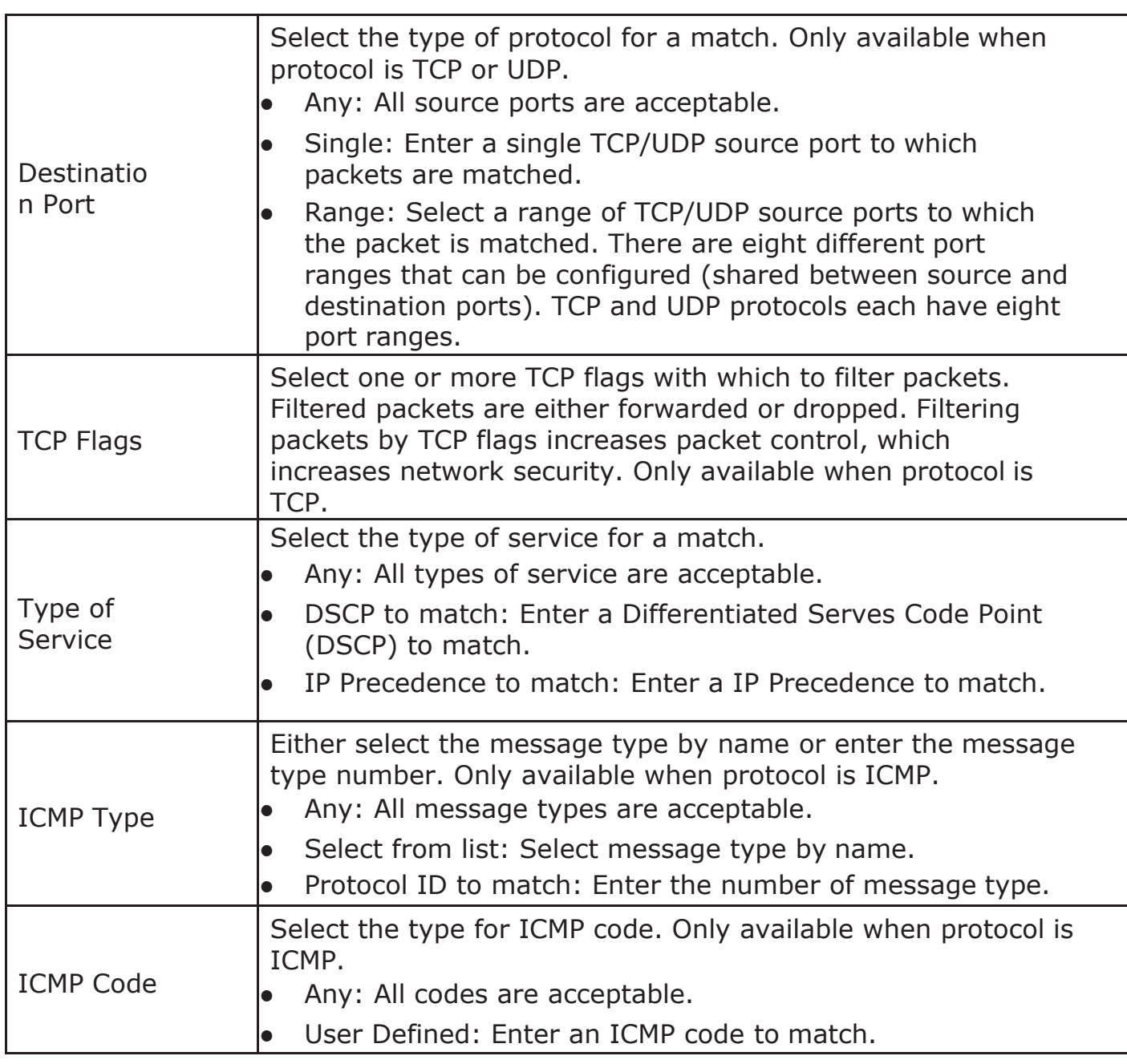

## 2.12.5. IPv6 ACL

This page allow user to add or delete Ipv6 ACL rule. A rule cannot be deleted if under binding.

To display IPv6 ACL page, click ACL > IPv6 ACL

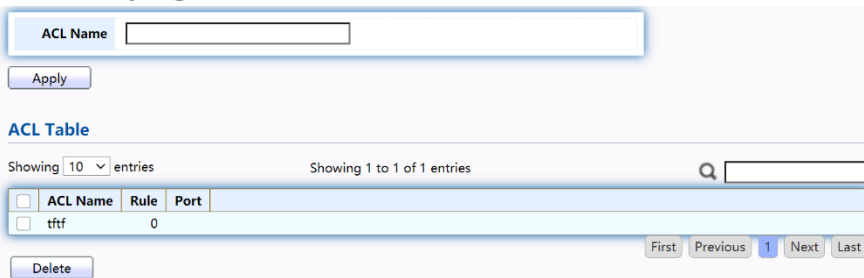

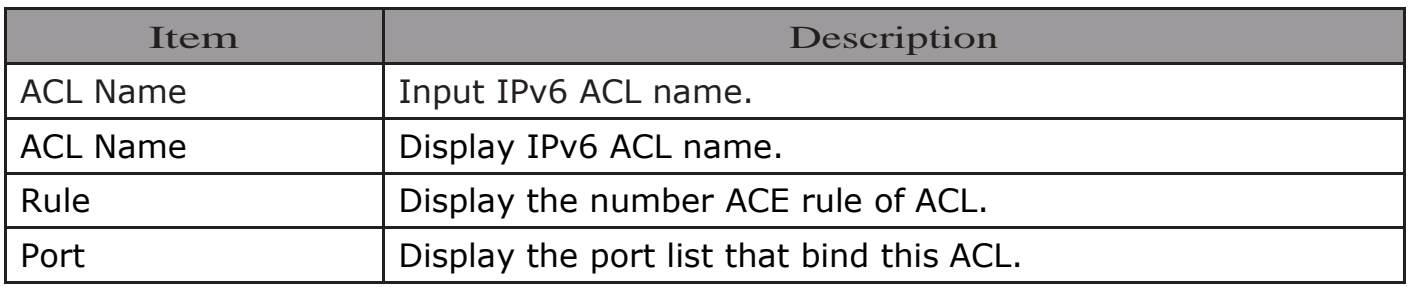

#### 2.12.6. IPv6 ACE

This page allow user to add, edit or delete ACE rule. An ACE rule cannot be edited or deleted if ACL under binding. New ACE cannot be added if ACL under binding.

To display IPv6 ACE page, click ACL > IPv6 ACE

| <b>ACE Table</b>                                                         |               |          |                  |               |                       |        |                    |                         |                  |                        |                      |             |           |  |
|--------------------------------------------------------------------------|---------------|----------|------------------|---------------|-----------------------|--------|--------------------|-------------------------|------------------|------------------------|----------------------|-------------|-----------|--|
| tftf $\sim$<br><b>ACL Name</b>                                           |               |          |                  |               |                       |        |                    |                         |                  |                        |                      |             |           |  |
| Showing 10 $\vee$ entries<br>Showing 0 to 0 of 0 entries                 |               |          |                  |               |                       |        |                    |                         |                  |                        |                      |             |           |  |
|                                                                          |               | Protocol | <b>Source IP</b> |               | <b>Destination IP</b> |        | <b>Source Port</b> | <b>Destination Port</b> | <b>TCP Flags</b> | <b>Type of Service</b> |                      | <b>ICMP</b> |           |  |
| <b>Sequence</b>                                                          | <b>Action</b> |          | Address          | <b>Prefix</b> | <b>Address</b>        | Prefix |                    |                         |                  | <b>DSCP</b>            | <b>IP Precedence</b> |             | Type Code |  |
| 0 results found.                                                         |               |          |                  |               |                       |        |                    |                         |                  |                        |                      |             |           |  |
| First<br><b>Next</b><br>Previous<br>Last<br>Add<br>Edit<br><b>Delete</b> |               |          |                  |               |                       |        |                    |                         |                  |                        |                      |             |           |  |

Figure 172 - ACL > IPv6 ACE

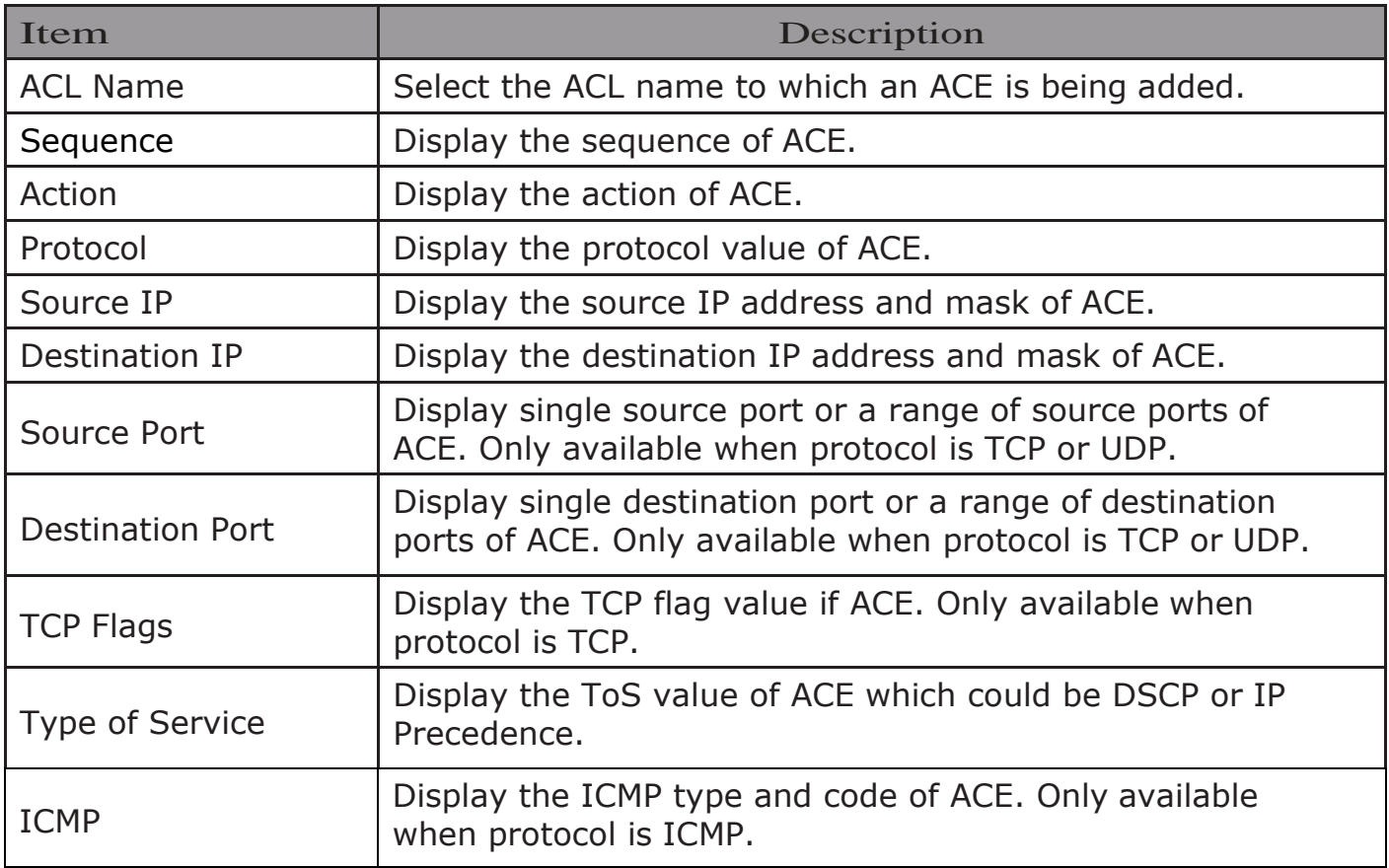

Click "Add" or "Edit" button to view the Add/Edit ACE menu.

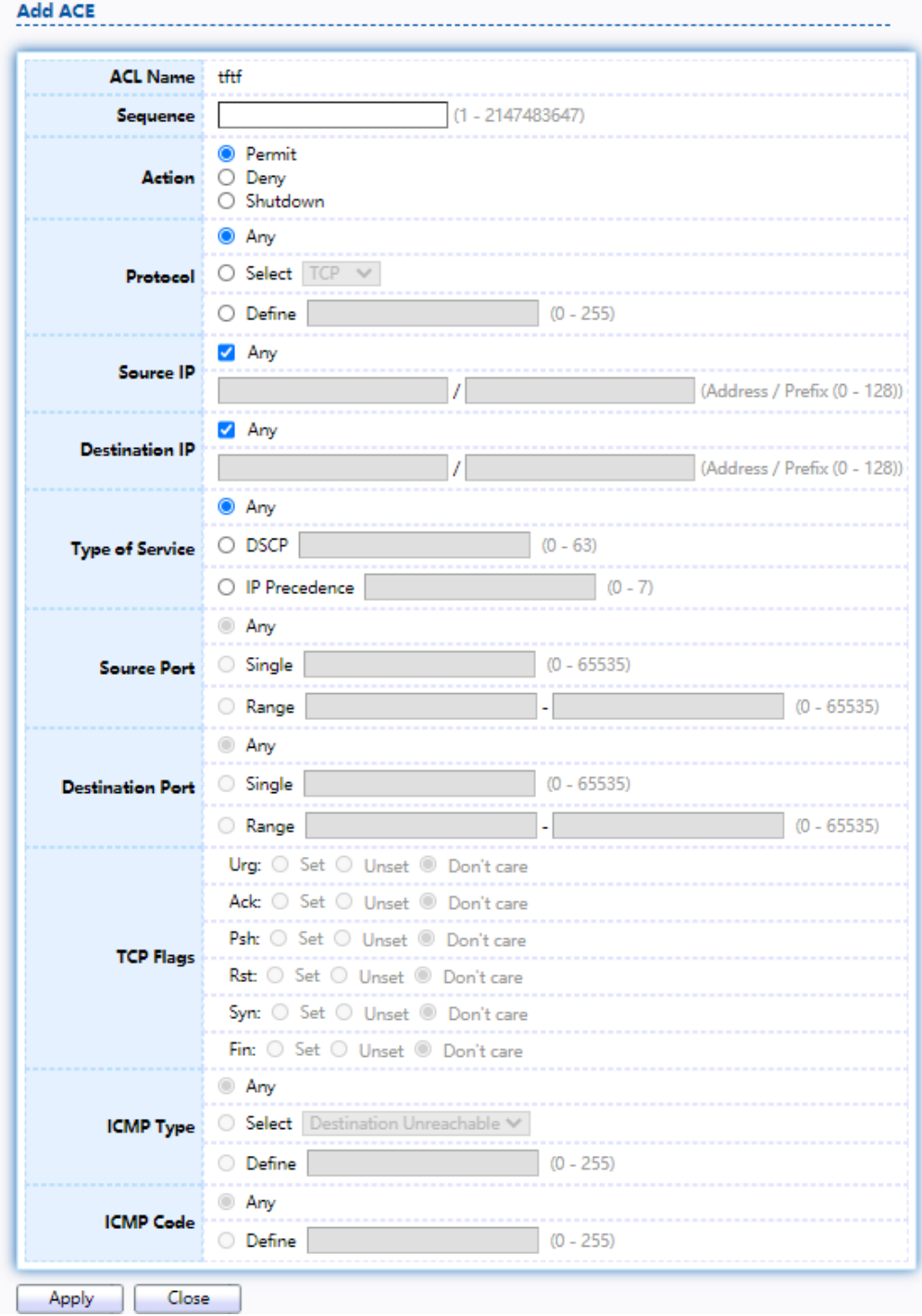

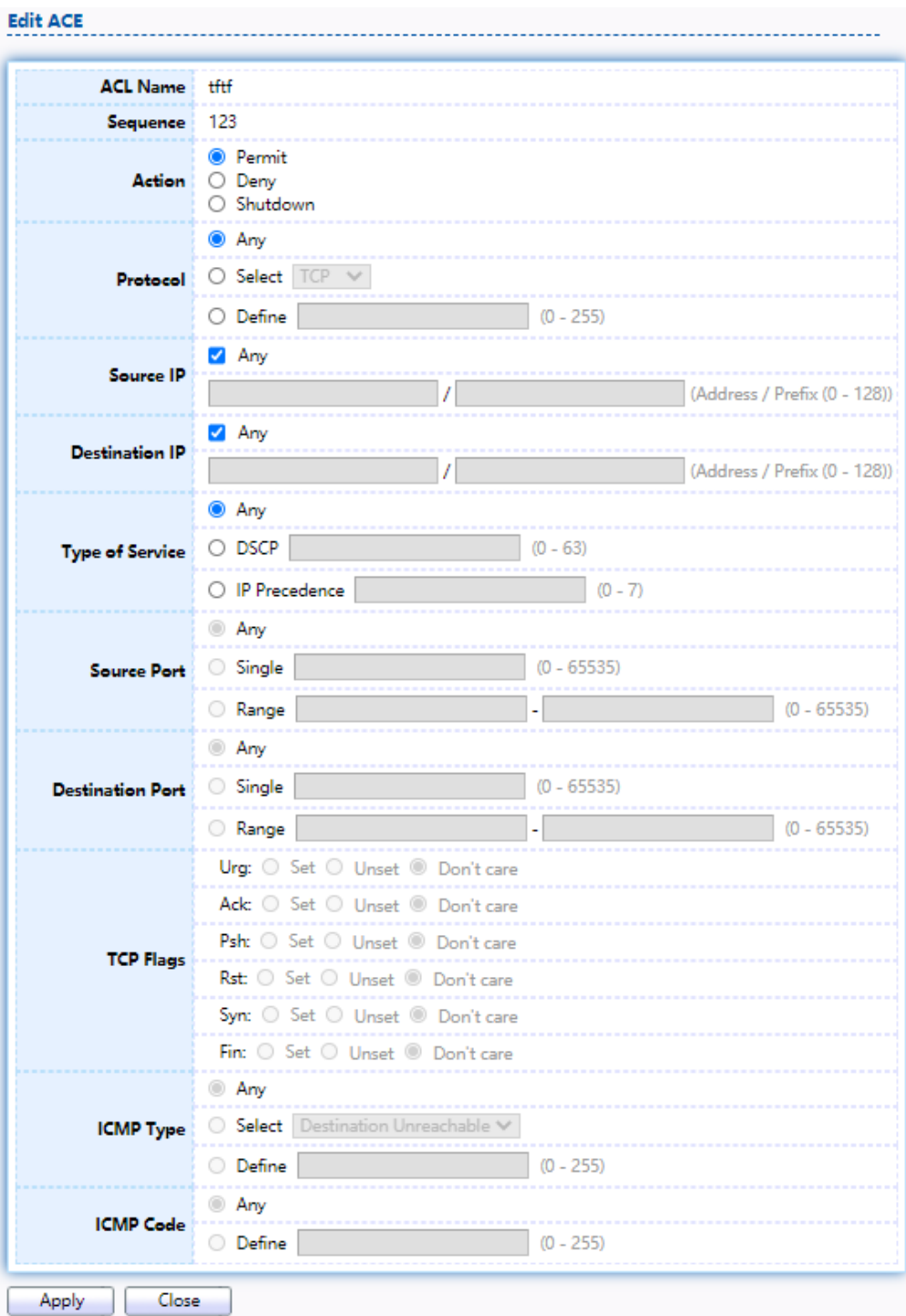

Figure 173 - ACL > Add/Edit ACE

| Item            | Description                                                                                                    |
|-----------------|----------------------------------------------------------------------------------------------------|
| <b>ACL Name</b> | Display the ACL name to which an ACE is being added.                                                                                            |
| Sequence        | Specify the sequence of the ACE. ACEs with higher sequence<br>are processed first (1 is the highest sequence). Only available<br>on Add dialog. |

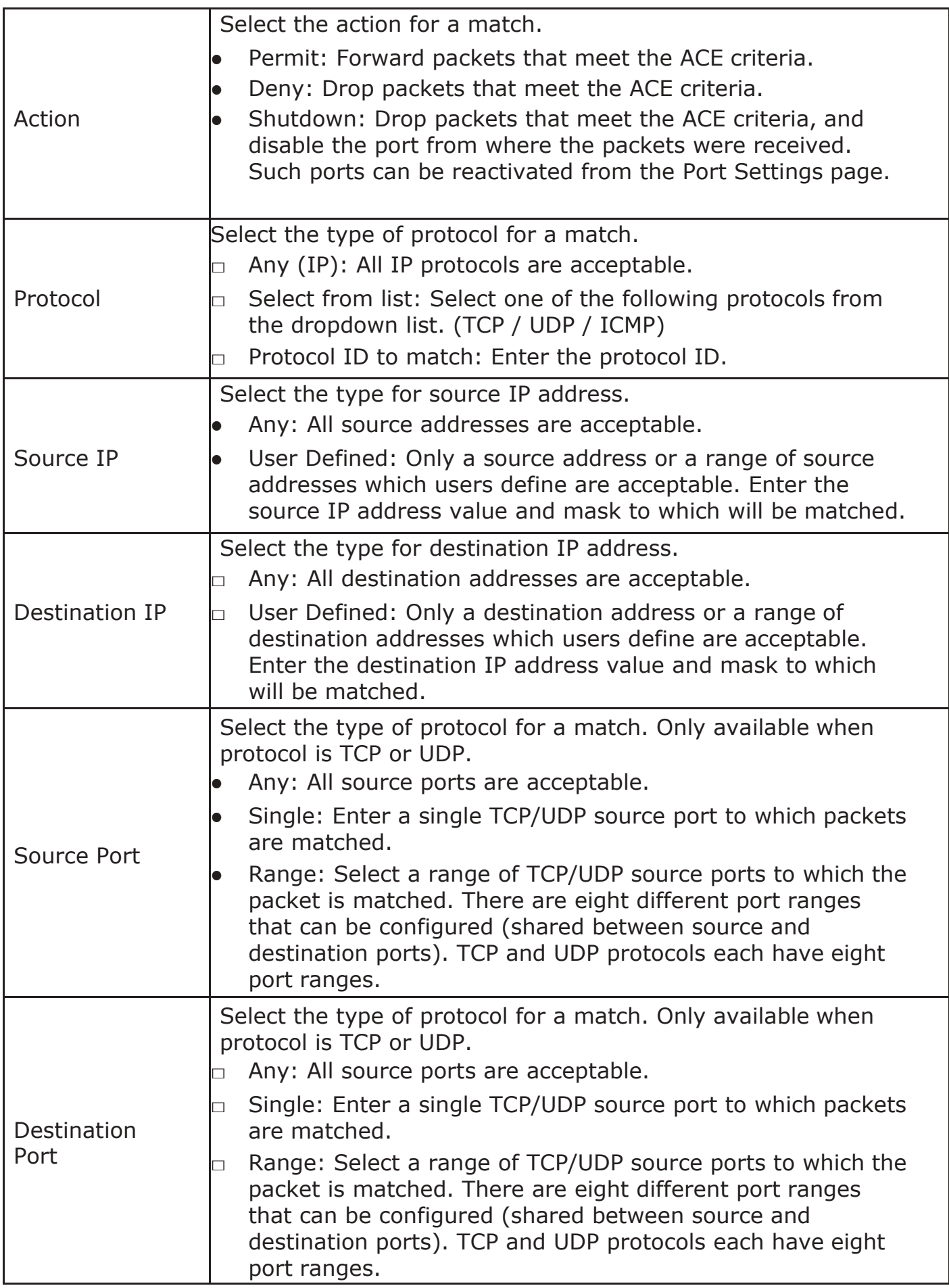

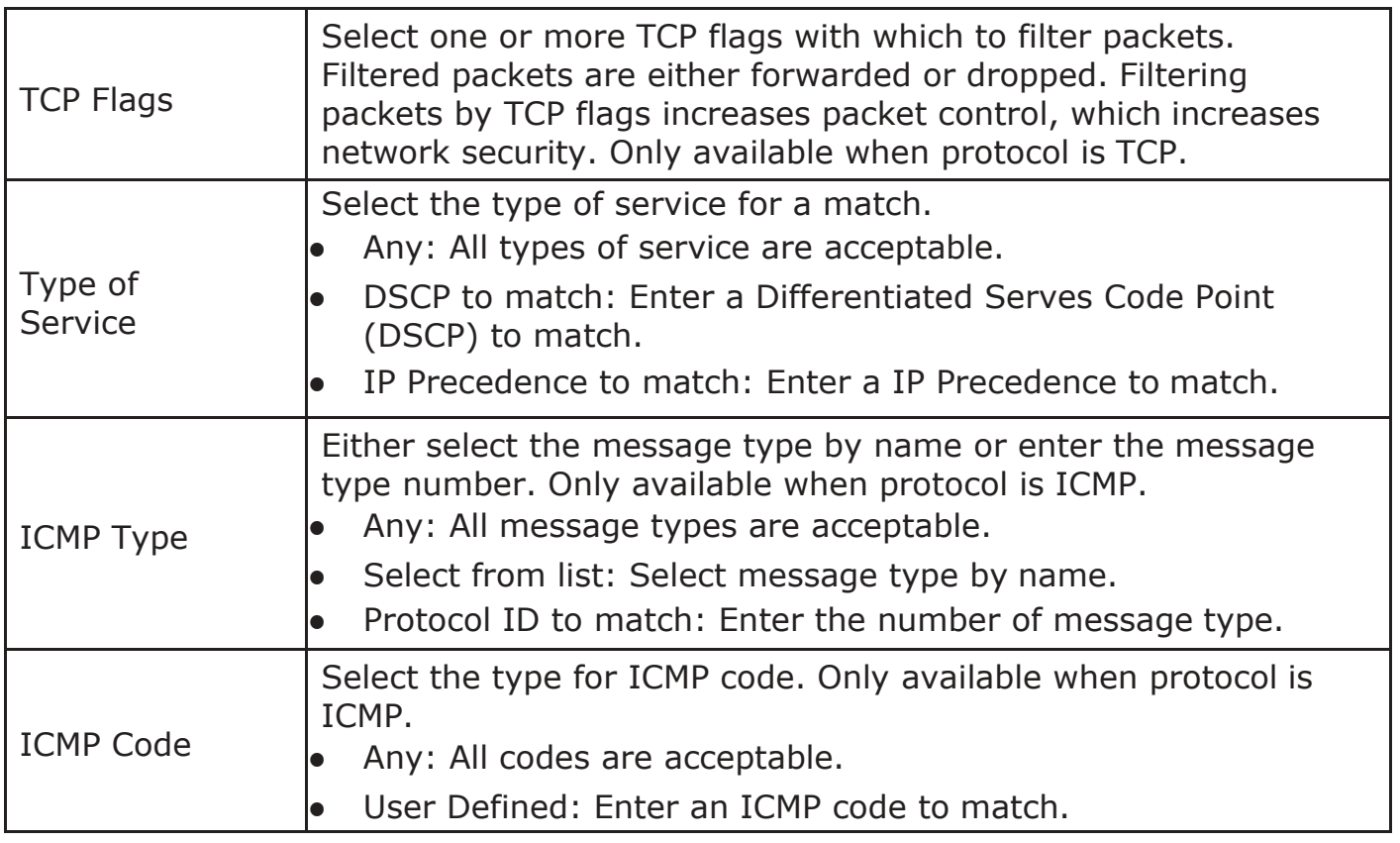

## 2.12.7. ACLBinding

This page allow user to bind or unbind ACL rule to or from interface. IPv4 and Ipv6 ACL cannot be bound to the same port simultaneously.

To display ACL Binding page, click ACL > ACL Binding

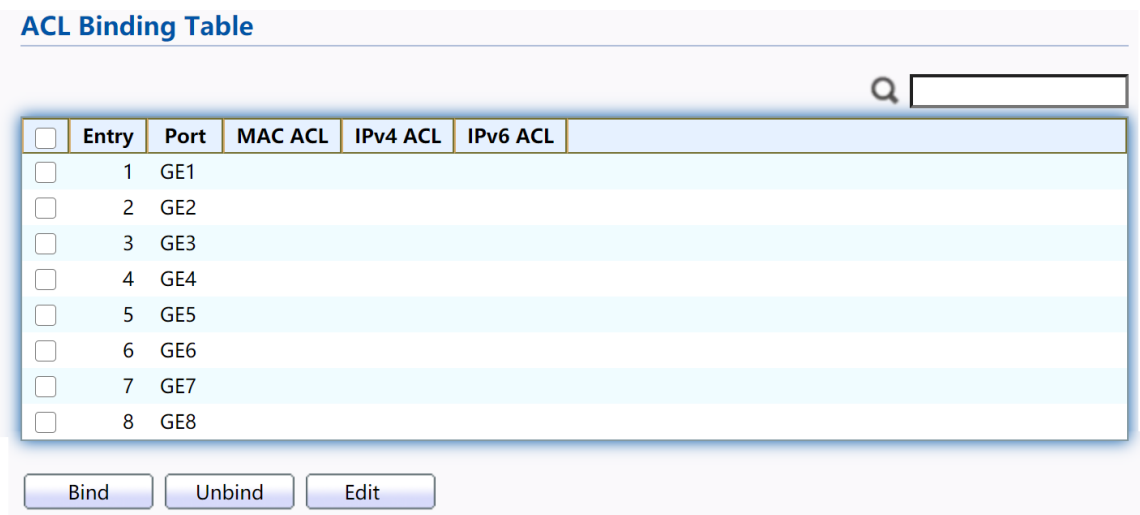

Figure 174 - ACL > ACL Binding

| Item | Description                         |
|------|-------------------------------------|
| Port | <sup>I</sup> Display port entry ID. |

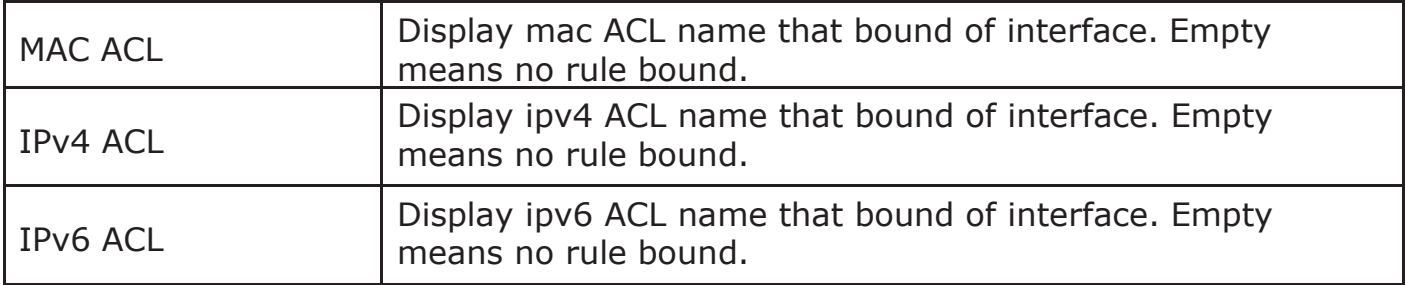

Click "Edit" button to view the Edit ACL Binding menu.

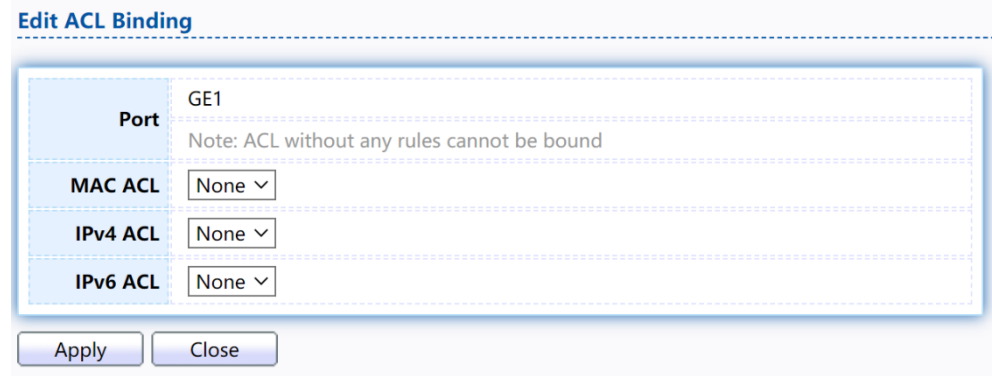

Figure 175 - ACL > Edit ACL Binding

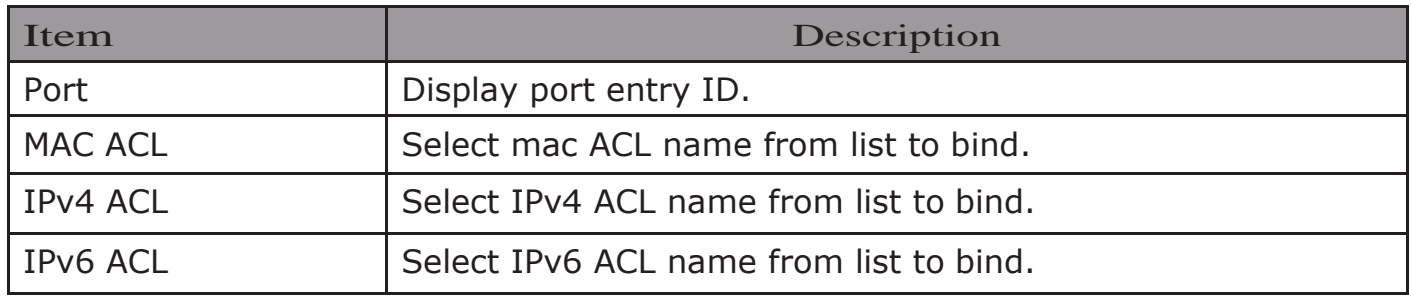

# 2.13. QoS

Use the QoS pages to configure settings for the switch QoS interface.

### 2.13.1. General

Use the QoS general pages to configure settings for general purpose.

## 2.13.1.1.Property

To display Property web page, click QoS > General > Property

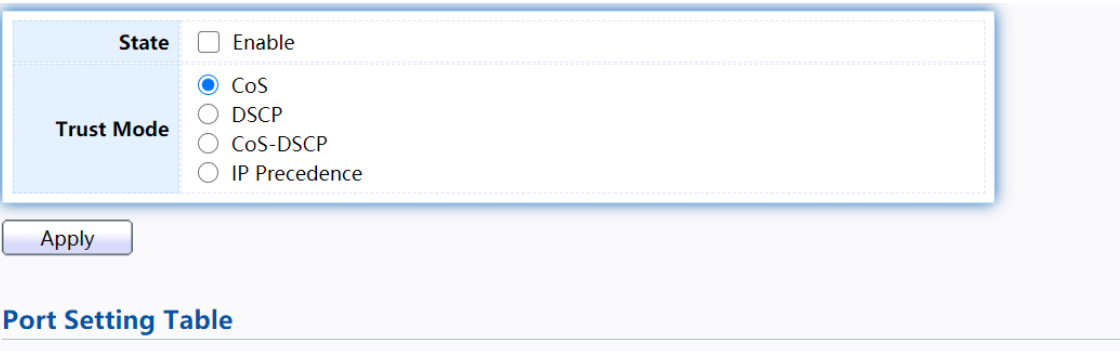

|              |                 | CoS      | <b>Trust</b>   | <b>Remarking</b> |                 |                      |  |  |
|--------------|-----------------|----------|----------------|------------------|-----------------|----------------------|--|--|
| <b>Entry</b> | Port            |          |                | CoS              | <b>DSCP</b>     | <b>IP Precedence</b> |  |  |
|              | GE <sub>1</sub> | $\Omega$ | <b>Fnabled</b> | <b>Disabled</b>  | <b>Disabled</b> | <b>Disabled</b>      |  |  |
| 2            | GE <sub>2</sub> | $\Omega$ | <b>Fnabled</b> | <b>Disabled</b>  | <b>Disabled</b> | <b>Disabled</b>      |  |  |
| 3.           | GE3             | $\Omega$ | <b>Enabled</b> | <b>Disabled</b>  | <b>Disabled</b> | <b>Disabled</b>      |  |  |
| 4            | GE4             | $\Omega$ | <b>Fnabled</b> | Disabled         | <b>Disabled</b> | <b>Disabled</b>      |  |  |
| 5.           | GE5             | $\Omega$ | <b>Fnabled</b> | Disabled         | Disabled        | <b>Disabled</b>      |  |  |
| 6            | GE6             | $\Omega$ | <b>Fnabled</b> | Disabled         | <b>Disabled</b> | <b>Disabled</b>      |  |  |
| 7            | GE7             | $\Omega$ | Enabled        | Disabled         | <b>Disabled</b> | <b>Disabled</b>      |  |  |
| 8            | GE8             | $\Omega$ | <b>Fnabled</b> | <b>Disabled</b>  | Disabled        | <b>Disabled</b>      |  |  |
| <b>Fdit</b>  |                 |          |                |                  |                 |                      |  |  |

Figure 176 - QoS > General > Property

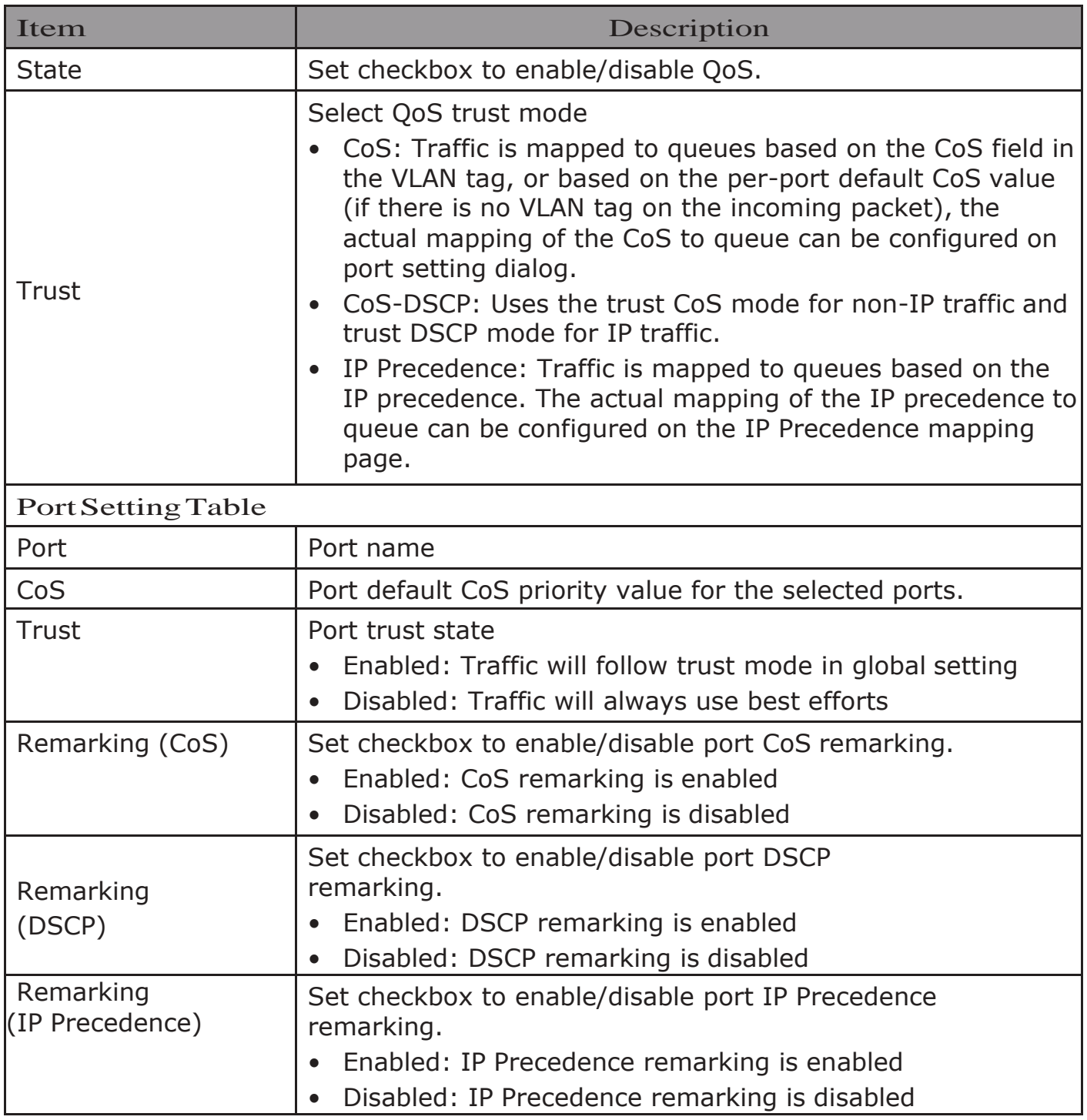

Click "Edit" button to view the Edit Port Setting menu.

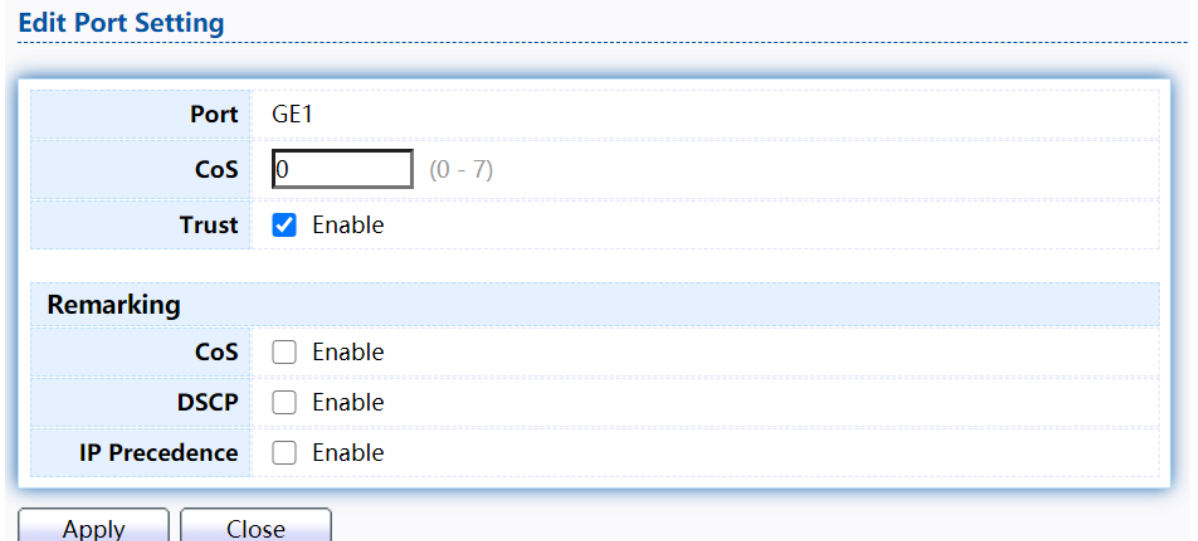

#### Figure 177 - Qos > General > Property

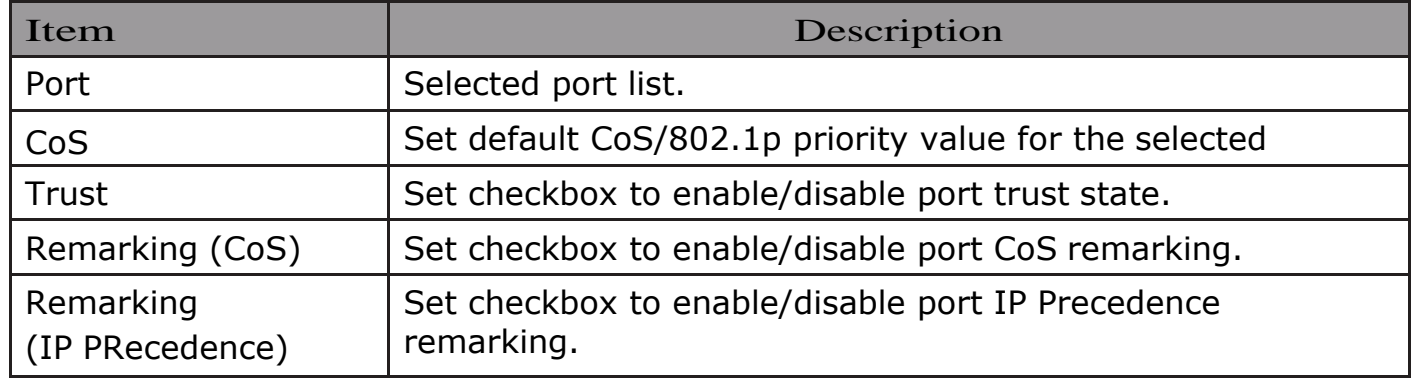

## 2.13.1.2. Queue Scheduling

The switch supports eight queues for each interface. Queue number 8 is the highest priority queue.

Queue number 1 is the lowest priority queue. There are two ways of determining how traffic in queues is handled, Strict Priority (SP) and Weighted Round Robin (WRR).

 $\cdot$  Strict Priority (SP)—Egress traffic from the highest priority queue is transmitted first. Traffic from the lower queues is processed only after the highest queue has been transmitted, which provide the highest level of priority of traffic to the highest numbered queue.

 $\cdot$  Weighted Round Robin (WRR)—In WRR mode the number of packets sent from the queue is proportional to the weight of the queue (the higher the weight, the more frames are sent).

The queuing modes can be selected on the Queue page. When the queuing mode is by Strict Priority, the priority sets the order in which queues are serviced, starting with queue 8 (the highest priority queue) and going to the next lower queue when each queue is completed.

When the queuing mode is Weighted Round Robin, queues are serviced until their quota has been used up and then another queue is serviced. It is also possible to

assign some of the lower queues to WRR, while keeping some of the higher queues in Strict Priority. In this case traffic for the SP queues is always sent before traffic from the WRR queues. After the SP queues have been emptied, traffic from the WRR queues is forwarded. (The relative portion from each WRR queue depends on its weight).

To display Queue Scheduling web page, click  $QoS > General > Queue$ Scheduling

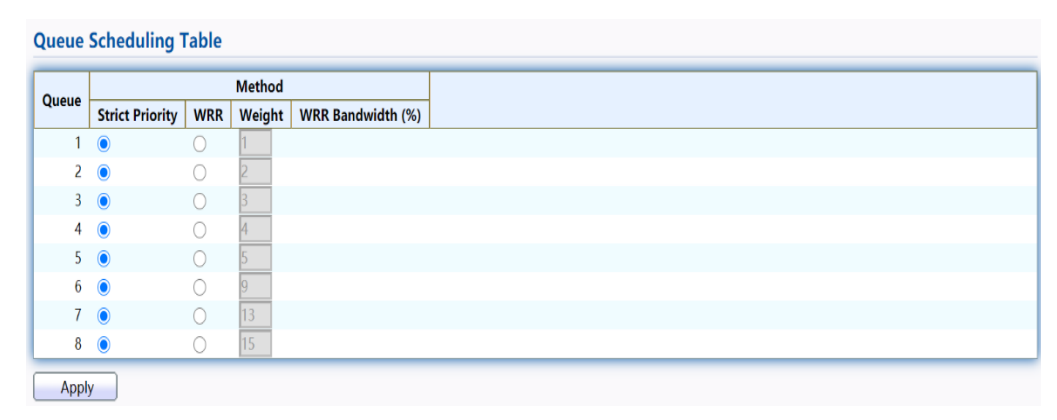

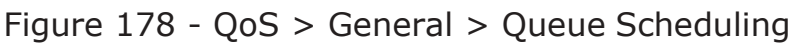

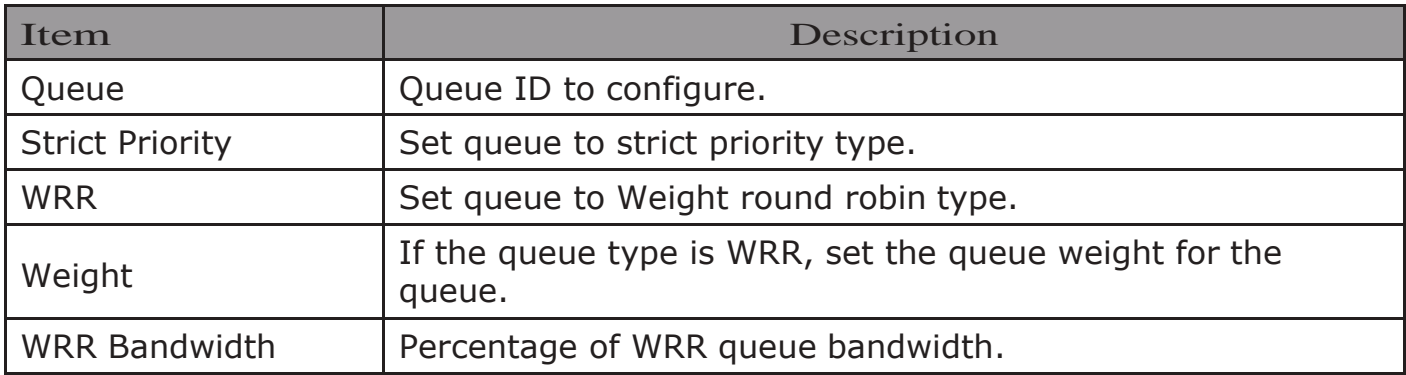

## 2.13.1.3.CoS Mapping

The CoS to Queue table determines the egress queues of the incoming packets based on the 802.1p priority in their VLAN tags. For incoming untagged packets, the 802.1p priority will be the default CoS/802.1p priority assigned to the ingress ports. Use the Queues to CoS table to remark the CoS/802.1p priority for egress traffic from each queue.

To display CoS Mapping web page, click QoS > General > CoS Mapping

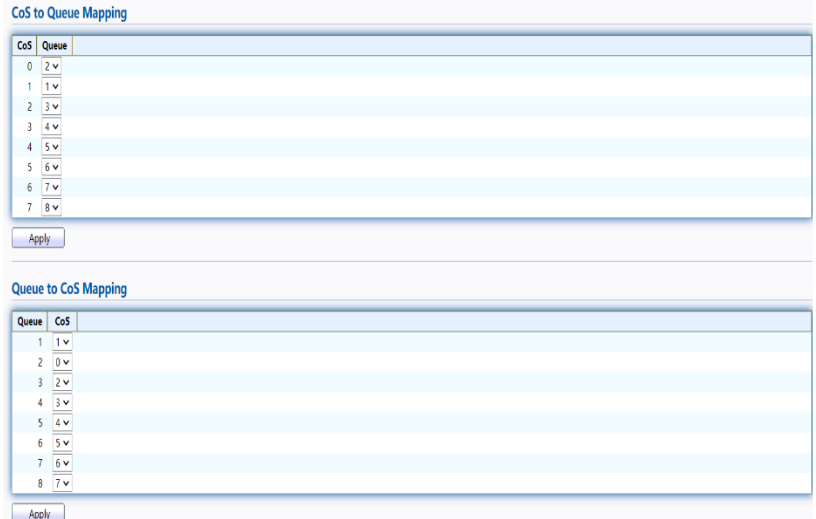

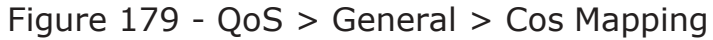

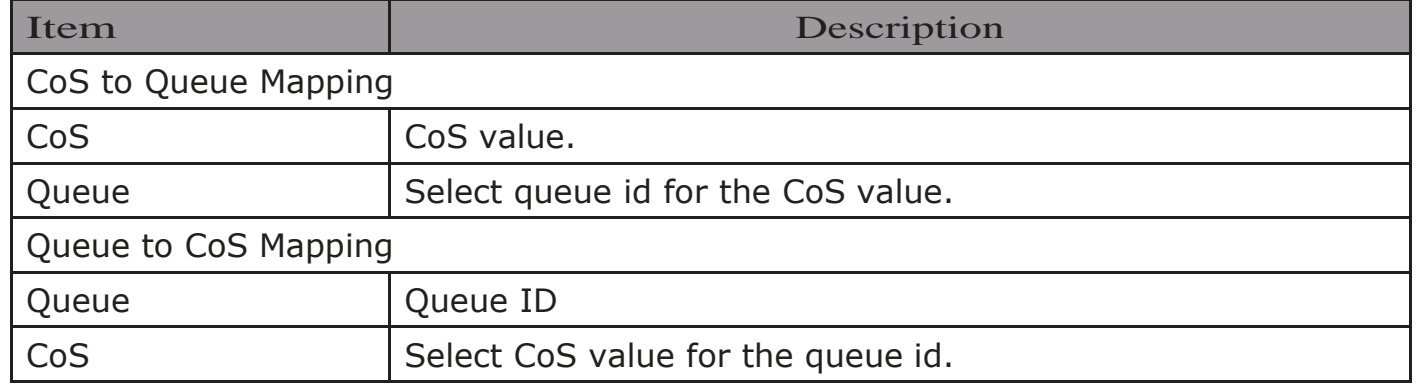

## 2.13.1.4.DSCPMapping

The DSCP to Queue table determines the egress queues of the incoming IP packets based on their DSCP values. The original VLAN Priority Tag (VPT) of the packet is unchanged. Use the Queues to DSCP page to remark DSCP value for egress traffic from each queue.

To display DSCP Mapping web page, click QoS > General > DSCP Mapping

**DSCP to Queue Manning** 

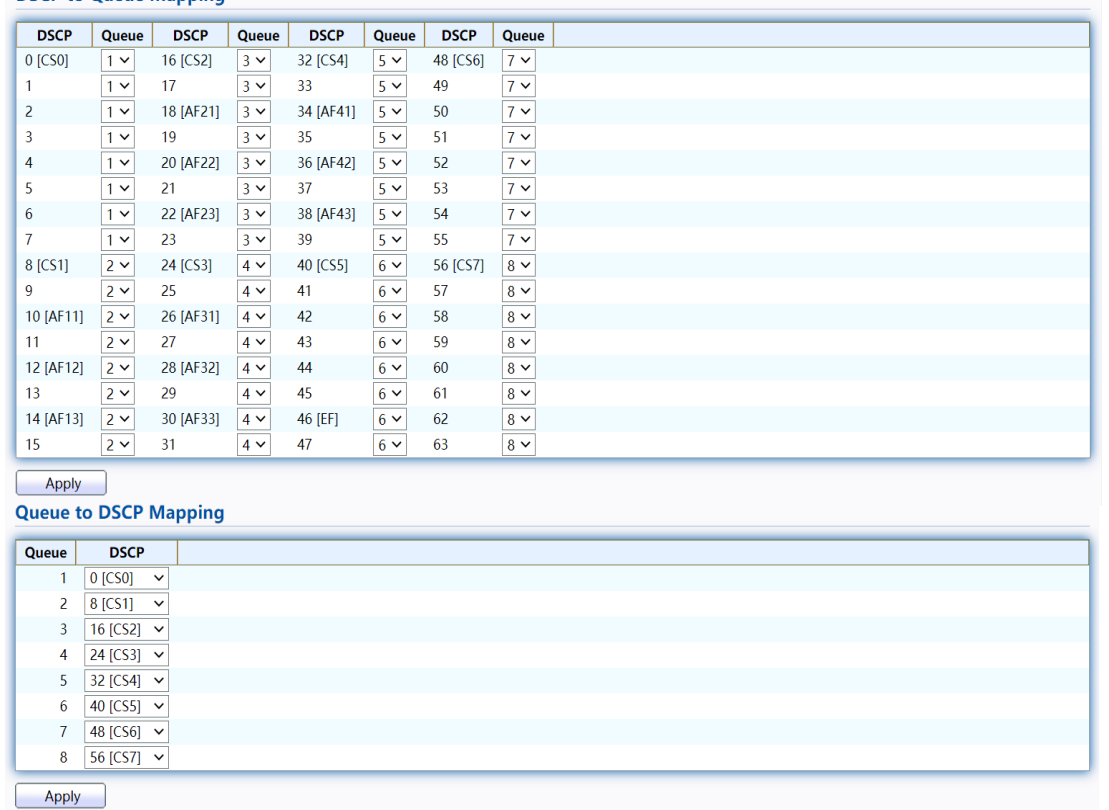

Figure 180 - QoS > General > DSCP Mapping

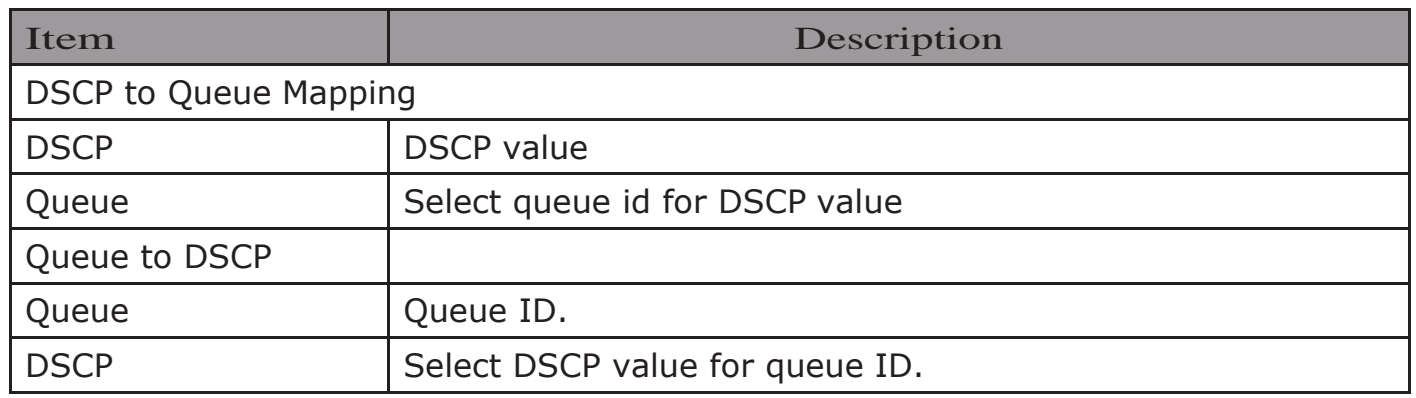

## 2.13.1.5.IP PrecedenceMapping

This page allow user to configure IP Precedence to Queue mapping and Queue to IP Precedence mapping.

To display IP Precedence Mapping web page, click QoS > General > IP Precedence Mapping

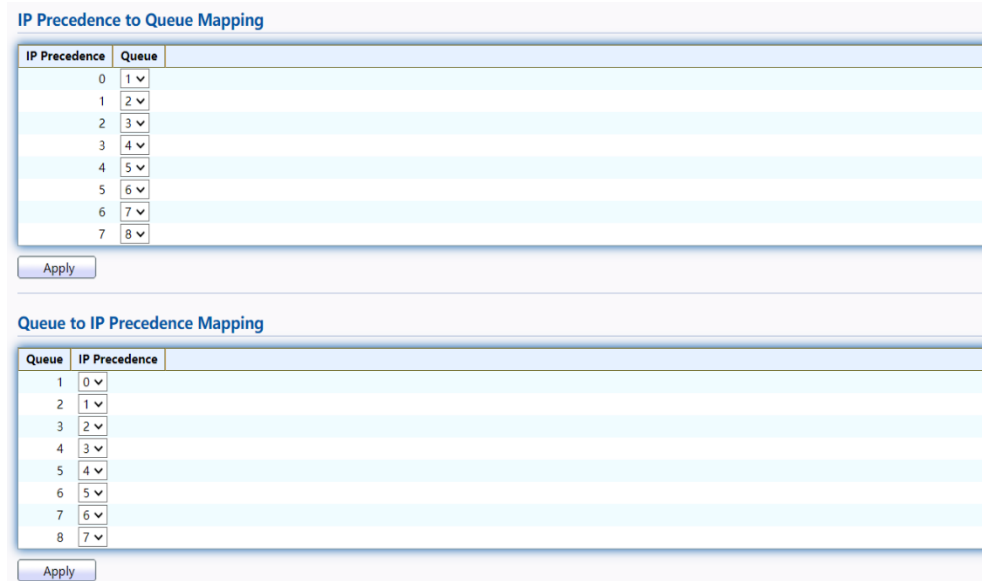

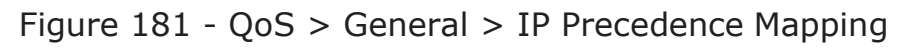

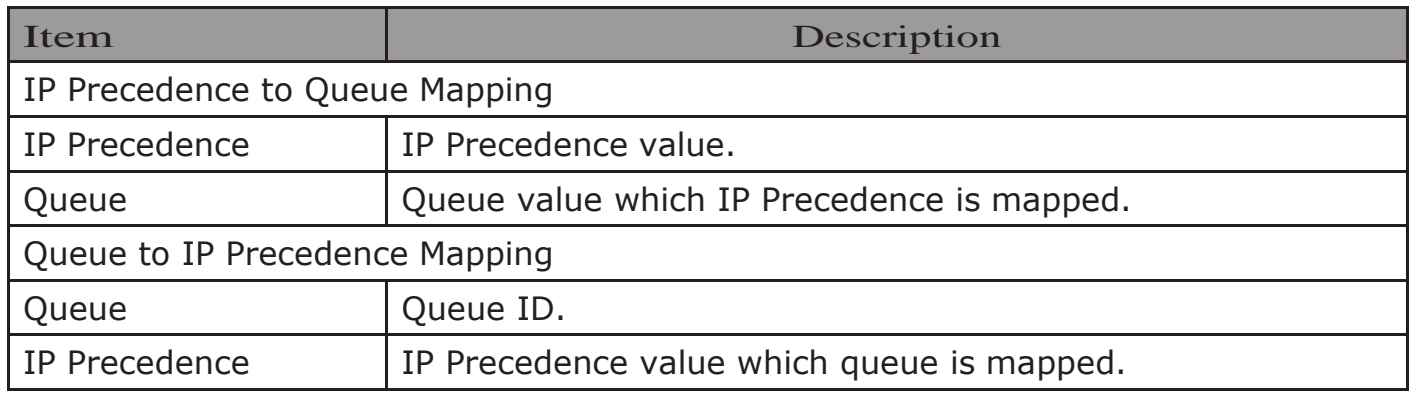

## 2.13.2. Rate Limit

Use the Rate Limit pages to define values that determine how much traffic the switch can receive and send on specific port or queue.

## 2.13.2.1.Ingress/Egress Port

This page allow user to configure ingress port rate limit and egress port rate limit. The ingress rate limit is the number of bits per second that can be received from the ingress interface. Excess bandwidth above this limit is discarded.

To display Ingress / Egress Port web page, click  $QoS > Rate$  Limit  $>$  Ingress /

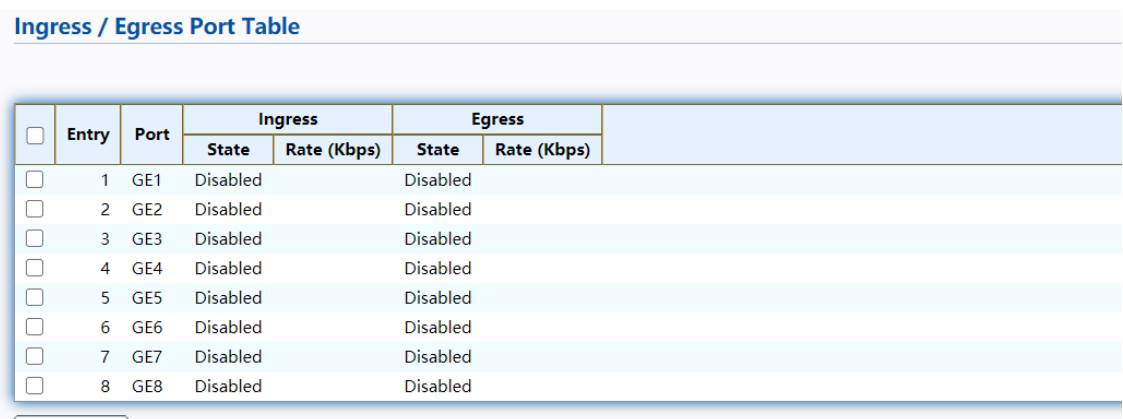

 $\boxed{\phantom{1} \text{Edit} \phantom{1}}$ 

Egress Port Figure 182 - QoS > Rate Limit > Ingress / Egress Port

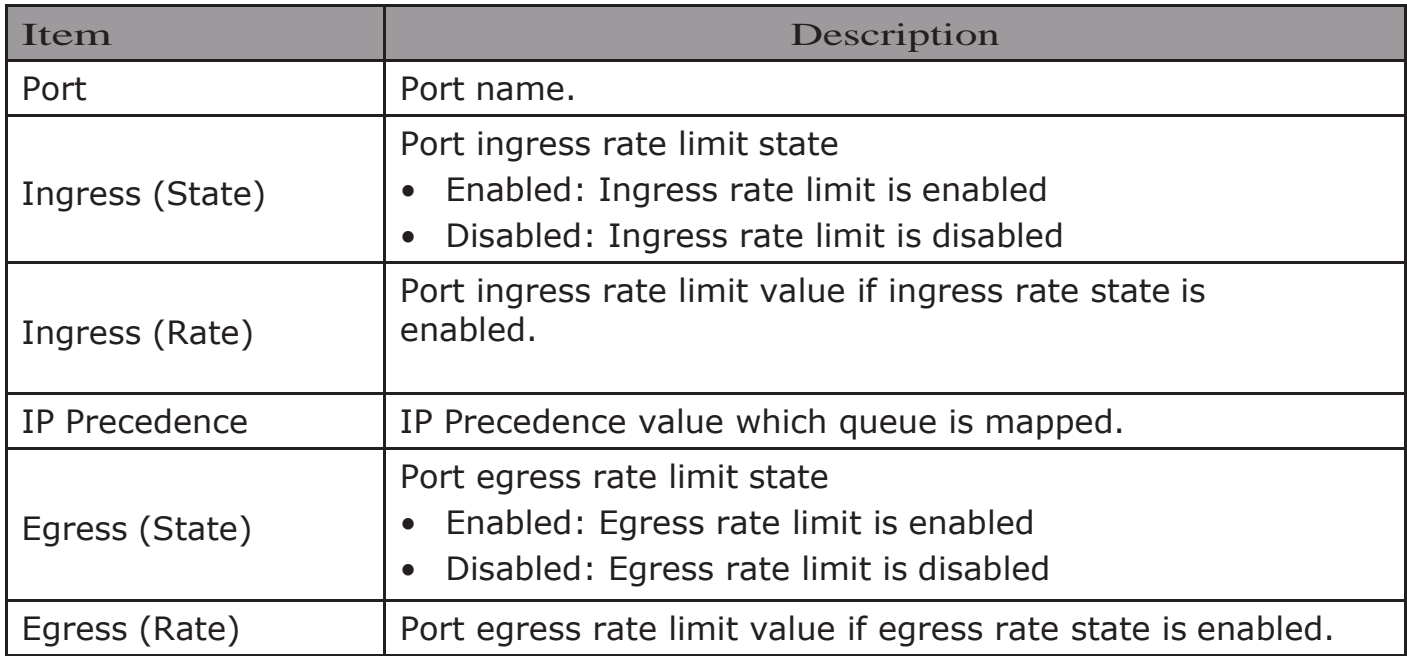

Click "Edit" button to view the Ingress / Egress Port menu.

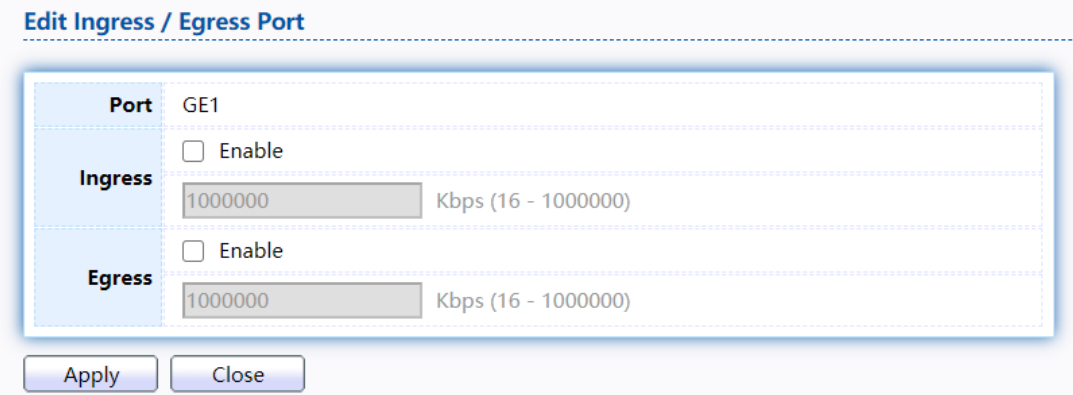

#### Figure 183 - QoS > Rate Limit > Ingress / Egress Port

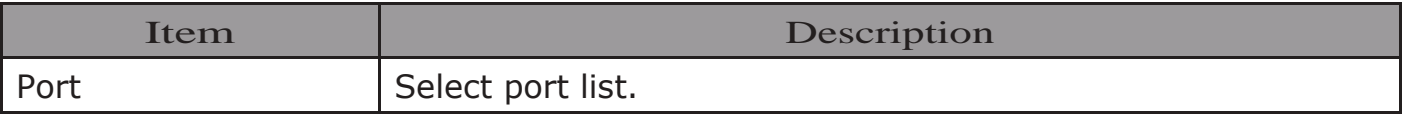

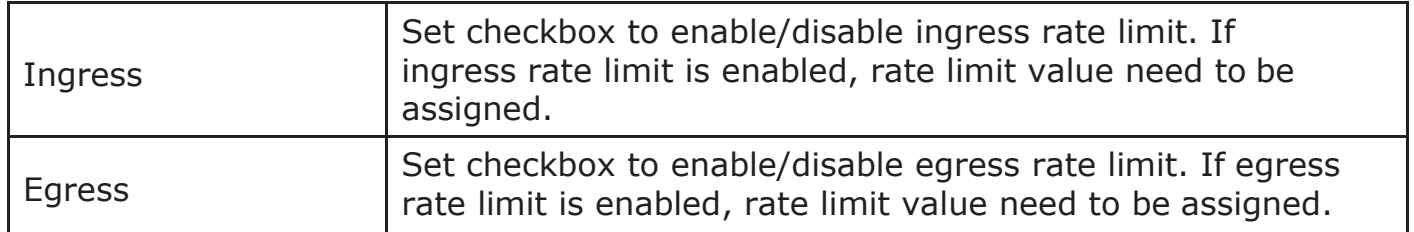

# 2.13.2.2.Egress Queue

Egress rate limiting is performed by shaping the output load.

To display Egress Queue web page, click QoS > Rate Limit > Egress Queue.

**Egress Queue Table** 

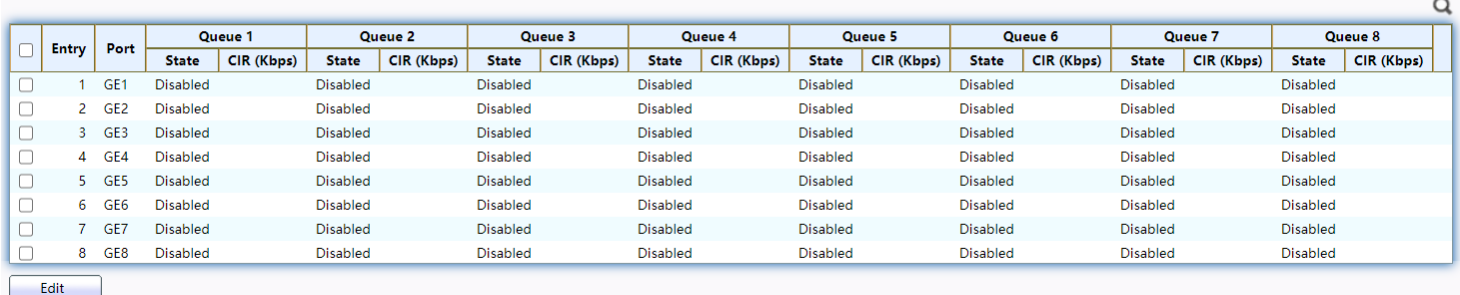

#### Figure 184 - QoS > Rate Limit > Egress Queue

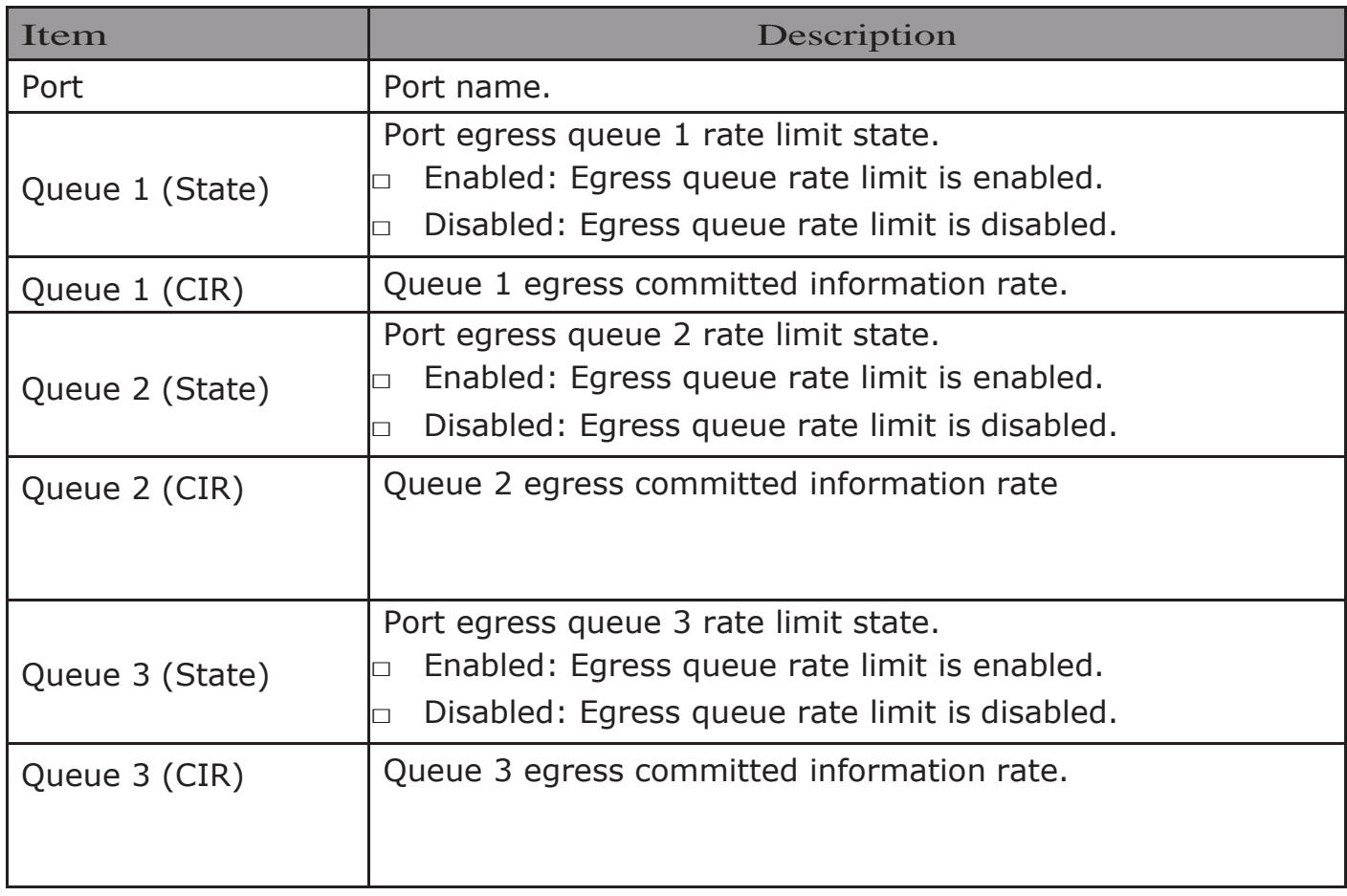

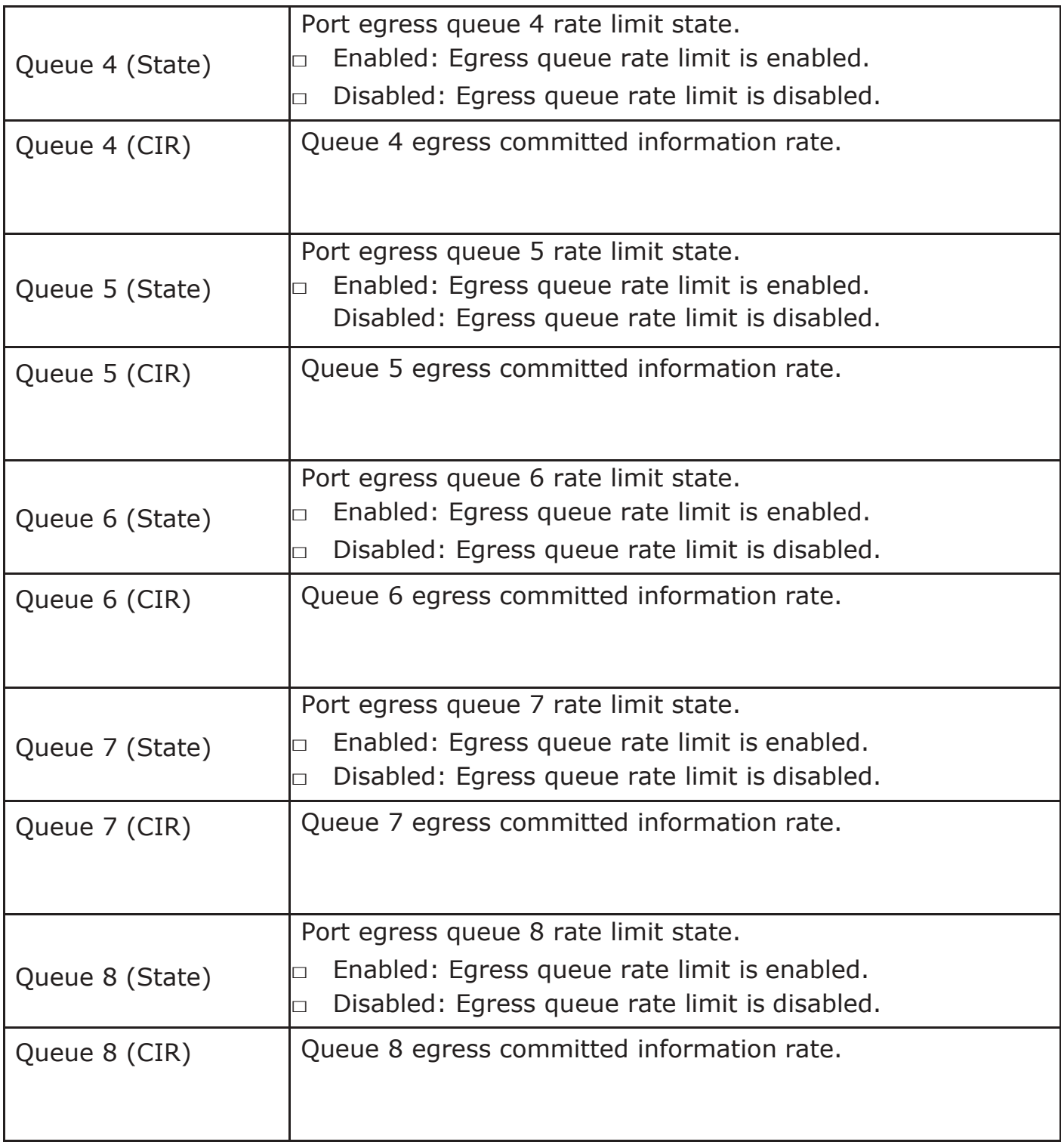

Click "Edit" button to view the Edit Egress Queue menu.

#### **Edit Egress Queue**

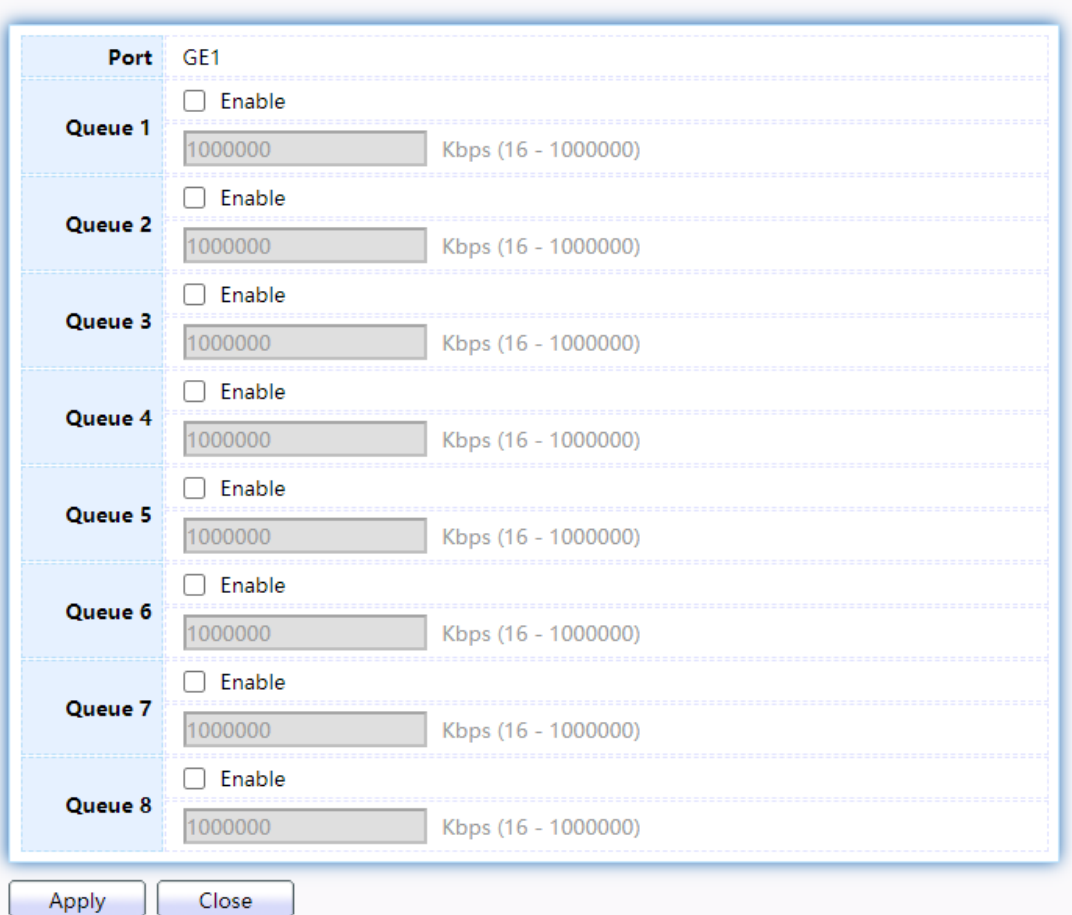

## Figure 185 - QoS > Rate Limit > Edit Egress Queue

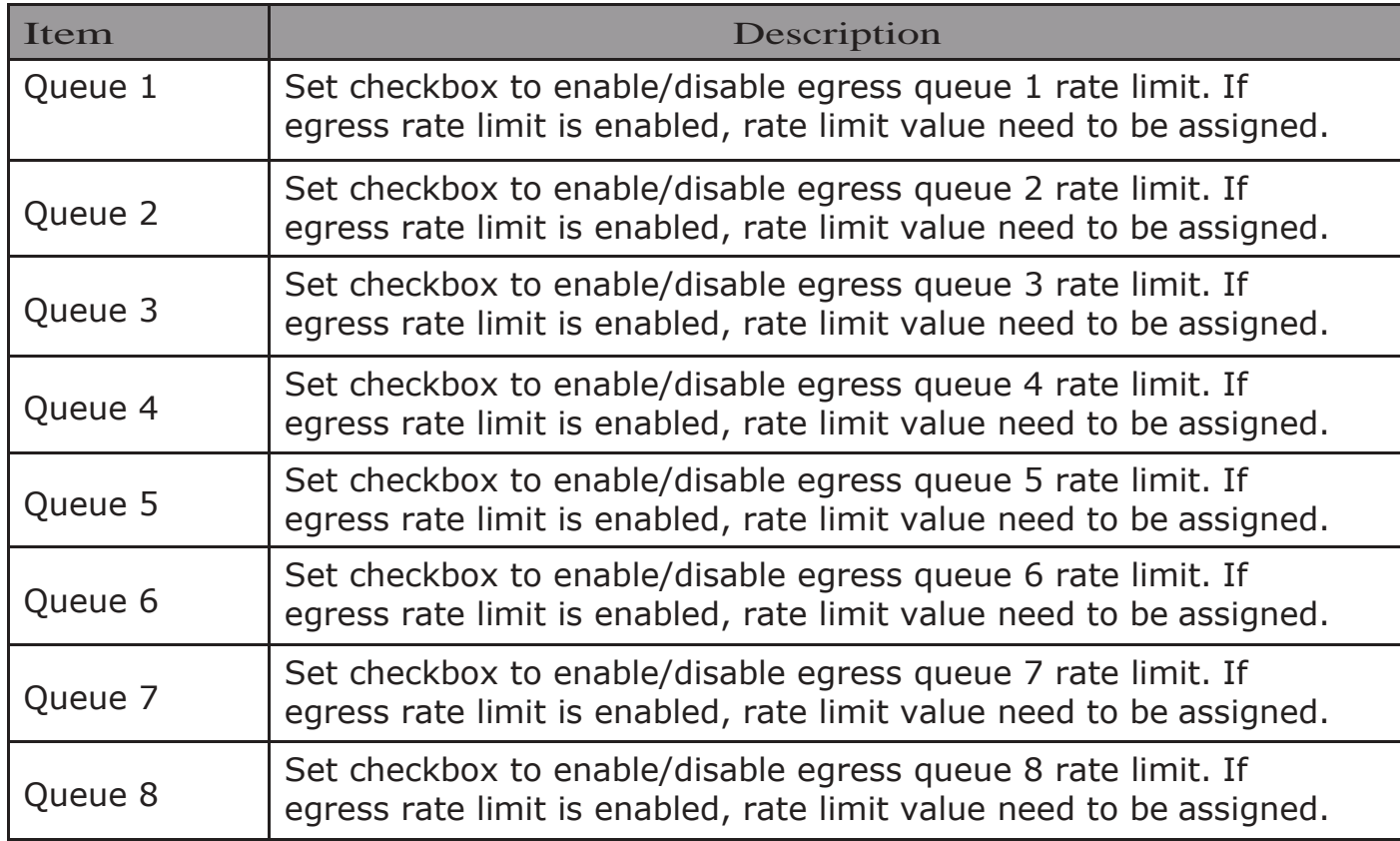

# 2.14. Diagnostics

Use the Diagnostics pages to configure settings for the switch diagnostics feature or operating diagnostic utilities.

## 2.14.1. Logging

## 2.14.1.1.Property

To enable/disable the logging service, click Diagnostic > Logging > Property.

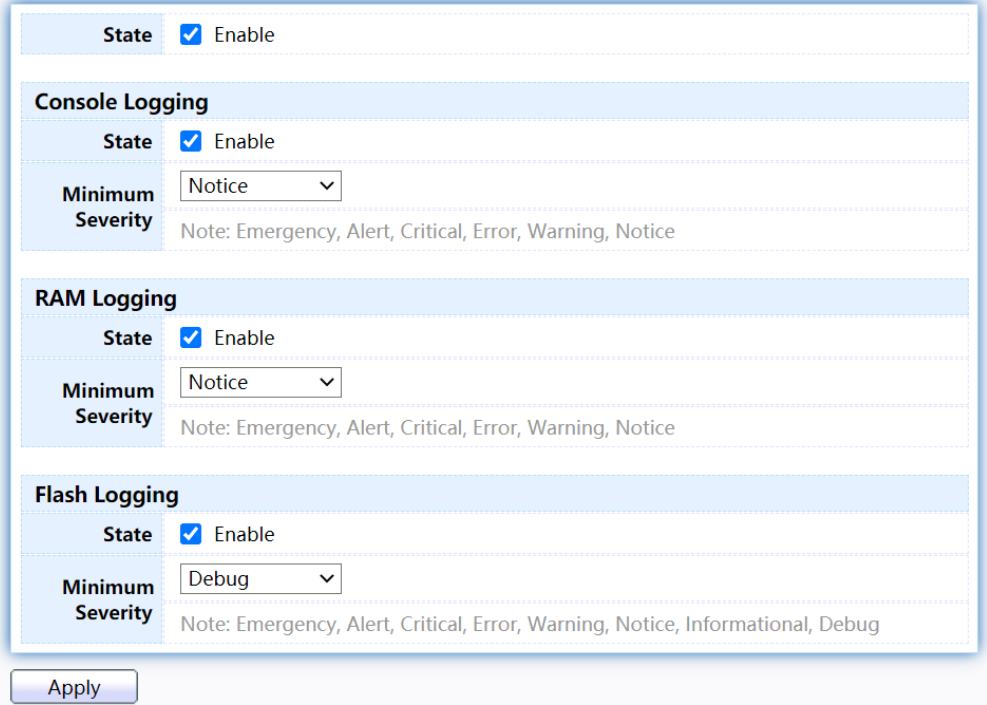

Figure 186 - Diagnostics > Logging > Property

| Item                    | Description                                                                                                    |
|-------------------------|----------------------------------------------------------------------------------------------------|
| <b>State</b>            | Enable/Disable the global logging services. When the<br>logging service is enabled, logging configuration of each<br>destination rule can be individually configured. If the<br>logging service is disabled, no messages will be sent to<br>these destinations. |
| Console Logging         |                                                                                                    |
| <b>State</b>            | Enable/Disable the console logging service                                                                                                    |
| <b>Minimum Severity</b> | The minimum severity for the console logging.                                                                                                    |
| <b>RAM</b> Logging      |                                                                                                    |
| <b>State</b>            | Enable/Disable the RAM logging service.                                                                                                    |
| Minimu                  | The minimum severity for the RAM logging.                                                                                                    |
| m                       |                                                                                                    |
| Flash Logging           |                                                                                                    |
| <b>State</b>            | Enable/Disable the flash logging service.                                                                                                    |
| <b>Minimum Severity</b> | The minimum severity for the flash loggin.                                                                                                    |

## 2.14.1.2.Remote Server

To configure the remote logging server, click  $Di$ agnostic  $>$   $Logging$   $>$  Remote Server.

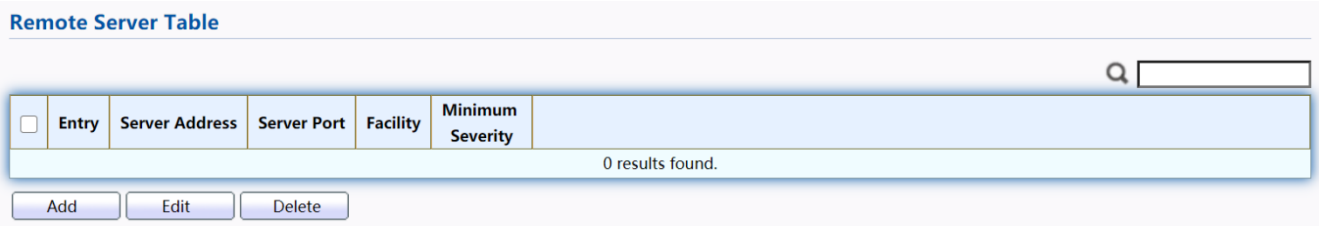

Figure 187 - Diagnostics > Logging > Remote Server

| Item                | Description                                                                                                    |
|---------------------|----------------------------------------------------------------------------------------------------|
| Server Address      | The IP address of the remote logging server.                                                                                                    |
| <b>Server Ports</b> | The port number of the remote logging server.                                                                                                    |
| Facility            | The facility of the logging messages. It can be one of the<br>following values: local0, local1, local2, local3, local4,<br>local5, local6, and local7.                                                                                                    |
| Severity            | The minimum severity.<br>Emergence: System is not usable.<br>• Alert: Immediate action is needed.<br>Critical: System is in the critical condition.<br>Error: System is in error condition<br>Warning: System warning has occurred<br>Notice: System is functioning properly, but a system notice<br>$\bullet$<br>has occurred.<br>• Informational: Device information.<br>Debug: Provides detailed information about an event. |

Click "Add" or "Edit" button to view the Remote Server menu.

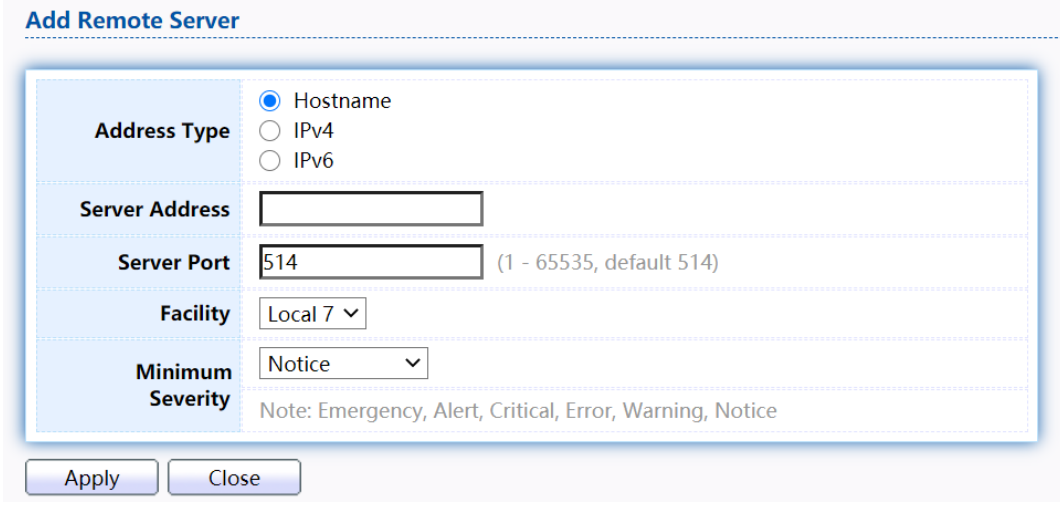

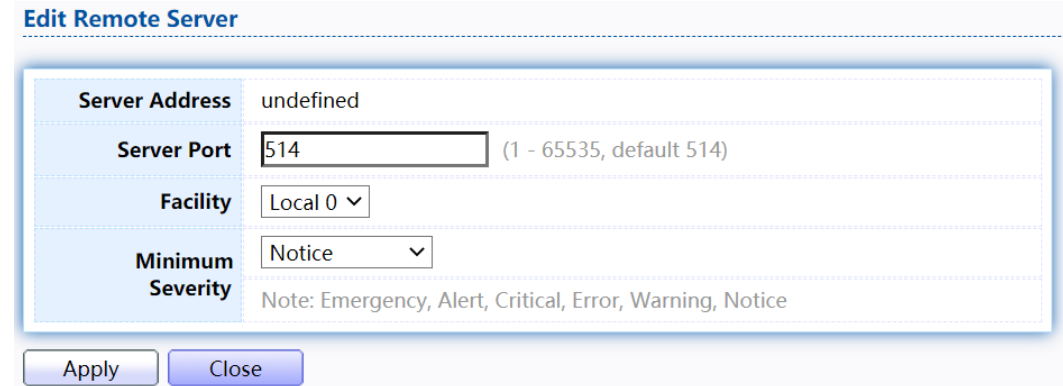

## Figure 188 - Diagnostics > Logging > Remote Server

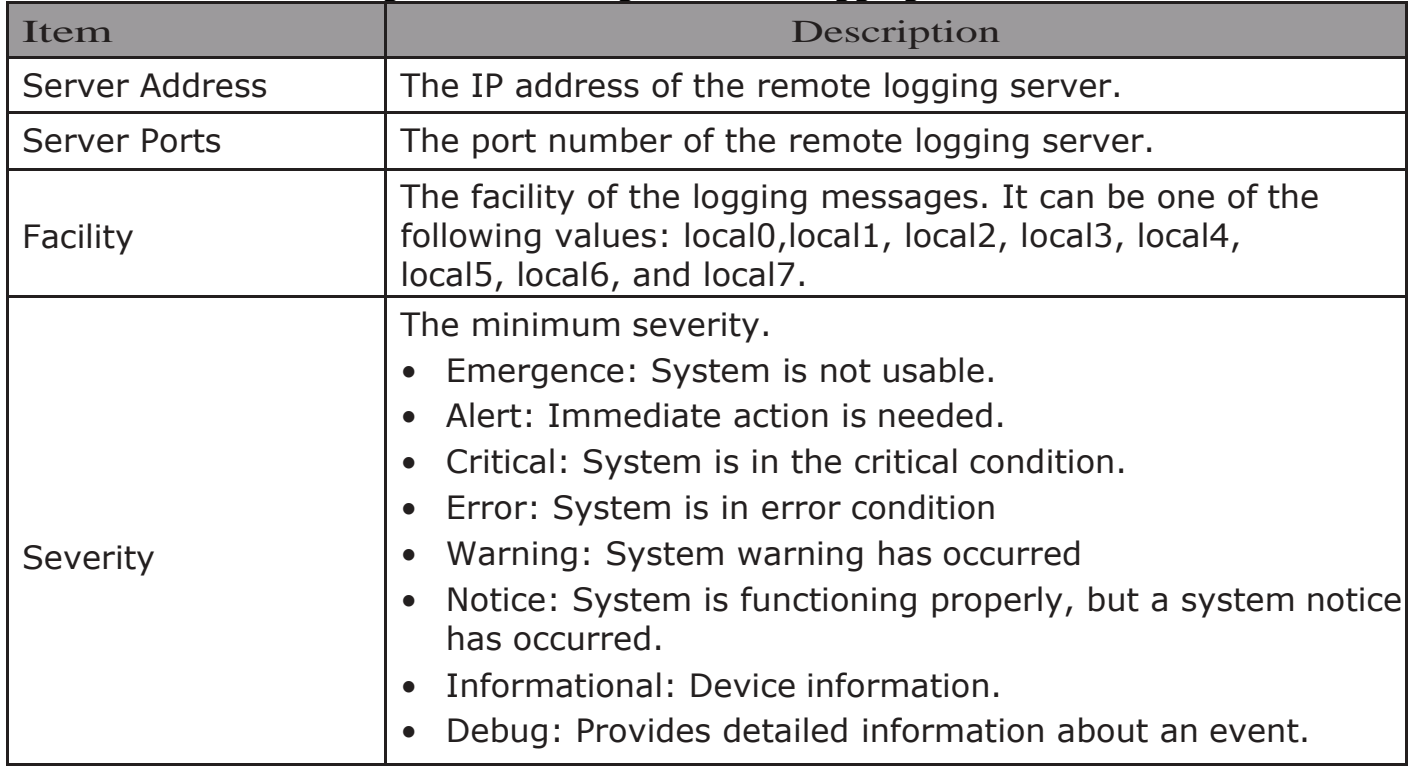

#### 2.14.2. Mirroring To display Port Mirroring web page, click Diagnostics > Mirroring

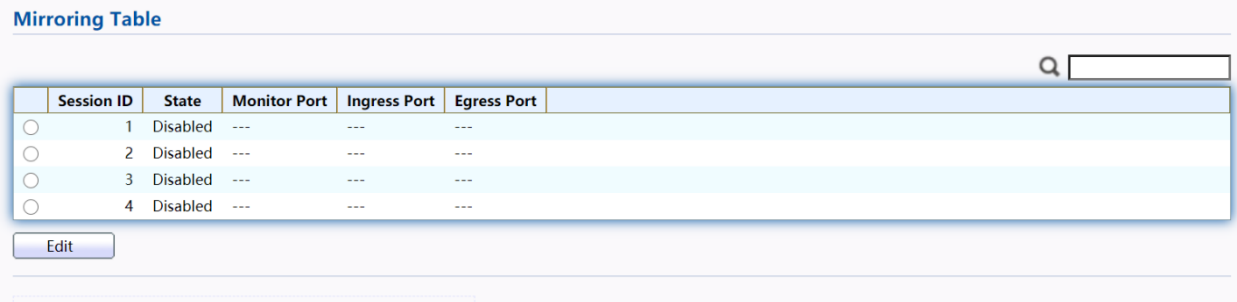

"\*" Allow the monitor port to send or receive normal packets

Figure 189 - Diagnostics > Mirroring

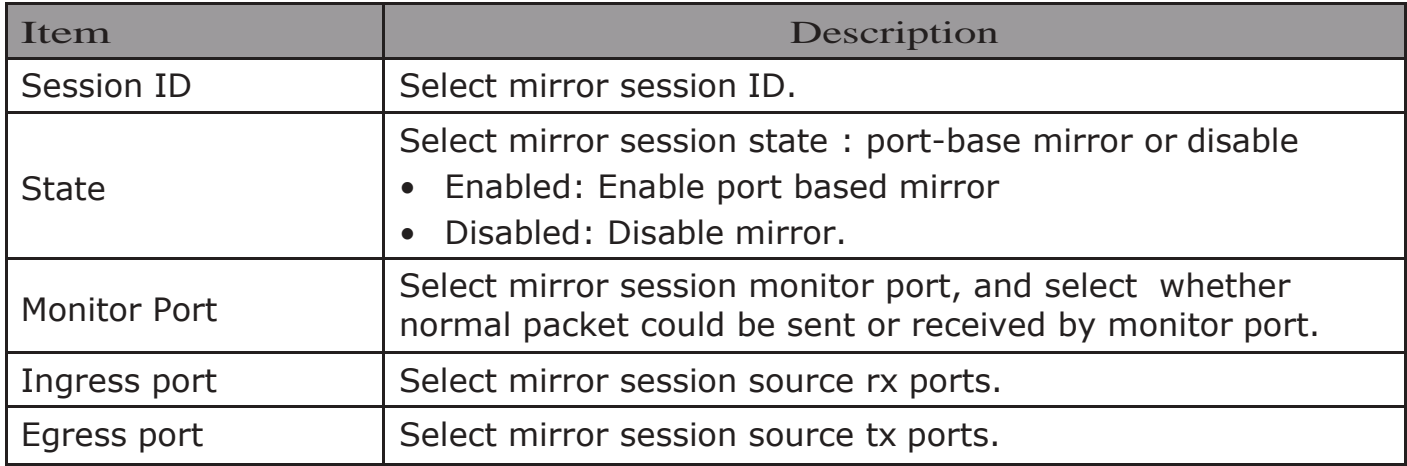

Click "Edit" button to view the Edit Mirroring menu.

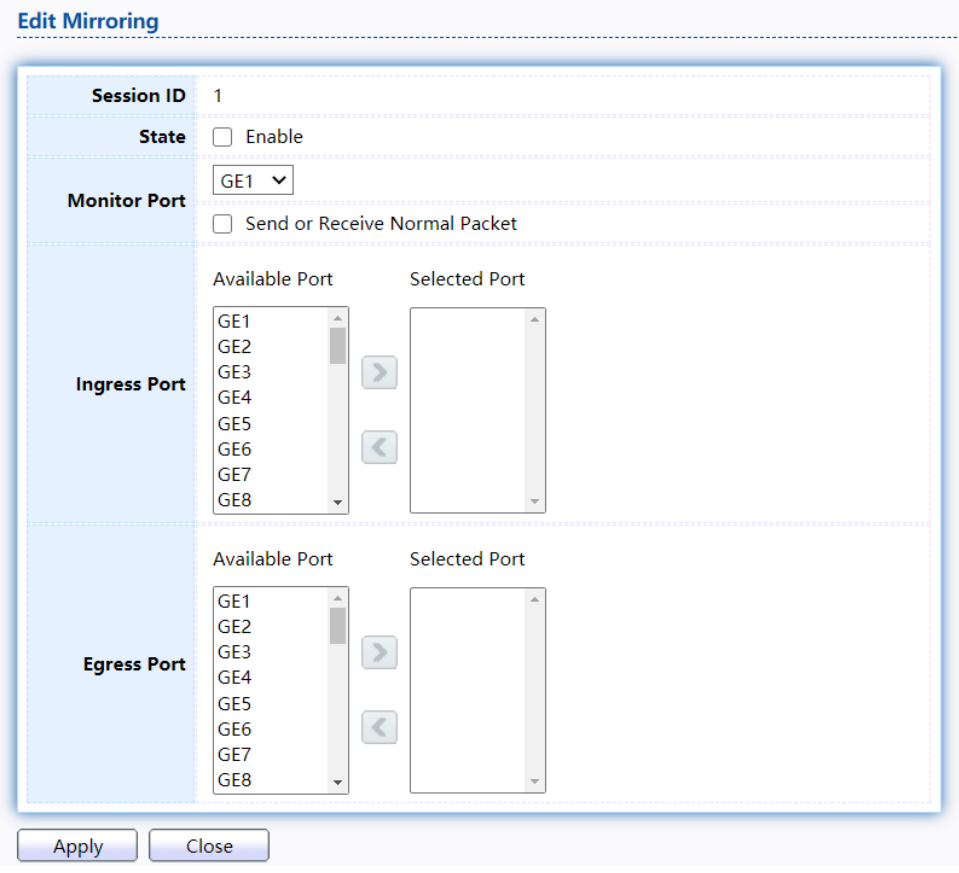

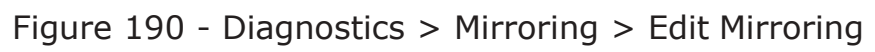

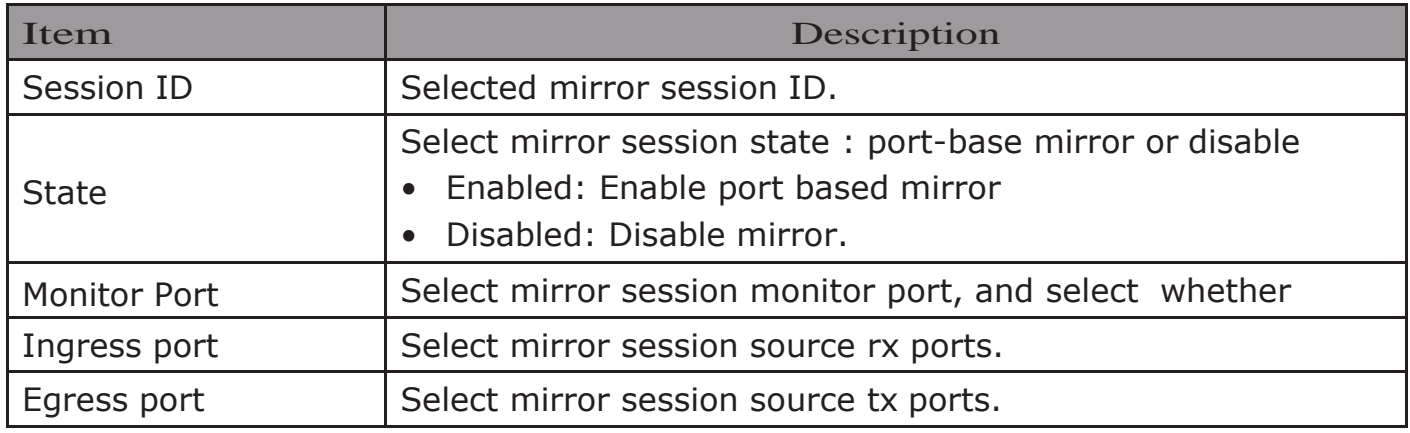

## 2.14.3. Ping

## For the ping functionality, click Diagnostic > Ping

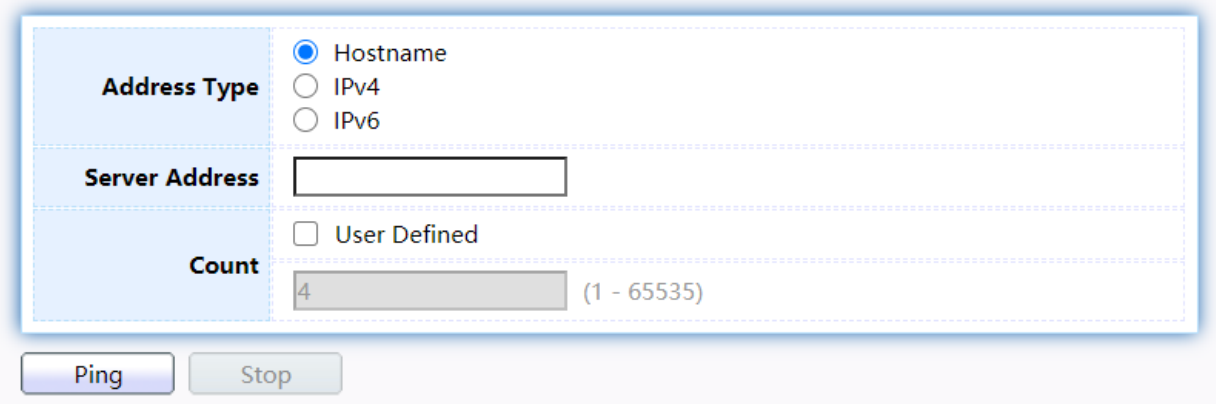

## **Ping Result**

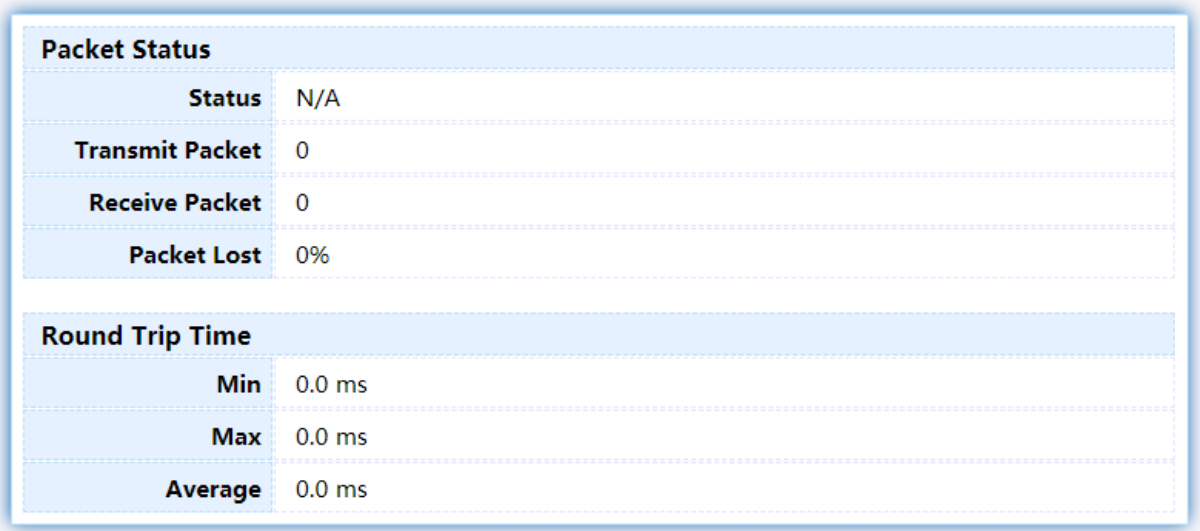

## Figure 191 - Diagnostics > Ping

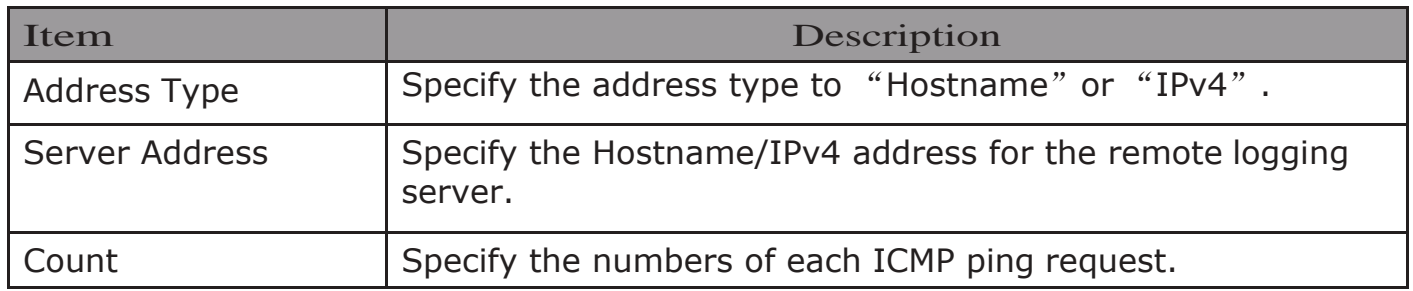

## 2.14.4. Traceroute

For trace route functionality, click Diagnostic > Traceroute.

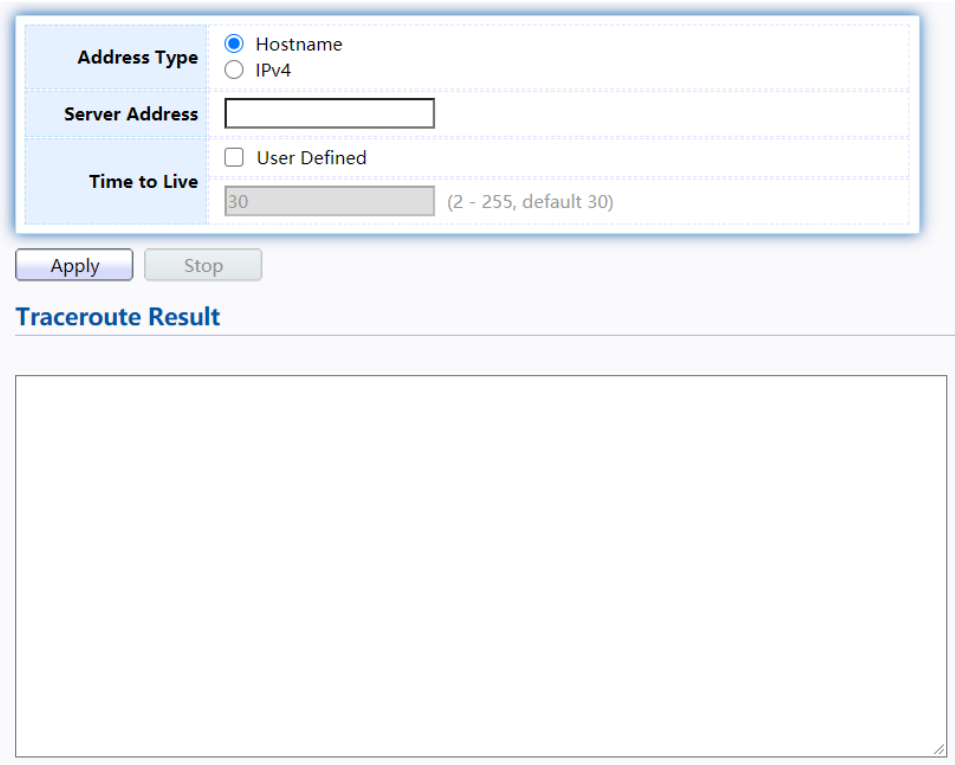

Figure 192 - Diagnostics > Traceroute

| <b>Item</b>         | Description                                                         |
|---------------------|---------------------------------------------------------------------|
| <b>Address Type</b> | Specify the address type to "Hostname" or "IPv4".                   |
| Server Address      | Specify the Hostname/IPv4 address for the remote logging<br>server. |
| Time to Live        | Specify the max hops of hosts for traceroute.                       |

## 2.14.5. CopperTest

For copper length diagnostic, click Diagnostic > Copper Test.

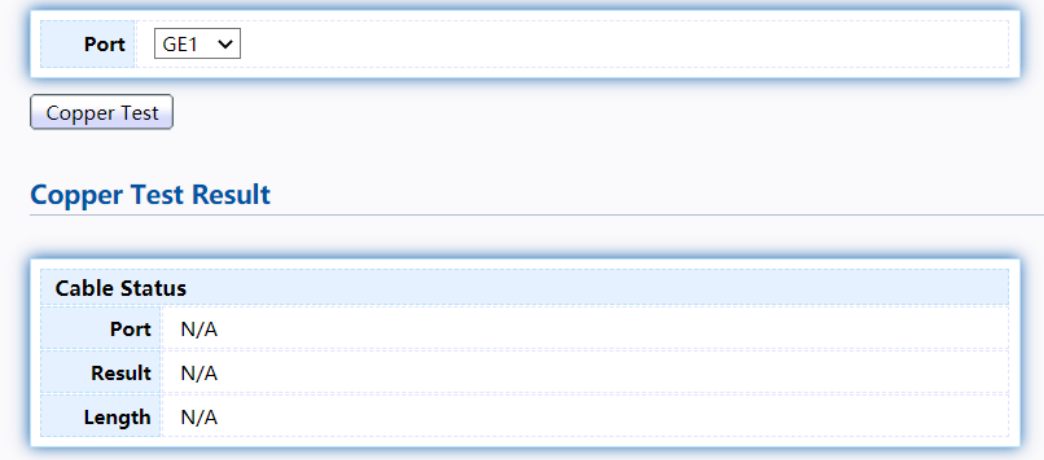

#### Figure 193 - Diagnostics > Logging>Copper Test

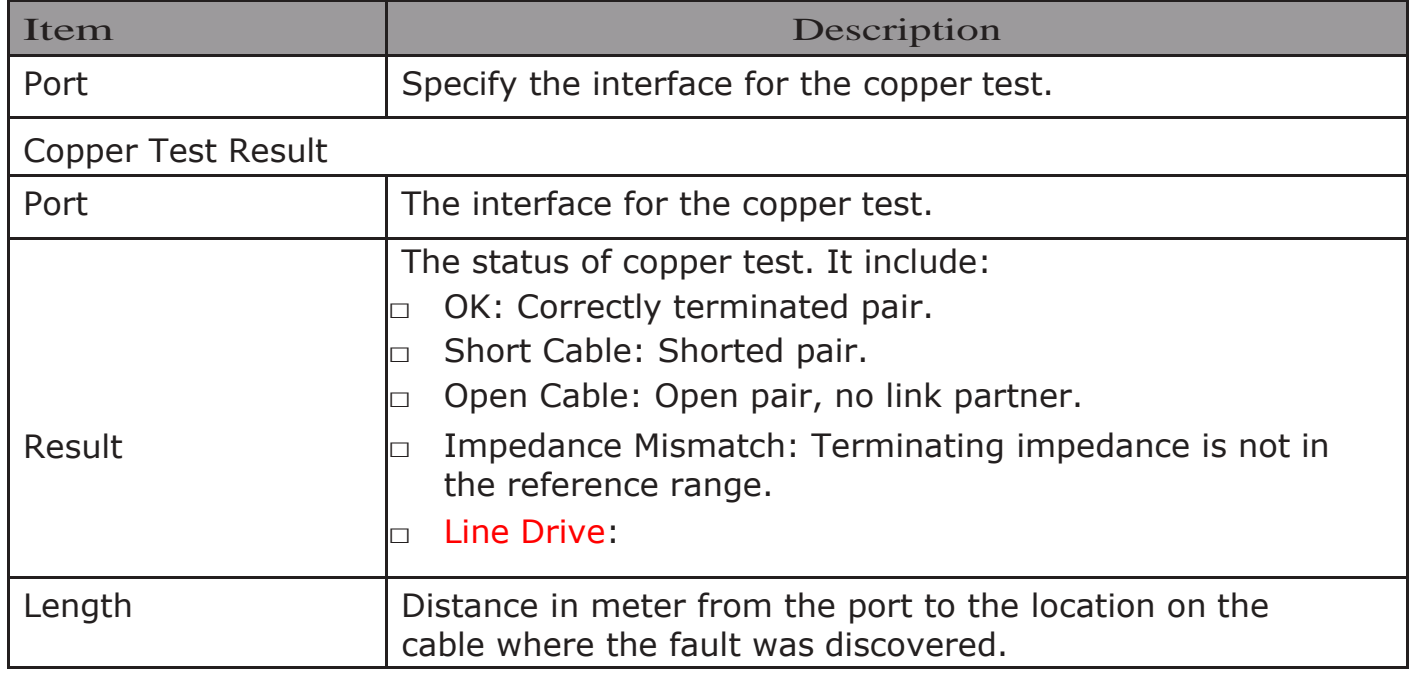

## 2.14.6. Fiber Module

The Optical Module Status page displays the operational information reported by the Small Form-factor Pluggable (SFP) transceiver. Some information may not be available for SFPs without the supports of digital diagnostic monitoring standard SFF-8472.

To display the Optical Module Diagnostic page, click Diagnostic > Fiber Module.<br>Fiber Module Table

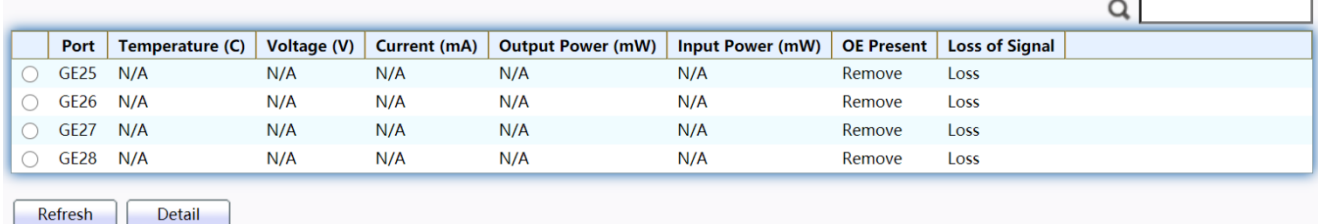

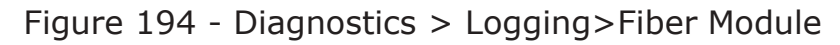

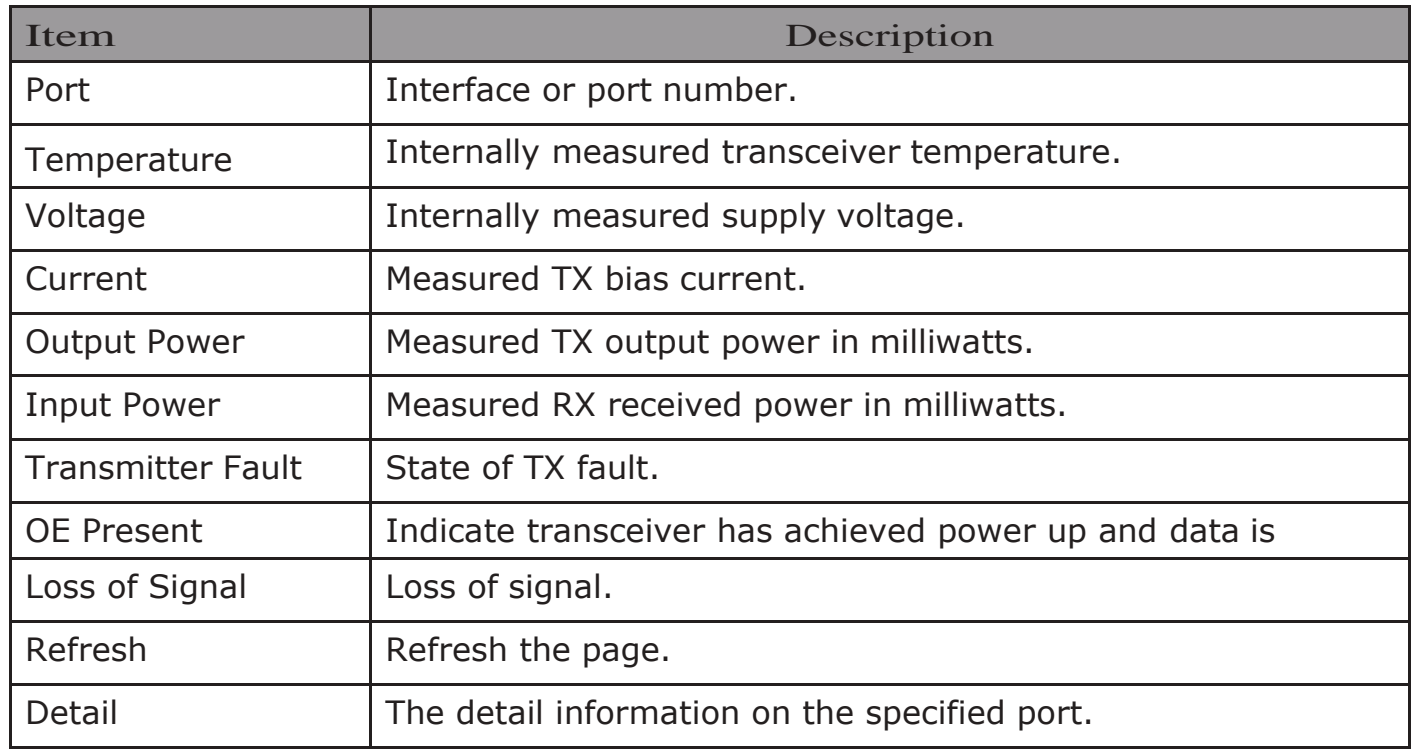

Click "Detail" button to view the Fiber Module Status menu

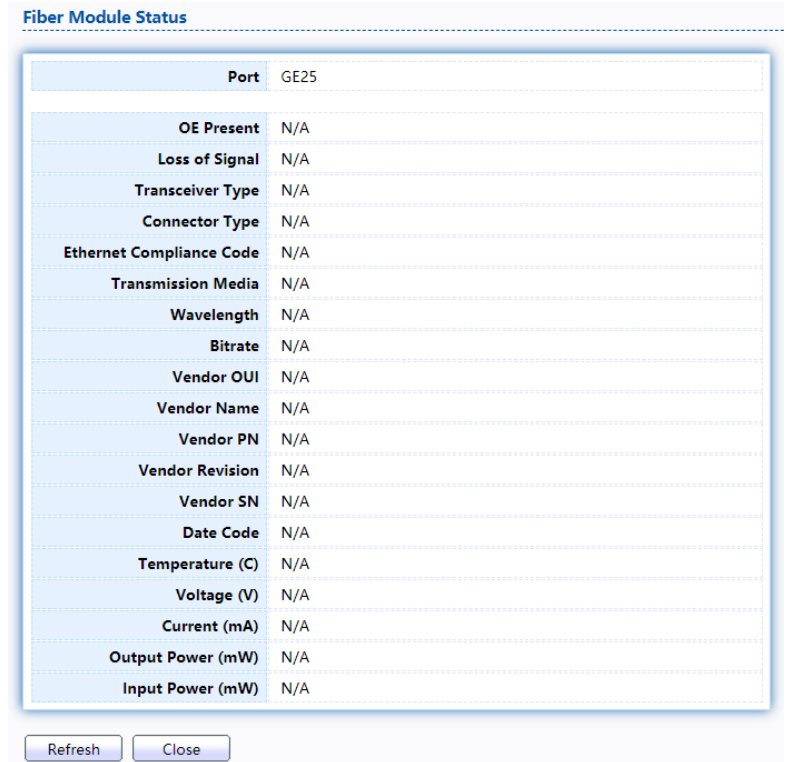

Figure 195 - Diagnostics > Logging>Fiber Module>Fiber Module Status
## 2.14.7. UDLD

Use the UDLD pages to configure settings of UDLD function.

## 2.14.7.1.Property

This page allow user to configure global and per interface settings of UDLD.

To display Property page, click Diagnostics > UDLD > Property.

|     | <b>Message Time</b><br>15<br>Sec (1 - 90, default 15) |                 |                 |                            |                           |                 |  |   |  |
|-----|-------------------------------------------------------|-----------------|-----------------|----------------------------|---------------------------|-----------------|--|---|--|
|     | Apply                                                 |                 |                 |                            |                           |                 |  |   |  |
|     |                                                       |                 |                 |                            |                           |                 |  |   |  |
|     | <b>Port Setting Table</b>                             |                 |                 |                            |                           |                 |  |   |  |
|     |                                                       |                 |                 |                            |                           |                 |  | Q |  |
|     | <b>Entry</b>                                          | Port            | <b>Mode</b>     | <b>Bidirectional State</b> | <b>Operational Status</b> | <b>Neighbor</b> |  |   |  |
|     | $\mathbf{1}$                                          | GE <sub>1</sub> | <b>Disabled</b> | <b>Unknown</b>             |                           | 0               |  |   |  |
|     | $\overline{2}$                                        | GE <sub>2</sub> | <b>Disabled</b> | Unknown                    |                           | $\mathbf{0}$    |  |   |  |
|     | $\mathbf{3}$                                          | GE3             | <b>Disabled</b> | Unknown                    |                           | 0               |  |   |  |
| Τ   | 4                                                     | GE4             | <b>Disabled</b> | <b>Unknown</b>             |                           | $\mathbf 0$     |  |   |  |
|     | 5                                                     | GE5             | <b>Disabled</b> | Unknown                    |                           | 0               |  |   |  |
| e e | 6                                                     | GE <sub>6</sub> | <b>Disabled</b> | Unknown                    |                           | 0               |  |   |  |
|     | 7 <sup>7</sup>                                        | GE7             | <b>Disabled</b> | Unknown                    |                           | 0               |  |   |  |
|     | 8                                                     | GE8             | <b>Disabled</b> | Unknown                    |                           | 0               |  |   |  |
|     | Edit                                                  |                 |                 |                            |                           |                 |  |   |  |

Figure 196 - Diagnostics > UDLD>Property

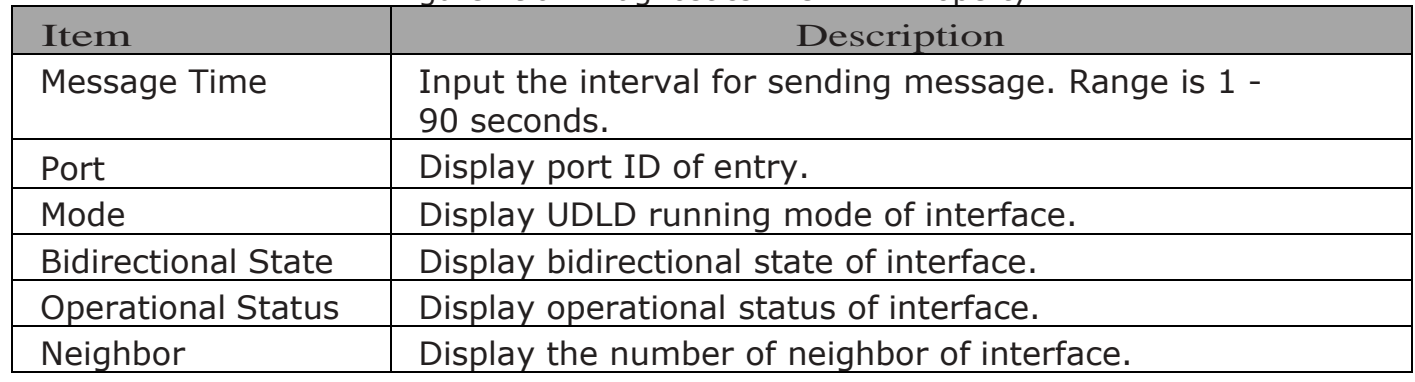

Click "Edit" button to view the Fiber Module Status menu.

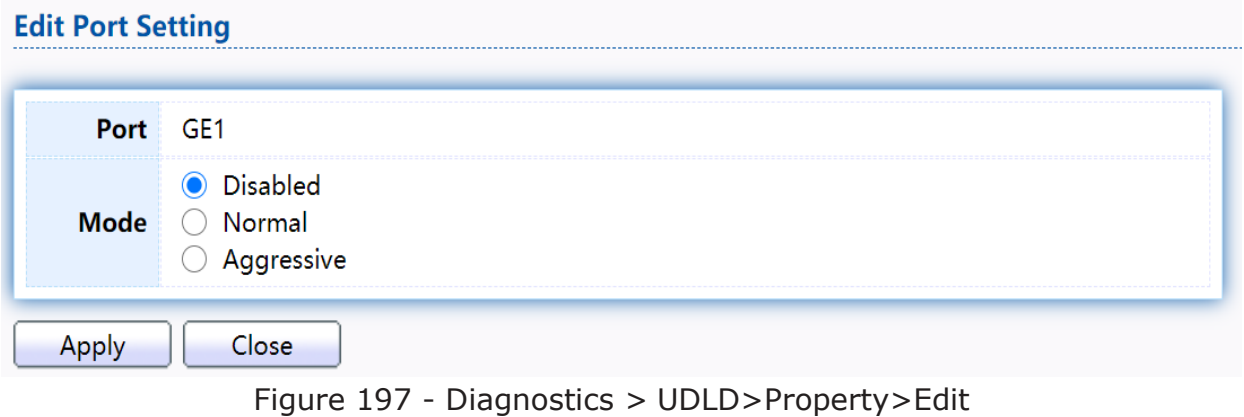

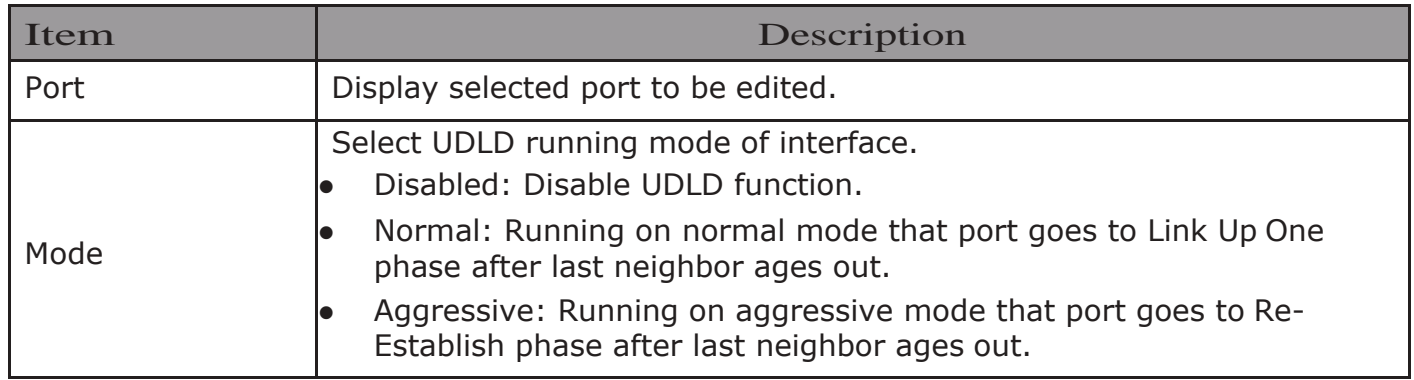

## 2.14.7.2.Neighbor

To display Neighbor page, click Diagnostics>UDLD>Neighbor

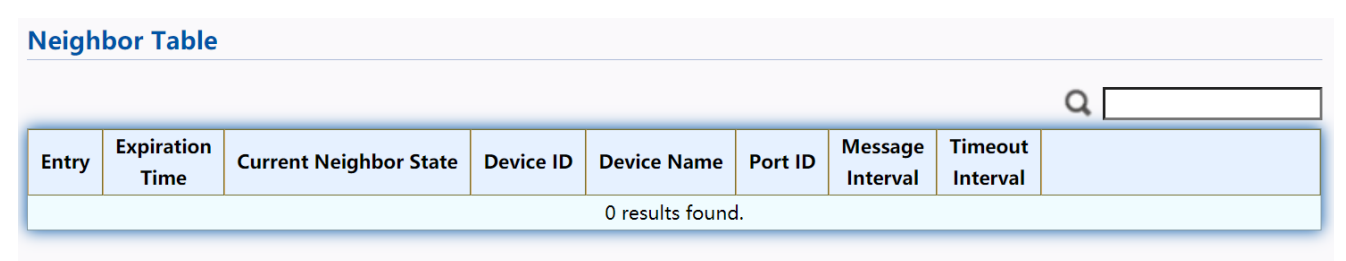

Refresh

#### Figure 198- Diagnostics > UDLD> Neighbor

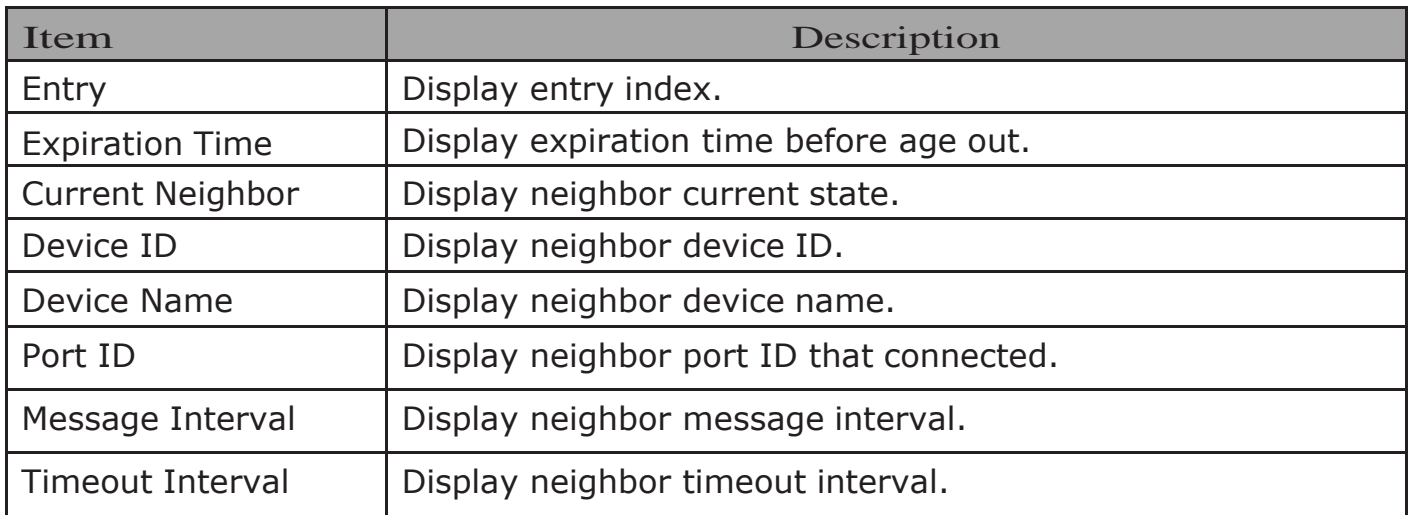

## 2.15. Management

Use the Management pages to configure settings for the switch management features.

## 2.15.1. User Account

The default username/password is admin/admin. And default account is not able to be deleted.

Use this page to add additional users that are permitted to manage the switch or to change the passwords of existing users.

TodisplayUserAccountwebpage,clickManagement>UserAccount

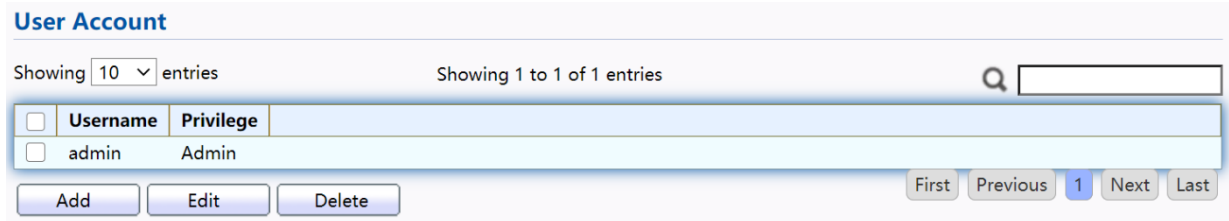

Figure 199 - Management > User Account

| Item      | Description                                                                                                    |  |  |  |
|-----------|----------------------------------------------------------------------------------------------------|--|--|--|
| Username  | User name of the account.                                                                                                    |  |  |  |
| Privilege | Select privilege level for new account.<br>Admin: Allow to change switch settings. Privilege value<br>equals to 15.<br>User: See switch settings only. Not allow to change<br>it. Privilege level equals to 1. |  |  |  |

Click "Add" or "Edit" button to view the Add/Edit User Account menu.

**Add User Account** 

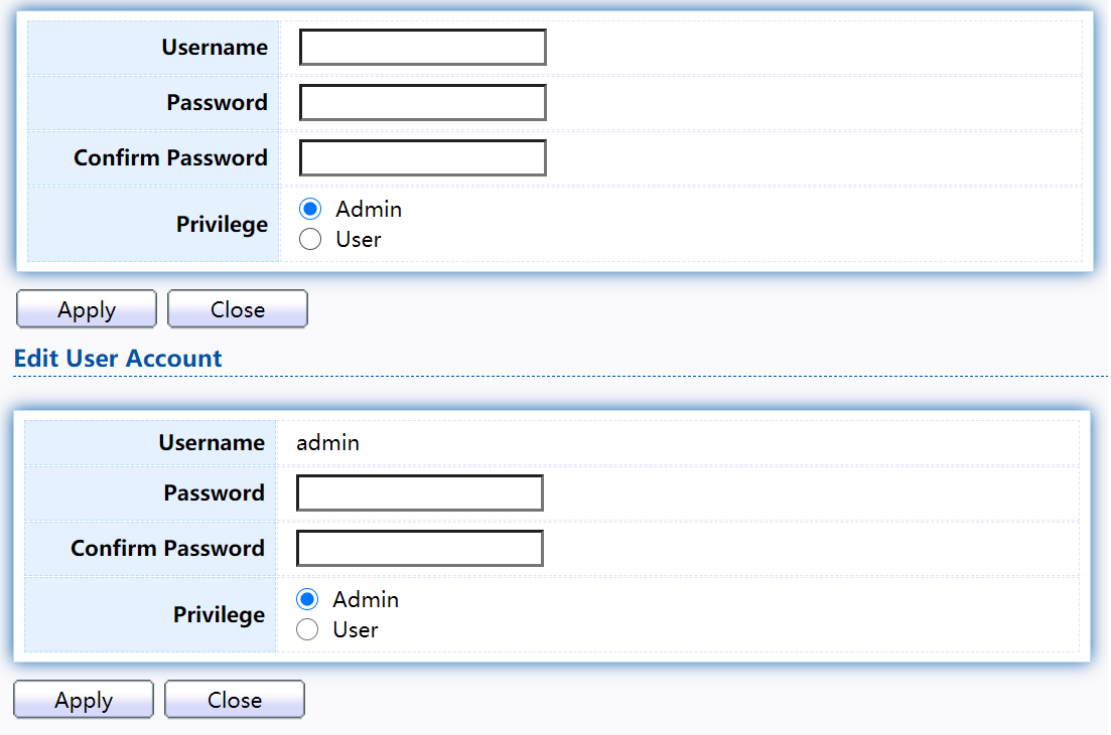

Figure 200 - Management > User Account > Add/Edit User Account

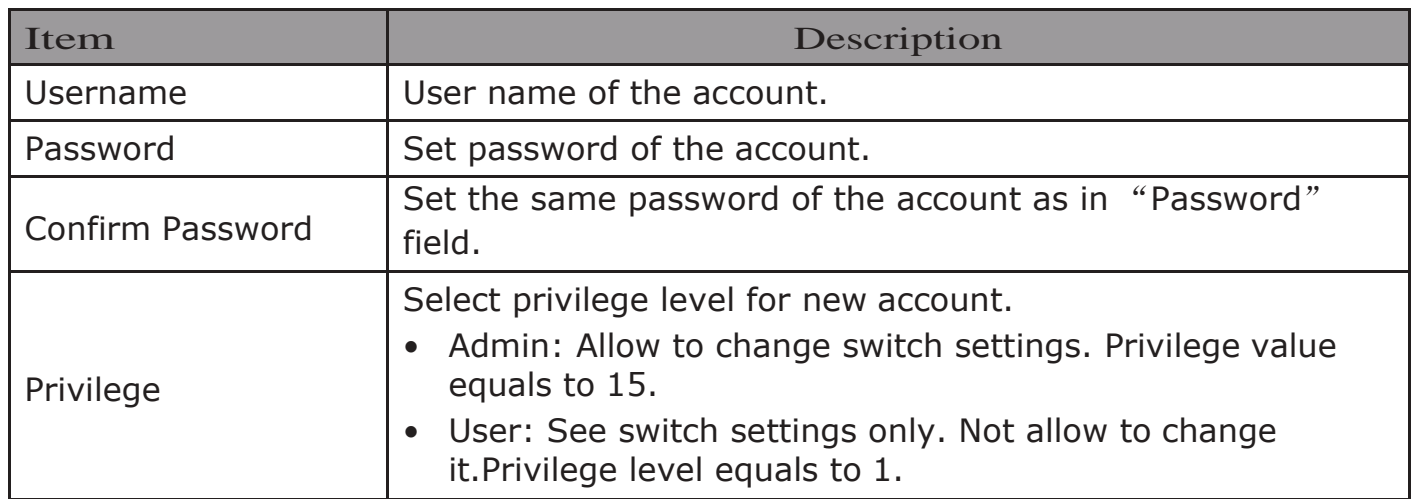

## 2.15.2. Firmware 2.15.2.1.Upgrade /Backup

This page allow user to upgrade or backup firmware image through HTTP or TFTP server.

To display firmware upgrade or backup web page, click Management > Firmware > Upgrade/Backup

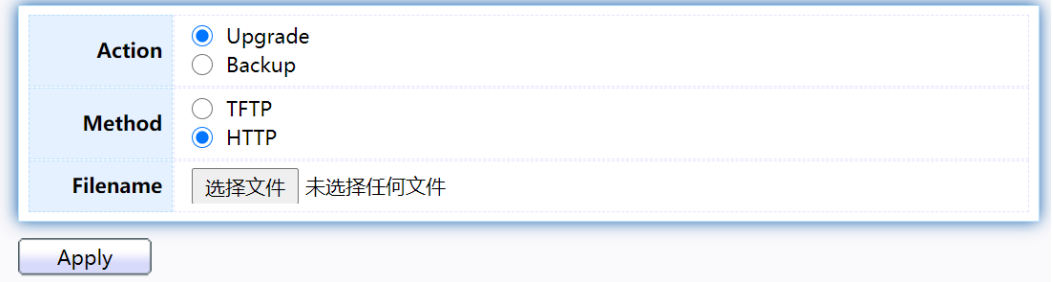

Figure 201 - Management > Firmware > Upgrade/Backup

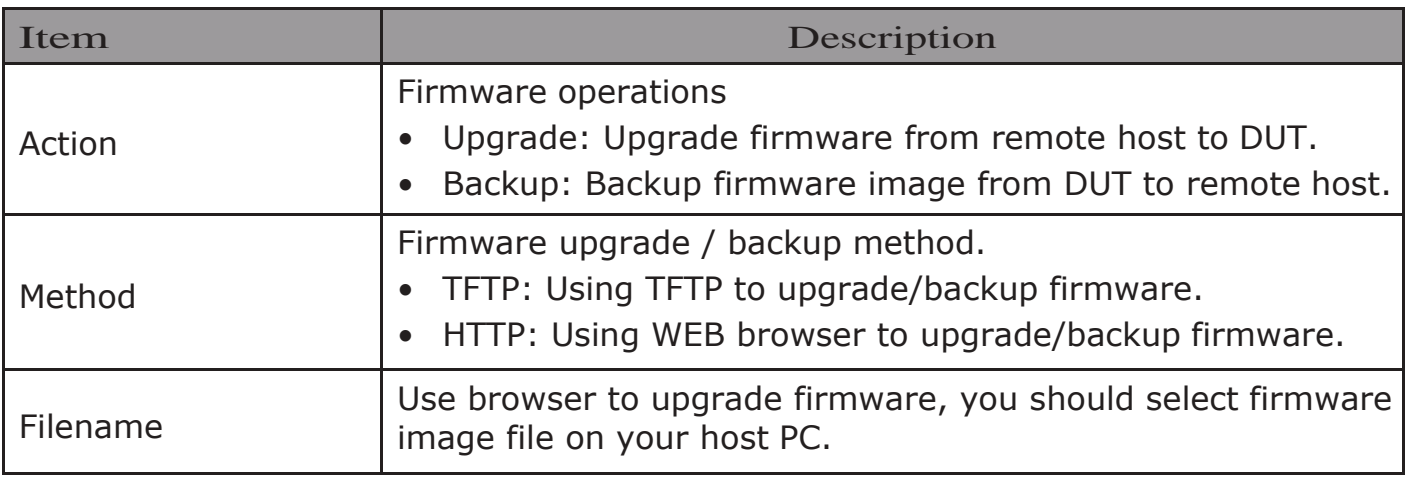

Todisplayfirmwareupgradeorbackupwebpage, click Management> Firmware>Upgrade/Backup

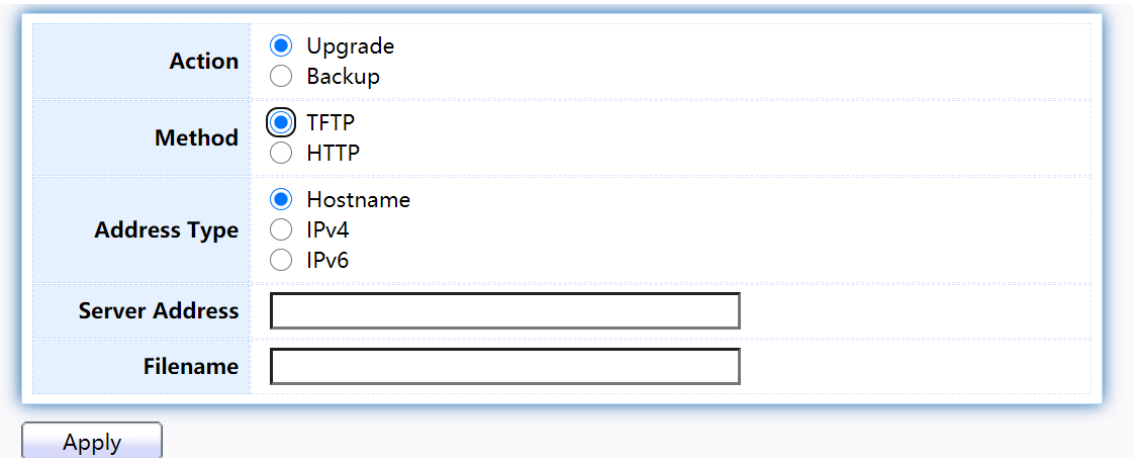

Figure 202 - Management > Firmware > Upgrade/Backup

| Item                | Description                                                                                                    |
|---------------------|----------------------------------------------------------------------------------------------------|
| Action              | Firmware operations<br>Upgrade: Upgrade firmware from remote host to DUT<br>Backup: Backup firmware image from DUT to remote host<br>$\bullet$                                    |
| Method              | Firmware upgrade / backup method<br>TFTP: Using TFTP to upgrade/backup firmware.<br>HTTP: Using WEB browser to upgrade/backup firmware.<br>$\bullet$                              |
| <b>Address Type</b> | Specify TFTP server address type<br>Hostname: Use domain name as server address<br>$\bullet$<br>IPv4: Use IPv4 as server address<br>$\bullet$<br>IPv6: Use IPv6 as server address |
| Server Address      | Specify TFTP server address.                                                                                                    |
| Filename            | Firmware image file name on remote TFTP server                                                                                                    |

To display firmware upgrade or backup web page, click Management > Firmware > Upgrade/Backup

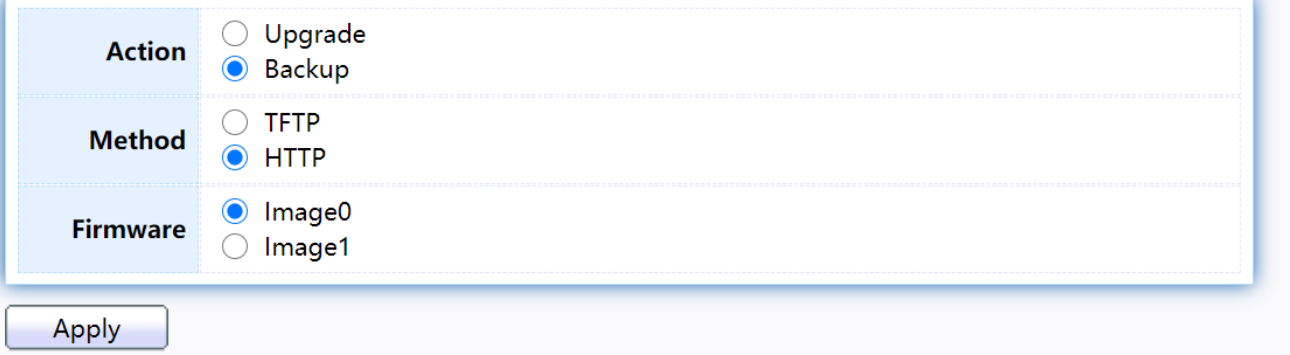

Figure 203 - Management > Firmware > Upgrade/Backup

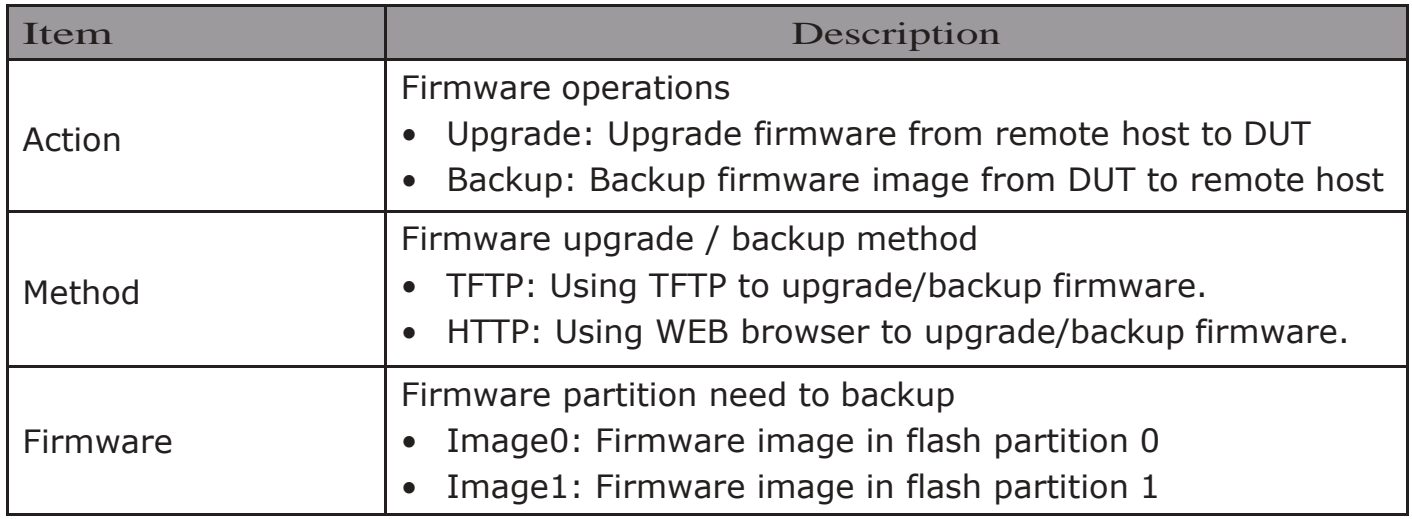

To view the Firmware Upgrade/Backup menu, navigate to Management > Firmware>Upgrade/Backup.

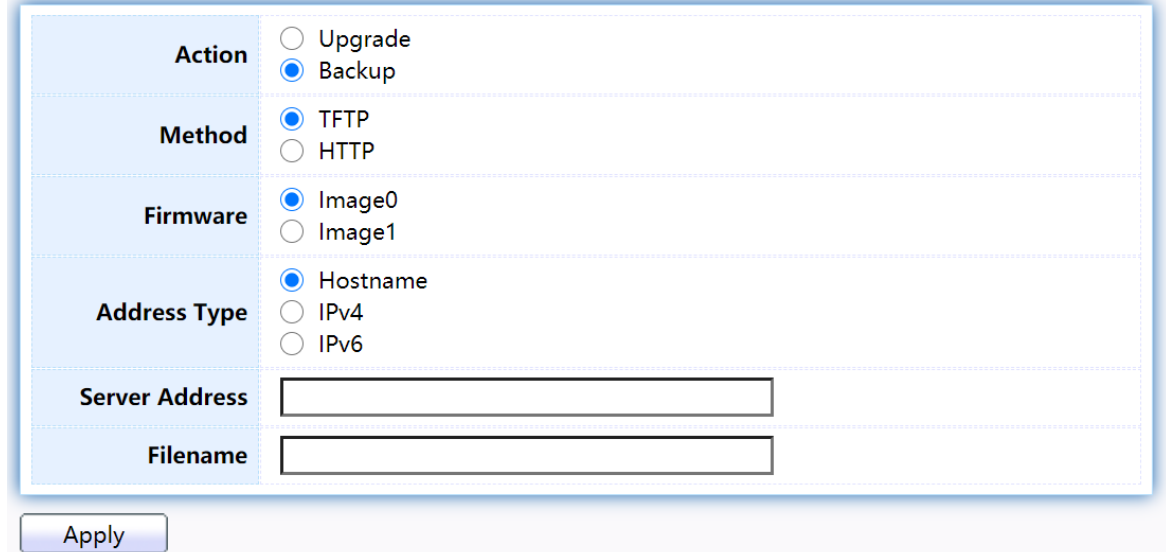

Figure 204 - Management > Firmware >Upgrade/Backup

| Item     | Description                                                                                                    |
|----------|----------------------------------------------------------------------------------------------------|
| Action   | Firmware operations<br>Upgrade: Upgrade firmware from remote host to DUT<br>Backup: Backup firmware image from DUT to remote host         |
| Method   | Firmware upgrade / backup method<br>• TFTP: Using TFTP to upgrade/backup firmware.<br>HTTP: Using WEB browser to upgrade/backup firmware. |
| Firmware | Firmware partition need to backup<br>Image0: Firmware image in flash partition 0.<br>Image1: Firmware image in flash partition 1.         |

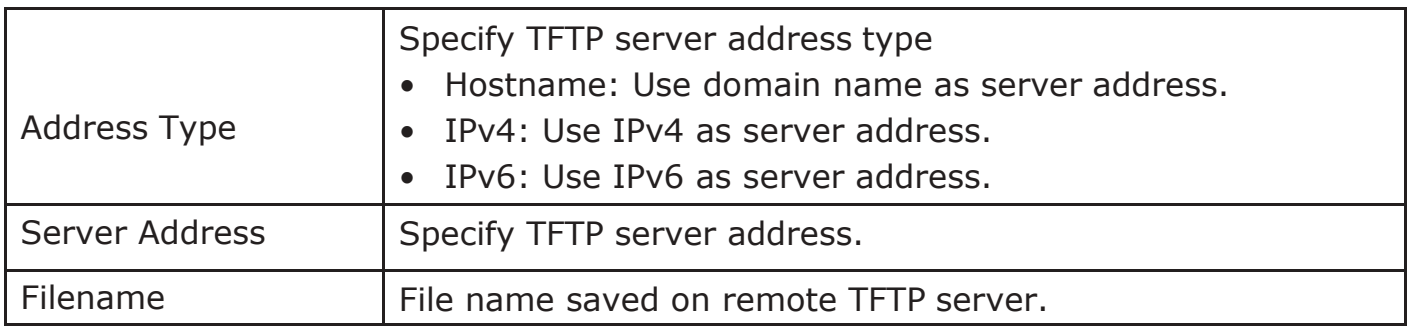

## 2.15.2.2.Active Image

This page allow user to select firmware image on next booting and show firmware information on both flash partitions.

To display the Active Image web page, click Management  $>$  Firmware  $>$  Active Image.

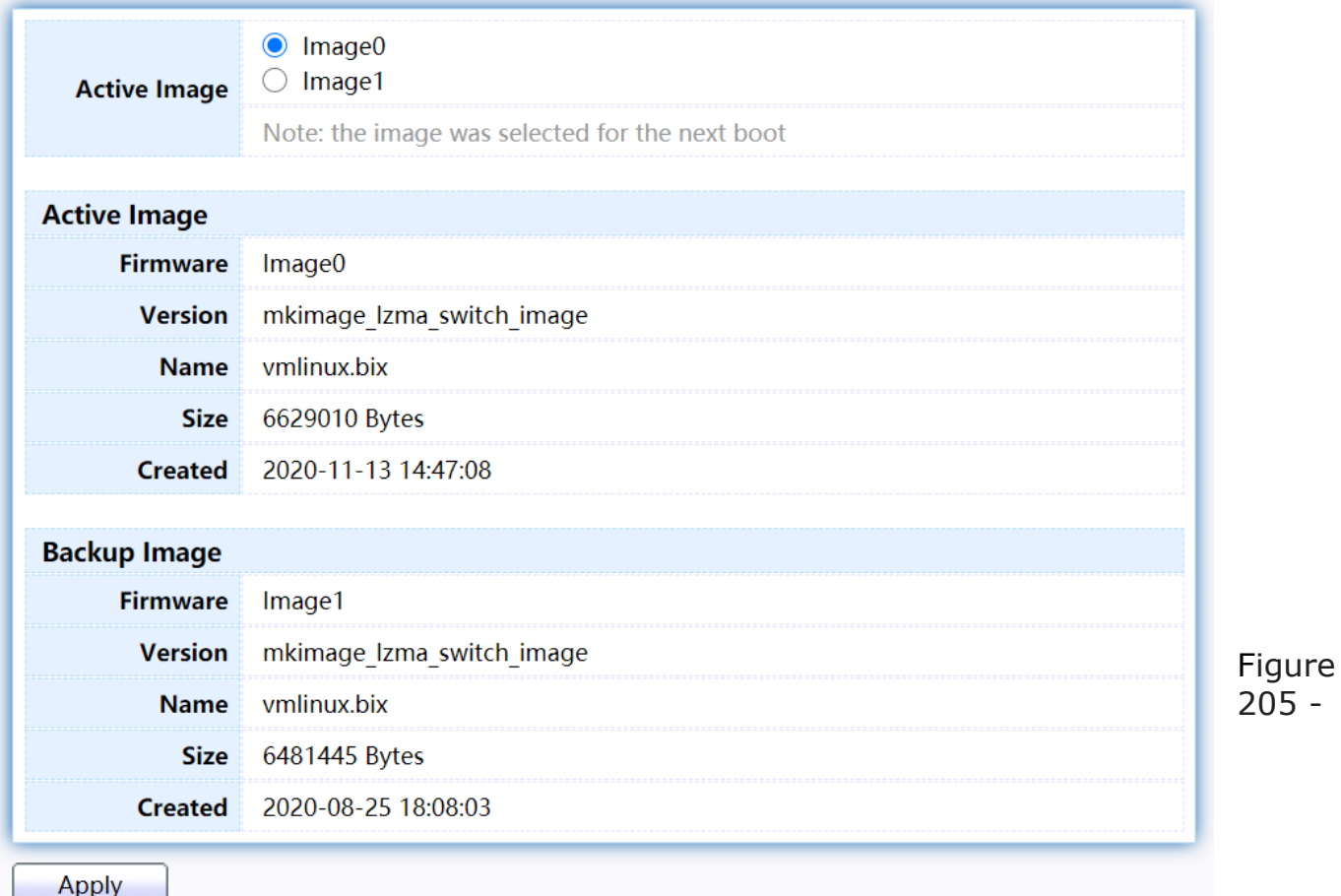

Management > Firmware > Active Image

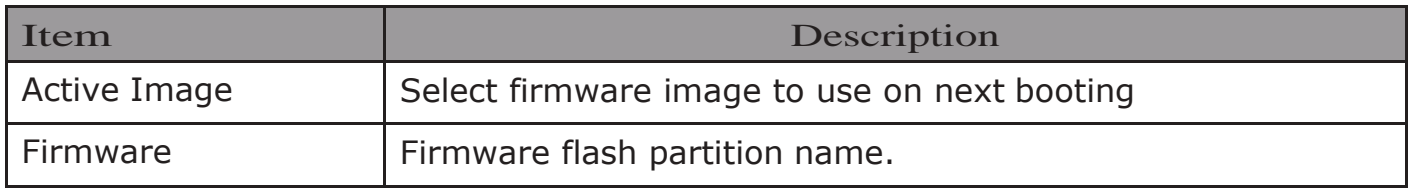

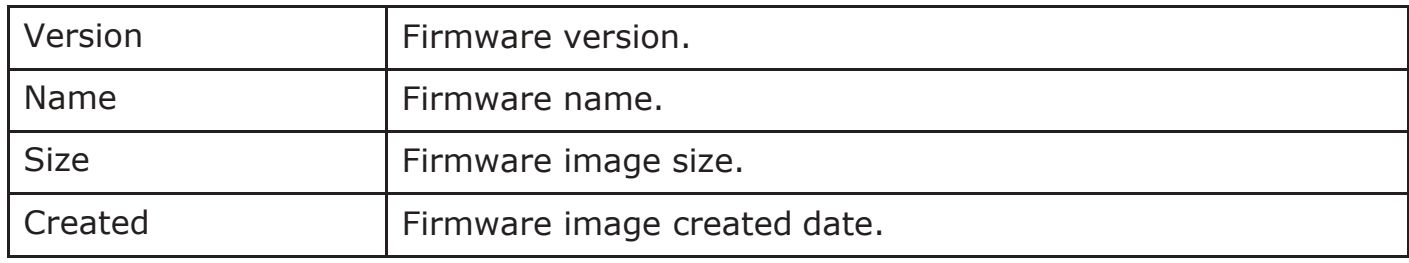

## 2.15.3. Configuration

## 2.15.3.1.Upgrade /Backup

This page allow user to upgrade or backup configuration file through HTTP or TFTP server.

Todisplay firmware upgrade or backup web page, click Management> Configuration>Upgrade/Backup

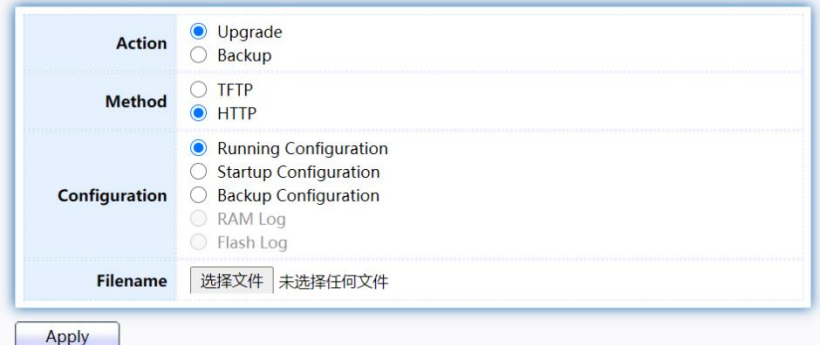

#### Figure 206 - Management > Configuration > Upgrade/Backup

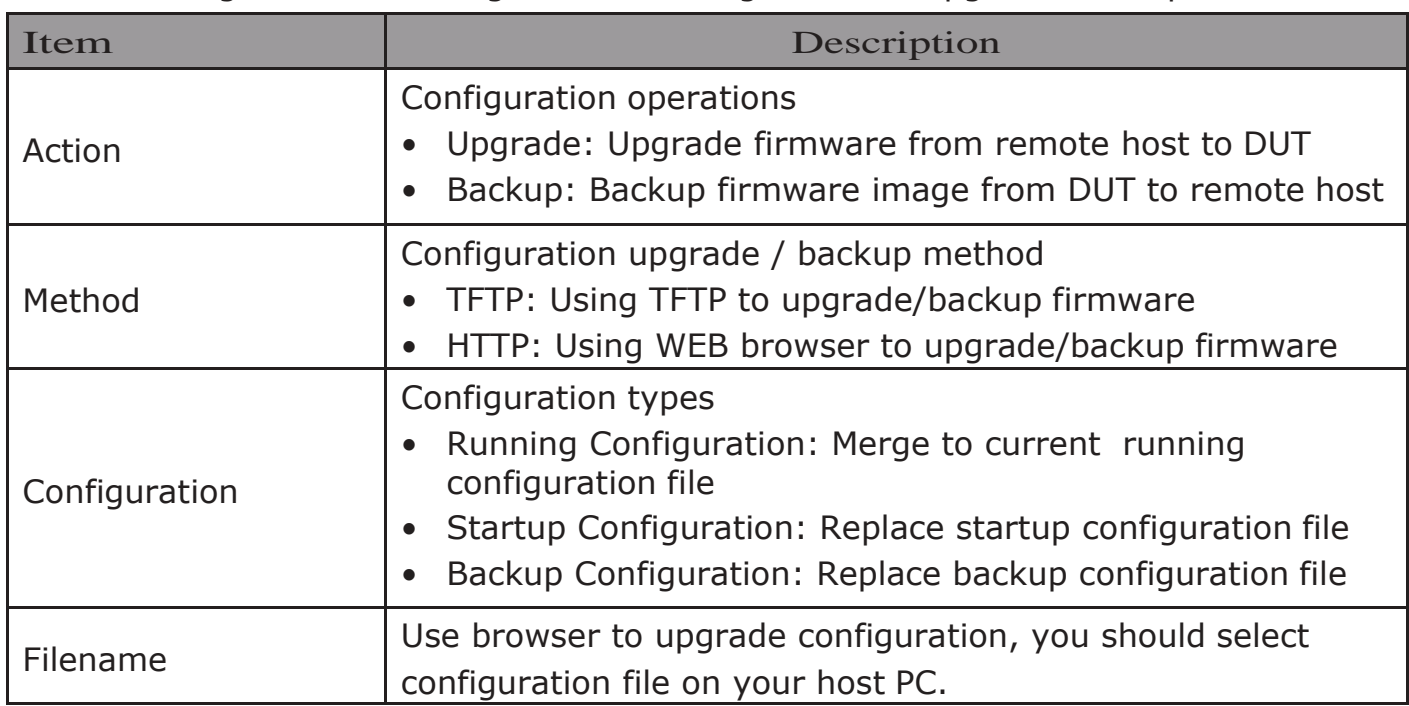

To display firmware upgrade or backup web page, click Management> Configuration>Upgrade/Backup

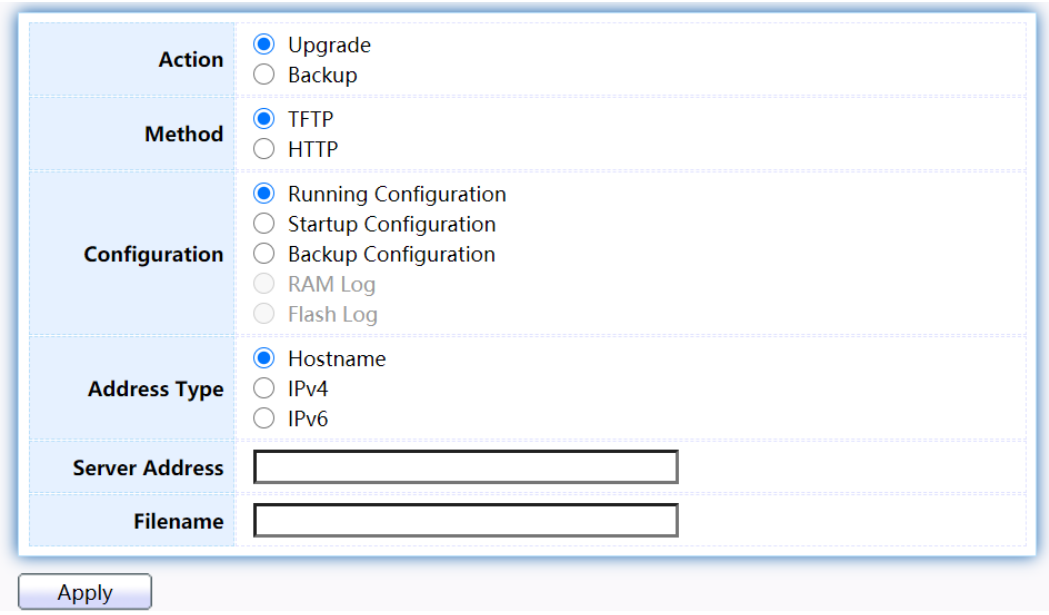

Figure 207 - Management > Configuration > Upgrade/Backup

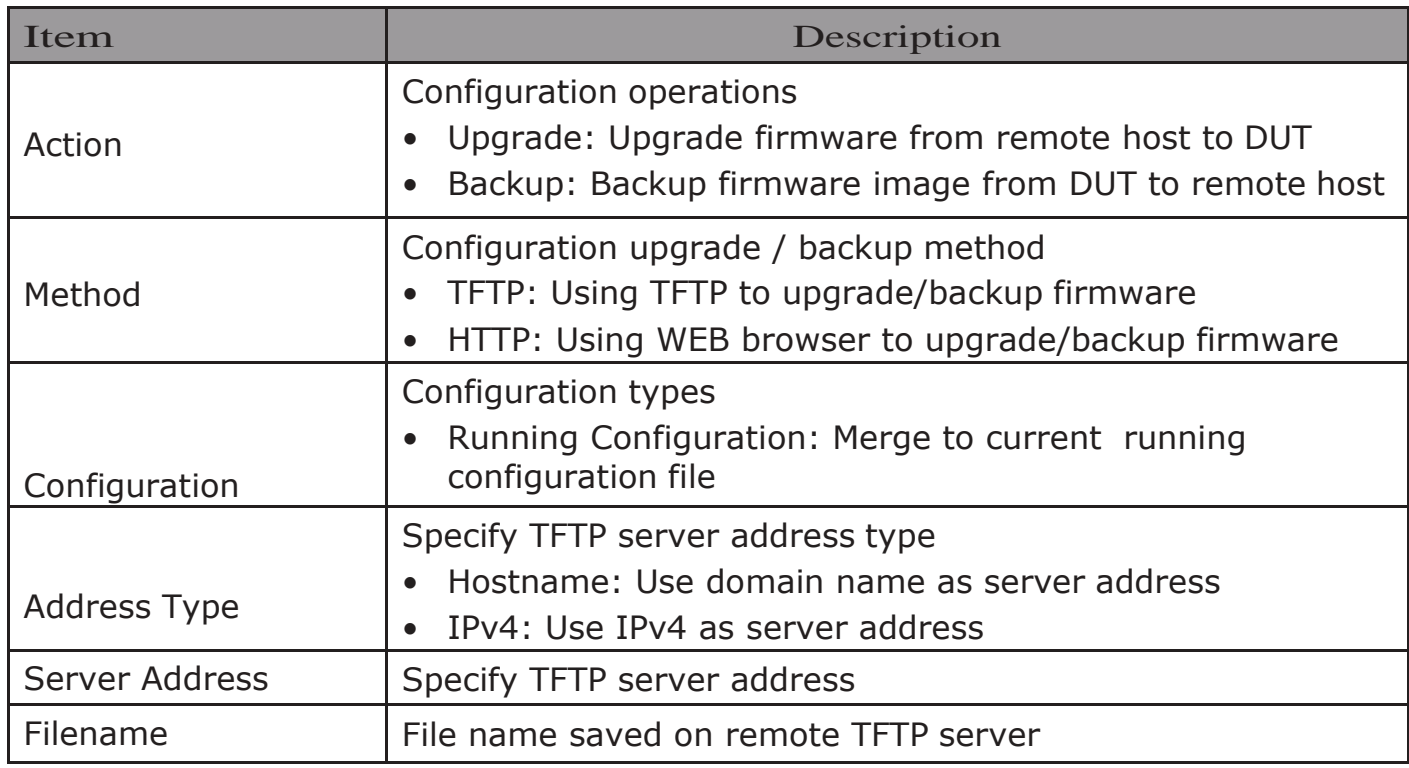

Todisplayfirmwareupgradeorbackupwebpage,clickManagement> Configuration>Upgrade/Backup

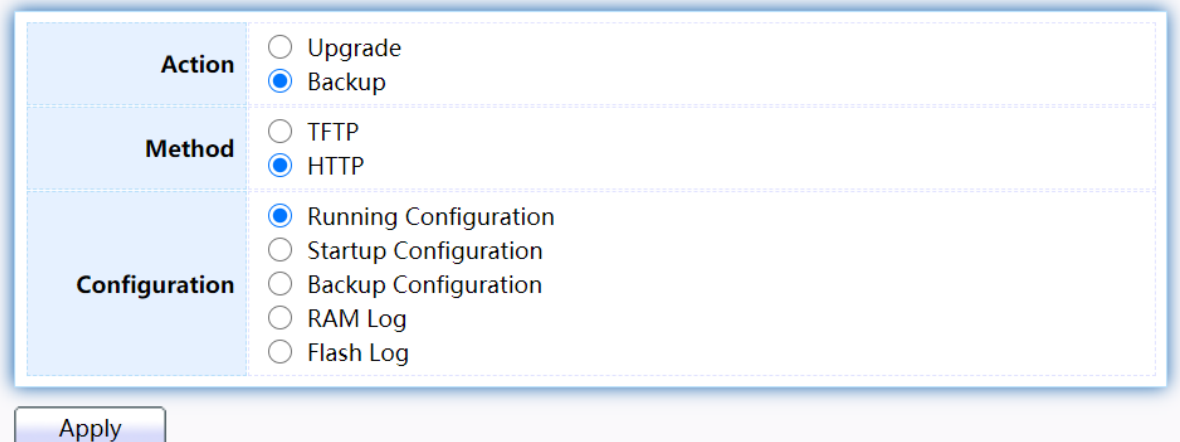

Figure 208 - Management > Configuration > Upgrade/Backup

| Item          | Description                                                                                                    |  |  |  |
|---------------|----------------------------------------------------------------------------------------------------|--|--|--|
| Action        | Configuration operations<br>Upgrade: Upgrade firmware from remote host to DUT<br>$\bullet$<br>Backup: Backup firmware image from DUT to remote host<br>$\bullet$                                                                                                    |  |  |  |
| Method        | Configuration upgrade / backup method<br>TFTP: Using TFTP to upgrade/backup firmware<br>HTTP: Using WEB browser to upgrade/backup firmware                                                                                                    |  |  |  |
| Configuration | Configuration types<br>Running Configuration: Backup running configuration file.<br>Startup Configuration: Backup start configuration file.<br>$\bullet$<br>Backup Configuration: Backup backup configuration file.<br>$\bullet$<br>RAM Log: Backup log file stored in RAM.<br>Flash Log: Backup log files store in Flash. |  |  |  |

#### Todisplayfirmwareupgradeorbackupwebpage,clickManagement> Configuration>Upgrade/Backup

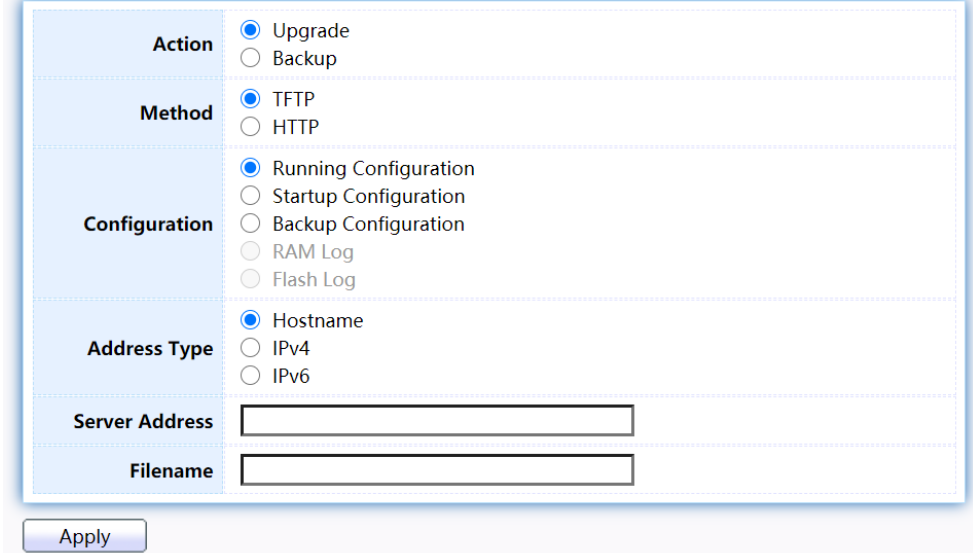

Figure 209 - Management > Configuration > Upgrade/Backup

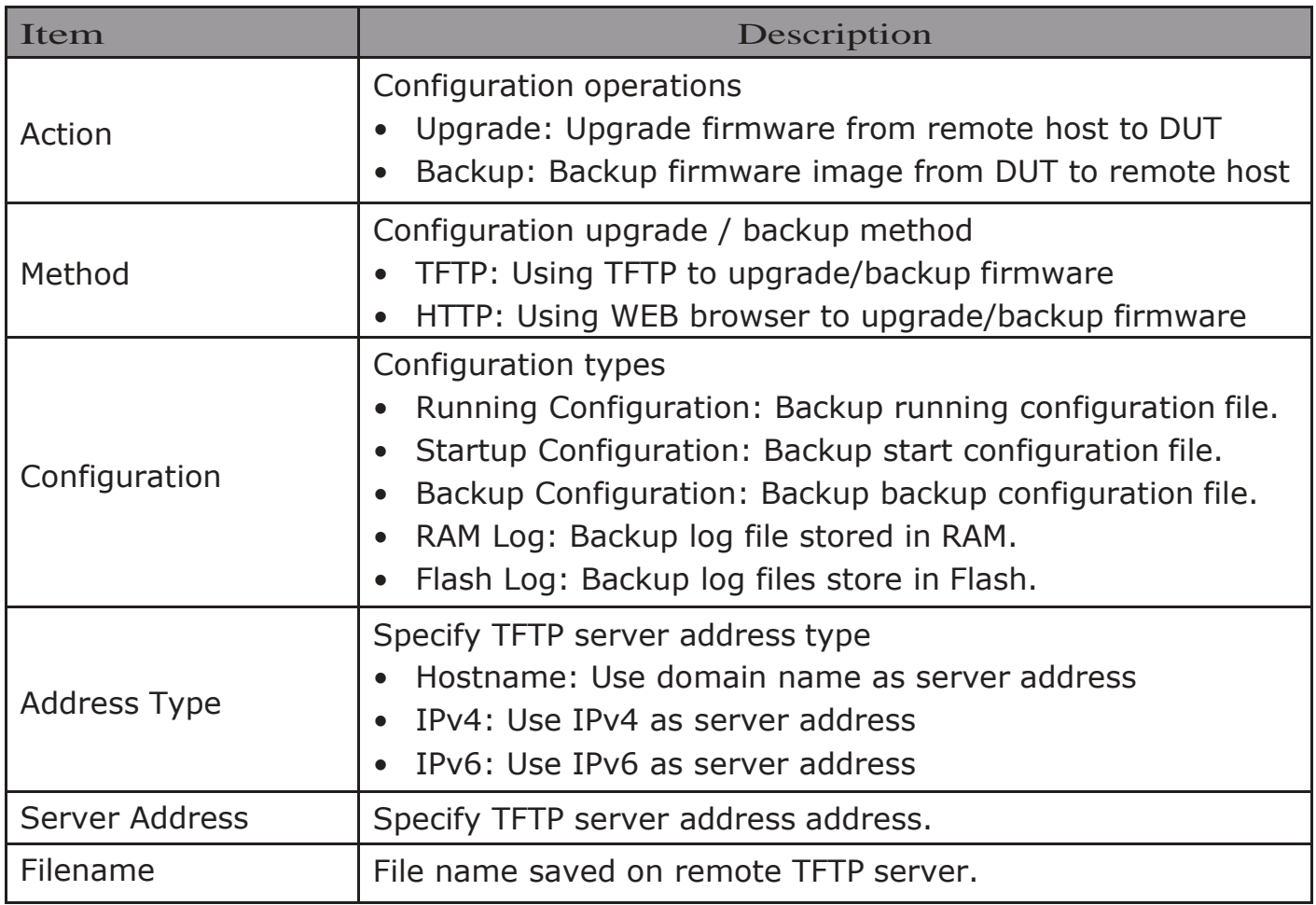

## 2.15.3.2.Save Configuration

This page allow user to manage configuration file saved on DUT and click "Restore Factory Default" button to restore factorydefaults.

To display the Save Configuration web page, click Management > Configuration > Save Configuration.

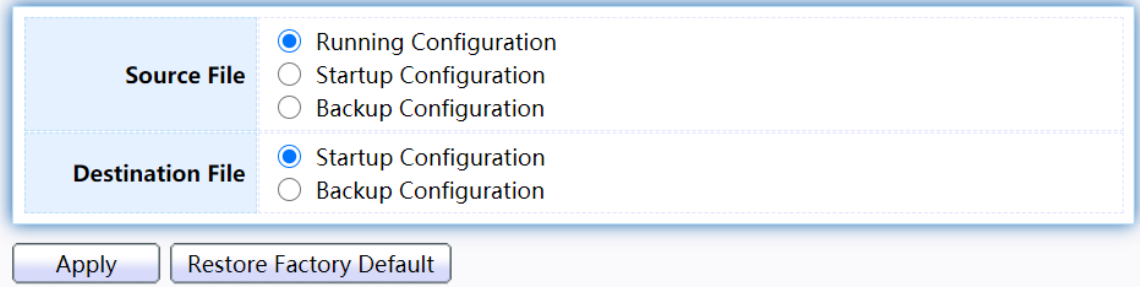

Figure 210 - Management > Configuration > Save Configuration

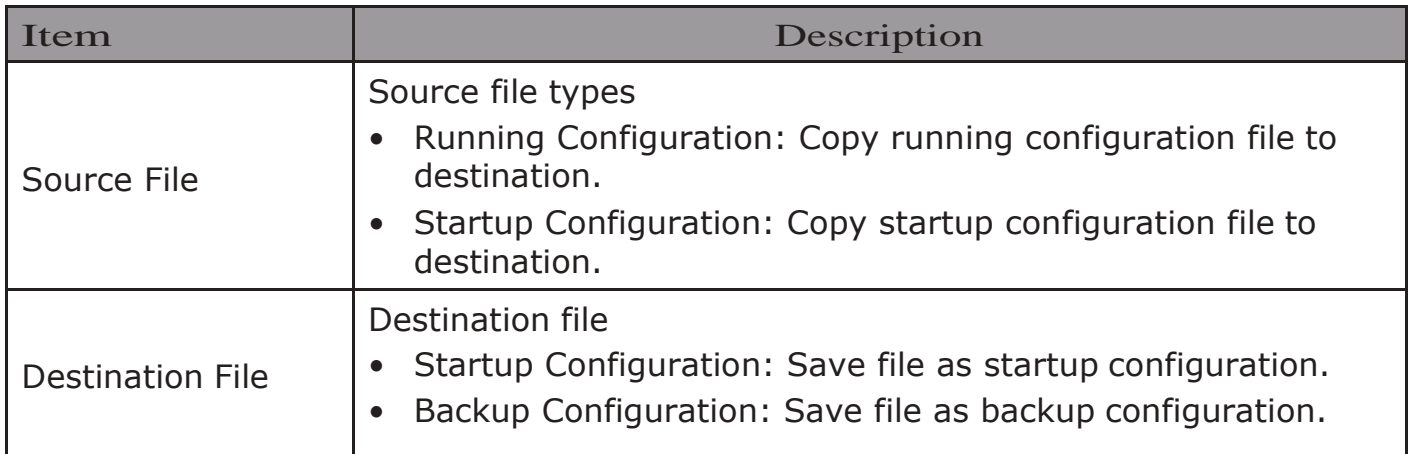

# 2.15.4. SNMP

# 2.15.4.1.View

To configure and display the SNMP view table, click Management > SNMP > View. **View Table** 

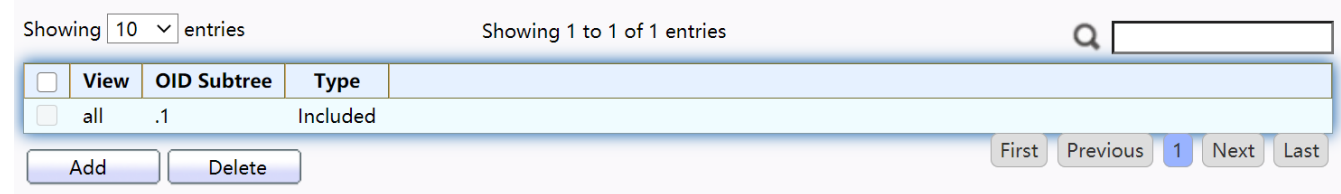

Figure 211 - Management > SNMP > View

| I Item      | Description                                                                                        |
|-------------|----------------------------------------------------------------------------------------------------|
| View        | The SNMP view name. Its maximum length is 30<br>characters                                         |
| OID Subtree | Specify the ASN.1 subtree object identifier (OID) to be<br>included or excluded from the SNMP view |
| Type        | Include or exclude the selected MIBs in the view                                                   |

## 2.15.4.2.Group

To configure and display the SNMP group settings, click Management > SNMP > Group.

|                                                            | <b>Group Table</b>                                                                                            |                |                       |             |             |               |  |  |  |  |
|------------------------------------------------------------|----------------------------------------------------------------------------------------------------|----------------|-----------------------|-------------|-------------|---------------|--|--|--|--|
| Showing $10 \times$ entries<br>Showing 0 to 0 of 0 entries |                                                                                                    |                |                       |             |             |               |  |  |  |  |
|                                                            | Group                                                                                                    | <b>Version</b> | <b>Security Level</b> |             | <b>View</b> |               |  |  |  |  |
|                                                            |                                                                                                    |                |                       | <b>Read</b> | Write       | <b>Notify</b> |  |  |  |  |
|                                                            | 0 results found.                                                                                              |                |                       |             |             |               |  |  |  |  |
|                                                            | First<br>Previous<br><b>Next</b><br>Last<br>Configure SNMP View to associate a non-default view with a group. |                |                       |             |             |               |  |  |  |  |
|                                                            | Add<br>Edit<br><b>Delete</b>                                                                                  |                |                       |             |             |               |  |  |  |  |

Figure 212 - Management > SNMP > Group

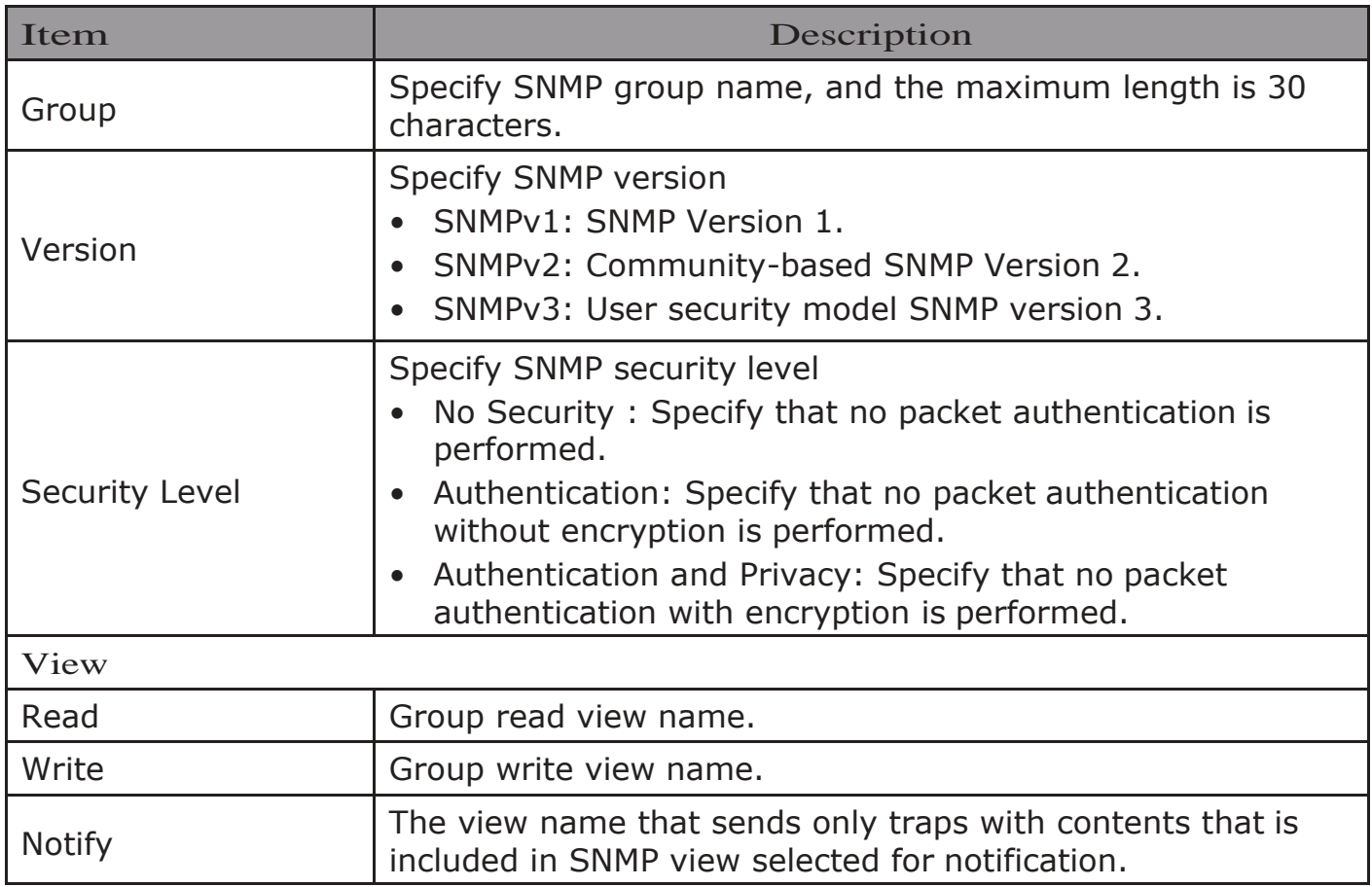

Click "Add" or "Edit" button to view the Add/Edit Group menu.

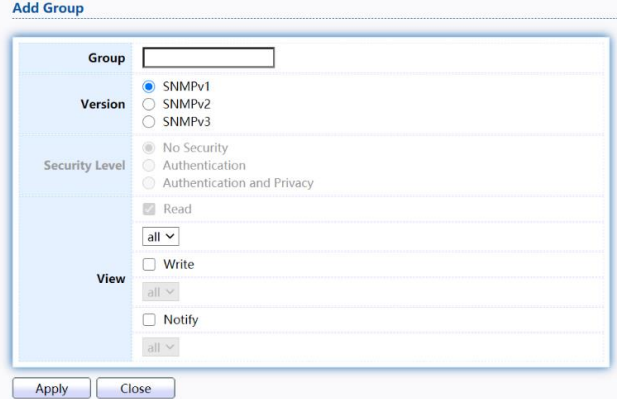

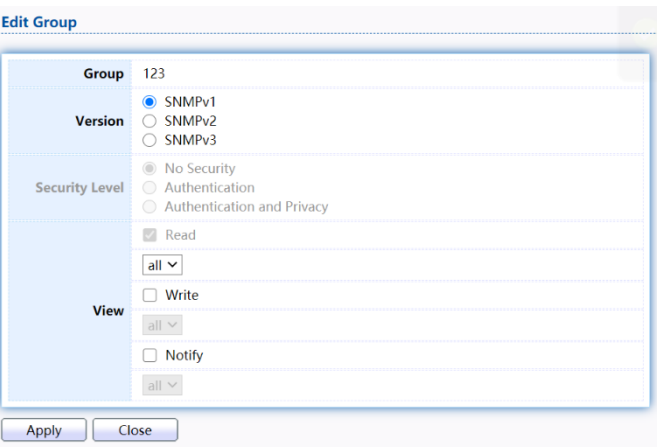

#### Figure 213 - Management > SNMP > Group > Add/Edit Group

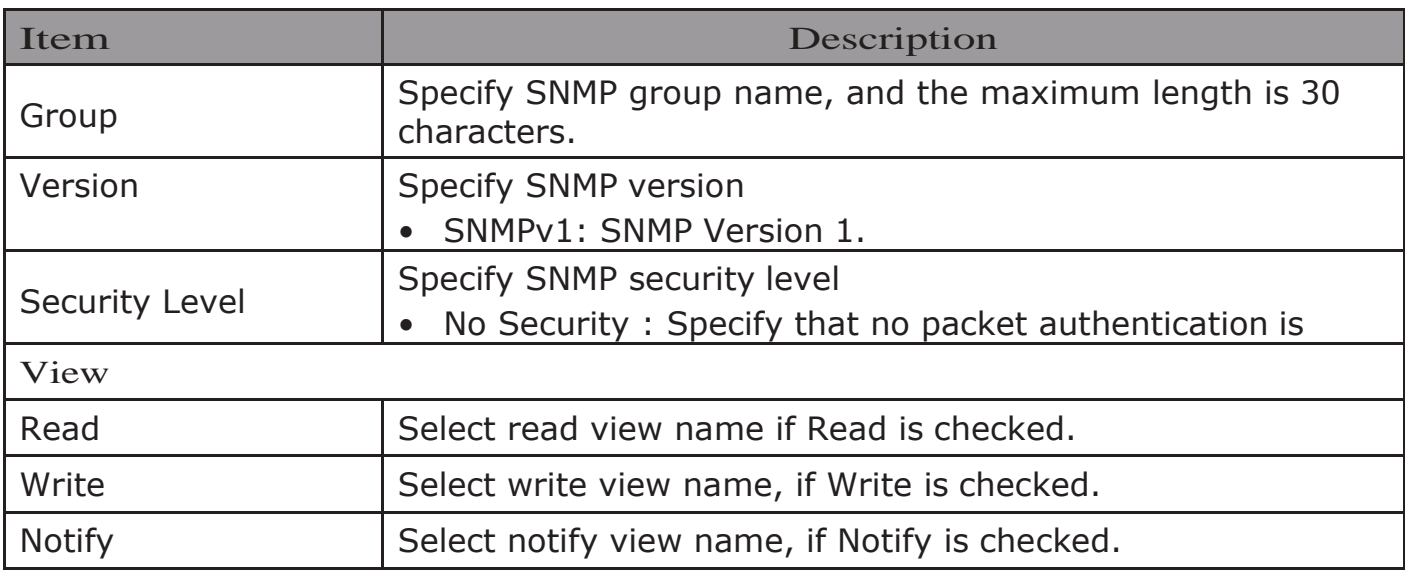

# 2.15.4.3.Community

To configure and display the SNMP community settings, click Management  $>\!{\rm SNMP}\!>$ Community.<br>Community Table

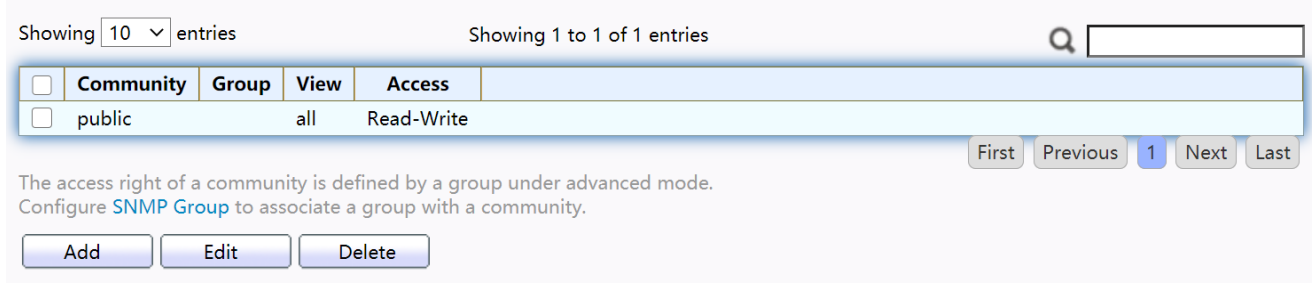

#### Figure 214 - Management > SNMP > Community

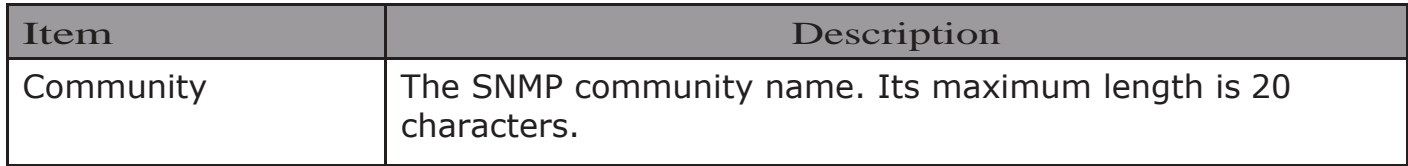

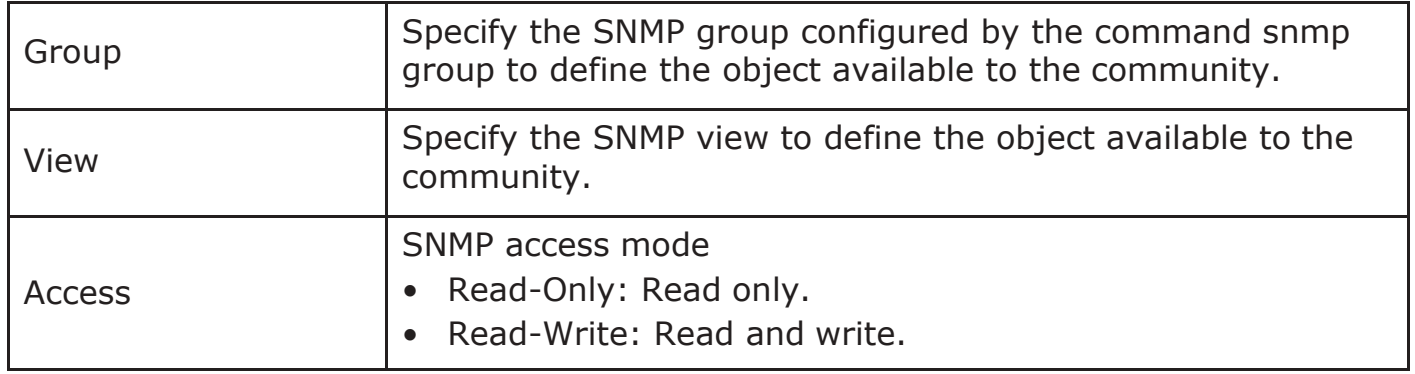

Click "Add" or "Edit" button to view the Add/Edit Community menu.

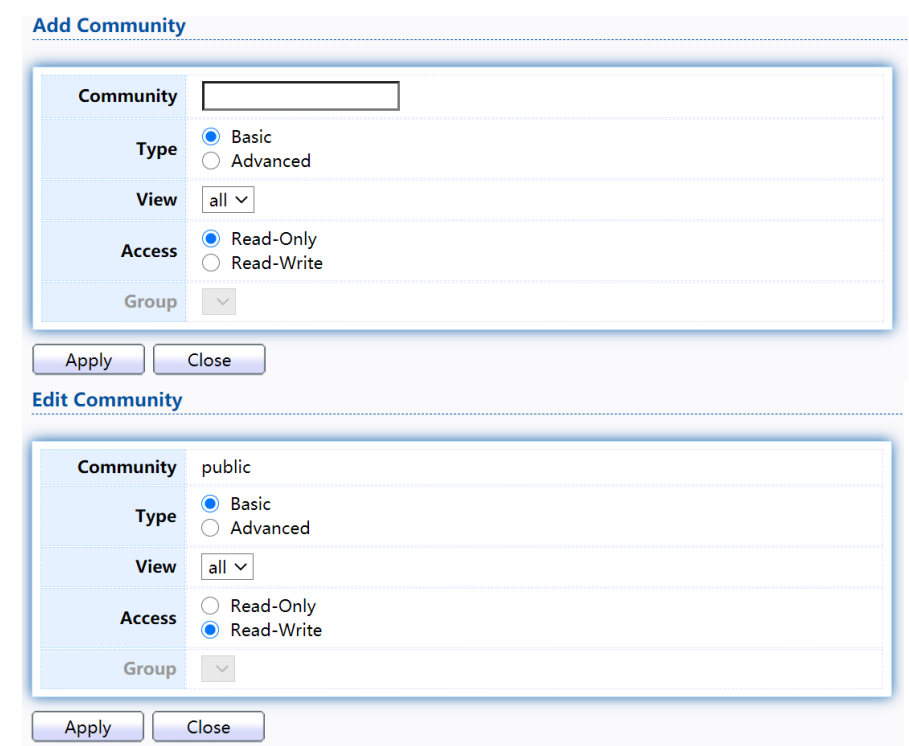

Figure 215 - Management > SNMP > Group > Add/Edit Community

| Item        | Description                                                                                                    |
|-------------|----------------------------------------------------------------------------------------------------|
| Community   | The SNMP community name. Its maximum length is 20<br>characters.                                                                               |
| <b>Type</b> | <b>SNMP Community mode</b><br>Basic: SNMP community specifies view and access right.<br>Advanced: SNMP community specifies group.<br>$\bullet$ |
| View        | Specify the SNMP view to define the object available to the<br>community.                                                                      |
| Access      | SNMP access mode<br>• Read-Only: Read only.<br>Read-Write: Read and write.                                                                     |
| Group       | Specify the SNMP group configured by the command snmp<br>group to define the object available to the community.                                |

## 2.15.4.4.User

To configure and display the SNMP users, click Management > SNMP > User.<br>User Table

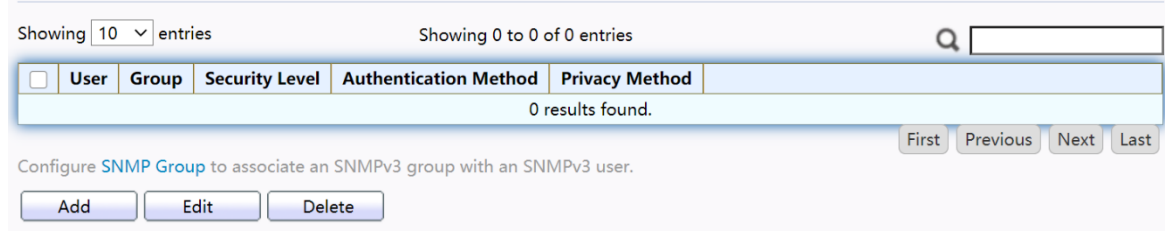

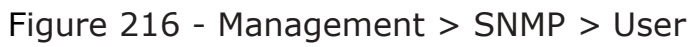

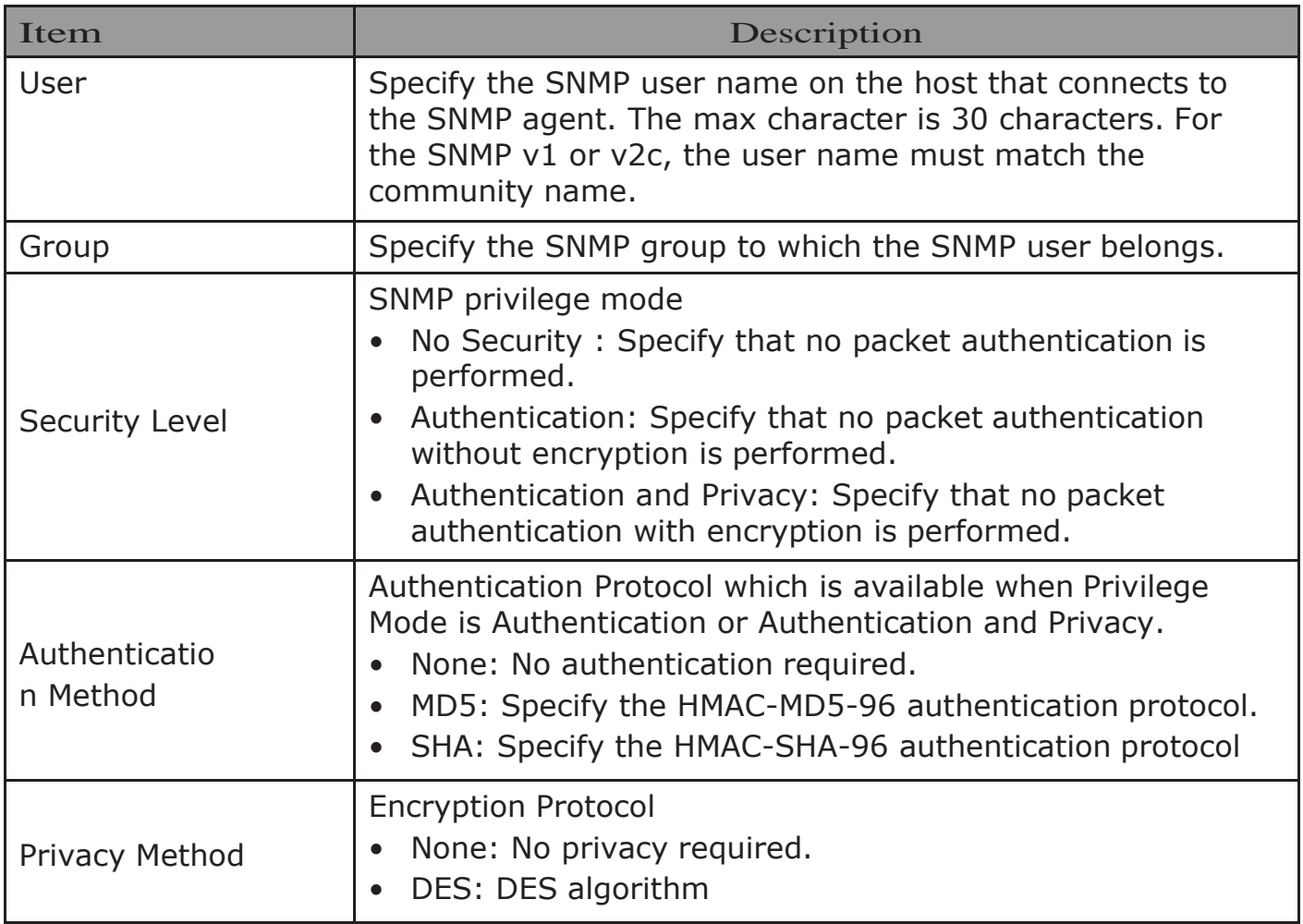

Click "Add" or "Edit" button to view Add/Edit User menu.

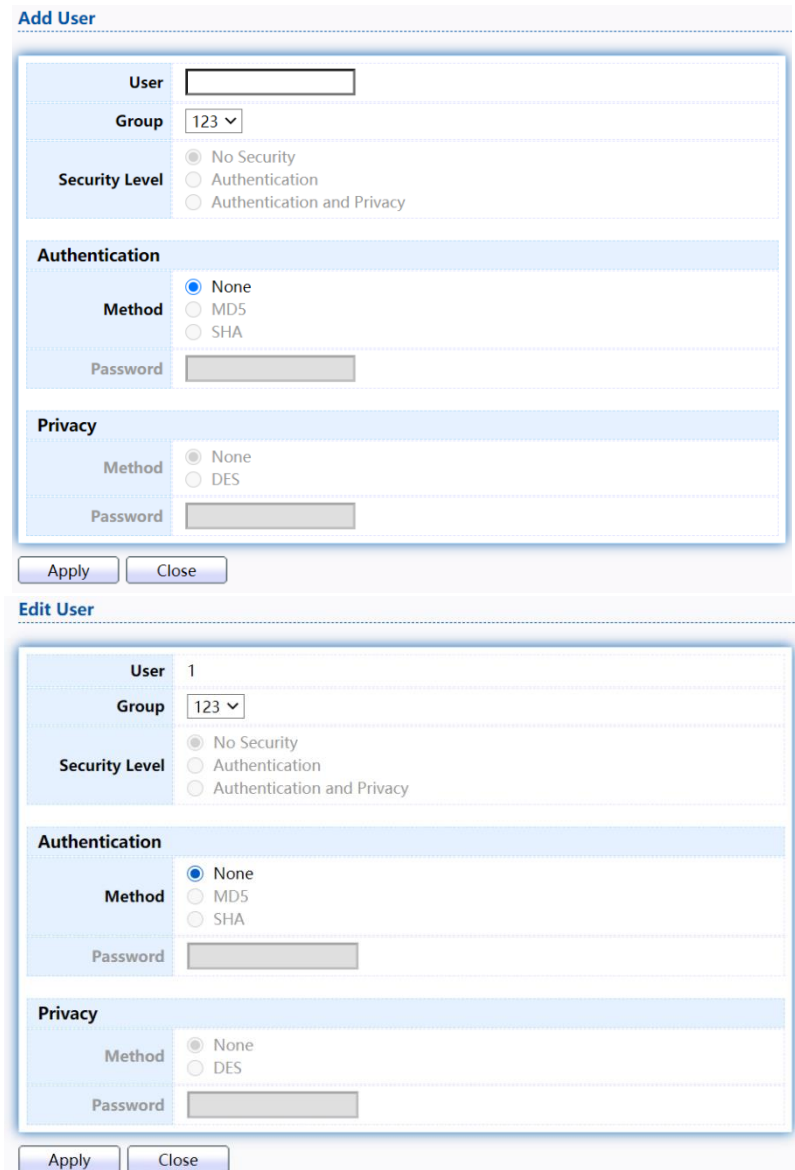

Figure 217 - Management > SNMP > User > Add/Edit User

| Item                  | Description                                                                                                    |
|-----------------------|----------------------------------------------------------------------------------------------------|
| <b>User</b>           | Specify the SNMP user name on the host that connects to<br>the SNMP agent. The max character is 30 characters.                                                                                                    |
| Group                 | Specify the SNMP group to which the SNMP user belongs.                                                                                                    |
| <b>Security Level</b> | SNMP privilege mode<br>No Security: Specify that no packet authentication is<br>performed.<br>Authentication: Specify that no packet authentication<br>without encryption is performed.<br>Authentication and Privacy: Specify that no packet<br>authentication with encryption is performed. |
| Authentication        |                                                                                                    |

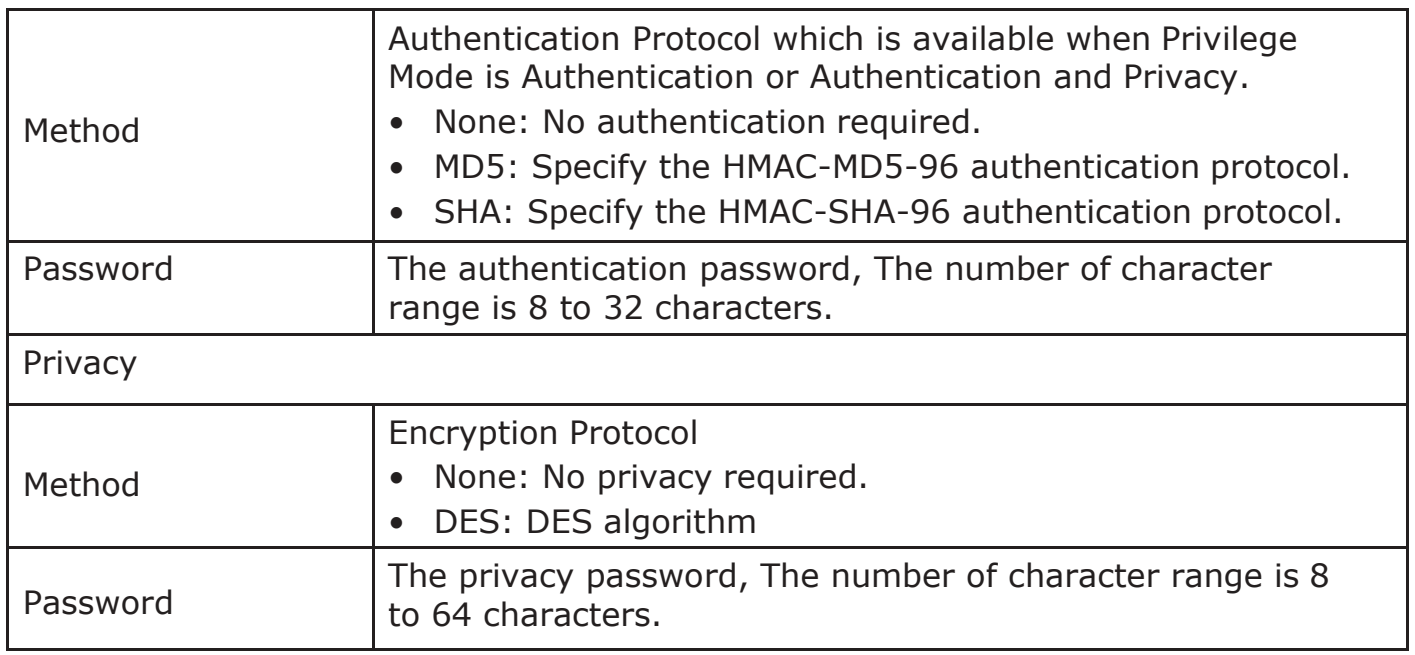

# 2.15.4.5.Engine ID

To configure and display SNMP local and remote engine ID, click Management  $>$ SNMP>Engine ID.

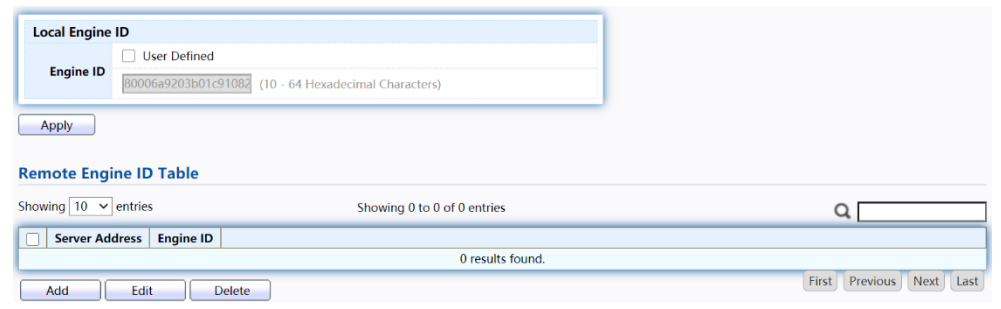

Figure 218 - Management > SNMP > Engine ID

| Item                   | Description                                                                                                    |  |  |  |  |
|------------------------|----------------------------------------------------------------------------------------------------|--|--|--|--|
| Local Engine ID        |                                                                                                    |  |  |  |  |
| Engine ID              | If checked "User Defined", the local engine ID is<br>configure by user, else use the default Engine ID which is<br>made up of MAC and Enterprise ID.<br>The user defined engine ID is range 10 to 64 hexadecimal<br>characters, and the hexadecimal number must be divided<br>by $2.$ |  |  |  |  |
| Remote Engine ID Table |                                                                                                    |  |  |  |  |
| <b>Server Address</b>  | Remote host.                                                                                                    |  |  |  |  |
| Engine ID              | Specify Remote SNMP engine ID. The engine ID is range10<br>to 64 hexadecimal characters, and the hexadecimal<br>number must be divided by 2.                                                                                                    |  |  |  |  |

## Click "Add" button to view Add Remote Engine ID menu.

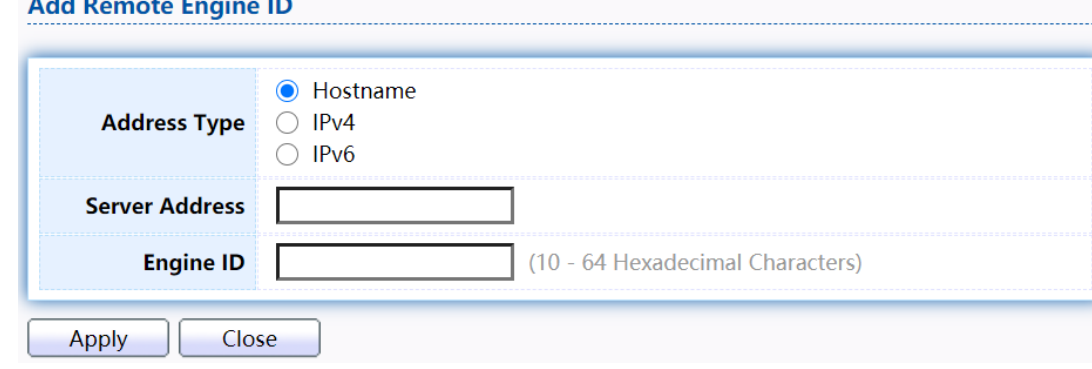

#### Figure 219 - Management > SNMP > Add Engine ID

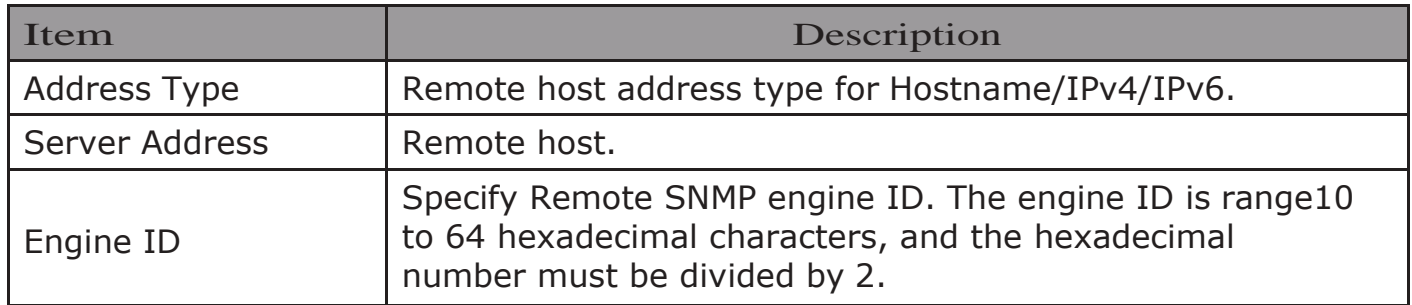

Click "Edit" button to view Edit Remote Engine ID menu.

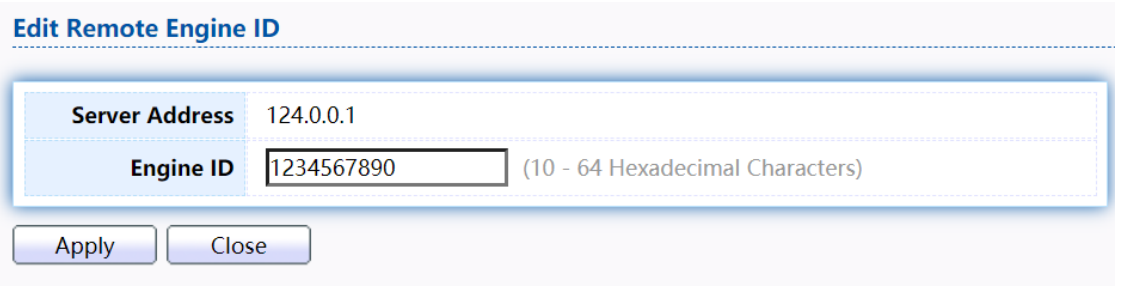

#### Figure 220 - Management > SNMP > Edit Engine ID

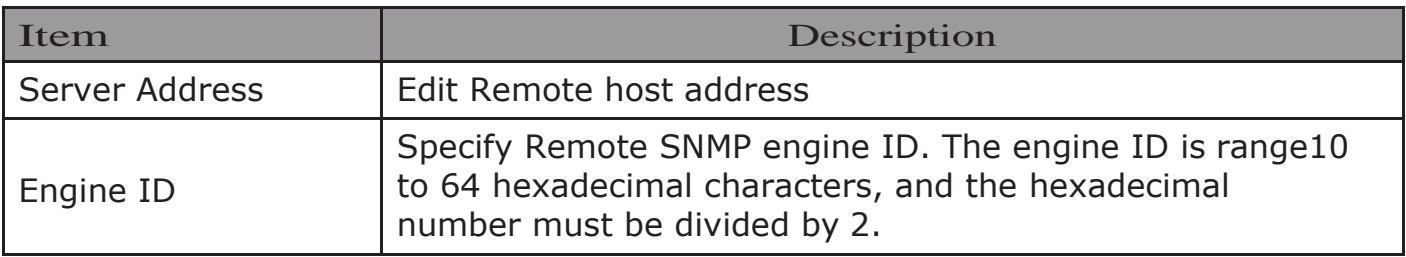

## 2.15.4.6.TrapEvent

To configure and display SNMP trap event, click Management > SNMP > Trap Event.

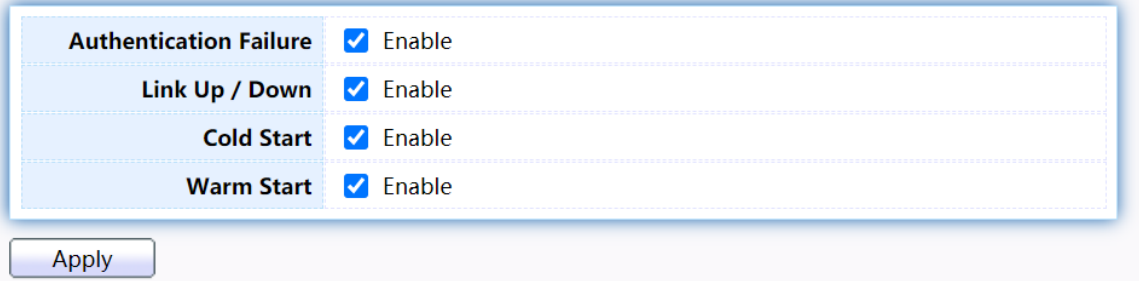

Figure 221 - Management > SNMP > Trap Event

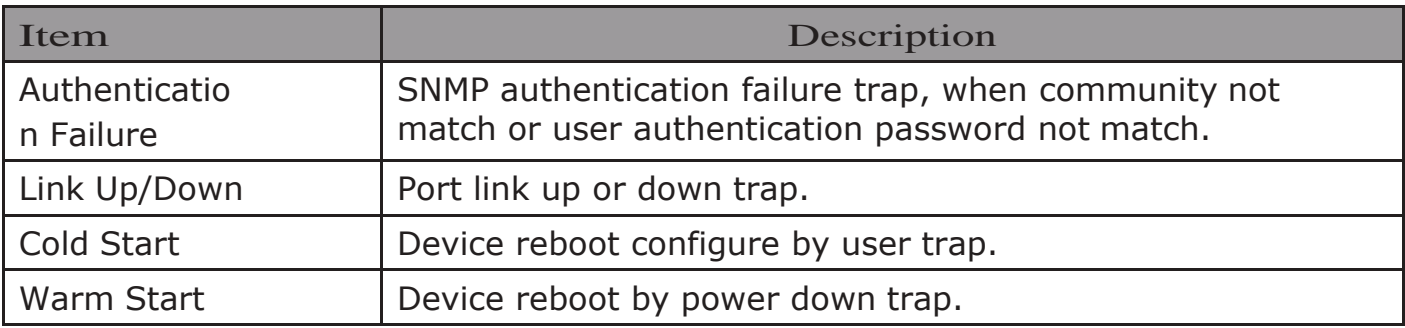

## 2.15.4.7.Notification

To configure the hosts to receive SNMPv1/v2/v3 notification, click Management > SNMP >Notification.

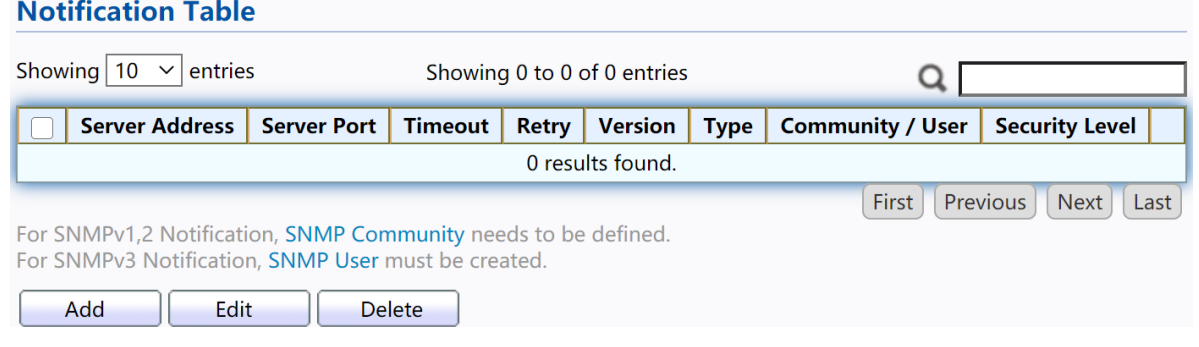

Figure 222 - Management > SNMP > Notification

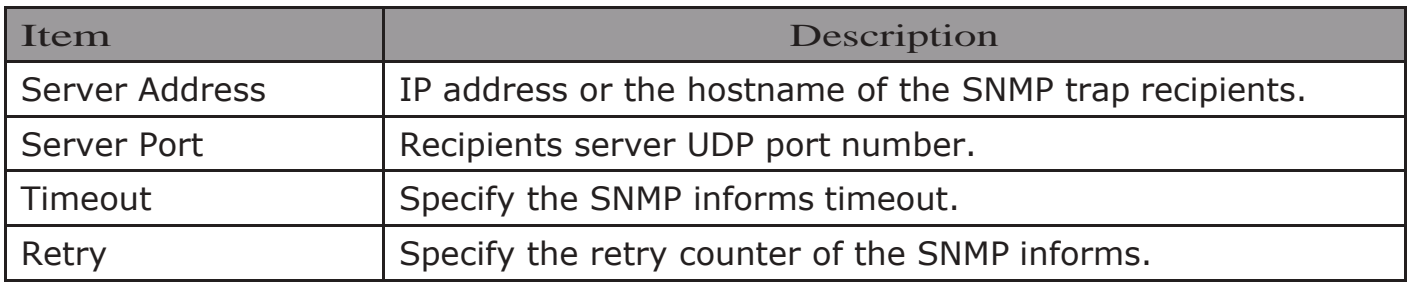

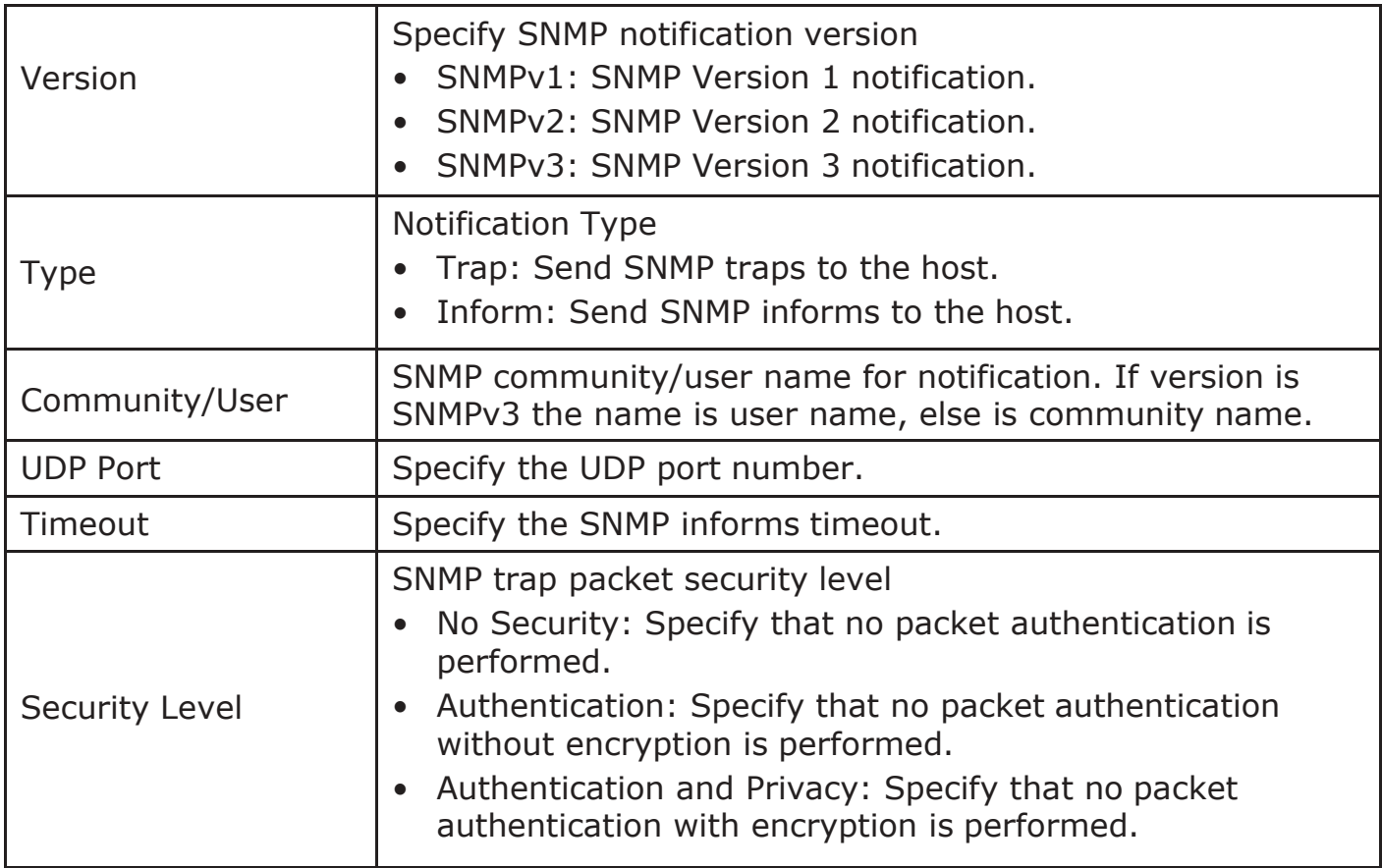

# Click "Add" button to view the Notification menu.

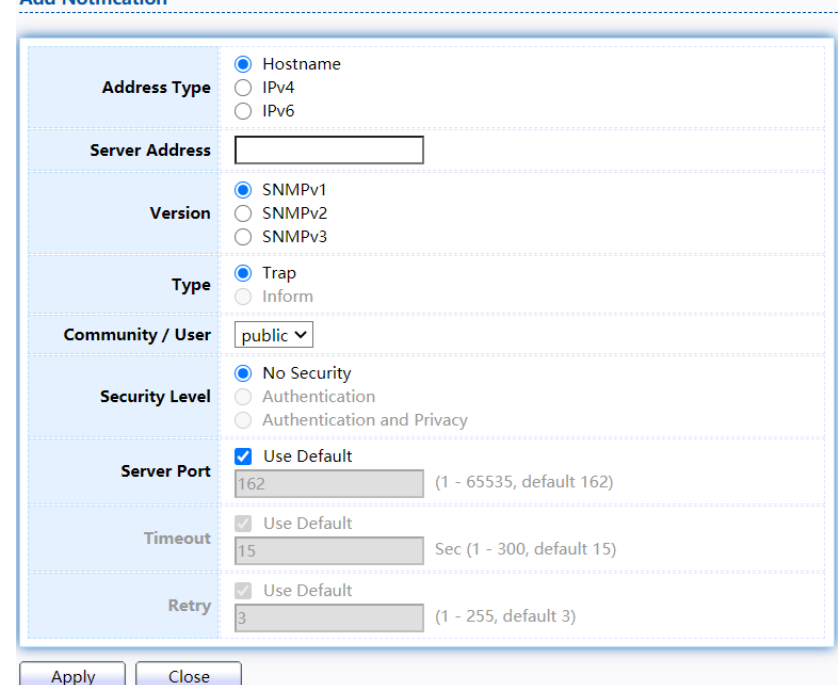

Figure 223 - Management > SNMP > Notification > Add Notification

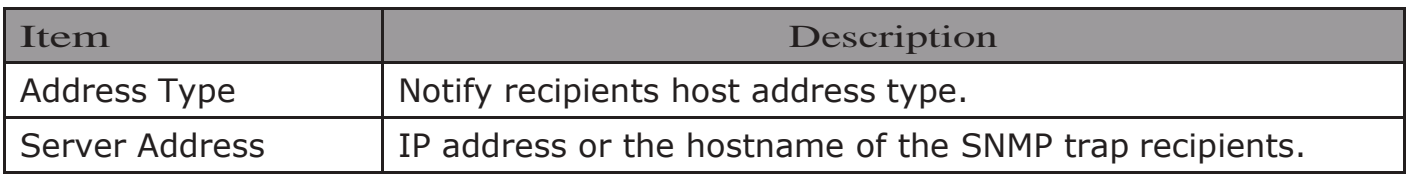

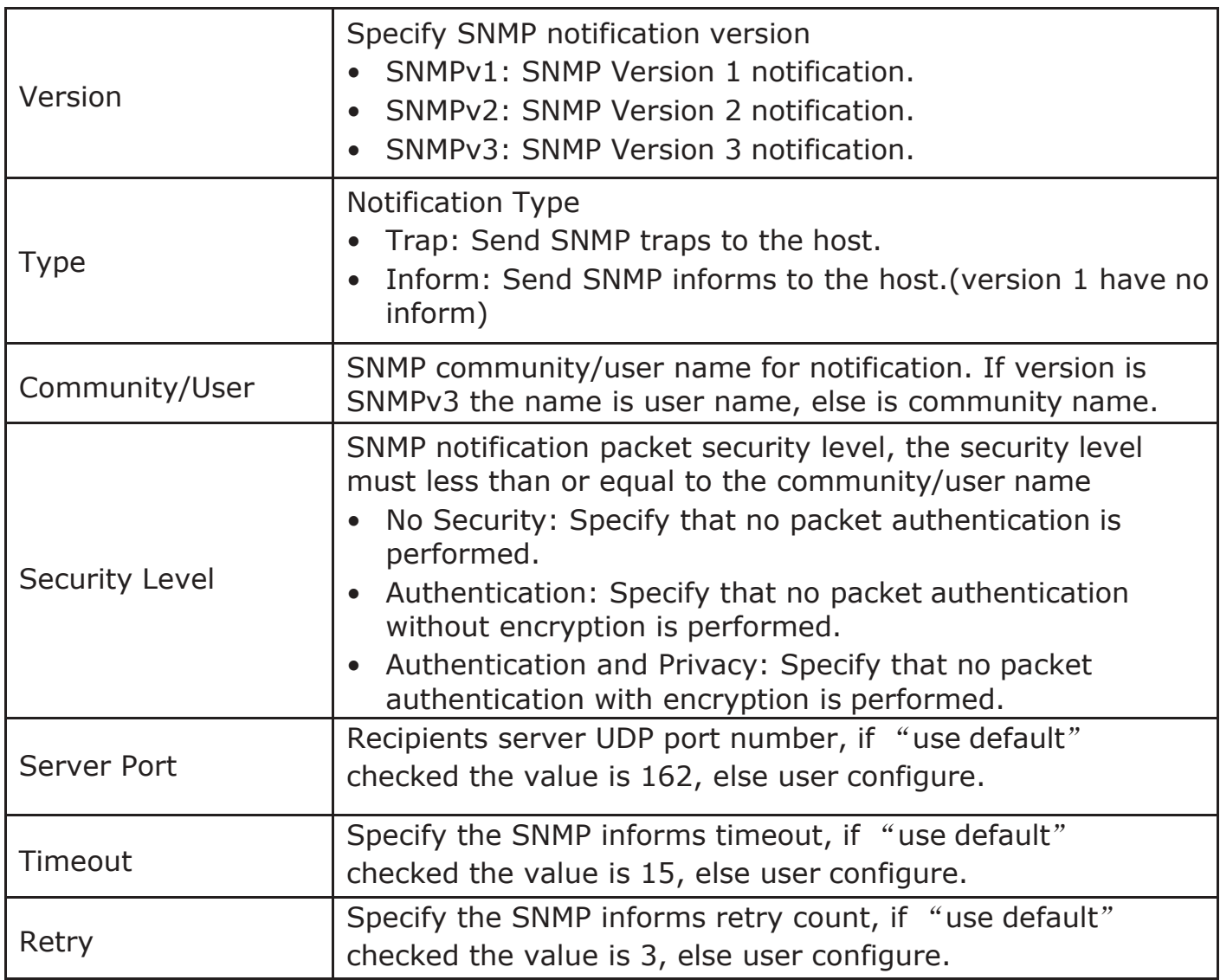

Click "Edit" button to view the Edit Notification menu.

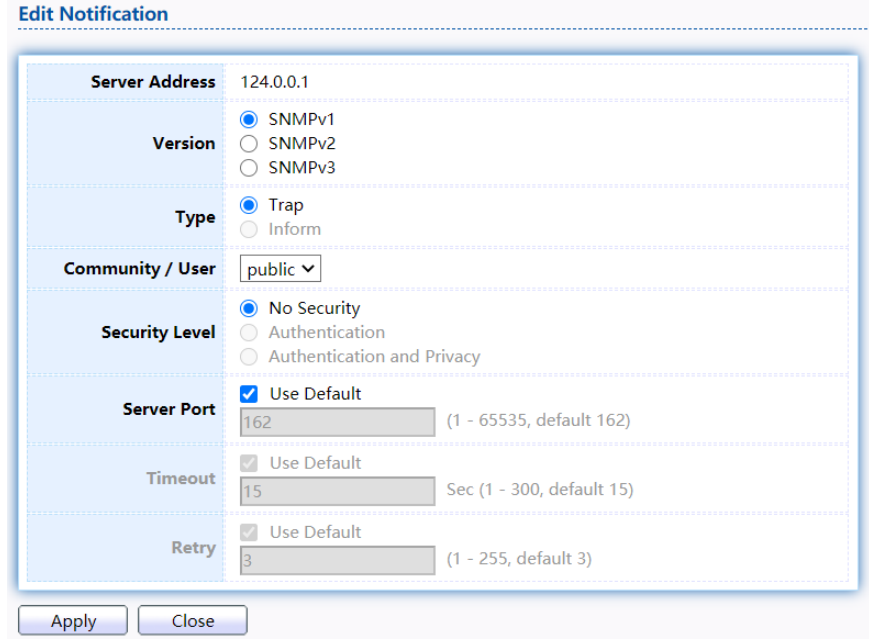

Figure 224 - Management > SNMP > Notification > Edit Notification

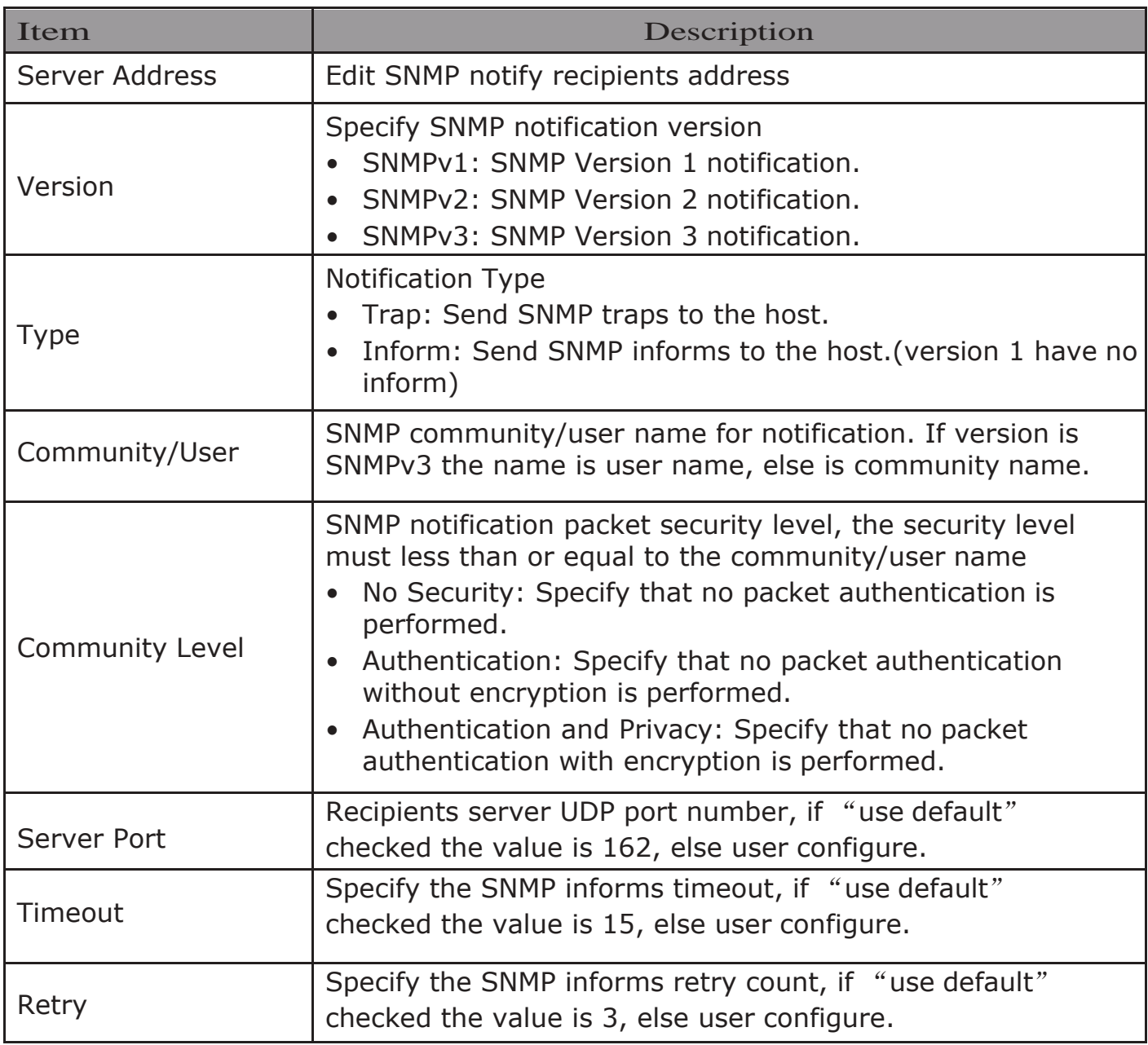

## 2.15.5. RMON 2.15.5.1.Statistics

 $T_{\text{O}}$ display RMON Statistics, click Management > RMON > Statistics.

Refresh Rate  $\boxed{0 \times}$  sec

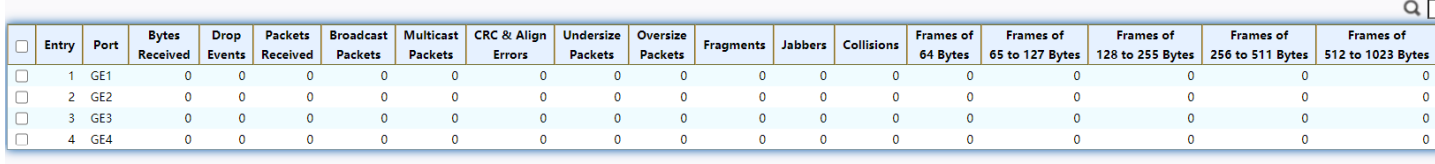

Clear Refresh View

#### Figure 225 - Management > RMON > Statistics

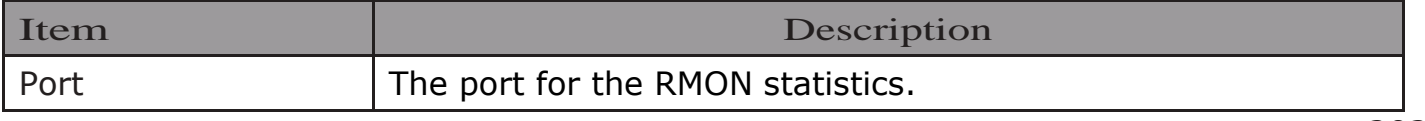

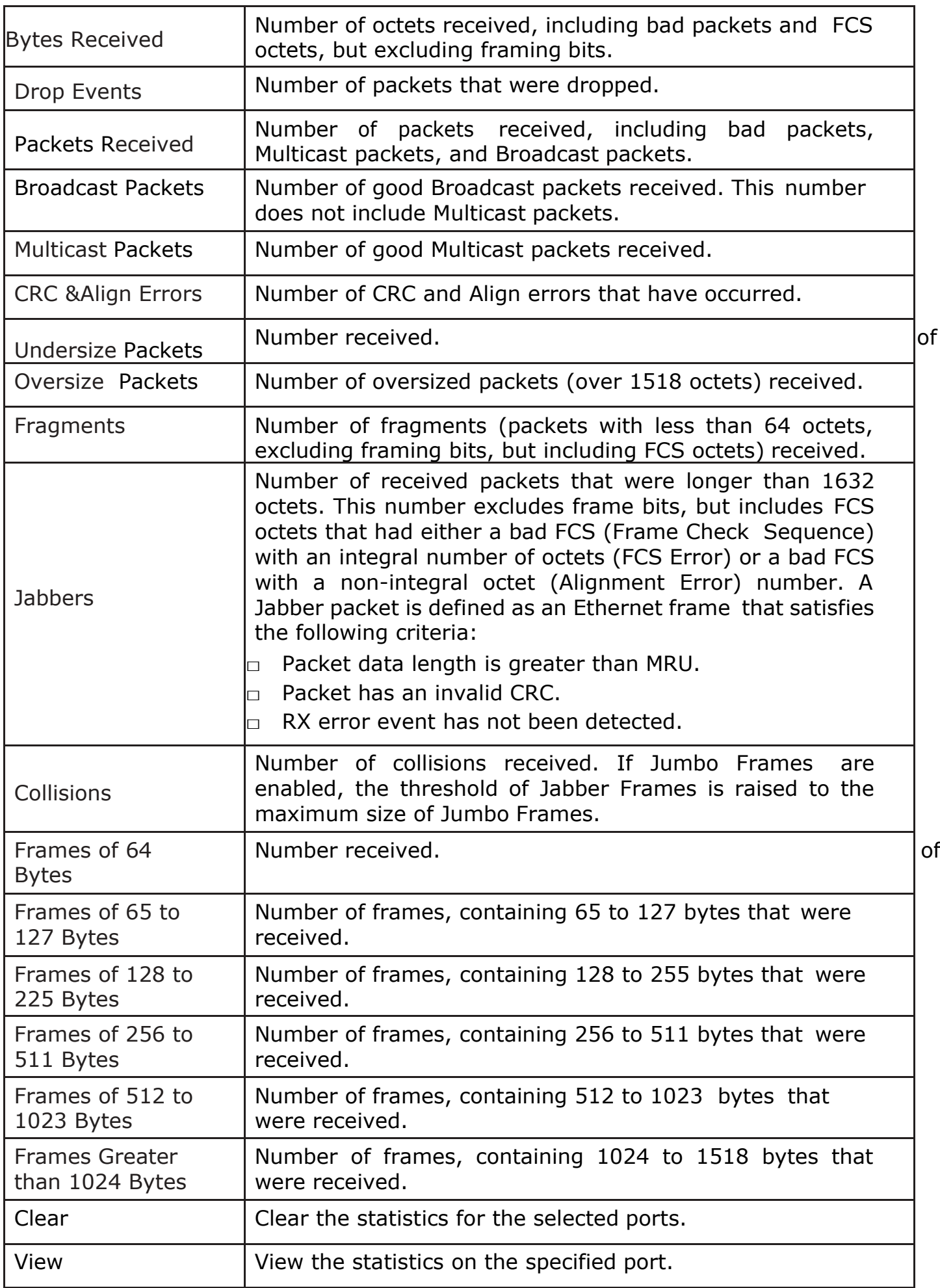

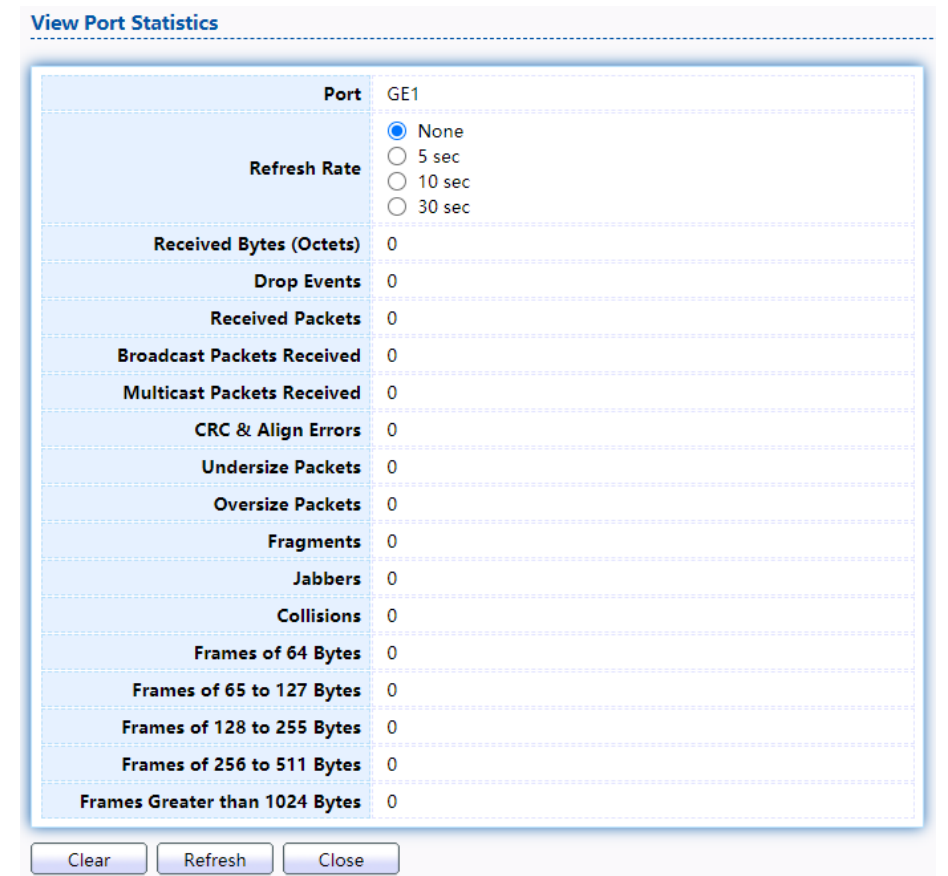

Click "View" button to view the view Port Statistics menu.

Figure 226 - Management > RMON > Statistics

## 2.15.5.2.History

FortheRMON history, click Management>RMON>History.

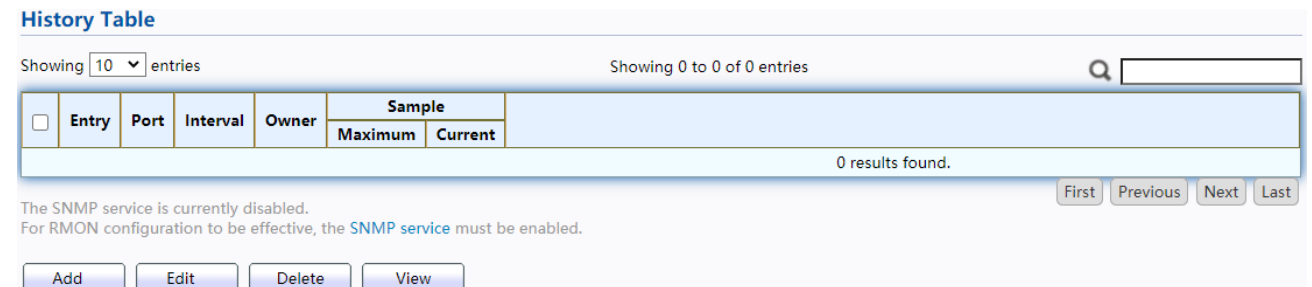

#### Figure 227 - Management > RMON > History

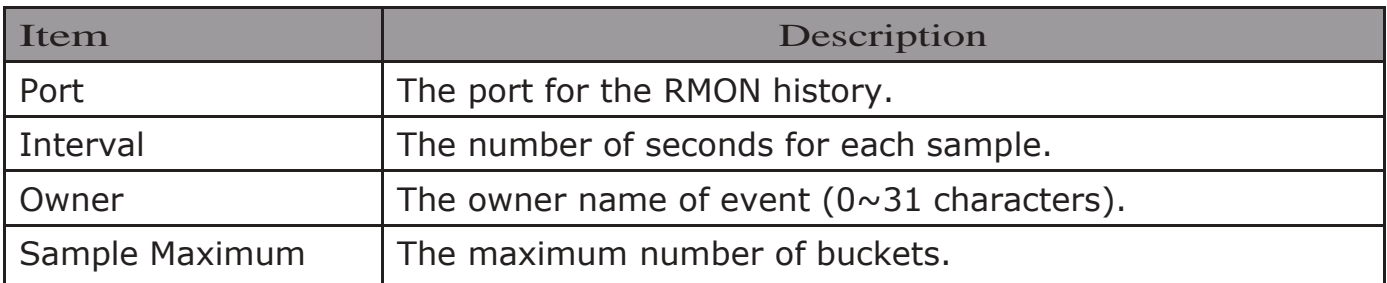

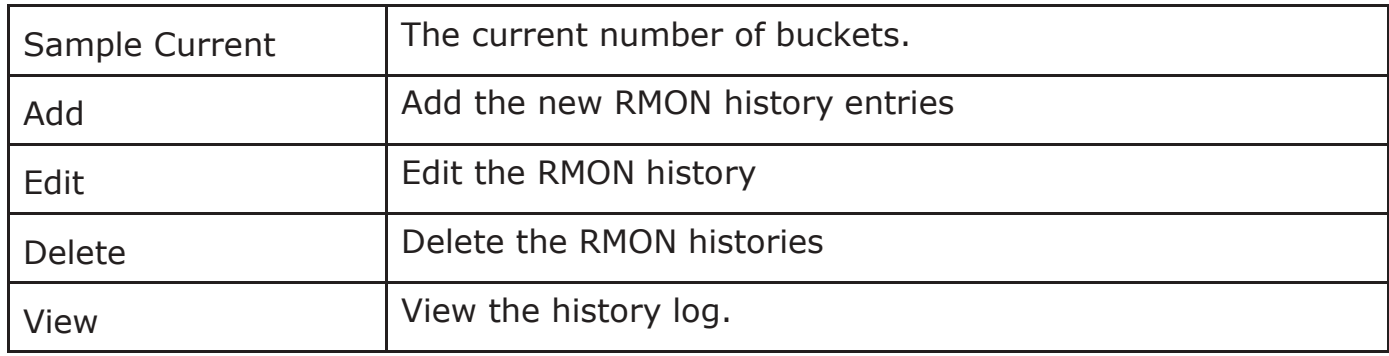

Click "Add/Edit" button to Add/Edit the History menu.

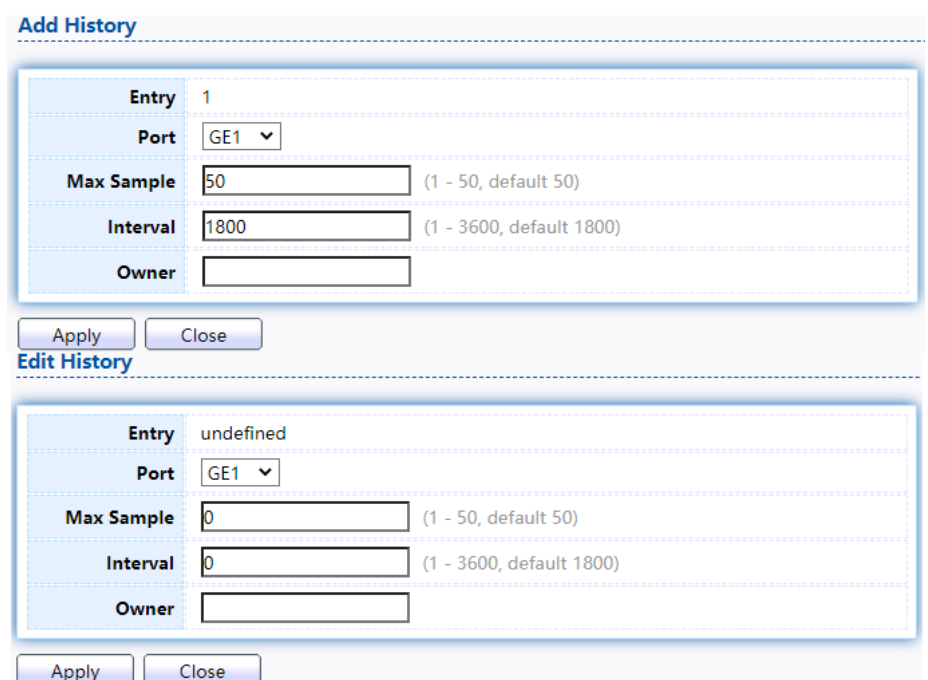

#### Figure 228 - Management > RMON > Add /Edit History

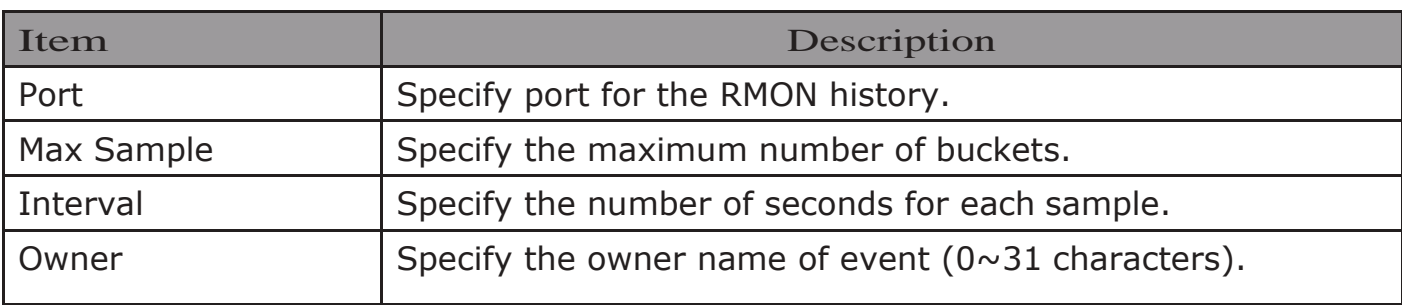

Click "View" button to view the History menu.

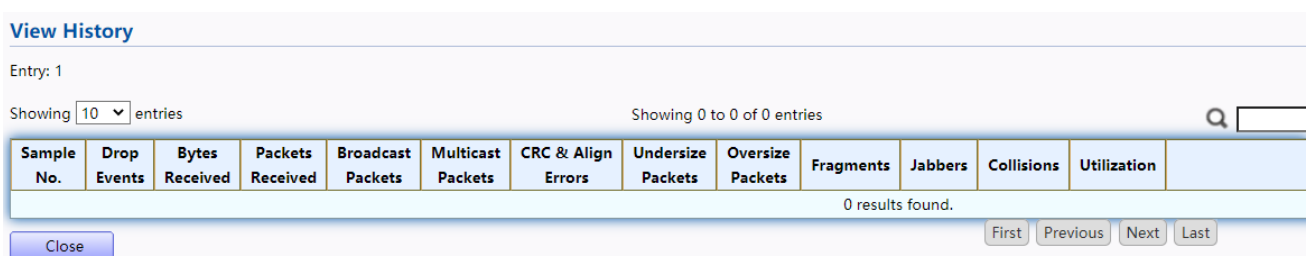

Figure 229 - Management > RMON > View History

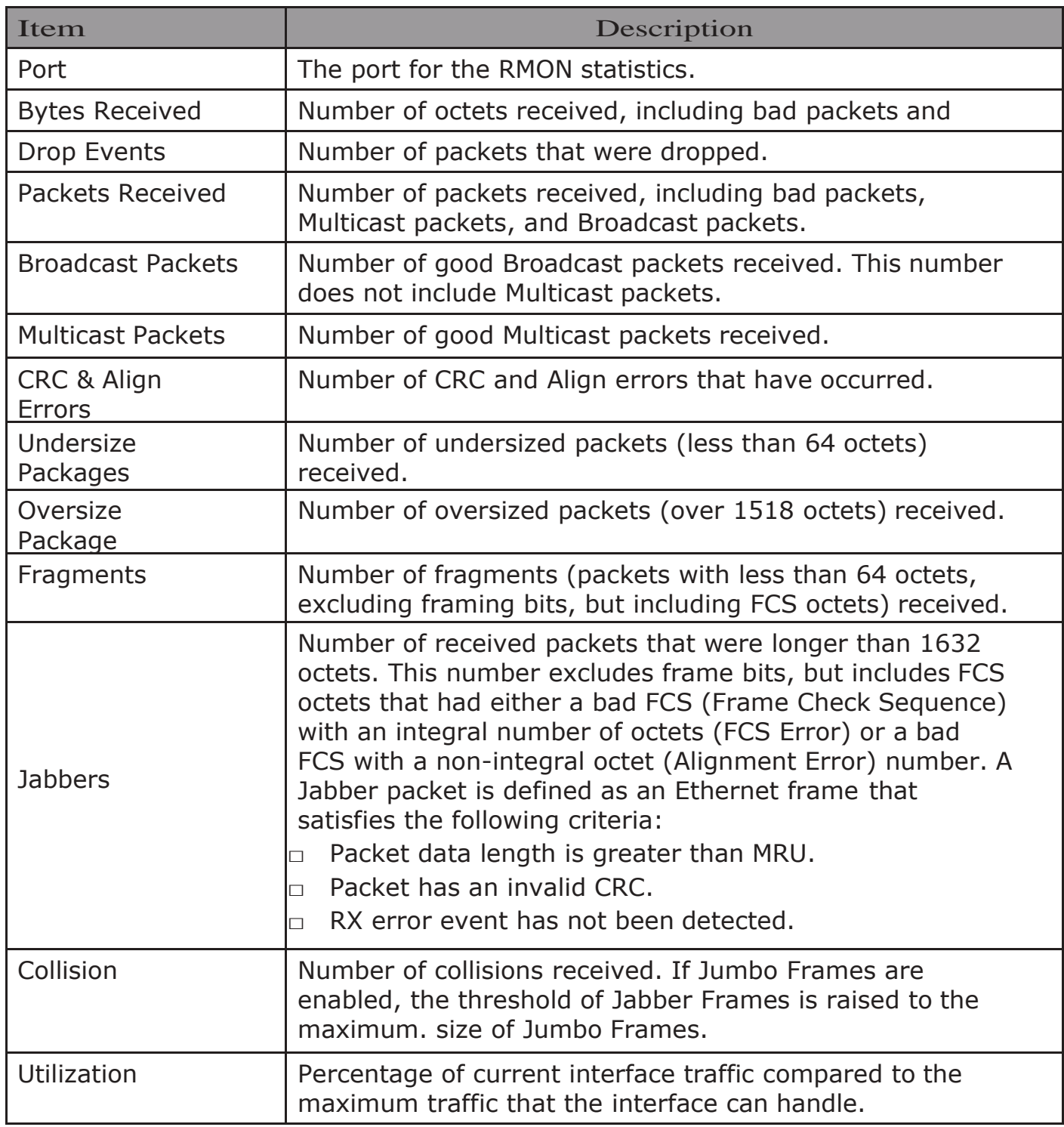

## 2.15.5.3.Event

For the RMON event, click Management > RMON > Event.

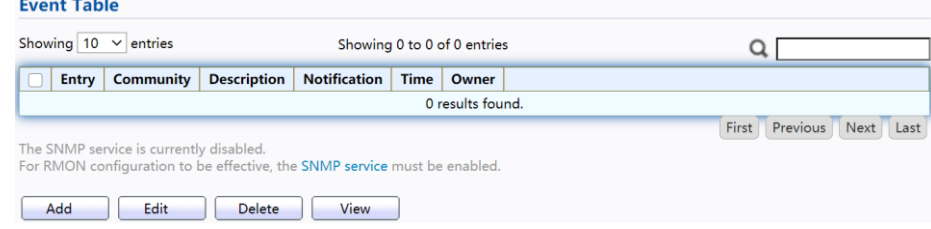

Figure 230 - Management > RMON > Event

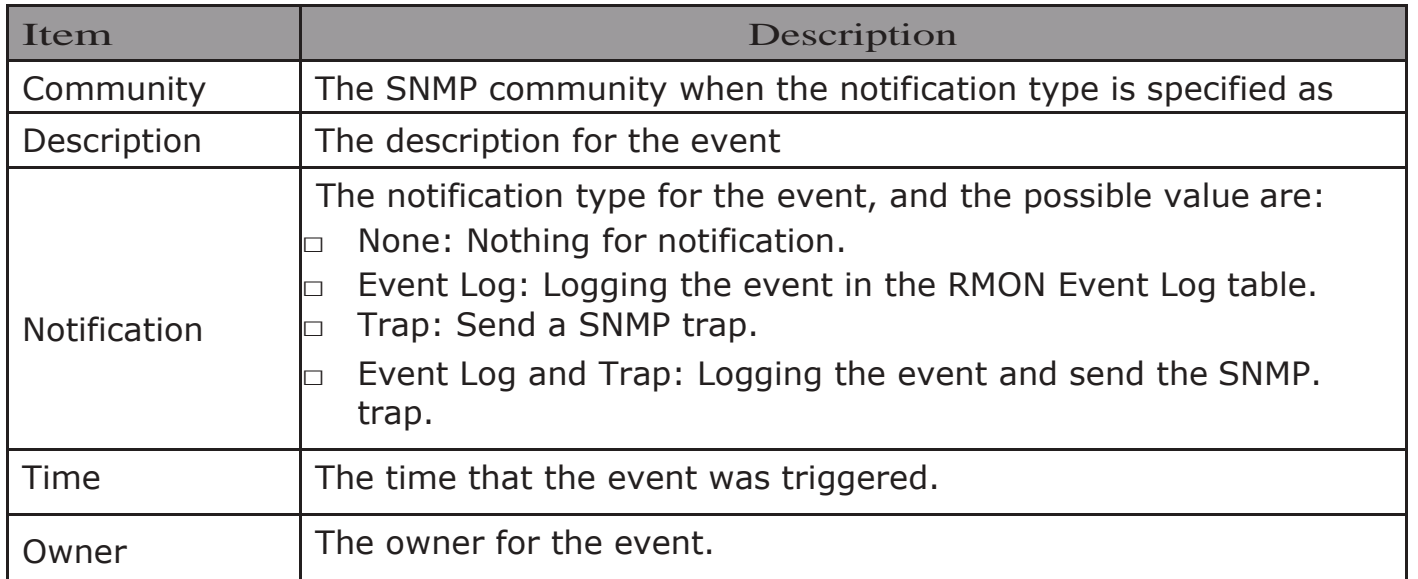

Click "Add/Edit" button to view the Add/Edit Event menu.

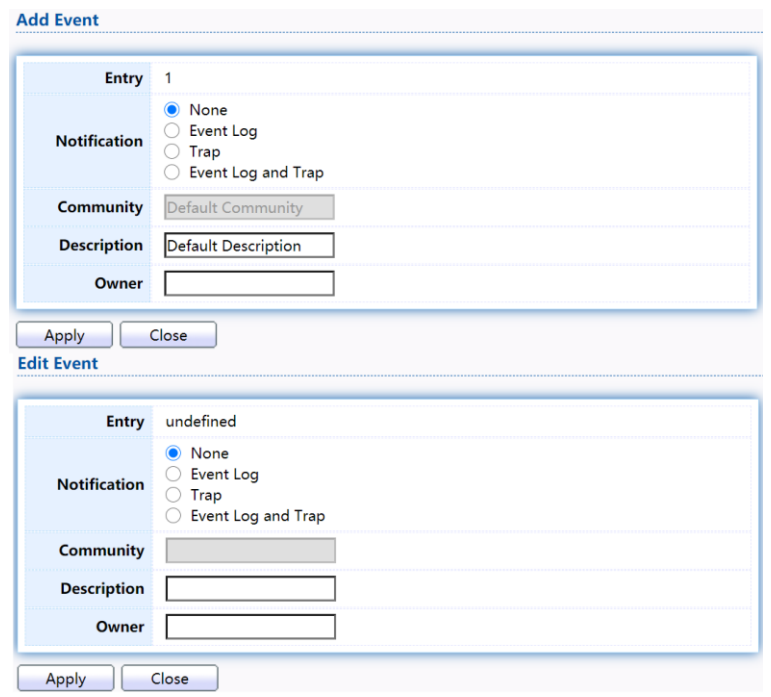

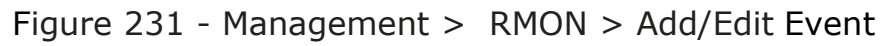

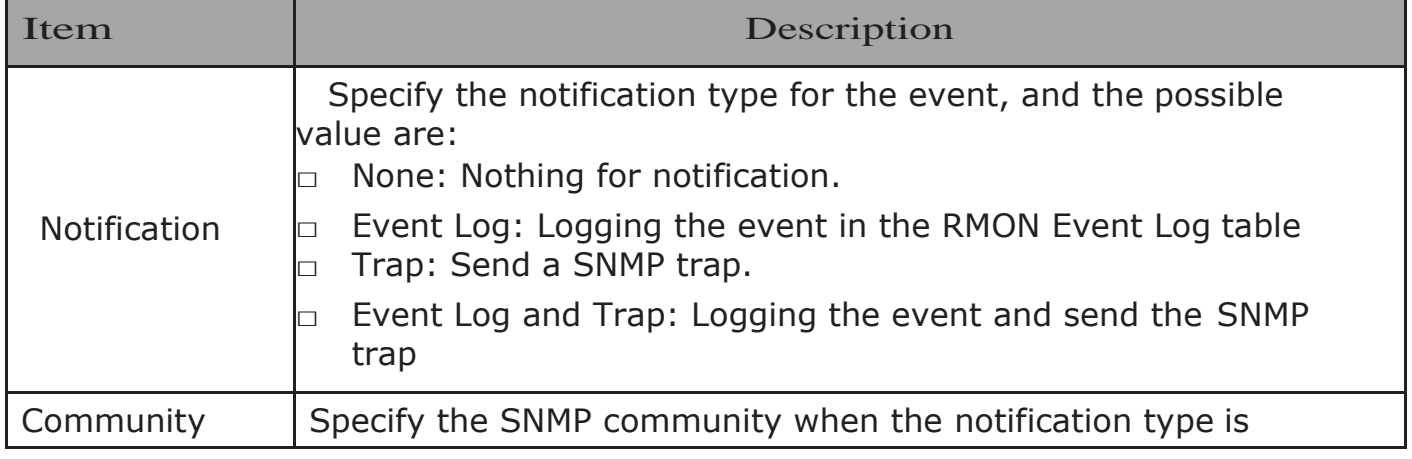

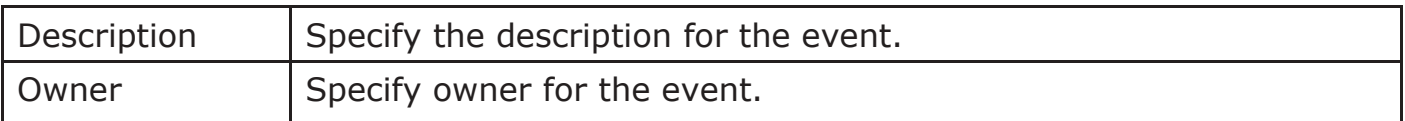

Click "View" button to view the View Event Log menu.

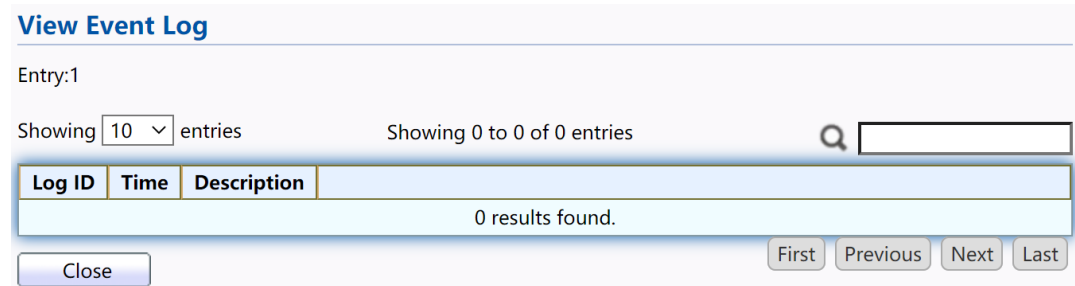

Figure 232 - Management > RMON > View Event Log

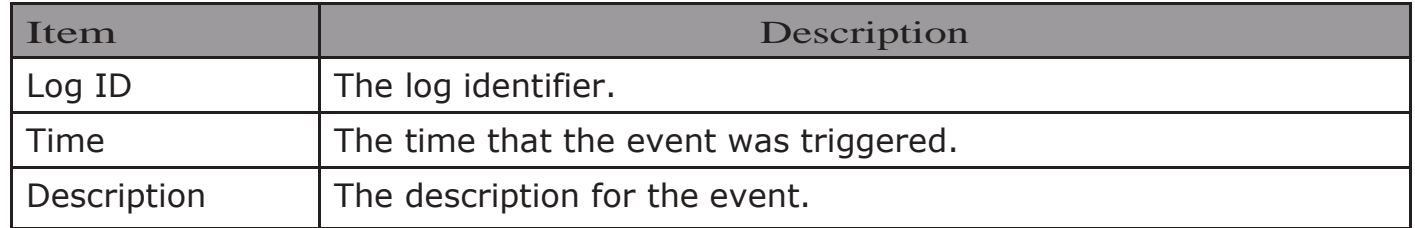

### 2.15.5.4.Alarm For the RMON Alarm menu, click Management > RMON > Alarm.

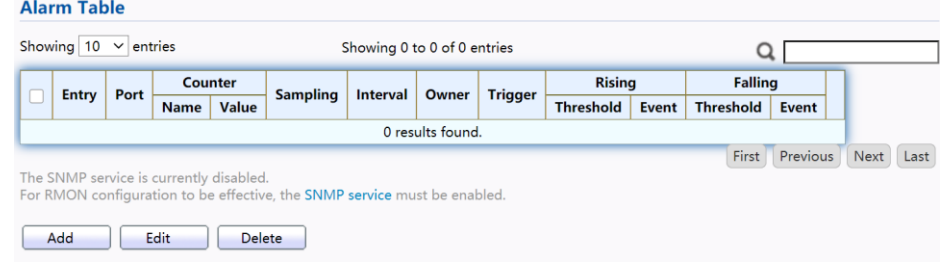

#### Figure 233 - Management > RMON > Alarm

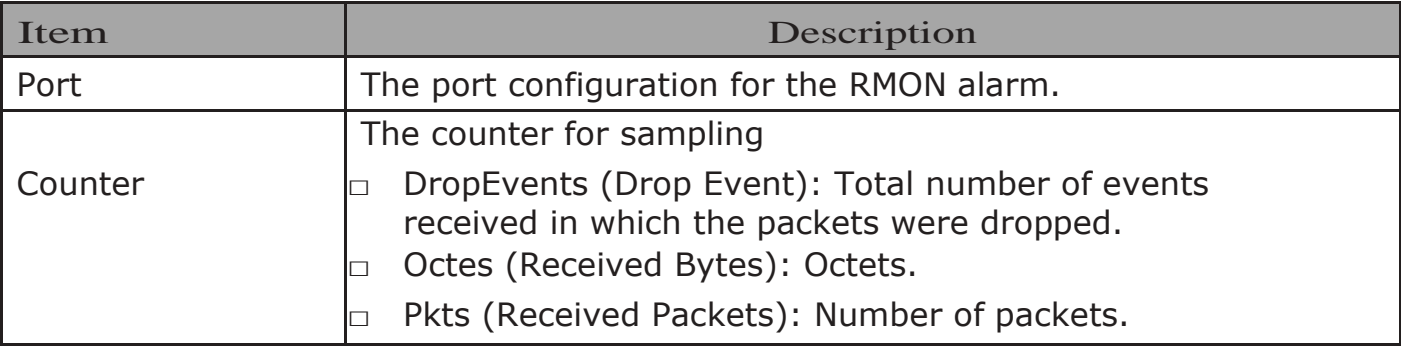

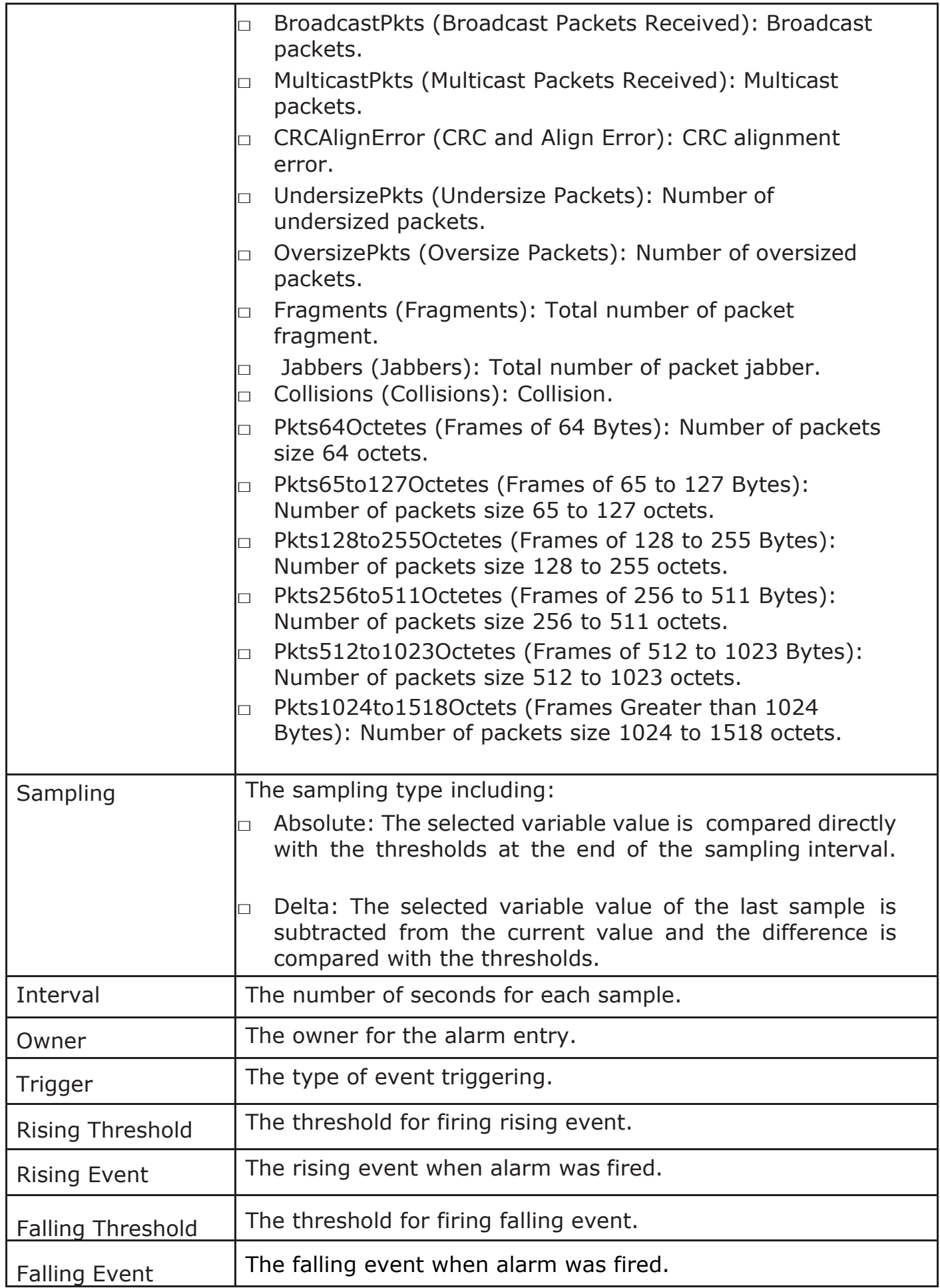

Click "Add/Edit" button to view the Add/Edit menu.

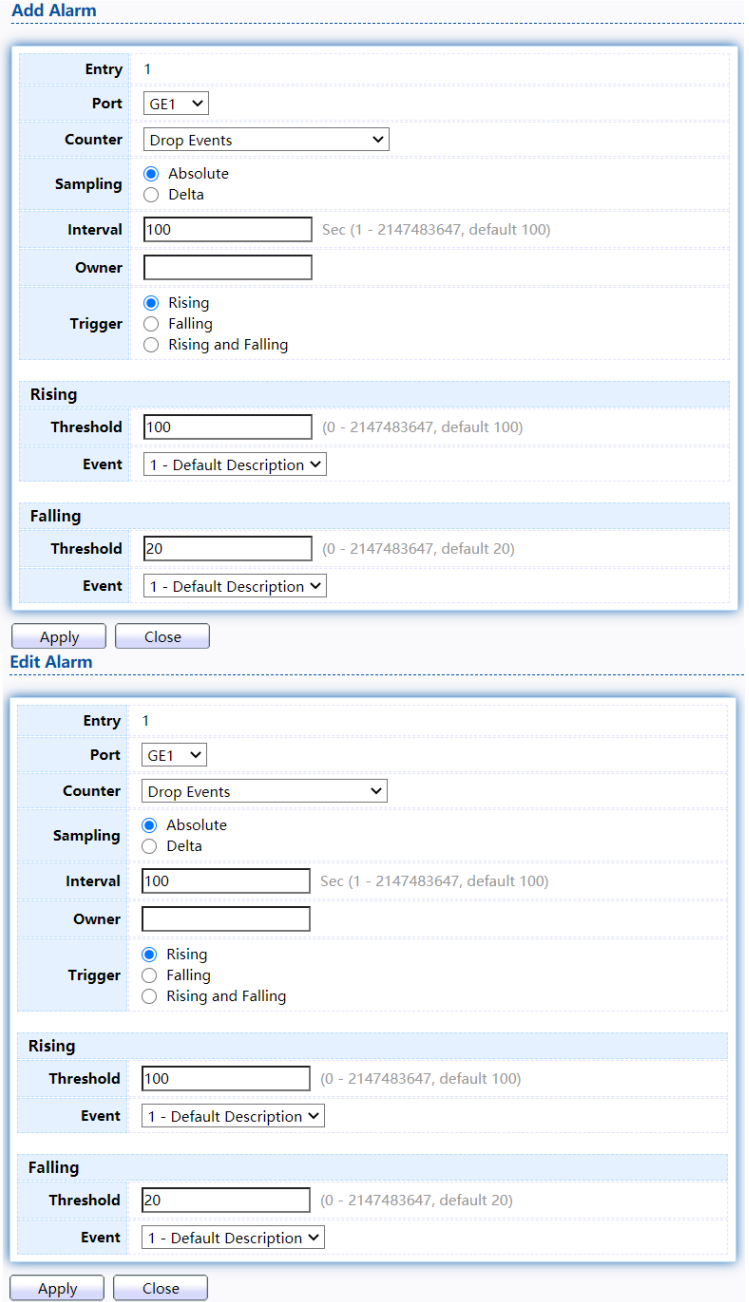

Figure 234 - Management > RMON > Add/Edit Alarm

| Item | Description                   |
|------|-------------------------------|
| Port | Specify the port for sampling |

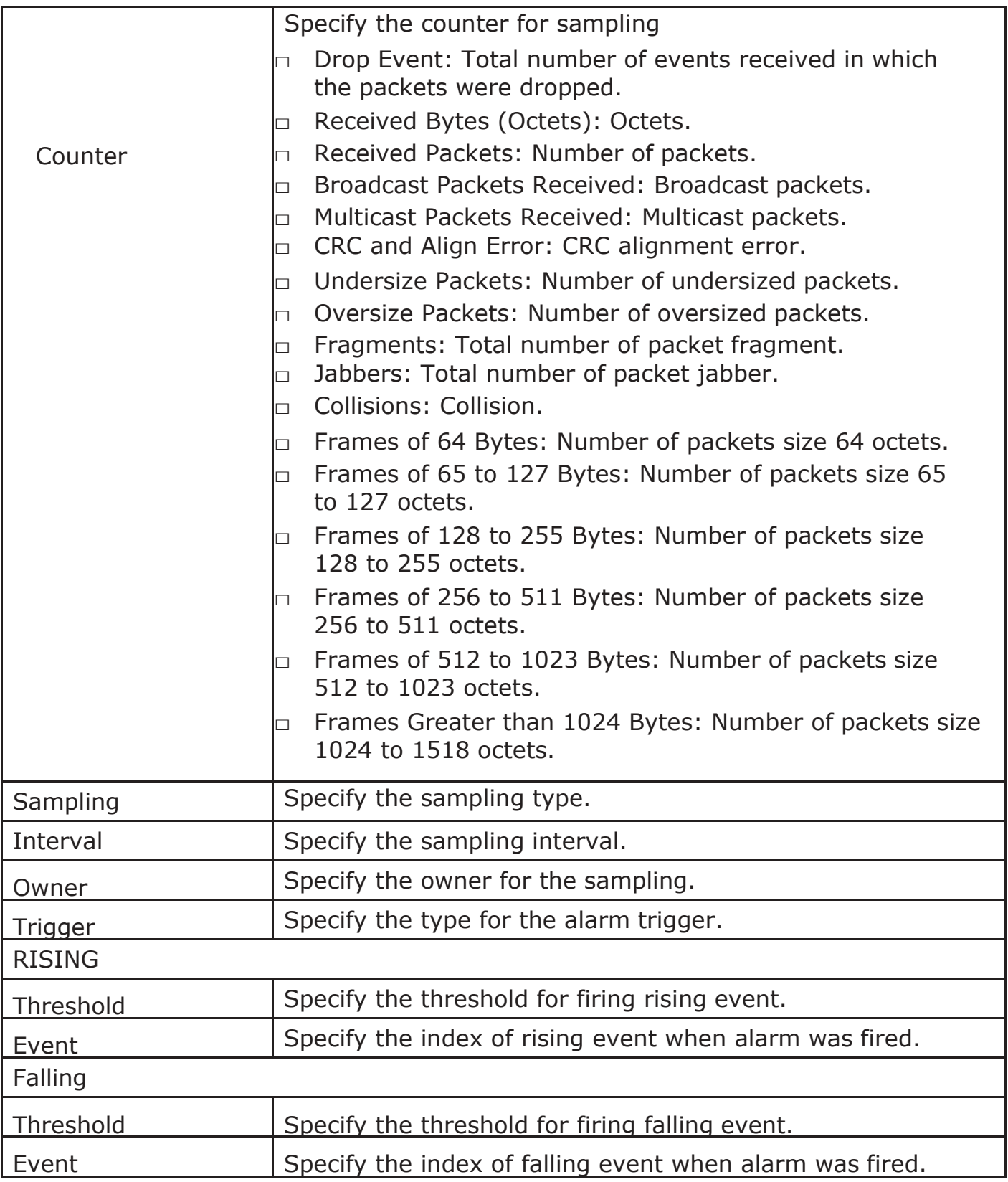